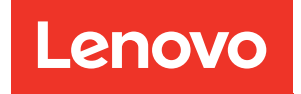

# Guida alla manutenzione hardware di ThinkSystem SR950 V3

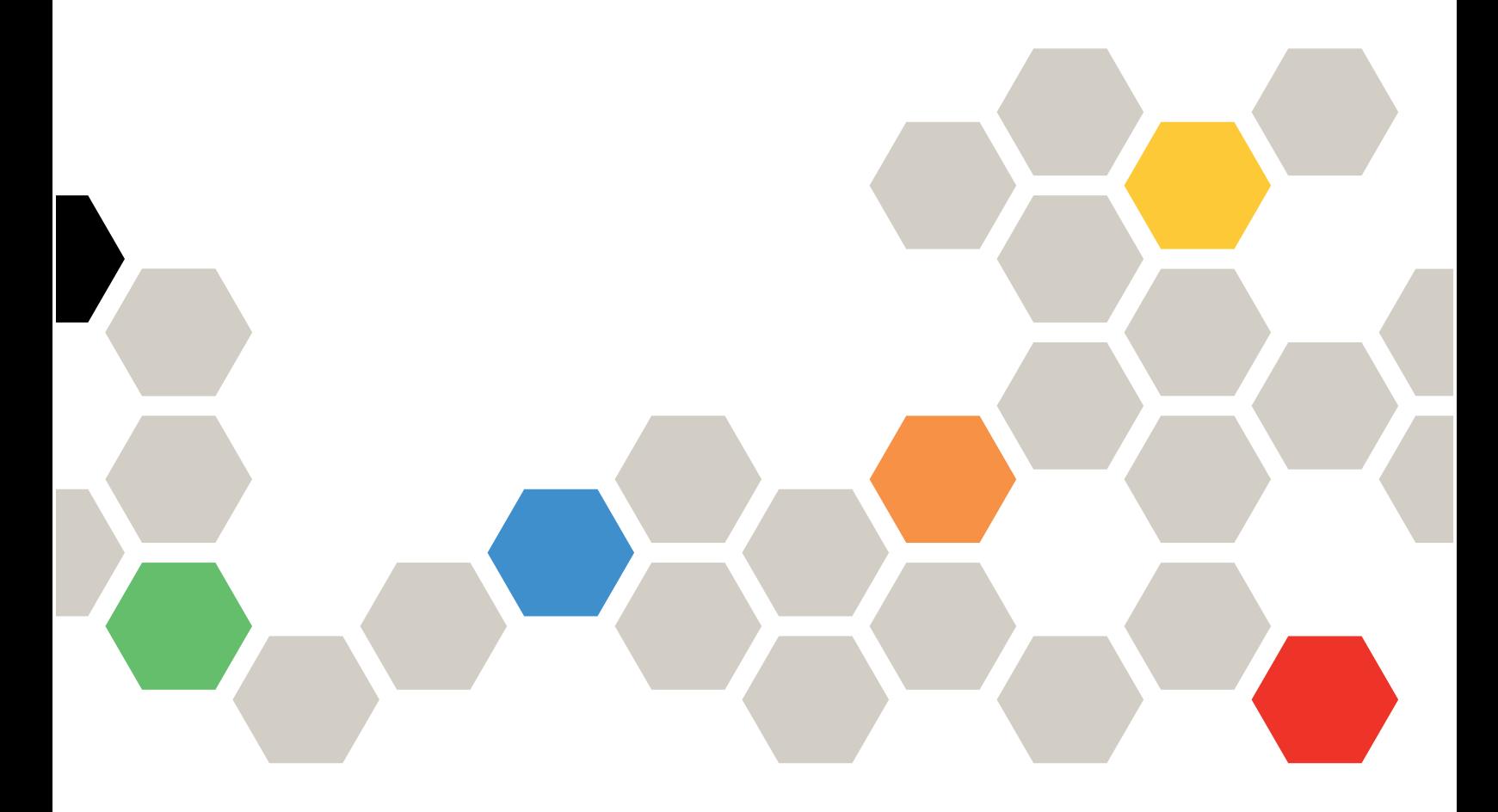

Tipi di macchina: 7DC4, 7DC5 e 7DC6

#### **Nota**

Prima di utilizzare queste informazioni e il prodotto supportato, è importante leggere e comprendere le informazioni sulla sicurezza disponibili all'indirizzo: [https://pubs.lenovo.com/safety\\_documentation/](https://pubs.lenovo.com/safety_documentation/)

Assicurarsi inoltre di avere familiarità con i termini e le condizioni della garanzia Lenovo per il server, disponibili all'indirizzo: <http://datacentersupport.lenovo.com/warrantylookup>

#### Prima edizione (Ottobre 2023)

#### © Copyright Lenovo 2023.

NOTA SUI DIRITTI LIMITATI: se il software o i dati sono distribuiti secondo le disposizioni che regolano il contratto GSA (General Services Administration), l'uso, la riproduzione o la divulgazione è soggetta alle limitazioni previste dal contratto n. GS-35F-05925.

# <span id="page-2-0"></span>**Contenuto**

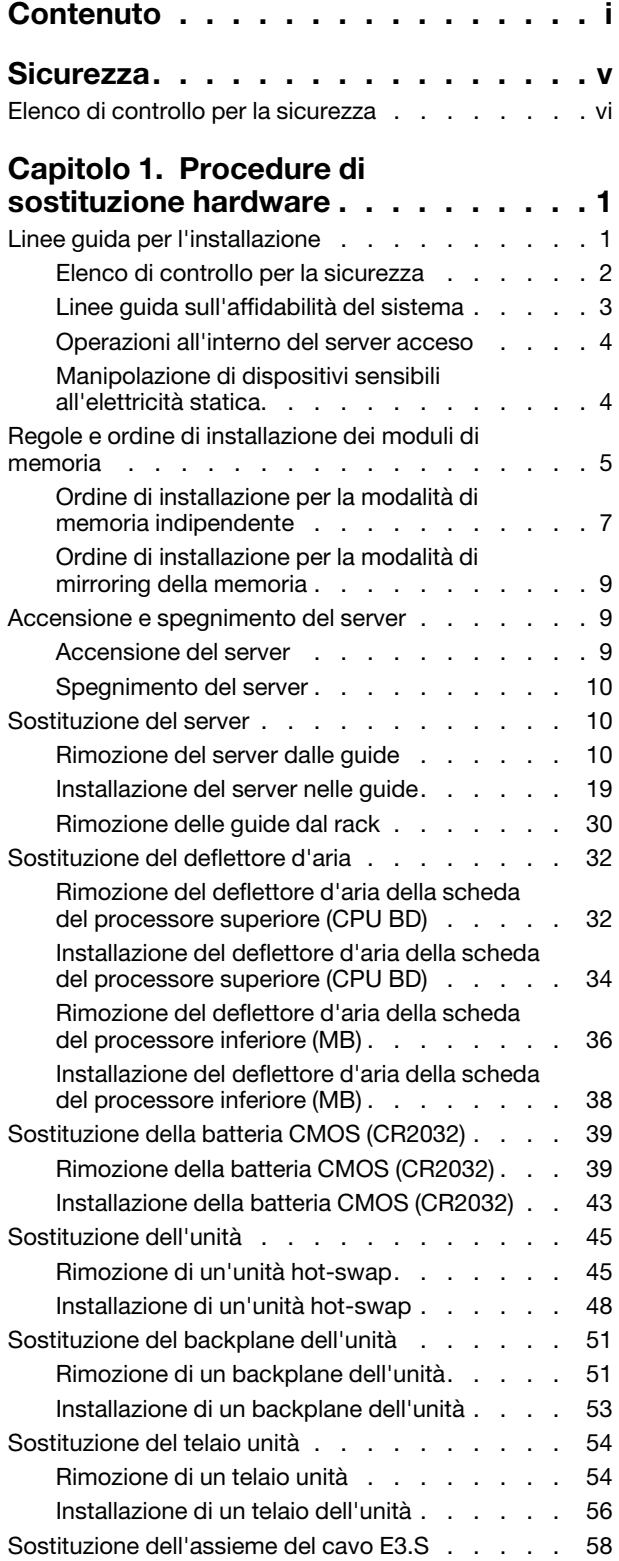

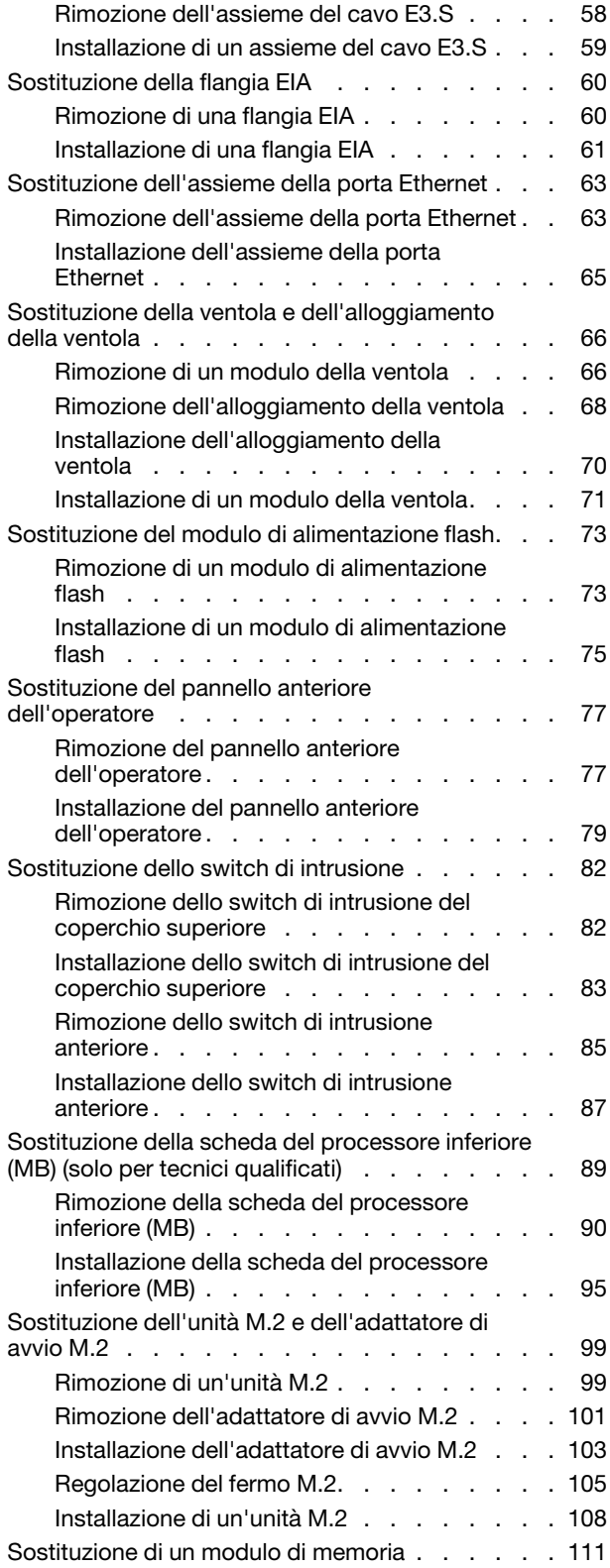

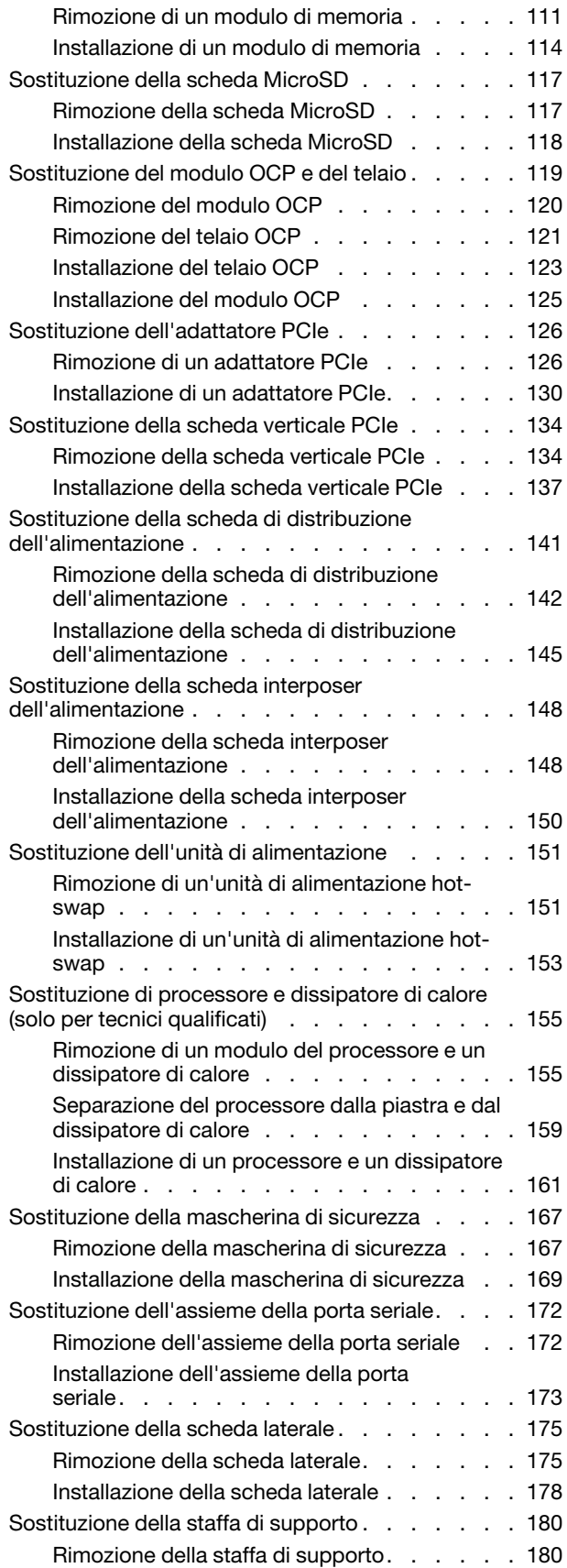

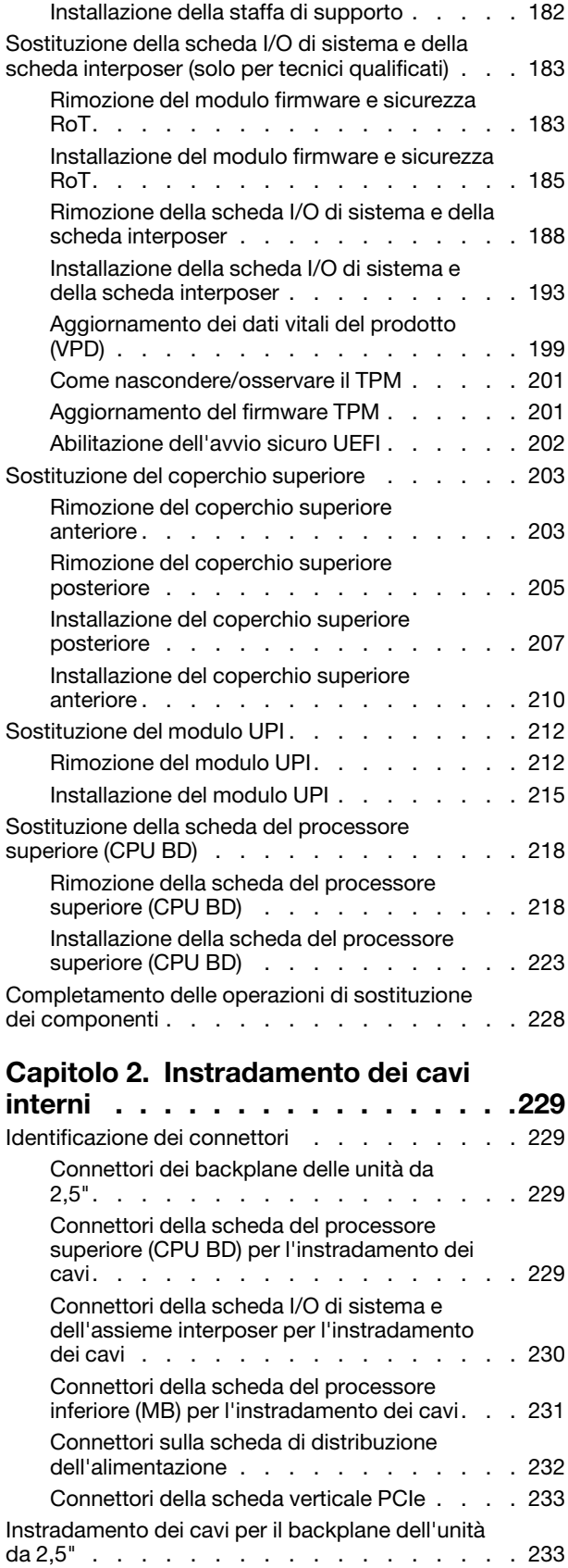

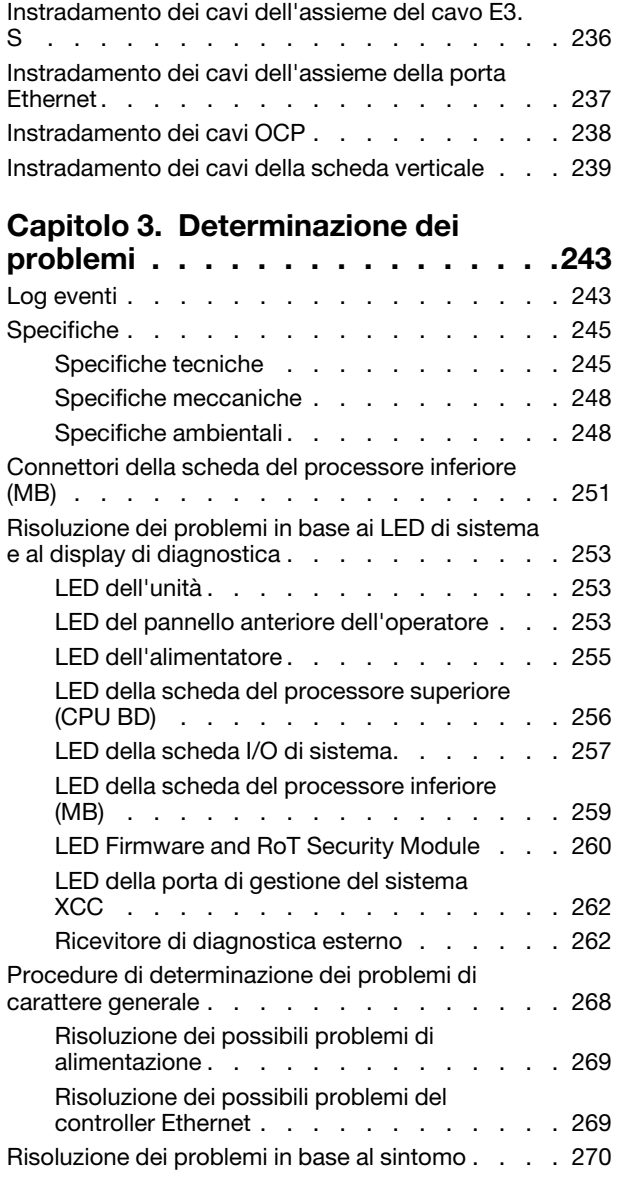

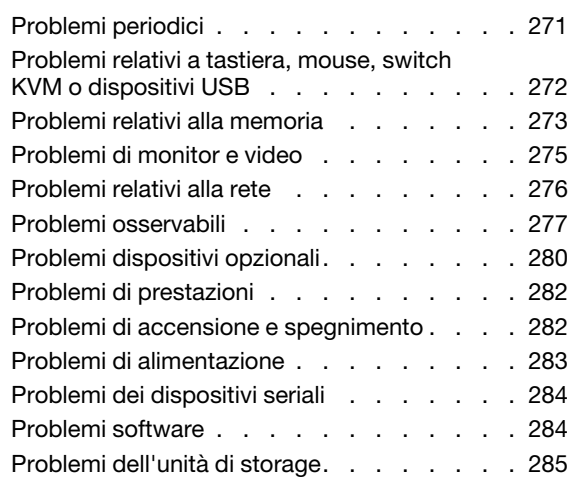

# [Appendice A. Richiesta di supporto](#page-298-0)

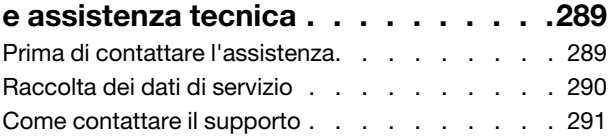

# [Appendice B. Documenti e risorse di](#page-302-0) [supporto . . . . . . . . . . . . . . . . 293](#page-302-0) [Download di documenti . . . . . . . . . . . 293](#page-302-1)

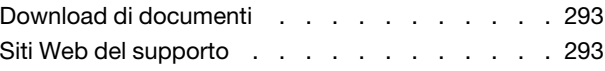

# [Appendice C. Informazioni](#page-304-0)

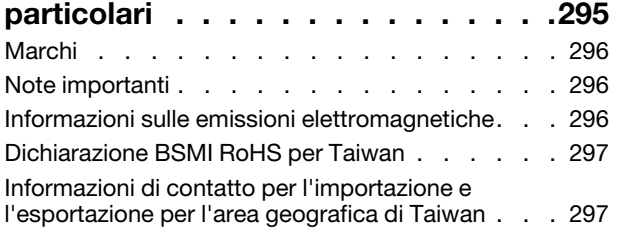

# <span id="page-6-0"></span>**Sicurezza**

Before installing this product, read the Safety Information.

قبل تركيب هذا المنتج، يجب قر اءة الملاحظات الأمنية

Antes de instalar este produto, leia as Informações de Segurança.

在安装本产品之前,请仔细阅读 Safety Information (安全信息)。

安裝本產品之前,請先閱讀「安全資訊」。

Prije instalacije ovog produkta obavezno pročitajte Sigurnosne Upute.

Před instalací tohoto produktu si přečtěte příručku bezpečnostních instrukcí.

Læs sikkerhedsforskrifterne, før du installerer dette produkt.

Lees voordat u dit product installeert eerst de veiligheidsvoorschriften.

Ennen kuin asennat tämän tuotteen, lue turvaohjeet kohdasta Safety Information.

Avant d'installer ce produit, lisez les consignes de sécurité.

Vor der Installation dieses Produkts die Sicherheitshinweise lesen.

Πριν εγκαταστήσετε το προϊόν αυτό, διαβάστε τις πληροφορίες ασφάλειας (safety information).

לפני שתתקינו מוצר זה, קראו את הוראות הבטיחות.

A termék telepítése előtt olvassa el a Biztonsági előírásokat!

Prima di installare questo prodotto, leggere le Informazioni sulla Sicurezza.

製品の設置の前に、安全情報をお読みください。

본 제품을 설치하기 전에 안전 정보를 읽으십시오.

Пред да се инсталира овој продукт, прочитајте информацијата за безбедност.

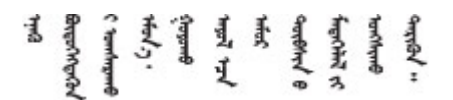

Les sikkerhetsinformasjonen (Safety Information) før du installerer dette produktet.

Przed zainstalowaniem tego produktu, należy zapoznać się z książką "Informacje dotyczące bezpieczeństwa" (Safety Information).

Antes de instalar este produto, leia as Informações sobre Segurança.

Перед установкой продукта прочтите инструкции по технике безопасности.

Pred inštaláciou tohto zariadenia si pečítaje Bezpečnostné predpisy.

Pred namestitvijo tega proizvoda preberite Varnostne informacije.

Antes de instalar este producto, lea la información de seguridad.

Läs säkerhetsinformationen innan du installerar den här produkten.

Bu ürünü kurmadan önce güvenlik bilgilerini okuyun.

مەزكۇر مەھسۇلاتنى ئورنىتىشتىن بۇرۇن بىخەتەرلىك ئۇچۇرلىرىنى ئوقۇپ چىقىڭ.

Youq mwngz yungh canjbinj neix gaxgonq, itdingh aeu doeg aen canjbinj soengq cungj vahgangj ancien siusik.

# <span id="page-7-0"></span>Elenco di controllo per la sicurezza

Utilizzare le informazioni in questa sezione per identificare le condizioni potenzialmente pericolose che interessano il server. Nella progettazione e fabbricazione di ciascun computer sono stati installati gli elementi di sicurezza necessari per proteggere utenti e tecnici dell'assistenza da lesioni.

Nota: Il prodotto non è idoneo all'uso in ambienti di lavoro con display professionali, in conformità all'articolo 2 della normativa in materia di sicurezza sul lavoro.

Nota: La configurazione del server viene effettuata solo nella sala server.

#### ATTENZIONE:

Questa apparecchiatura deve essere installata o sottoposta a manutenzione da parte di personale qualificato, come definito dal NEC, IEC 62368-1 & IEC 60950-1, lo standard per la Sicurezza delle apparecchiature elettroniche per tecnologia audio/video, dell'informazione e delle telecomunicazioni. Lenovo presuppone che l'utente sia qualificato nella manutenzione dell'apparecchiatura e formato per il riconoscimento di livelli di energia pericolosi nei prodotti. L'accesso all'apparecchiatura richiede l'utilizzo di uno strumento, un dispositivo di blocco e una chiave o di altri sistemi di sicurezza ed è controllato dal responsabile della struttura.

Importante: Per la sicurezza dell'operatore e il corretto funzionamento del sistema è richiesta la messa a terra elettrica del server. La messa a terra della presa elettrica può essere verificata da un elettricista certificato.

Utilizzare il seguente elenco di controllo per verificare che non vi siano condizioni di potenziale pericolo:

- 1. Assicurarsi che non ci sia alimentazione e che il relativo cavo sia scollegato.
- 2. Controllare il cavo di alimentazione.
	- Assicurarsi che il connettore di messa a terra tripolare sia in buone condizioni. Utilizzare un multimetro per misurare la continuità che deve essere 0,1 ohm o meno tra il contatto di terra e la messa a terra del telaio.
	- Assicurarsi che il cavo di alimentazione sia del tipo corretto.

Per visualizzare i cavi di alimentazione disponibili per il server:

a. Accedere a:

<http://dcsc.lenovo.com/#/>

- b. Fare clic su Preconfigured Model (Modello preconfigurato) o Configure To Order (Configura per ordinare).
- c. Immettere il tipo di macchina e il modello del server per visualizzare la pagina di configurazione.
- d. Fare clic su Power (Alimentazione) ➙ Power Cables (Cavi di alimentazione) per visualizzare tutti i cavi di linea.
- Assicurarsi che il materiale isolante non sia né logoro né usurato.
- 3. Controllare qualsiasi evidente modifica non prevista da Lenovo. Analizzare e valutare attentamente che tali modifiche non previste da Lenovo non comportino ripercussioni sulla sicurezza.
- 4. Controllare che nella parte interna del server non siano presenti condizioni non sicure, ad esempio limature metalliche, contaminazioni, acqua o altri liquidi o segni di bruciature o danni causati da fumo.
- 5. Verificare che i cavi non siano usurati, logori o schiacciati.
- 6. Assicurarsi che i fermi del coperchio dell'alimentatore (viti o rivetti) non siano stati rimossi o manomessi.

# <span id="page-10-0"></span>Capitolo 1. Procedure di sostituzione hardware

Questa sezione illustra le procedure di installazione e rimozione di tutti i componenti di sistema che richiedono manutenzione. Ciascuna procedura di sostituzione di un componente indica tutte le attività che devono essere eseguite per accedere al componente da sostituire.

# <span id="page-10-1"></span>Linee guida per l'installazione

Prima di installare i componenti nel server, leggere le linee guida per l'installazione.

Prima di installare i dispositivi opzionali, leggere attentamente le seguenti informazioni particolari:

Attenzione: Evitare l'esposizione all'elettricità statica che potrebbe causare l'arresto del sistema e la perdita di dati, tenendo i componenti sensibili all'elettricità statica negli involucri antistatici fino all'installazione e maneggiando tali dispositivi con un cinturino da polso di scaricamento elettrostatico o altri sistemi di messa a terra.

- Leggere le informazioni sulla sicurezza e le linee guida per assicurarsi di operare in sicurezza:
	- Un elenco completo di informazioni sulla sicurezza per tutti i prodotti è disponibile qui:

[https://pubs.lenovo.com/safety\\_documentation/](https://pubs.lenovo.com/safety_documentation/)

- Le seguenti linee guida sono disponibili anche in ["Operazioni all'interno del server acceso" a pagina 4](#page-13-0) e ["Manipolazione di dispositivi sensibili all'elettricità statica" a pagina 4.](#page-13-1)
- Assicurarsi che i componenti da installare siano supportati dal server in uso.
	- Per un elenco dei componenti opzionali supportati dal server, consultare la sezione [https://](https://serverproven.lenovo.com)  [serverproven.lenovo.com](https://serverproven.lenovo.com).
	- Per i contenuti opzionali della confezione, vedere <https://serveroption.lenovo.com/>.
- Per ulteriori informazioni sull'ordinazione delle parti:
	- 1. Andare al sito Web <http://datacentersupport.lenovo.com> e accedere alla pagina di supporto del server.
	- 2. Fare clic su Ricambi.
	- 3. Immettere il numero di serie per visualizzare un elenco delle parti per il server.
- Quando si installa un nuovo server, scaricare e applicare gli aggiornamenti firmware più recenti. Questo consentirà di assicurarsi che i problemi noti vengano risolti e che il server sia pronto per prestazioni ottimali. Accedere a [https://datacentersupport.lenovo.com/products/servers/thinksystem/sr950v3/7dc4/](https://datacentersupport.lenovo.com/products/servers/thinksystem/sr950v3/7dc4/downloads/driver-list/)  [downloads/driver-list/](https://datacentersupport.lenovo.com/products/servers/thinksystem/sr950v3/7dc4/downloads/driver-list/) per scaricare gli aggiornamenti firmware per il server.

Importante: Alcune soluzioni cluster richiedono specifici livelli di codice o aggiornamenti del codice coordinato. Se il componente fa parte di una soluzione cluster, prima di aggiornare il codice, verificare il menu del livello di codice best recipe più recente per il firmware supportato del cluster e il driver.

- Se si sostituisce una parte, ad esempio un adattatore, che contiene firmware, potrebbe essere necessario anche aggiornare il firmware per tale parte. Per ulteriori informazioni sull'aggiornamento del firmware, vedere "Aggiornamento del firmware" nella Guida per l'utente o nella Guida alla configurazione di sistema.
- Prima di installare un componente opzionale, è buona norma assicurarsi sempre che il server funzioni correttamente.
- Tenere pulita l'area di lavoro e posizionare i componenti rimossi su una superficie piana e liscia che non si muove o non si inclina.
- Non tentare di sollevare un oggetto troppo pesante. Se ciò fosse assolutamente necessario, leggere attentamente le seguenti misure cautelative:
	- Verificare che sia possibile rimanere in piedi senza scivolare.
	- Distribuire il peso dell'oggetto in modo uniforme su entrambi i piedi.
	- Applicare una forza continua e lenta per sollevarlo. Non muoversi mai improvvisamente o non girarsi quando si solleva un oggetto pesante.
	- Per evitare di sforzare i muscoli della schiena, sollevare l'oggetto stando in piedi o facendo forza sulle gambe.
- Eseguire il backup di tutti i dati importanti prima di apportare modifiche alle unità disco.
- Procurarsi un cacciavite a testa piatta, un cacciavite piccolo di tipo Phillips e un cacciavite Torx T8.
- Per visualizzare i LED di errore sulla scheda di sistema (assieme della scheda di sistema) e sui componenti interni, lasciare il server acceso.
- Non è necessario spegnere il server per installare o rimuovere gli alimentatori hot-swap, le ventole hotswap o i dispositivi USB hot-plug. Tuttavia, è necessario spegnere il server prima di eseguire qualsiasi operazione che implichi la rimozione o l'installazione dei cavi dell'adattatore ed è necessario scollegare la fonte di alimentazione dal server prima di eseguire qualsiasi operazione che implichi la rimozione o l'installazione di una scheda verticale.
- Durante la sostituzione delle unità di alimentazione o delle ventole dell'alimentatore, assicurarsi di fare riferimento alle regole di ridondanza per questi componenti.
- Il colore blu su un componente indica i punti di contatto da cui è possibile afferrare un componente per rimuoverlo o installarlo nel server, aprire o chiudere i fermi e così via.
- Terracotta su un componente o posta accanto a un componente indica che il componente può essere sostituito in modalità hot-swap, ossia che può essere rimosso o installato mentre il server è ancora in esecuzione se il server e il sistema operativo supportano la funzionalità hot-swap. Terracotta indica anche i punti di contatto sui componenti hot-swap. Fare riferimento alle istruzioni per la rimozione o l'installazione di uno specifico componente hot-swap per qualsiasi procedura aggiuntiva che potrebbe essere necessario effettuare prima di rimuovere o installare il componente.
- La striscia rossa sulle unità, adiacente al fermo di rilascio, indica che l'unità può essere sostituita a sistema acceso se il server e il sistema operativo supportano la funzione hot-swap. Ciò significa che è possibile rimuovere o installare l'unità mentre il server è in esecuzione.

Nota: Fare riferimento alle istruzioni specifiche del sistema per la rimozione o l'installazione di un'unità hot-swap per qualsiasi procedura aggiuntiva che potrebbe essere necessario effettuare prima di rimuovere o installare l'unità.

• Al termine delle operazioni sul server, verificare di aver reinstallato tutte le schermature di sicurezza, le protezioni, le etichette e i cavi di messa a terra.

# <span id="page-11-0"></span>Elenco di controllo per la sicurezza

Utilizzare le informazioni in questa sezione per identificare le condizioni potenzialmente pericolose che interessano il server. Nella progettazione e fabbricazione di ciascun computer sono stati installati gli elementi di sicurezza necessari per proteggere utenti e tecnici dell'assistenza da lesioni.

Nota: Il prodotto non è idoneo all'uso in ambienti di lavoro con display professionali, in conformità all'articolo 2 della normativa in materia di sicurezza sul lavoro.

Nota: La configurazione del server viene effettuata solo nella sala server.

#### ATTENZIONE:

Questa apparecchiatura deve essere installata o sottoposta a manutenzione da parte di personale qualificato, come definito dal NEC, IEC 62368-1 & IEC 60950-1, lo standard per la Sicurezza delle

apparecchiature elettroniche per tecnologia audio/video, dell'informazione e delle telecomunicazioni. Lenovo presuppone che l'utente sia qualificato nella manutenzione dell'apparecchiatura e formato per il riconoscimento di livelli di energia pericolosi nei prodotti. L'accesso all'apparecchiatura richiede l'utilizzo di uno strumento, un dispositivo di blocco e una chiave o di altri sistemi di sicurezza ed è controllato dal responsabile della struttura.

Importante: Per la sicurezza dell'operatore e il corretto funzionamento del sistema è richiesta la messa a terra elettrica del server. La messa a terra della presa elettrica può essere verificata da un elettricista certificato.

Utilizzare il seguente elenco di controllo per verificare che non vi siano condizioni di potenziale pericolo:

- 1. Assicurarsi che non ci sia alimentazione e che il relativo cavo sia scollegato.
- 2. Controllare il cavo di alimentazione.
	- Assicurarsi che il connettore di messa a terra tripolare sia in buone condizioni. Utilizzare un multimetro per misurare la continuità che deve essere 0,1 ohm o meno tra il contatto di terra e la messa a terra del telaio.
	- Assicurarsi che il cavo di alimentazione sia del tipo corretto.

Per visualizzare i cavi di alimentazione disponibili per il server:

a. Accedere a:

<http://dcsc.lenovo.com/#/>

- b. Fare clic su Preconfigured Model (Modello preconfigurato) o Configure To Order (Configura per ordinare).
- c. Immettere il tipo di macchina e il modello del server per visualizzare la pagina di configurazione.
- d. Fare clic su Power (Alimentazione) ➙ Power Cables (Cavi di alimentazione) per visualizzare tutti i cavi di linea.
- Assicurarsi che il materiale isolante non sia né logoro né usurato.
- 3. Controllare qualsiasi evidente modifica non prevista da Lenovo. Analizzare e valutare attentamente che tali modifiche non previste da Lenovo non comportino ripercussioni sulla sicurezza.
- 4. Controllare che nella parte interna del server non siano presenti condizioni non sicure, ad esempio limature metalliche, contaminazioni, acqua o altri liquidi o segni di bruciature o danni causati da fumo.
- 5. Verificare che i cavi non siano usurati, logori o schiacciati.
- 6. Assicurarsi che i fermi del coperchio dell'alimentatore (viti o rivetti) non siano stati rimossi o manomessi.

# <span id="page-12-0"></span>Linee guida sull'affidabilità del sistema

Esaminare le linee guida sull'affidabilità del sistema per garantire al sistema il raffreddamento e l'affidabilità appropriati.

Accertarsi che siano rispettati i seguenti requisiti:

- Se nel server è presente un'alimentazione ridondante, in ogni vano dell'alimentatore deve essere installato un alimentatore.
- Intorno al server deve essere presente spazio sufficiente per consentire il corretto funzionamento del sistema di raffreddamento. Lasciare circa 50 mm (2") di spazio libero attorno alle parti anteriore e posteriore del server. Non inserire oggetti davanti alle ventole.
- Per un corretto raffreddamento e flusso d'aria, reinserire il coperchio del server prima di accendere il server. Se il server viene utilizzato per più di 30 minuti senza coperchio, potrebbero verificarsi danni ai componenti.
- È necessario seguire le istruzioni di cablaggio fornite con i componenti opzionali.
- È necessario sostituire una ventola guasta entro 48 ore dal malfunzionamento.
- È necessario sostituire una ventola hot-swap entro 30 secondi dalla sua rimozione.
- È necessario sostituire un'unità hot-swap entro due minuti dalla sua rimozione.
- È necessario sostituire un alimentatore hot-swap entro due minuti dalla sua rimozione.
- I deflettori d'aria forniti con il server devono essere installati all'avvio del server (alcuni server potrebbero essere forniti con più deflettori d'aria). È possibile che l'utilizzo del server senza il deflettore d'aria danneggi il processore.
- Ciascun socket del processore deve contenere un coperchio del socket o un processore con dissipatore di calore.
- Quando sono installati più processori, è necessario seguire rigorosamente le regole di inserimento delle ventole per ciascun server.

# <span id="page-13-0"></span>Operazioni all'interno del server acceso

Potrebbe essere necessario lasciare acceso il server senza coperchio per osservare le informazioni di sistema sul pannello del display o sostituire i componenti hot-swap. Esaminare tali linee guida prima di agire in tal modo.

Attenzione: Se i componenti interni del server sono esposti all'elettricità statica, il server potrebbe arrestarsi e potrebbe verificarsi una perdita di dati. Per evitare questo potenziale problema, utilizzare sempre un cinturino da polso di scaricamento elettrostatico o altri sistemi di messa a terra quando si eseguono operazioni all'interno del server acceso.

- Evitare di indossare indumenti larghi, non aderenti alle braccia. Arrotolare o tirare su le maniche lunghe prima di lavorare all'interno del server.
- Fare attenzione a che la cravatta, la sciarpa, il laccetto del badge o i capelli non cadano all'interno del server.
- Togliere i gioielli: bracciali, collane, anelli, gemelli e orologi da polso.
- Rimuovere gli oggetti contenuti nella tasca della camicia, ad esempio penne e matite, che potrebbero cadere all'interno del server quando ci si china su di esso.
- Evitare di lasciar cadere oggetti metallici, ad esempio graffette, forcine per capelli e viti, nel server.

# <span id="page-13-1"></span>Manipolazione di dispositivi sensibili all'elettricità statica

Esaminare tali linee guida prima di maneggiare dispositivi sensibili all'elettricità statica per ridurre la possibilità di danni da scariche elettrostatiche.

Attenzione: Evitare l'esposizione all'elettricità statica che potrebbe causare l'arresto del sistema e la perdita di dati, tenendo i componenti sensibili all'elettricità statica negli involucri antistatici fino all'installazione e maneggiando tali dispositivi con un cinturino da polso di scaricamento elettrostatico o altri sistemi di messa a terra.

- Limitare i movimenti per evitare l'accumulo di elettricità statica.
- Prestare particolare attenzione quando si maneggiano dispositivi a basse temperature, il riscaldamento riduce l'umidità interna e aumenta l'elettricità statica.
- Utilizzare sempre un cinturino da polso di scaricamento elettrostatico o un altro sistema di messa a terra in particolare quando si eseguono operazioni all'interno del server acceso.
- Posizionare il dispositivo ancora nell'involucro antistatico su una superficie metallica non verniciata all'esterno del server per almeno due secondi. Ciò riduce l'elettricità statica presente sul pacchetto e sul proprio corpo.
- Tirare fuori il dispositivo dall'involucro e installarlo direttamente nel server senza appoggiarlo. Se è necessario appoggiare il dispositivo, avvolgerlo nuovamente nell'involucro antistatico. Non posizionare mai il dispositivo sul server o su qualsiasi superficie metallica.
- Maneggiare con cura il dispositivo, tenendolo dai bordi.
- Non toccare punti di saldatura, piedini o circuiti esposti.
- <span id="page-14-0"></span>• Tenere il dispositivo lontano dalla portata di altre persone per evitare possibili danni.

# Regole e ordine di installazione dei moduli di memoria

I moduli di memoria devono essere installati in un ordine specifico basato sulla configurazione della memoria implementata e sul numero di processori e moduli di memoria installati nel server.

#### Tipi di memoria supportati

Per informazioni sui tipi di modulo di memoria supportati da questo server, vedere la sezione "Memoria" nella ["Specifiche tecniche" a pagina 245.](#page-254-1)

Ulteriori informazioni sull'ottimizzazione delle prestazioni della memoria e sulla configurazione della memoria sono disponibili sul sito Web Lenovo Press:

#### <https://lenovopress.lenovo.com/servers/options/memory>

È anche possibile utilizzare un configuratore di memoria, disponibile sul seguente sito:

[https://dcsc.lenovo.com/#/memory\\_configuration](https://dcsc.lenovo.com/#/memory_configuration)

Di seguito sono riportate le informazioni specifiche sull'ordine di installazione dei moduli di memoria nel server in base alla configurazione di sistema e alla modalità di memoria che si sta implementando.

#### Layout dei moduli di memoria e dei processori

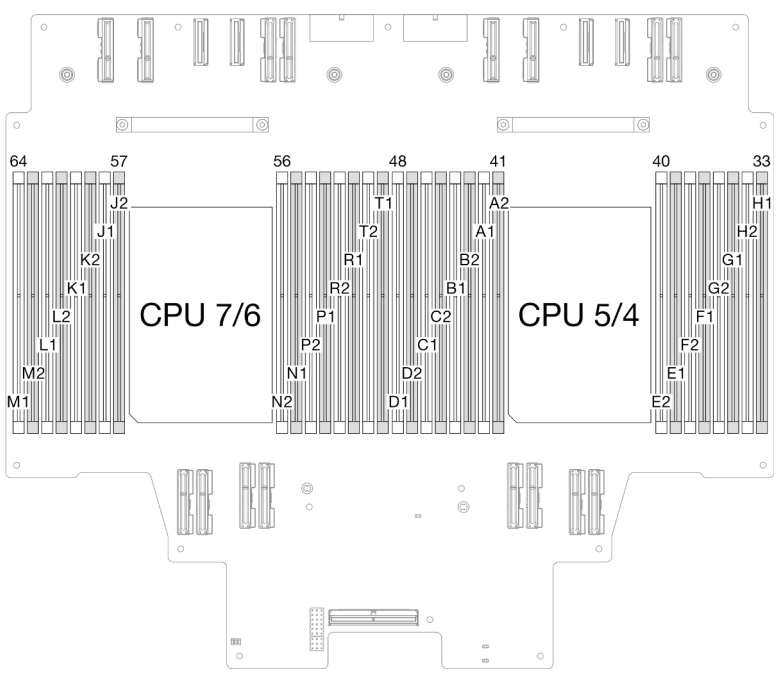

Figura 1. Layout dei moduli di memoria e dei processori (scheda del processore superiore (CPU BD))

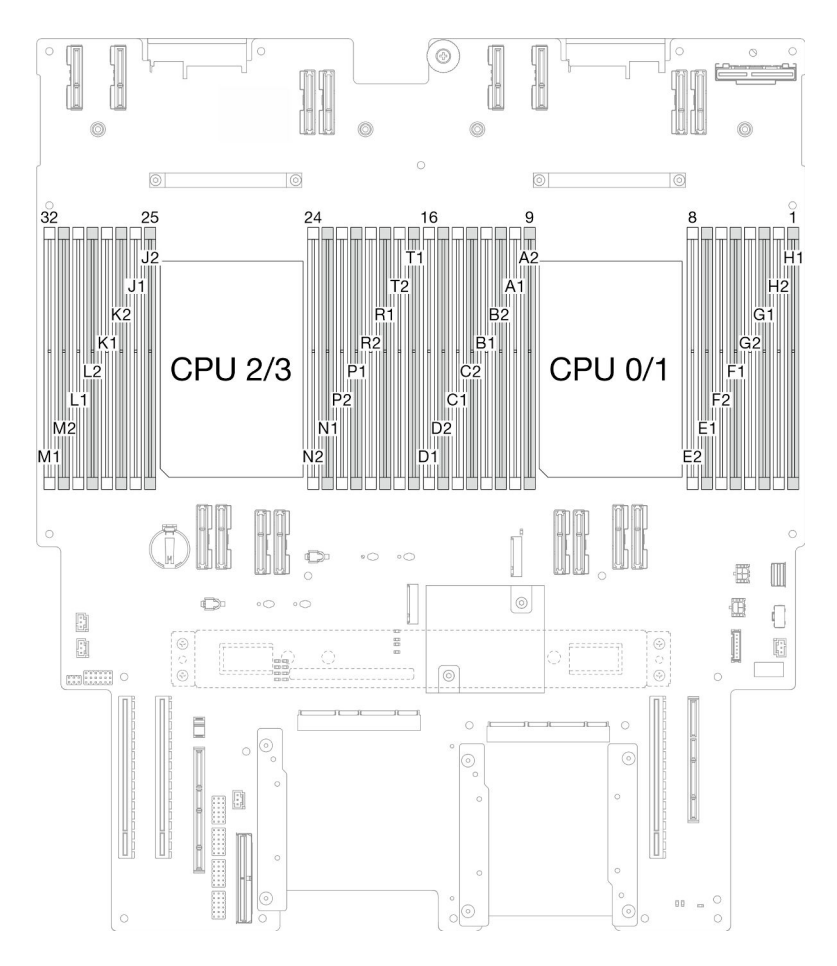

Figura 2. Layout dei moduli di memoria e dei processori (scheda del processore inferiore (MB))

La tabella della configurazione dei canali di memoria sottostante mostra la relazione tra processori, controller di memoria, canali di memoria e numeri di slot dei moduli di memoria.

| <b>Processore</b> | Processore 0/1/4/5                       |                |                                    |                |                  |                |                 |                |                 |                |                 |                |                 |                |                 |          |
|-------------------|------------------------------------------|----------------|------------------------------------|----------------|------------------|----------------|-----------------|----------------|-----------------|----------------|-----------------|----------------|-----------------|----------------|-----------------|----------|
| <b>Controller</b> | iMC3                                     |                |                                    |                | iMC <sub>2</sub> |                |                 |                | iMC0            |                |                 |                | iMC1            |                |                 |          |
| Canale            | CH <sub>1</sub>                          |                | CH <sub>0</sub>                    |                | CH <sub>1</sub>  |                | CH <sub>0</sub> |                | CH <sub>0</sub> |                | CH <sub>1</sub> |                | CH <sub>0</sub> |                | CH <sub>1</sub> |          |
| N. slot           | 0                                        |                | 0                                  |                | 0                |                | 0               |                |                 | 0              |                 | 0              |                 | 0              |                 | $\Omega$ |
| IN. DIMM          | D <sub>1</sub>                           | D <sub>2</sub> | C1                                 | C <sub>2</sub> | <b>B1</b>        | <b>B2</b>      | A <sub>1</sub>  | A <sub>2</sub> | E <sub>2</sub>  | E <sub>1</sub> | F <sub>2</sub>  | F <sub>1</sub> | G <sub>2</sub>  | G1             | H <sub>2</sub>  | H1       |
| <b>Processore</b> | Processore 2/3/6/7                       |                |                                    |                |                  |                |                 |                |                 |                |                 |                |                 |                |                 |          |
| <b>Controller</b> | iMC3<br>iMC <sub>2</sub><br>iMC0<br>iMC1 |                |                                    |                |                  |                |                 |                |                 |                |                 |                |                 |                |                 |          |
| Canale            | CH <sub>1</sub><br>CH <sub>0</sub>       |                | CH <sub>1</sub><br>CH <sub>0</sub> |                |                  |                | CH <sub>0</sub> |                | CH <sub>1</sub> |                | CH <sub>0</sub> |                | CH <sub>1</sub> |                |                 |          |
| N. slot           | 0                                        |                | 0                                  |                | 0                |                | 0               |                |                 | 0              |                 | 0              |                 | 0              |                 | $\Omega$ |
| IN. DIMM          | M1                                       | M <sub>2</sub> | L1                                 | L2             | K <sub>1</sub>   | K <sub>2</sub> | J1              | J2             | N <sub>2</sub>  | N <sub>1</sub> | P <sub>2</sub>  | P <sub>1</sub> | R <sub>2</sub>  | R <sub>1</sub> | T2              | T1       |

Tabella 1. Identificazione degli slot di memoria e dei canali

#### Linee guida per l'installazione dei moduli di memoria

• Un'etichetta su ciascun modulo DIMM ne identifica il tipo. Queste informazioni sono riportate nel formato xxxxx nRxxx PC4-xxxxx-xx-xx-xxx. Dove n indica se il modulo DIMM è single-rank (n=1) o dual-rank (n= 2).

- È richiesto almeno un modulo DIMM per ogni processore. Per prestazioni ottimali, installare almeno otto moduli DIMM per processore.
- Quando si sostituisce una DIMM, il server consente di abilitare la DIMM automaticamente senza dover utilizzare Setup Utility per abilitare la nuova DIMM manualmente.

# <span id="page-16-0"></span>Ordine di installazione per la modalità di memoria indipendente

La modalità di memoria indipendente fornisce il livello più elevato di prestazioni della memoria, ma senza protezione da failover. L'ordine di installazione dei moduli DIMM per la modalità di memoria indipendente varia in base al numero di processori e dei moduli di memoria installati nel server.

Attenersi alle seguenti regole quando si installano i moduli di memoria in modalità indipendente:

- Deve essere presente almeno un modulo DIMM DDR5 per processore.
- Tutti i moduli di memoria DDR5 devono funzionare alla stessa velocità nello stesso sistema.
- Il popolamento di memoria deve essere identico tra un processore e l'altro.
- Sono supportati moduli di memoria di vari fornitori.
- In ciascun canale di memoria, popolare prima lo slot più lontano dal processore (slot 0).
- Tutti i moduli di memoria devono essere moduli di memoria DDR5.
- Tutti i moduli di memoria installati devono essere dello stesso tipo.
	- I moduli RDIMM di tipo valore non possono essere combinati con moduli RDIMM di tipo non valore in un sistema.
	- I moduli RDIMM 3DS non possono essere combinati con moduli RDIMM non 3DS in un sistema.
- Tutti i moduli di memoria in un sistema devono avere lo stesso numero di rank.

| <b>DIMM</b>           |                | Processore 0/1/4/5 |                |                |                |                |                |                |                |                |                |                |                |                |                |                |
|-----------------------|----------------|--------------------|----------------|----------------|----------------|----------------|----------------|----------------|----------------|----------------|----------------|----------------|----------------|----------------|----------------|----------------|
| totali                | D <sub>1</sub> | D <sub>2</sub>     | C <sub>1</sub> | C <sub>2</sub> | <b>B1</b>      | <b>B2</b>      | A1             | A <sub>2</sub> | E <sub>2</sub> | E1             | F <sub>2</sub> | F <sub>1</sub> | G <sub>2</sub> | G1             | H <sub>2</sub> | H <sub>1</sub> |
| 8 DIMM                |                |                    |                |                |                |                | A1             |                |                |                |                |                |                |                |                |                |
| 16 DIMM <sup>*</sup>  |                |                    |                |                |                |                | A <sub>1</sub> |                |                |                |                |                |                | G1             |                |                |
| 32 DIMM <sup>*</sup>  |                |                    | C <sub>1</sub> |                |                |                | A1             |                |                | E <sub>1</sub> |                |                |                | G1             |                |                |
| 48 DIMM <sup>*</sup>  | D <sub>1</sub> |                    | C <sub>1</sub> |                |                |                | A <sub>1</sub> |                |                | E <sub>1</sub> |                | F1             |                | G1             |                |                |
| 64 DIMM <sup>*</sup>  | D <sub>1</sub> |                    | C <sub>1</sub> |                | <b>B1</b>      |                | A <sub>1</sub> |                |                | E1             |                | F <sub>1</sub> |                | G1             |                | H1             |
| 196 DIMM'             | D1             |                    | C <sub>1</sub> | C <sub>2</sub> | <b>B1</b>      |                | A1             | A <sub>2</sub> | E <sub>2</sub> | E <sub>1</sub> |                | F <sub>1</sub> | G <sub>2</sub> | G1             |                | H1             |
| 128 DIMM <sup>*</sup> | D <sub>1</sub> | D <sub>2</sub>     | C <sub>1</sub> | C <sub>2</sub> | <b>B1</b>      | <b>B2</b>      | A <sub>1</sub> | A <sub>2</sub> | E <sub>2</sub> | E <sub>1</sub> | F <sub>2</sub> | F <sub>1</sub> | G <sub>2</sub> | G1             | H <sub>2</sub> | H1             |
| <b>DIMM</b>           |                | Processore 2/3/6/7 |                |                |                |                |                |                |                |                |                |                |                |                |                |                |
| totali                | M1             | M <sub>2</sub>     | L1             | L2             | K <sub>1</sub> | K2             | J1             | J2             | N <sub>2</sub> | N <sub>1</sub> | P <sub>2</sub> | <b>P1</b>      | R <sub>2</sub> | R1             | T <sub>2</sub> | T1             |
| 8 DIMM                |                |                    |                |                |                |                | J1             |                |                |                |                |                |                |                |                |                |
| 16 DIMM <sup>*</sup>  |                |                    |                |                |                |                | J1             |                |                |                |                |                |                | R <sub>1</sub> |                |                |
| 32 DIMM <sup>*</sup>  |                |                    | L1             |                |                |                | J1             |                |                | N <sub>1</sub> |                |                |                | R <sub>1</sub> |                |                |
| 48 DIMM <sup>*</sup>  | M1             |                    | L1             |                |                |                | J1             |                |                | N <sub>1</sub> |                | P <sub>1</sub> |                | R <sub>1</sub> |                |                |
| 64 DIMM <sup>*</sup>  | M1             |                    | L1             |                | K1             |                | J1             |                |                | N <sub>1</sub> |                | P <sub>1</sub> |                | R1             |                | T1             |
| 96 DIMM <sup>*</sup>  | M1             |                    | L1             | L2             | K1             |                | J1             | J <sub>2</sub> | N <sub>2</sub> | N <sub>1</sub> |                | P <sub>1</sub> | R <sub>2</sub> | R1             |                | T1             |
| 128 DIMM              | M1             | M <sub>2</sub>     | L1             | L2             | K1             | K <sub>2</sub> | J1             | J2             | N <sub>2</sub> | N <sub>1</sub> | P <sub>2</sub> | P <sub>1</sub> | R <sub>2</sub> | R1             | T <sub>2</sub> | T1             |

Tabella 2. Modalità Indipendente

Nota: Le configurazioni DIMM che supportano la funzione Sub NUMA Clustering (SNC), che può essere abilitata tramite UEFI. SNC non è supportato se il popolamento dei moduli DIMM non rispetta la sequenza indicata nella tabella precedente.

# <span id="page-18-0"></span>Ordine di installazione per la modalità di mirroring della memoria

La modalità di mirroring della memoria fornisce la ridondanza completa della memoria, dimezzando nel contempo la capacità totale del sistema. I canali di memoria sono raggruppati in coppie e ogni canale riceve gli stessi dati. Se si verifica un malfunzionamento, il controller della memoria passa dalle DIMM del canale primario alle DIMM del canale di backup. L'ordine di installazione dei moduli DIMM per la modalità di mirroring della memoria varia in base al numero di processori e dei moduli DIMM installati nel server.

Linee guida per la modalità di mirroring della memoria:

- Il mirroring della memoria dimezza la capacità massima di memoria disponibile rispetto alla memoria installata. Ad esempio, se il server ha 64 GB di memoria, quando si utilizza il mirroring saranno disponibili soltanto 32 GB di memoria indirizzabile.
- Ogni DIMM deve essere identico per dimensioni e architettura.
- I DIMM su ogni canale di memoria devono avere la stessa densità.
- Se i moduli DIMM sono installati su due canali di memoria, il mirroring viene attivato su due moduli DIMM (i canali 0/1 conterranno entrambi la cache di memoria primaria/secondaria).
- Se i moduli DIMM sono installati su tre canali di memoria, il mirroring viene attivato su tutti e tre i moduli DIMM (i canali 0/1, 1/2 e 2/0 conterranno tutti la cache di memoria primaria/secondaria).
- Il mirroring parziale della memoria è una funzione secondaria del mirroring della memoria. Prevede che l'utente segua l'ordine di installazione della memoria della modalità di mirroring della memoria.

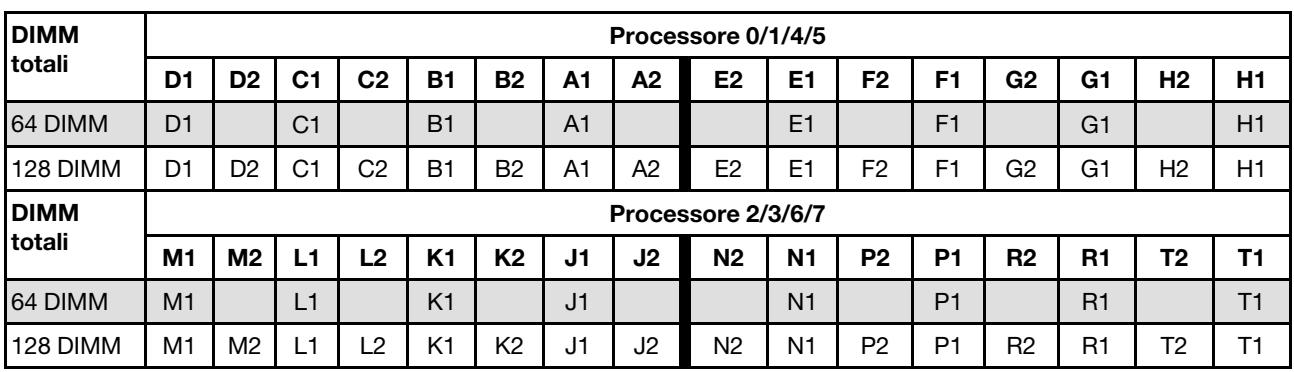

Tabella 3. Modalità di mirroring della memoria

# <span id="page-18-1"></span>Accensione e spegnimento del server

Seguire le istruzioni riportate in questa sezione per accendere e spegnere il server.

# <span id="page-18-2"></span>Accensione del server

Dopo essere stato collegato all'alimentazione e aver eseguito un breve test automatico (il LED di stato dell'alimentazione lampeggia rapidamente), il server entra in stato di standby (il LED di stato dell'alimentazione lampeggia una volta al secondo).

La posizione del pulsante di alimentazione e le indicazioni relative al LED di alimentazione sono specificate qui:

- "Componenti del server" nella Guida per l'utente o nella Guida alla configurazione di sistema
- ["Risoluzione dei problemi in base ai LED di sistema e al display di diagnostica" a pagina 253](#page-262-0)

Il server può essere acceso (LED di alimentazione acceso) in uno dei seguenti modi:

• È possibile premere il pulsante di alimentazione.

- Il server può riavviarsi automaticamente in seguito a un'interruzione dell'alimentazione.
- Il server può rispondere a richieste di accensione remote inviate a Lenovo XClarity Controller.

Importante: La versione supportata di Lenovo XClarity Controller (XCC) varia a seconda del prodotto. Tutte le versioni di Lenovo XClarity Controller vengono definite Lenovo XClarity Controller e XCC in questo documento, tranne se diversamente specificato. Per visualizzare la versione XCC supportata dal server, visitare il sito <https://pubs.lenovo.com/lxcc-overview/>.

Per informazioni sullo spegnimento del server, vedere ["Spegnimento del server" a pagina 10](#page-19-0).

# <span id="page-19-0"></span>Spegnimento del server

Quando è collegato a una fonte di alimentazione, il server rimane in stato di standby, consentendo a Lenovo XClarity Controller di rispondere a richieste di accensione remote. Per interrompere completamente l'alimentazione del server (LED di stato dell'alimentazione), è necessario scollegare tutti cavi di alimentazione.

La posizione del pulsante di alimentazione e le indicazioni relative al LED di alimentazione sono specificate qui:

- "Componenti del server" nella Guida per l'utente o nella Guida alla configurazione di sistema
- ["Risoluzione dei problemi in base ai LED di sistema e al display di diagnostica" a pagina 253](#page-262-0)

Per mettere il server in stato di standby (il LED di stato dell'alimentazione lampeggia una volta al secondo):

Nota: Lenovo XClarity Controller può mettere il server in stato di standby come risposta automatica a un problema critico del sistema.

- Avviare una procedura di arresto regolare del sistema operativo, purché questa funzione sia supportata dal sistema.
- Premere il pulsante di alimentazione per avviare una procedura di arresto regolare, purché questa funzione sia supportata dal sistema operativo.
- Tenere premuto il pulsante di alimentazione per più di 4 secondi per forzare l'arresto.

Quando è in stato di standby, il server può rispondere a richieste di accensione remote inviate a Lenovo XClarity Controller. Per informazioni sull'accensione del server, consultare la sezione ["Accensione del server"](#page-18-2)  [a pagina 9](#page-18-2).

# <span id="page-19-1"></span>Sostituzione del server

Seguire le istruzioni riportate in questa sezione per rimuovere e installare il server.

# <span id="page-19-2"></span>Rimozione del server dalle guide

#### Informazioni su questa attività

S036

.

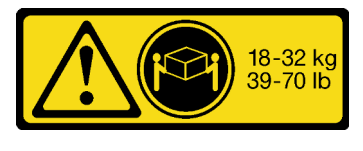

18 - 32 kg (39 - 70 libbre) 32 - 55 kg (70 - 121 libbre)

### ATTENZIONE:

Applicare le procedure di sicurezza per il sollevamento.

R006

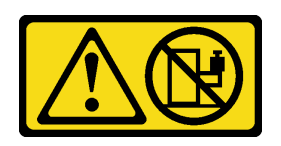

ATTENZIONE:

Non collocare alcun oggetto su un dispositivo montato nel rack, a meno che non si tratti di un dispositivo destinato all'utilizzo come mensola.

#### S037

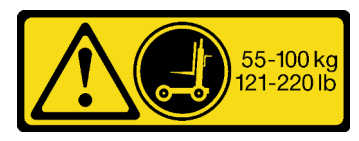

#### ATTENZIONE:

Il peso di questa parte o unità è di oltre 55 kg (121,2 libbre). Per il sollevamento di questa parte o unità è richiesto personale specializzato e/o un dispositivo di sollevamento

#### Attenzione:

- Leggere ["Linee guida per l'installazione" a pagina 1](#page-10-1) e ["Elenco di controllo per la sicurezza" a pagina 2](#page-11-0) per assicurarsi di operare in sicurezza.
- Spegnere il server e le periferiche e scollegare i cavi di alimentazione e tutti i cavi esterni. Vedere ["Spegnimento del server" a pagina 10.](#page-19-0)
- Evitare l'esposizione all'elettricità statica che potrebbe causare l'arresto del sistema e la perdita di dati, tenendo i componenti sensibili all'elettricità statica negli involucri antistatici fino all'installazione e maneggiando tali dispositivi con un cinturino da polso di scaricamento elettrostatico o altri sistemi di messa a terra.

#### Nota:

- In base alla configurazione, il server può avere un aspetto leggermente diverso dalla figura.
- Lo chassis primario è mostrato di seguito come esempio, lo chassis secondario è simile.

## Procedura

- Passo 1. Se una mascherina di sicurezza è installata, rimuoverla. Vedere ["Rimozione della mascherina di](#page-176-1)  [sicurezza" a pagina 167.](#page-176-1)
- Passo 2. Sganciare il server se è stato fissato al rack.

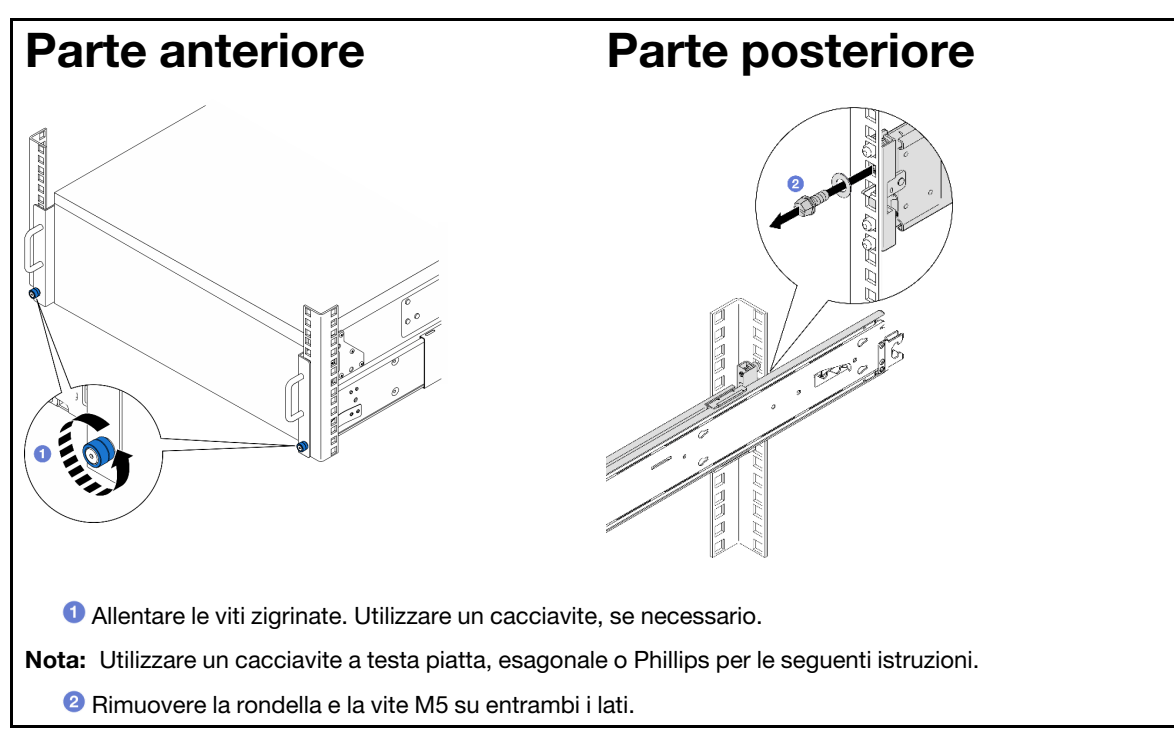

Passo 3. Determinare il metodo di sollevamento. Sono disponibili due opzioni di sollevamento:

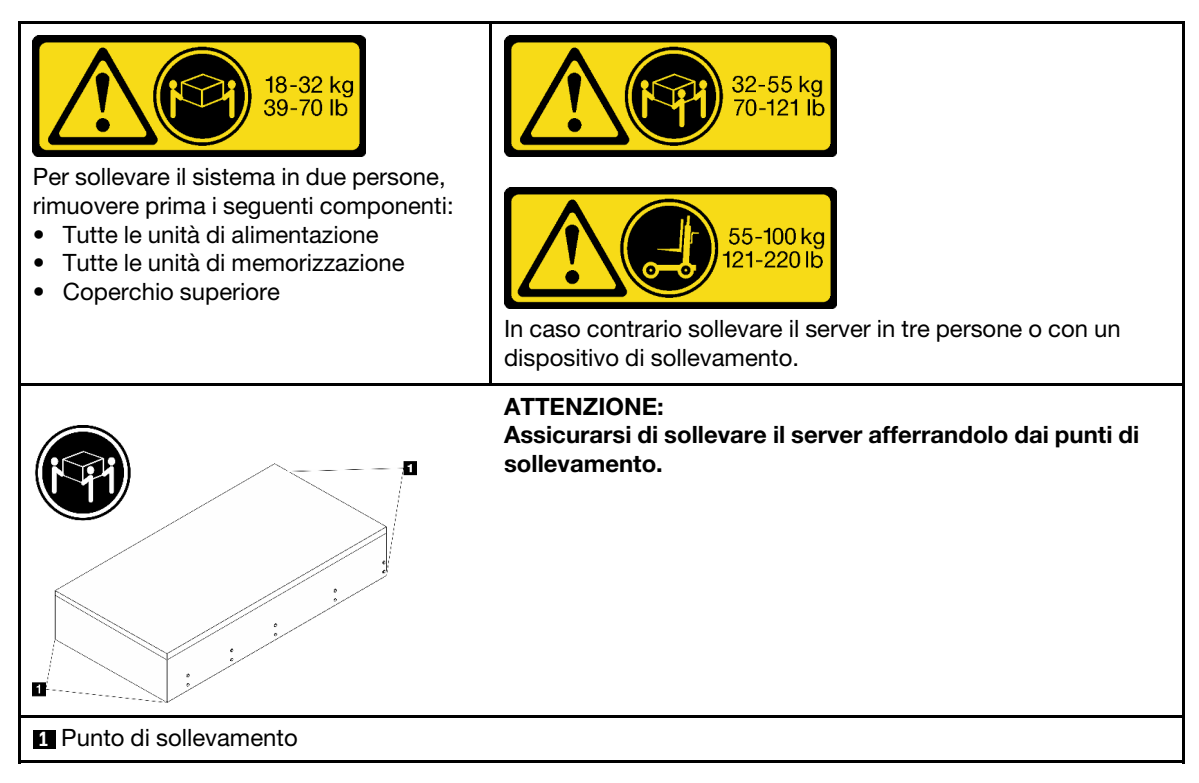

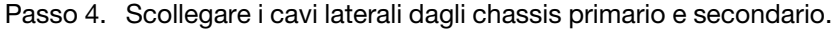

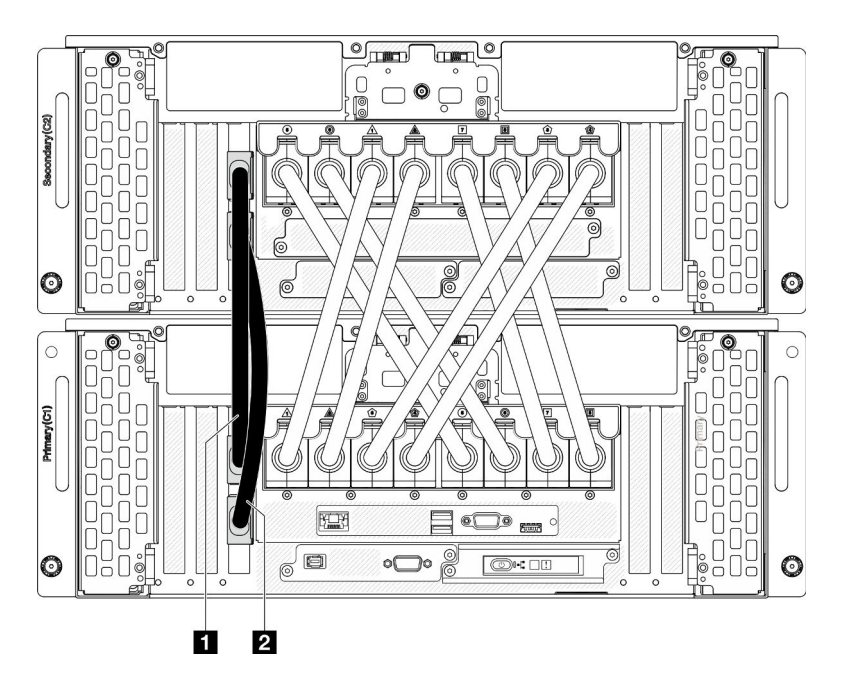

Figura 3. Scollegamento dei cavi laterali

| 1<br>Cavo laterale | 11<br>Cavo<br>≧laterale ` |
|--------------------|---------------------------|
|                    |                           |

Passo 5. Aprire il coperchio UPI sullo chassis primario.

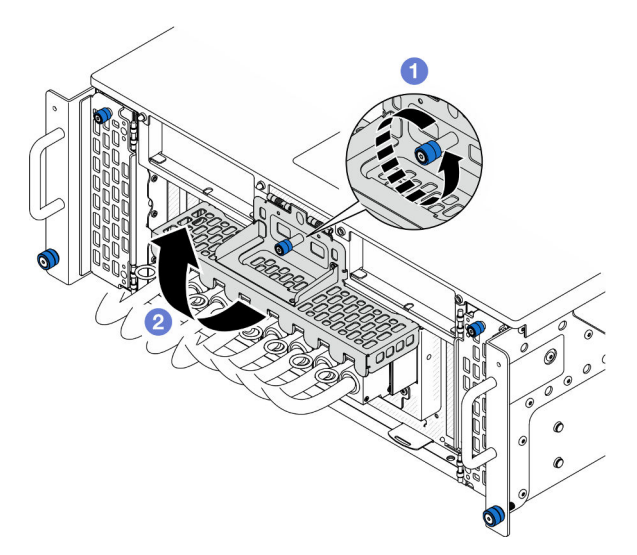

Figura 4. Apertura del coperchio UPI

- a. <sup>O</sup> Allentare la vite zigrinata sul coperchio UPI. Utilizzare un cacciavite, se necessario.
- b. <sup>@</sup> Il coperchio UPI si apre automaticamente.

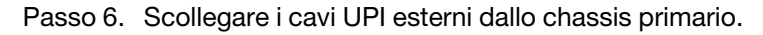

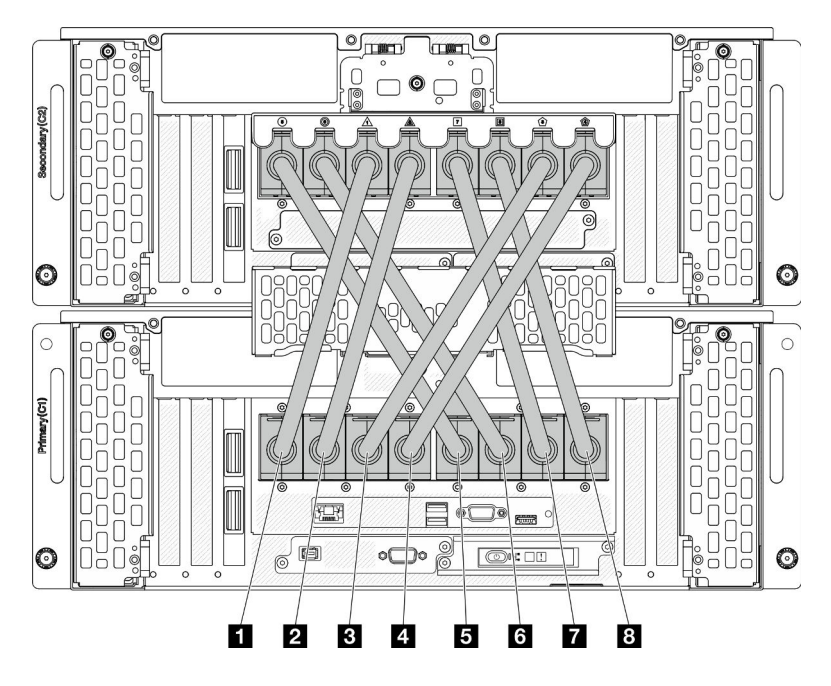

Figura 5. Scollegamento dei cavi UPI esterni

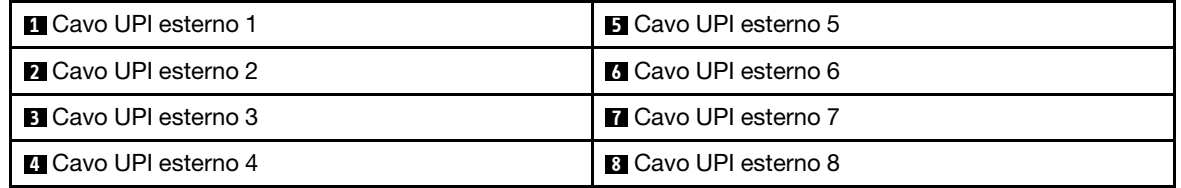

- Passo 7. Ripetere le due operazioni precedenti sullo chassis secondario per scollegare e rimuovere i cavi UPI esterni.
- Passo 8. Scollegare tutti i cavi esterni dallo chassis.

Nota: Quando si scollegano i cavi, stilare un elenco dei cavi e dei connettori a cui sono collegati i cavi e utilizzarlo come elenco di controllo per il cablaggio dopo avere reinstallato lo chassis nel rack.

- Passo 9. Rimozione del server e delle guide interne dal rack
	- a. Installare la maniglia di sollevamento anteriore.

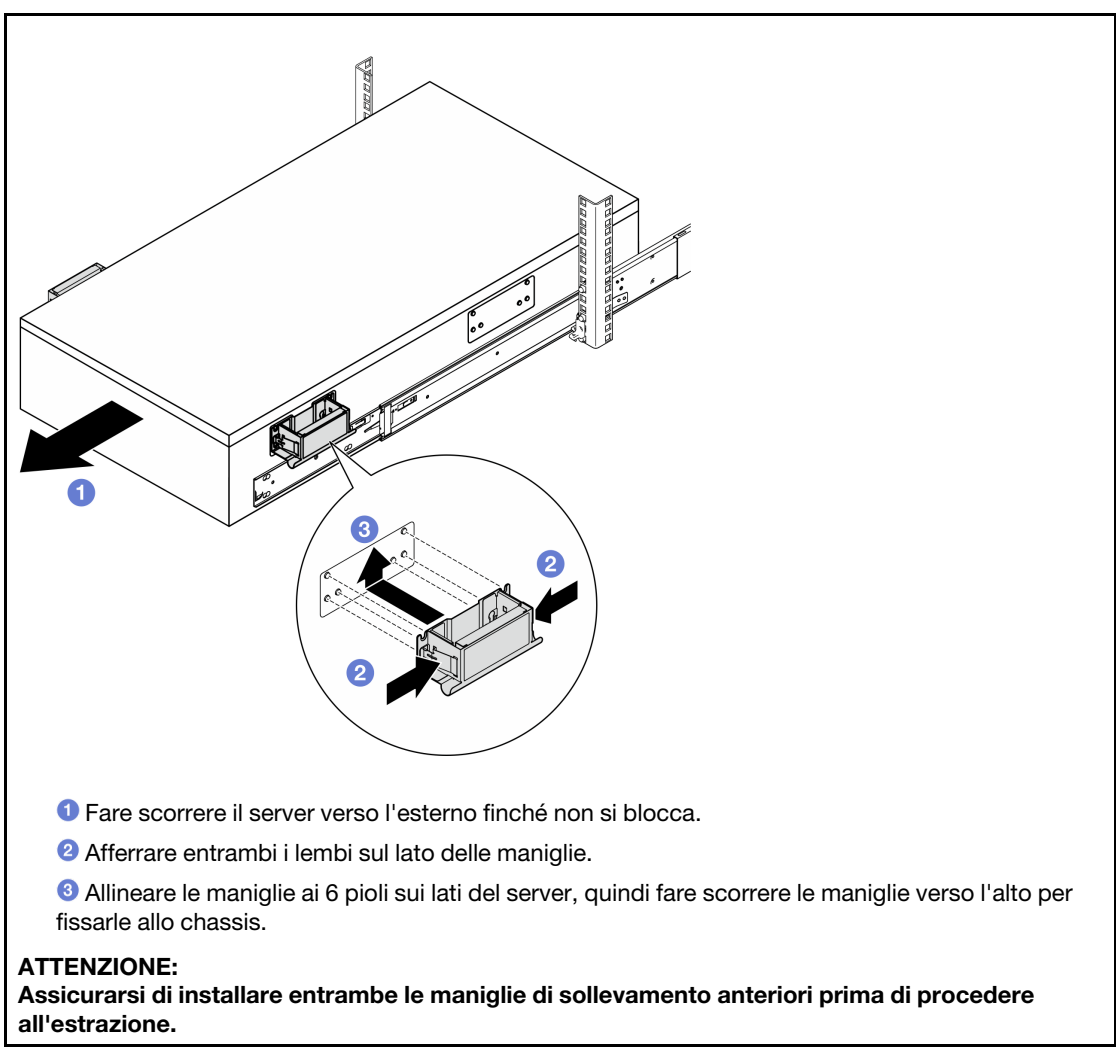

b. Sollevare la prima coppia di fermi di blocco per procedere all'estrazione.

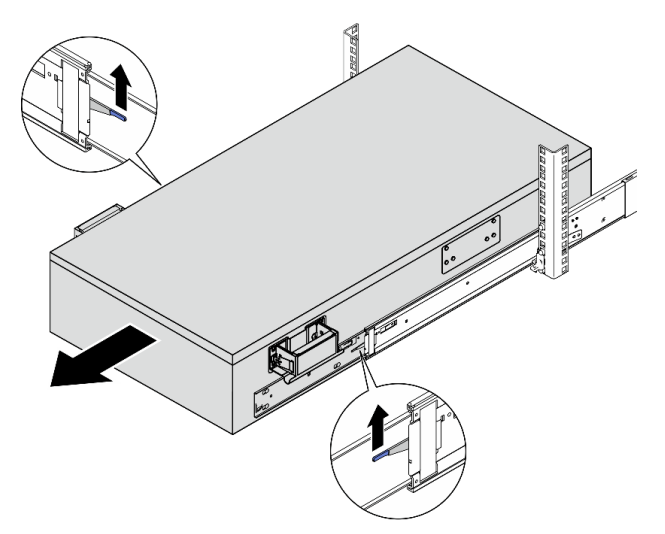

c. Collegare le maniglie posteriori.

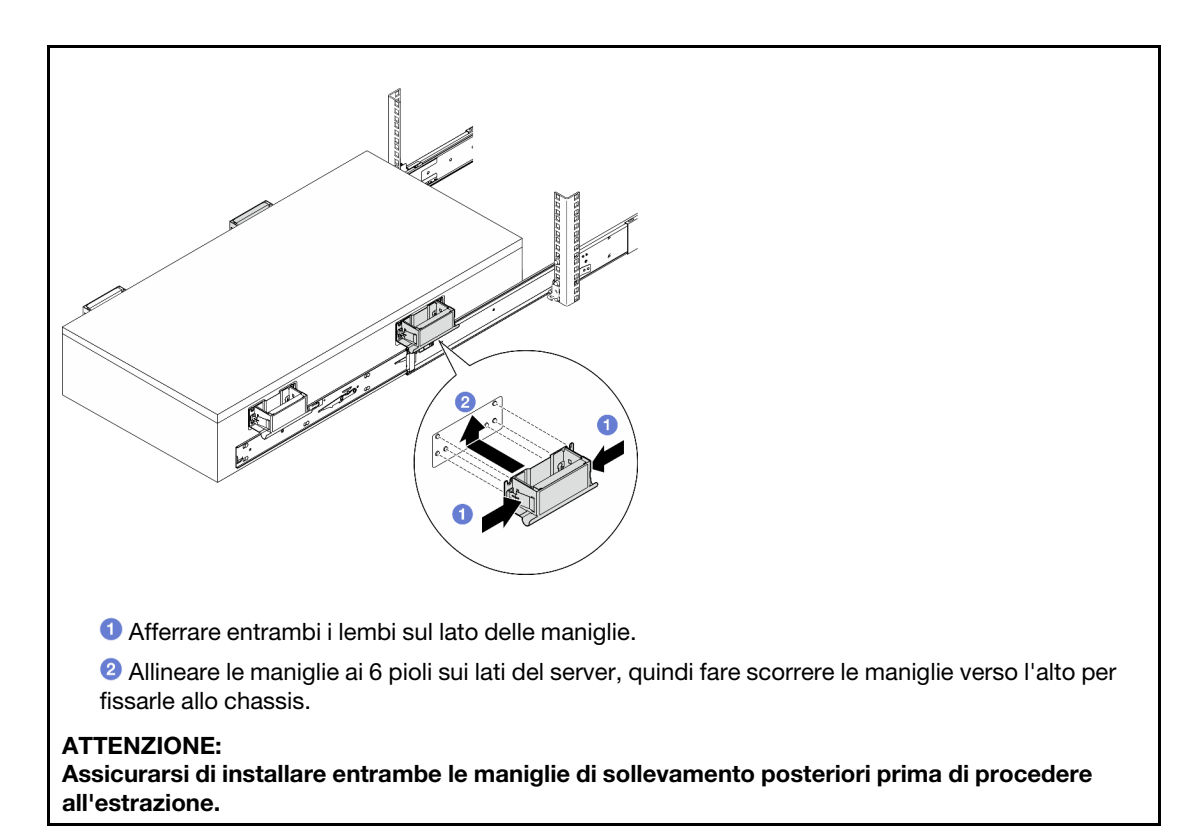

d. Sollevare la seconda coppia di fermi di blocco e rimuovere completamente il server dal rack, quindi posizionarlo su un tavolo.

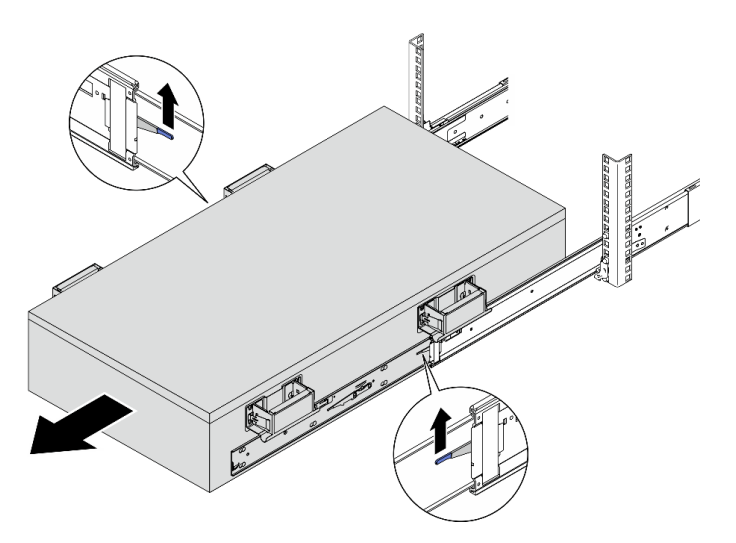

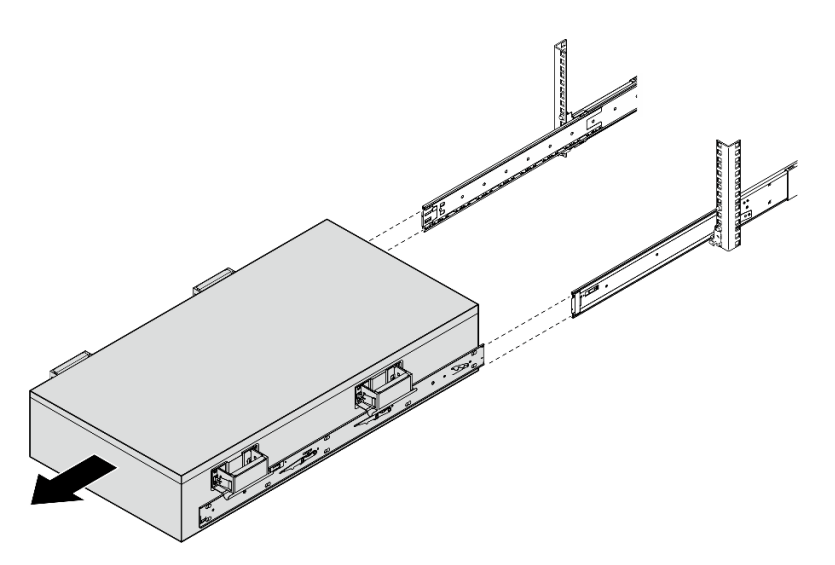

Passo 10. Rimuovere le maniglie di sollevamento.

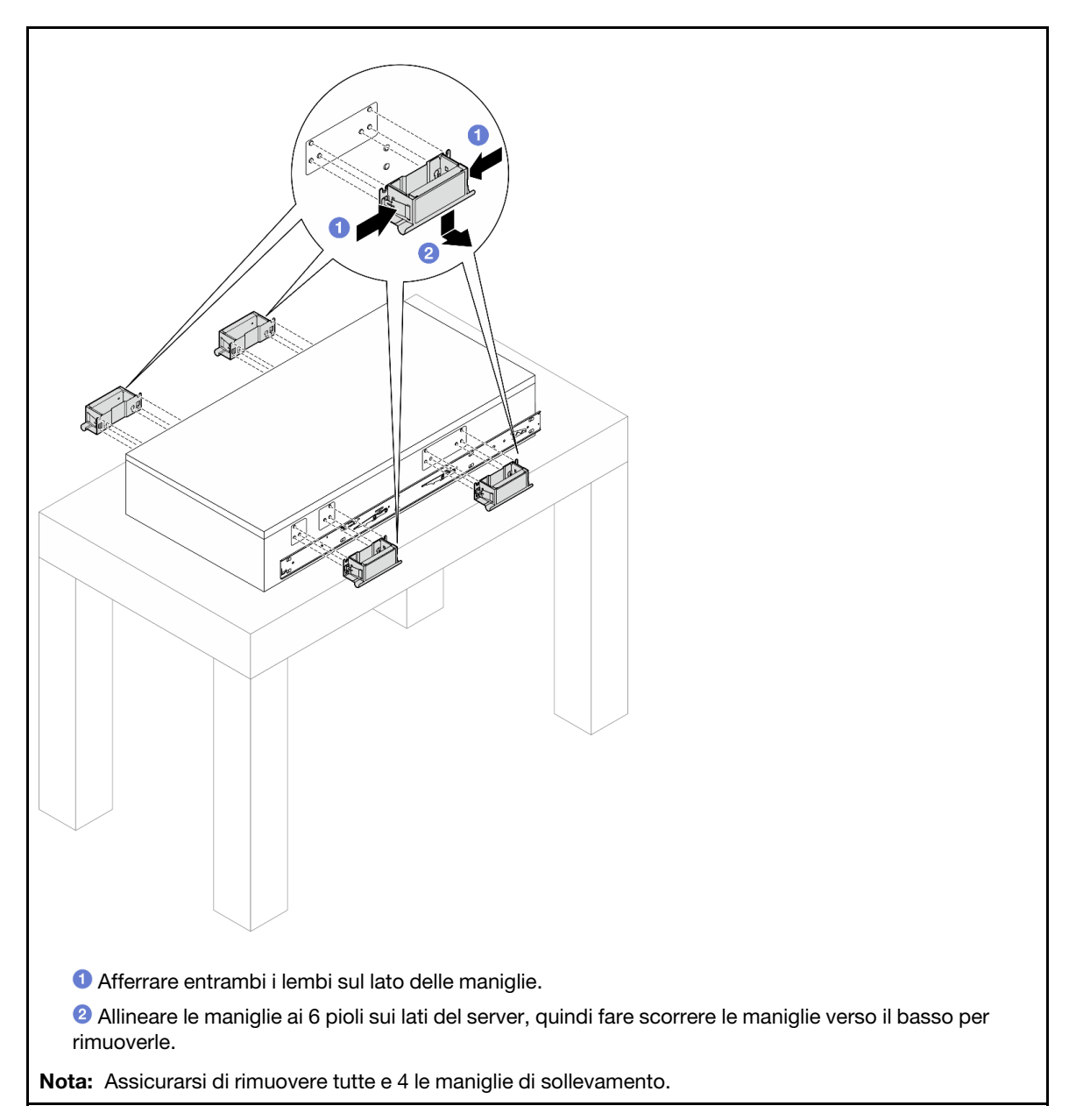

Passo 11. Allentare e rimuovere una vite M4 nel foro corrispondente su entrambe le guide interne, come mostrato.

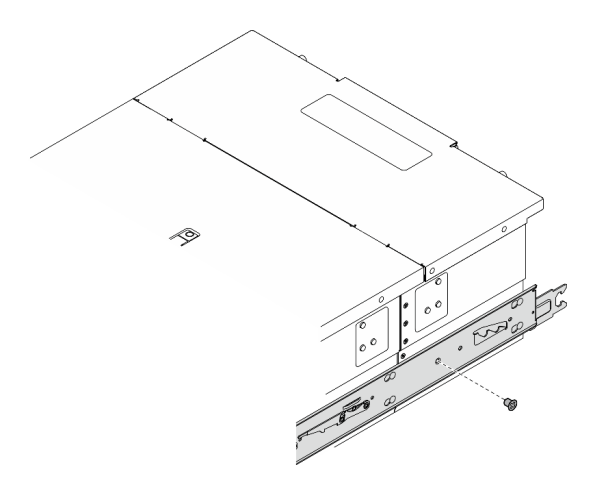

Passo 12. Rimuovere la guida interna del server.

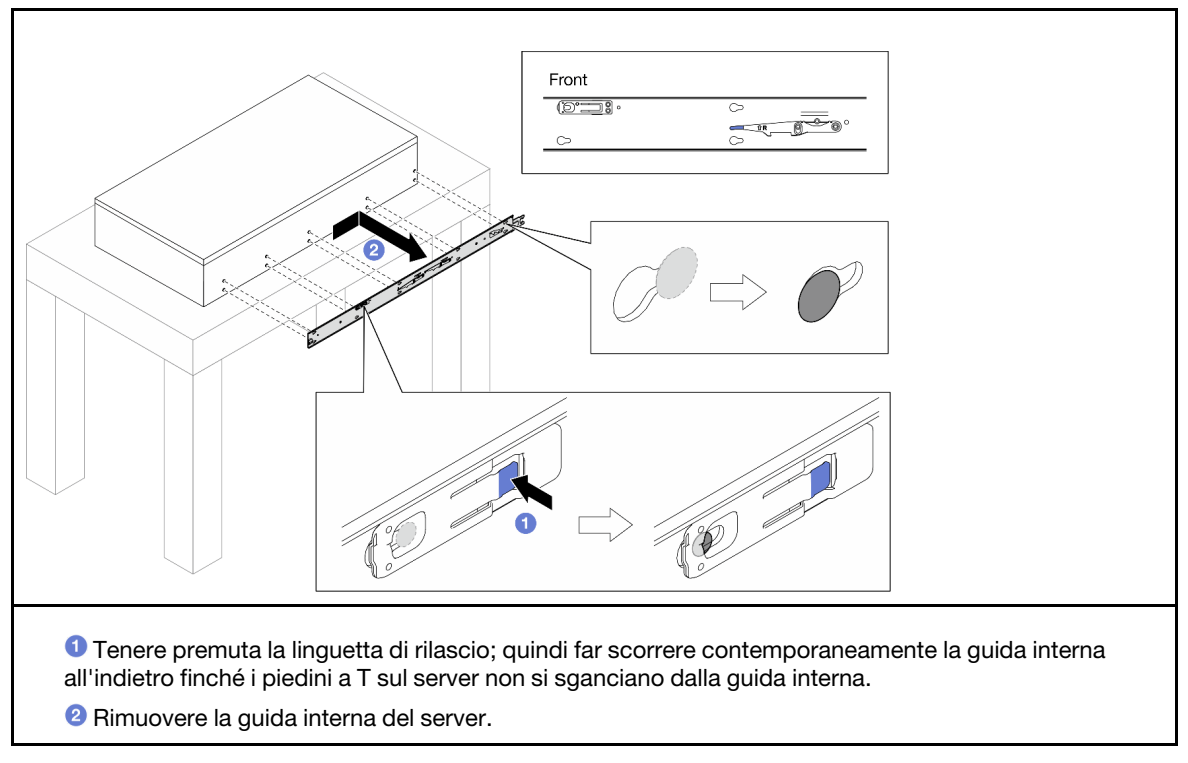

Passo 13. Ripetere i due passaggi precedenti per l'altra guida.

# <span id="page-28-0"></span>Installazione del server nelle guide

# Informazioni su questa attività

S036

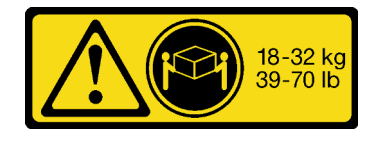

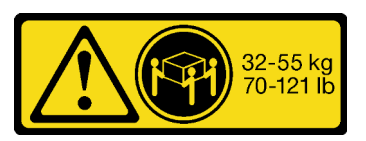

18 - 32 kg (39 - 70 libbre) 32 - 55 kg (70 - 121 libbre)

#### ATTENZIONE:

Applicare le procedure di sicurezza per il sollevamento.

R006

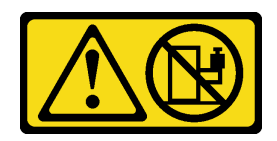

#### ATTENZIONE:

Non collocare alcun oggetto su un dispositivo montato nel rack, a meno che non si tratti di un dispositivo destinato all'utilizzo come mensola.

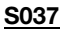

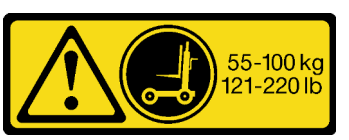

#### ATTENZIONE:

Il peso di questa parte o unità è di oltre 55 kg (121,2 libbre). Per il sollevamento di questa parte o unità è richiesto personale specializzato e/o un dispositivo di sollevamento

#### Attenzione:

- Leggere ["Linee guida per l'installazione" a pagina 1](#page-10-1) e ["Elenco di controllo per la sicurezza" a pagina 2](#page-11-0) per assicurarsi di operare in sicurezza.
- Spegnere il server e le periferiche e scollegare i cavi di alimentazione e tutti i cavi esterni. Vedere ["Spegnimento del server" a pagina 10.](#page-19-0)
- Evitare l'esposizione all'elettricità statica che potrebbe causare l'arresto del sistema e la perdita di dati, tenendo i componenti sensibili all'elettricità statica negli involucri antistatici fino all'installazione e maneggiando tali dispositivi con un cinturino da polso di scaricamento elettrostatico o altri sistemi di messa a terra.

#### Nota:

- In base alla configurazione, il server può avere un aspetto leggermente diverso dalla figura.
- Lo chassis primario è mostrato di seguito come esempio, lo chassis secondario è simile.

#### **Procedura**

Passo 1. Sollevare il server e posizionarlo su un tavolo. Sono disponibili due opzioni di sollevamento:

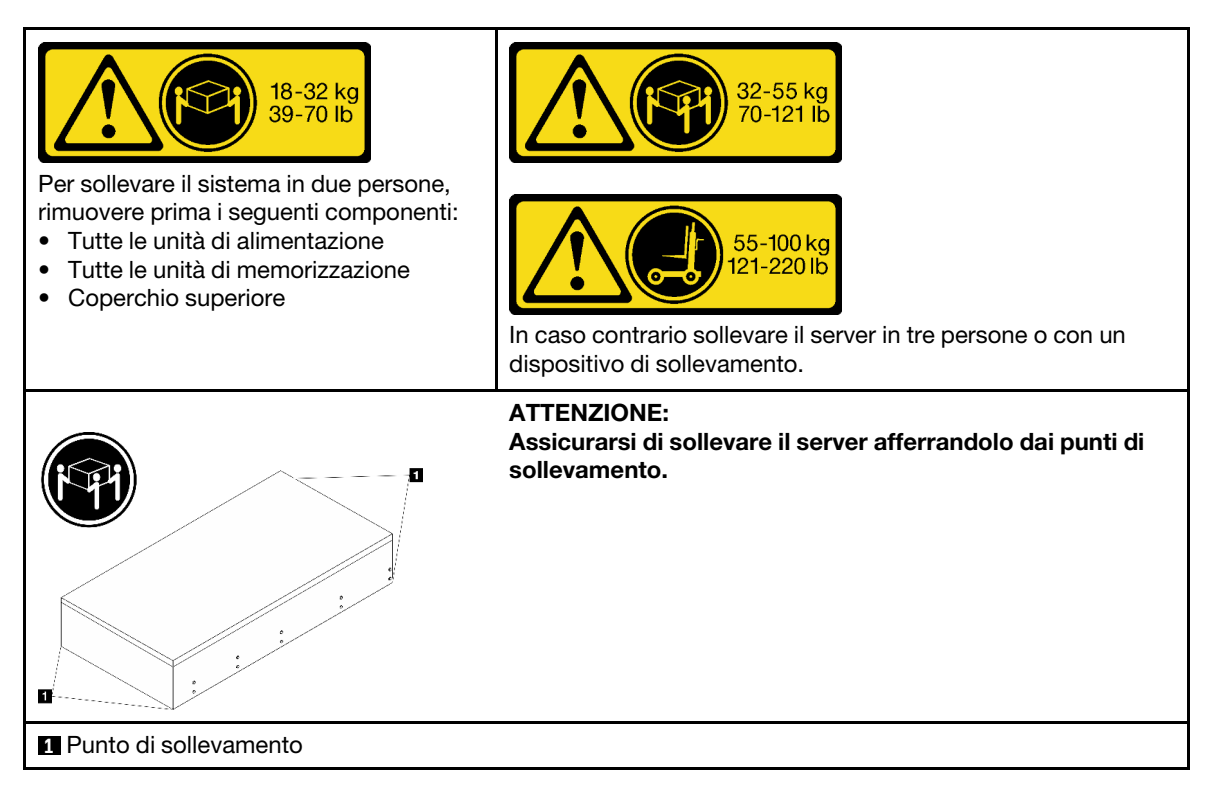

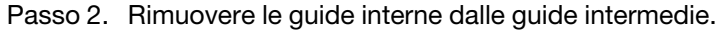

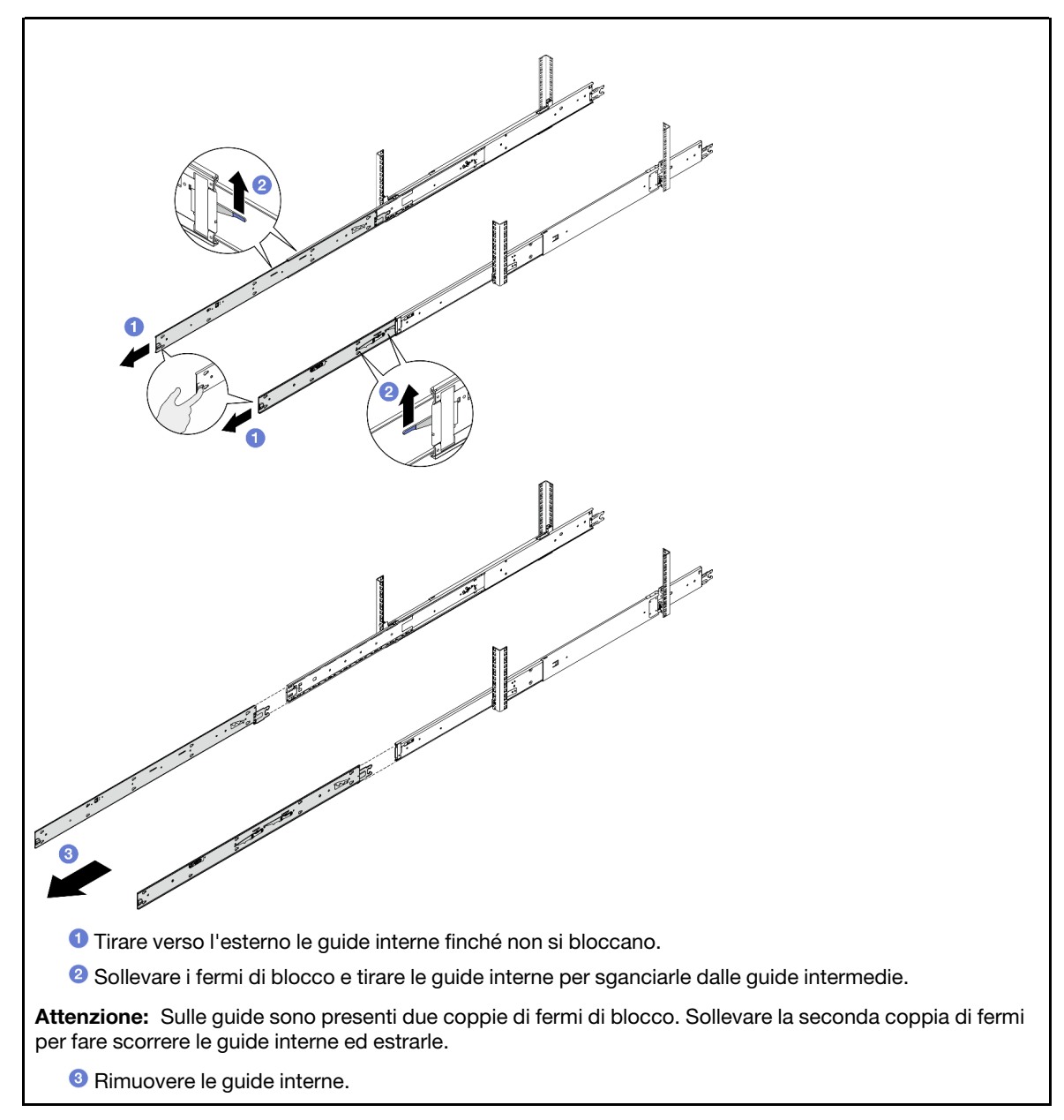

Passo 3. Allineare gli slot sulla guida interna ai piedini a T corrispondenti sul lato del server, quindi fare scorrere la guida interna in avanti finché i piedini a T non scattano in posizione sulla guida interna.

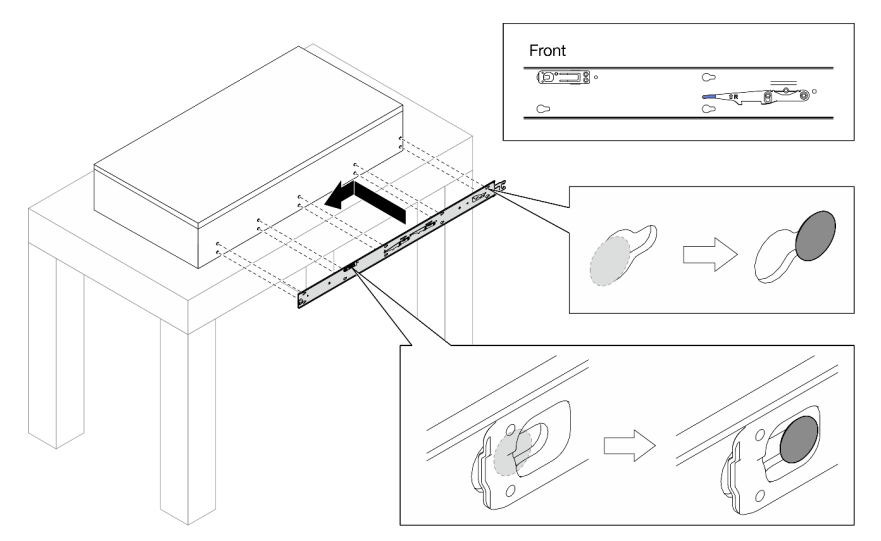

Passo 4. Inserire e serrare una vite M4 per fissare la guida interna come mostrato.

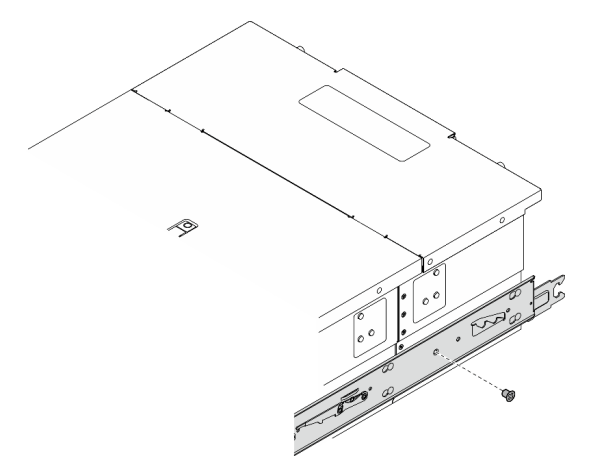

- Passo 5. Ripetere i due passaggi precedenti per l'altra guida.
- Passo 6. Collegare la maniglia di sollevamento.

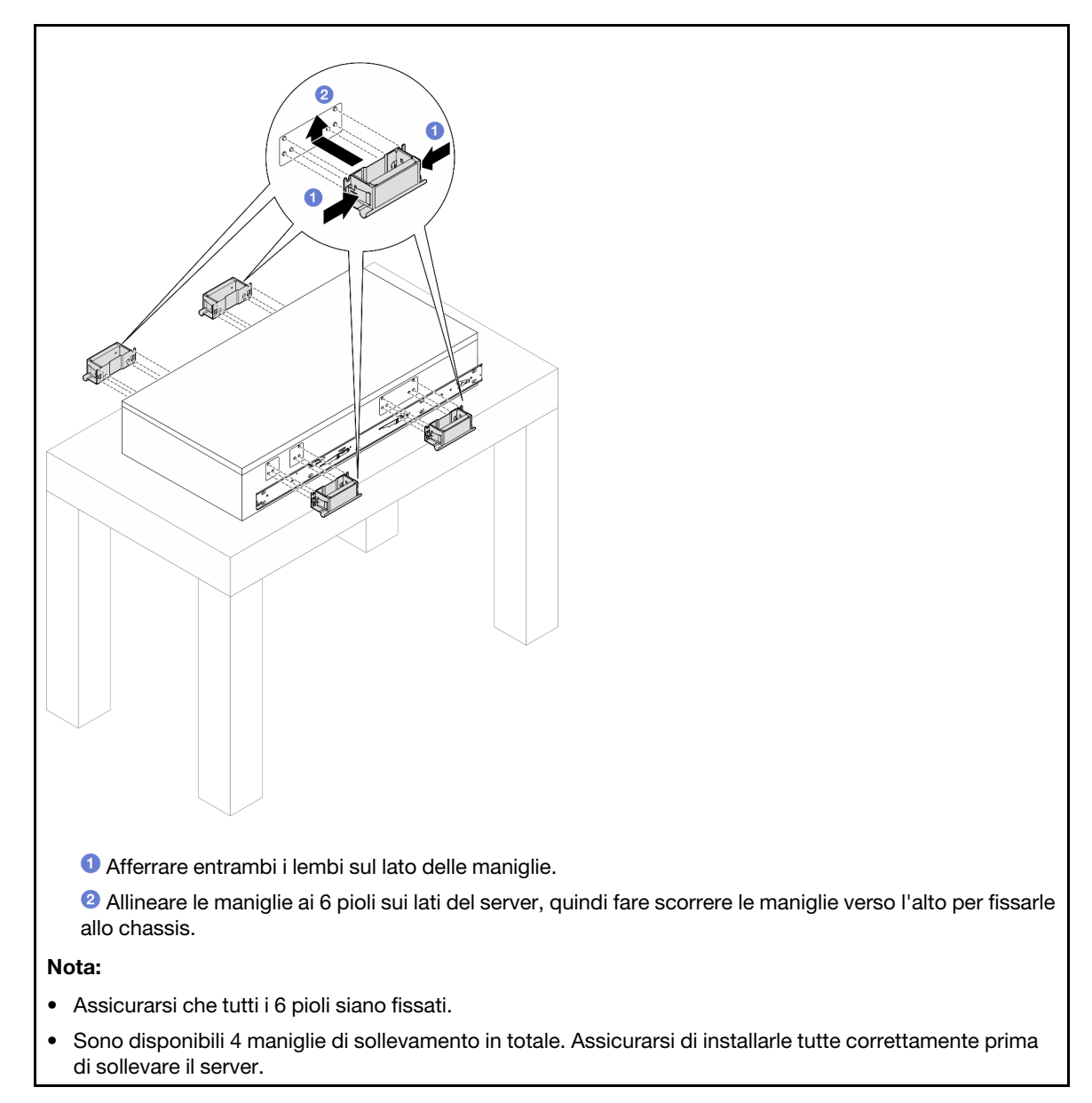

Passo 7. Installare il server nel rack.

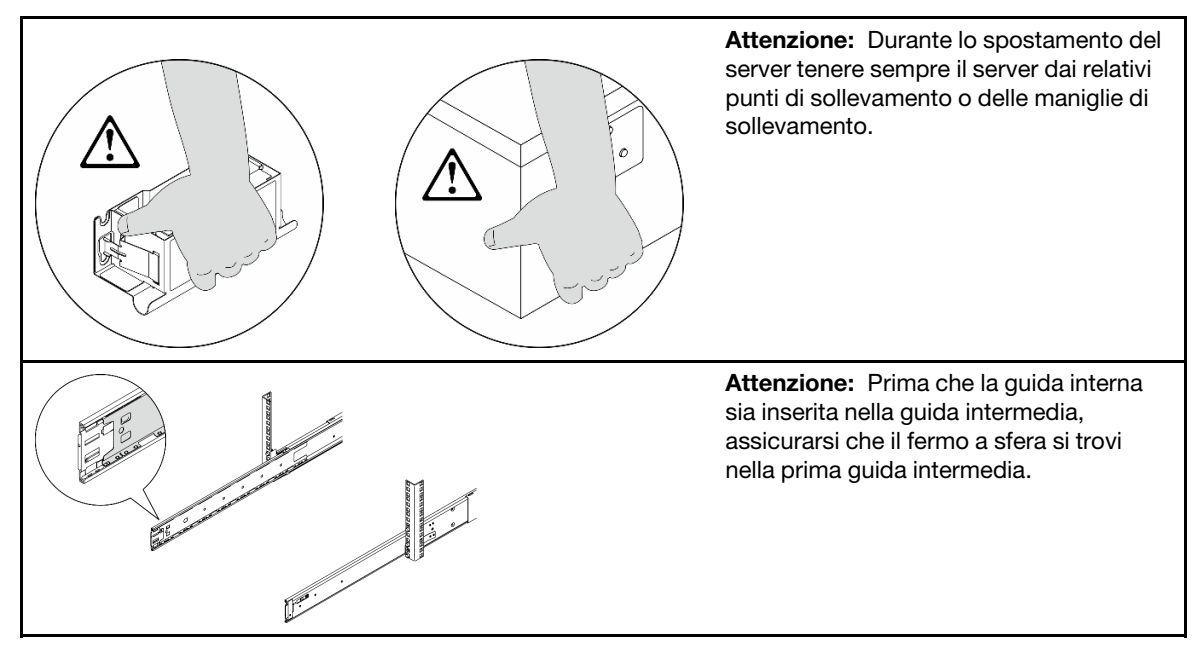

a. Allineare entrambe le estremità posteriori delle guide interne alle aperture sulle guide intermedie e accertarsi che le due coppie di guide combacino. Quindi fare scorrere con cautela il server nel rack finché le guide non scattano in posizione.

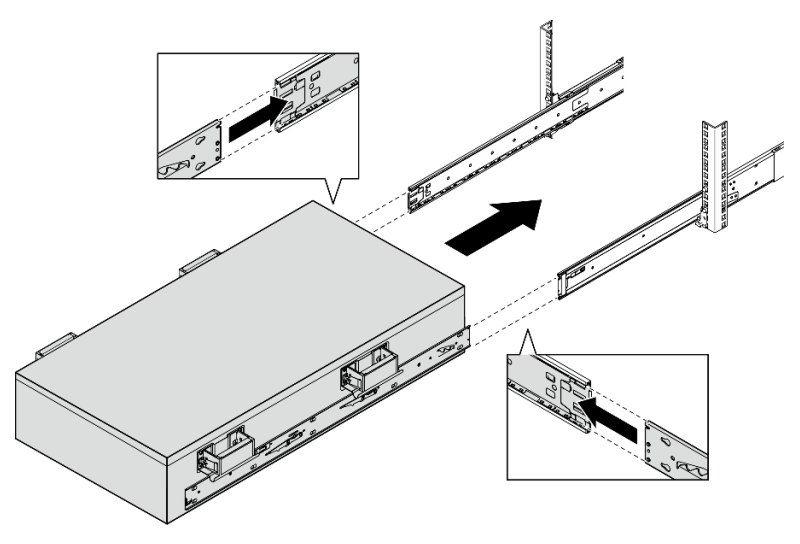

b. Rimuovere le maniglie di sollevamento posteriori.

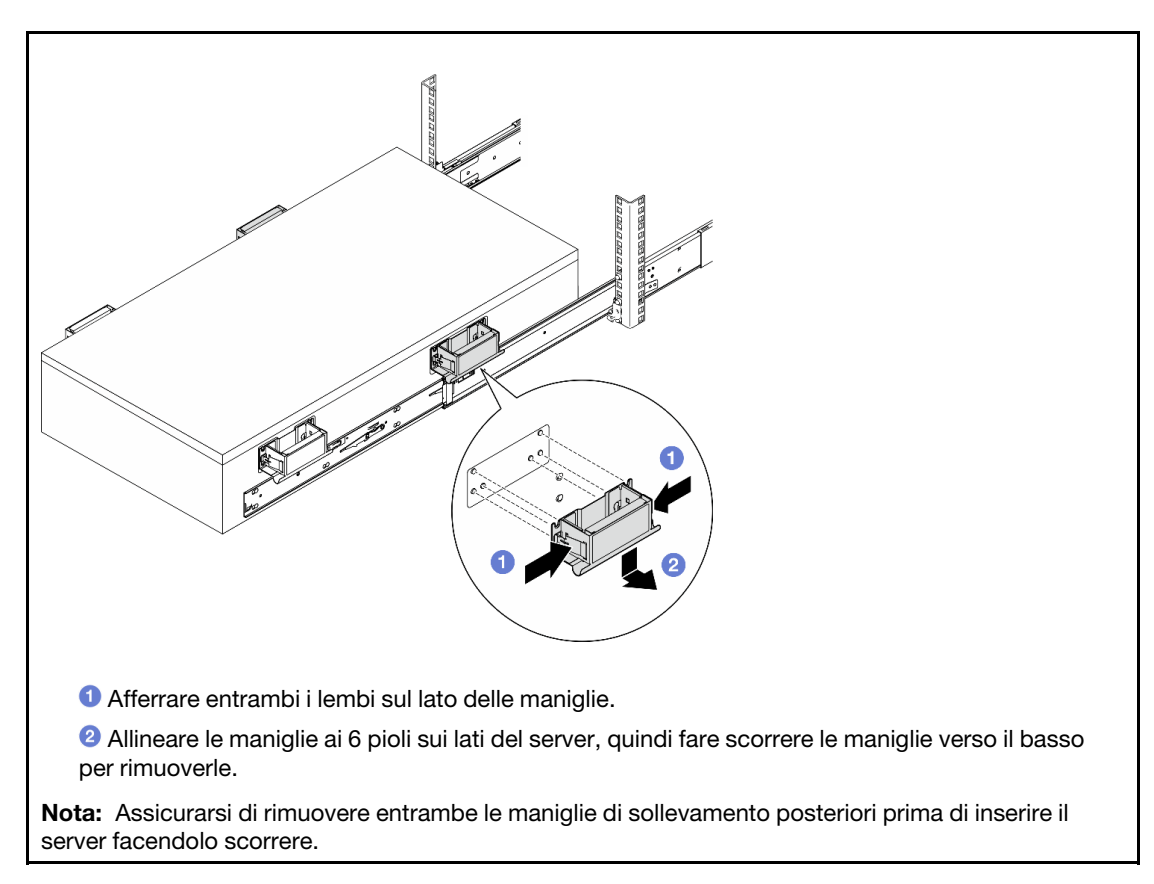

c. Sollevare la prima coppia di fermi di blocco per inserire il server facendolo scorrere finché le guide non scattano in posizione.

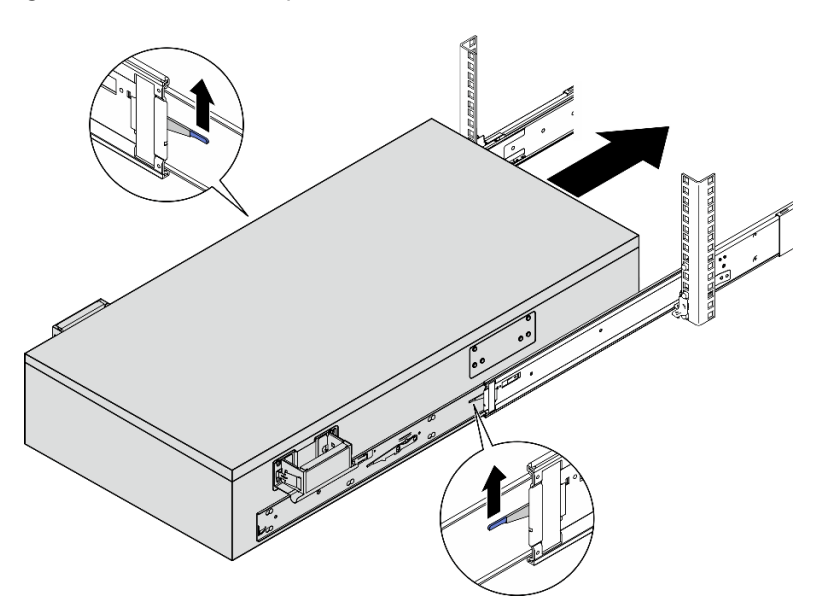

d. Rimuovere le maniglie di sollevamento anteriori.
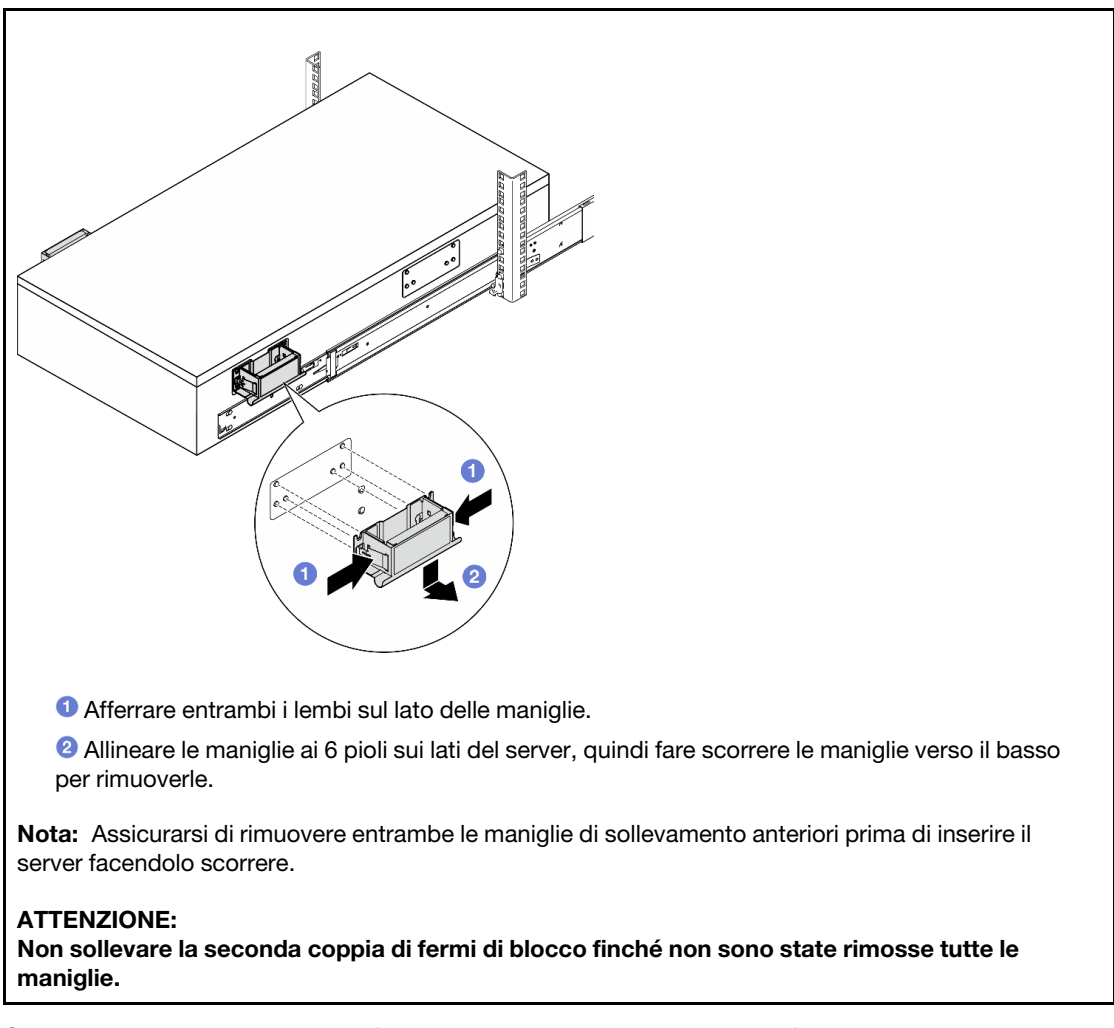

e. Sollevare la seconda coppia di fermi di blocco per inserire il server facendolo scorrere.

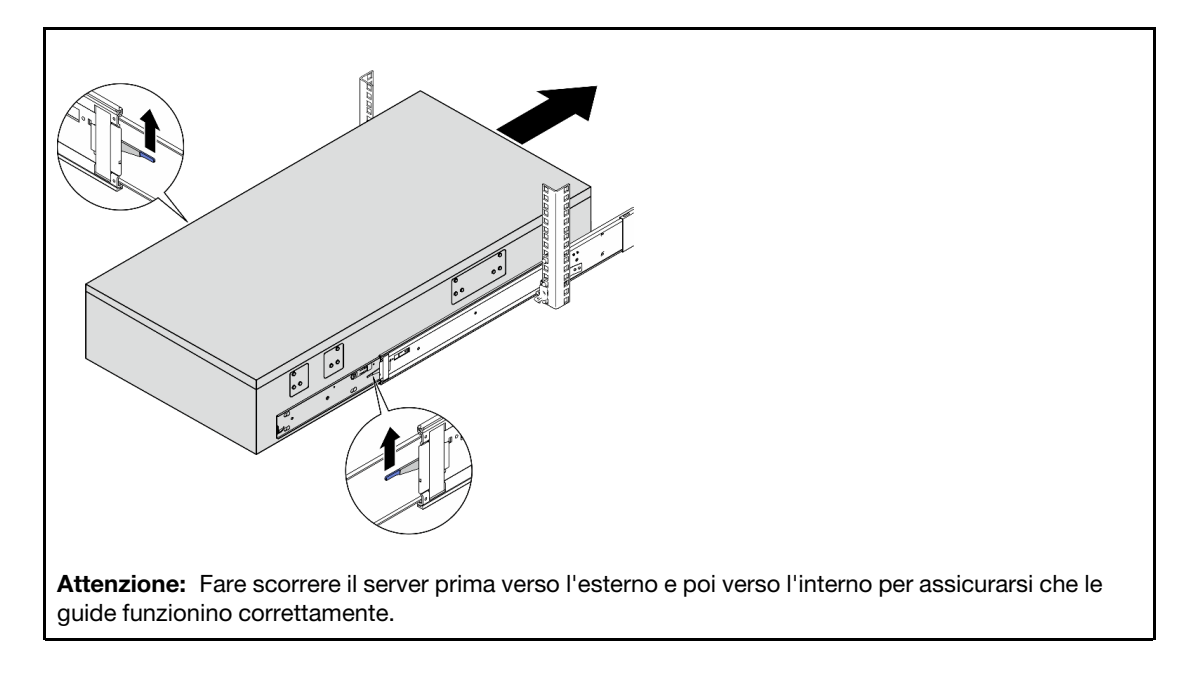

Passo 8. Collegare i cavi UPI esterni allo chassis primario. Assicurarsi che i cavi corrispondano al numero e al pattern visualizzati sull'etichetta UPI.

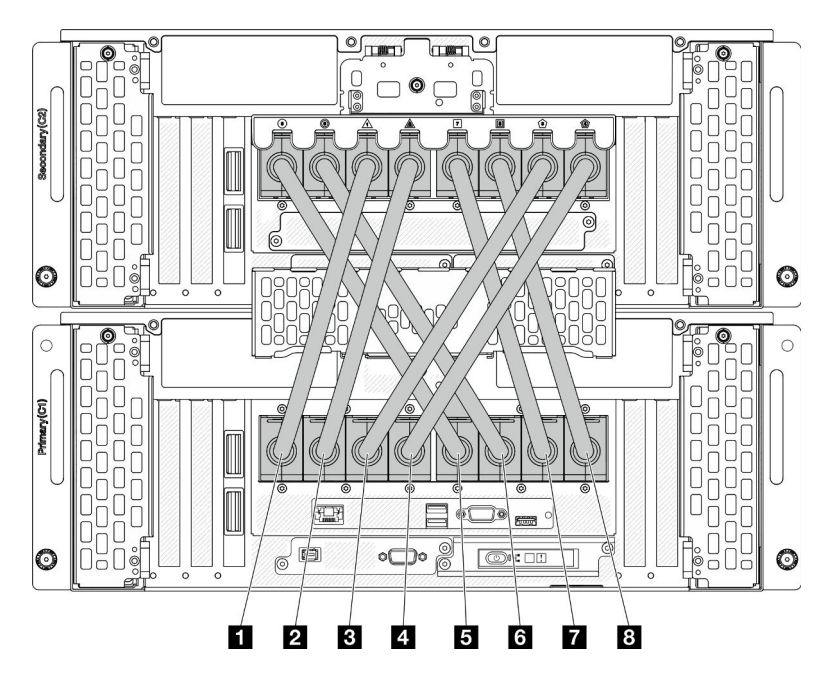

Figura 6. Collegamento dei cavi UPI esterni

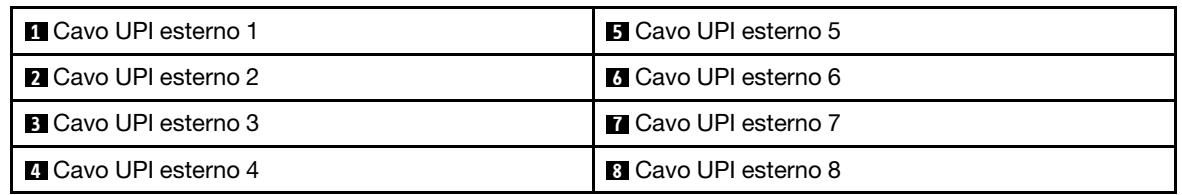

Passo 9. Chiudere il coperchio UPI sullo chassis primario.

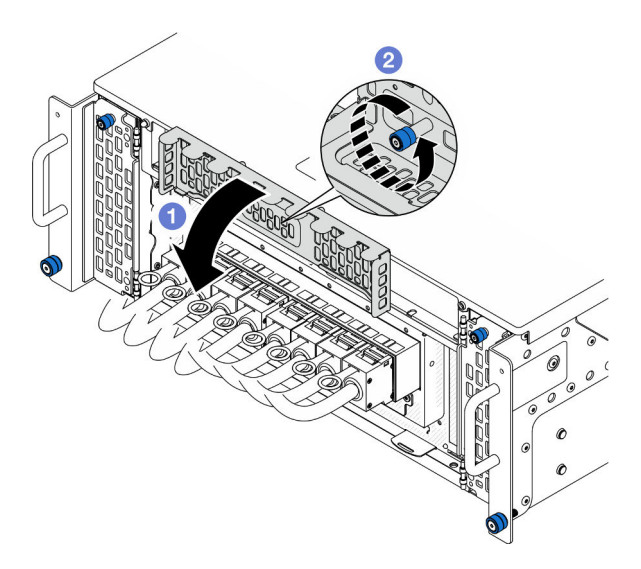

Figura 7. Chiusura del coperchio UPI

a. **O** Chiudere il coperchio UPI.

- b. <sup>2</sup> Serrare la vite zigrinata per fissare il coperchio UPI. Utilizzare un cacciavite, se necessario.
- Passo 10. Ripetere le due operazioni precedenti sullo chassis secondario per collegare e installare i cavi UPI esterni.

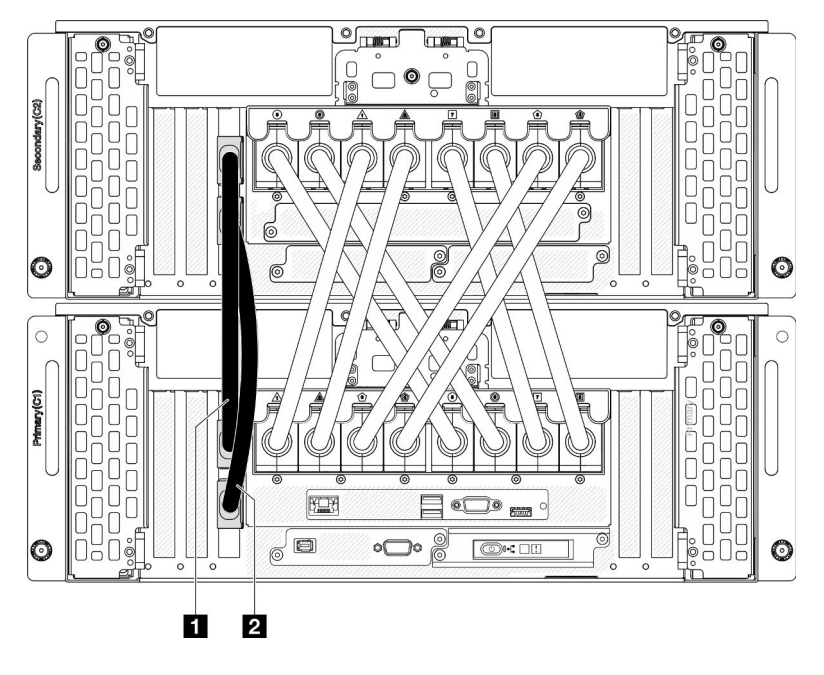

Passo 11. Collegare i cavi laterali agli chassis primario e secondario.

Figura 8. Collegamento dei cavi laterali

| $\mathbf{1}$                   | Naterale 2 |
|--------------------------------|------------|
| ل <sup>-</sup> davo laterale ب | Cavo       |

Passo 12. Collegare tutti i rimanenti cavi esterni allo chassis.

Passo 13. Reinstallare tutti i componenti precedentemente rimossi.

Passo 14. (Facoltativo) Fissare il server al rack.

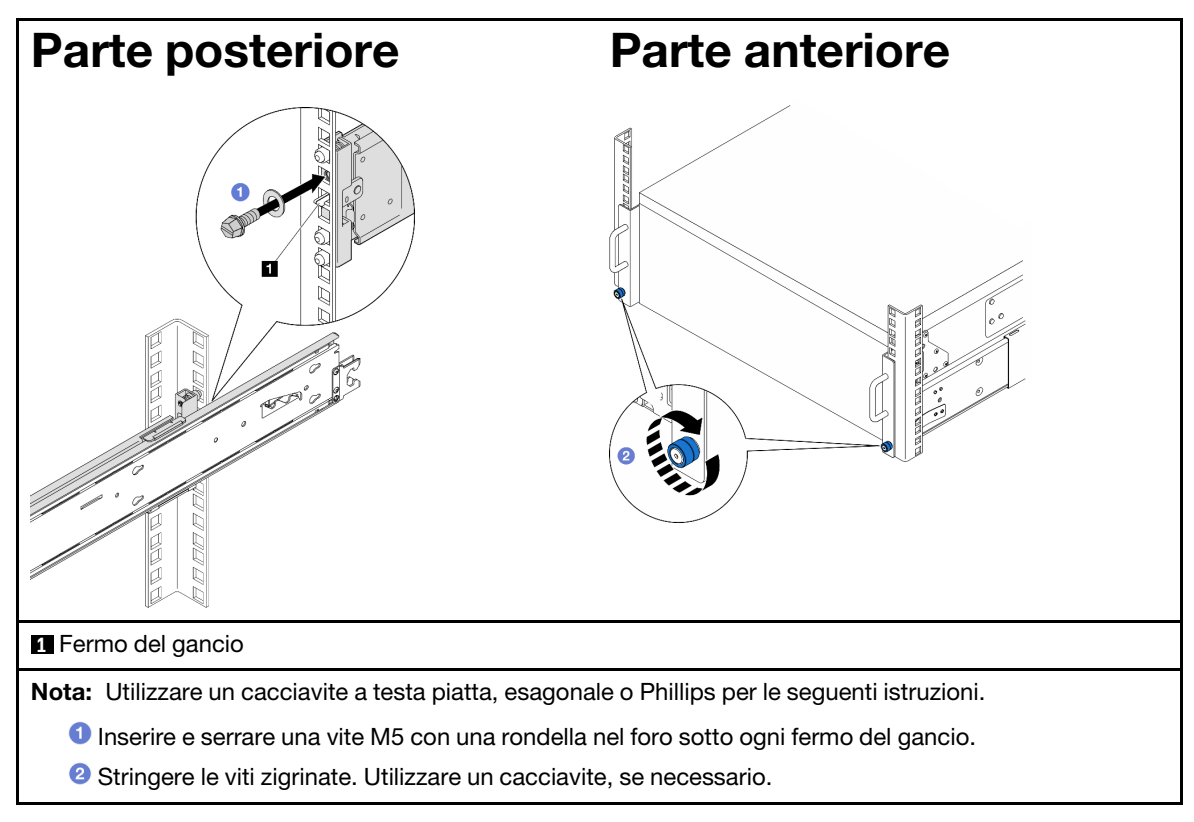

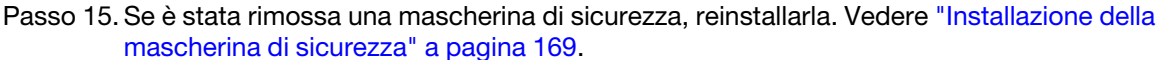

Completare le operazioni di sostituzione dei componenti. Vedere ["Completamento delle operazioni di](#page-237-0)  [sostituzione dei componenti" a pagina 228](#page-237-0).

# Rimozione delle guide dal rack

### **Procedura**

- Passo 1. Rimuovere il server dalle guide. Vedere ["Rimozione del server dalle guide" a pagina 10](#page-19-0).
- Passo 2. Prima di rimuovere le guide dal rack, sono disponibili due opzioni per estrarre completamente le guide.

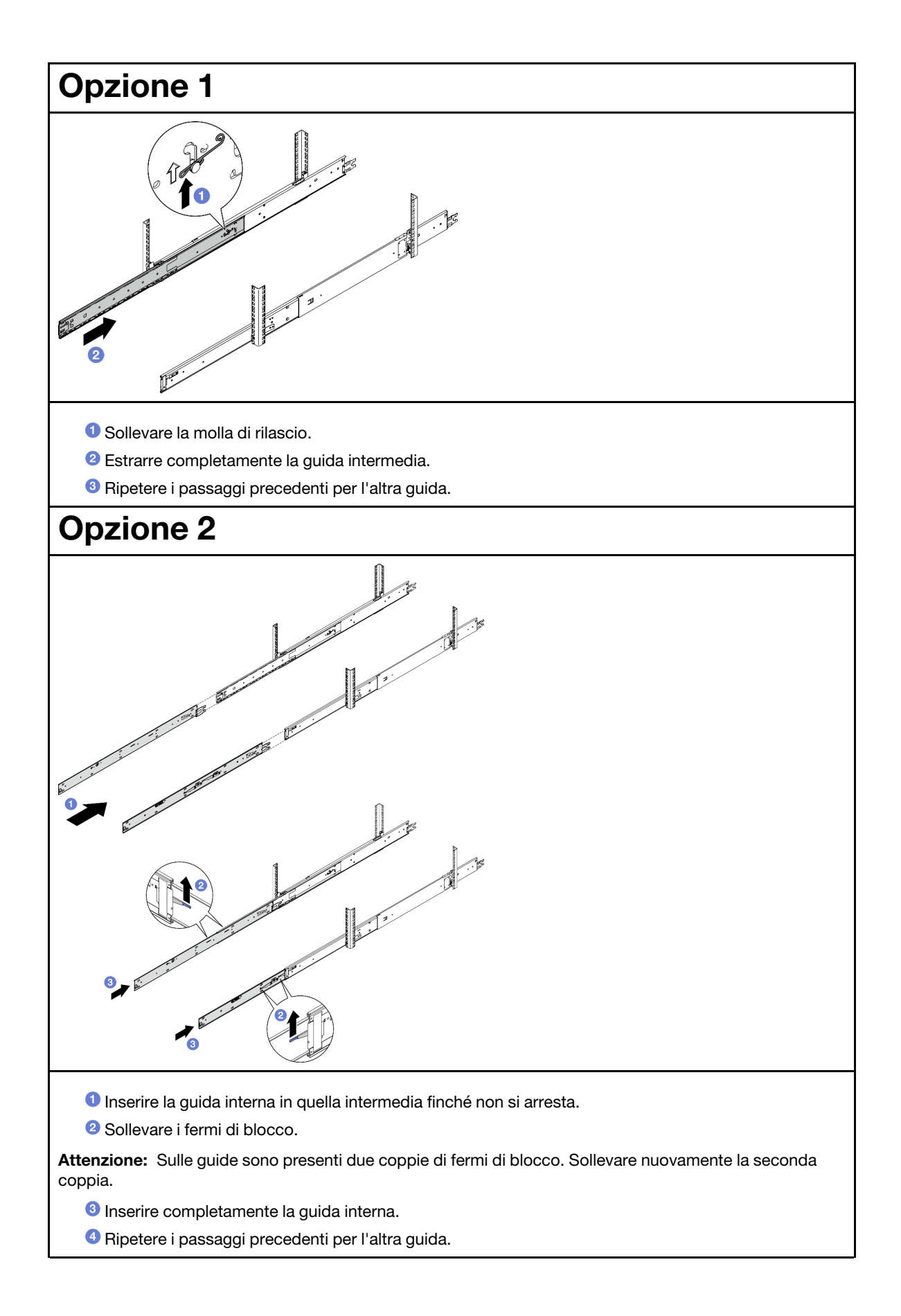

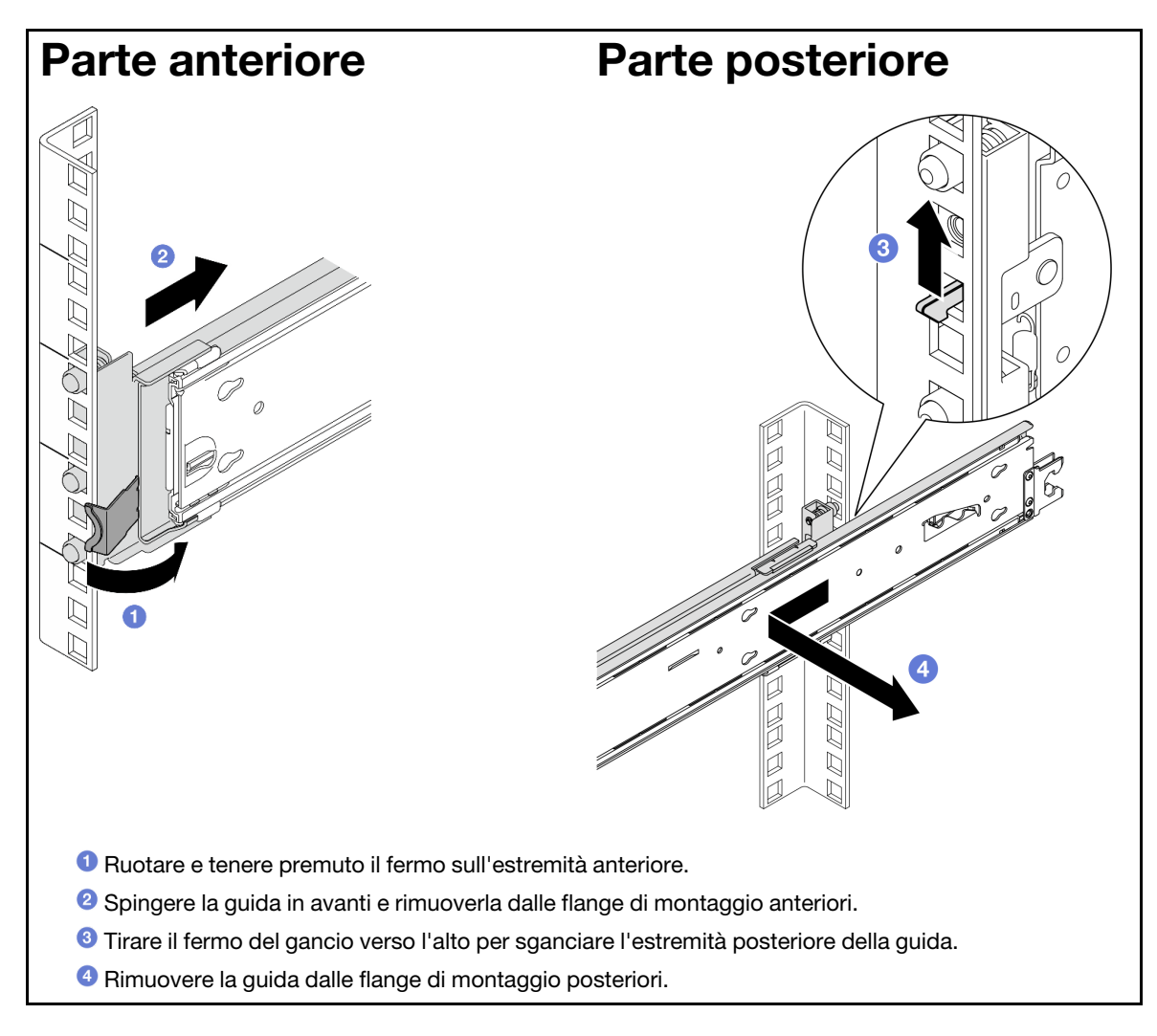

- 1. Installare un'unità sostitutiva. Vedere le istruzioni riportate nella Guida all'installazione delle guide fornita con il kit per la guida.
- 2. Se viene richiesto di restituire il componente o il dispositivo opzionale, seguire tutte le istruzioni di imballaggio e utilizzare i materiali di imballaggio per la spedizione forniti con il prodotto.

# Sostituzione del deflettore d'aria

Seguire le istruzioni riportate in questa sezione per rimuovere e installare il deflettore d'aria.

# <span id="page-41-0"></span>Rimozione del deflettore d'aria della scheda del processore superiore (CPU BD)

Seguire le istruzioni riportate in questa sezione per rimuovere il deflettore d'aria della scheda del processore superiore (CPU BD).

# Informazioni su questa attività

#### Attenzione:

- Leggere ["Linee guida per l'installazione" a pagina 1](#page-10-1) e ["Elenco di controllo per la sicurezza" a pagina 2](#page-11-0) per assicurarsi di operare in sicurezza.
- Spegnere il server e le periferiche e scollegare i cavi di alimentazione e tutti i cavi esterni. Vedere ["Spegnimento del server" a pagina 10.](#page-19-1)
- Se il server è installato in un rack, rimuovere il server dal rack. Vedere ["Rimozione del server dalle guide" a](#page-19-0) [pagina 10.](#page-19-0)
- Se si desidera installare i moduli di memoria nel server, è necessario in primo luogo rimuovere il deflettore d'aria dal server.

### Procedura

- Passo 1. Rimuovere il coperchio superiore anteriore. Vedere ["Rimozione del coperchio superiore anteriore"](#page-212-0) [a pagina 203](#page-212-0).
- Passo 2. Scollegare i cavi dall'adattatore di avvio M.2.

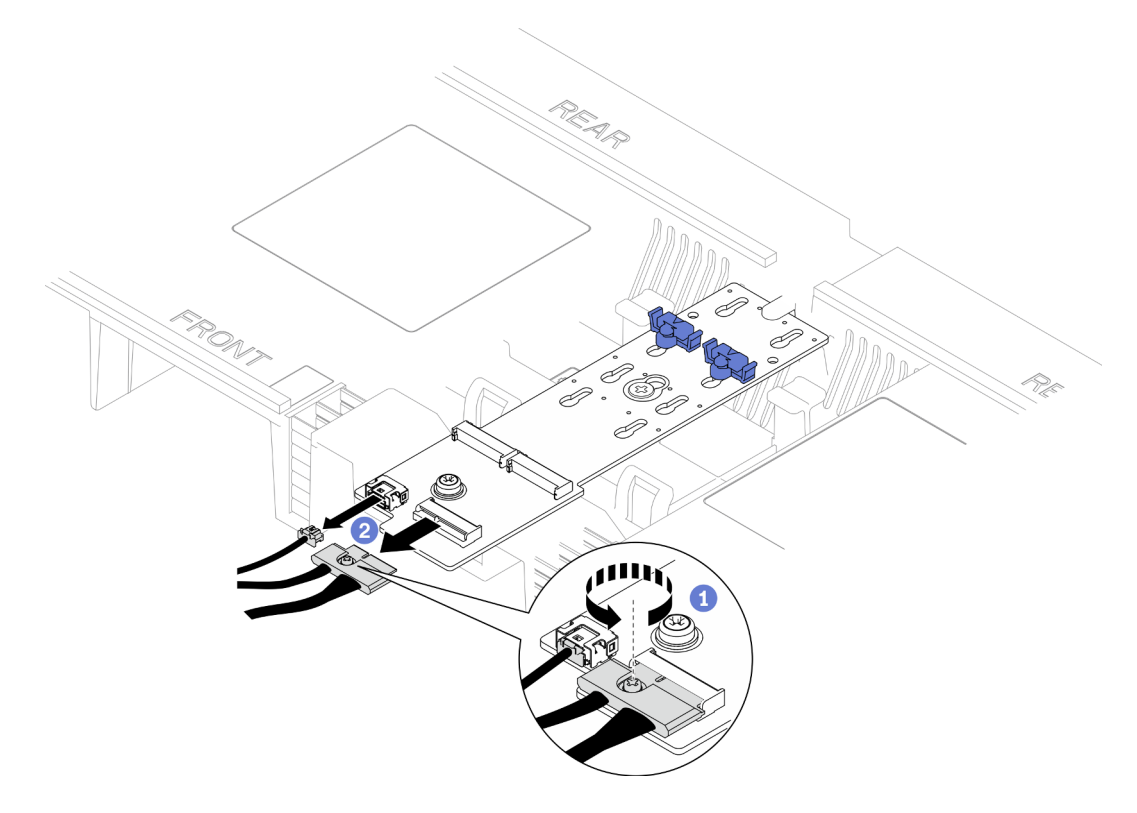

Figura 9. Scollegamento del cavo dall'adattatore di avvio M.2

- a. · Utilizzare un cacciavite per allentare la vite prigioniera che fissa il cavo.
- b. **@** Scollegare i cavi dall'adattatore di avvio M.2.
- Passo 3. Prendere nota innanzitutto dei collegamenti dei cavi; quindi scollegare e sollevare i cavi instradati attraverso il deflettore d'aria della scheda del processore superiore (CPU BD) e metterli da parte.
- Passo 4. Afferrare entrambe le maniglie blu sul deflettore d'aria della scheda del processore superiore (CPU BD) ed estrarla con cautela dallo chassis.

Attenzione: Per un raffreddamento e un flusso d'aria adeguati, reinstallare i deflettori d'aria della scheda del processore superiore (CPU BD) e della scheda del processore inferiore (MB) prima di

accendere il server. È possibile che l'utilizzo del server senza il deflettore d'aria danneggi i componenti del server.

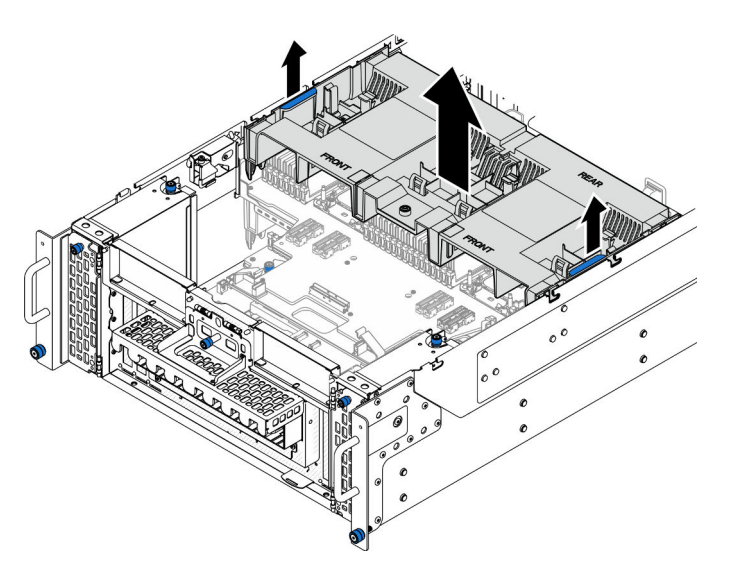

Figura 10. Rimozione del deflettore d'aria della scheda del processore superiore (CPU BD)

## Dopo aver terminato

- 1. Installare un'unità sostitutiva. Vedere ["Installazione del deflettore d'aria della scheda del processore](#page-43-0) [superiore \(CPU BD\)" a pagina 34](#page-43-0).
- 2. Se viene richiesto di restituire il componente o il dispositivo opzionale, seguire tutte le istruzioni di imballaggio e utilizzare i materiali di imballaggio per la spedizione forniti con il prodotto.

### Video dimostrativo

#### [Guardare la procedura su YouTube](https://www.youtube.com/watch?v=1NPiq6D9Hus)

# <span id="page-43-0"></span>Installazione del deflettore d'aria della scheda del processore superiore (CPU BD)

Seguire le istruzioni riportate in questa sezione per installare il deflettore d'aria della scheda del processore superiore (CPU BD).

## Informazioni su questa attività

#### Attenzione:

- Leggere ["Linee guida per l'installazione" a pagina 1](#page-10-1) e ["Elenco di controllo per la sicurezza" a pagina 2](#page-11-0) per assicurarsi di operare in sicurezza.
- Spegnere il server e le periferiche e scollegare i cavi di alimentazione e tutti i cavi esterni. Vedere ["Spegnimento del server" a pagina 10.](#page-19-1)
- Se il server è installato in un rack, rimuovere il server dal rack. Vedere ["Rimozione del server dalle guide" a](#page-19-0)  [pagina 10.](#page-19-0)
- Se si desidera installare i moduli di memoria nel server, è necessario in primo luogo rimuovere il deflettore d'aria dal server.

• Per un raffreddamento e un flusso d'aria adeguati, reinstallare i deflettori d'aria della scheda del processore superiore (CPU BD) e della scheda del processore inferiore (MB) prima di accendere il server. È possibile che l'utilizzo del server senza il deflettore d'aria danneggi i componenti del server.

## Procedura

Passo 1. Afferrare entrambe le maniglie blu e allineare le linguette del deflettore d'aria della scheda del processore superiore (CPU BD) agli slot su entrambi i lati dello chassis. Quindi abbassare il deflettore d'aria della scheda del processore superiore (CPU BD) nello chassis.

Nota: Chiudere il fermo di blocco a ogni estremità del connettore del modulo di memoria prima di installare la scheda del processore superiore (CPU BD) per garantire un raffreddamento adeguato.

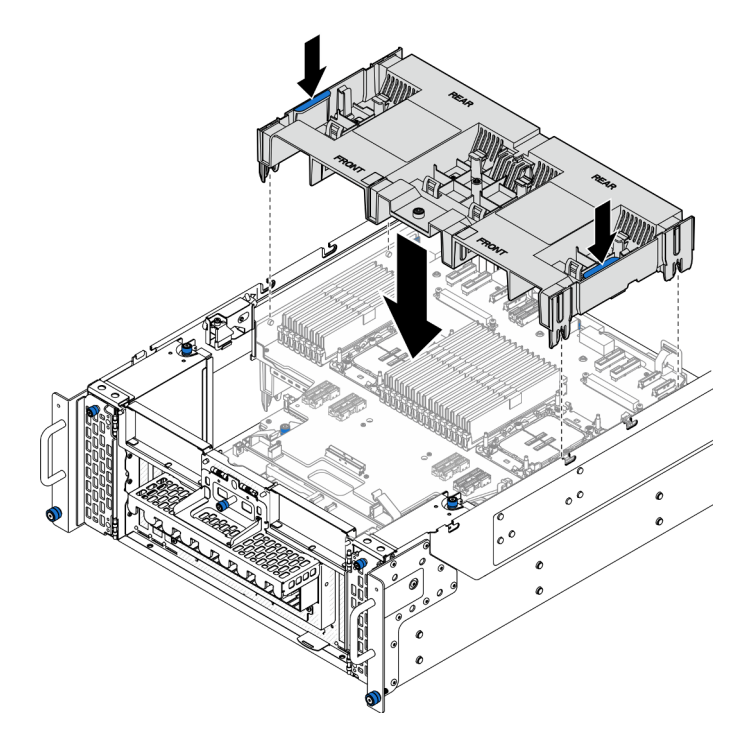

Figura 11. Installazione del deflettore d'aria della scheda del processore superiore (CPU BD)

- Passo 2. Esercitare una leggera pressione sul deflettore d'aria della scheda del processore superiore (CPU BD) finché non è bloccato saldamente in posizione.
- Passo 3. Ricollegare tutti i cavi precedentemente rimossi e instradarli attraverso il deflettore d'aria della scheda del processore superiore (CPU BD).
- Passo 4. Collegare i cavi all'adattatore di avvio M.2.

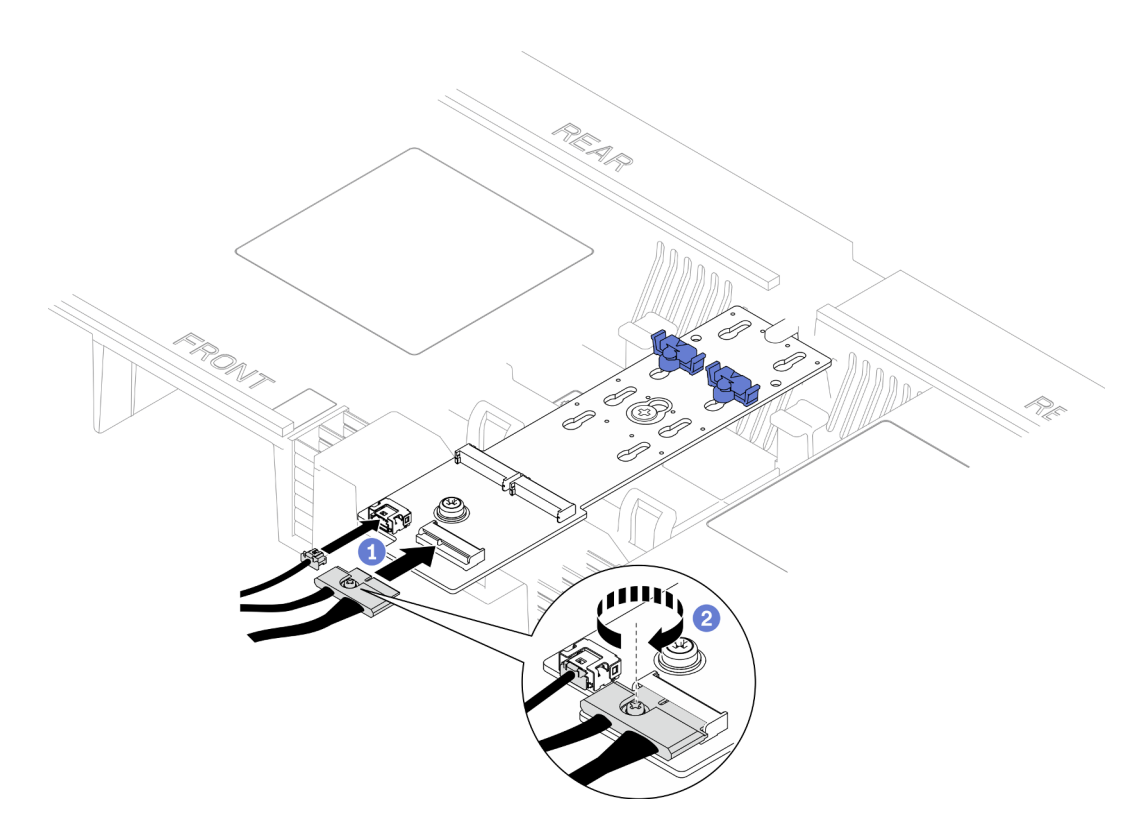

Figura 12. Collegamento del cavo all'adattatore di avvio M.2

- 1. **O** Collegare i cavi all'adattatore di avvio M.2.
- 2. <sup>2</sup> Serrare la vite prigioniera con un cacciavite per fissare il cavo all'adattatore di avvio M.2.

- 1. Reinstallare il coperchio superiore anteriore. Vedere ["Installazione del coperchio superiore anteriore" a](#page-219-0) [pagina 210.](#page-219-0)
- 2. Completare le operazioni di sostituzione dei componenti. Vedere ["Completamento delle operazioni di](#page-237-0)  [sostituzione dei componenti" a pagina 228.](#page-237-0)

#### Video dimostrativo

[Guardare la procedura su YouTube](https://www.youtube.com/watch?v=I-hZZYgsk8g)

# Rimozione del deflettore d'aria della scheda del processore inferiore (MB)

Seguire le istruzioni riportate in questa sezione per rimuovere il deflettore d'aria della scheda del processore inferiore (MB).

## Informazioni su questa attività

#### Attenzione:

• Leggere ["Linee guida per l'installazione" a pagina 1](#page-10-1) e ["Elenco di controllo per la sicurezza" a pagina 2](#page-11-0) per assicurarsi di operare in sicurezza.

- Spegnere il server e le periferiche e scollegare i cavi di alimentazione e tutti i cavi esterni. Vedere ["Spegnimento del server" a pagina 10.](#page-19-1)
- Se il server è installato in un rack, rimuovere il server dal rack. Vedere ["Rimozione del server dalle guide" a](#page-19-0) [pagina 10.](#page-19-0)
- Se si desidera installare i moduli di memoria nel server, è necessario in primo luogo rimuovere il deflettore d'aria dal server.

## Procedura

Passo 1. Preparativi per l'attività.

- a. Rimuovere il coperchio superiore anteriore. Vedere ["Rimozione del coperchio superiore](#page-212-0) [anteriore" a pagina 203](#page-212-0).
- b. Rimuovere il deflettore d'aria della scheda del processore superiore (CPU BD). Vedere ["Rimozione del deflettore d'aria della scheda del processore superiore \(CPU BD\)" a pagina 32.](#page-41-0)
- c. Rimuovere la scheda del processore superiore (CPU BD). Vedere ["Rimozione della scheda del](#page-227-0) [processore superiore \(CPU BD\)" a pagina 218.](#page-227-0)
- Passo 2. Prendere nota innanzitutto dei collegamenti dei cavi; quindi scollegare e sollevare i cavi instradati attraverso il deflettore d'aria della scheda del processore inferiore (MB) e metterli da parte.
- Passo 3. Afferrare entrambe le maniglie blu sul deflettore d'aria della scheda del processore inferiore (MB) ed estrarla con cautela dallo chassis.

Attenzione: Per un raffreddamento e un flusso d'aria adeguati, reinstallare i deflettori d'aria della scheda del processore superiore (CPU BD) e della scheda del processore inferiore (MB) prima di accendere il server. È possibile che l'utilizzo del server senza il deflettore d'aria danneggi i componenti del server.

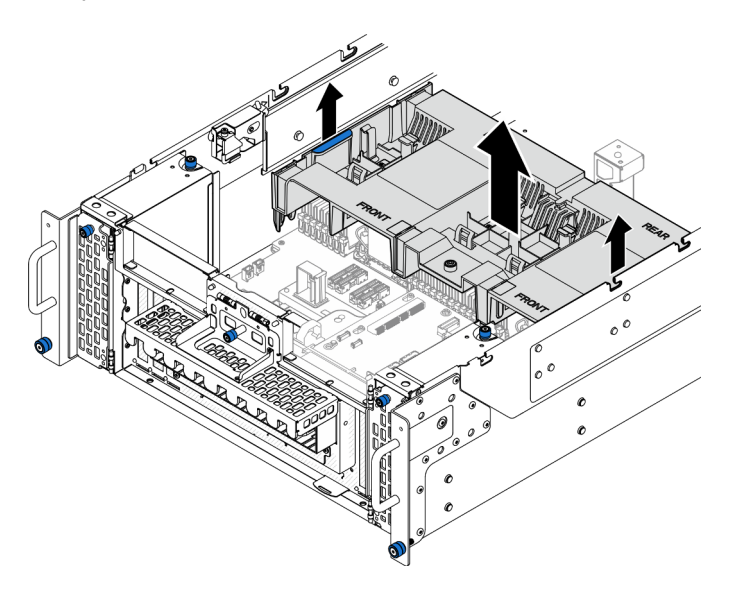

Figura 13. Rimozione del deflettore d'aria della scheda del processore inferiore (MB)

## Dopo aver terminato

- 1. Installare un'unità sostitutiva. Vedere ["Installazione del deflettore d'aria della scheda del processore](#page-47-0) [inferiore \(MB\)" a pagina 38](#page-47-0).
- 2. Se viene richiesto di restituire il componente o il dispositivo opzionale, seguire tutte le istruzioni di imballaggio e utilizzare i materiali di imballaggio per la spedizione forniti con il prodotto.

#### Video dimostrativo

#### [Guardare la procedura su YouTube](https://www.youtube.com/watch?v=cDjqywhaop8)

# <span id="page-47-0"></span>Installazione del deflettore d'aria della scheda del processore inferiore (MB)

Seguire le istruzioni riportate in questa sezione per installare il deflettore d'aria della scheda del processore inferiore (MB).

### Informazioni su questa attività

#### Attenzione:

- Leggere ["Linee guida per l'installazione" a pagina 1](#page-10-1) e ["Elenco di controllo per la sicurezza" a pagina 2](#page-11-0) per assicurarsi di operare in sicurezza.
- Spegnere il server e le periferiche e scollegare i cavi di alimentazione e tutti i cavi esterni. Vedere ["Spegnimento del server" a pagina 10.](#page-19-1)
- Se il server è installato in un rack, rimuovere il server dal rack. Vedere ["Rimozione del server dalle guide" a](#page-19-0)  [pagina 10.](#page-19-0)
- Se si desidera installare i moduli di memoria nel server, è necessario in primo luogo rimuovere il deflettore d'aria dal server.
- Per un raffreddamento e un flusso d'aria adeguati, reinstallare i deflettori d'aria della scheda del processore superiore (CPU BD) e della scheda del processore inferiore (MB) prima di accendere il server. È possibile che l'utilizzo del server senza il deflettore d'aria danneggi i componenti del server.

#### **Procedura**

Passo 1. Afferrare entrambe le maniglie blu e allineare le linguette del deflettore d'aria della scheda del processore inferiore (MB) agli slot su entrambi i lati dello chassis. Quindi abbassare il deflettore d'aria della scheda del processore inferiore (MB) nello chassis.

Nota: Chiudere il fermo di blocco a ogni estremità del connettore del modulo di memoria prima di installare la scheda del processore superiore (CPU BD) per garantire un raffreddamento adeguato.

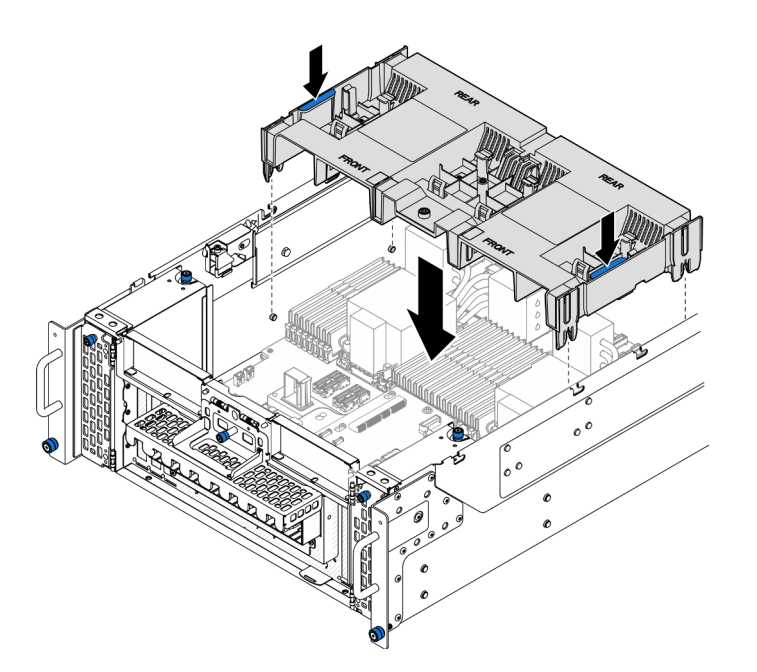

Figura 14. Installazione del deflettore d'aria della scheda del processore inferiore (MB)

- Passo 2. Esercitare una leggera pressione sul deflettore d'aria della scheda del processore inferiore (MB) finché non è bloccato saldamente in posizione.
- Passo 3. Ricollegare tutti i cavi precedentemente rimossi e instradarli attraverso il deflettore d'aria della scheda del processore inferiore (MB).

- 1. Reinstallare la scheda del processore superiore (CPU BD). Vedere ["Installazione della scheda del](#page-232-0)  [processore superiore \(CPU BD\)" a pagina 223.](#page-232-0)
- 2. Reinstallare il deflettore d'aria della scheda del processore superiore (CPU BD). Vedere ["Installazione del](#page-43-0) [deflettore d'aria della scheda del processore superiore \(CPU BD\)" a pagina 34.](#page-43-0)
- 3. Reinstallare il coperchio superiore anteriore. Vedere ["Installazione del coperchio superiore anteriore" a](#page-219-0)  [pagina 210.](#page-219-0)
- 4. Completare le operazioni di sostituzione dei componenti. Vedere ["Completamento delle operazioni di](#page-237-0) [sostituzione dei componenti" a pagina 228](#page-237-0).

#### Video dimostrativo

[Guardare la procedura su YouTube](https://www.youtube.com/watch?v=JZ3qTNCeD0w)

# Sostituzione della batteria CMOS (CR2032)

Seguire le istruzioni riportate in questa sezione per rimuovere o installare la batteria CMOS.

# Rimozione della batteria CMOS (CR2032)

Seguire le istruzioni riportate in questa sezione per rimuovere la batteria CMOS.

### Informazioni su questa attività

Le note riportate di seguito contengono informazioni da tenere presenti quando si sostituisce la batteria:

- Lenovo ha progettato questo prodotto prestando attenzione alla sicurezza dell'utente. Per evitare possibili situazioni di pericolo, è necessario maneggiare correttamente la batteria CMOS. Se viene sostituita la batteria CMOS, è necessario seguire le ordinanze o i regolamenti locali per lo smaltimento delle batterie.
- Se la batteria al litio originale viene sostituita con una batteria al metallo pesante o con una batteria con componenti di metallo pesante, tenere presenti le seguenti informazioni relative all'ambiente. Le batterie e gli accumulatori che contengono metalli pesanti non devono essere smaltiti con i normali rifiuti urbani. Verranno ritirate gratuitamente dal produttore, dal distributore o dal rappresentante per essere riciclati o smaltiti in modo appropriato.
- Una volta sostituita la batteria CMOS, è necessario riconfigurare il server e reimpostare la data e l'ora del sistema.

#### S002

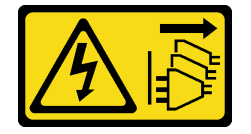

### ATTENZIONE:

Il pulsante di controllo dell'alimentazione sul dispositivo e l'interruttore di alimentazione sull'alimentatore non tolgono la corrente elettrica fornita al dispositivo. Il dispositivo potrebbe anche disporre di più di un cavo di alimentazione. Per eliminare completamente la corrente elettrica dal dispositivo, assicurarsi che tutti i cavi di alimentazione siano scollegati dalla fonte di alimentazione.

S004

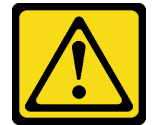

### ATTENZIONE:

Nel sostituire la batteria al litio, utilizzare solo una batteria con il numero di parte specificato da Lenovo o una batteria di tipo equivalente consigliata dal produttore. Se nel sistema è presente un modulo che contiene una batteria al litio, sostituirlo solo con lo stesso tipo di modulo fabbricato dallo stesso produttore. La batteria contiene litio e può esplodere se non viene utilizzata, manipolata e smaltita in modo corretto.

Non:

- Gettare o immergere in acqua
- Riscaldare a una temperatura superiore ai 100 °C (212 °F)
- Riparare o smontare

Smaltire la batteria come previsto dalle ordinanze o dai regolamenti locali.

S005

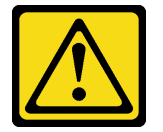

ATTENZIONE:

La batteria è agli ioni di litio. Per evitare una possibile esplosione, non bruciare la batteria. Sostituirla solo con una parte approvata. Riciclare o smaltire la batteria nel rispetto delle norme locali.

#### Attenzione:

- Leggere ["Linee guida per l'installazione" a pagina 1](#page-10-1) e ["Elenco di controllo per la sicurezza" a pagina 2](#page-11-0) per assicurarsi di operare in sicurezza.
- Spegnere il server e le periferiche e scollegare i cavi di alimentazione e tutti i cavi esterni. Vedere ["Spegnimento del server" a pagina 10.](#page-19-1)
- Evitare l'esposizione all'elettricità statica che potrebbe causare l'arresto del sistema e la perdita di dati, tenendo i componenti sensibili all'elettricità statica negli involucri antistatici fino all'installazione e maneggiando tali dispositivi con un cinturino da polso di scaricamento elettrostatico o altri sistemi di messa a terra.
- Se il server è installato in un rack, rimuovere il server dal rack. Vedere ["Rimozione del server dalle guide" a](#page-19-0) [pagina 10.](#page-19-0)

## **Procedura**

Passo 1. Preparativi per l'attività.

- a. Rimuovere il coperchio superiore anteriore. Vedere ["Rimozione del coperchio superiore](#page-212-0) [anteriore" a pagina 203](#page-212-0).
- b. Rimuovere il deflettore d'aria della scheda del processore superiore (CPU BD). Vedere ["Rimozione del deflettore d'aria della scheda del processore superiore \(CPU BD\)" a pagina 32.](#page-41-0)
- c. Rimuovere la scheda del processore superiore (CPU BD). Vedere ["Rimozione della scheda del](#page-227-0) [processore superiore \(CPU BD\)" a pagina 218.](#page-227-0)
- Passo 2. Individuare la batteria CMOS sulla scheda del processore inferiore (MB).

Nota: La batteria CMOS viene utilizzata solo sulla scheda del processore inferiore (MB) dello chassis primario.

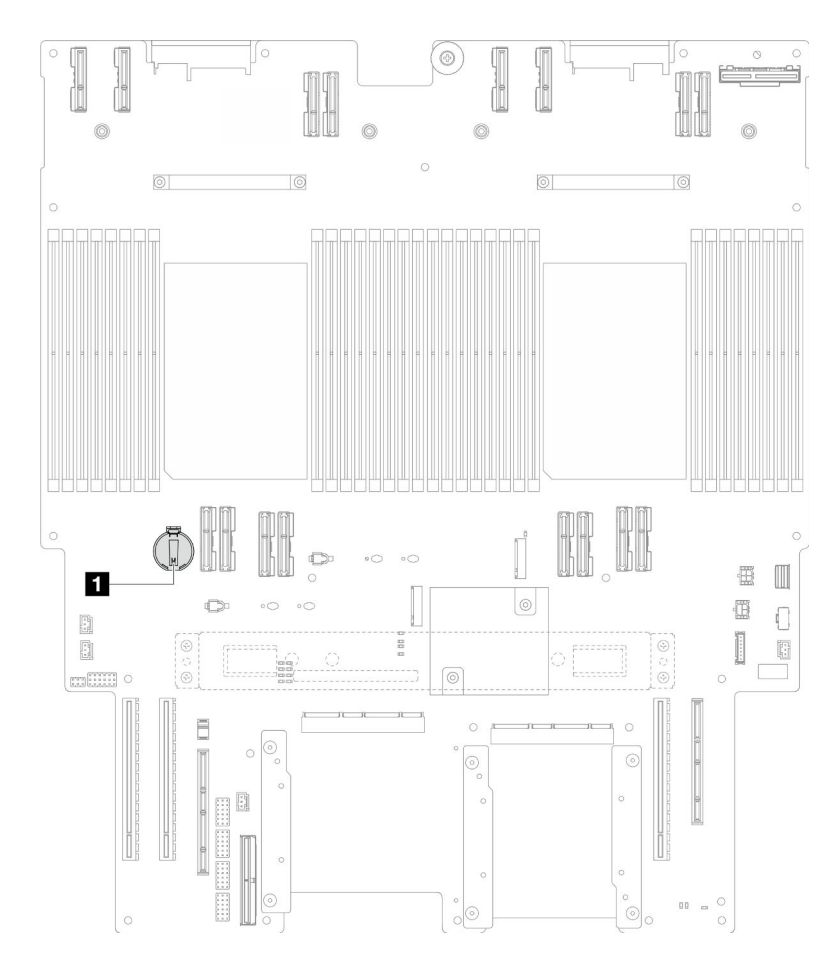

Figura 15. Posizione della batteria CMOS

#### **1** Posizione della batteria CMOS

Passo 3. Premere delicatamente sulla sporgenza sul lato della batteria CMOS come illustrato; quindi ruotare la batteria per rimuoverla.

Attenzione: Non premere con forza sulla batteria CMOS, per evitare di danneggiare il socket sulla scheda del processore inferiore (MB) e doverla sostituire.

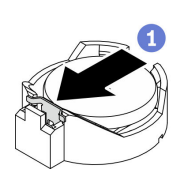

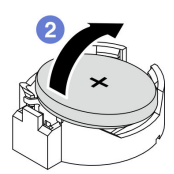

### Dopo aver terminato

- 1. Installare un'unità sostitutiva. Vedere ["Installazione della batteria CMOS \(CR2032\)" a pagina 43](#page-52-0).
- 2. Smaltire la batteria CMOS come previsto dalle ordinanze o dai regolamenti locali.

### Video dimostrativo

[Guardare la procedura su YouTube](https://www.youtube.com/watch?v=iI8PkBhCsV0)

# <span id="page-52-0"></span>Installazione della batteria CMOS (CR2032)

Seguire le istruzioni riportate in questa sezione per installare la batteria CMOS.

## Informazioni su questa attività

- È necessario sostituire la batteria CMOS con un'altra batteria CMOS dello stesso tipo e produttore.
- Una volta sostituita la batteria CMOS, è necessario riconfigurare il server e reimpostare la data e l'ora del sistema.
- Per evitare possibili pericoli, leggere e seguire le seguenti istruzioni di sicurezza.

#### S002

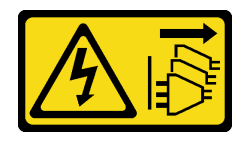

### ATTENZIONE:

Il pulsante di controllo dell'alimentazione sul dispositivo e l'interruttore di alimentazione sull'alimentatore non tolgono la corrente elettrica fornita al dispositivo. Il dispositivo potrebbe anche disporre di più di un cavo di alimentazione. Per eliminare completamente la corrente elettrica dal dispositivo, assicurarsi che tutti i cavi di alimentazione siano scollegati dalla fonte di alimentazione.

S004

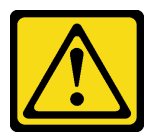

### ATTENZIONE:

Nel sostituire la batteria al litio, utilizzare solo una batteria con il numero di parte specificato da Lenovo o una batteria di tipo equivalente consigliata dal produttore. Se nel sistema è presente un modulo che contiene una batteria al litio, sostituirlo solo con lo stesso tipo di modulo fabbricato dallo stesso produttore. La batteria contiene litio e può esplodere se non viene utilizzata, manipolata e smaltita in modo corretto.

Non:

- Gettare o immergere in acqua
- Riscaldare a una temperatura superiore ai 100 °C (212 °F)
- Riparare o smontare

Smaltire la batteria come previsto dalle ordinanze o dai regolamenti locali.

S005

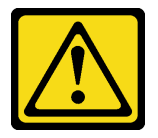

#### ATTENZIONE:

La batteria è agli ioni di litio. Per evitare una possibile esplosione, non bruciare la batteria. Sostituirla solo con una parte approvata. Riciclare o smaltire la batteria nel rispetto delle norme locali.

#### Attenzione:

- Leggere ["Linee guida per l'installazione" a pagina 1](#page-10-1) e ["Elenco di controllo per la sicurezza" a pagina 2](#page-11-0) per assicurarsi di operare in sicurezza.
- Spegnere il server e le periferiche e scollegare i cavi di alimentazione e tutti i cavi esterni. Vedere ["Spegnimento del server" a pagina 10.](#page-19-1)
- Evitare l'esposizione all'elettricità statica che potrebbe causare l'arresto del sistema e la perdita di dati, tenendo i componenti sensibili all'elettricità statica negli involucri antistatici fino all'installazione e maneggiando tali dispositivi con un cinturino da polso di scaricamento elettrostatico o altri sistemi di messa a terra.
- Se il server è installato in un rack, rimuovere il server dal rack. Vedere ["Rimozione del server dalle guide" a](#page-19-0)  [pagina 10.](#page-19-0)

Nota: Seguire le istruzioni relative alla gestione ed all'installazione fornite con la batteria di sostituzione.

### **Procedura**

Passo 1. Individuare la batteria CMOS sulla scheda del processore inferiore (MB).

Nota: La batteria CMOS viene utilizzata solo sulla scheda del processore inferiore (MB) dello chassis primario.

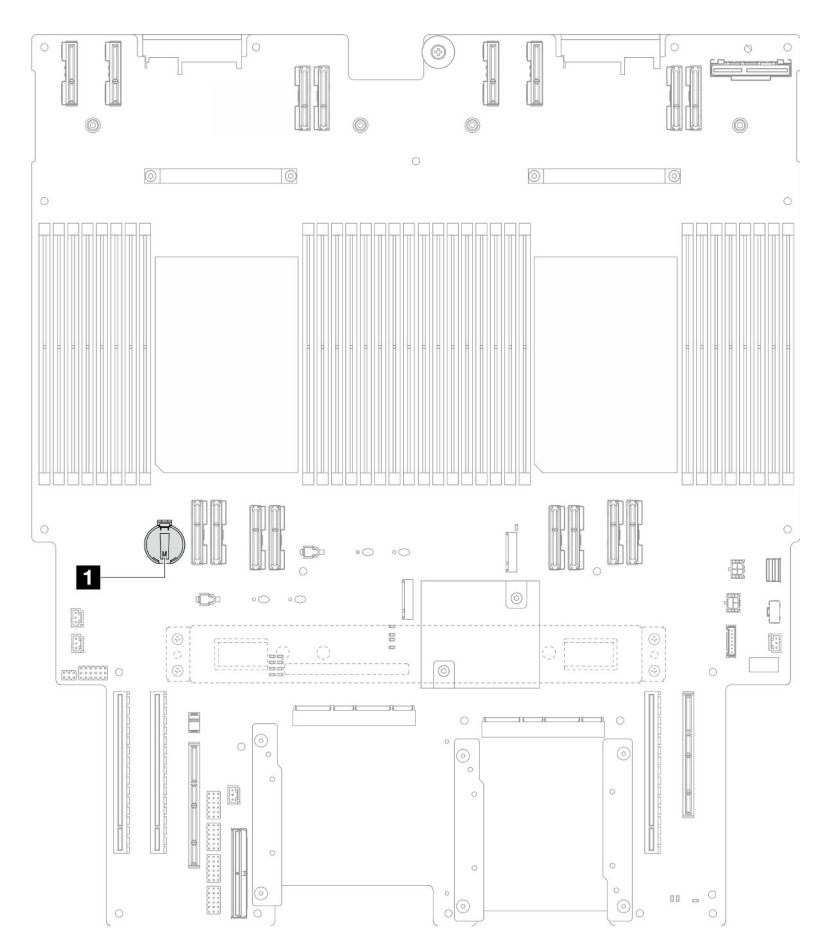

Figura 16. Posizione della batteria CMOS

**1** Posizione della batteria CMOS

- Passo 2. Mettere a contatto l'involucro antistatico contenente il nuovo componente con qualsiasi superficie metallica non verniciata sulla parte esterna del server, quindi rimuovere il nuovo componente dall'involucro e posizionarlo su una superficie antistatica.
- Passo 3. Collocare la batteria CMOS sulla parte superiore del socket con il simbolo di lato positivo (+) rivolto verso l'alto e premere la batteria nell'alloggiamento finché non scatta in posizione.

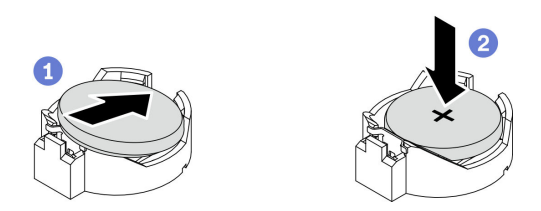

Figura 17. Installazione della batteria CMOS

- 1. Reinstallare la scheda del processore superiore (CPU BD). Vedere ["Installazione della scheda del](#page-232-0)  [processore superiore \(CPU BD\)" a pagina 223.](#page-232-0)
- 2. Reinstallare il deflettore d'aria della scheda del processore superiore (CPU BD). Vedere ["Installazione del](#page-43-0) [deflettore d'aria della scheda del processore superiore \(CPU BD\)" a pagina 34.](#page-43-0)
- 3. Reinstallare il coperchio superiore anteriore. Vedere ["Installazione del coperchio superiore anteriore" a](#page-219-0)  [pagina 210.](#page-219-0)
- 4. Completare le operazioni di sostituzione dei componenti. Vedere ["Completamento delle operazioni di](#page-237-0) [sostituzione dei componenti" a pagina 228](#page-237-0).
- 5. Utilizzare Setup Utility per impostare data, ora e password.

Nota: Una volta installata la batteria CMOS, è necessario riconfigurare il server e reimpostare la data e l'ora del sistema.

### Video dimostrativo

[Guardare la procedura su YouTube](https://www.youtube.com/watch?v=36VFKzJEx5I)

# Sostituzione dell'unità

Seguire le istruzioni riportate in questa sezione per installare o rimuovere le unità.

# <span id="page-54-0"></span>Rimozione di un'unità hot-swap

Seguire le istruzioni riportate in questa sezione per rimuovere un'unità hot-swap.

## Informazioni su questa attività

### Attenzione:

- Leggere ["Linee guida per l'installazione" a pagina 1](#page-10-1) e ["Elenco di controllo per la sicurezza" a pagina 2](#page-11-0) per assicurarsi di operare in sicurezza.
- Evitare l'esposizione all'elettricità statica che potrebbe causare l'arresto del sistema e la perdita di dati, tenendo i componenti sensibili all'elettricità statica negli involucri antistatici fino all'installazione e maneggiando tali dispositivi con un cinturino da polso di scaricamento elettrostatico o altri sistemi di messa a terra.
- Per garantire un adeguato raffreddamento del sistema, evitare di utilizzare il server per più di due minuti senza un'unità o un elemento di riempimento installato in ciascun vano.
- Se è necessario rimuovere una o più unità SSD NVMe, è consigliabile disabilitarle preventivamente tramite il sistema operativo.
- Prima di rimuovere o apportare modifiche alle unità, ai controller delle unità, compresi i controller integrati sulla scheda del processore inferiore (MB) o sulla scheda del processore superiore (CPU BD), ai backplane delle unità o ai cavi delle unità, eseguire il backup di tutti i dati importanti memorizzati sulle unità.
- Prima di rimuovere un qualsiasi componente di un array RAID (ad esempio, unità, scheda RAID), effettuare un backup di tutte le informazioni sulla configurazione RAID.

Nota: Assicurarsi di disporre degli elementi di riempimento del vano dell'unità se alcuni vani delle unità saranno lasciati vuoti dopo la rimozione.

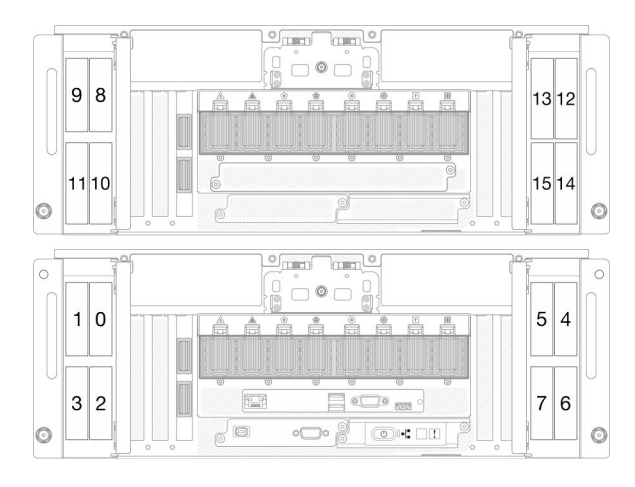

Figura 18. Numerazione del vano dell'unità da 2,5" Figura 19. Numeri vani delle unità E3.S

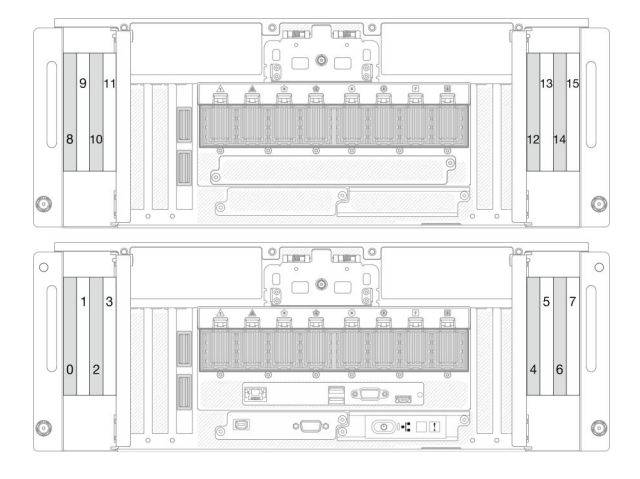

# **Procedura**

Passo 1. Aprire lo sportello dell'unità.

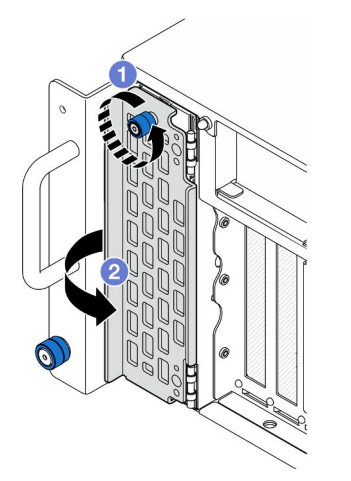

Figura 20. Apertura dello sportello dell'unità

a. **O** Allentare la vite zigrinata. Utilizzare un cacciavite, se necessario.

b. **a** Afferrare la vite zigrinata e aprire lo sportello dell'unità.

Passo 2. Rimuovere l'unità.

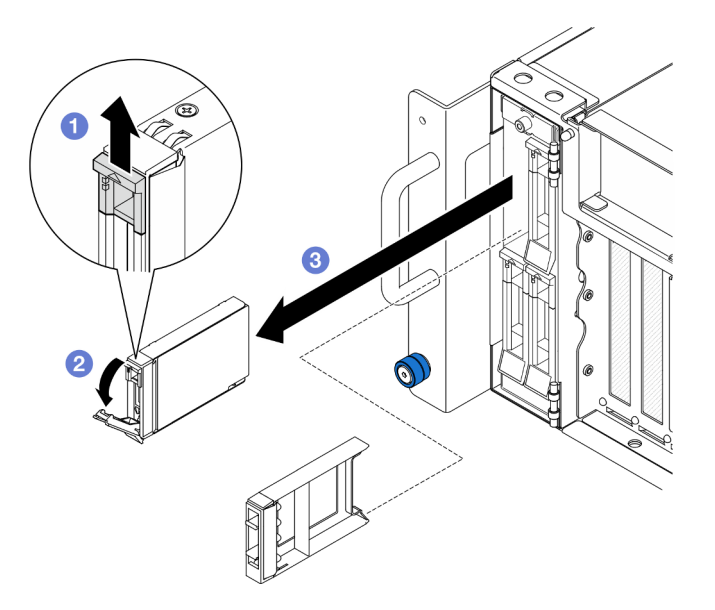

Figura 21. Rimozione di un'unità da 2,5"

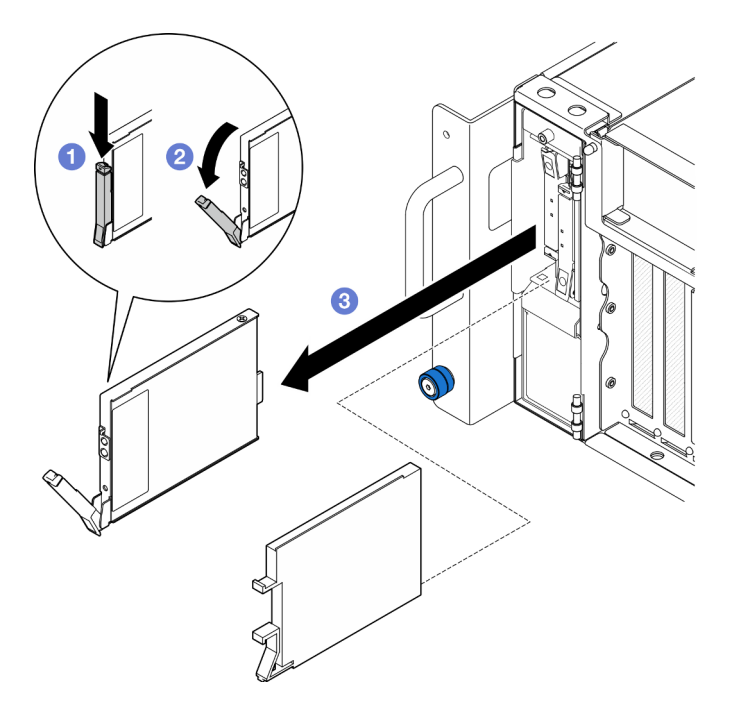

Figura 22. Rimozione di un'unità E3.S

Nota: La maniglia del vassoio dell'unità E3.S si apre in diverse direzioni, a seconda della posizione dell'unità E3.S.

- a. **O** Far scorrere il fermo di rilascio per aprire la maniglia del vassoio.
- b. <sup>2</sup> La maniglia del vassoio si apre automaticamente.
- c. **a** Afferrare e tirare la maniglia per rimuovere l'unità dall'apposito vano.

- 1. Installare un'unità sostitutiva o un elemento di riempimento. Vedere ["Installazione di un'unità hot-swap"](#page-57-0)  [a pagina 48.](#page-57-0)
- 2. Se viene richiesto di restituire il componente o il dispositivo opzionale, seguire tutte le istruzioni di imballaggio e utilizzare i materiali di imballaggio per la spedizione forniti con il prodotto.

### Video dimostrativo

[Guardare la procedura su YouTube](https://www.youtube.com/watch?v=fm7wR7uuEj0)

# <span id="page-57-0"></span>Installazione di un'unità hot-swap

Seguire le istruzioni riportate in questa sezione per installare un'unità hot-swap.

## Informazioni su questa attività

#### Attenzione:

- Leggere ["Linee guida per l'installazione" a pagina 1](#page-10-1) e ["Elenco di controllo per la sicurezza" a pagina 2](#page-11-0) per assicurarsi di operare in sicurezza.
- Evitare l'esposizione all'elettricità statica che potrebbe causare l'arresto del sistema e la perdita di dati, tenendo i componenti sensibili all'elettricità statica negli involucri antistatici fino all'installazione e maneggiando tali dispositivi con un cinturino da polso di scaricamento elettrostatico o altri sistemi di messa a terra.
- Per garantire un adeguato raffreddamento del sistema, evitare di utilizzare il server per più di due minuti senza un'unità o un elemento di riempimento del vano dell'unità installato in ciascun vano.
- Prima di rimuovere o apportare modifiche alle unità, ai controller delle unità, compresi i controller integrati sulla scheda del processore inferiore (MB) o sulla scheda del processore superiore (CPU BD), ai backplane delle unità o ai cavi delle unità, eseguire il backup di tutti i dati importanti memorizzati sulle unità.
- Prima di rimuovere un qualsiasi componente di un array RAID (ad esempio, unità, scheda RAID), effettuare un backup di tutte le informazioni sulla configurazione RAID.

Nota: Per un elenco completo dei dispositivi opzionali supportati per questo server, visitare il sito Web <https://serverproven.lenovo.com>.

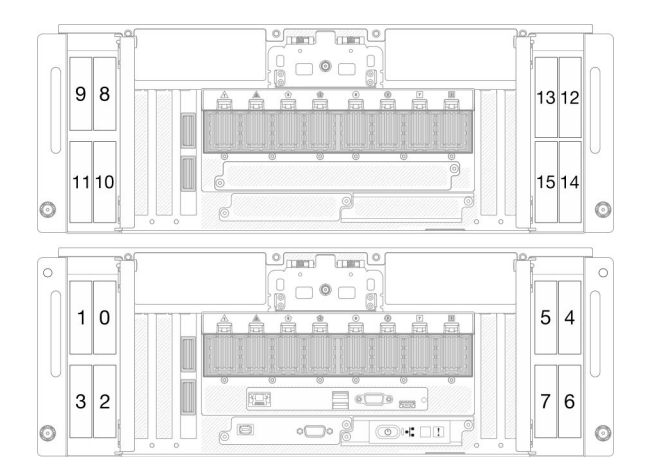

Figura 23. Numerazione del vano dell'unità da 2,5" Figura 24. Numeri vani delle unità E3.S

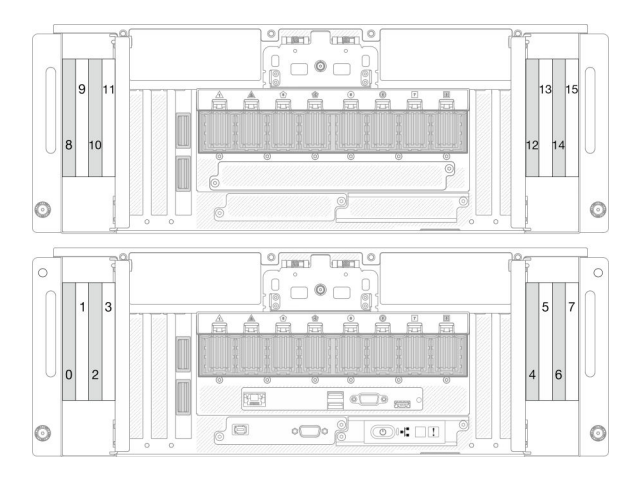

Download di firmware e driver: potrebbe essere necessario aggiornare il firmware o il driver dopo la sostituzione di un componente.

- Visitare il sito [https://datacentersupport.lenovo.com/products/servers/thinksystem/sr950v3/7dc4/downloads/](https://datacentersupport.lenovo.com/products/servers/thinksystem/sr950v3/7dc4/downloads/driver-list/) [driver-list/](https://datacentersupport.lenovo.com/products/servers/thinksystem/sr950v3/7dc4/downloads/driver-list/) per visualizzare gli aggiornamenti più recenti di firmware e driver per il server in uso.
- Per ulteriori informazioni sugli strumenti di aggiornamento del firmware, vedere "Aggiornamento del firmware" nella Guida per l'utente o nella Guida alla configurazione di sistema.

### Procedura

- Passo 1. Mettere a contatto l'involucro antistatico contenente il nuovo componente con qualsiasi superficie metallica non verniciata sulla parte esterna del server, quindi rimuovere il nuovo componente dall'involucro e posizionarlo su una superficie antistatica.
- Passo 2. Se è stato installato un elemento di riempimento nel vano dell'unità, rimuoverlo.
- Passo 3. Installare l'unità.

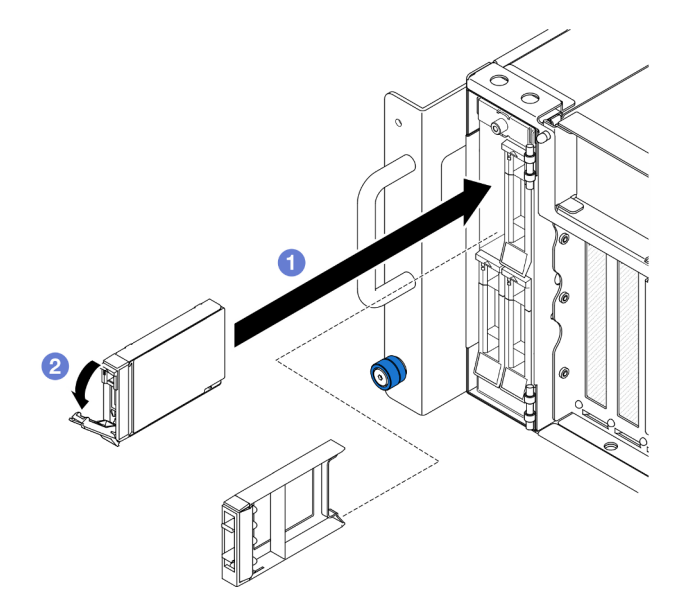

Figura 25. Installazione di un'unità da 2,5"

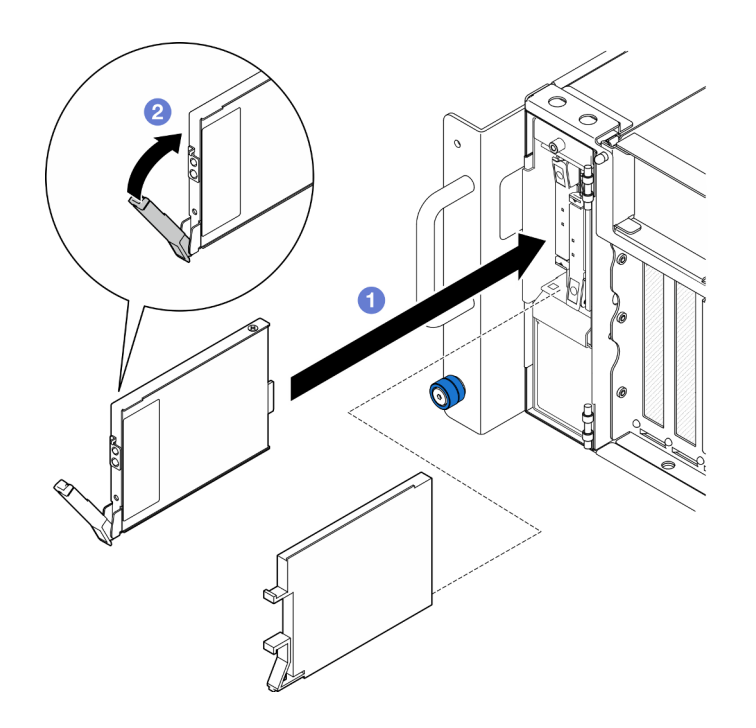

Figura 26. Installazione di un'unità E3.S

Nota: La maniglia del vassoio dell'unità E3.S si apre in diverse direzioni, a seconda della posizione dell'unità E3.S.

- a. <sup>O</sup> Assicurarsi che la maniglia del vassoio sia in posizione di apertura. Far scorrere l'unità nel vano e spingerla finché non si arresta.
- b. **@** Ruotare nuovamente la maniglia nella posizione di blocco.
- Passo 4. Chiudere lo sportello dell'unità.

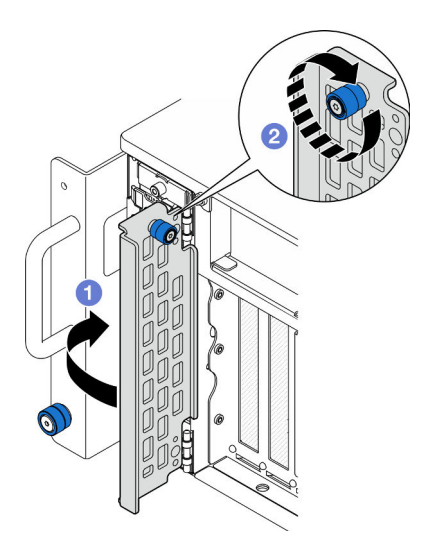

Figura 27. Chiusura dello sportello dell'unità

- a. **O** Afferrare la vite zigrinata e chiudere lo sportello dell'unità.
- b. <sup>2</sup> Stringere la vite zigrinata sullo sportello dell'unità. Utilizzare un cacciavite, se necessario.

### Dopo aver terminato

- 1. Verificare il LED di stato dell'unità per controllare che l'unità funzioni correttamente.
	- Se il LED giallo è acceso con luce continua, l'unità è malfunzionante e deve essere sostituita.
	- Se il LED verde lampeggia, l'unità funziona.

Nota: Se il server è configurato per le operazioni RAID tramite un adattatore RAID ThinkSystem, potrebbe essere necessario riconfigurare gli array di dischi dopo aver installato le unità. Consultare la documentazione dell'adattatore RAID ThinkSystem per ulteriori informazioni sulle operazioni RAID e per istruzioni complete sull'utilizzo dell'adattatore RAID ThinkSystem.

2. Se uno dei vani dell'unità viene lasciato vuoto, riempirlo con elementi di riempimento del vano dell'unità.

#### Video dimostrativo

#### [Guardare la procedura su YouTube](https://www.youtube.com/watch?v=Zlh7ton2D1c)

# Sostituzione del backplane dell'unità

Seguire le istruzioni riportate in questa sezione per installare o rimuovere un backplane dell'unità.

# <span id="page-60-0"></span>Rimozione di un backplane dell'unità

Seguire le istruzioni riportate in questa sezione per rimuovere un backplane dell'unità.

## Informazioni su questa attività

#### Attenzione:

- Leggere ["Linee guida per l'installazione" a pagina 1](#page-10-1) e ["Elenco di controllo per la sicurezza" a pagina 2](#page-11-0) per assicurarsi di operare in sicurezza.
- Spegnere il server e le periferiche e scollegare i cavi di alimentazione e tutti i cavi esterni. Vedere ["Spegnimento del server" a pagina 10.](#page-19-1)
- Evitare l'esposizione all'elettricità statica che potrebbe causare l'arresto del sistema e la perdita di dati, tenendo i componenti sensibili all'elettricità statica negli involucri antistatici fino all'installazione e maneggiando tali dispositivi con un cinturino da polso di scaricamento elettrostatico o altri sistemi di messa a terra.
- Se il server è installato in un rack, rimuovere il server dal rack. Vedere ["Rimozione del server dalle guide" a](#page-19-0) [pagina 10.](#page-19-0)

## Procedura

Passo 1. Preparativi per l'attività.

- a. Rimuovere il coperchio superiore anteriore. Vedere ["Rimozione del coperchio superiore](#page-212-0) [anteriore" a pagina 203](#page-212-0).
- b. Rimuovere tutte le unità hot-swap e gli elementi di riempimento dell'unità. Vedere ["Rimozione](#page-54-0) [di un'unità hot-swap" a pagina 45](#page-54-0).
- c. Prendere nota dei collegamenti dei cavi, quindi scollegare i cavi di alimentazione e di segnale dal backplane. Vedere ["Instradamento dei cavi per il backplane dell'unità da 2,5"" a pagina](#page-242-0)  [233](#page-242-0) per ulteriori informazioni sull'instradamento dei cavi interni.

Passo 2. Rimuovere il backplane dell'unità.

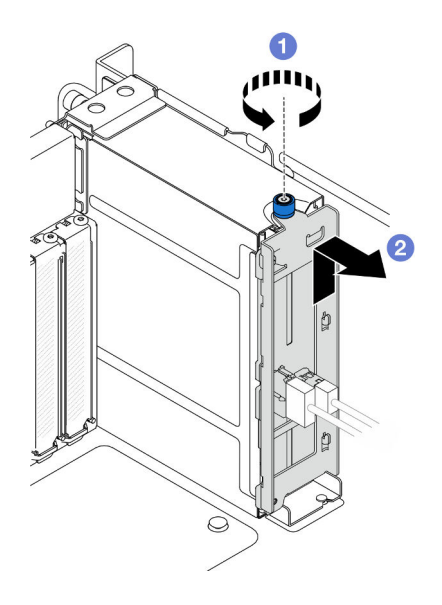

Figura 28. Rimozione del backplane dell'unità da 2,5"

- a. **O** Allentare la vite zigrinata. Utilizzare un cacciavite, se necessario.
- b. **@** Sganciare il backplane dell'unità e rimuoverlo dallo chassis.

- 1. Installare un'unità sostitutiva o riempire i vani dell'unità corrispondenti con gli elementi di riempimento dell'unità. Vedere ["Installazione di un backplane dell'unità" a pagina 53.](#page-62-0)
- 2. Se viene richiesto di restituire il componente o il dispositivo opzionale, seguire tutte le istruzioni di imballaggio e utilizzare i materiali di imballaggio per la spedizione forniti con il prodotto.
- 3. Se si intende riciclare il componente.
	- a. Rimuovere le due viti e separare il backplane dalla staffa.

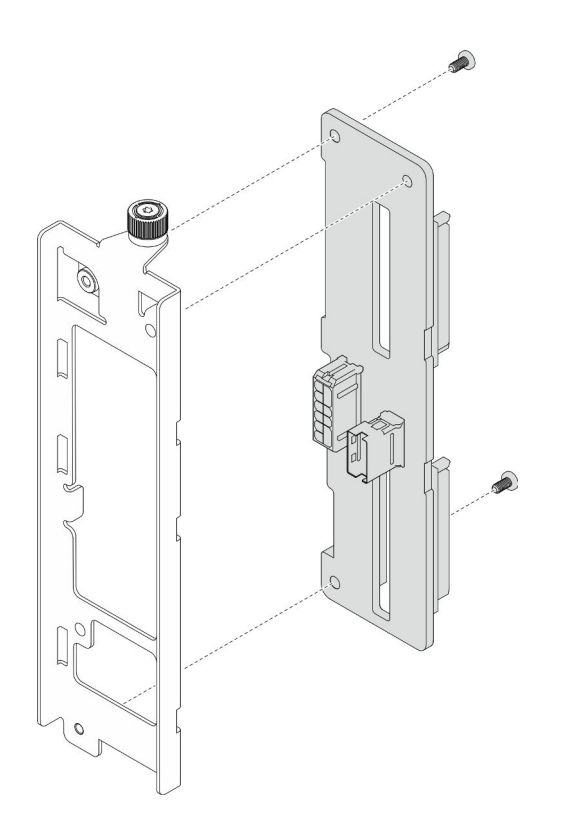

Figura 29. Smontaggio del backplane dell'unità

b. Riciclare il componente in conformità alle normative locali.

#### Video dimostrativo

[Guardare la procedura su YouTube](https://www.youtube.com/watch?v=aSdIFlzV1ns)

# <span id="page-62-0"></span>Installazione di un backplane dell'unità

Seguire le istruzioni riportate in questa sezione per installare un backplane dell'unità.

## Informazioni su questa attività

#### Attenzione:

- Leggere ["Linee guida per l'installazione" a pagina 1](#page-10-1) e ["Elenco di controllo per la sicurezza" a pagina 2](#page-11-0) per assicurarsi di operare in sicurezza.
- Spegnere il server e le periferiche e scollegare i cavi di alimentazione e tutti i cavi esterni. Vedere ["Spegnimento del server" a pagina 10.](#page-19-1)
- Evitare l'esposizione all'elettricità statica che potrebbe causare l'arresto del sistema e la perdita di dati, tenendo i componenti sensibili all'elettricità statica negli involucri antistatici fino all'installazione e maneggiando tali dispositivi con un cinturino da polso di scaricamento elettrostatico o altri sistemi di messa a terra.
- Se il server è installato in un rack, rimuovere il server dal rack. Vedere ["Rimozione del server dalle guide" a](#page-19-0) [pagina 10.](#page-19-0)

Download di firmware e driver: potrebbe essere necessario aggiornare il firmware o il driver dopo la sostituzione di un componente.

- Visitare il sito [https://datacentersupport.lenovo.com/products/servers/thinksystem/sr950v3/7dc4/downloads/](https://datacentersupport.lenovo.com/products/servers/thinksystem/sr950v3/7dc4/downloads/driver-list/)  [driver-list/](https://datacentersupport.lenovo.com/products/servers/thinksystem/sr950v3/7dc4/downloads/driver-list/) per visualizzare gli aggiornamenti più recenti di firmware e driver per il server in uso.
- Per ulteriori informazioni sugli strumenti di aggiornamento del firmware, vedere "Aggiornamento del firmware" nella Guida per l'utente o nella Guida alla configurazione di sistema.

### **Procedura**

Passo 1. Installare il backplane dell'unità.

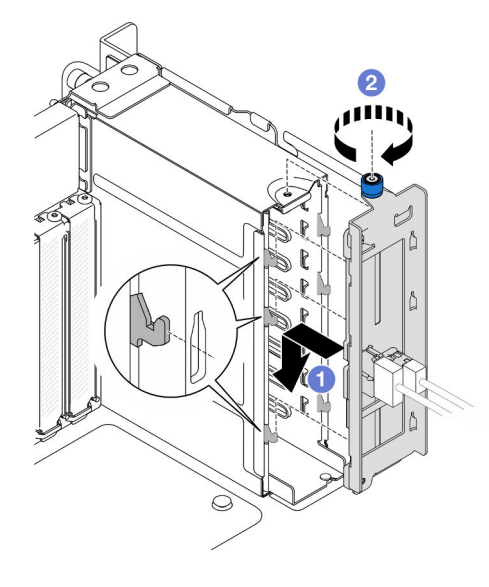

Figura 30. Installazione del backplane dell'unità da 2,5"

- a. **O** Agganciare il backplane dell'unità sul telaio unità centrale.
- b. <sup>2</sup> Stringere la vite zigrinata. Utilizzare un cacciavite, se necessario.

### Dopo aver terminato

- 1. Collegare i cavi di alimentazione e di segnale al backplane. Vedere ["Instradamento dei cavi per il](#page-242-0) [backplane dell'unità da 2,5"" a pagina 233](#page-242-0) per ulteriori informazioni sull'instradamento dei cavi interni.
- 2. Reinstallare tutte le unità hot-swap e gli elementi di riempimento dell'unità. Vedere ["Installazione di](#page-57-0) [un'unità hot-swap" a pagina 48.](#page-57-0)
- 3. Reinstallare il coperchio superiore anteriore. Vedere ["Installazione del coperchio superiore anteriore" a](#page-219-0) [pagina 210.](#page-219-0)
- 4. Completare le operazioni di sostituzione dei componenti. Vedere ["Completamento delle operazioni di](#page-237-0)  [sostituzione dei componenti" a pagina 228.](#page-237-0)

#### Video dimostrativo

[Guardare la procedura su YouTube](https://www.youtube.com/watch?v=fgukRic0hh0)

# Sostituzione del telaio unità

Seguire le istruzioni riportate in questa sezione per installare o rimuovere un telaio unità.

# Rimozione di un telaio unità

Seguire le istruzioni riportate in questa sezione per rimuovere un telaio unità.

## Informazioni su questa attività

### Attenzione:

- Leggere ["Linee guida per l'installazione" a pagina 1](#page-10-1) e ["Elenco di controllo per la sicurezza" a pagina 2](#page-11-0) per assicurarsi di operare in sicurezza.
- Spegnere il server e le periferiche e scollegare i cavi di alimentazione e tutti i cavi esterni. Vedere ["Spegnimento del server" a pagina 10.](#page-19-1)
- Evitare l'esposizione all'elettricità statica che potrebbe causare l'arresto del sistema e la perdita di dati, tenendo i componenti sensibili all'elettricità statica negli involucri antistatici fino all'installazione e maneggiando tali dispositivi con un cinturino da polso di scaricamento elettrostatico o altri sistemi di messa a terra.
- Se il server è installato in un rack, rimuovere il server dal rack. Vedere ["Rimozione del server dalle guide" a](#page-19-0) [pagina 10.](#page-19-0)

## Procedura

Passo 1. Preparativi per l'attività.

- a. Rimuovere il coperchio superiore anteriore. Vedere ["Rimozione del coperchio superiore](#page-212-0) [anteriore" a pagina 203](#page-212-0).
- b. Rimuovere tutte le unità hot-swap e gli elementi di riempimento dell'unità. Vedere ["Rimozione](#page-54-0) [di un'unità hot-swap" a pagina 45](#page-54-0).
- c. Rimuovere l'assieme backplane dell'unità o l'assieme del cavo E3.S. Vedere ["Rimozione di un](#page-60-0) [backplane dell'unità" a pagina 51](#page-60-0) o ["Rimozione dell'assieme del cavo E3.S" a pagina 58](#page-67-0).

Passo 2. Rimuovere il telaio unità.

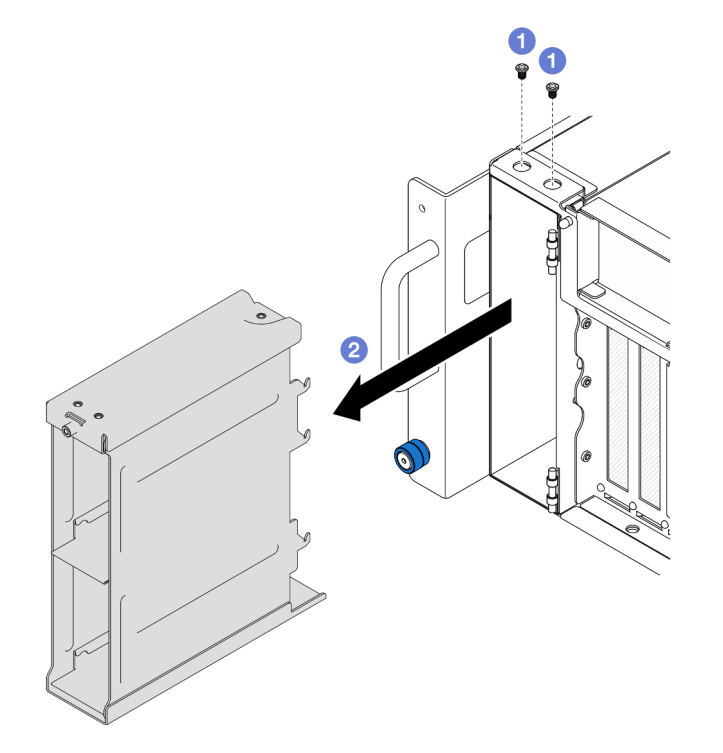

Figura 31. Rimozione di un telaio unità da 2,5"

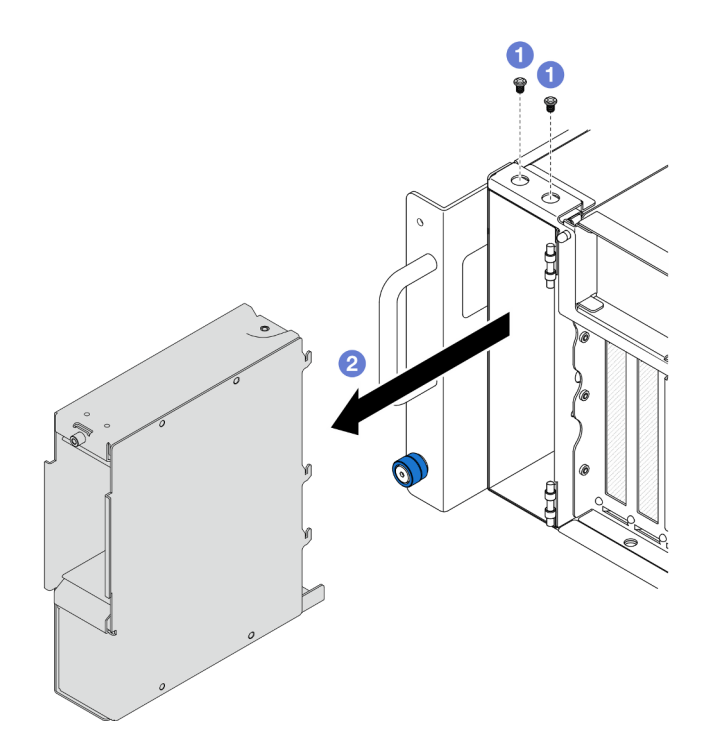

Figura 32. Rimozione del telaio unità E3.S

- $a.$  **O** Rimuovere le due viti.
- b. **@** Estrarre il telaio unità dallo chassis e rimuoverlo.

- 1. Installare un'unità sostitutiva. Vedere ["Installazione di un telaio dell'unità" a pagina 56](#page-65-0).
- 2. Se viene richiesto di restituire il componente o il dispositivo opzionale, seguire tutte le istruzioni di imballaggio e utilizzare i materiali di imballaggio per la spedizione forniti con il prodotto.

#### Video dimostrativo

[Guardare la procedura su YouTube](https://www.youtube.com/watch?v=Ejko6hpAhlc)

# <span id="page-65-0"></span>Installazione di un telaio dell'unità

Seguire le istruzioni riportate in questa sezione per installare un telaio unità.

## Informazioni su questa attività

#### Attenzione:

- Leggere ["Linee guida per l'installazione" a pagina 1](#page-10-1) e ["Elenco di controllo per la sicurezza" a pagina 2](#page-11-0) per assicurarsi di operare in sicurezza.
- Spegnere il server e le periferiche e scollegare i cavi di alimentazione e tutti i cavi esterni. Vedere ["Spegnimento del server" a pagina 10.](#page-19-1)
- Evitare l'esposizione all'elettricità statica che potrebbe causare l'arresto del sistema e la perdita di dati, tenendo i componenti sensibili all'elettricità statica negli involucri antistatici fino all'installazione e maneggiando tali dispositivi con un cinturino da polso di scaricamento elettrostatico o altri sistemi di messa a terra.

• Se il server è installato in un rack, rimuovere il server dal rack. Vedere ["Rimozione del server dalle guide" a](#page-19-0) [pagina 10.](#page-19-0)

## Procedura

Passo 1. Installare il telaio unità.

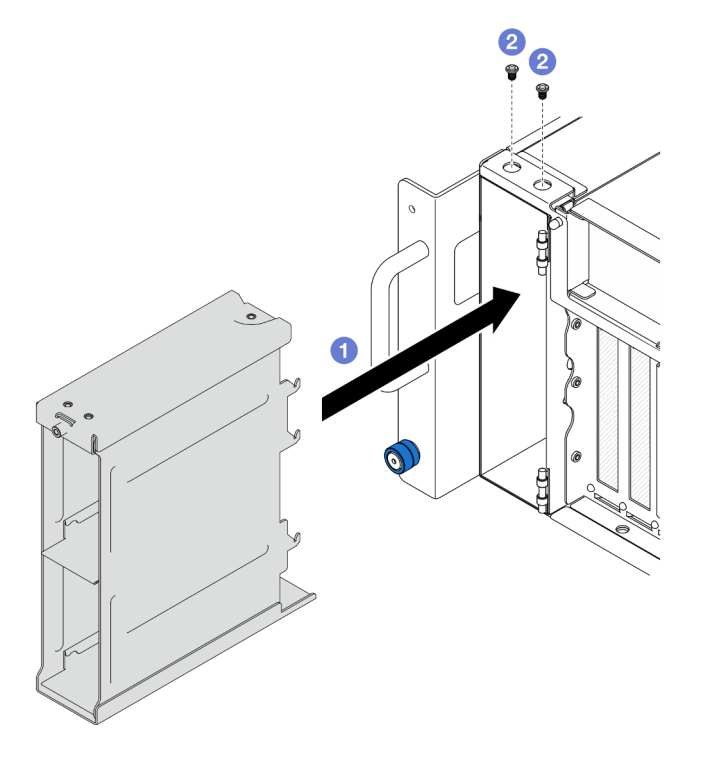

Figura 33. Installazione di un telaio unità da 2,5"

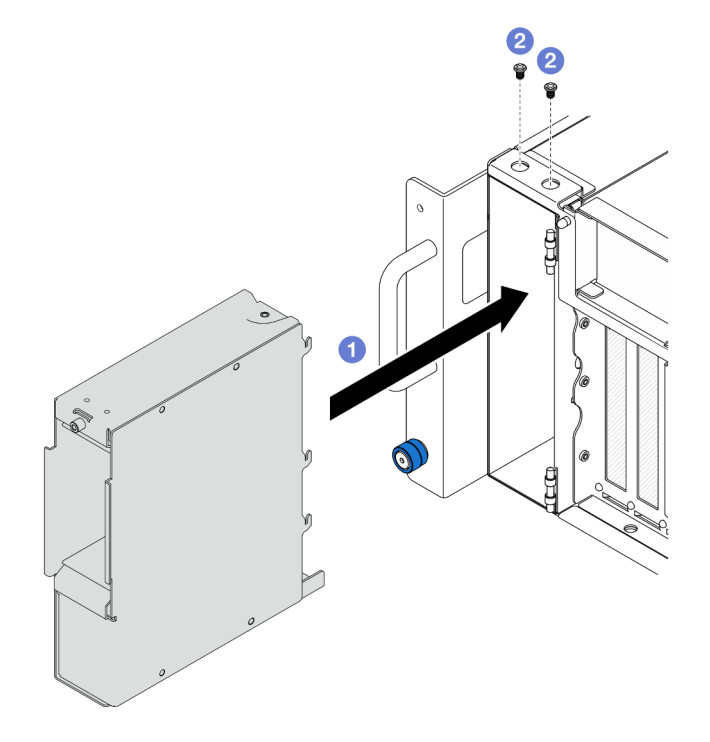

Figura 34. Installazione di un telaio unità E3.S

- a. **O** Far scorrere il telaio unità nello chassis.
- b. **@** Fissare il telaio unità con due viti.

- 1. Reinstallare l'assieme backplane dell'unità o l'assieme del cavo E3.S. Vedere ["Installazione di un](#page-62-0)  [backplane dell'unità" a pagina 53](#page-62-0) o ["Installazione di un assieme del cavo E3.S" a pagina 59](#page-68-0).
- 2. Reinstallare tutte le unità hot-swap e gli elementi di riempimento dell'unità. Vedere ["Installazione di](#page-57-0) [un'unità hot-swap" a pagina 48.](#page-57-0)
- 3. Reinstallare il coperchio superiore anteriore. Vedere ["Installazione del coperchio superiore anteriore" a](#page-219-0) [pagina 210.](#page-219-0)
- 4. Completare le operazioni di sostituzione dei componenti. Vedere ["Completamento delle operazioni di](#page-237-0)  [sostituzione dei componenti" a pagina 228.](#page-237-0)

### Video dimostrativo

#### [Guardare la procedura su YouTube](https://www.youtube.com/watch?v=YfF_R3Vzsuo)

# Sostituzione dell'assieme del cavo E3.S

Seguire le istruzioni riportate in questa sezione installare o rimuovere un assieme del cavo E3.S.

# <span id="page-67-0"></span>Rimozione dell'assieme del cavo E3.S

Seguire le istruzioni riportate in questa sezione per rimuovere un assieme del cavo E3.S.

## Informazioni su questa attività

### Attenzione:

- Leggere ["Linee guida per l'installazione" a pagina 1](#page-10-1) e ["Elenco di controllo per la sicurezza" a pagina 2](#page-11-0) per assicurarsi di operare in sicurezza.
- Spegnere il server e le periferiche e scollegare i cavi di alimentazione e tutti i cavi esterni. Vedere ["Spegnimento del server" a pagina 10.](#page-19-1)
- Evitare l'esposizione all'elettricità statica che potrebbe causare l'arresto del sistema e la perdita di dati, tenendo i componenti sensibili all'elettricità statica negli involucri antistatici fino all'installazione e maneggiando tali dispositivi con un cinturino da polso di scaricamento elettrostatico o altri sistemi di messa a terra.
- Se il server è installato in un rack, rimuovere il server dal rack. Vedere ["Rimozione del server dalle guide" a](#page-19-0)  [pagina 10.](#page-19-0)

## Procedura

Passo 1. Preparativi per l'attività.

- a. Rimuovere il coperchio superiore anteriore. Vedere ["Rimozione del coperchio superiore](#page-212-0)  [anteriore" a pagina 203.](#page-212-0)
- b. Rimuovere tutte le unità hot-swap e gli elementi di riempimento dell'unità. Vedere ["Rimozione](#page-54-0)  [di un'unità hot-swap" a pagina 45.](#page-54-0)
- c. Prendere nota prima dei collegamenti dei cavi; quindi scollegare i cavi di alimentazione e di segnale dalla scheda verticale e dalla scheda del processore superiore (CPU BD). Vedere ["Instradamento dei cavi dell'assieme del cavo E3.S" a pagina 236](#page-245-0) per ulteriori informazioni sull'instradamento dei cavi interni.

Passo 2. Rimuovere l'assieme del cavo E3.S.

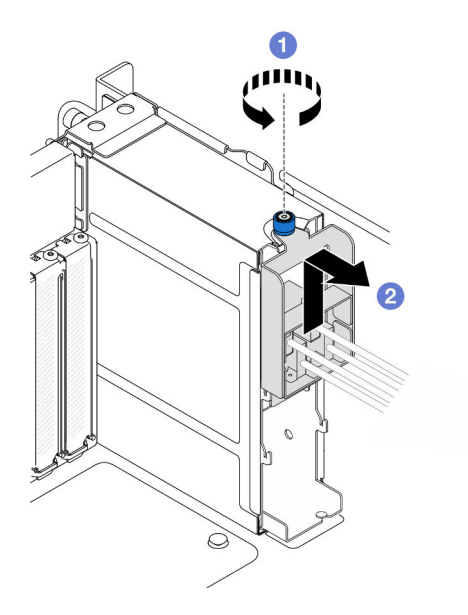

Figura 35. Rimozione dell'assieme del cavo E3.S

- a. **O** Allentare la vite zigrinata. Utilizzare un cacciavite, se necessario.
- b. <sup>2</sup> Sganciare l'assieme del cavo E3.S e rimuoverlo dallo chassis.

#### Dopo aver terminato

- 1. Installare un'unità sostitutiva o riempire i vani dell'unità corrispondenti con gli elementi di riempimento dell'unità. Vedere ["Installazione di un assieme del cavo E3.S" a pagina 59](#page-68-0).
- 2. Se viene richiesto di restituire il componente o il dispositivo opzionale, seguire tutte le istruzioni di imballaggio e utilizzare i materiali di imballaggio per la spedizione forniti con il prodotto.

# <span id="page-68-0"></span>Installazione di un assieme del cavo E3.S

Seguire le istruzioni riportate in questa sezione per installare un assieme del cavo E3.S.

#### Informazioni su questa attività

#### Attenzione:

- Leggere ["Linee guida per l'installazione" a pagina 1](#page-10-1) e ["Elenco di controllo per la sicurezza" a pagina 2](#page-11-0) per assicurarsi di operare in sicurezza.
- Spegnere il server e le periferiche e scollegare i cavi di alimentazione e tutti i cavi esterni. Vedere ["Spegnimento del server" a pagina 10.](#page-19-1)
- Evitare l'esposizione all'elettricità statica che potrebbe causare l'arresto del sistema e la perdita di dati, tenendo i componenti sensibili all'elettricità statica negli involucri antistatici fino all'installazione e maneggiando tali dispositivi con un cinturino da polso di scaricamento elettrostatico o altri sistemi di messa a terra.
- Se il server è installato in un rack, rimuovere il server dal rack. Vedere ["Rimozione del server dalle guide" a](#page-19-0) [pagina 10.](#page-19-0)

### Procedura

Passo 1. Installare l'assieme del cavo E3.S.

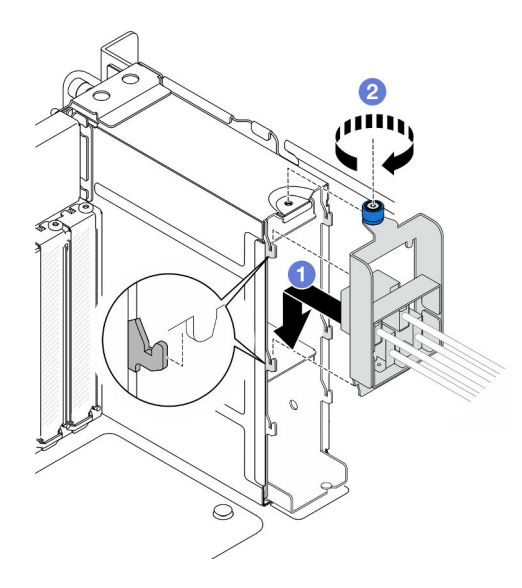

Figura 36. Installazione dell'assieme del cavo E3.S

- a. **O** Agganciare l'assieme E3.S sul telaio unità.
- b. **Stringere la vite zigrinata. Utilizzare un cacciavite, se necessario.**

- 1. Collegare i cavi di alimentazione e di segnale alla scheda verticale e alla scheda del processore superiore (CPU BD). Vedere ["Instradamento dei cavi dell'assieme del cavo E3.S" a pagina 236](#page-245-0) per ulteriori informazioni sull'instradamento dei cavi interni.
- 2. Reinstallare tutte le unità hot-swap e gli elementi di riempimento dell'unità. Vedere ["Installazione di](#page-57-0) [un'unità hot-swap" a pagina 48.](#page-57-0)
- 3. Reinstallare il coperchio superiore anteriore. Vedere ["Installazione del coperchio superiore anteriore" a](#page-219-0) [pagina 210.](#page-219-0)
- 4. Completare le operazioni di sostituzione dei componenti. Vedere ["Completamento delle operazioni di](#page-237-0)  [sostituzione dei componenti" a pagina 228.](#page-237-0)

# Sostituzione della flangia EIA

Seguire le istruzioni riportate in questa sezione per installare o rimuovere una flangia EIA.

# Rimozione di una flangia EIA

Seguire le istruzioni riportate in questa sezione per rimuovere una flangia EIA.

## Informazioni su questa attività

#### Attenzione:

- Leggere ["Linee guida per l'installazione" a pagina 1](#page-10-1) e ["Elenco di controllo per la sicurezza" a pagina 2](#page-11-0) per assicurarsi di operare in sicurezza.
- Spegnere il server e le periferiche e scollegare i cavi di alimentazione e tutti i cavi esterni. Vedere ["Spegnimento del server" a pagina 10.](#page-19-1)
- Evitare l'esposizione all'elettricità statica che potrebbe causare l'arresto del sistema e la perdita di dati, tenendo i componenti sensibili all'elettricità statica negli involucri antistatici fino all'installazione e

maneggiando tali dispositivi con un cinturino da polso di scaricamento elettrostatico o altri sistemi di messa a terra.

• Se il server è installato in un rack, rimuovere il server dal rack. Vedere ["Rimozione del server dalle guide" a](#page-19-0) [pagina 10.](#page-19-0)

## Procedura

- Passo 1. Rimuovere il coperchio superiore anteriore. Vedere ["Rimozione del coperchio superiore anteriore"](#page-212-0) [a pagina 203](#page-212-0).
- Passo 2. Rimuovere nove viti e la flangia EIA dallo chassis.

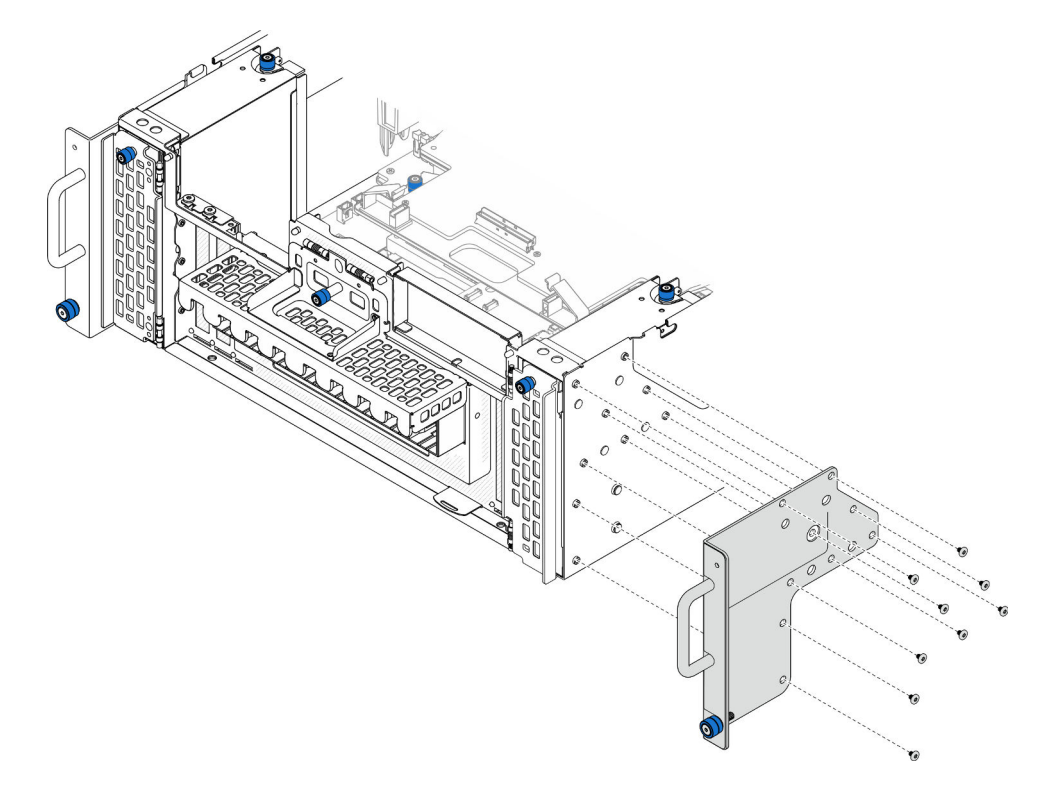

Figura 37. Rimozione della flangia EIA

## Dopo aver terminato

- 1. Installare un'unità sostitutiva. Vedere ["Installazione di una flangia EIA" a pagina 61](#page-70-0).
- 2. Se viene richiesto di restituire il componente o il dispositivo opzionale, seguire tutte le istruzioni di imballaggio e utilizzare i materiali di imballaggio per la spedizione forniti con il prodotto.

#### Video dimostrativo

[Guardare la procedura su YouTube](https://www.youtube.com/watch?v=EhvzBX4I48M)

# <span id="page-70-0"></span>Installazione di una flangia EIA

Seguire le istruzioni riportate in questa sezione per installare una flangia EIA.

## Informazioni su questa attività

### Attenzione:

- Leggere ["Linee guida per l'installazione" a pagina 1](#page-10-1) e ["Elenco di controllo per la sicurezza" a pagina 2](#page-11-0) per assicurarsi di operare in sicurezza.
- Spegnere il server e le periferiche e scollegare i cavi di alimentazione e tutti i cavi esterni. Vedere ["Spegnimento del server" a pagina 10.](#page-19-1)
- Evitare l'esposizione all'elettricità statica che potrebbe causare l'arresto del sistema e la perdita di dati, tenendo i componenti sensibili all'elettricità statica negli involucri antistatici fino all'installazione e maneggiando tali dispositivi con un cinturino da polso di scaricamento elettrostatico o altri sistemi di messa a terra.
- Se il server è installato in un rack, rimuovere il server dal rack. Vedere ["Rimozione del server dalle guide" a](#page-19-0)  [pagina 10.](#page-19-0)

## **Procedura**

Passo 1. Allineare e installare la flangia EIA allo chassis e fissare la flangia con le nove viti di installazione.

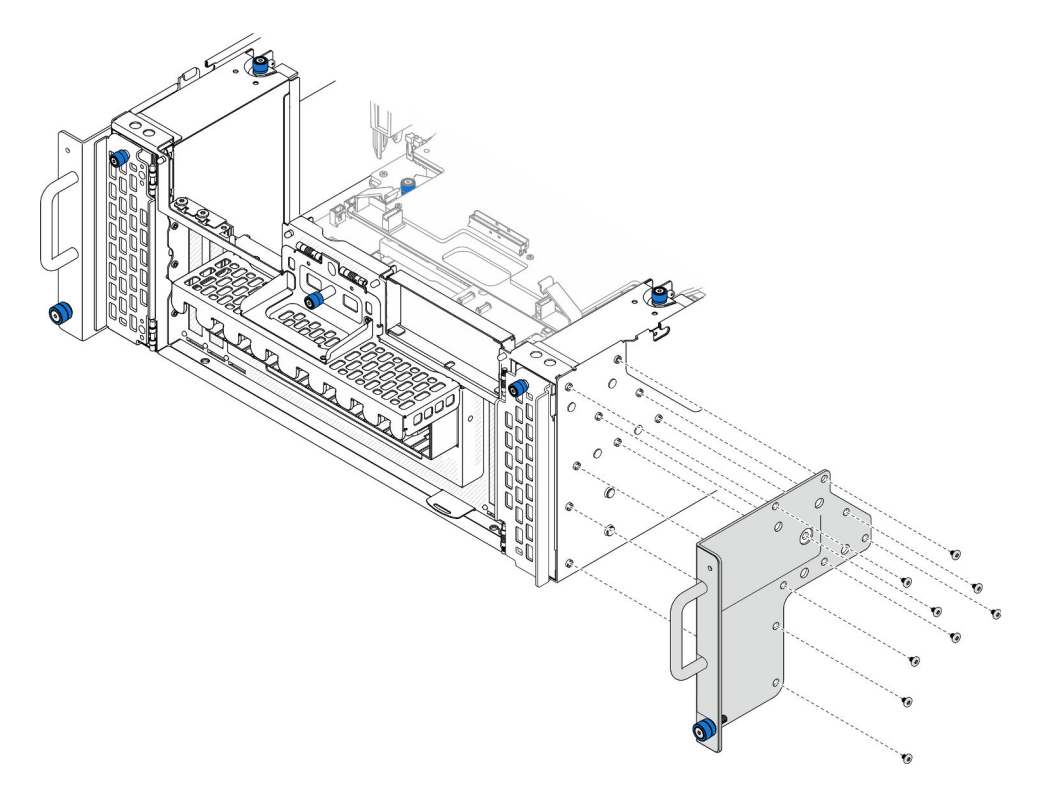

Figura 38. Installazione della flangia EIA

### Dopo aver terminato

- 1. Reinstallare il coperchio superiore anteriore. Vedere ["Installazione del coperchio superiore anteriore" a](#page-219-0) [pagina 210.](#page-219-0)
- 2. Completare le operazioni di sostituzione dei componenti. Vedere ["Completamento delle operazioni di](#page-237-0)  [sostituzione dei componenti" a pagina 228.](#page-237-0)

#### Video dimostrativo

[Guardare la procedura su YouTube](https://www.youtube.com/watch?v=CQuC8y0mK7k)
# Sostituzione dell'assieme della porta Ethernet

Seguire le istruzioni riportate in questa sezione per installare o rimuovere l'assieme della porta Ethernet.

# Rimozione dell'assieme della porta Ethernet

Seguire le istruzioni riportate in questa sezione per rimuovere l'assieme della porta Ethernet.

# Informazioni su questa attività

### Attenzione:

- Leggere ["Linee guida per l'installazione" a pagina 1](#page-10-0) e ["Elenco di controllo per la sicurezza" a pagina 2](#page-11-0) per assicurarsi di operare in sicurezza.
- Spegnere il server e le periferiche e scollegare i cavi di alimentazione e tutti i cavi esterni. Vedere ["Spegnimento del server" a pagina 10.](#page-19-0)
- Evitare l'esposizione all'elettricità statica che potrebbe causare l'arresto del sistema e la perdita di dati, tenendo i componenti sensibili all'elettricità statica negli involucri antistatici fino all'installazione e maneggiando tali dispositivi con un cinturino da polso di scaricamento elettrostatico o altri sistemi di messa a terra.

## Procedura

Passo 1. Preparativi per l'attività.

- a. Rimuovere il coperchio superiore anteriore. Vedere ["Rimozione del coperchio superiore](#page-212-0) [anteriore" a pagina 203](#page-212-0).
- b. Rimuovere il coperchio superiore posteriore. Vedere ["Rimozione del coperchio superiore](#page-214-0)  [posteriore" a pagina 205.](#page-214-0)
- c. Se si sta sostituendo il cavo dell'assieme della porta Ethernet, rimuovere il deflettore d'aria della scheda del processore superiore (CPU BD) e la scheda del processore superiore (CPU BD). Vedere ["Rimozione del deflettore d'aria della scheda del processore superiore \(CPU BD\)"](#page-41-0) [a pagina 32](#page-41-0) e ["Rimozione della scheda del processore superiore \(CPU BD\)" a pagina 218.](#page-227-0)
- Passo 2. Rimuovere la vite che fissa l'assieme della porta Ethernet; quindi afferrare l'assieme della porta Ethernet ed estrarlo con cautela dallo chassis.

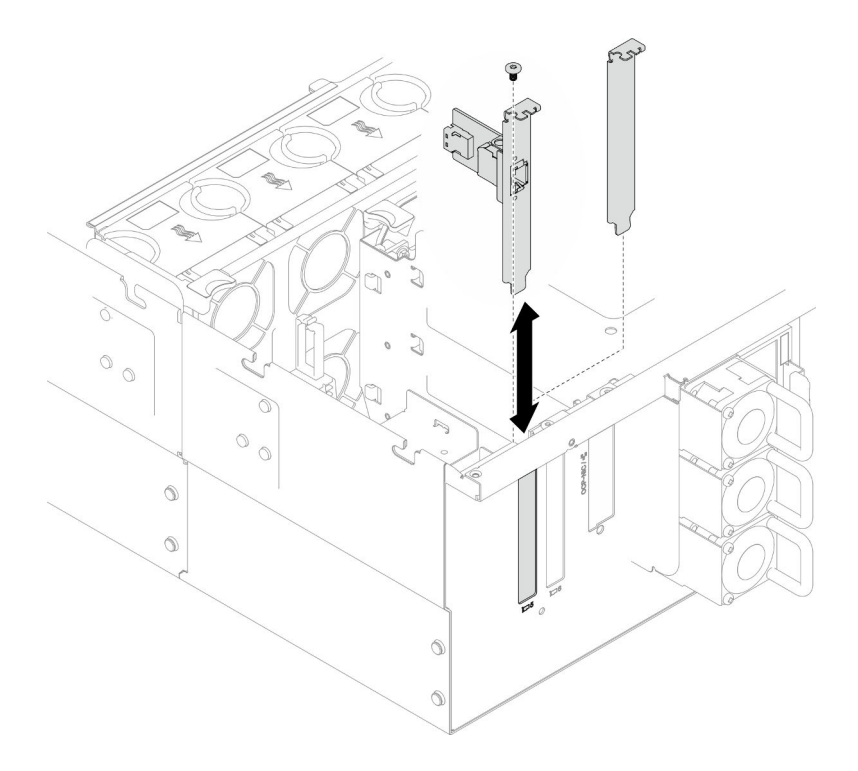

Figura 39. Rimozione dell'assieme della porta Ethernet

- Passo 3. Scollegare il cavo all'assieme dalla porta Ethernet e dalla scheda interposer. Vedere ["Instradamento dei cavi dell'assieme della porta Ethernet" a pagina 237.](#page-246-0)
- Passo 4. Se necessario, rimuovere le due viti e separare la scheda della porta Ethernet dalla staffa.

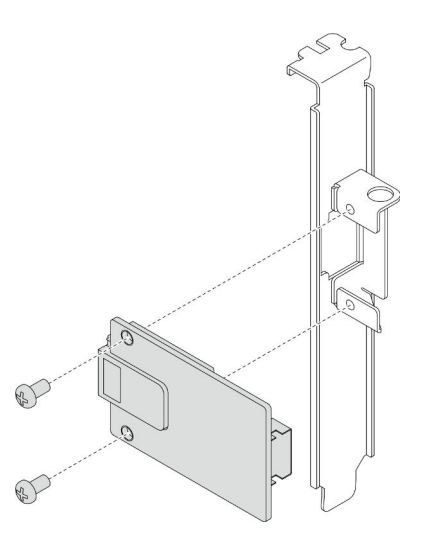

Figura 40. Rimozione della scheda della porta Ethernet

- 1. Installare un'unità sostitutiva. Vedere ["Installazione dell'assieme della porta Ethernet" a pagina 65](#page-74-0).
- 2. Se viene richiesto di restituire il componente o il dispositivo opzionale, seguire tutte le istruzioni di imballaggio e utilizzare i materiali di imballaggio per la spedizione forniti con il prodotto.

### Video dimostrativo

### [Guardare la procedura su YouTube](https://www.youtube.com/watch?v=Q-WasSIwyD4)

# <span id="page-74-0"></span>Installazione dell'assieme della porta Ethernet

Seguire le istruzioni riportate in questa sezione per installare l'assieme della porta Ethernet.

## Informazioni su questa attività

#### Attenzione:

- Leggere ["Linee guida per l'installazione" a pagina 1](#page-10-0) e ["Elenco di controllo per la sicurezza" a pagina 2](#page-11-0) per assicurarsi di operare in sicurezza.
- Spegnere il server e le periferiche e scollegare i cavi di alimentazione e tutti i cavi esterni. Vedere ["Spegnimento del server" a pagina 10.](#page-19-0)
- Evitare l'esposizione all'elettricità statica che potrebbe causare l'arresto del sistema e la perdita di dati, tenendo i componenti sensibili all'elettricità statica negli involucri antistatici fino all'installazione e maneggiando tali dispositivi con un cinturino da polso di scaricamento elettrostatico o altri sistemi di messa a terra.

Download di firmware e driver: potrebbe essere necessario aggiornare il firmware o il driver dopo la sostituzione di un componente.

- Visitare il sito [https://datacentersupport.lenovo.com/products/servers/thinksystem/sr950v3/7dc4/downloads/](https://datacentersupport.lenovo.com/products/servers/thinksystem/sr950v3/7dc4/downloads/driver-list/) [driver-list/](https://datacentersupport.lenovo.com/products/servers/thinksystem/sr950v3/7dc4/downloads/driver-list/) per visualizzare gli aggiornamenti più recenti di firmware e driver per il server in uso.
- Per ulteriori informazioni sugli strumenti di aggiornamento del firmware, vedere "Aggiornamento del firmware" nella Guida per l'utente o nella Guida alla configurazione di sistema.

### Procedura

Passo 1. Se necessario, allineare la scheda della porta Ethernet alla staffa e installare le due viti per fissare la scheda.

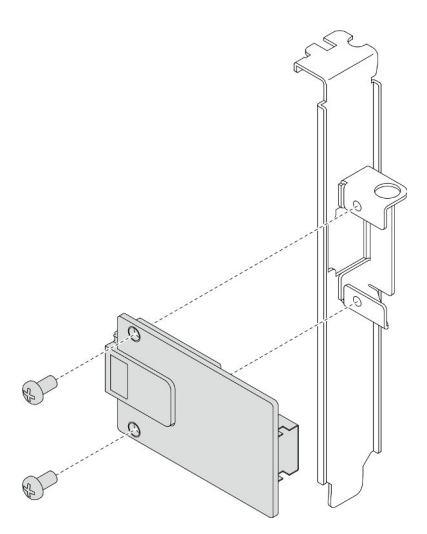

Figura 41. Installazione della scheda della porta Ethernet

- Passo 2. Collegare il cavo all'assieme della porta Ethernet e la scheda interposer. Vedere ["Instradamento](#page-246-0)  [dei cavi dell'assieme della porta Ethernet" a pagina 237.](#page-246-0)
- Passo 3. Allineare e installare l'assieme della porta Ethernet nello chassis; quindi installare la vite per fissare l'assieme della porta Ethernet.

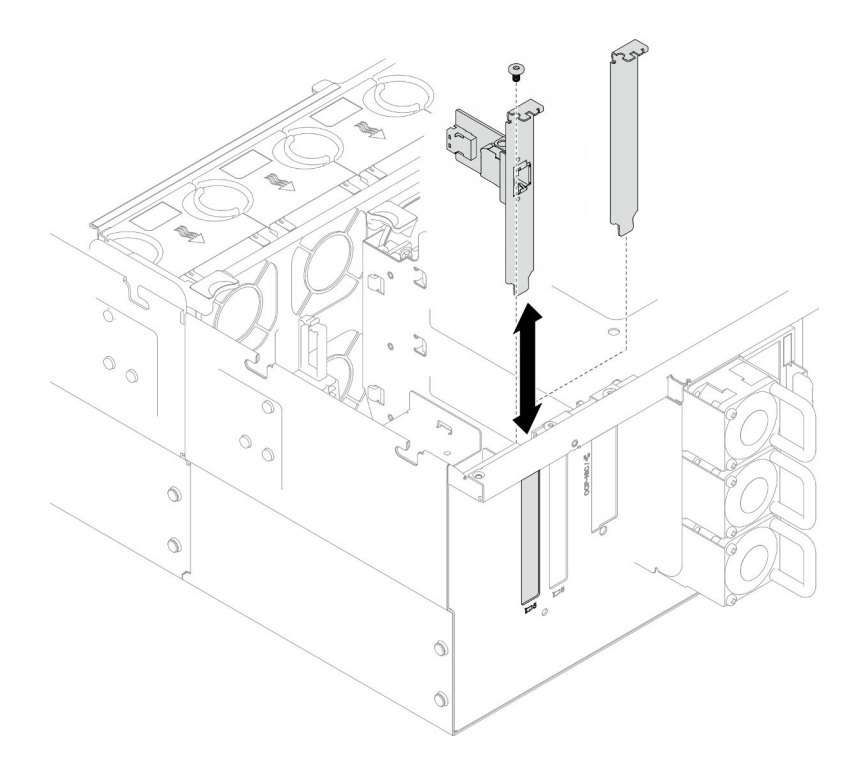

Figura 42. Installazione dell'assieme della porta Ethernet

- 1. Se è stato sostituito il cavo dell'assieme della porta Ethernet, reinstallare la scheda del processore superiore (CPU BD) e il deflettore d'aria della scheda del processore superiore (CPU BD). Vedere ["Installazione della scheda del processore superiore \(CPU BD\)" a pagina 223](#page-232-0) e ["Installazione del](#page-43-0)  [deflettore d'aria della scheda del processore superiore \(CPU BD\)" a pagina 34](#page-43-0).
- 2. Reinstallare il coperchio superiore posteriore. Vedere ["Installazione del coperchio superiore posteriore"](#page-216-0)  [a pagina 207](#page-216-0).
- 3. Reinstallare il coperchio superiore anteriore. Vedere ["Installazione del coperchio superiore anteriore" a](#page-219-0) [pagina 210.](#page-219-0)
- 4. Completare le operazioni di sostituzione dei componenti. Vedere ["Completamento delle operazioni di](#page-237-0)  [sostituzione dei componenti" a pagina 228.](#page-237-0)

### Video dimostrativo

[Guardare la procedura su YouTube](https://www.youtube.com/watch?v=jKgT58GhkJU)

# Sostituzione della ventola e dell'alloggiamento della ventola

Seguire le istruzioni riportate in questa sezione per rimuovere o installare le ventole e l'assieme dell'alloggiamento della ventola.

# <span id="page-75-0"></span>Rimozione di un modulo della ventola

Seguire le istruzioni riportate in questa sezione per rimuovere un modulo della ventola.

## Informazioni su questa attività

S014

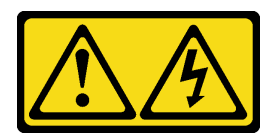

### ATTENZIONE:

Potrebbero essere presenti livelli di energia, corrente e tensione pericolosi. Solo un tecnico qualificato dell'assistenza è autorizzato a rimuovere i coperchi sui cui è applicata l'etichetta.

S017

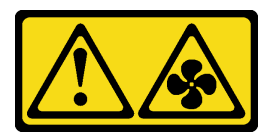

## ATTENZIONE:

Prossimità a pale di ventole in movimento. Tenere lontane dita e altre parti del corpo.

S033

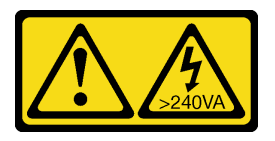

### ATTENZIONE:

Presenza di energia pericolosa. Le tensioni con energia pericolosa possono causare il surriscaldamento in caso di cortocircuito con parti metalliche, provocando scintille, ustioni o entrambi i problemi.

### Attenzione:

- Leggere ["Linee guida per l'installazione" a pagina 1](#page-10-0) e ["Elenco di controllo per la sicurezza" a pagina 2](#page-11-0) per assicurarsi di operare in sicurezza.
- Spegnere il server e le periferiche e scollegare i cavi di alimentazione e tutti i cavi esterni. Vedere ["Spegnimento del server" a pagina 10.](#page-19-0)
- Evitare l'esposizione all'elettricità statica che potrebbe causare l'arresto del sistema e la perdita di dati, tenendo i componenti sensibili all'elettricità statica negli involucri antistatici fino all'installazione e maneggiando tali dispositivi con un cinturino da polso di scaricamento elettrostatico o altri sistemi di messa a terra.
- Se il server è installato in un rack, rimuovere il server dal rack. Vedere ["Rimozione del server dalle guide" a](#page-19-1) [pagina 10.](#page-19-1)

## Procedura

- Passo 1. Rimuovere il coperchio superiore anteriore. Vedere ["Rimozione del coperchio superiore anteriore"](#page-212-0) [a pagina 203](#page-212-0).
- Passo 2. Rimuovere il modulo della ventola.

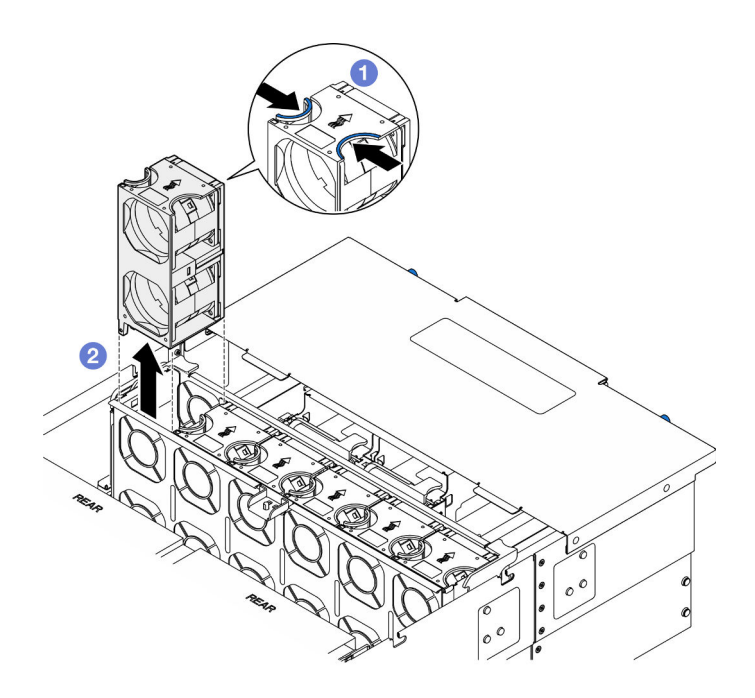

Figura 43. Rimozione del modulo della ventola

- a. **O** Tenere premuti i punti di contatto sulla parte superiore del modulo della ventola.
- b. **@** Sollevare il modulo della ventola per rimuoverlo.

- 1. Installare un'unità sostitutiva. Vedere ["Installazione di un modulo della ventola" a pagina 71.](#page-80-0) Assicurarsi che l'unità sostitutiva sia dello stesso tipo di quella rimossa.
- 2. Se viene richiesto di restituire il componente o il dispositivo opzionale, seguire tutte le istruzioni di imballaggio e utilizzare i materiali di imballaggio per la spedizione forniti con il prodotto.

#### Video dimostrativo

#### [Guardare la procedura su YouTube](https://www.youtube.com/watch?v=BwRd2sotcyk)

## <span id="page-77-0"></span>Rimozione dell'alloggiamento della ventola

Seguire le istruzioni riportate in questa sezione per rimuovere l'alloggiamento della ventola.

### Informazioni su questa attività

#### S002

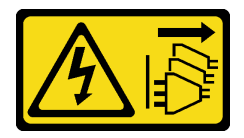

#### ATTENZIONE:

Il pulsante di controllo dell'alimentazione sul dispositivo e l'interruttore di alimentazione sull'alimentatore non tolgono la corrente elettrica fornita al dispositivo. Il dispositivo potrebbe anche disporre di più di un cavo di alimentazione. Per eliminare completamente la corrente elettrica dal dispositivo, assicurarsi che tutti i cavi di alimentazione siano scollegati dalla fonte di alimentazione.

S017

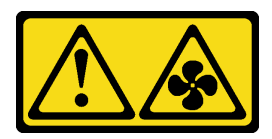

### ATTENZIONE:

Prossimità a pale di ventole in movimento. Tenere lontane dita e altre parti del corpo.

### Attenzione:

- Leggere ["Linee guida per l'installazione" a pagina 1](#page-10-0) e ["Elenco di controllo per la sicurezza" a pagina 2](#page-11-0) per assicurarsi di operare in sicurezza.
- Spegnere il server e le periferiche e scollegare i cavi di alimentazione e tutti i cavi esterni. Vedere ["Spegnimento del server" a pagina 10.](#page-19-0)
- Evitare l'esposizione all'elettricità statica che potrebbe causare l'arresto del sistema e la perdita di dati, tenendo i componenti sensibili all'elettricità statica negli involucri antistatici fino all'installazione e maneggiando tali dispositivi con un cinturino da polso di scaricamento elettrostatico o altri sistemi di messa a terra.
- Se il server è installato in un rack, rimuovere il server dal rack. Vedere ["Rimozione del server dalle guide" a](#page-19-1) [pagina 10.](#page-19-1)

## Procedura

Passo 1. Preparativi per l'attività.

- a. Rimuovere il coperchio superiore anteriore. Vedere ["Rimozione del coperchio superiore](#page-212-0) [anteriore" a pagina 203](#page-212-0).
- b. Rimuovere tutti i moduli della ventola. Vedere ["Rimozione di un modulo della ventola" a](#page-75-0) [pagina 66.](#page-75-0)
- Passo 2. Rimuovere l'alloggiamento della ventola.

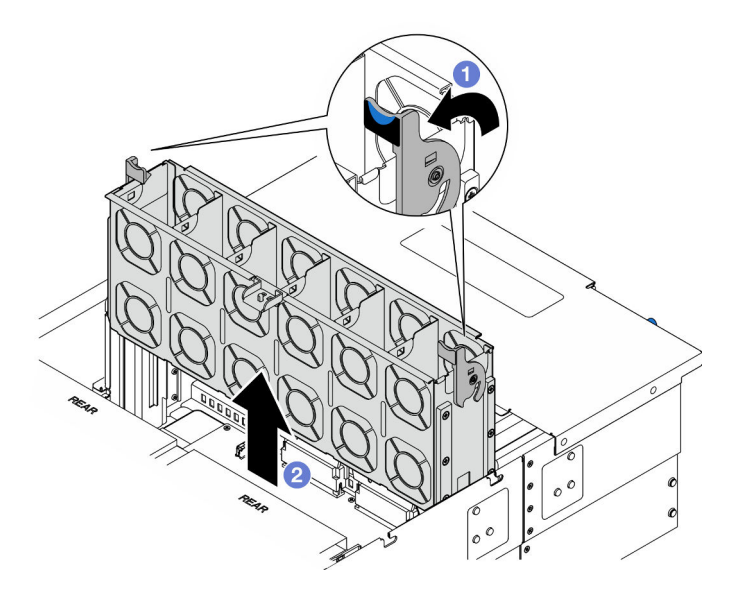

Figura 44. Rimozione dell'alloggiamento della ventola

- a. G Sollevare e ruotare i fermi di rilascio dell'alloggiamento della ventola per sganciare l'alloggiamento della ventola dallo chassis.
- b. **@** Sollevare l'alloggiamento della ventola per rimuoverlo.

- 1. Installare un'unità sostitutiva. Vedere ["Installazione dell'alloggiamento della ventola" a pagina 70](#page-79-0).
- 2. Se viene richiesto di restituire il componente o il dispositivo opzionale, seguire tutte le istruzioni di imballaggio e utilizzare i materiali di imballaggio per la spedizione forniti con il prodotto.

## Video dimostrativo

## [Guardare la procedura su YouTube](https://www.youtube.com/watch?v=8uzbW6Gr-j4)

# <span id="page-79-0"></span>Installazione dell'alloggiamento della ventola

Seguire le istruzioni riportate in questa sezione per installare l'alloggiamento della ventola.

# Informazioni su questa attività

S002

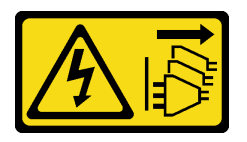

ATTENZIONE:

Il pulsante di controllo dell'alimentazione sul dispositivo e l'interruttore di alimentazione sull'alimentatore non tolgono la corrente elettrica fornita al dispositivo. Il dispositivo potrebbe anche disporre di più di un cavo di alimentazione. Per eliminare completamente la corrente elettrica dal dispositivo, assicurarsi che tutti i cavi di alimentazione siano scollegati dalla fonte di alimentazione.

S017

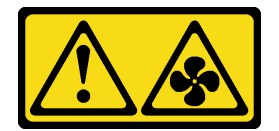

# ATTENZIONE:

Prossimità a pale di ventole in movimento. Tenere lontane dita e altre parti del corpo.

### Attenzione:

- Leggere ["Linee guida per l'installazione" a pagina 1](#page-10-0) e ["Elenco di controllo per la sicurezza" a pagina 2](#page-11-0) per assicurarsi di operare in sicurezza.
- Spegnere il server e le periferiche e scollegare i cavi di alimentazione e tutti i cavi esterni. Vedere ["Spegnimento del server" a pagina 10.](#page-19-0)
- Evitare l'esposizione all'elettricità statica che potrebbe causare l'arresto del sistema e la perdita di dati, tenendo i componenti sensibili all'elettricità statica negli involucri antistatici fino all'installazione e maneggiando tali dispositivi con un cinturino da polso di scaricamento elettrostatico o altri sistemi di messa a terra.

• Se il server è installato in un rack, rimuovere il server dal rack. Vedere ["Rimozione del server dalle guide" a](#page-19-1) [pagina 10.](#page-19-1)

Passo 1. Installare l'alloggiamento della ventola.

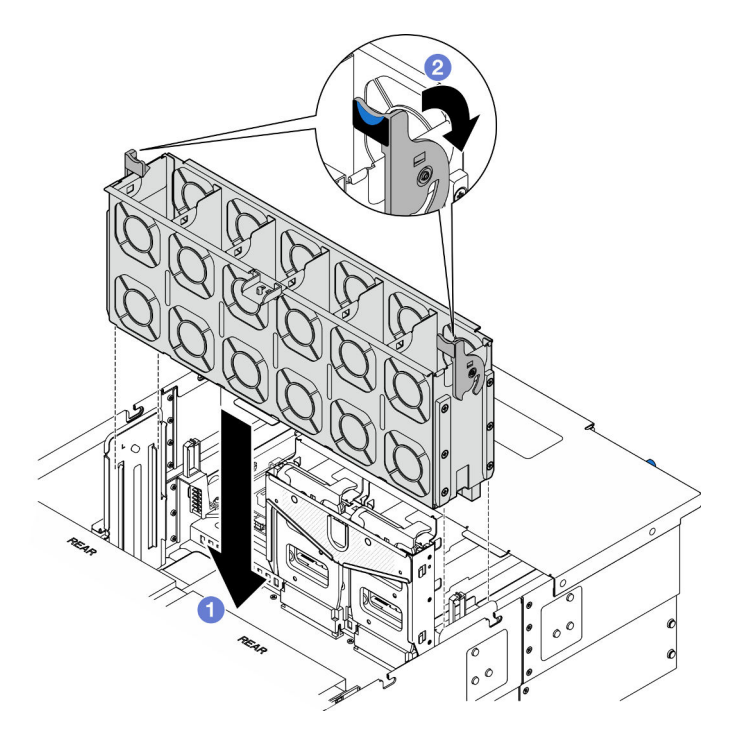

Figura 45. Installazione dell'alloggiamento della ventola

- a. **I** Allineare l'alloggiamento della ventola alle guide su entrambi i lati dello chassis; quindi abbassarlo nello chassis.
- b. <sup>@</sup> Ruotare i fermi di rilascio dell'alloggiamento della ventola verso il basso finché non si bloccano.

## Dopo aver terminato

- 1. Reinstallare tutti i moduli della ventola. Vedere ["Installazione di un modulo della ventola" a pagina 71.](#page-80-0)
- 2. Reinstallare il coperchio superiore anteriore. Vedere ["Installazione del coperchio superiore anteriore" a](#page-219-0)  [pagina 210.](#page-219-0)
- 3. Completare le operazioni di sostituzione dei componenti. Vedere ["Completamento delle operazioni di](#page-237-0) [sostituzione dei componenti" a pagina 228](#page-237-0).

## Video dimostrativo

[Guardare la procedura su YouTube](https://www.youtube.com/watch?v=yGaQS-Y8rmI)

# <span id="page-80-0"></span>Installazione di un modulo della ventola

Seguire le istruzioni riportate in questa sezione per installare una ventola hot-swap.

## Informazioni su questa attività

S014

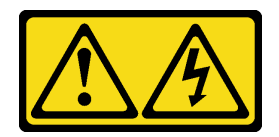

### ATTENZIONE:

Potrebbero essere presenti livelli di energia, corrente e tensione pericolosi. Solo un tecnico qualificato dell'assistenza è autorizzato a rimuovere i coperchi sui cui è applicata l'etichetta.

S017

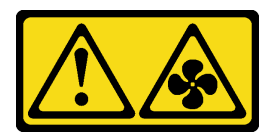

## ATTENZIONE:

Prossimità a pale di ventole in movimento. Tenere lontane dita e altre parti del corpo.

S033

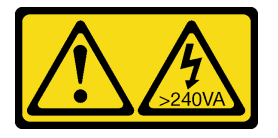

## ATTENZIONE:

Presenza di energia pericolosa. Le tensioni con energia pericolosa possono causare il surriscaldamento in caso di cortocircuito con parti metalliche, provocando scintille, ustioni o entrambi i problemi.

### Attenzione:

- Leggere ["Linee guida per l'installazione" a pagina 1](#page-10-0) e ["Elenco di controllo per la sicurezza" a pagina 2](#page-11-0) per assicurarsi di operare in sicurezza.
- Spegnere il server e le periferiche e scollegare i cavi di alimentazione e tutti i cavi esterni. Vedere ["Spegnimento del server" a pagina 10.](#page-19-0)
- Evitare l'esposizione all'elettricità statica che potrebbe causare l'arresto del sistema e la perdita di dati, tenendo i componenti sensibili all'elettricità statica negli involucri antistatici fino all'installazione e maneggiando tali dispositivi con un cinturino da polso di scaricamento elettrostatico o altri sistemi di messa a terra.
- Se il server è installato in un rack, rimuovere il server dal rack. Vedere ["Rimozione del server dalle guide" a](#page-19-1)  [pagina 10.](#page-19-1)

## Procedura

Passo 1. Allineare il modulo della ventola all'apposito slot nell'assieme dell'alloggiamento della ventola, quindi inserire il modulo della ventola nell'assieme dell'alloggiamento della ventola finché non scatta in posizione.

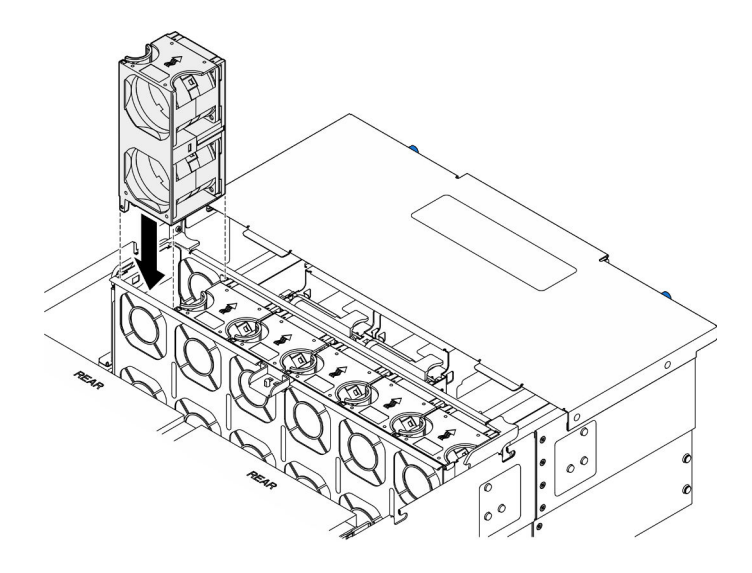

Figura 46. Installazione del modulo della ventola

- 1. Reinstallare il coperchio superiore anteriore. Vedere ["Installazione del coperchio superiore anteriore" a](#page-219-0)  [pagina 210.](#page-219-0)
- 2. Completare le operazioni di sostituzione dei componenti. Vedere ["Completamento delle operazioni di](#page-237-0) [sostituzione dei componenti" a pagina 228](#page-237-0).

### Video dimostrativo

[Guardare la procedura su YouTube](https://www.youtube.com/watch?v=U0SdAKz1x3U)

# Sostituzione del modulo di alimentazione flash

Seguire le istruzioni riportate in questa sezione per rimuovere o installare il modulo di alimentazione flash.

# Rimozione di un modulo di alimentazione flash

Seguire le istruzioni riportate in questa sezione per rimuovere un modulo di alimentazione flash.

## Informazioni su questa attività

S002

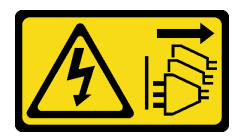

### ATTENZIONE:

Il pulsante di controllo dell'alimentazione sul dispositivo e l'interruttore di alimentazione sull'alimentatore non tolgono la corrente elettrica fornita al dispositivo. Il dispositivo potrebbe anche disporre di più di un cavo di alimentazione. Per eliminare completamente la corrente elettrica dal dispositivo, assicurarsi che tutti i cavi di alimentazione siano scollegati dalla fonte di alimentazione.

Attenzione:

- Leggere ["Linee guida per l'installazione" a pagina 1](#page-10-0) e ["Elenco di controllo per la sicurezza" a pagina 2](#page-11-0) per assicurarsi di operare in sicurezza.
- Spegnere il server e le periferiche e scollegare i cavi di alimentazione e tutti i cavi esterni. Vedere ["Spegnimento del server" a pagina 10.](#page-19-0)
- Evitare l'esposizione all'elettricità statica che potrebbe causare l'arresto del sistema e la perdita di dati, tenendo i componenti sensibili all'elettricità statica negli involucri antistatici fino all'installazione e maneggiando tali dispositivi con un cinturino da polso di scaricamento elettrostatico o altri sistemi di messa a terra.
- Se il server è installato in un rack, rimuovere il server dal rack. Vedere ["Rimozione del server dalle guide" a](#page-19-1)  [pagina 10.](#page-19-1)

## **Procedura**

- Passo 1. Rimuovere il coperchio superiore anteriore. Vedere "Rimozione del coperchio superiore anteriore" [a pagina 203.](#page-212-0)
- Passo 2. Individuare il modulo di alimentazione flash sul deflettore d'aria della scheda del processore superiore (CPU BD).

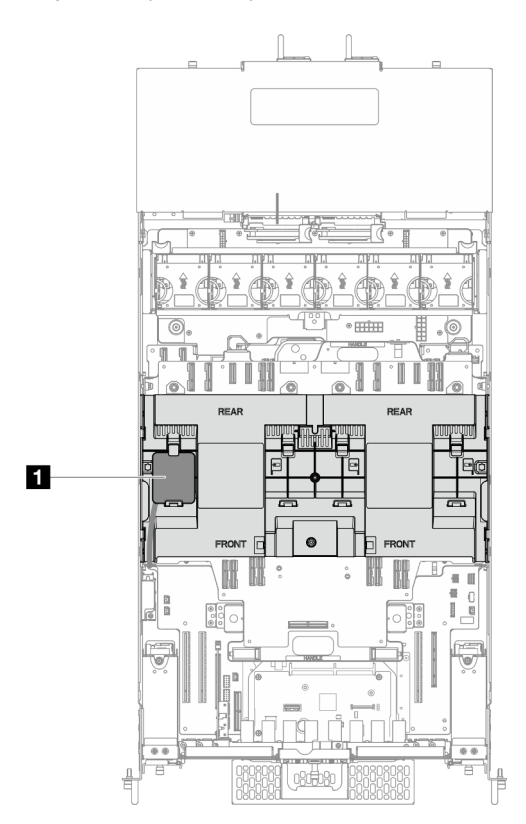

Figura 47. Posizione del modulo di alimentazione flash

**1** Posizione del modulo di alimentazione flash

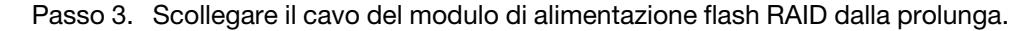

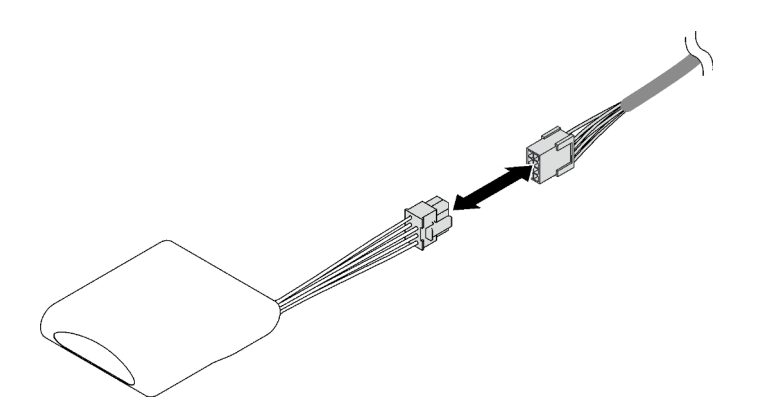

Figura 48. Scollegamento del cavo dal modulo di alimentazione flash

Passo 4. Rimuovere il modulo di alimentazione flash.

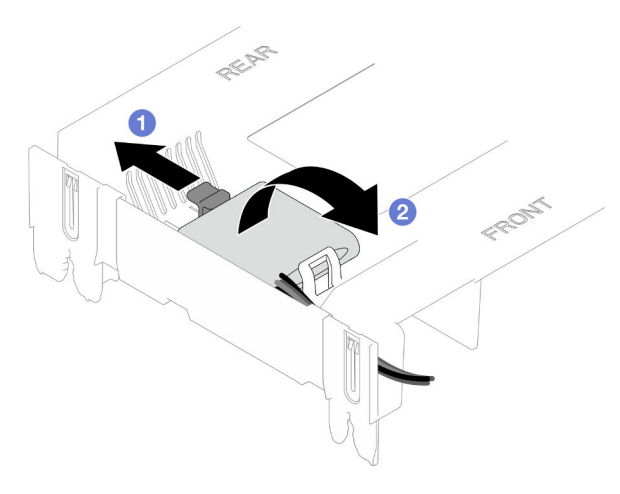

Figura 49. Rimozione del modulo di alimentazione flash

- a. **C** Ruotare delicatamente il fermo di blocco come raffigurato.
- b. <sup>@</sup> Sollevare il modulo di alimentazione flash e rimuoverlo dal supporto.

## Dopo aver terminato

- 1. Installare un'unità sostitutiva. Vedere ["Installazione di un modulo di alimentazione flash" a pagina 75](#page-84-0).
- 2. Se viene richiesto di restituire il componente o il dispositivo opzionale, seguire tutte le istruzioni di imballaggio e utilizzare i materiali di imballaggio per la spedizione forniti con il prodotto.

### Video dimostrativo

### [Guardare la procedura su YouTube](https://www.youtube.com/watch?v=5VJCklqpVHw)

# <span id="page-84-0"></span>Installazione di un modulo di alimentazione flash

Seguire le istruzioni riportate in questa sezione per installare un modulo di alimentazione flash.

## Informazioni su questa attività

## S002

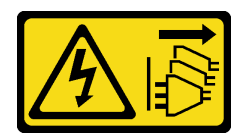

### ATTENZIONE:

Il pulsante di controllo dell'alimentazione sul dispositivo e l'interruttore di alimentazione sull'alimentatore non tolgono la corrente elettrica fornita al dispositivo. Il dispositivo potrebbe anche disporre di più di un cavo di alimentazione. Per eliminare completamente la corrente elettrica dal dispositivo, assicurarsi che tutti i cavi di alimentazione siano scollegati dalla fonte di alimentazione.

### Attenzione:

- Leggere ["Linee guida per l'installazione" a pagina 1](#page-10-0) e ["Elenco di controllo per la sicurezza" a pagina 2](#page-11-0) per assicurarsi di operare in sicurezza.
- Spegnere il server e le periferiche e scollegare i cavi di alimentazione e tutti i cavi esterni. Vedere ["Spegnimento del server" a pagina 10.](#page-19-0)
- Evitare l'esposizione all'elettricità statica che potrebbe causare l'arresto del sistema e la perdita di dati, tenendo i componenti sensibili all'elettricità statica negli involucri antistatici fino all'installazione e maneggiando tali dispositivi con un cinturino da polso di scaricamento elettrostatico o altri sistemi di messa a terra.
- Se il server è installato in un rack, rimuovere il server dal rack. Vedere ["Rimozione del server dalle guide" a](#page-19-1)  [pagina 10.](#page-19-1)

## Procedura

- Passo 1. Mettere a contatto l'involucro antistatico contenente il nuovo componente con qualsiasi superficie metallica non verniciata sulla parte esterna del server, quindi rimuovere il nuovo componente dall'involucro e posizionarlo su una superficie antistatica.
- Passo 2. Installare il modulo di alimentazione flash.

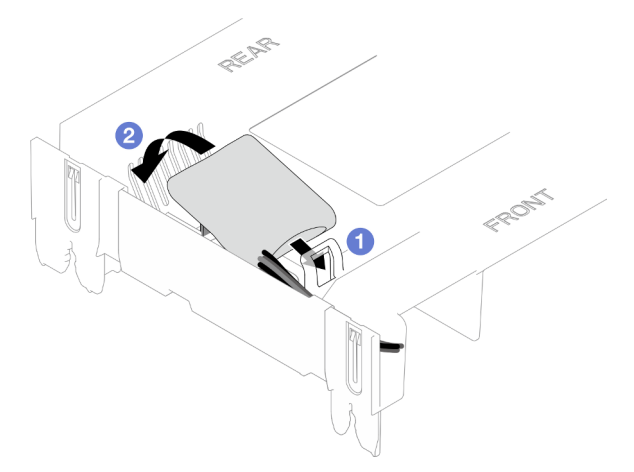

Figura 50. Installazione del modulo di alimentazione flash

- a. Osservare l'orientamento del modulo di alimentazione flash, inserire quindi delicatamente il modulo nel fermo di blocco su un lato come raffigurato.
- b. <sup>©</sup> Premere il modulo di alimentazione flash sull'altro lato finché non scatta in posizione.

Passo 3. Collegare il cavo del modulo di alimentazione flash RAID alla prolunga.

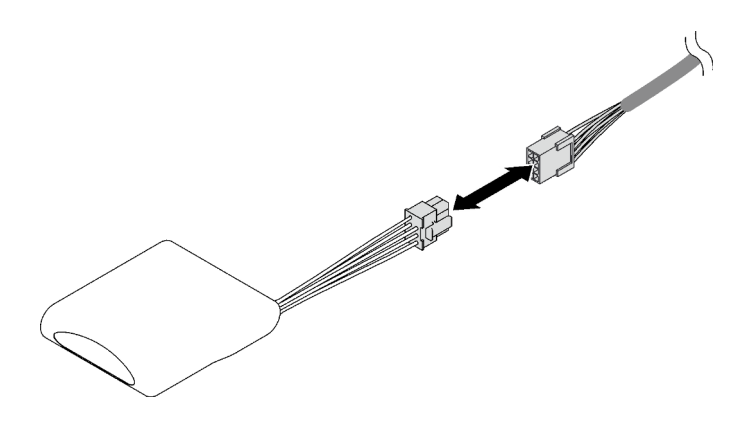

Figura 51. Collegamento del cavo al modulo di alimentazione flash

Passo 4. Collegare il modulo di alimentazione flash a un adattatore RAID con la prolunga.

## Dopo aver terminato

- 1. Reinstallare il coperchio superiore anteriore. Vedere ["Installazione del coperchio superiore anteriore" a](#page-219-0)  [pagina 210.](#page-219-0)
- 2. Completare le operazioni di sostituzione dei componenti. Vedere ["Completamento delle operazioni di](#page-237-0) [sostituzione dei componenti" a pagina 228](#page-237-0).

### Video dimostrativo

[Guardare la procedura su YouTube](https://www.youtube.com/watch?v=LWNHh0xba28)

# Sostituzione del pannello anteriore dell'operatore

Seguire le istruzioni riportate in questa sezione per installare o rimuovere il pannello anteriore dell'operatore.

# <span id="page-86-0"></span>Rimozione del pannello anteriore dell'operatore

Seguire le istruzioni riportate in questa sezione per rimuovere il pannello anteriore dell'operatore.

# Informazioni su questa attività

### Attenzione:

- Leggere ["Linee guida per l'installazione" a pagina 1](#page-10-0) e ["Elenco di controllo per la sicurezza" a pagina 2](#page-11-0) per assicurarsi di operare in sicurezza.
- Spegnere il server e le periferiche e scollegare i cavi di alimentazione e tutti i cavi esterni. Vedere ["Spegnimento del server" a pagina 10.](#page-19-0)
- Evitare l'esposizione all'elettricità statica che potrebbe causare l'arresto del sistema e la perdita di dati, tenendo i componenti sensibili all'elettricità statica negli involucri antistatici fino all'installazione e maneggiando tali dispositivi con un cinturino da polso di scaricamento elettrostatico o altri sistemi di messa a terra.
- Se il server è installato in un rack, rimuovere il server dal rack. Vedere ["Rimozione del server dalle guide" a](#page-19-1) [pagina 10.](#page-19-1)

## Procedura

Passo 1. Preparativi per l'attività.

- a. Rimuovere il coperchio superiore anteriore. Vedere ["Rimozione del coperchio superiore](#page-212-0)  [anteriore" a pagina 203.](#page-212-0)
- b. Rimuovere il deflettore d'aria della scheda del processore superiore (CPU BD). Vedere ["Rimozione del deflettore d'aria della scheda del processore superiore \(CPU BD\)" a pagina 32](#page-41-0).
- c. Rimuovere la scheda del processore superiore (CPU BD). Vedere ["Rimozione della scheda del](#page-227-0)  [processore superiore \(CPU BD\)" a pagina 218.](#page-227-0)
- d. Solo per lo chassis primario, rimuovere la staffa di supporto. Vedere ["Rimozione della staffa di](#page-189-0)  [supporto" a pagina 180.](#page-189-0)
- e. Solo per lo chassis primario, rimuovere la scheda I/O di sistema e l'assieme interposer. Vedere ["Rimozione della scheda I/O di sistema e della scheda interposer" a pagina 188](#page-197-0).
- Passo 2. Rimuovere il pannello anteriore dell'operatore.

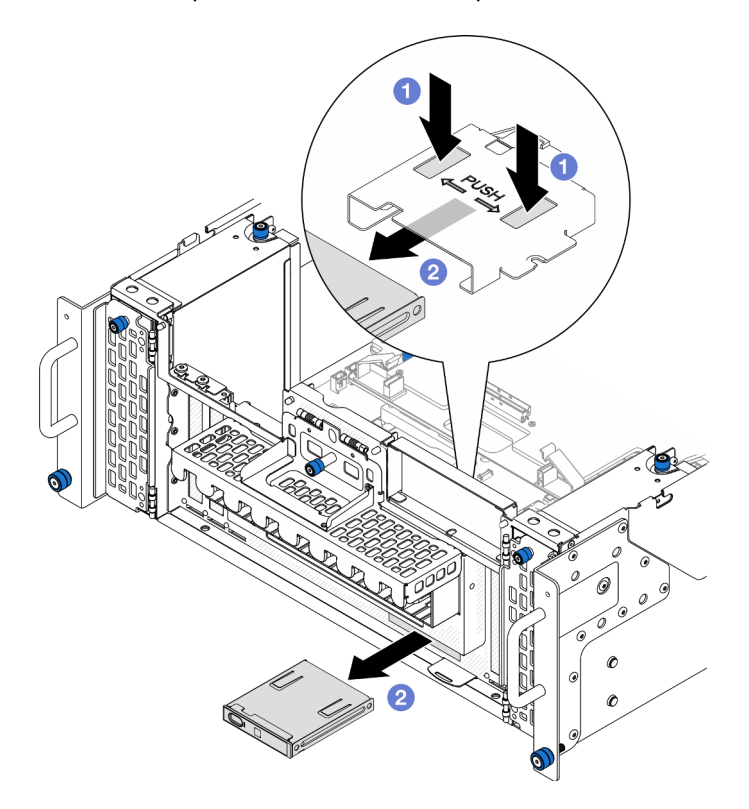

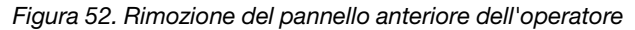

- a. **O** Tenere premute le due linguette di rilascio sulla parte superiore del telaio del pannello anteriore dell'operatore.
- b. <sup>@</sup> Spingere l'assieme del pannello anteriore dell'operatore verso l'esterno dall'interno dello chassis per rimuoverlo.
- Passo 3. Se necessario, rimuovere due viti e il telaio del pannello anteriore dell'operatore.

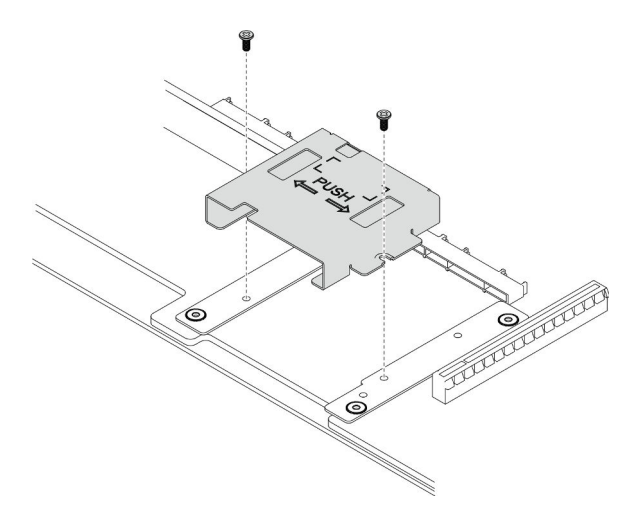

Figura 53. Rimozione del telaio del pannello anteriore dell'operatore

Passo 4. Se necessario, rimuovere due viti e la staffa del pannello anteriore dell'operatore.

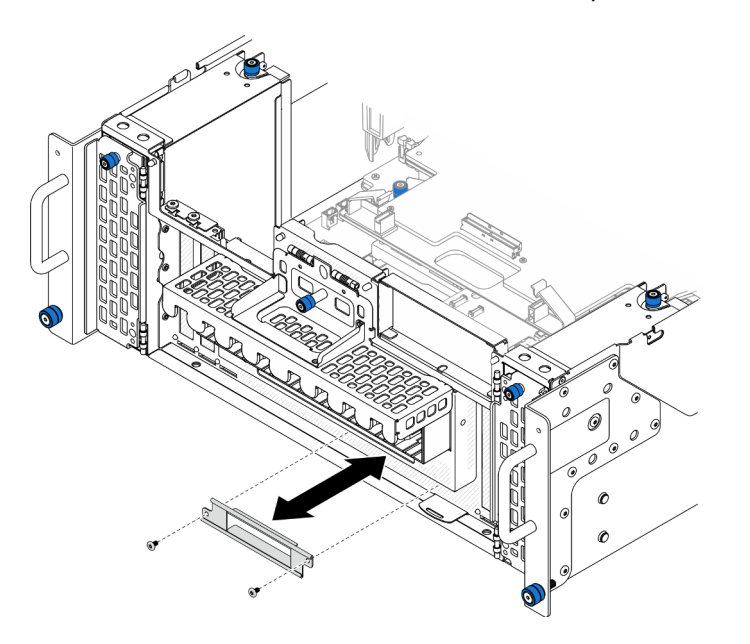

Figura 54. Rimozione della staffa del pannello anteriore dell'operatore

## Dopo aver terminato

- 1. Installare un'unità sostitutiva. Vedere ["Installazione del pannello anteriore dell'operatore" a pagina 79.](#page-88-0)
- 2. Se viene richiesto di restituire il componente o il dispositivo opzionale, seguire tutte le istruzioni di imballaggio e utilizzare i materiali di imballaggio per la spedizione forniti con il prodotto.

### Video dimostrativo

[Guardare la procedura su YouTube](https://www.youtube.com/watch?v=soQ5UEkCROY)

# <span id="page-88-0"></span>Installazione del pannello anteriore dell'operatore

Seguire le istruzioni riportate in questa sezione per installare il pannello anteriore dell'operatore.

# Informazioni su questa attività

### Attenzione:

- Leggere ["Linee guida per l'installazione" a pagina 1](#page-10-0) e ["Elenco di controllo per la sicurezza" a pagina 2](#page-11-0) per assicurarsi di operare in sicurezza.
- Spegnere il server e le periferiche e scollegare i cavi di alimentazione e tutti i cavi esterni. Vedere ["Spegnimento del server" a pagina 10.](#page-19-0)
- Evitare l'esposizione all'elettricità statica che potrebbe causare l'arresto del sistema e la perdita di dati, tenendo i componenti sensibili all'elettricità statica negli involucri antistatici fino all'installazione e maneggiando tali dispositivi con un cinturino da polso di scaricamento elettrostatico o altri sistemi di messa a terra.
- Se il server è installato in un rack, rimuovere il server dal rack. Vedere ["Rimozione del server dalle guide" a](#page-19-1)  [pagina 10.](#page-19-1)

Download di firmware e driver: potrebbe essere necessario aggiornare il firmware o il driver dopo la sostituzione di un componente.

- Visitare il sito [https://datacentersupport.lenovo.com/products/servers/thinksystem/sr950v3/7dc4/downloads/](https://datacentersupport.lenovo.com/products/servers/thinksystem/sr950v3/7dc4/downloads/driver-list/)  [driver-list/](https://datacentersupport.lenovo.com/products/servers/thinksystem/sr950v3/7dc4/downloads/driver-list/) per visualizzare gli aggiornamenti più recenti di firmware e driver per il server in uso.
- Per ulteriori informazioni sugli strumenti di aggiornamento del firmware, vedere "Aggiornamento del firmware" nella Guida per l'utente o nella Guida alla configurazione di sistema.

## Procedura

Passo 1. Se necessario, installare la staffa del pannello anteriore dell'operatore sullo chassis e fissarla con due viti.

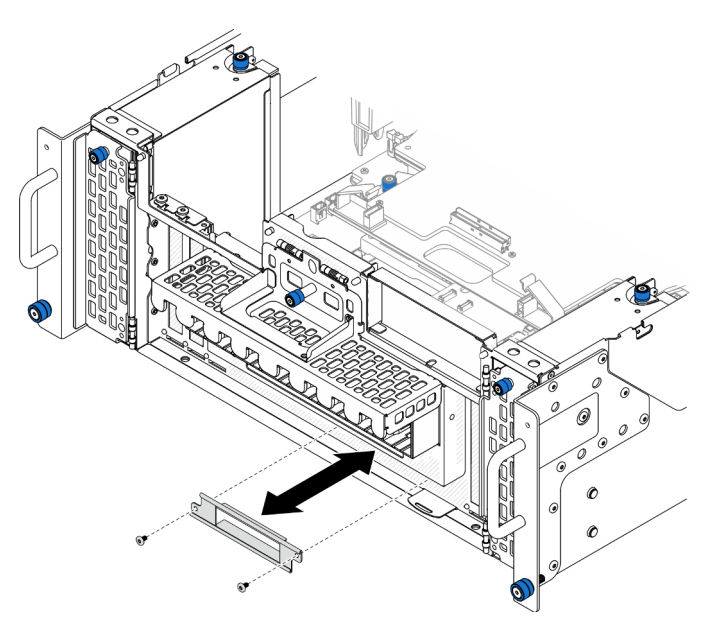

Figura 55. Installazione della staffa del pannello anteriore dell'operatore

Passo 2. Se necessario, installare il telaio del pannello anteriore dell'operatore sulla scheda del processore inferiore (MB) e fissarlo con due viti.

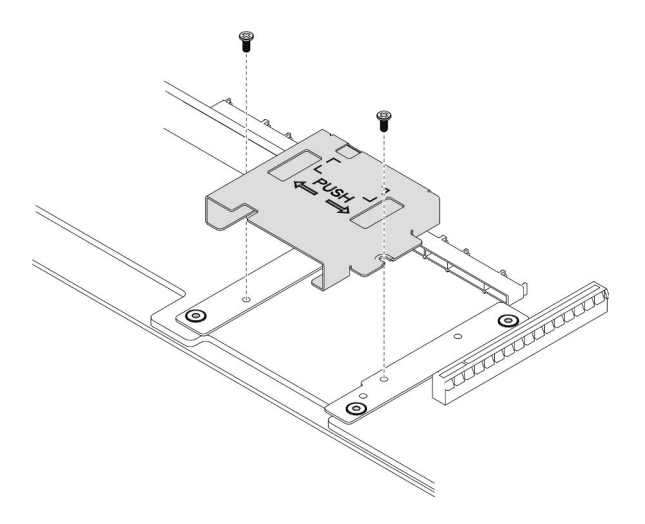

Figura 56. Installazione del telaio del pannello anteriore dell'operatore

Passo 3. Allineare e installare il pannello anteriore dell'operatore nello slot sulla parte anteriore dello chassis.

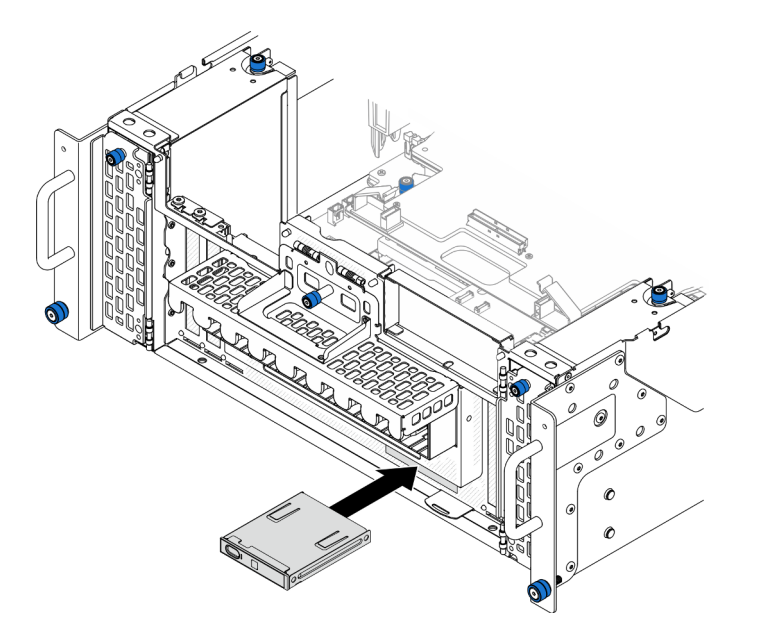

Figura 57. Installazione del pannello anteriore dell'operatore

## Dopo aver terminato

- 1. Solo per lo chassis primario, reinstallare la scheda I/O di sistema e l'assieme interposer. Vedere ["Installazione della scheda I/O di sistema e della scheda interposer" a pagina 193](#page-202-0).
- 2. Solo per lo chassis primario, reinstallare la staffa di supporto. Vedere ["Installazione della staffa di](#page-191-0) [supporto" a pagina 182.](#page-191-0)
- 3. Reinstallare la scheda del processore superiore (CPU BD). Vedere ["Installazione della scheda del](#page-232-0)  [processore superiore \(CPU BD\)" a pagina 223.](#page-232-0)
- 4. Reinstallare il deflettore d'aria della scheda del processore superiore (CPU BD). Vedere ["Installazione del](#page-43-0) [deflettore d'aria della scheda del processore superiore \(CPU BD\)" a pagina 34.](#page-43-0)
- 5. Reinstallare il coperchio superiore anteriore. Vedere ["Installazione del coperchio superiore anteriore" a](#page-219-0)  [pagina 210.](#page-219-0)

### Video dimostrativo

### [Guardare la procedura su YouTube](https://www.youtube.com/watch?v=P4_HrqJb-EY)

# Sostituzione dello switch di intrusione

Seguire le istruzioni riportate in questa sezione per rimuovere o installare lo switch di intrusione.

# Rimozione dello switch di intrusione del coperchio superiore

Seguire le istruzioni riportate in questa sezione per rimuovere lo switch di intrusione del coperchio superiore.

## Informazioni su questa attività

S002

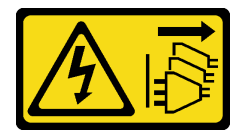

### ATTENZIONE:

Il pulsante di controllo dell'alimentazione sul dispositivo e l'interruttore di alimentazione sull'alimentatore non tolgono la corrente elettrica fornita al dispositivo. Il dispositivo potrebbe anche disporre di più di un cavo di alimentazione. Per eliminare completamente la corrente elettrica dal dispositivo, assicurarsi che tutti i cavi di alimentazione siano scollegati dalla fonte di alimentazione.

#### Attenzione:

- Leggere ["Linee guida per l'installazione" a pagina 1](#page-10-0) e ["Elenco di controllo per la sicurezza" a pagina 2](#page-11-0) per assicurarsi di operare in sicurezza.
- Spegnere il server e le periferiche e scollegare i cavi di alimentazione e tutti i cavi esterni. Vedere ["Spegnimento del server" a pagina 10.](#page-19-0)
- Evitare l'esposizione all'elettricità statica che potrebbe causare l'arresto del sistema e la perdita di dati, tenendo i componenti sensibili all'elettricità statica negli involucri antistatici fino all'installazione e maneggiando tali dispositivi con un cinturino da polso di scaricamento elettrostatico o altri sistemi di messa a terra.
- Se il server è installato in un rack, rimuovere il server dal rack. Vedere ["Rimozione del server dalle guide" a](#page-19-1)  [pagina 10.](#page-19-1)

## Procedura

- Passo 1. Rimuovere il coperchio superiore anteriore. Vedere "Rimozione del coperchio superiore anteriore" [a pagina 203.](#page-212-0)
- Passo 2. Scollegare il cavo dello switch di intrusione dalla scheda del processore inferiore (MB).

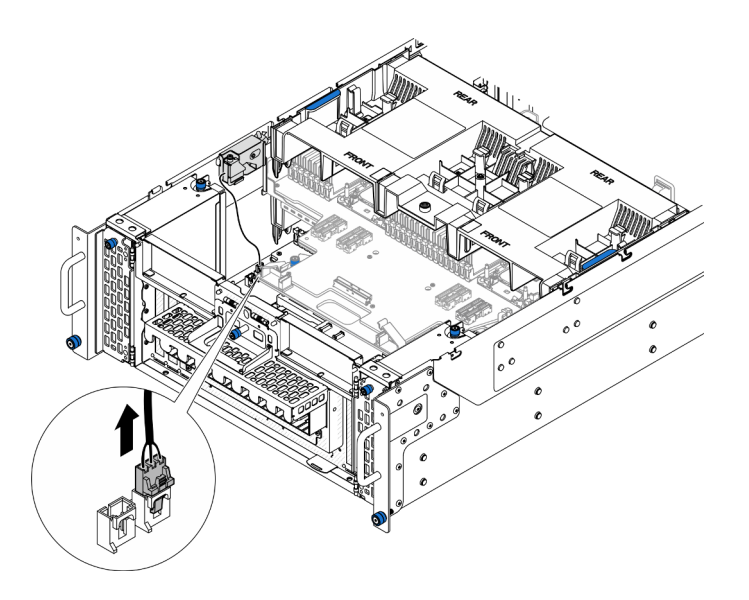

Figura 58. Scollegamento dello switch di intrusione

Passo 3. Rimuovere lo switch di intrusione del coperchio superiore.

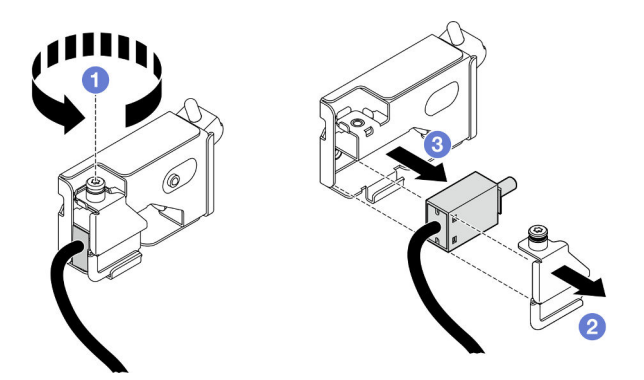

Figura 59. Rimozione dello switch di intrusione del coperchio superiore

- a. **O** Allentare la vite prigioniera.
- b. **@** Rimuovere il coperchio dello switch di intrusione.
- c.  $\bullet$  Rimuovere lo switch di intrusione dallo chassis.

## Dopo aver terminato

- 1. Installare un'unità sostitutiva. Vedere ["Installazione dello switch di intrusione del coperchio superiore" a](#page-92-0) [pagina 83](#page-92-0).
- 2. Se viene richiesto di restituire il componente o il dispositivo opzionale, seguire tutte le istruzioni di imballaggio e utilizzare i materiali di imballaggio per la spedizione forniti con il prodotto.

### Video dimostrativo

### [Guardare la procedura su YouTube](https://www.youtube.com/watch?v=cM-ggJFk8rU)

# <span id="page-92-0"></span>Installazione dello switch di intrusione del coperchio superiore

Seguire le istruzioni riportate in questa sezione per installare lo switch di intrusione del coperchio superiore.

# Informazioni su questa attività

## Attenzione:

- Leggere ["Linee guida per l'installazione" a pagina 1](#page-10-0) e ["Elenco di controllo per la sicurezza" a pagina 2](#page-11-0) per assicurarsi di operare in sicurezza.
- Spegnere il server e le periferiche e scollegare i cavi di alimentazione e tutti i cavi esterni. Vedere ["Spegnimento del server" a pagina 10.](#page-19-0)
- Evitare l'esposizione all'elettricità statica che potrebbe causare l'arresto del sistema e la perdita di dati, tenendo i componenti sensibili all'elettricità statica negli involucri antistatici fino all'installazione e maneggiando tali dispositivi con un cinturino da polso di scaricamento elettrostatico o altri sistemi di messa a terra.
- Se il server è installato in un rack, rimuovere il server dal rack. Vedere ["Rimozione del server dalle guide" a](#page-19-1)  [pagina 10.](#page-19-1)

# **Procedura**

Passo 1. Installare lo switch di intrusione del coperchio superiore.

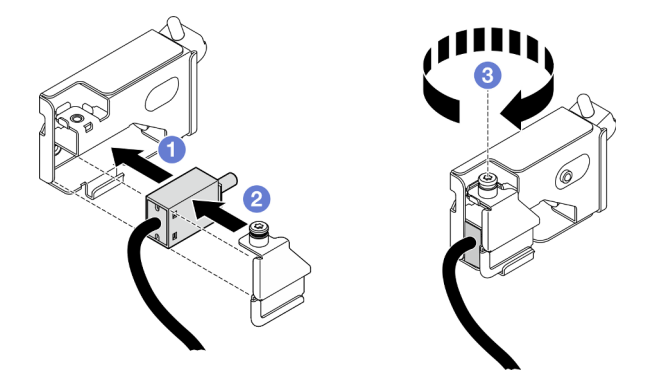

Figura 60. Installazione dello switch di intrusione del coperchio superiore

- a. **C** Allineare lo switch di intrusione allo slot nello chassis e spingerlo all'interno.
- b. <sup>2</sup> Allineare e installare il coperchio dello switch di intrusione.
- c. G Stringere la vite prigioniera per fissare il coperchio dello switch di intrusione.
- Passo 2. Collegare il cavo dello switch di intrusione alla scheda del processore inferiore (MB).

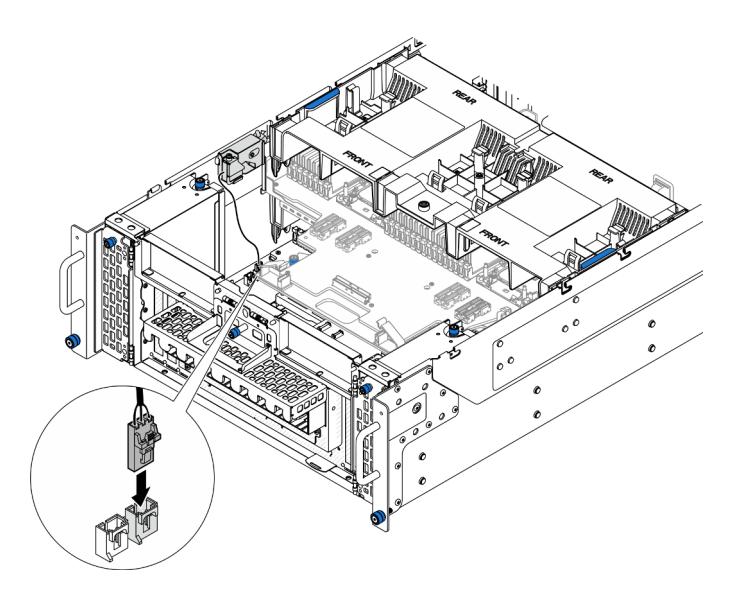

Figura 61. Collegamento dello switch di intrusione

- 1. Reinstallare il coperchio superiore anteriore. Vedere ["Installazione del coperchio superiore anteriore" a](#page-219-0)  [pagina 210.](#page-219-0)
- 2. Completare le operazioni di sostituzione dei componenti. Vedere ["Completamento delle operazioni di](#page-237-0) [sostituzione dei componenti" a pagina 228](#page-237-0).

### Video dimostrativo

[Guardare la procedura su YouTube](https://www.youtube.com/watch?v=gQ_Pt5nOcVE)

# Rimozione dello switch di intrusione anteriore

Seguire le istruzioni riportate in questa sezione per rimuovere lo switch di intrusione anteriore.

## Informazioni su questa attività

S002

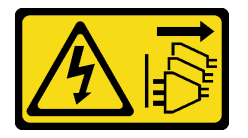

### ATTENZIONE:

Il pulsante di controllo dell'alimentazione sul dispositivo e l'interruttore di alimentazione sull'alimentatore non tolgono la corrente elettrica fornita al dispositivo. Il dispositivo potrebbe anche disporre di più di un cavo di alimentazione. Per eliminare completamente la corrente elettrica dal dispositivo, assicurarsi che tutti i cavi di alimentazione siano scollegati dalla fonte di alimentazione.

### Attenzione:

• Leggere ["Linee guida per l'installazione" a pagina 1](#page-10-0) e ["Elenco di controllo per la sicurezza" a pagina 2](#page-11-0) per assicurarsi di operare in sicurezza.

- Spegnere il server e le periferiche e scollegare i cavi di alimentazione e tutti i cavi esterni. Vedere ["Spegnimento del server" a pagina 10.](#page-19-0)
- Evitare l'esposizione all'elettricità statica che potrebbe causare l'arresto del sistema e la perdita di dati, tenendo i componenti sensibili all'elettricità statica negli involucri antistatici fino all'installazione e maneggiando tali dispositivi con un cinturino da polso di scaricamento elettrostatico o altri sistemi di messa a terra.
- Se il server è installato in un rack, rimuovere il server dal rack. Vedere ["Rimozione del server dalle guide" a](#page-19-1)  [pagina 10.](#page-19-1)

## **Procedura**

Passo 1. Preparativi per l'attività.

- a. Rimuovere il coperchio superiore anteriore. Vedere ["Rimozione del coperchio superiore](#page-212-0)  [anteriore" a pagina 203.](#page-212-0)
- b. Rimuovere la scheda laterale. Vedere ["Rimozione della scheda laterale" a pagina 175.](#page-184-0)
- Passo 2. Scollegare lo switch di intrusione.

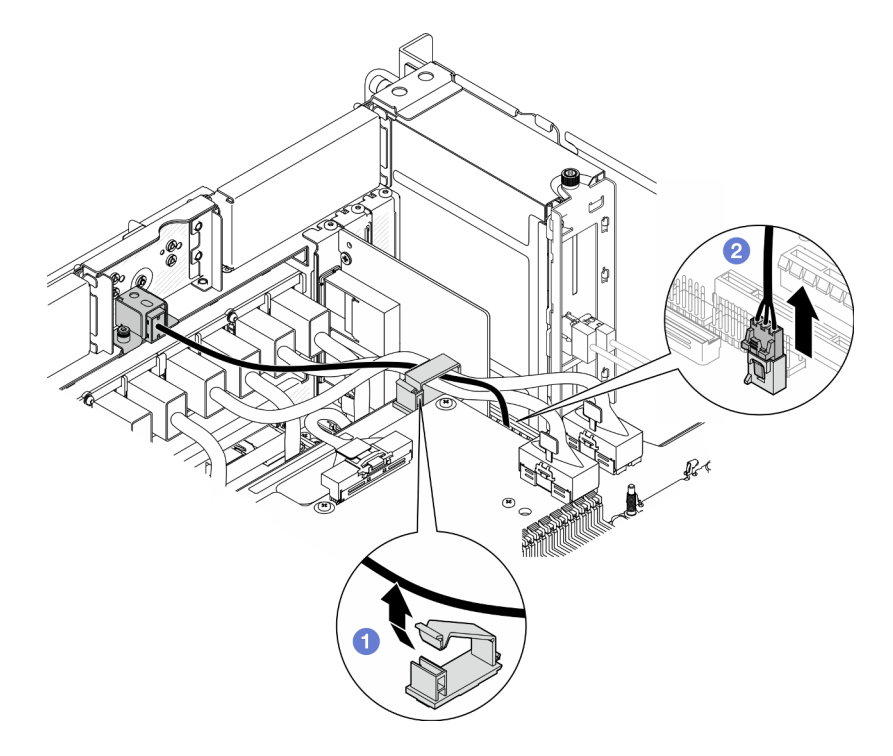

Figura 62. Scollegamento dello switch di intrusione

- a. **O** Aprire il fermcavo e sganciare il cavo dello switch di intrusione.
- b. **@** Scollegare il cavo dello switch di intrusione dalla scheda del processore inferiore (MB).
- Passo 3. Rimuovere l'assieme dello switch di intrusione anteriore.

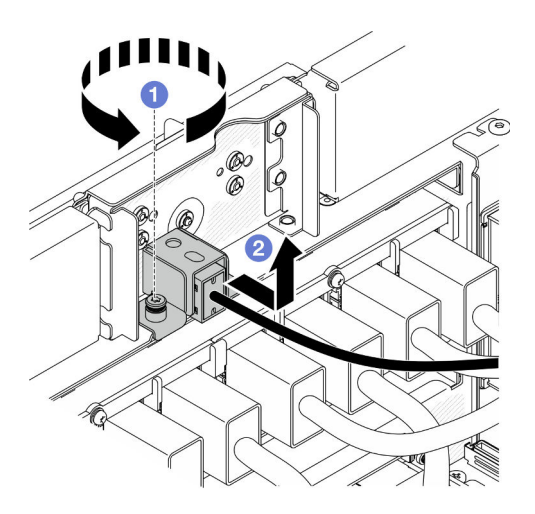

Figura 63. Rimozione dell'assieme dello switch di intrusione anteriore

- a. **O** Allentare la vite prigioniera.
- b. <sup>2</sup> Far scorrere l'assieme dello switch di intrusione verso la parte anteriore dello chassis e rimuoverlo.
- Passo 4. Afferrare lo switch e rimuoverlo dalla staffa.

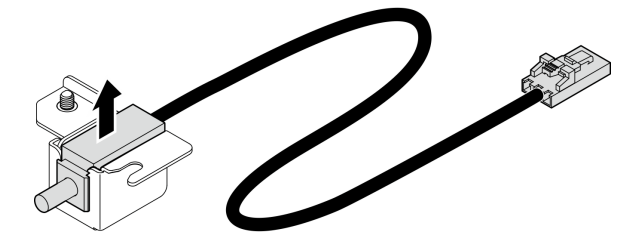

Figura 64. Rimozione dello switch di intrusione

- 1. Installare un'unità sostitutiva. Vedere ["Installazione dello switch di intrusione anteriore" a pagina 87.](#page-96-0)
- 2. Se viene richiesto di restituire il componente o il dispositivo opzionale, seguire tutte le istruzioni di imballaggio e utilizzare i materiali di imballaggio per la spedizione forniti con il prodotto.

### Video dimostrativo

[Guardare la procedura su YouTube](https://www.youtube.com/watch?v=7w7nTFf9Ah4)

# <span id="page-96-0"></span>Installazione dello switch di intrusione anteriore

Seguire le istruzioni riportate in questa sezione per installare lo switch di intrusione anteriore.

## Informazioni su questa attività

### Attenzione:

• Leggere ["Linee guida per l'installazione" a pagina 1](#page-10-0) e ["Elenco di controllo per la sicurezza" a pagina 2](#page-11-0) per assicurarsi di operare in sicurezza.

- Spegnere il server e le periferiche e scollegare i cavi di alimentazione e tutti i cavi esterni. Vedere ["Spegnimento del server" a pagina 10.](#page-19-0)
- Evitare l'esposizione all'elettricità statica che potrebbe causare l'arresto del sistema e la perdita di dati, tenendo i componenti sensibili all'elettricità statica negli involucri antistatici fino all'installazione e maneggiando tali dispositivi con un cinturino da polso di scaricamento elettrostatico o altri sistemi di messa a terra.
- Se il server è installato in un rack, rimuovere il server dal rack. Vedere ["Rimozione del server dalle guide" a](#page-19-1)  [pagina 10.](#page-19-1)

# **Procedura**

Passo 1. Allineare lo switch di intrusione alla staffa e spingerlo all'interno.

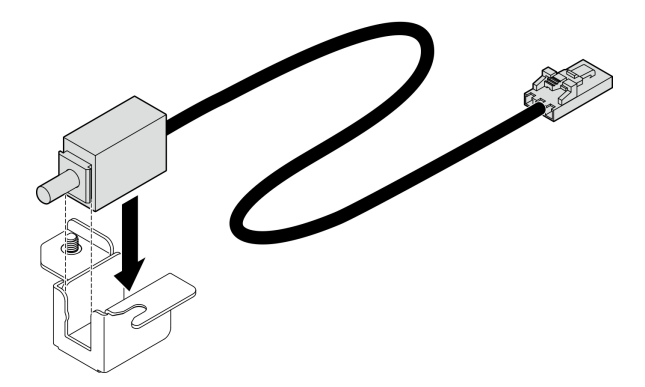

Figura 65. Installazione dello switch di intrusione

Passo 2. Installare l'assieme dello switch di intrusione anteriore.

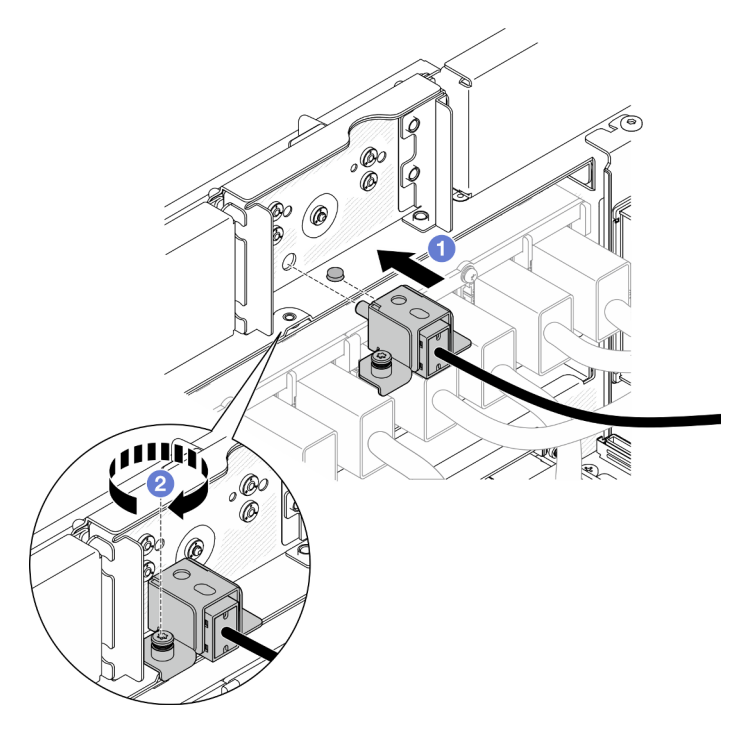

Figura 66. Installazione dell'assieme dello switch di intrusione anteriore

a. Allineare e installare l'assieme dello switch di intrusione nello chassis.

b. **@** Stringere la vite prigioniera per fissare l'assieme dello switch di intrusione.

Passo 3. Collegare lo switch di intrusione.

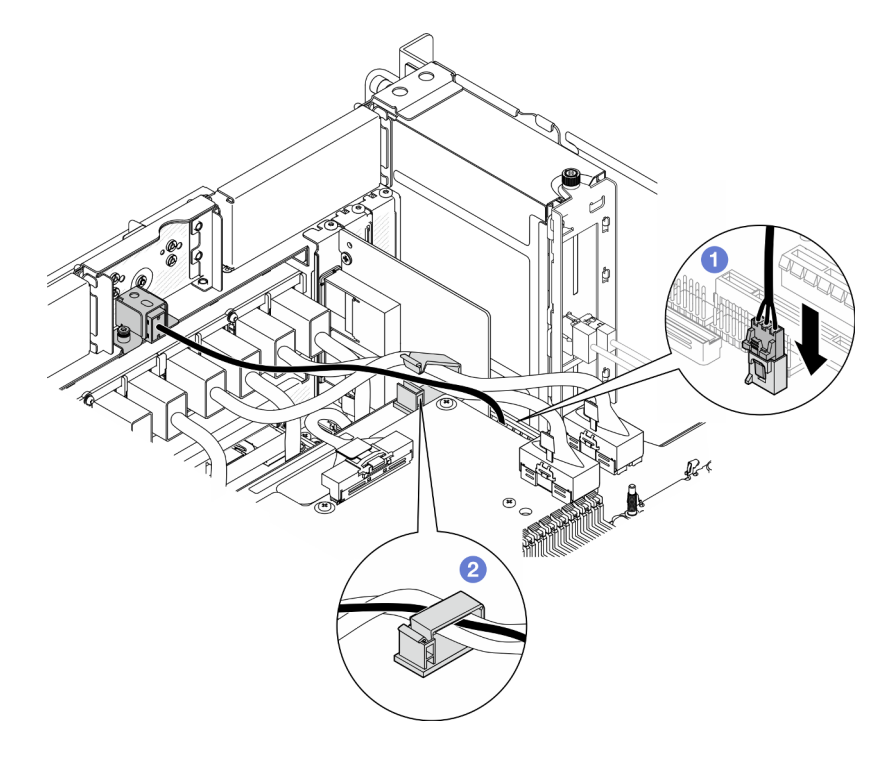

Figura 67. Collegamento dello switch di intrusione

- a. Collegare il cavo dello switch di intrusione alla scheda del processore inferiore (MB).
- b. **O** Instradare il cavo attraverso il fermacavo e chiuderlo.

## Dopo aver terminato

- 1. Reinstallare la scheda laterale. Vedere ["Installazione della scheda laterale" a pagina 178.](#page-187-0)
- 2. Reinstallare il coperchio superiore anteriore. Vedere ["Installazione del coperchio superiore anteriore" a](#page-219-0)  [pagina 210.](#page-219-0)
- 3. Completare le operazioni di sostituzione dei componenti. Vedere ["Completamento delle operazioni di](#page-237-0) [sostituzione dei componenti" a pagina 228](#page-237-0).

### Video dimostrativo

[Guardare la procedura su YouTube](https://www.youtube.com/watch?v=1MiHOYjYD3g)

# Sostituzione della scheda del processore inferiore (MB) (solo per tecnici qualificati)

Seguire le istruzioni riportate in questa sezione per rimuovere e installare la scheda del processore inferiore (MB).

Importante: Questa attività deve essere eseguita da tecnici qualificati certificati dall'assistenza Lenovo. Non tentare di rimuoverlo o installarlo senza una formazione e una qualifica adeguate.

# Rimozione della scheda del processore inferiore (MB)

Seguire le istruzioni riportate in questa sezione per rimuovere la scheda del processore inferiore (MB).

# Informazioni su questa attività

S002

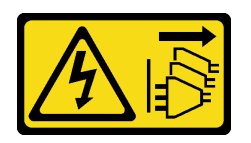

## ATTENZIONE:

Il pulsante di controllo dell'alimentazione sul dispositivo e l'interruttore di alimentazione sull'alimentatore non tolgono la corrente elettrica fornita al dispositivo. Il dispositivo potrebbe anche disporre di più di un cavo di alimentazione. Per eliminare completamente la corrente elettrica dal dispositivo, assicurarsi che tutti i cavi di alimentazione siano scollegati dalla fonte di alimentazione.

### Importante:

- Questa attività deve essere eseguita da tecnici qualificati certificati dall'assistenza Lenovo. Non tentare di rimuoverlo o installarlo senza una formazione e una qualifica adeguate.
- Quando si sostituisce la scheda del processore inferiore (MB), aggiornare sempre il server con il firmware più recente o ripristinare il firmware preesistente. Prima di procedere, assicurarsi di disporre del firmware più recente o di una copia del firmware preesistente.
- Quando si rimuovono i moduli di memoria, etichettare il numero di slot di ciascun modulo di memoria, rimuovere quindi tutti i moduli di memoria dalla scheda del processore inferiore (MB) e metterli da parte su una superficie antistatica per la reinstallazione.
- Quando si scollegano i cavi, stilare un elenco dei cavi e dei connettori a cui è collegato ciascun cavo e utilizzarlo per controllare il cablaggio dopo avere installato la nuova scheda del processore inferiore (MB).

### Attenzione:

- Leggere ["Linee guida per l'installazione" a pagina 1](#page-10-0) e ["Elenco di controllo per la sicurezza" a pagina 2](#page-11-0) per assicurarsi di operare in sicurezza.
- Spegnere il server e le periferiche e scollegare i cavi di alimentazione e tutti i cavi esterni. Vedere ["Spegnimento del server" a pagina 10.](#page-19-0)
- Evitare l'esposizione all'elettricità statica che potrebbe causare l'arresto del sistema e la perdita di dati, tenendo i componenti sensibili all'elettricità statica negli involucri antistatici fino all'installazione e maneggiando tali dispositivi con un cinturino da polso di scaricamento elettrostatico o altri sistemi di messa a terra.
- Se il server è installato in un rack, rimuovere il server dal rack. Vedere ["Rimozione del server dalle guide" a](#page-19-1)  [pagina 10.](#page-19-1)

## **Procedura**

Passo 1. Preparativi per l'attività.

- a. Tirare e sganciare delicatamente ogni unità di alimentazione installata. Vedere ["Rimozione di](#page-160-0)  [un'unità di alimentazione hot-swap" a pagina 151](#page-160-0).
- b. Rimuovere il coperchio superiore anteriore. Vedere ["Rimozione del coperchio superiore](#page-212-0)  [anteriore" a pagina 203.](#page-212-0)
- c. Rimuovere l'alloggiamento della ventola. Vedere ["Rimozione dell'alloggiamento della ventola"](#page-77-0)  [a pagina 68.](#page-77-0)
- d. Rimuovere entrambe le schede interposer dell'alimentazione. Vedere ["Rimozione della scheda](#page-157-0) [interposer dell'alimentazione" a pagina 148.](#page-157-0)
- e. Rimuovere la scheda di distribuzione dell'alimentazione. Vedere ["Rimozione della scheda di](#page-151-0) [distribuzione dell'alimentazione" a pagina 142.](#page-151-0)
- f. Rimuovere il deflettore d'aria della scheda del processore superiore (CPU BD). Vedere ["Rimozione del deflettore d'aria della scheda del processore superiore \(CPU BD\)" a pagina 32.](#page-41-0)
- g. Rimuovere la scheda del processore superiore (CPU BD). Vedere ["Rimozione della scheda del](#page-227-0) [processore superiore \(CPU BD\)" a pagina 218.](#page-227-0)
- h. Rimuovere la staffa di supporto. Vedere ["Rimozione della staffa di supporto" a pagina 180.](#page-189-0)
- i. Solo per lo chassis primario, rimuovere la scheda I/O di sistema e l'assieme interposer. Vedere ["Rimozione della scheda I/O di sistema e della scheda interposer" a pagina 188.](#page-197-0)
- j. Rimuovere il deflettore d'aria della scheda del processore inferiore (MB). Vedere ["Rimozione](#page-45-0)  [del deflettore d'aria della scheda del processore inferiore \(MB\)" a pagina 36.](#page-45-0)
- k. Solo per lo chassis primario, rimuovere il pannello anteriore dell'operatore e il telaio del pannello anteriore dell'operatore. Vedere ["Rimozione del pannello anteriore dell'operatore" a](#page-86-0) [pagina 77.](#page-86-0)
- l. Rimuovere i PHM. Vedere ["Rimozione di un modulo del processore e un dissipatore di calore"](#page-164-0)  [a pagina 155](#page-164-0).
- m. Rimuovere i moduli di memoria. Vedere ["Rimozione di un modulo di memoria" a pagina 111.](#page-120-0)
- n. Rimuovere la scheda laterale. Vedere ["Rimozione della scheda laterale" a pagina 175.](#page-184-0)
- o. Rimuovere la scheda MicroSD. Vedere ["Rimozione della scheda MicroSD" a pagina 117.](#page-126-0)
- p. Rimuovere tutte le unità M.2 dalla scheda del processore inferiore (MB). Vedere ["Rimozione di](#page-108-0)  [un'unità M.2" a pagina 99](#page-108-0).
- q. Rimuovere tutti gli adattatori PCIe sulla scheda del processore inferiore (MB). Vedere ["Rimozione di un adattatore PCIe" a pagina 126.](#page-135-0)
- Passo 2. Scollegare i cavi del modulo UPI.

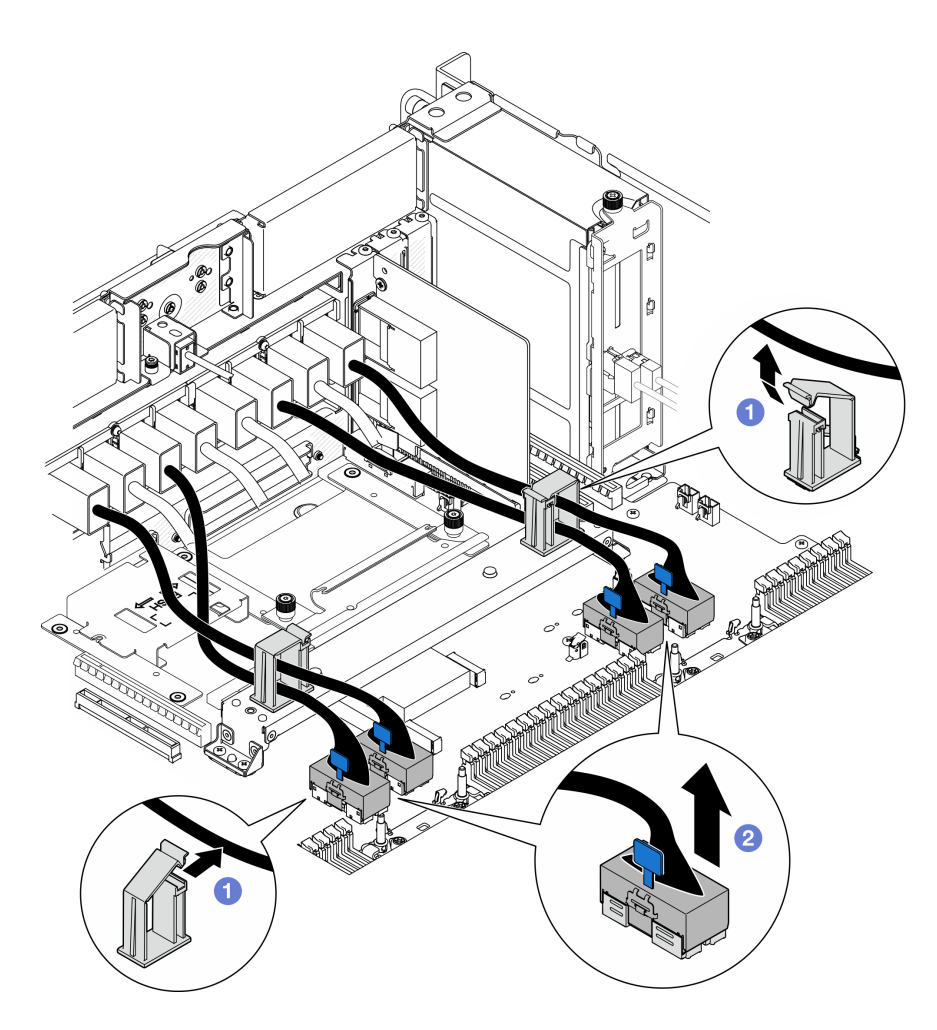

Figura 68. Scollegamento dei cavi del modulo UPI

- a. **O** Aprire i fermacavi e sganciare i cavi del modulo UPI.
- b. **@** Scollegare i cavi del modulo UPI dalla scheda del processore inferiore (MB).
- Passo 3. Scollegare i cavi UPI interni dalla scheda del processore inferiore (MB).

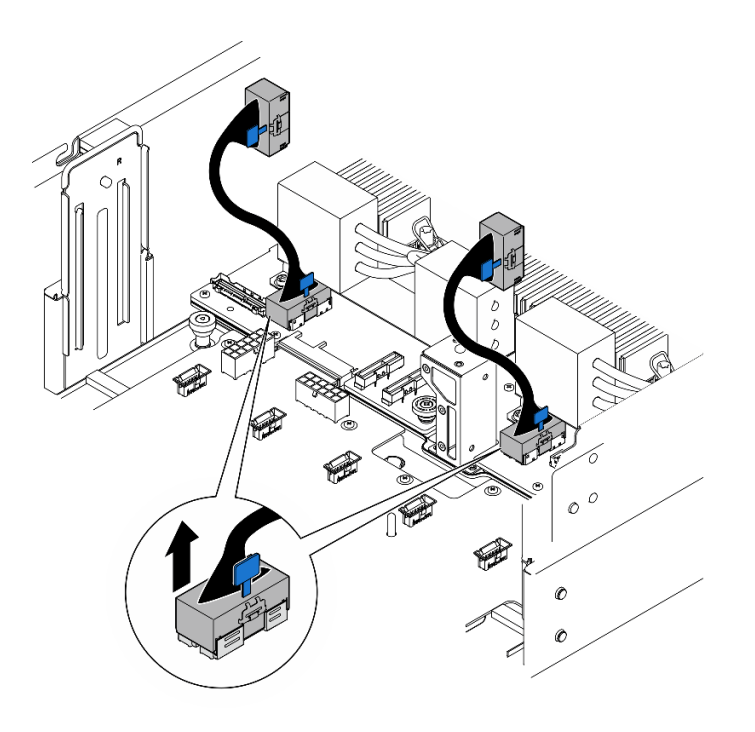

Figura 69. Scollegamento dei cavi UPI interni

Passo 4. Solo per lo chassis primario, scollegare il cavo SCM.

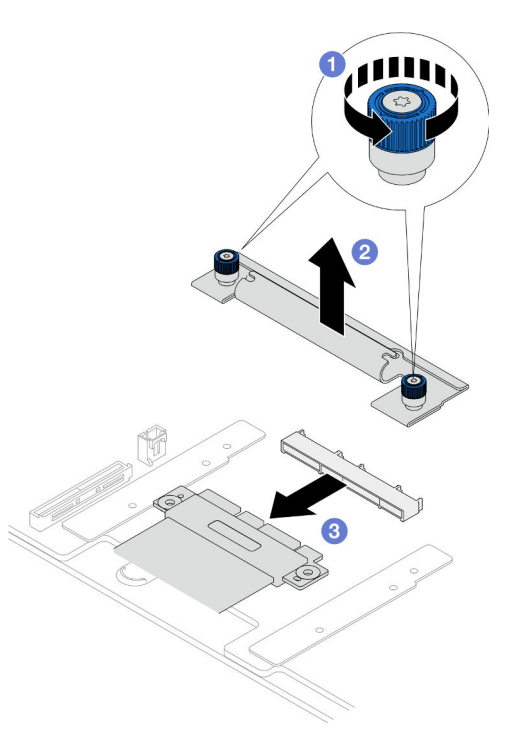

Figura 70. Scollegamento del cavo SCM

- a. <sup>O</sup> Allentare le due viti zigrinate sulla staffa SCM. Utilizzare un cacciavite, se necessario.
- b. **@** Rimuovere la staffa SCM.
- c. <sup>2</sup> Scollegare il cavo SCM dalla scheda del processore inferiore (MB).
- Passo 5. Prendere nota di tutti i cavi collegati alla scheda del processore inferiore (MB); quindi scollegare tutti i cavi. Vedere [Capitolo 2 "Instradamento dei cavi interni" a pagina 229.](#page-238-0)
- Passo 6. Rimuovere la scheda del processore inferiore (MB).

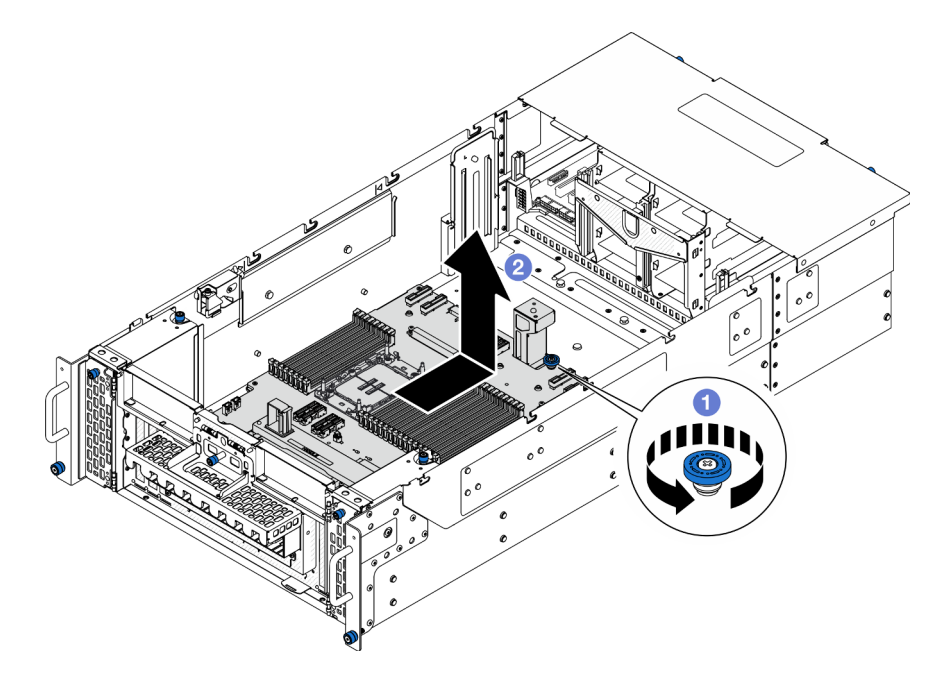

Figura 71. Rimozione della scheda del processore inferiore (MB)

Nota: Questa maniglia della scheda del processore inferiore (MB) serve solo a rimuovere la scheda del processore inferiore (MB). Non tentare di sollevare l'intero chassis con questa maniglia.

- a. **C** Allentare la vite zigrinata che fissa la scheda del processore inferiore (MB). Utilizzare un cacciavite, se necessario.
- b. <sup>@</sup> Afferrare la vite zigrinata e la maniglia della scheda del processore inferiore (MB). Quindi far scorrere leggermente la scheda del processore inferiore (MB) verso la parte posteriore dello chassis per sganciarla e rimuoverla.

## Dopo aver terminato

- 1. Installare un'unità sostitutiva. Vedere ["Installazione della scheda del processore inferiore \(MB\)" a pagina](#page-104-0)  [95.](#page-104-0)
- 2. Se viene richiesto di restituire il componente o il dispositivo opzionale, seguire tutte le istruzioni di imballaggio e utilizzare i materiali di imballaggio per la spedizione forniti con il prodotto.

Importante: Prima di restituire la scheda del processore inferiore (MB), assicurarsi di installare le protezioni del socket sulla nuova scheda del processore inferiore (MB). Per sostituire una protezione del socket del processore:

- a. Estrarre una protezione dall'assieme del socket del processore sulla nuova scheda del processore inferiore (MB) e orientarla correttamente sopra l'assieme del socket del processore sulla scheda del processore inferiore (MB) rimossa.
- b. Spingere delicatamente verso il basso i rialzi della protezione del socket sull'assieme del socket del processore, premendo sui bordi per evitare di danneggiare i piedini del socket. Dovrebbe sentirsi un clic a indicare che il coperchio del socket è fissato correttamente.
- c. Verificare che la protezione del socket sia fissata correttamente all'assieme del socket del processore.

3. Se si intende riciclare il componente, vedere "Smontaggio della scheda del processore inferiore (MB) per il riciclaggio" nella Guida per l'utente.

### Video dimostrativo

### [Guardare la procedura su YouTube](https://www.youtube.com/watch?v=ip5YsADJ5YU)

# <span id="page-104-0"></span>Installazione della scheda del processore inferiore (MB)

Seguire le istruzioni riportate in questa sezione per installare la scheda del processore inferiore (MB).

## Informazioni su questa attività

Importante: Questa attività deve essere eseguita da tecnici qualificati certificati dall'assistenza Lenovo. Non tentare di rimuoverlo o installarlo senza una formazione e una qualifica adeguate.

### Attenzione:

- Leggere ["Linee guida per l'installazione" a pagina 1](#page-10-0) e ["Elenco di controllo per la sicurezza" a pagina 2](#page-11-0) per assicurarsi di operare in sicurezza.
- Spegnere il server e le periferiche e scollegare i cavi di alimentazione e tutti i cavi esterni. Vedere ["Spegnimento del server" a pagina 10.](#page-19-0)
- Evitare l'esposizione all'elettricità statica che potrebbe causare l'arresto del sistema e la perdita di dati, tenendo i componenti sensibili all'elettricità statica negli involucri antistatici fino all'installazione e maneggiando tali dispositivi con un cinturino da polso di scaricamento elettrostatico o altri sistemi di messa a terra.
- Dopo avere sostituito la scheda del processore inferiore (MB), aggiornare sempre il server con il firmware più recente o ripristinare il firmware preesistente.

Download di firmware e driver: potrebbe essere necessario aggiornare il firmware o il driver dopo la sostituzione di un componente.

- Visitare il sito [https://datacentersupport.lenovo.com/products/servers/thinksystem/sr950v3/7dc4/downloads/](https://datacentersupport.lenovo.com/products/servers/thinksystem/sr950v3/7dc4/downloads/driver-list/) [driver-list/](https://datacentersupport.lenovo.com/products/servers/thinksystem/sr950v3/7dc4/downloads/driver-list/) per visualizzare gli aggiornamenti più recenti di firmware e driver per il server in uso.
- Per ulteriori informazioni sugli strumenti di aggiornamento del firmware, vedere "Aggiornamento del firmware" nella Guida per l'utente o nella Guida alla configurazione di sistema.

## Procedura

- Passo 1. Mettere a contatto l'involucro antistatico contenente il nuovo componente con qualsiasi superficie metallica non verniciata sulla parte esterna del server, quindi rimuovere il nuovo componente dall'involucro e posizionarlo su una superficie antistatica.
- Passo 2. Installare la scheda del processore inferiore (MB).

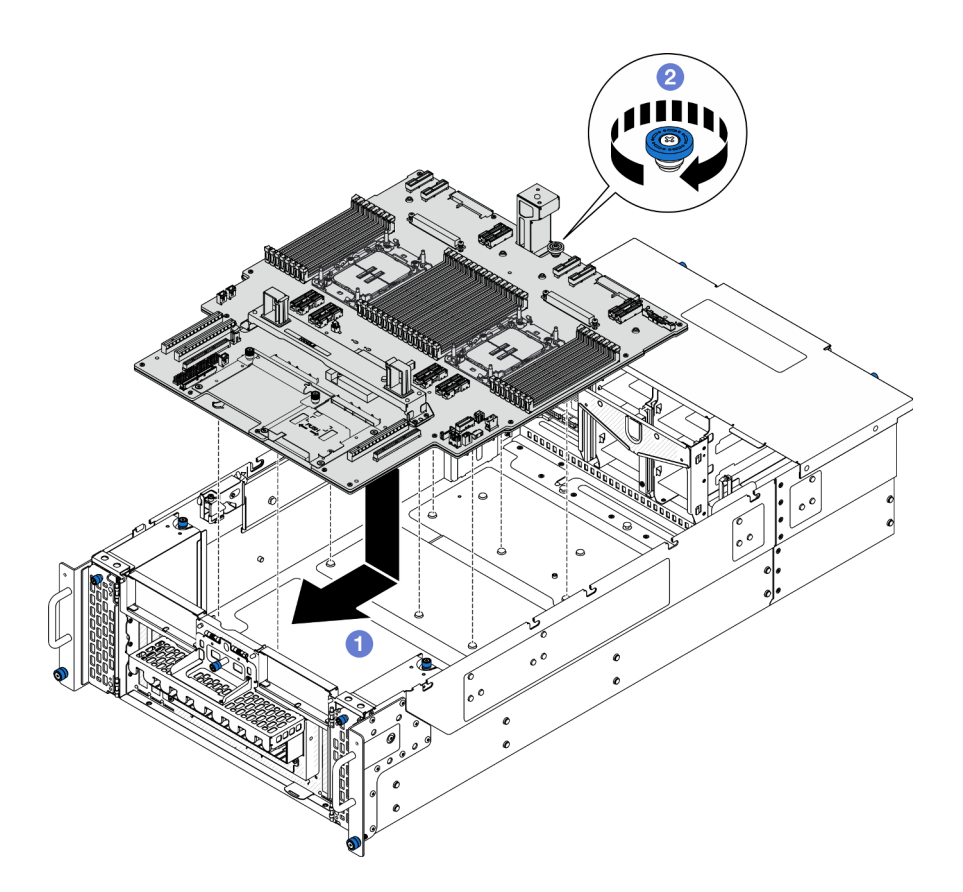

Figura 72. Installazione della scheda del processore inferiore (MB)

- a. **C** Afferrare la vite zigrinata e la maniglia della scheda del processore inferiore (MB). Quindi abbassare la scheda del processore inferiore (MB) nello chassis e farla scorrere verso la parte anteriore dello chassis.
- b. <sup>@</sup> Stringere la vite zigrinata per fissare la scheda del processore inferiore (MB). Utilizzare un cacciavite, se necessario.

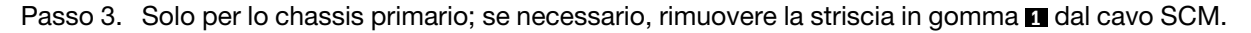

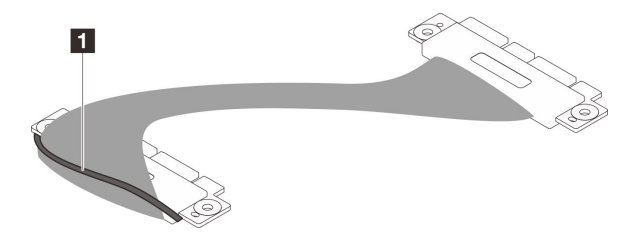

Figura 73. Rimozione dell'imballaggio del cavo SCM

Passo 4. Solo per lo chassis primario, collegare il cavo SCM.

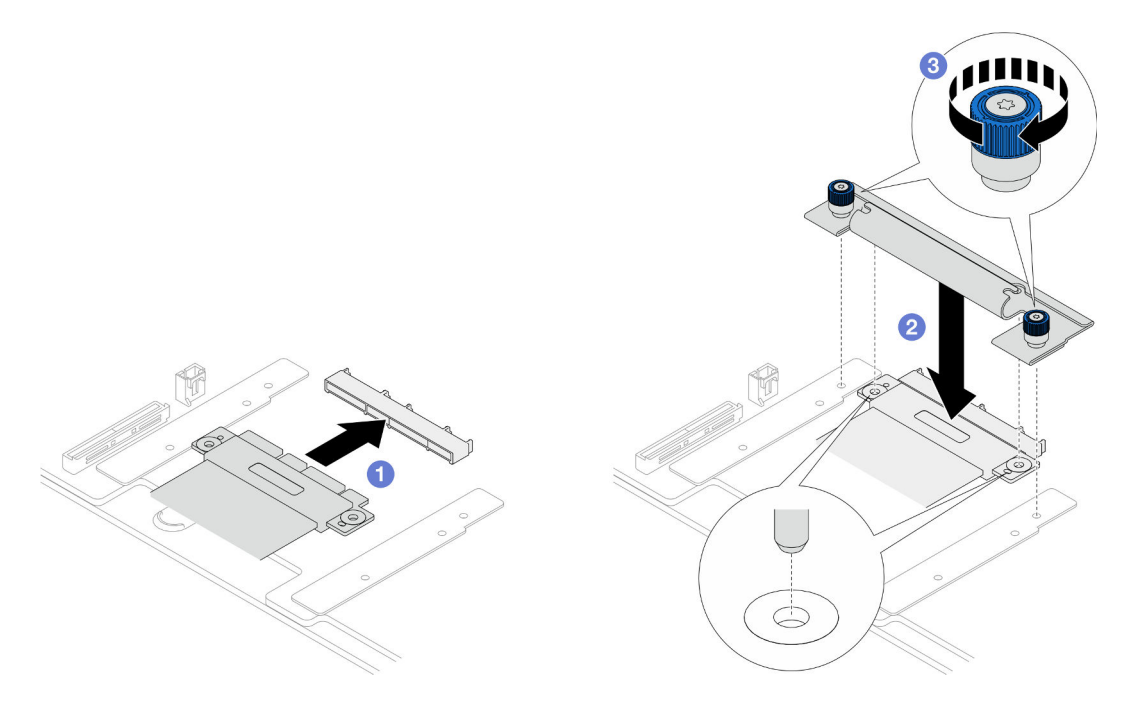

Figura 74. Collegamento del cavo SCM

- a. Collegare il cavo SCM esterno alla scheda del processore inferiore (MB).
- b. <sup>@</sup> Allineare i piedini sulla staffa SCM alle aperture sul cavo SCM; quindi abbassare la staffa SCM sul cavo SCM.
- c. <sup>2</sup> Serrare le due viti zigrinate per fissare il cavo SCM. Utilizzare un cacciavite, se necessario.
- Passo 5. Collegare i cavi UPI interni alla scheda del processore inferiore (MB).

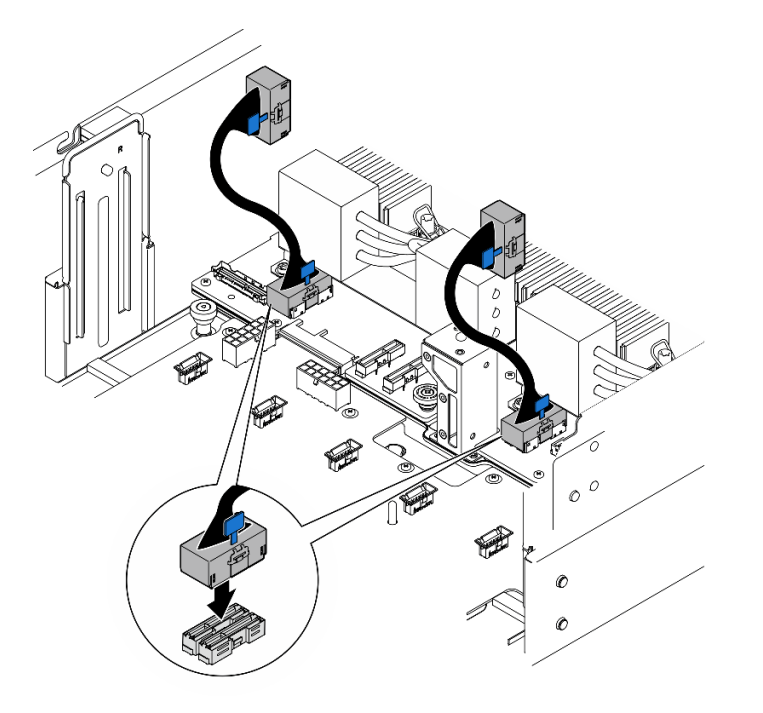

Figura 75. Collegamento dei cavi UPI interni

Passo 6. Collegare i cavi del modulo UPI.

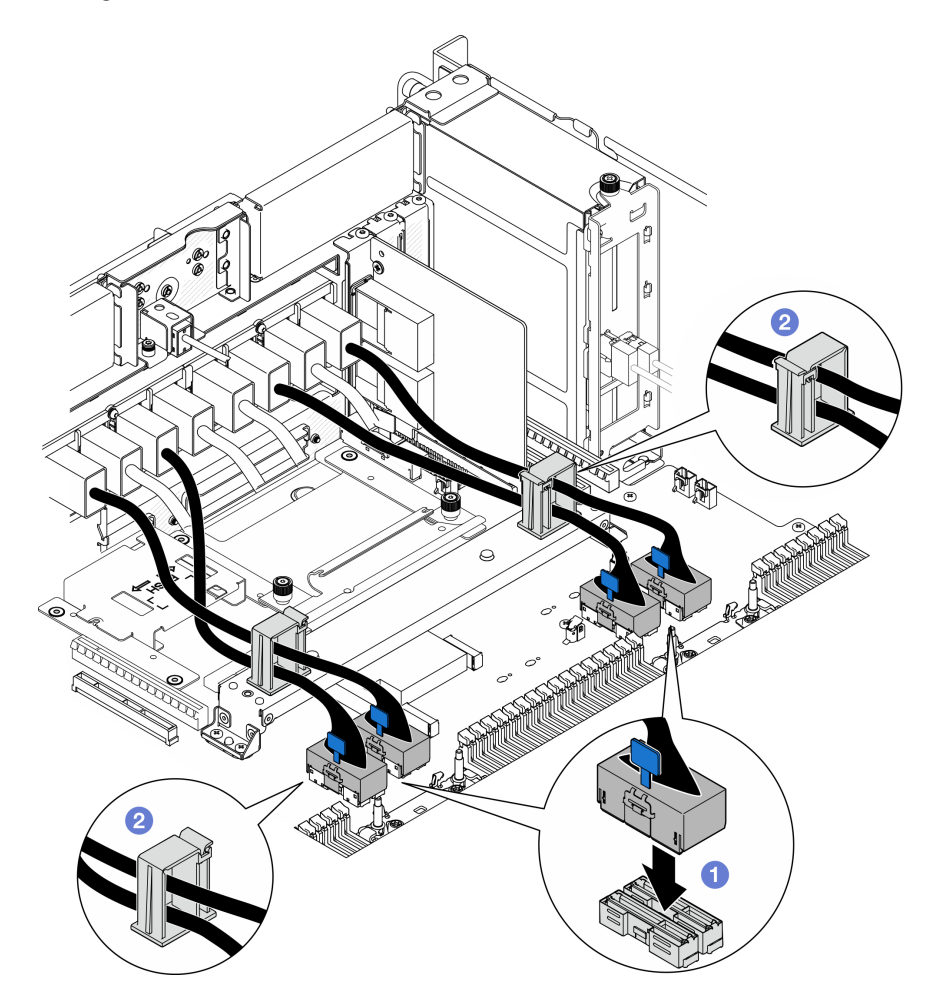

Figura 76. Collegamento dei cavi del modulo UPI

- a. Collegare i cavi del modulo UPI alla scheda del processore inferiore (MB).
- b. <sup>2</sup> Instradare i cavi del modulo UPI attraverso i fermacavi e chiuderli.
- Passo 7. Ricollegare tutti i cavi alla scheda del processore inferiore (MB). Vedere [Capitolo 2 "Instradamento](#page-238-0)  [dei cavi interni" a pagina 229](#page-238-0).

## Dopo aver terminato

- 1. Reinstallare tutti gli adattatori PCIe sulla scheda del processore inferiore (MB). Vedere ["Installazione di](#page-139-0)  [un adattatore PCIe" a pagina 130.](#page-139-0)
- 2. Reinstallare tutte le unità M.2 sulla scheda del processore inferiore (MB). Vedere ["Installazione di](#page-117-0)  [un'unità M.2" a pagina 108](#page-117-0).
- 3. Installare la scheda MicroSD. Vedere ["Installazione della scheda MicroSD" a pagina 118.](#page-127-0)
- 4. Installare la scheda laterale. Vedere ["Installazione della scheda laterale" a pagina 178.](#page-187-0)
- 5. Reinstallare i moduli di memoria. Vedere ["Installazione di un modulo di memoria" a pagina 114.](#page-123-0)
- 6. Reinstallare i PHM. Vedere ["Installazione di un processore e un dissipatore di calore" a pagina 161.](#page-170-0)
- 7. Solo per lo chassis primario, reinstallare la scheda I/O di sistema e l'assieme interposer. Vedere ["Installazione della scheda I/O di sistema e della scheda interposer" a pagina 193](#page-202-0).
- 8. Reinstallare la staffa di supporto. Vedere ["Installazione della staffa di supporto" a pagina 182](#page-191-0).
- 9. Solo per lo chassis primario, reinstallare il pannello anteriore dell'operatore e il telaio del pannello anteriore dell'operatore. Vedere ["Installazione del pannello anteriore dell'operatore" a pagina 79.](#page-88-0)
- 10. Reinstallare il deflettore d'aria della scheda del processore inferiore (MB). Vedere ["Installazione del](#page-47-0)  [deflettore d'aria della scheda del processore inferiore \(MB\)" a pagina 38](#page-47-0).
- 11. Reinstallare la scheda del processore superiore (CPU BD). Vedere ["Installazione della scheda del](#page-232-0)  [processore superiore \(CPU BD\)" a pagina 223.](#page-232-0)
- 12. Reinstallare il deflettore d'aria della scheda del processore superiore (CPU BD). Vedere ["Installazione del](#page-43-0) [deflettore d'aria della scheda del processore superiore \(CPU BD\)" a pagina 34.](#page-43-0)
- 13. Reinstallare la scheda di distribuzione dell'alimentazione. Vedere ["Installazione della scheda di](#page-154-0) [distribuzione dell'alimentazione" a pagina 145.](#page-154-0)
- 14. Reinstallare entrambe le schede interposer dell'alimentazione. Vedere ["Installazione della scheda](#page-159-0)  [interposer dell'alimentazione" a pagina 150.](#page-159-0)
- 15. Reinstallare l'alloggiamento della ventola. Vedere ["Installazione dell'alloggiamento della ventola" a](#page-79-0)  [pagina 70](#page-79-0).
- 16. Reinstallare il coperchio superiore anteriore. Vedere ["Installazione del coperchio superiore anteriore" a](#page-219-0)  [pagina 210.](#page-219-0)
- 17. Reinstallare tutte le unità di alimentazione. Vedere ["Installazione di un'unità di alimentazione hot-swap" a](#page-162-0) [pagina 153.](#page-162-0)
- 18. Accertarsi che tutti i componenti siano stati riassemblati correttamente e che all'interno del server non siano rimasti utensili o viti non utilizzate.
- 19. Collegare nuovamente i cavi di alimentazione e gli altri cavi rimossi.
- 20. Accendere il server e le periferiche. Vedere ["Accensione del server" a pagina 9](#page-18-0).
- 21. Completare le operazioni di sostituzione dei componenti. Vedere ["Completamento delle operazioni di](#page-237-0) [sostituzione dei componenti" a pagina 228](#page-237-0).

#### Video dimostrativo

[Guardare la procedura su YouTube](https://www.youtube.com/watch?v=eq-ulVY3dLs)

# Sostituzione dell'unità M.2 e dell'adattatore di avvio M.2

Seguire le istruzioni riportate in questa sezione per rimuovere o installare un'unità M.2 e un adattatore di avvio M.2.

# <span id="page-108-0"></span>Rimozione di un'unità M.2

Seguire le istruzioni riportate in questa sezione per rimuovere un'unità M.2.

## Informazioni su questa attività

#### Attenzione:

- Leggere ["Linee guida per l'installazione" a pagina 1](#page-10-0) e ["Elenco di controllo per la sicurezza" a pagina 2](#page-11-0) per assicurarsi di operare in sicurezza.
- Spegnere il server e le periferiche e scollegare i cavi di alimentazione e tutti i cavi esterni. Vedere ["Spegnimento del server" a pagina 10.](#page-19-0)
- Evitare l'esposizione all'elettricità statica che potrebbe causare l'arresto del sistema e la perdita di dati, tenendo i componenti sensibili all'elettricità statica negli involucri antistatici fino all'installazione e

maneggiando tali dispositivi con un cinturino da polso di scaricamento elettrostatico o altri sistemi di messa a terra.

• Se il server è installato in un rack, rimuovere il server dal rack. Vedere ["Rimozione del server dalle guide" a](#page-19-1)  [pagina 10.](#page-19-1)

A seconda della configurazione, attenersi alle procedure corrispondenti riportate di seguito per la rimozione corretta.

- ["Rimozione di un'unità M.2 dall'adattatore di avvio M.2" a pagina 100](#page-109-0)
- ["Rimozione dell'unità M.2 dalla scheda del processore inferiore \(MB\)" a pagina 100](#page-109-1)

# <span id="page-109-0"></span>Rimozione di un'unità M.2 dall'adattatore di avvio M.2

# Procedura

- Passo 1. Rimuovere il coperchio superiore anteriore. Vedere "Rimozione del coperchio superiore anteriore" [a pagina 203.](#page-212-0)
- Passo 2. Rimuovere l'unità M.2.

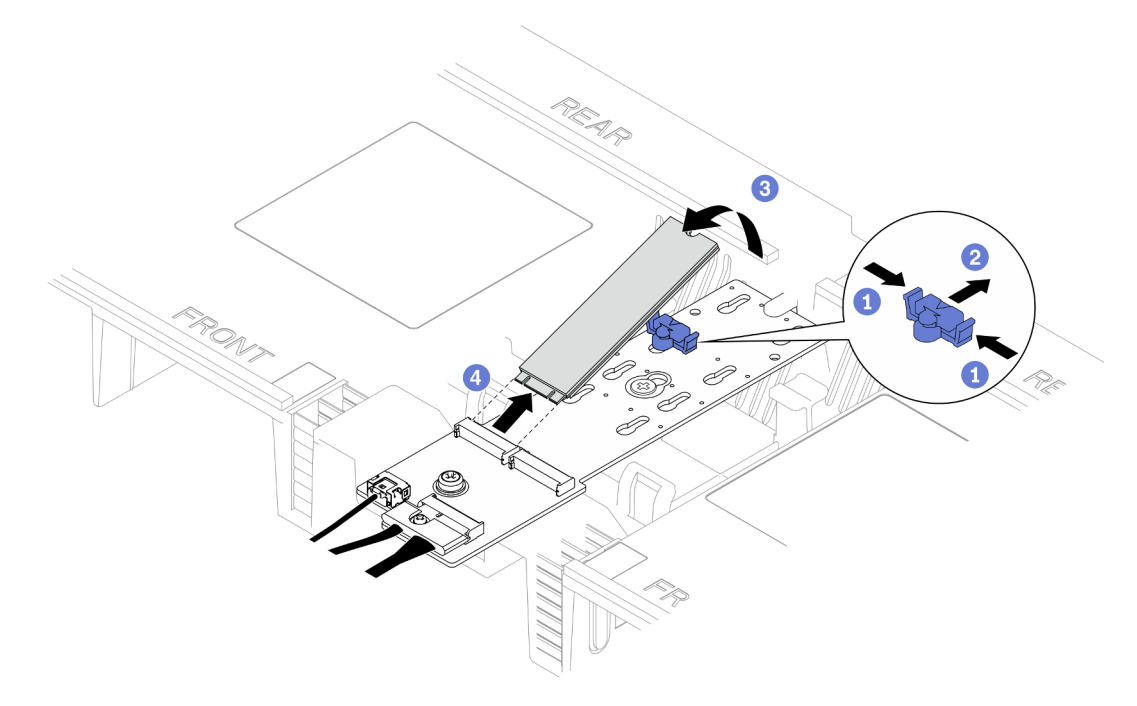

Figura 77. Rimozione dell'unità M.2

- a. **O**Tenere premuto il fermo di blocco.
- b. **@** Far scorrere il fermo all'indietro per sganciare l'unità M.2 dall'adattatore di avvio M.2.
- c. **C** Ruotare il lato posteriore dell'unità M.2 staccandola dall'adattatore di avvio M.2.
- d. Estrarre l'unità M.2 dallo slot a un angolo di circa 30 gradi.

# <span id="page-109-1"></span>Rimozione dell'unità M.2 dalla scheda del processore inferiore (MB) Procedura

Passo 1. Preparativi per l'attività.

a. Rimuovere il coperchio superiore anteriore. Vedere ["Rimozione del coperchio superiore](#page-212-0)  [anteriore" a pagina 203.](#page-212-0)

- b. Rimuovere il deflettore d'aria della scheda del processore superiore (CPU BD). Vedere ["Rimozione del deflettore d'aria della scheda del processore superiore \(CPU BD\)" a pagina 32.](#page-41-0)
- c. Rimuovere la scheda del processore superiore (CPU BD). Vedere ["Rimozione della scheda del](#page-227-0) [processore superiore \(CPU BD\)" a pagina 218.](#page-227-0)
- d. Solo per lo chassis primario, rimuovere la staffa di supporto. Vedere ["Rimozione della staffa di](#page-189-0) [supporto" a pagina 180](#page-189-0).
- e. Solo per lo chassis primario, rimuovere la scheda I/O di sistema e l'assieme interposer. Vedere ["Rimozione della scheda I/O di sistema e della scheda interposer" a pagina 188.](#page-197-0)

Passo 2. Rimuovere l'unità M.2.

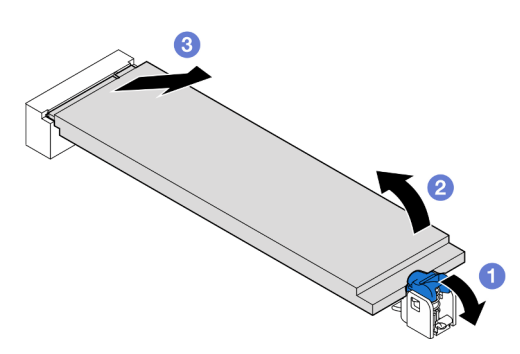

Figura 78. Rimozione dell'unità M.2

- a. **P** Premere il fermo di blocco M.2 blu.
- b. L'unità M.2 verrà leggermente sollevata dalla scheda del processore inferiore (MB).
- c. <sup>6</sup> Tenere premuto il bordo dell'unità M.2 per estrarla dallo slot dell'unità M.2 con un angolo di circa 15 gradi.

## Dopo aver terminato

- 1. Regolare il fermo sull'adattatore di avvio M.2 in base alla dimensione specifica dell'unità M.2 da installare. Vedere ["Regolazione del fermo M.2" a pagina 105](#page-114-0).
- 2. Installare un'unità sostitutiva. Vedere ["Installazione di un'unità M.2" a pagina 108](#page-117-0).
- 3. Se viene richiesto di restituire il componente o il dispositivo opzionale, seguire tutte le istruzioni di imballaggio e utilizzare i materiali di imballaggio per la spedizione forniti con il prodotto.

### Video dimostrativo

[Guardare la procedura su YouTube](https://www.youtube.com/watch?v=gwFLVXCjO6o)

# Rimozione dell'adattatore di avvio M.2

Seguire le istruzioni riportate in questa sezione per rimuovere l'adattatore di avvio M.2.

## Informazioni su questa attività

#### Attenzione:

- Leggere ["Linee guida per l'installazione" a pagina 1](#page-10-0) e ["Elenco di controllo per la sicurezza" a pagina 2](#page-11-0) per assicurarsi di operare in sicurezza.
- Spegnere il server e le periferiche e scollegare i cavi di alimentazione e tutti i cavi esterni. Vedere ["Spegnimento del server" a pagina 10.](#page-19-0)

• Evitare l'esposizione all'elettricità statica che potrebbe causare l'arresto del sistema e la perdita di dati, tenendo i componenti sensibili all'elettricità statica negli involucri antistatici fino all'installazione e maneggiando tali dispositivi con un cinturino da polso di scaricamento elettrostatico o altri sistemi di messa a terra.

# **Procedura**

Passo 1. Preparativi per l'attività.

- a. Rimuovere il coperchio superiore anteriore. Vedere ["Rimozione del coperchio superiore](#page-212-0)  [anteriore" a pagina 203.](#page-212-0)
- b. Rimuovere tutte le unità M.2 dall'adattatore di avvio M.2. Vedere ["Rimozione di un'unità M.2"](#page-108-0) [a pagina 99](#page-108-0).

Passo 2. Scollegare i cavi dall'adattatore di avvio M.2.

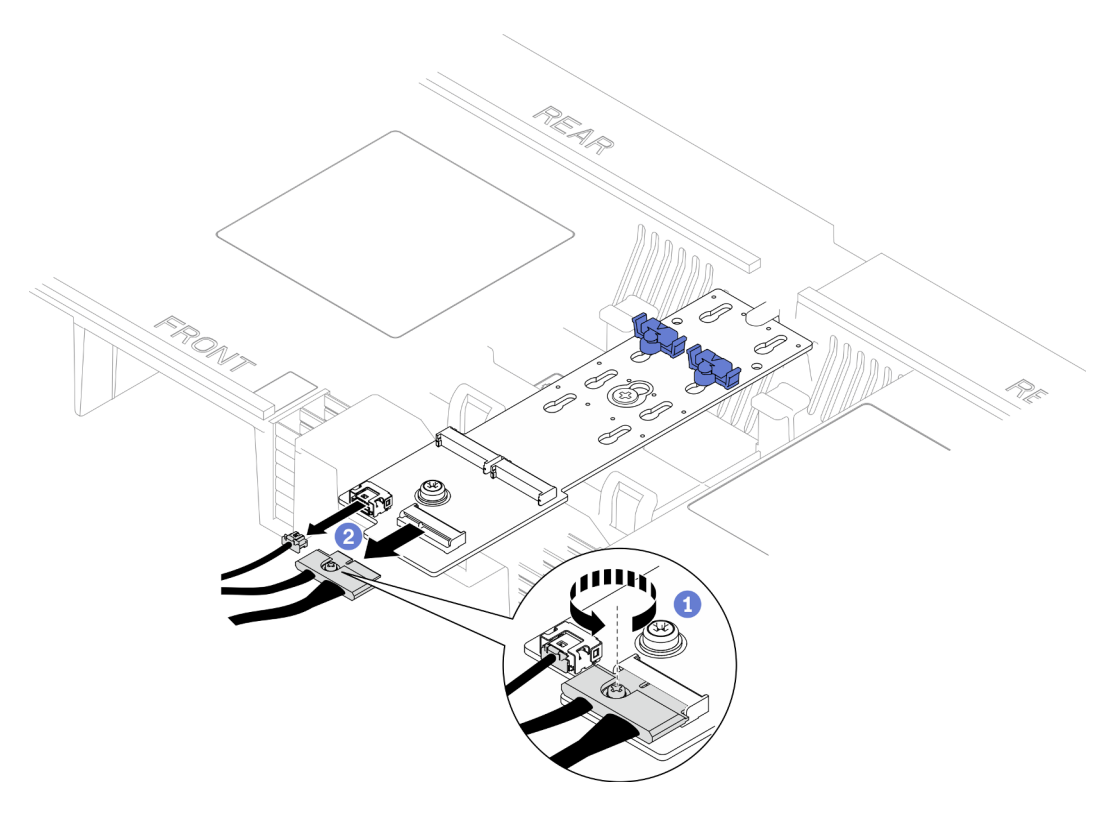

Figura 79. Scollegamento del cavo dall'adattatore di avvio M.2

- a. Utilizzare un cacciavite per allentare la vite prigioniera che fissa il cavo.
- b. **@** Scollegare i cavi dall'adattatore di avvio M.2.
- Passo 3. Rimuovere l'adattatore di avvio M.2.

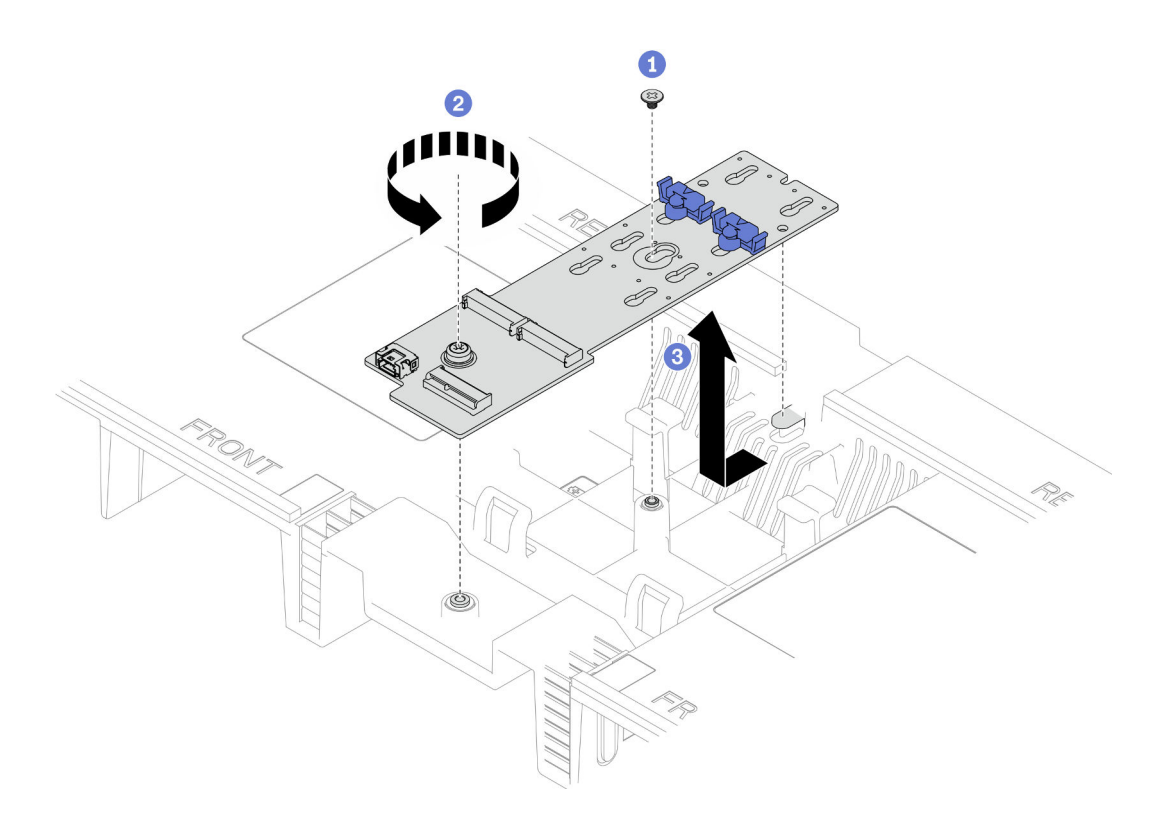

Figura 80. Rimozione dell'adattatore di avvio M.2

- a. **C** Rimuovere la vite che fissa la parte centrale dell'adattatore di avvio M.2 alla scheda del processore superiore.
- b. **P** Rimuovere la vite che fissa l'estremità dell'adattatore di avvio M.2 alla scheda del processore superiore.
- c. Far scorrere l'adattatore di avvio M.2 verso la parte anteriore dello chassis e sollevarlo dal deflettore d'aria della scheda del processore superiore (CPU BD).
- Passo 4. Se necessario, scollegare i cavi dell'adattatore di avvio M.2 dalla scheda del processore inferiore (MB).

## Dopo aver terminato

- 1. Installare un'unità sostitutiva. Vedere ["Installazione dell'adattatore di avvio M.2" a pagina 103](#page-112-0).
- 2. Se viene richiesto di restituire il componente o il dispositivo opzionale, seguire tutte le istruzioni di imballaggio e utilizzare i materiali di imballaggio per la spedizione forniti con il prodotto.

### Video dimostrativo

[Guardare la procedura su YouTube](https://www.youtube.com/watch?v=gwFLVXCjO6o)

# <span id="page-112-0"></span>Installazione dell'adattatore di avvio M.2

Seguire le istruzioni riportate in questa sezione per installare l'adattatore di avvio M.2.

# Informazioni su questa attività

### Attenzione:

- Leggere ["Linee guida per l'installazione" a pagina 1](#page-10-0) e ["Elenco di controllo per la sicurezza" a pagina 2](#page-11-0) per assicurarsi di operare in sicurezza.
- Spegnere il server e le periferiche e scollegare i cavi di alimentazione e tutti i cavi esterni. Vedere ["Spegnimento del server" a pagina 10.](#page-19-0)
- Evitare l'esposizione all'elettricità statica che potrebbe causare l'arresto del sistema e la perdita di dati, tenendo i componenti sensibili all'elettricità statica negli involucri antistatici fino all'installazione e maneggiando tali dispositivi con un cinturino da polso di scaricamento elettrostatico o altri sistemi di messa a terra.

Download di firmware e driver: potrebbe essere necessario aggiornare il firmware o il driver dopo la sostituzione di un componente.

- Visitare il sito https://datacentersupport.lenovo.com/products/servers/thinksystem/sr950v3/7dc4/downloads/ [driver-list/](https://datacentersupport.lenovo.com/products/servers/thinksystem/sr950v3/7dc4/downloads/driver-list/) per visualizzare gli aggiornamenti più recenti di firmware e driver per il server in uso.
- Per ulteriori informazioni sugli strumenti di aggiornamento del firmware, vedere "Aggiornamento del firmware" nella Guida per l'utente o nella Guida alla configurazione di sistema.

# Procedura

- Passo 1. Se necessario, collegare i cavi dell'adattatore di avvio M.2 alla scheda del processore inferiore (MB).
- Passo 2. Installare l'adattatore di avvio M.2.

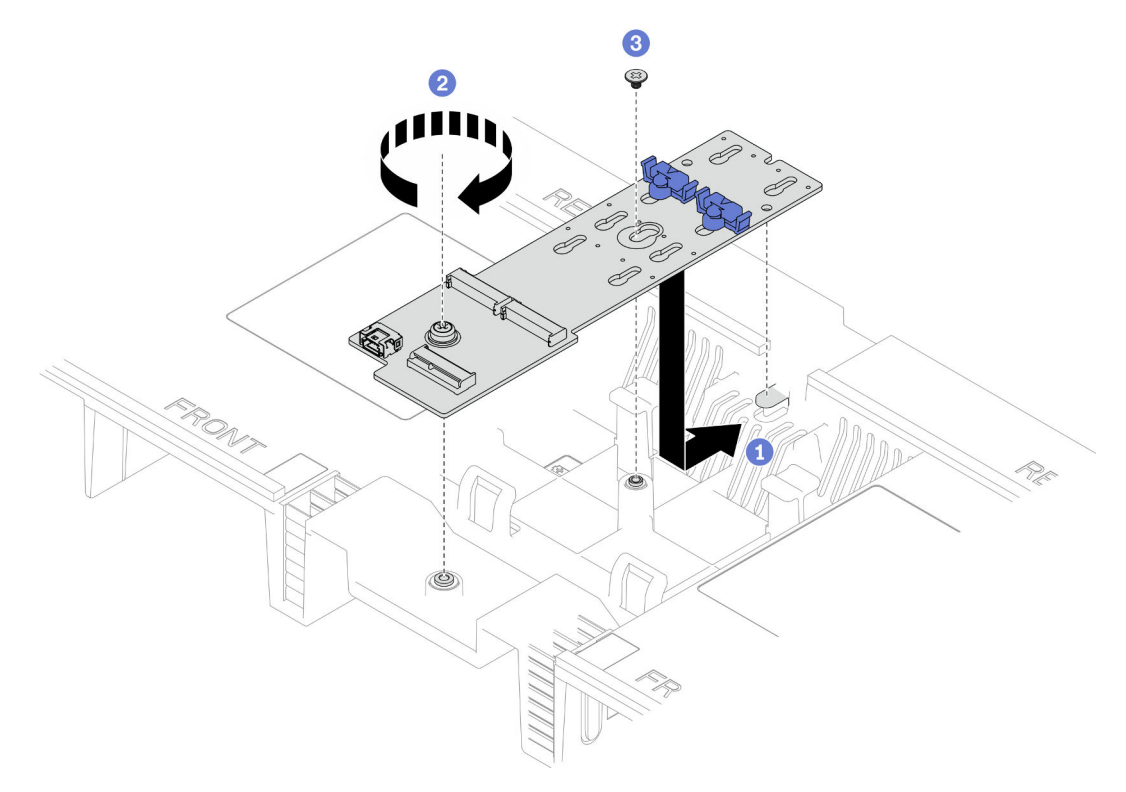

Figura 81. Installazione dell'adattatore di avvio M.2

- a. **C** Abbassare l'adattatore di avvio M.2 nel deflettore d'aria della scheda del processore superiore (CPU BD). Quindi far scorrere l'adattatore di avvio M.2 verso la parte posteriore dello chassis finché non è posizionato correttamente.
- b. <sup>2</sup> Stringere la vite che fissa l'estremità dell'adattatore di avvio M.2 alla scheda del processore superiore.
- c. G Stringere la vite che fissa la parte centrale dell'adattatore di avvio M.2 alla scheda del processore superiore.
- Passo 3. Collegare i cavi all'adattatore di avvio M.2.

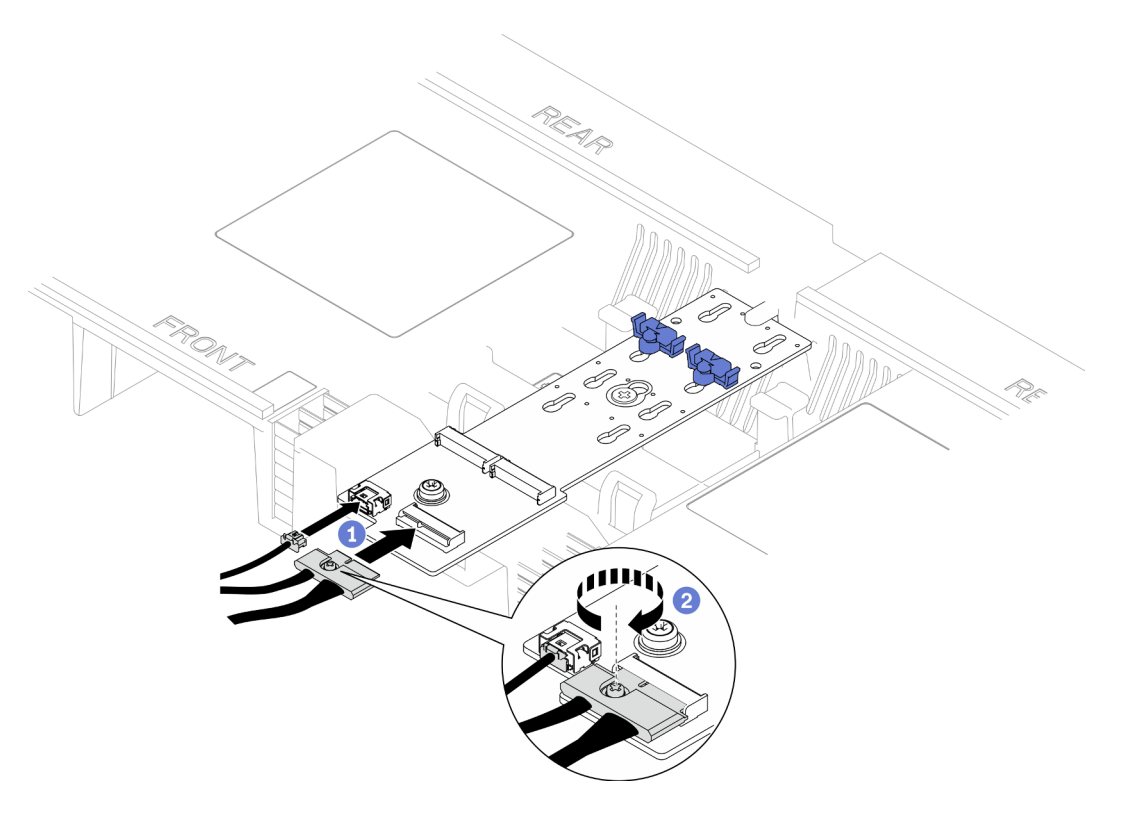

Figura 82. Collegamento del cavo all'adattatore di avvio M.2

- 1. <sup>O</sup> Collegare i cavi all'adattatore di avvio M.2.
- 2. <sup>2</sup> Serrare la vite prigioniera con un cacciavite per fissare il cavo all'adattatore di avvio M.2.

## Dopo aver terminato

- 1. Reinstallare tutte le unità M.2 all'adattatore di avvio M.2. Vedere ["Installazione di un'unità M.2" a pagina](#page-117-0) [108](#page-117-0).
- 2. Reinstallare il coperchio superiore anteriore. Vedere ["Installazione del coperchio superiore anteriore" a](#page-219-0)  [pagina 210.](#page-219-0)
- 3. Completare le operazioni di sostituzione dei componenti. Vedere ["Completamento delle operazioni di](#page-237-0) [sostituzione dei componenti" a pagina 228](#page-237-0).

### Video dimostrativo

[Guardare la procedura su YouTube](https://www.youtube.com/watch?v=x8rt4QIYL38)

# <span id="page-114-0"></span>Regolazione del fermo M.2

Utilizzare queste informazioni per regolare la posizione del fermo M.2.

## Informazioni su questa attività

In alcuni casi è necessario regolare il fermo dell'unità M.2 su un foro corretto, che consenta di installare l'unità M.2 delle dimensioni specifiche che si desidera installare.

A seconda della configurazione, attenersi alle procedure corrispondenti riportate di seguito per la rimozione corretta.

- ["Regolazione del fermo M.2 sull'adattatore di avvio M.2" a pagina 106](#page-115-0)
- ["Regolazione del fermo M.2 sulla scheda del processore inferiore \(MB\)" a pagina 106](#page-115-1)

# <span id="page-115-0"></span>Regolazione del fermo M.2 sull'adattatore di avvio M.2 Procedura

Passo 1. Regolare il fermo M.2.

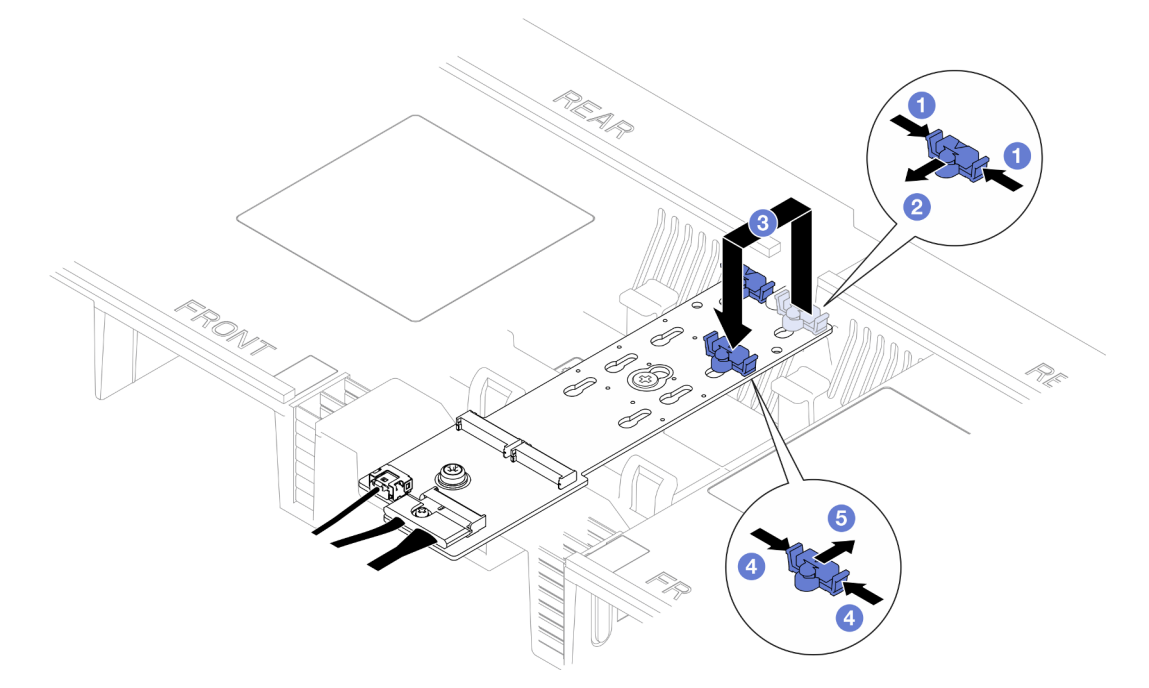

Figura 83. Regolazione del blocco M.2

- a. **O** Premere entrambi i lati del fermo.
- b. <sup>2</sup> Spostare il fermo in avanti fino a raggiungere l'apertura più ampia del foro.
- c. Estrarre il fermo dal foro, quindi inserirlo nel foro corretto.
- d. Premere entrambi i lati del fermo.
- e.  **Fare scorrere il fermo all'indietro (verso l'apertura piccola del foro) finché non scatta in** posizione.

### <span id="page-115-1"></span>Regolazione del fermo M.2 sulla scheda del processore inferiore (MB)

### Procedura

Passo 1. Rimuovere il fermo M.2.

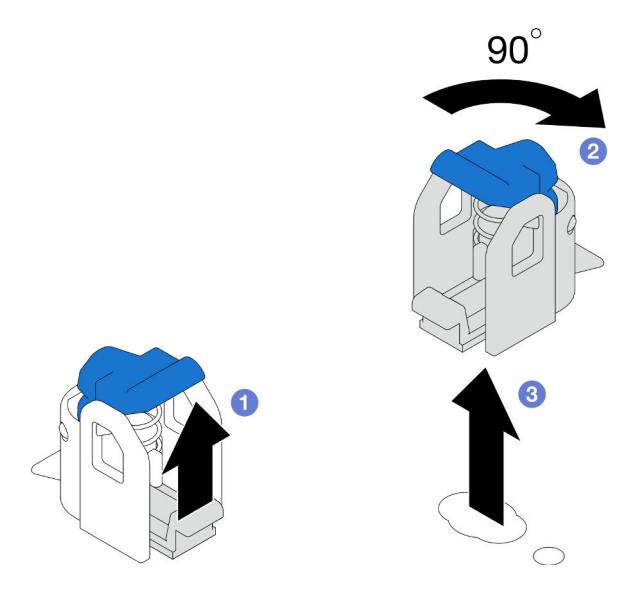

Figura 84. Rimozione del fermo M.2

- a. **O** Sollevare e mantenere il fermo di rilascio sul fermo.
- b. **@** Ruotare il fermo di 90 gradi in posizione di sblocco.
- c. **G** Sollevare il fermo dalla scheda del processore inferiore (MB).
- Passo 2. Installare il fermo M.2.

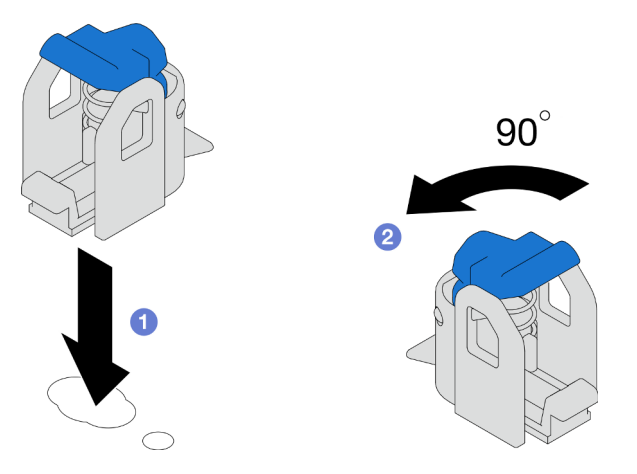

Figura 85. Installazione del fermo M.2

- a. **Individuare il foro corretto in cui installare il fermo. Quindi inserire il fermo nel foro,** orientandolo in posizione di sblocco.
- b. <sup>@</sup> Ruotare il fermo di 90 gradi in posizione di blocco.

- 1. Installare un'unità M.2. Vedere ["Installazione di un'unità M.2" a pagina 108.](#page-117-0)
- 2. Se viene richiesto di restituire il componente o il dispositivo opzionale, seguire tutte le istruzioni di imballaggio e utilizzare i materiali di imballaggio per la spedizione forniti con il prodotto.

## Video dimostrativo

### [Guardare la procedura su YouTube](https://www.youtube.com/watch?v=x8rt4QIYL38)

# <span id="page-117-0"></span>Installazione di un'unità M.2

Seguire le istruzioni riportate in questa sezione per installare un'unità M.2.

# Informazioni su questa attività

### Attenzione:

- Leggere ["Linee guida per l'installazione" a pagina 1](#page-10-0) e ["Elenco di controllo per la sicurezza" a pagina 2](#page-11-0) per assicurarsi di operare in sicurezza.
- Spegnere il server e le periferiche e scollegare i cavi di alimentazione e tutti i cavi esterni. Vedere ["Spegnimento del server" a pagina 10.](#page-19-0)
- Evitare l'esposizione all'elettricità statica che potrebbe causare l'arresto del sistema e la perdita di dati, tenendo i componenti sensibili all'elettricità statica negli involucri antistatici fino all'installazione e maneggiando tali dispositivi con un cinturino da polso di scaricamento elettrostatico o altri sistemi di messa a terra.
- Se il server è installato in un rack, rimuovere il server dal rack. Vedere ["Rimozione del server dalle guide" a](#page-19-1)  [pagina 10.](#page-19-1)

Download di firmware e driver: potrebbe essere necessario aggiornare il firmware o il driver dopo la sostituzione di un componente.

- Visitare il sito [https://datacentersupport.lenovo.com/products/servers/thinksystem/sr950v3/7dc4/downloads/](https://datacentersupport.lenovo.com/products/servers/thinksystem/sr950v3/7dc4/downloads/driver-list/)  [driver-list/](https://datacentersupport.lenovo.com/products/servers/thinksystem/sr950v3/7dc4/downloads/driver-list/) per visualizzare gli aggiornamenti più recenti di firmware e driver per il server in uso.
- Per ulteriori informazioni sugli strumenti di aggiornamento del firmware, vedere "Aggiornamento del firmware" nella Guida per l'utente o nella Guida alla configurazione di sistema.

A seconda della configurazione, attenersi alle procedure corrispondenti riportate di seguito per la rimozione corretta.

- ["Installare dell'unità M.2 sull'adattatore di avvio M.2" a pagina 108](#page-117-1)
- ["Installazione dell'unità M.2 sulla scheda del processore inferiore \(MB\)" a pagina 110](#page-119-0)

# <span id="page-117-1"></span>Installare dell'unità M.2 sull'adattatore di avvio M.2

## Procedura

- Passo 1. Mettere a contatto l'involucro antistatico contenente il nuovo componente con qualsiasi superficie metallica non verniciata sulla parte esterna del server, quindi rimuovere il nuovo componente dall'involucro e posizionarlo su una superficie antistatica.
- Passo 2. Regolare il fermo sull'adattatore di avvio M.2 in base alla dimensione specifica dell'unità M.2 da installare (facoltativo). Vedere ["Regolazione del fermo M.2" a pagina 105.](#page-114-0)
- Passo 3. Individuare il connettore sull'adattatore di avvio M.2.

### Nota:

- L'adattatore di avvio M.2 potrebbe avere un aspetto diverso da quello delle seguenti figure, ma il metodo di installazione è identico.
- Alcuni adattatori di avvio M.2 supportano due unità M.2 identiche. Installare prima l'unità M.2 nello slot 0.

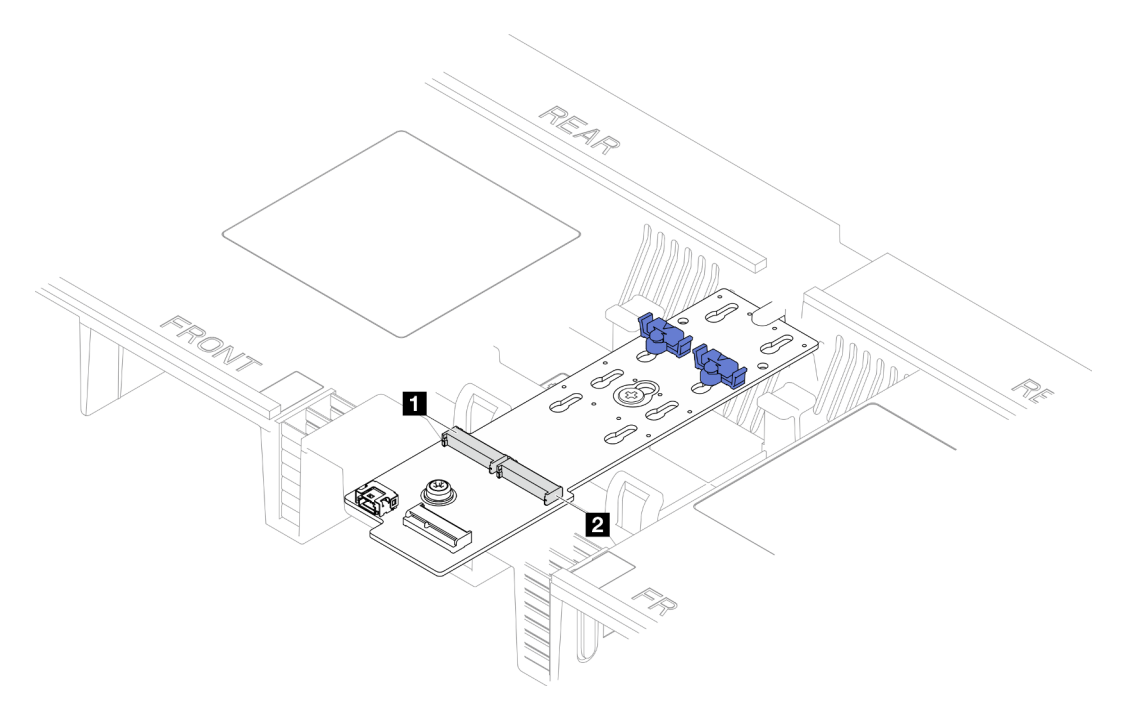

Figura 86. Slot dell'unità M.2

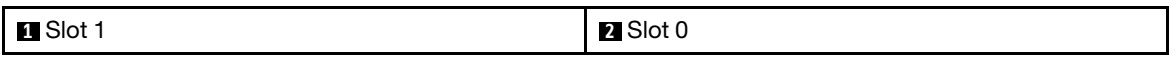

Passo 4. Installare l'unità M.2 nell'adattatore di avvio M.2.

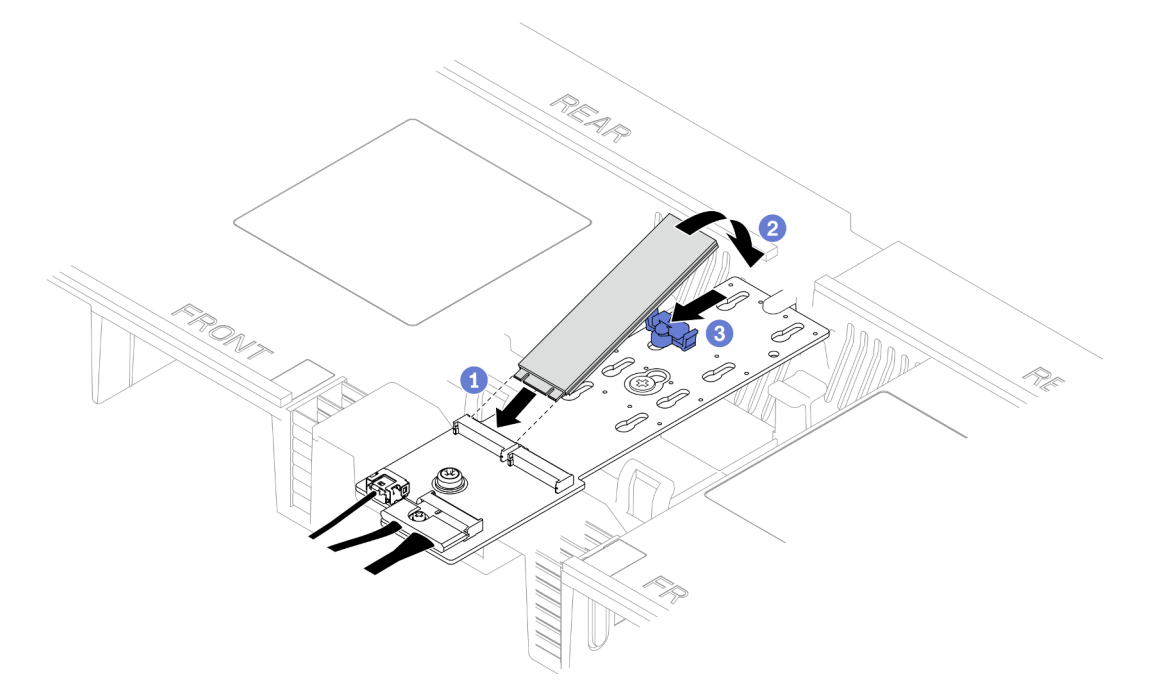

Figura 87. Installazione dell'unità M.2

- a. **Inserire l'unità M.2 nello slot a un angolo di circa 30 gradi.**
- b. <sup>@</sup> Ruotare l'unità M.2 verso il basso finché la tacca all'estremità dell'unità M.2 non si aggancia al bordo del fermo.

c. Fare scorrere il fermo di blocco in avanti per fissare l'unità M.2 all'adattatore di avvio M.2.

# <span id="page-119-0"></span>Installazione dell'unità M.2 sulla scheda del processore inferiore (MB)

# Procedura

- Passo 1. Mettere a contatto l'involucro antistatico contenente il nuovo componente con qualsiasi superficie metallica non verniciata sulla parte esterna del server, quindi rimuovere il nuovo componente dall'involucro e posizionarlo su una superficie antistatica.
- Passo 2. Individuare gli slot delle unità M.2 sulla scheda del processore inferiore (MB).

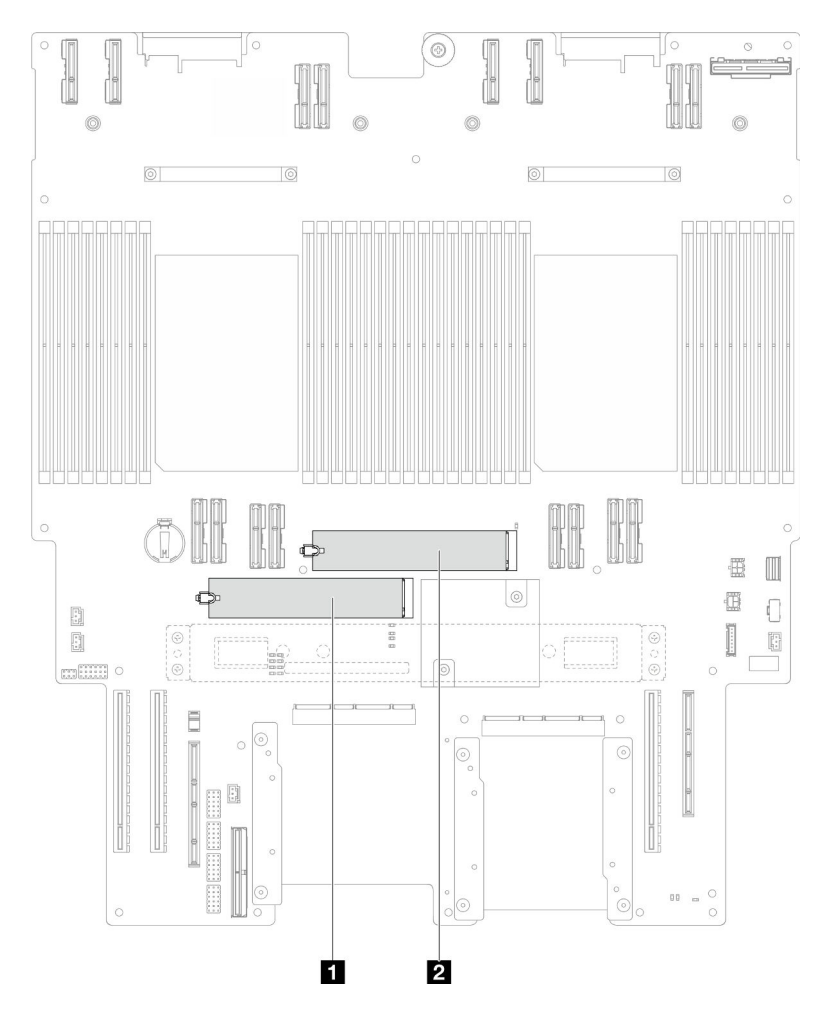

Figura 88. Slot dell'unità M.2

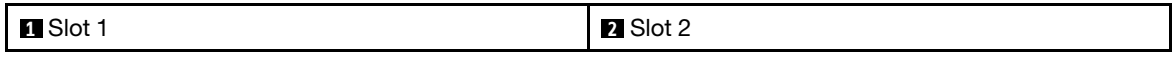

- Passo 3. Regolare il fermo sull'adattatore di avvio M.2 in base alla dimensione specifica dell'unità M.2 da installare (facoltativo). Vedere ["Regolazione del fermo M.2" a pagina 105.](#page-114-0)
- Passo 4. Installare l'unità M.2.

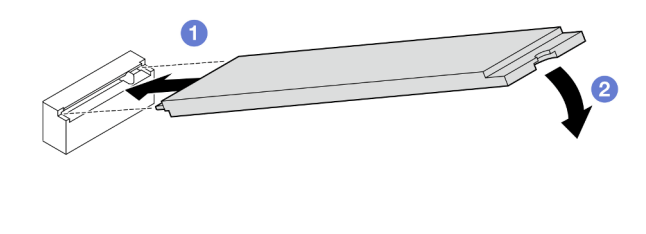

Figura 89. Installazione dell'unità M.2

- a. **Inserire l'unità M.2 nello slot per unità M.2 a un angolo di circa 15 gradi.**
- b. **Pe Ruotare l'altra estremità dell'unità M.2 verso il basso finché il fermo di blocco non si** aggancia.

- 1. Se è stata sostituita un'unità M.2 sull'adattatore di avvio M.2, reinstallare il coperchio superiore anteriore. Vedere ["Installazione del coperchio superiore anteriore" a pagina 210](#page-219-0).
- 2. Se è stata sostituita un'unità M.2 sulla scheda del processore inferiore (MB), reinstallare i seguenti componenti:
	- a. Solo per lo chassis primario, reinstallare la scheda I/O di sistema e l'assieme interposer. Vedere ["Installazione della scheda I/O di sistema e della scheda interposer" a pagina 193](#page-202-0).
	- b. Solo per lo chassis primario, reinstallare la staffa di supporto. Vedere ["Installazione della staffa di](#page-191-0) [supporto" a pagina 182.](#page-191-0)
	- c. Reinstallare la scheda del processore superiore (CPU BD). Vedere ["Installazione della scheda del](#page-232-0)  [processore superiore \(CPU BD\)" a pagina 223](#page-232-0).
	- d. Reinstallare il deflettore d'aria della scheda del processore superiore (CPU BD). Vedere ["Installazione](#page-43-0) [del deflettore d'aria della scheda del processore superiore \(CPU BD\)" a pagina 34.](#page-43-0)
	- e. Reinstallare il coperchio superiore anteriore. Vedere ["Installazione del coperchio superiore anteriore"](#page-219-0)  [a pagina 210.](#page-219-0)
- 3. Completare le operazioni di sostituzione dei componenti. Vedere ["Completamento delle operazioni di](#page-237-0) [sostituzione dei componenti" a pagina 228](#page-237-0).

### Video dimostrativo

[Guardare la procedura su YouTube](https://www.youtube.com/watch?v=x8rt4QIYL38)

# Sostituzione di un modulo di memoria

Attenersi alle seguenti procedure per rimuovere e installare un modulo di memoria.

# Rimozione di un modulo di memoria

Utilizzare queste informazioni per rimuovere un modulo di memoria.

## Informazioni su questa attività

S002

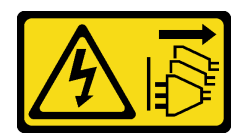

### ATTENZIONE:

Il pulsante di controllo dell'alimentazione sul dispositivo e l'interruttore di alimentazione sull'alimentatore non tolgono la corrente elettrica fornita al dispositivo. Il dispositivo potrebbe anche disporre di più di un cavo di alimentazione. Per eliminare completamente la corrente elettrica dal dispositivo, assicurarsi che tutti i cavi di alimentazione siano scollegati dalla fonte di alimentazione.

### Attenzione:

- Leggere ["Linee guida per l'installazione" a pagina 1](#page-10-0) e ["Elenco di controllo per la sicurezza" a pagina 2](#page-11-0) per assicurarsi di operare in sicurezza.
- Spegnere il server e le periferiche e scollegare i cavi di alimentazione e tutti i cavi esterni. Vedere ["Spegnimento del server" a pagina 10.](#page-19-0)
- Assicurarsi di rimuovere o installare il modulo di memoria 20 secondi dopo avere scollegato i cavi di alimentazione dal sistema. In questo modo il sistema può essere completamente scaricato e reso sicuro per la gestione del modulo di memoria.
- Se il server è installato in un rack, rimuovere il server dal rack. Vedere ["Rimozione del server dalle guide" a](#page-19-1)  [pagina 10.](#page-19-1)
- Se non si installa un modulo di memoria sostitutivo nello stesso slot, assicurarsi di disporre di un elemento di riempimento del modulo di memoria.
- I moduli di memoria sono sensibili alle scariche statiche e richiedono uno speciale trattamento. Consultare le linee guida standard ["Manipolazione di dispositivi sensibili all'elettricità statica" a pagina 4](#page-13-0).
	- Indossare sempre un cinturino da polso di scaricamento elettrostatico quando si rimuovono o si installano i moduli di memoria. Possono essere utilizzati anche guanti per lo scaricamento elettrostatico.
	- Evitare che due o più moduli di memoria entrino in contatto tra loro. Non impilare i moduli di memoria direttamente l'uno sull'altro quando devono essere riposti.
	- Non toccare mai i contatti in oro del connettore del modulo di memoria né permettere che entrino in contatto con la parte esterna dell'alloggiamento del connettore del modulo di memoria.
	- Maneggiare i moduli di memoria con attenzione: non piegare, ruotare né far cadere per alcun motivo un modulo di memoria.
	- Non utilizzare strumenti metallici (ad esempio, fermi o morsetti) per maneggiare i moduli di memoria, poiché i metalli rigidi potrebbero danneggiarli.
	- Non inserire i moduli di memoria mentre si mantengono pacchetti o componenti passivi, poiché una pressione eccessiva può causare la rottura dei pacchetti o il distacco dei componenti passivi.
- In caso di sostituzione della scheda del processore superiore (CPU BD) o della scheda del processore inferiore (MB), prendere nota degli slot in cui sono installati i moduli e assicurarsi di installarli nuovamente negli stessi slot, dopo la sostituzione della scheda del processore superiore (CPU BD) o della scheda del processore inferiore (MB).

Importante: Rimuovere o installare i moduli di memoria per un processore alla volta.

# **Procedura**

Attenzione: Assicurarsi di rimuovere o installare il modulo di memoria 20 secondi dopo avere scollegato i cavi di alimentazione dal sistema. In questo modo il sistema può essere completamente scaricato e reso sicuro per la gestione del modulo di memoria.

- Passo 1. Preparativi per l'attività.
	- a. Per sostituire un modulo di memoria sulla scheda del processore superiore (CPU BD), rimuovere i seguenti componenti:
		- 1. Rimuovere il coperchio superiore anteriore. Vedere ["Rimozione del coperchio superiore](#page-212-0)  [anteriore" a pagina 203](#page-212-0).
		- 2. Rimuovere il deflettore d'aria della scheda del processore superiore (CPU BD). Vedere ["Rimozione del deflettore d'aria della scheda del processore superiore \(CPU BD\)" a](#page-41-0) [pagina 32.](#page-41-0)
	- b. Per sostituire un modulo di memoria sulla scheda del processore inferiore (MB), rimuovere i seguenti componenti:
		- 1. Rimuovere il coperchio superiore anteriore. Vedere ["Rimozione del coperchio superiore](#page-212-0)  [anteriore" a pagina 203](#page-212-0).
		- 2. Rimuovere il deflettore d'aria della scheda del processore superiore (CPU BD). Vedere ["Rimozione del deflettore d'aria della scheda del processore superiore \(CPU BD\)" a](#page-41-0) [pagina 32.](#page-41-0)
		- 3. Rimuovere la scheda del processore superiore (CPU BD). Vedere ["Rimozione della](#page-227-0) [scheda del processore superiore \(CPU BD\)" a pagina 218.](#page-227-0)
		- 4. Rimuovere il deflettore d'aria della scheda del processore inferiore (MB). Vedere ["Rimozione del deflettore d'aria della scheda del processore inferiore \(MB\)" a pagina 36](#page-45-0).
- Passo 2. Rimuovere il modulo di memoria dallo slot.

Attenzione: Per evitare la rottura dei fermi di blocco o danni agli slot del modulo di memoria, maneggiare i fermi con cura.

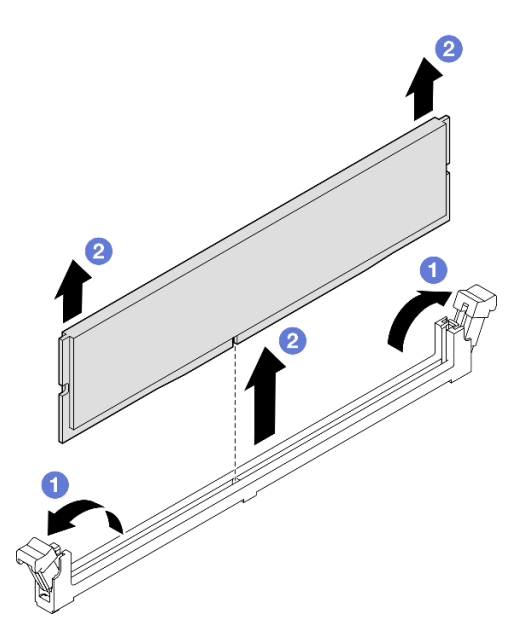

Figura 90. Rimozione del modulo di memoria

- a. **C**Aprire delicatamente il fermo di blocco su entrambe le estremità dello slot del modulo di memoria.
- b. Afferrare il modulo di memoria per entrambe le estremità e sollevarlo con cautela per estrarlo dallo slot.

## Dopo aver terminato

1. Installare un modulo di memoria o un elemento di riempimento del modulo di memoria. Vedere ["Installazione di un modulo di memoria" a pagina 114.](#page-123-0)

Nota: Uno slot del modulo di memoria deve essere installato con un modulo di memoria o un elemento di riempimento del modulo di memoria.

2. Se viene richiesto di restituire il componente o il dispositivo opzionale, seguire tutte le istruzioni di imballaggio e utilizzare i materiali di imballaggio per la spedizione forniti con il prodotto.

#### Video dimostrativo

[Guardare la procedura su YouTube](https://www.youtube.com/watch?v=98CPrcsC1O8)

# <span id="page-123-0"></span>Installazione di un modulo di memoria

Seguire le istruzioni riportate in questa sezione per installare un modulo di memoria.

## Informazioni su questa attività

S002

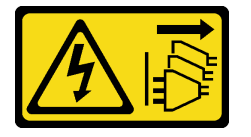

### ATTENZIONE:

Il pulsante di controllo dell'alimentazione sul dispositivo e l'interruttore di alimentazione sull'alimentatore non tolgono la corrente elettrica fornita al dispositivo. Il dispositivo potrebbe anche disporre di più di un cavo di alimentazione. Per eliminare completamente la corrente elettrica dal dispositivo, assicurarsi che tutti i cavi di alimentazione siano scollegati dalla fonte di alimentazione.

Vedere per informazioni dettagliate sull'installazione e sulla configurazione della memoria.

#### Attenzione:

- Leggere ["Linee guida per l'installazione" a pagina 1](#page-10-0) e ["Elenco di controllo per la sicurezza" a pagina 2](#page-11-0) per assicurarsi di operare in sicurezza.
- Spegnere il server e le periferiche e scollegare i cavi di alimentazione e tutti i cavi esterni. Vedere ["Spegnimento del server" a pagina 10.](#page-19-0)
- Assicurarsi di rimuovere o installare il modulo di memoria 20 secondi dopo avere scollegato i cavi di alimentazione dal sistema. In questo modo il sistema può essere completamente scaricato e reso sicuro per la gestione del modulo di memoria.
- Se il server è installato in un rack, rimuovere il server dal rack. Vedere ["Rimozione del server dalle guide" a](#page-19-1)  [pagina 10.](#page-19-1)
- Assicurarsi di utilizzare una delle configurazioni supportate elencate nella sezione ["Regole e ordine di](#page-14-0) [installazione dei moduli di memoria" a pagina 5.](#page-14-0)
- I moduli di memoria sono sensibili alle scariche statiche e richiedono uno speciale trattamento. Fare riferimento alle linee guida standard in ["Manipolazione di dispositivi sensibili all'elettricità statica" a pagina](#page-13-0) [4](#page-13-0):
	- Indossare sempre un cinturino da polso di scaricamento elettrostatico quando si rimuovono o si installano i moduli di memoria. Possono essere utilizzati anche guanti per lo scaricamento elettrostatico.
- Evitare che due o più moduli di memoria entrino in contatto tra loro. Non impilare i moduli di memoria direttamente l'uno sull'altro quando devono essere riposti.
- Non toccare mai i contatti in oro del connettore del modulo di memoria né permettere che entrino in contatto con la parte esterna dell'alloggiamento del connettore del modulo di memoria.
- Maneggiare i moduli di memoria con attenzione: non piegare, ruotare né far cadere per alcun motivo un modulo di memoria.
- Non utilizzare strumenti metallici (ad esempio, fermi o morsetti) per maneggiare i moduli di memoria, poiché i metalli rigidi potrebbero danneggiarli.
- Non inserire i moduli di memoria mentre si mantengono pacchetti o componenti passivi, poiché una pressione eccessiva può causare la rottura dei pacchetti o il distacco dei componenti passivi.

Importante: Rimuovere o installare i moduli di memoria per un processore alla volta.

Download di firmware e driver: potrebbe essere necessario aggiornare il firmware o il driver dopo la sostituzione di un componente.

- Visitare il sito [https://datacentersupport.lenovo.com/products/servers/thinksystem/sr950v3/7dc4/downloads/](https://datacentersupport.lenovo.com/products/servers/thinksystem/sr950v3/7dc4/downloads/driver-list/) [driver-list/](https://datacentersupport.lenovo.com/products/servers/thinksystem/sr950v3/7dc4/downloads/driver-list/) per visualizzare gli aggiornamenti più recenti di firmware e driver per il server in uso.
- Per ulteriori informazioni sugli strumenti di aggiornamento del firmware, vedere "Aggiornamento del firmware" nella Guida per l'utente o nella Guida alla configurazione di sistema.

# Procedura

Attenzione: Assicurarsi di rimuovere o installare il modulo di memoria 20 secondi dopo avere scollegato i cavi di alimentazione dal sistema. In questo modo il sistema può essere completamente scaricato e reso sicuro per la gestione del modulo di memoria.

Passo 1. Individuare lo slot del modulo di memoria richiesto sulla scheda del processore superiore (CPU BD) o sulla scheda del processore inferiore (MB).

## Nota:

- Rimuovere o installare i moduli di memoria per un processore alla volta.
- Accertarsi di osservare le regole e la sequenza di installazione riportate in ["Regole e ordine di](#page-14-0) [installazione dei moduli di memoria" a pagina 5.](#page-14-0)
- Passo 2. Mettere a contatto l'involucro antistatico che contiene il modulo di memoria con una superficie non verniciata esterna al server. Estrarre quindi il modulo di memoria dalla confezione e collocarlo su una superficie antistatica.
- Passo 3. Installare quindi il modulo di memoria nello slot.

### Attenzione:

- Per evitare la rottura dei fermi di blocco o danni agli slot del modulo di memoria, aprire e chiudere i fermi con cura.
- Se rimane uno spazio tra il modulo di memoria e i fermi di blocco, il modulo non è stato inserito correttamente. In questo caso, aprire i fermi di blocco, rimuovere il modulo di memoria e reinserirlo.

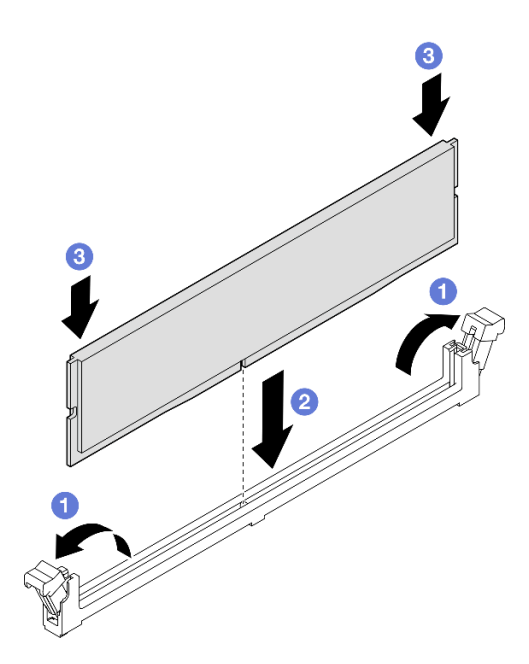

Figura 91. Installazione del modulo di memoria

- a. Aprire delicatamente il fermo di blocco su entrambe le estremità dello slot del modulo di memoria.
- b. <sup>@</sup> Allineare il modulo di memoria allo slot e posizionarlo delicatamente sullo slot con entrambe le mani.
- c. <sup>©</sup> Premere con decisione entrambe le estremità del modulo di memoria nello slot, finché i fermi di blocco non scattano in posizione.

- 1. Se è stato sostituito un modulo di memoria sulla scheda del processore superiore (CPU BD), reinstallare i seguenti componenti:
	- a. Reinstallare il deflettore d'aria della scheda del processore superiore (CPU BD). Vedere ["Installazione](#page-43-0)  [del deflettore d'aria della scheda del processore superiore \(CPU BD\)" a pagina 34](#page-43-0).
	- b. Reinstallare il coperchio superiore anteriore. Vedere ["Installazione del coperchio superiore anteriore"](#page-219-0)  [a pagina 210](#page-219-0).
- 2. Se è stato sostituito un modulo di memoria sulla scheda del processore inferiore (MB), reinstallare i seguenti componenti:
	- a. Reinstallare il deflettore d'aria della scheda del processore inferiore (MB). Vedere ["Installazione del](#page-47-0) [deflettore d'aria della scheda del processore inferiore \(MB\)" a pagina 38.](#page-47-0)
	- b. Reinstallare la scheda del processore superiore (CPU BD). Vedere ["Installazione della scheda del](#page-232-0) [processore superiore \(CPU BD\)" a pagina 223](#page-232-0).
	- c. Reinstallare il deflettore d'aria della scheda del processore superiore (CPU BD). Vedere ["Installazione](#page-43-0)  [del deflettore d'aria della scheda del processore superiore \(CPU BD\)" a pagina 34](#page-43-0).
	- d. Reinstallare il coperchio superiore anteriore. Vedere ["Installazione del coperchio superiore anteriore"](#page-219-0)  [a pagina 210](#page-219-0).
- 3. Completare la sostituzione dei componenti. Vedere ["Completamento delle operazioni di sostituzione dei](#page-237-0) [componenti" a pagina 228](#page-237-0).

### Video dimostrativo

# Sostituzione della scheda MicroSD

Seguire le istruzioni riportate in questa sezione per rimuovere e installare la scheda MicroSD.

# Rimozione della scheda MicroSD

Seguire le istruzioni riportate in questa sezione per rimuovere la scheda MicroSD.

# Informazioni su questa attività

### Attenzione:

- Leggere ["Linee guida per l'installazione" a pagina 1](#page-10-0) e ["Elenco di controllo per la sicurezza" a pagina 2](#page-11-0) per assicurarsi di operare in sicurezza.
- Spegnere il server e le periferiche e scollegare i cavi di alimentazione e tutti i cavi esterni. Vedere ["Spegnimento del server" a pagina 10.](#page-19-0)
- Evitare l'esposizione all'elettricità statica che potrebbe causare l'arresto del sistema e la perdita di dati, tenendo i componenti sensibili all'elettricità statica negli involucri antistatici fino all'installazione e maneggiando tali dispositivi con un cinturino da polso di scaricamento elettrostatico o altri sistemi di messa a terra.
- Se il server è installato in un rack, rimuovere il server dal rack. Vedere ["Rimozione del server dalle guide" a](#page-19-1) [pagina 10.](#page-19-1)

## Procedura

Passo 1. Preparativi per l'attività.

- a. Rimuovere il coperchio superiore anteriore. Vedere ["Rimozione del coperchio superiore](#page-212-0) [anteriore" a pagina 203](#page-212-0).
- b. Rimuovere il deflettore d'aria della scheda del processore superiore (CPU BD). Vedere ["Rimozione del deflettore d'aria della scheda del processore superiore \(CPU BD\)" a pagina 32.](#page-41-0)
- c. Rimuovere la scheda del processore superiore (CPU BD). Vedere ["Rimozione della scheda del](#page-227-0) [processore superiore \(CPU BD\)" a pagina 218.](#page-227-0)
- d. Rimuovere la staffa di supporto. Vedere ["Rimozione della staffa di supporto" a pagina 180.](#page-189-0)
- e. Solo per lo chassis primario, rimuovere la scheda I/O di sistema e l'assieme interposer. Vedere ["Rimozione della scheda I/O di sistema e della scheda interposer" a pagina 188.](#page-197-0)

Passo 2. Rimuovere la scheda MicroSD.

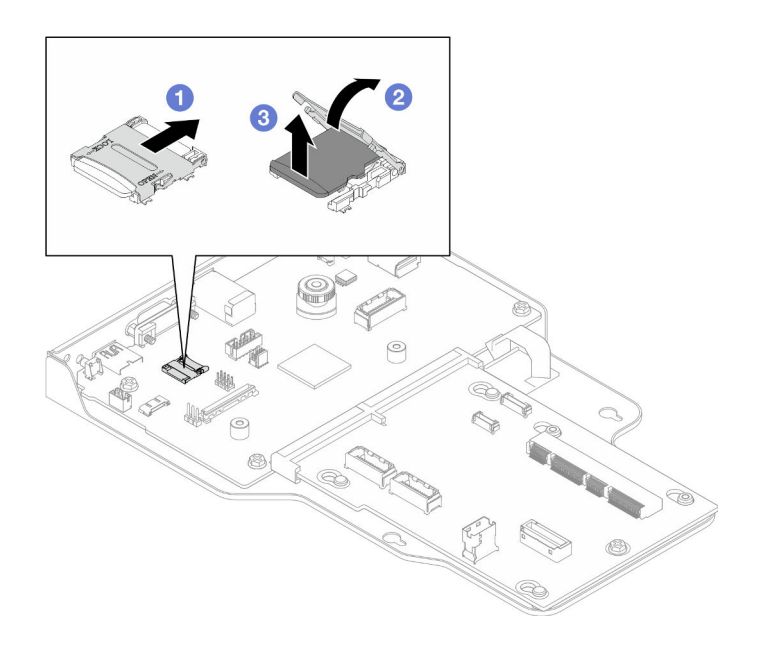

Figura 92. Rimozione della scheda MicroSD

- a. **O** Fare scorrere il coperchio del socket nella posizione di apertura.
- b. **@** Sollevare il coperchio del socket per aprirlo.
- c. **C.** Rimuovere la scheda MicroSD dal socket.

- 1. Installare un'unità sostitutiva. Vedere ["Installazione della scheda MicroSD" a pagina 118](#page-127-0).
- 2. Se viene richiesto di restituire il componente o il dispositivo opzionale, seguire tutte le istruzioni di imballaggio e utilizzare i materiali di imballaggio per la spedizione forniti con il prodotto.

### Video dimostrativo

### [Guardare la procedura su YouTube](https://www.youtube.com/watch?v=ef4MA21YrWk)

# <span id="page-127-0"></span>Installazione della scheda MicroSD

Seguire le istruzioni riportate in questa sezione per installare la scheda MicroSD.

# Informazioni su questa attività

### Attenzione:

- Leggere ["Linee guida per l'installazione" a pagina 1](#page-10-0) e ["Elenco di controllo per la sicurezza" a pagina 2](#page-11-0) per assicurarsi di operare in sicurezza.
- Spegnere il server e le periferiche e scollegare i cavi di alimentazione e tutti i cavi esterni. Vedere ["Spegnimento del server" a pagina 10.](#page-19-0)
- Evitare l'esposizione all'elettricità statica che potrebbe causare l'arresto del sistema e la perdita di dati, tenendo i componenti sensibili all'elettricità statica negli involucri antistatici fino all'installazione e maneggiando tali dispositivi con un cinturino da polso di scaricamento elettrostatico o altri sistemi di messa a terra.
- Se il server è installato in un rack, rimuovere il server dal rack. Vedere ["Rimozione del server dalle guide" a](#page-19-1)  [pagina 10.](#page-19-1)

# Procedura

Passo 1. Installare la scheda MicroSD.

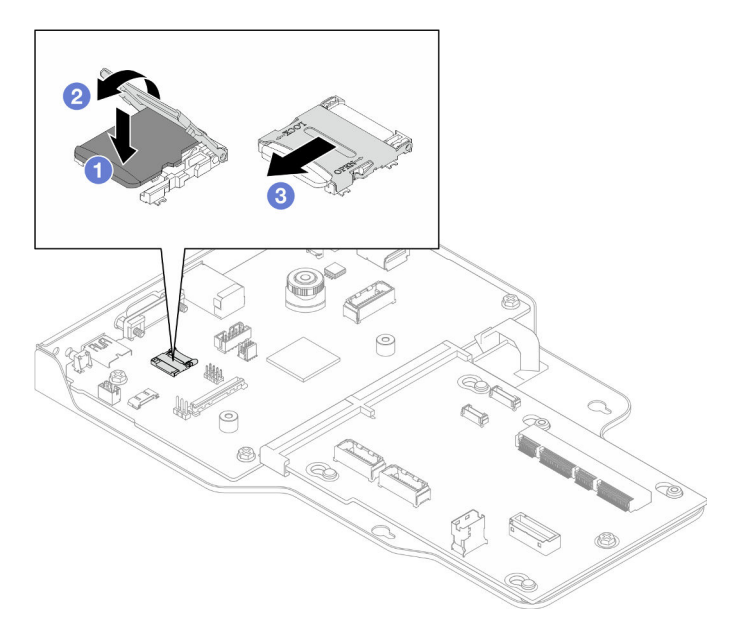

Figura 93. Installazione della scheda MicroSD

- a. **O** Posizionare la scheda MicroSD nel socket.
- b. **@** Chiudere il coperchio del socket.
- c. **C** Fare scorrere il coperchio del socket nella posizione di blocco.

# Dopo aver terminato

- 1. Solo per lo chassis primario, reinstallare la scheda I/O di sistema e l'assieme interposer. Vedere ["Installazione della scheda I/O di sistema e della scheda interposer" a pagina 193](#page-202-0).
- 2. Reinstallare la staffa di supporto. Vedere ["Installazione della staffa di supporto" a pagina 182](#page-191-0).
- 3. Reinstallare la scheda del processore superiore (CPU BD). Vedere ["Installazione della scheda del](#page-232-0)  [processore superiore \(CPU BD\)" a pagina 223.](#page-232-0)
- 4. Reinstallare il deflettore d'aria della scheda del processore superiore (CPU BD). Vedere ["Installazione del](#page-43-0) [deflettore d'aria della scheda del processore superiore \(CPU BD\)" a pagina 34.](#page-43-0)
- 5. Reinstallare il coperchio superiore anteriore. Vedere ["Installazione del coperchio superiore anteriore" a](#page-219-0)  [pagina 210.](#page-219-0)
- 6. Completare le operazioni di sostituzione dei componenti. Vedere ["Completamento delle operazioni di](#page-237-0) [sostituzione dei componenti" a pagina 228](#page-237-0).

### Video dimostrativo

[Guardare la procedura su YouTube](https://www.youtube.com/watch?v=gwySQ42HQKc)

# Sostituzione del modulo OCP e del telaio

Seguire le istruzioni riportate in questa sezione per installare o rimuovere il modulo OCP e il telaio.

# <span id="page-129-0"></span>Rimozione del modulo OCP

Seguire le istruzioni riportate in questa sezione per rimuovere il modulo OCP.

# Informazioni su questa attività

### Attenzione:

- Leggere ["Linee guida per l'installazione" a pagina 1](#page-10-0) e ["Elenco di controllo per la sicurezza" a pagina 2](#page-11-0) per assicurarsi di operare in sicurezza.
- Spegnere il server e le periferiche e scollegare i cavi di alimentazione e tutti i cavi esterni. Vedere ["Spegnimento del server" a pagina 10.](#page-19-0)
- Evitare l'esposizione all'elettricità statica che potrebbe causare l'arresto del sistema e la perdita di dati, tenendo i componenti sensibili all'elettricità statica negli involucri antistatici fino all'installazione e maneggiando tali dispositivi con un cinturino da polso di scaricamento elettrostatico o altri sistemi di messa a terra.

# **Procedura**

Passo 1. Rimuovere il modulo OCP.

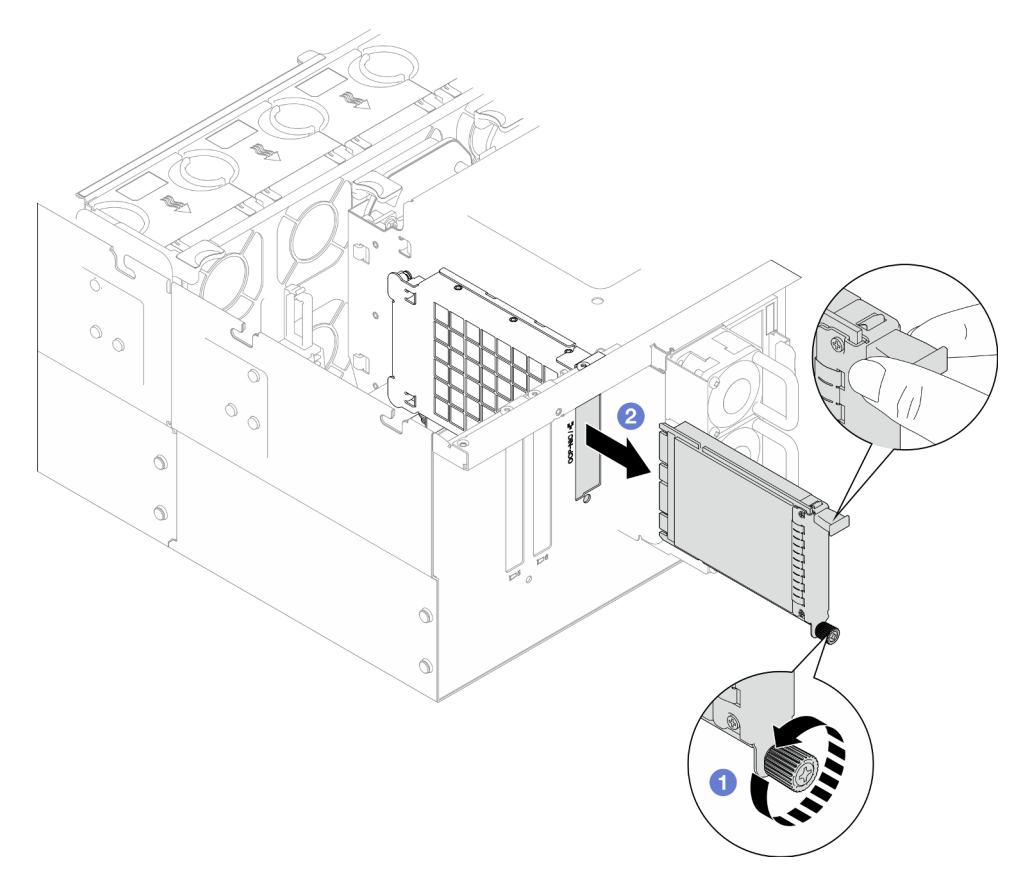

Figura 94. Rimozione del modulo OCP

- a. **O** Allentare la vite zigrinata che fissa il modulo OCP. Utilizzare un cacciavite, se necessario. Utilizzare un cacciavite, se necessario.
- b. <sup>2</sup> Afferrare la maniglia ed estrarre il modulo OCP facendolo scorrere.

# Dopo aver terminato

- 1. Installare un'unità sostitutiva o un elemento di riempimento. Vedere ["Installazione del modulo OCP" a](#page-134-0) [pagina 125.](#page-134-0)
- 2. Se viene richiesto di restituire il componente o il dispositivo opzionale, seguire tutte le istruzioni di imballaggio e utilizzare i materiali di imballaggio per la spedizione forniti con il prodotto.

### Video dimostrativo

[Guardare la procedura su YouTube](https://www.youtube.com/watch?v=bcisxawfQbs)

# Rimozione del telaio OCP

Seguire le istruzioni riportate in questa sezione per rimuovere il telaio OCP.

# Informazioni su questa attività

### Attenzione:

- Leggere ["Linee guida per l'installazione" a pagina 1](#page-10-0) e ["Elenco di controllo per la sicurezza" a pagina 2](#page-11-0) per assicurarsi di operare in sicurezza.
- Spegnere il server e le periferiche e scollegare i cavi di alimentazione e tutti i cavi esterni. Vedere ["Spegnimento del server" a pagina 10.](#page-19-0)
- Evitare l'esposizione all'elettricità statica che potrebbe causare l'arresto del sistema e la perdita di dati, tenendo i componenti sensibili all'elettricità statica negli involucri antistatici fino all'installazione e maneggiando tali dispositivi con un cinturino da polso di scaricamento elettrostatico o altri sistemi di messa a terra.

# Procedura

Passo 1. Preparativi per l'attività.

- a. Rimuovere il modulo OCP. Vedere ["Rimozione del modulo OCP" a pagina 120](#page-129-0).
- b. Rimuovere il coperchio superiore anteriore. Vedere ["Rimozione del coperchio superiore](#page-212-0) [anteriore" a pagina 203](#page-212-0).
- c. Rimuovere il coperchio superiore posteriore. Vedere ["Rimozione del coperchio superiore](#page-214-0)  [posteriore" a pagina 205.](#page-214-0)
- d. Se si sta sostituendo il cavo OCP, rimuovere il deflettore d'aria della scheda del processore superiore (CPU BD) e la scheda del processore superiore (CPU BD). Vedere ["Rimozione del](#page-41-0) [deflettore d'aria della scheda del processore superiore \(CPU BD\)" a pagina 32](#page-41-0) e ["Rimozione](#page-227-0)  [della scheda del processore superiore \(CPU BD\)" a pagina 218](#page-227-0).
- Passo 2. Rimuovere il telaio del modulo OCP.

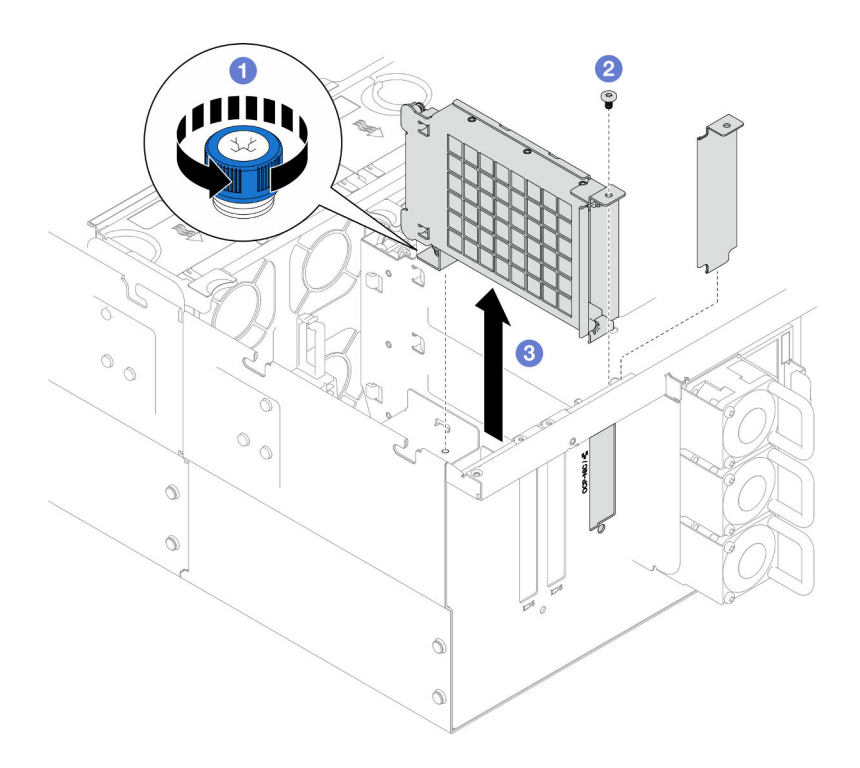

Figura 95. Rimozione del telaio del modulo OCP

- a. <sup>O</sup> Allentare la vite zigrinata sul telaio del modulo OCP. Utilizzare un cacciavite, se necessario.
- b. **@** Rimuovere la vite che fissa il telaio del modulo OCP.
- c. <sup>©</sup> Afferrare il telaio del modulo OCP ed estrarlo dallo chassis con cautela.
- Passo 3. Se necessario, rimuovere le due viti per scollegare il cavo OCP.

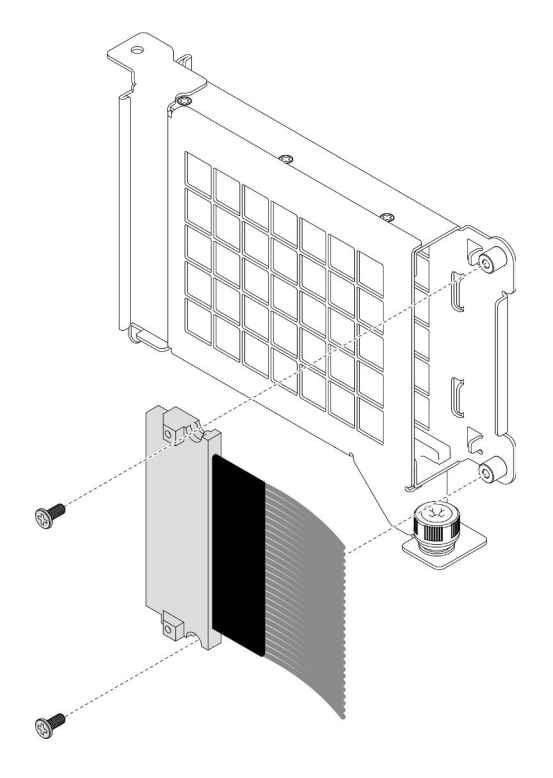

Figura 96. Rimozione del cavo OCP

Passo 4. Se necessario, scollegare i cavi OCP dalla scheda del processore inferiore (MB) e dalla scheda interposer. Vedere ["Instradamento dei cavi OCP" a pagina 238.](#page-247-0)

# Dopo aver terminato

- 1. Installare un'unità sostitutiva. Vedere ["Installazione del telaio OCP" a pagina 123](#page-132-0).
- 2. Se viene richiesto di restituire il componente o il dispositivo opzionale, seguire tutte le istruzioni di imballaggio e utilizzare i materiali di imballaggio per la spedizione forniti con il prodotto.

### Video dimostrativo

[Guardare la procedura su YouTube](https://www.youtube.com/watch?v=bcisxawfQbs)

# <span id="page-132-0"></span>Installazione del telaio OCP

Seguire le istruzioni riportate in questa sezione per installare il telaio OCP.

# Informazioni su questa attività

### Attenzione:

- Leggere ["Linee guida per l'installazione" a pagina 1](#page-10-0) e ["Elenco di controllo per la sicurezza" a pagina 2](#page-11-0) per assicurarsi di operare in sicurezza.
- Spegnere il server e le periferiche e scollegare i cavi di alimentazione e tutti i cavi esterni. Vedere ["Spegnimento del server" a pagina 10.](#page-19-0)
- Evitare l'esposizione all'elettricità statica che potrebbe causare l'arresto del sistema e la perdita di dati, tenendo i componenti sensibili all'elettricità statica negli involucri antistatici fino all'installazione e maneggiando tali dispositivi con un cinturino da polso di scaricamento elettrostatico o altri sistemi di messa a terra.

Download di firmware e driver: potrebbe essere necessario aggiornare il firmware o il driver dopo la sostituzione di un componente.

- Visitare il sito [https://datacentersupport.lenovo.com/products/servers/thinksystem/sr950v3/7dc4/downloads/](https://datacentersupport.lenovo.com/products/servers/thinksystem/sr950v3/7dc4/downloads/driver-list/) [driver-list/](https://datacentersupport.lenovo.com/products/servers/thinksystem/sr950v3/7dc4/downloads/driver-list/) per visualizzare gli aggiornamenti più recenti di firmware e driver per il server in uso.
- Per ulteriori informazioni sugli strumenti di aggiornamento del firmware, vedere "Aggiornamento del firmware" nella Guida per l'utente o nella Guida alla configurazione di sistema.

## Procedura

- Passo 1. Se necessario, collegare i cavi OCP alla scheda del processore inferiore (MB) e alla scheda interposer. Vedere ["Instradamento dei cavi OCP" a pagina 238.](#page-247-0)
- Passo 2. Se necessario, installare il cavo OCP e fissare il cavo al telaio del modulo OCP con due viti.

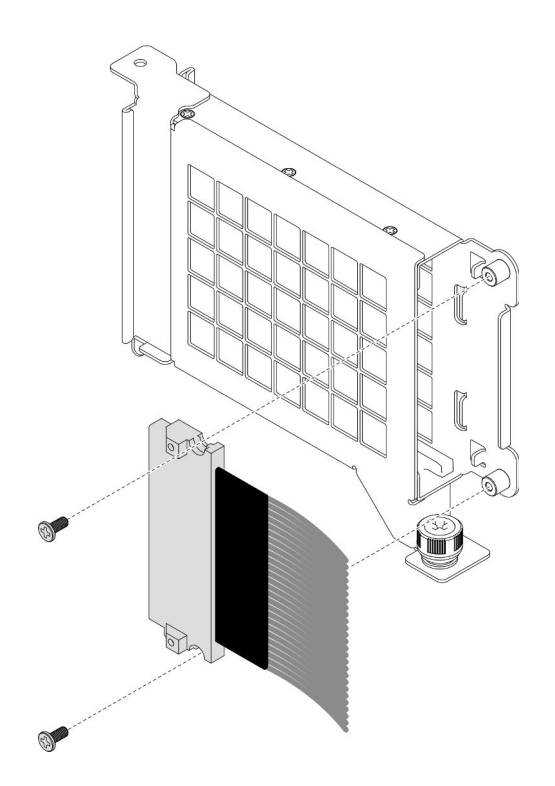

Figura 97. Installazione del cavo OCP

Passo 3. Installare il telaio del modulo OCP.

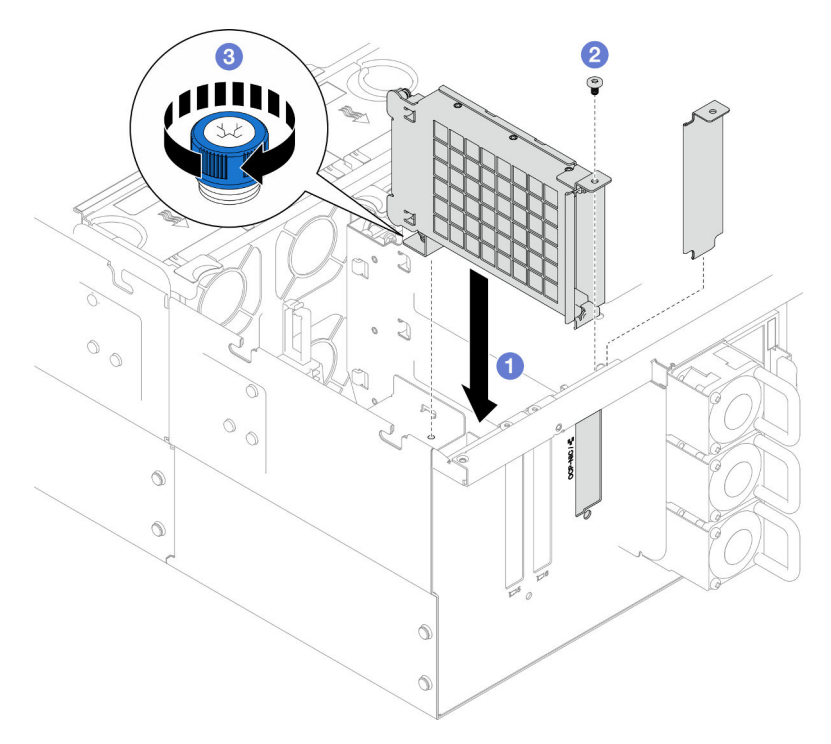

Figura 98. Installazione del telaio del modulo OCP

- a. **O** Allineare e installare il telaio del modulo OCP nello chassis.
- b. <sup>2</sup> Installare la vite per fissare il telaio del modulo cavo OCP.

c. **@** Serrare la vite zigrinata sul telaio del modulo OCP. Utilizzare un cacciavite, se necessario.

## Dopo aver terminato

- 1. Se è stato sostituito il cavo OCP, reinstallare la scheda del processore superiore (CPU BD) e il deflettore d'aria della scheda del processore superiore (CPU BD). Vedere ["Installazione della scheda del](#page-232-0) [processore superiore \(CPU BD\)" a pagina 223](#page-232-0) e ["Installazione del deflettore d'aria della scheda del](#page-43-0)  [processore superiore \(CPU BD\)" a pagina 34](#page-43-0).
- 2. Reinstallare il coperchio superiore posteriore. Vedere ["Installazione del coperchio superiore posteriore"](#page-216-0) [a pagina 207.](#page-216-0)
- 3. Reinstallare il coperchio superiore anteriore. Vedere ["Installazione del coperchio superiore anteriore" a](#page-219-0)  [pagina 210.](#page-219-0)
- 4. Reinstallare il modulo OCP. Vedere ["Installazione del modulo OCP" a pagina 125](#page-134-0).
- 5. Completare le operazioni di sostituzione dei componenti. Vedere ["Completamento delle operazioni di](#page-237-0) [sostituzione dei componenti" a pagina 228](#page-237-0).

### Video dimostrativo

[Guardare la procedura su YouTube](https://www.youtube.com/watch?v=OSrEgrHkIjs)

# <span id="page-134-0"></span>Installazione del modulo OCP

Seguire le istruzioni riportate in questa sezione per installare il modulo OCP.

## Informazioni su questa attività

#### Attenzione:

- Leggere ["Linee guida per l'installazione" a pagina 1](#page-10-0) e ["Elenco di controllo per la sicurezza" a pagina 2](#page-11-0) per assicurarsi di operare in sicurezza.
- Spegnere il server e le periferiche e scollegare i cavi di alimentazione e tutti i cavi esterni. Vedere ["Spegnimento del server" a pagina 10.](#page-19-0)
- Evitare l'esposizione all'elettricità statica che potrebbe causare l'arresto del sistema e la perdita di dati, tenendo i componenti sensibili all'elettricità statica negli involucri antistatici fino all'installazione e maneggiando tali dispositivi con un cinturino da polso di scaricamento elettrostatico o altri sistemi di messa a terra.

Download di firmware e driver: potrebbe essere necessario aggiornare il firmware o il driver dopo la sostituzione di un componente.

- Visitare il sito [https://datacentersupport.lenovo.com/products/servers/thinksystem/sr950v3/7dc4/downloads/](https://datacentersupport.lenovo.com/products/servers/thinksystem/sr950v3/7dc4/downloads/driver-list/) [driver-list/](https://datacentersupport.lenovo.com/products/servers/thinksystem/sr950v3/7dc4/downloads/driver-list/) per visualizzare gli aggiornamenti più recenti di firmware e driver per il server in uso.
- Per ulteriori informazioni sugli strumenti di aggiornamento del firmware, vedere "Aggiornamento del firmware" nella Guida per l'utente o nella Guida alla configurazione di sistema.

# **Procedura**

- Passo 1. Se è installato un elemento di riempimento, rimuoverlo.
- Passo 2. Installare il modulo OCP.

Nota: Assicurarsi che il modulo sia posizionato correttamente e che la vite sia serrata saldamente. In caso contrario, il modulo OCP non otterrà una connessione completa e non sarà in grado di funzionare.

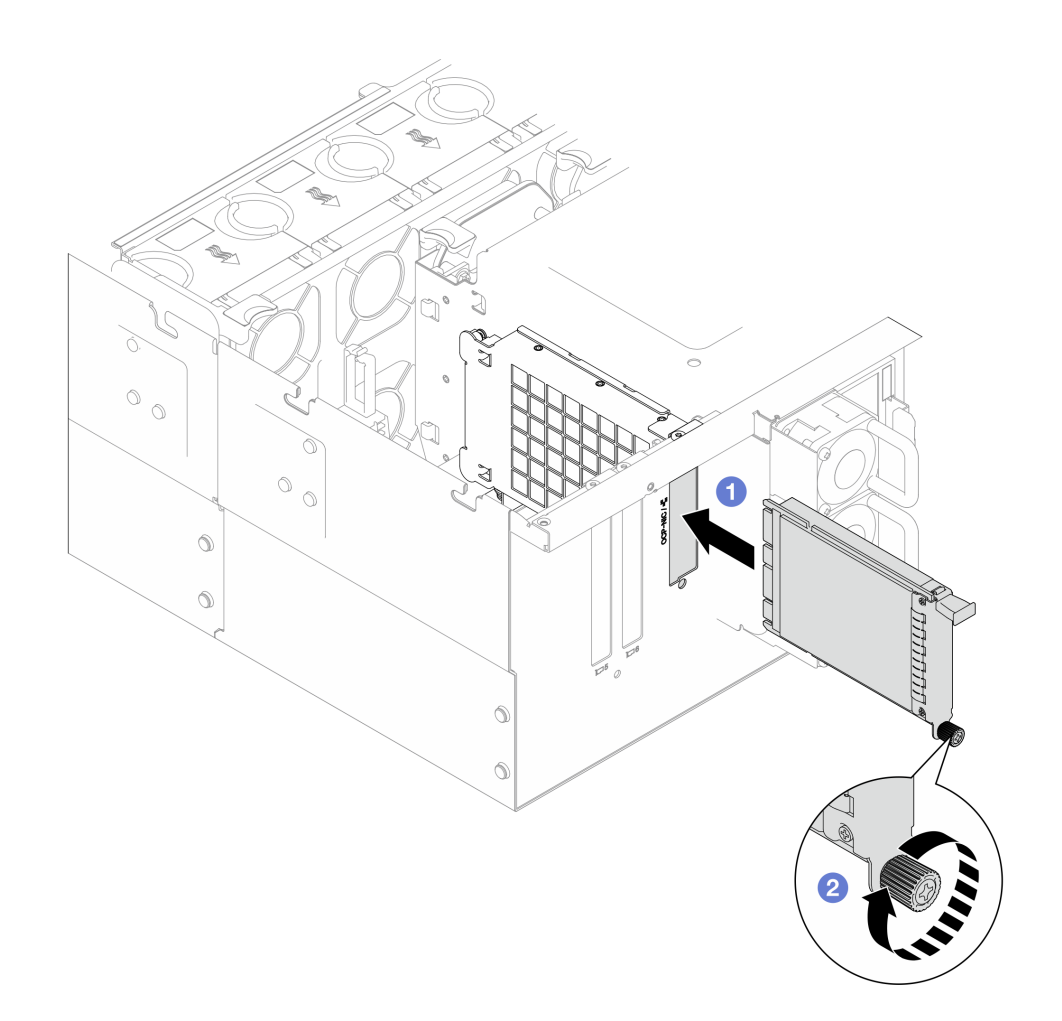

Figura 99. Installazione del modulo OCP

- a. **I** Fare scorrere il modulo OCP nello slot finché non è posizionato correttamente.
- b. **@** Serrare la vite zigrinata per fissare il modulo OCP. Utilizzare un cacciavite, se necessario.

Completare le operazioni di sostituzione dei componenti. Vedere ["Completamento delle operazioni di](#page-237-0)  [sostituzione dei componenti" a pagina 228](#page-237-0).

#### Video dimostrativo

[Guardare la procedura su YouTube](https://www.youtube.com/watch?v=OSrEgrHkIjs)

# Sostituzione dell'adattatore PCIe

Seguire le istruzioni riportate in questa sezione per rimuovere e installare un adattatore PCIe.

# Rimozione di un adattatore PCIe

Seguire le istruzioni riportate in questa sezione per rimuovere un adattatore PCIe.

## Informazioni su questa attività

### S002

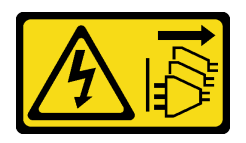

### ATTENZIONE:

Il pulsante di controllo dell'alimentazione sul dispositivo e l'interruttore di alimentazione sull'alimentatore non tolgono la corrente elettrica fornita al dispositivo. Il dispositivo potrebbe anche disporre di più di un cavo di alimentazione. Per eliminare completamente la corrente elettrica dal dispositivo, assicurarsi che tutti i cavi di alimentazione siano scollegati dalla fonte di alimentazione.

### Attenzione:

- Leggere ["Linee guida per l'installazione" a pagina 1](#page-10-0) e ["Elenco di controllo per la sicurezza" a pagina 2](#page-11-0) per assicurarsi di operare in sicurezza.
- Spegnere il server e le periferiche e scollegare i cavi di alimentazione e tutti i cavi esterni. Vedere ["Spegnimento del server" a pagina 10.](#page-19-0)
- Evitare l'esposizione all'elettricità statica che potrebbe causare l'arresto del sistema e la perdita di dati, tenendo i componenti sensibili all'elettricità statica negli involucri antistatici fino all'installazione e maneggiando tali dispositivi con un cinturino da polso di scaricamento elettrostatico o altri sistemi di messa a terra.
- Se il server è installato in un rack, rimuovere il server dal rack. Vedere ["Rimozione del server dalle guide" a](#page-19-1) [pagina 10.](#page-19-1)

### Nota:

- Per un elenco di adattatori PCIe supportati, vedere <https://serverproven.lenovo.com>.
- Accertarsi di popolare gli adattatori PCIe nella sequenza riportata di seguito:
	- 1. Adattatori RAID: P1, S1
	- 2. Schede di rete: P7, P8, P5, P6, S7, S8, S5, S6, P1, P2, P3, S1, S2, S3

A seconda della configurazione, attenersi alle procedure corrispondenti riportate di seguito per la rimozione corretta.

- ["Rimozione dell'adattatore PCIe dalla scheda del processore inferiore \(MB\)" a pagina 127](#page-136-0)
- ["Rimozione di un adattatore PCIe dalla scheda verticale posteriore" a pagina 129](#page-138-0)

## <span id="page-136-0"></span>Rimozione dell'adattatore PCIe dalla scheda del processore inferiore (MB)

Nota: Di seguito è riportato uno slot PCIe P2 come esempio, la procedura di sostituzione degli altri slot PCIe è simile.

## Procedura

- Passo 1. Rimuovere il coperchio superiore anteriore. Vedere ["Rimozione del coperchio superiore anteriore"](#page-212-0) [a pagina 203](#page-212-0).
- Passo 2. Rimuovere l'elemento di riempimento PCIe dallo chassis.

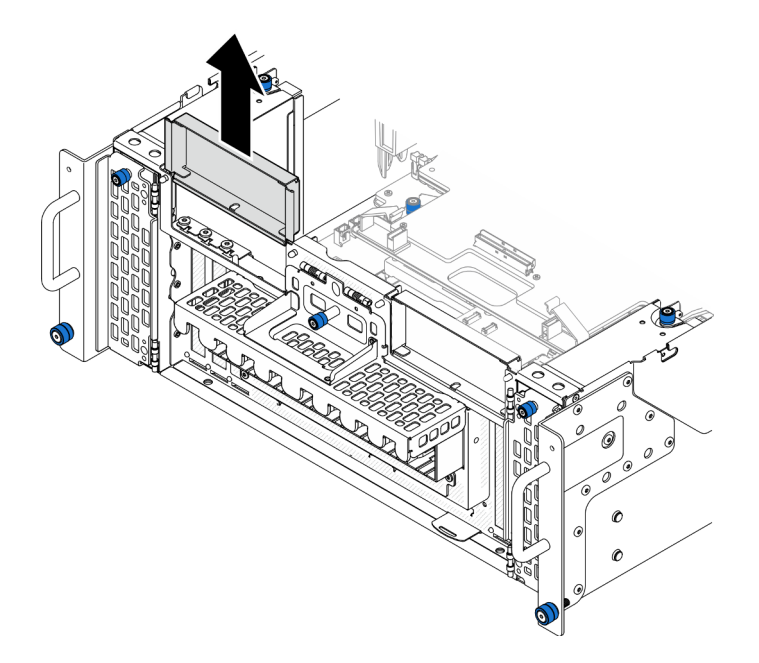

Figura 100. Rimozione dell'elemento di riempimento PCIe sinistro

- Passo 3. Prendere innanzitutto nota dei collegamenti dei cavi, quindi scollegare tutti i cavi dall'adattatore PCIe.
- Passo 4. Rimuovere l'adattatore PCIe.

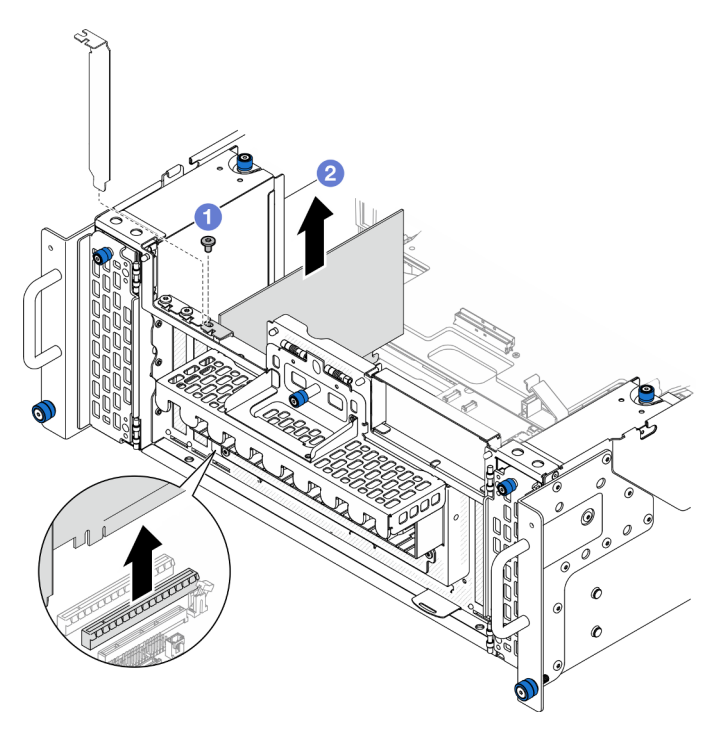

Figura 101. Rimozione dell'adattatore PCIe

- a. **O** Rimuovere la vite che fissa l'adattatore PCIe.
- b. **A** Afferrare l'adattatore PCIe dai bordi ed estrarlo con cautela dallo slot PCIe.
- Passo 5. Se necessario, installare l'elemento di riempimento PCIe.

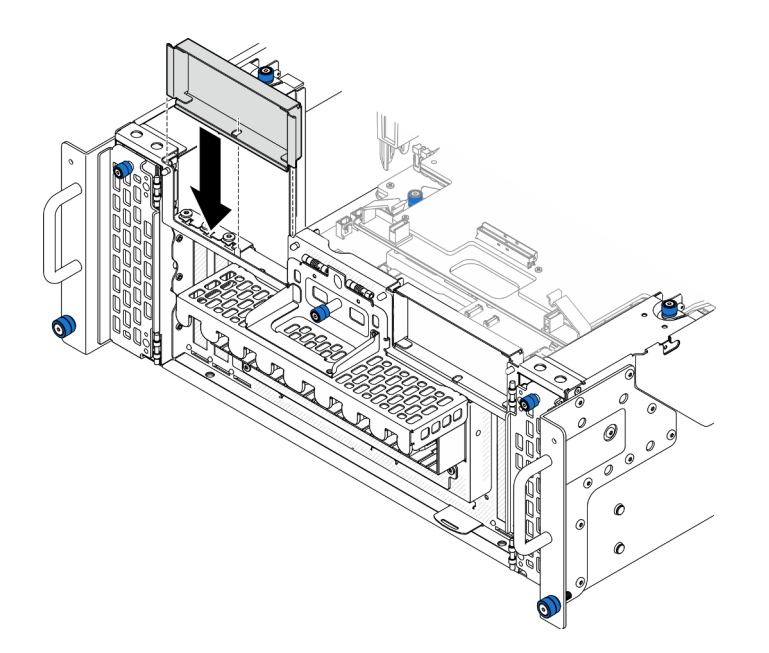

Figura 102. Installazione dell'elemento di riempimento PCIe sinistro

## <span id="page-138-0"></span>Rimozione di un adattatore PCIe dalla scheda verticale posteriore

Nota: Di seguito è riportato uno slot PCIe P8 come esempio, la procedura di sostituzione degli altri slot PCIe è simile.

# Procedura

Passo 1. Preparativi per l'attività.

- a. Rimuovere il coperchio superiore anteriore. Vedere ["Rimozione del coperchio superiore](#page-212-0) [anteriore" a pagina 203](#page-212-0).
- b. Rimuovere il coperchio superiore posteriore. Vedere ["Rimozione del coperchio superiore](#page-214-0)  [posteriore" a pagina 205.](#page-214-0)
- Passo 2. Prendere innanzitutto nota dei collegamenti dei cavi, quindi scollegare tutti i cavi dall'adattatore PCIe.
- Passo 3. Rimuovere l'adattatore PCIe.

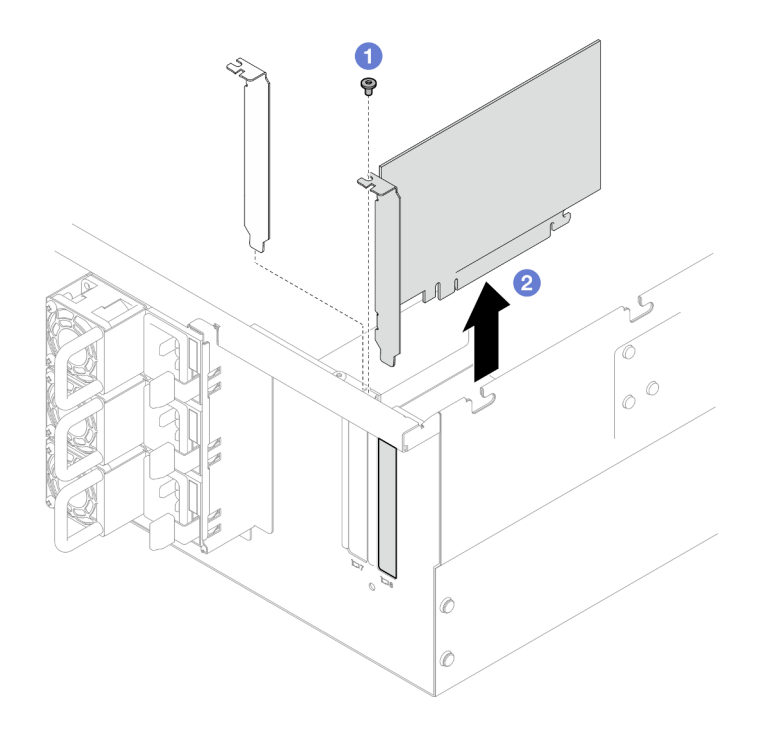

Figura 103. Rimozione dell'adattatore PCIe

- a. **C** Rimuovere la vite che fissa l'adattatore PCIe.
- b. **A** Afferrare l'adattatore PCIe dai bordi ed estrarlo con cautela dallo slot PCIe.

- 1. Installare un'unità sostitutiva o un elemento di riempimento. Vedere ["Installazione di un adattatore PCIe"](#page-139-0)  [a pagina 130](#page-139-0).
- 2. Se viene richiesto di restituire il componente o il dispositivo opzionale, seguire tutte le istruzioni di imballaggio e utilizzare i materiali di imballaggio per la spedizione forniti con il prodotto.

### Video dimostrativo

[Guardare la procedura su YouTube](https://www.youtube.com/watch?v=vPJH1cMrugc)

# <span id="page-139-0"></span>Installazione di un adattatore PCIe

Seguire le istruzioni riportate in questa sezione per installare un adattatore PCIe.

## Informazioni su questa attività

S002

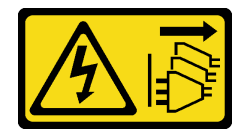

ATTENZIONE:

Il pulsante di controllo dell'alimentazione sul dispositivo e l'interruttore di alimentazione sull'alimentatore non tolgono la corrente elettrica fornita al dispositivo. Il dispositivo potrebbe anche disporre di più di un cavo di alimentazione. Per eliminare completamente la corrente elettrica dal dispositivo, assicurarsi che tutti i cavi di alimentazione siano scollegati dalla fonte di alimentazione.

### Attenzione:

- Leggere ["Linee guida per l'installazione" a pagina 1](#page-10-0) e ["Elenco di controllo per la sicurezza" a pagina 2](#page-11-0) per assicurarsi di operare in sicurezza.
- Spegnere il server e le periferiche e scollegare i cavi di alimentazione e tutti i cavi esterni. Vedere ["Spegnimento del server" a pagina 10.](#page-19-0)
- Evitare l'esposizione all'elettricità statica che potrebbe causare l'arresto del sistema e la perdita di dati, tenendo i componenti sensibili all'elettricità statica negli involucri antistatici fino all'installazione e maneggiando tali dispositivi con un cinturino da polso di scaricamento elettrostatico o altri sistemi di messa a terra.

### Nota:

- Per un elenco di adattatori PCIe supportati, vedere <https://serverproven.lenovo.com>.
- Accertarsi di popolare gli adattatori PCIe nella sequenza riportata di seguito:
	- 1. Adattatori RAID: P1, S1
	- 2. Schede di rete: P7, P8, P5, P6, S7, S8, S5, S6, P1, P2, P3, S1, S2, S3

A seconda della configurazione, attenersi alle procedure corrispondenti riportate di seguito per l'installazione corretta.

- ["Installazione dell'adattatore PCIe sulla scheda del processore inferiore \(MB\)" a pagina 131](#page-140-0)
- ["Installazione dell'adattatore PCIe sulla scheda verticale posteriore" a pagina 133](#page-142-0)

Download di firmware e driver: potrebbe essere necessario aggiornare il firmware o il driver dopo la sostituzione di un componente.

- Visitare il sito [https://datacentersupport.lenovo.com/products/servers/thinksystem/sr950v3/7dc4/downloads/](https://datacentersupport.lenovo.com/products/servers/thinksystem/sr950v3/7dc4/downloads/driver-list/) [driver-list/](https://datacentersupport.lenovo.com/products/servers/thinksystem/sr950v3/7dc4/downloads/driver-list/) per visualizzare gli aggiornamenti più recenti di firmware e driver per il server in uso.
- Per ulteriori informazioni sugli strumenti di aggiornamento del firmware, vedere "Aggiornamento del firmware" nella Guida per l'utente o nella Guida alla configurazione di sistema.

# <span id="page-140-0"></span>Installazione dell'adattatore PCIe sulla scheda del processore inferiore (MB)

Nota: Di seguito è riportato uno slot PCIe P2 come esempio, la procedura di sostituzione degli altri slot PCIe è simile.

# Procedura

Passo 1. Se è stato installato un elemento di riempimento PCIe sinistro, rimuoverlo.

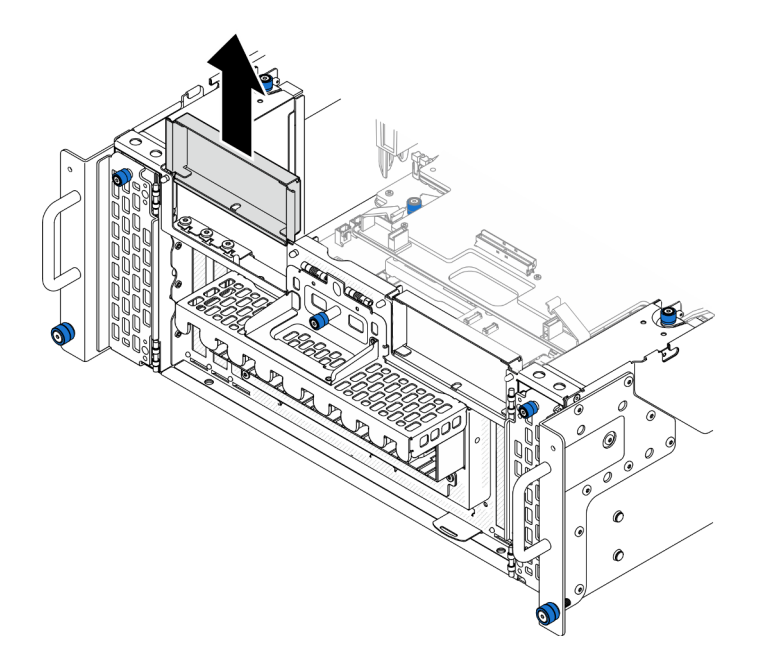

Figura 104. Rimozione dell'elemento di riempimento PCIe sinistro

Passo 2. Installare l'adattatore PCIe.

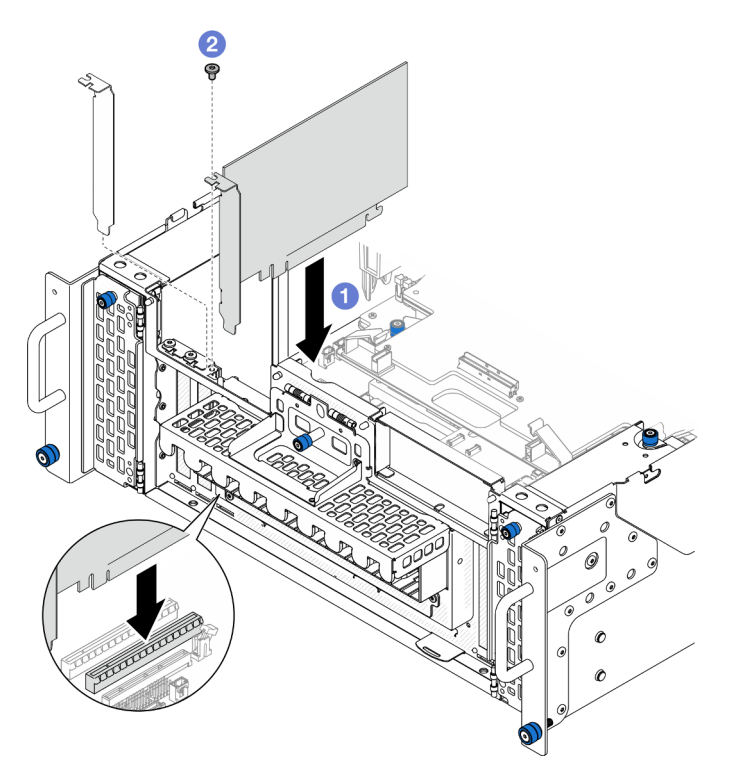

Figura 105. Installazione dell'adattatore PCIe

- a. **O** Allineare l'adattatore PCIe al connettore sullo slot PCIe, quindi spingere con cautela l'adattatore PCIe nello slot finché non è bloccato saldamente in posizione e la relativa staffa è fissata.
- b. **@** Fissare l'adattatore PCIe con una vite.
- Passo 3. Collegare tutti i cavi all'adattatore PCIe.
- Passo 4. Installare l'elemento di riempimento PCIe sinistro.

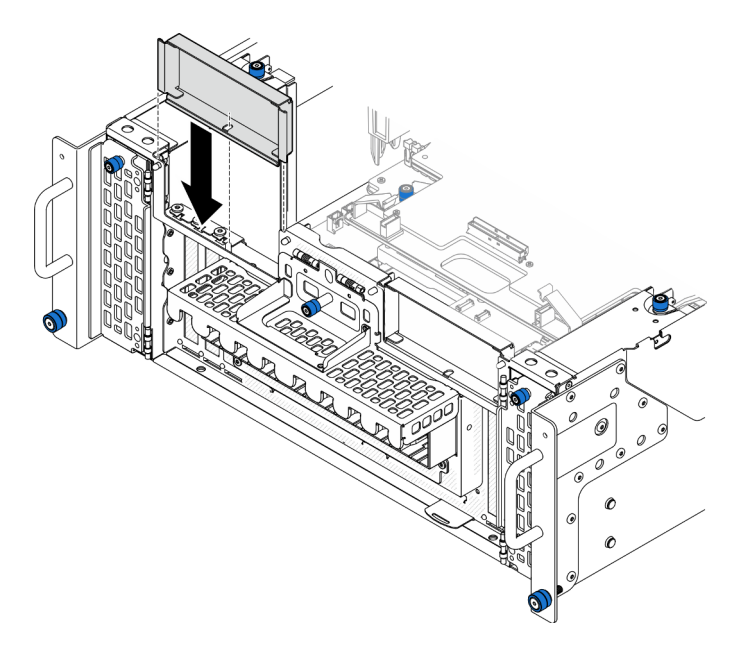

Figura 106. Installazione dell'elemento di riempimento PCIe sinistro

- 1. Reinstallare il coperchio superiore anteriore. Vedere ["Installazione del coperchio superiore anteriore" a](#page-219-0)  [pagina 210.](#page-219-0)
- 2. Completare le operazioni di sostituzione dei componenti. Vedere ["Completamento delle operazioni di](#page-237-0) [sostituzione dei componenti" a pagina 228](#page-237-0).

### Video dimostrativo

### [Guardare la procedura su YouTube](https://www.youtube.com/watch?v=GFVAAsGjhtg)

# <span id="page-142-0"></span>Installazione dell'adattatore PCIe sulla scheda verticale posteriore

Nota: Di seguito è riportato uno slot PCIe P8 come esempio, la procedura di sostituzione degli altri slot PCIe è simile.

# Procedura

Passo 1. Installare l'adattatore PCIe.

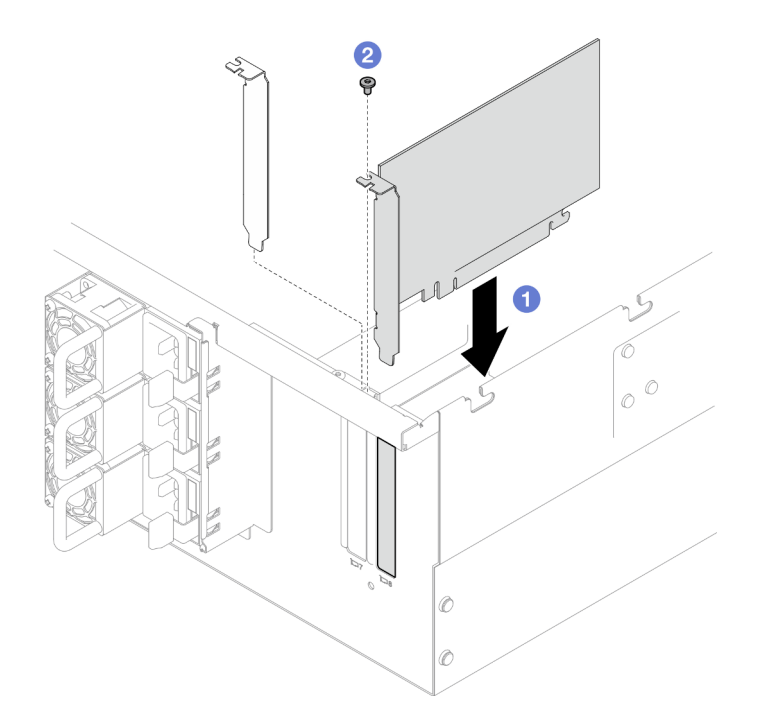

Figura 107. Installazione dell'adattatore PCIe

- a. **C** Allineare l'adattatore PCIe al connettore sullo slot PCIe, quindi spingere con cautela l'adattatore PCIe nello slot finché non è bloccato saldamente in posizione e la relativa staffa è fissata.
- b. <sup>2</sup> Fissare l'adattatore PCIe con una vite.

Passo 2. Collegare tutti i cavi all'adattatore PCIe.

### Dopo aver terminato

- 1. Reinstallare il coperchio superiore posteriore. Vedere ["Installazione del coperchio superiore posteriore"](#page-216-0)  [a pagina 207](#page-216-0).
- 2. Reinstallare il coperchio superiore anteriore. Vedere ["Installazione del coperchio superiore anteriore" a](#page-219-0) [pagina 210.](#page-219-0)
- 3. Completare le operazioni di sostituzione dei componenti. Vedere ["Completamento delle operazioni di](#page-237-0)  [sostituzione dei componenti" a pagina 228.](#page-237-0)

### Video dimostrativo

[Guardare la procedura su YouTube](https://www.youtube.com/watch?v=GFVAAsGjhtg)

# Sostituzione della scheda verticale PCIe

Seguire le istruzioni riportate in questa sezione per rimuovere e installare una scheda verticale PCIe.

# Rimozione della scheda verticale PCIe

Seguire le istruzioni riportate in questa sezione per rimuovere la scheda verticale PCIe.

## Informazioni su questa attività
### Attenzione:

- Leggere ["Linee guida per l'installazione" a pagina 1](#page-10-0) e ["Elenco di controllo per la sicurezza" a pagina 2](#page-11-0) per assicurarsi di operare in sicurezza.
- Spegnere il server e le periferiche e scollegare i cavi di alimentazione e tutti i cavi esterni. Vedere ["Spegnimento del server" a pagina 10.](#page-19-0)
- Evitare l'esposizione all'elettricità statica che potrebbe causare l'arresto del sistema e la perdita di dati, tenendo i componenti sensibili all'elettricità statica negli involucri antistatici fino all'installazione e maneggiando tali dispositivi con un cinturino da polso di scaricamento elettrostatico o altri sistemi di messa a terra.
- Se il server è installato in un rack, rimuovere il server dal rack. Vedere ["Rimozione del server dalle guide" a](#page-19-1) [pagina 10.](#page-19-1)

### Nota:

- La scheda verticale PCIe sinistra è mostrata di seguito come esempio; la procedura di sostituzione della scheda superiore PCIe destra è simile.
- Accertarsi di popolare la scheda verticale PCIe nella sequenza riportata di seguito:
	- 1. Scheda verticale sinistra dello chassis primario
	- 2. Scheda verticale destra dello chassis primario
	- 3. Scheda verticale sinistra dello chassis secondario
	- 4. Scheda verticale destra dello chassis secondario

## Procedura

Passo 1. Preparativi per l'attività.

- a. Rimuovere il coperchio superiore anteriore. Vedere ["Rimozione del coperchio superiore](#page-212-0) [anteriore" a pagina 203](#page-212-0).
- b. Rimuovere il coperchio superiore posteriore. Vedere ["Rimozione del coperchio superiore](#page-214-0)  [posteriore" a pagina 205.](#page-214-0)
- c. Rimuovere tutti gli adattatori PCIe. Vedere ["Rimozione di un adattatore PCIe" a pagina 126.](#page-135-0)
- d. Se si stanno sostituendo i cavi della scheda verticale PCIe, rimuovere il deflettore d'aria della scheda del processore superiore (CPU BD) e la scheda del processore superiore (CPU BD). Vedere ["Rimozione del deflettore d'aria della scheda del processore superiore \(CPU BD\)" a](#page-41-0) [pagina 32](#page-41-0) e ["Rimozione della scheda del processore superiore \(CPU BD\)" a pagina 218.](#page-227-0)
- Passo 2. Scollegare i cavi di alimentazione dalla scheda verticale PCIe.

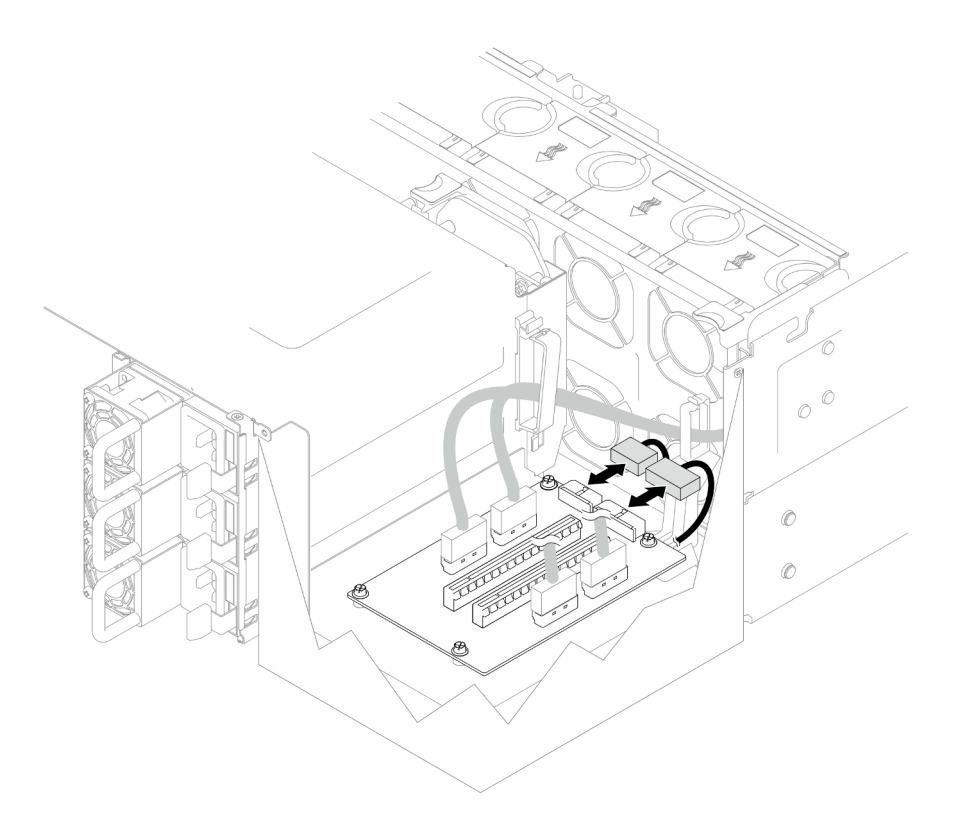

Figura 108. Scollegamento dei cavi di alimentazione

Passo 3. Scollegare i cavi dalla scheda verticale PCIe dalla scheda verticale PCIe.

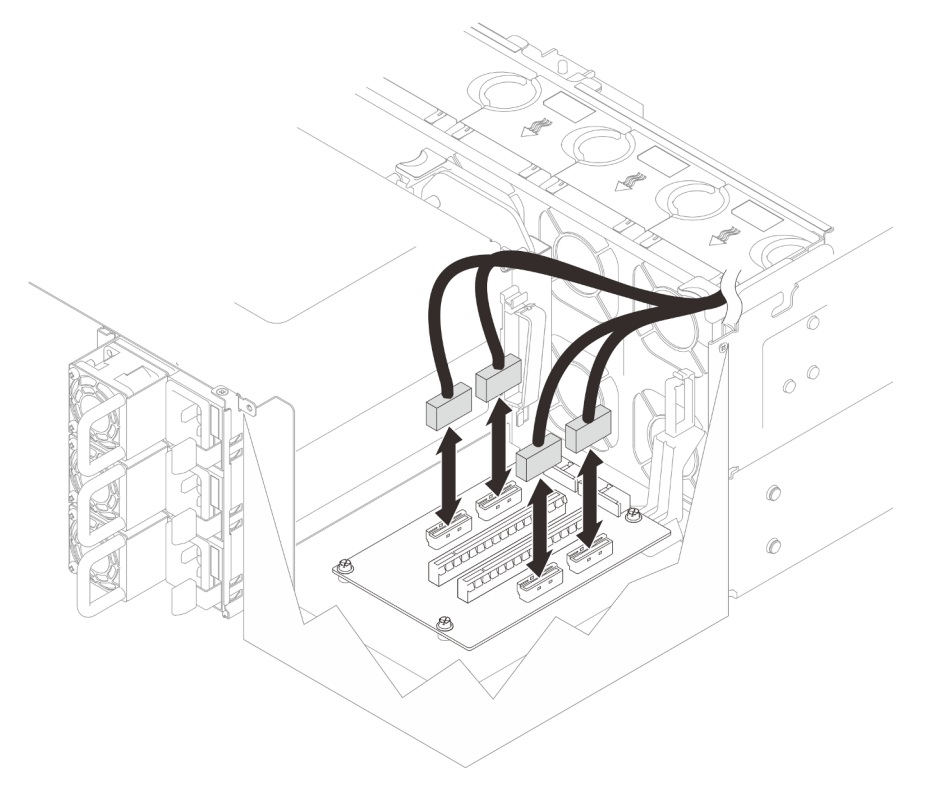

Figura 109. Scollegamento dei cavi della scheda verticale PCIe

Passo 4. Rimuovere le quattro viti che fissano la scheda verticale PCIe, quindi rimuovere la scheda verticale PCIe dallo chassis

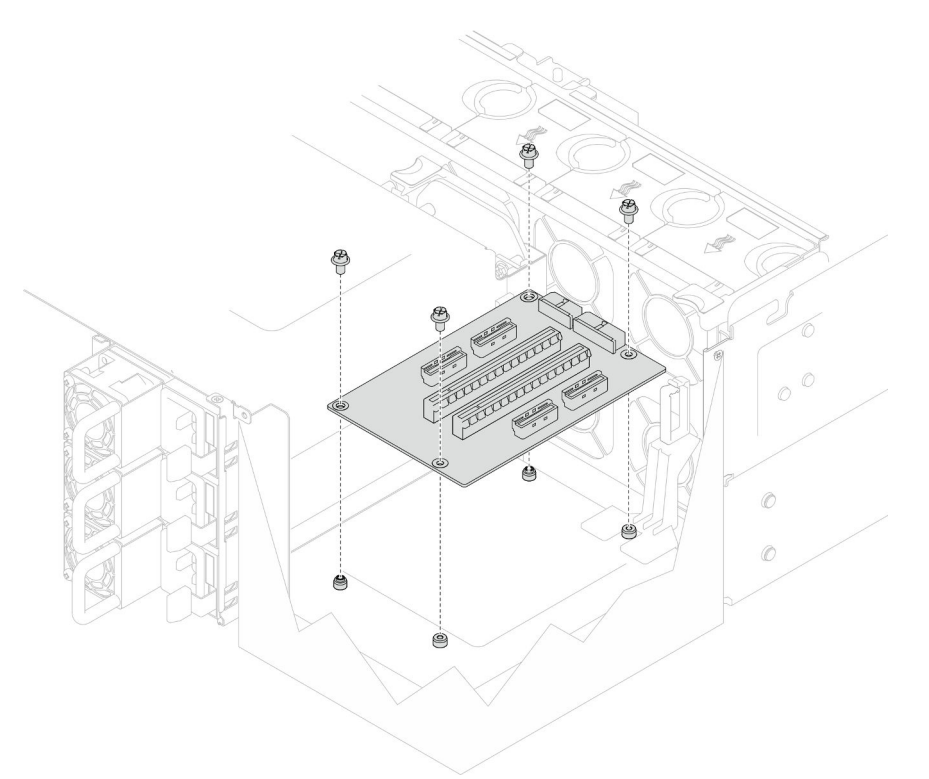

Figura 110. Rimozione della scheda verticale PCIe

Passo 5. Se necessario, scollegare i cavi della scheda verticale PCIe dalla scheda del processore inferiore (MB) e i cavi di alimentazione dal PDB. Vedere ["Instradamento dei cavi della scheda verticale" a](#page-248-0) [pagina 239](#page-248-0).

## Dopo aver terminato

- 1. Installare un'unità sostitutiva. Vedere ["Installazione della scheda verticale PCIe" a pagina 137](#page-146-0).
- 2. Se viene richiesto di restituire il componente o il dispositivo opzionale, seguire tutte le istruzioni di imballaggio e utilizzare i materiali di imballaggio per la spedizione forniti con il prodotto.

### Video dimostrativo

[Guardare la procedura su YouTube](https://www.youtube.com/watch?v=AKI6IrU37_k)

# <span id="page-146-0"></span>Installazione della scheda verticale PCIe

Seguire le istruzioni riportate in questa sezione per installare la scheda verticale PCIe.

## Informazioni su questa attività

#### Attenzione:

• Leggere ["Linee guida per l'installazione" a pagina 1](#page-10-0) e ["Elenco di controllo per la sicurezza" a pagina 2](#page-11-0) per assicurarsi di operare in sicurezza.

- Spegnere il server e le periferiche e scollegare i cavi di alimentazione e tutti i cavi esterni. Vedere ["Spegnimento del server" a pagina 10.](#page-19-0)
- Evitare l'esposizione all'elettricità statica che potrebbe causare l'arresto del sistema e la perdita di dati, tenendo i componenti sensibili all'elettricità statica negli involucri antistatici fino all'installazione e maneggiando tali dispositivi con un cinturino da polso di scaricamento elettrostatico o altri sistemi di messa a terra.

### Nota:

- La scheda verticale PCIe sinistra è mostrata di seguito come esempio; la procedura di sostituzione della scheda superiore PCIe destra è simile.
- Accertarsi di popolare la scheda verticale PCIe nella sequenza riportata di seguito:
	- 1. Scheda verticale sinistra dello chassis primario
	- 2. Scheda verticale destra dello chassis primario
	- 3. Scheda verticale sinistra dello chassis secondario
	- 4. Scheda verticale destra dello chassis secondario

Download di firmware e driver: potrebbe essere necessario aggiornare il firmware o il driver dopo la sostituzione di un componente.

- Visitare il sito https://datacentersupport.lenovo.com/products/servers/thinksystem/sr950v3/7dc4/downloads/ [driver-list/](https://datacentersupport.lenovo.com/products/servers/thinksystem/sr950v3/7dc4/downloads/driver-list/) per visualizzare gli aggiornamenti più recenti di firmware e driver per il server in uso.
- Per ulteriori informazioni sugli strumenti di aggiornamento del firmware, vedere "Aggiornamento del firmware" nella Guida per l'utente o nella Guida alla configurazione di sistema.

# Procedura

Passo 1. Se si sta installando la scheda verticale PCIe nella posizione della scheda verticale sinistra, allineare e installare la guida del cavo nello chassis.

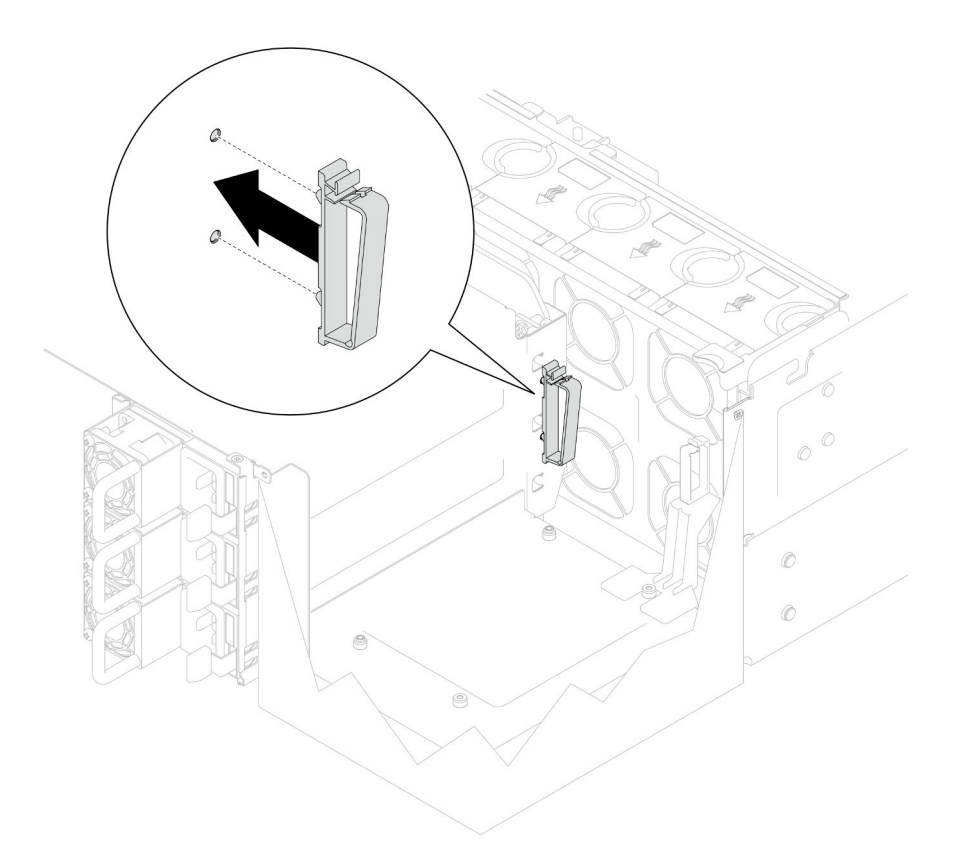

Figura 111. Installazione della guida del cavo

- Passo 2. Se necessario, collegare i cavi della scheda verticale PCIe alla scheda del processore inferiore (MB) e i cavi di alimentazione al PDB. Vedere ["Instradamento dei cavi della scheda verticale" a](#page-248-0) [pagina 239](#page-248-0).
- Passo 3. Allineare i fori per viti sulla scheda verticale PCIe ai fori per viti sullo chassis; quindi installare quattro viti per fissare la scheda verticale PCIe.

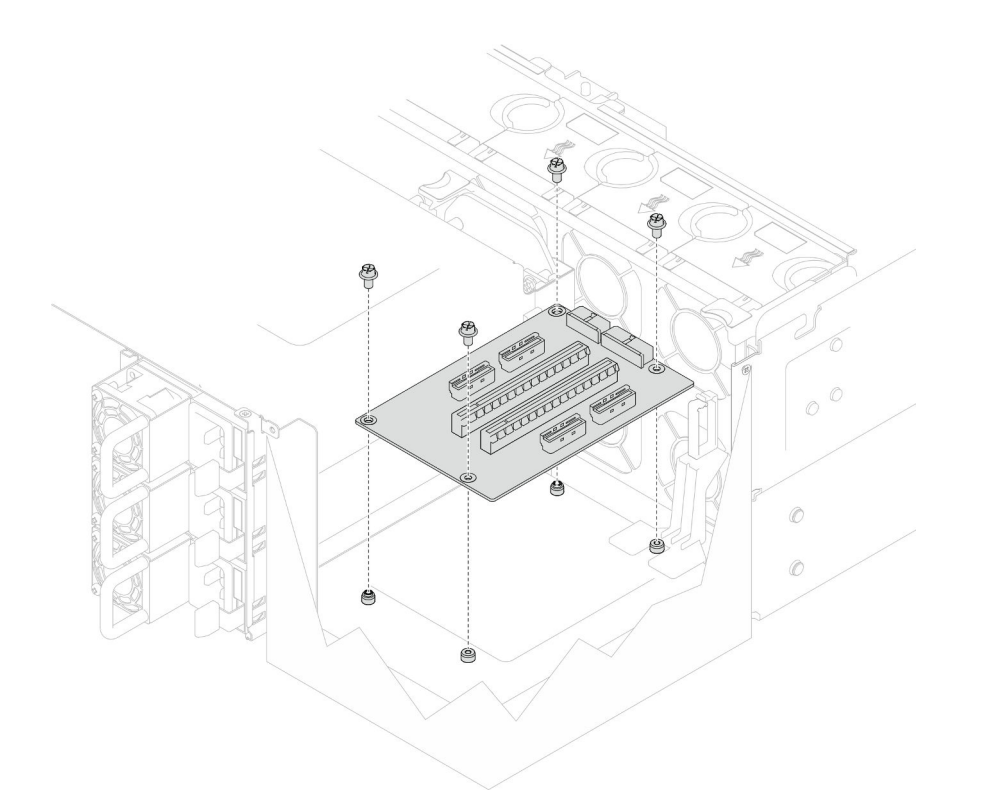

Figura 112. Installazione di una scheda verticale PCIe

Passo 4. Collegare i cavi della scheda verticale PCIe ai connettori corrispondenti sulla scheda verticale PCIe.

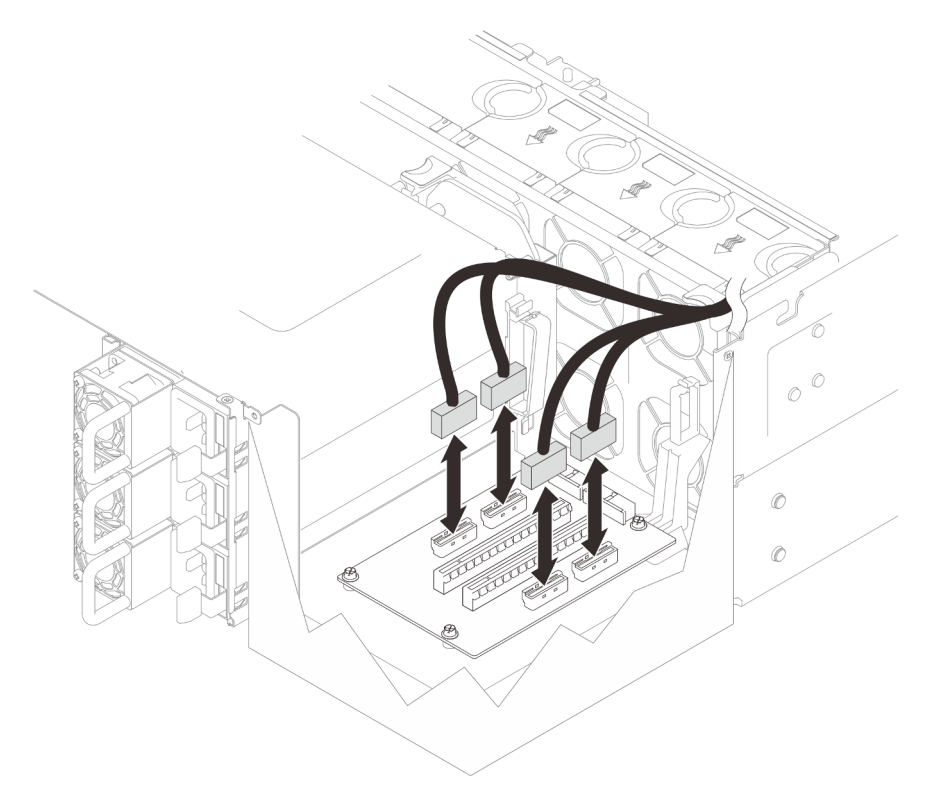

Figura 113. Collegamento dei cavi della scheda verticale PCIe

Passo 5. Collegare i cavi di alimentazione ai connettori corrispondenti sulla scheda verticale PCIe.

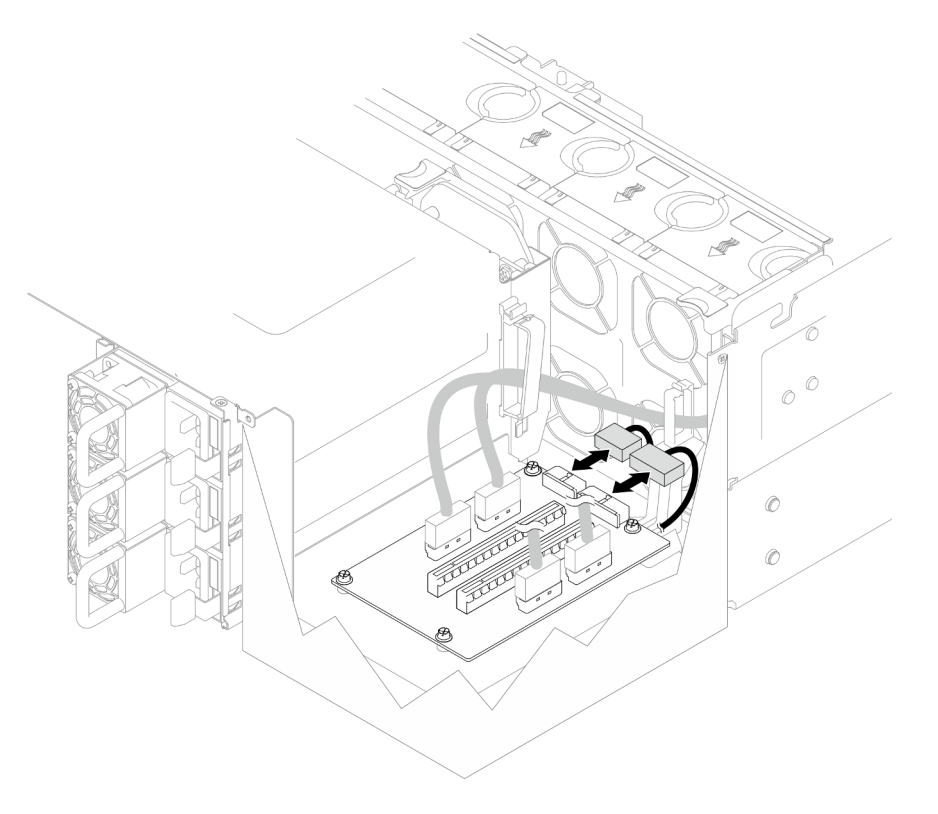

Figura 114. Collegamento dei cavi di alimentazione

Nota: Assicurarsi che i cavi siano instradati correttamente attraverso i fermacavi e che non entrino in contatto con le ventole o le parti metalliche dello chassis.

## Dopo aver terminato

- 1. Se sono stati sostituiti i cavi della scheda verticale PCIe, reinstallare la scheda del processore superiore (CPU BD) e il deflettore d'aria della scheda del processore superiore (CPU BD). Vedere ["Installazione](#page-232-0) [della scheda del processore superiore \(CPU BD\)" a pagina 223](#page-232-0) e ["Installazione del deflettore d'aria della](#page-43-0) [scheda del processore superiore \(CPU BD\)" a pagina 34.](#page-43-0)
- 2. Reinstallare tutti gli adattatori PCIe. Vedere ["Installazione di un adattatore PCIe" a pagina 130.](#page-139-0)
- 3. Reinstallare il coperchio superiore posteriore. Vedere ["Installazione del coperchio superiore posteriore"](#page-216-0) [a pagina 207.](#page-216-0)
- 4. Reinstallare il coperchio superiore anteriore. Vedere ["Installazione del coperchio superiore anteriore" a](#page-219-0)  [pagina 210.](#page-219-0)
- 5. Completare le operazioni di sostituzione dei componenti. Vedere ["Completamento delle operazioni di](#page-237-0) [sostituzione dei componenti" a pagina 228](#page-237-0).

### Video dimostrativo

[Guardare la procedura su YouTube](https://www.youtube.com/watch?v=D2Z-a4rhKyk)

# Sostituzione della scheda di distribuzione dell'alimentazione

Seguire le istruzioni riportate in questa sezione per rimuovere o installare la scheda di distribuzione dell'alimentazione.

# Rimozione della scheda di distribuzione dell'alimentazione

Seguire le istruzioni riportate in questa sezione per rimuovere la scheda di distribuzione dell'alimentazione.

# Informazioni su questa attività

S002

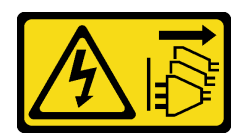

## ATTENZIONE:

Il pulsante di controllo dell'alimentazione sul dispositivo e l'interruttore di alimentazione sull'alimentatore non tolgono la corrente elettrica fornita al dispositivo. Il dispositivo potrebbe anche disporre di più di un cavo di alimentazione. Per eliminare completamente la corrente elettrica dal dispositivo, assicurarsi che tutti i cavi di alimentazione siano scollegati dalla fonte di alimentazione.

S035

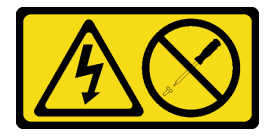

## ATTENZIONE:

Non rimuovere mai il coperchio da un alimentatore o qualsiasi parte su cui sia applicata questa etichetta. All'interno dei componenti su cui è apposta questa etichetta, sono presenti livelli pericolosi di tensione, corrente ed energia. Questi componenti non contengono parti da sottoporre a manutenzione. Se si sospetta la presenza di un problema in una di queste parti, rivolgersi a un tecnico dell'assistenza.

### Attenzione:

- Leggere ["Linee guida per l'installazione" a pagina 1](#page-10-0) e ["Elenco di controllo per la sicurezza" a pagina 2](#page-11-0) per assicurarsi di operare in sicurezza.
- Spegnere il server e le periferiche e scollegare i cavi di alimentazione e tutti i cavi esterni. Vedere ["Spegnimento del server" a pagina 10.](#page-19-0)
- Evitare l'esposizione all'elettricità statica che potrebbe causare l'arresto del sistema e la perdita di dati, tenendo i componenti sensibili all'elettricità statica negli involucri antistatici fino all'installazione e maneggiando tali dispositivi con un cinturino da polso di scaricamento elettrostatico o altri sistemi di messa a terra.
- Se il server è installato in un rack, rimuovere il server dal rack. Vedere ["Rimozione del server dalle guide" a](#page-19-1)  [pagina 10.](#page-19-1)

# **Procedura**

Passo 1. Preparativi per l'attività.

- a. Tirare e sganciare delicatamente ogni unità di alimentazione installata. Vedere ["Rimozione di](#page-160-0)  [un'unità di alimentazione hot-swap" a pagina 151](#page-160-0).
- b. Rimuovere il coperchio superiore anteriore. Vedere ["Rimozione del coperchio superiore](#page-212-0)  [anteriore" a pagina 203.](#page-212-0)
- c. Rimuovere entrambe le schede interposer dell'alimentazione. Vedere ["Rimozione della scheda](#page-157-0) [interposer dell'alimentazione" a pagina 148.](#page-157-0)
- d. Rimuovere l'alloggiamento della ventola. Vedere "Rimozione dell'alloggiamento della ventola" [a pagina 68.](#page-77-0)
- Passo 2. Scollegare i cavi di alimentazione dalla scheda di distribuzione dell'alimentazione.

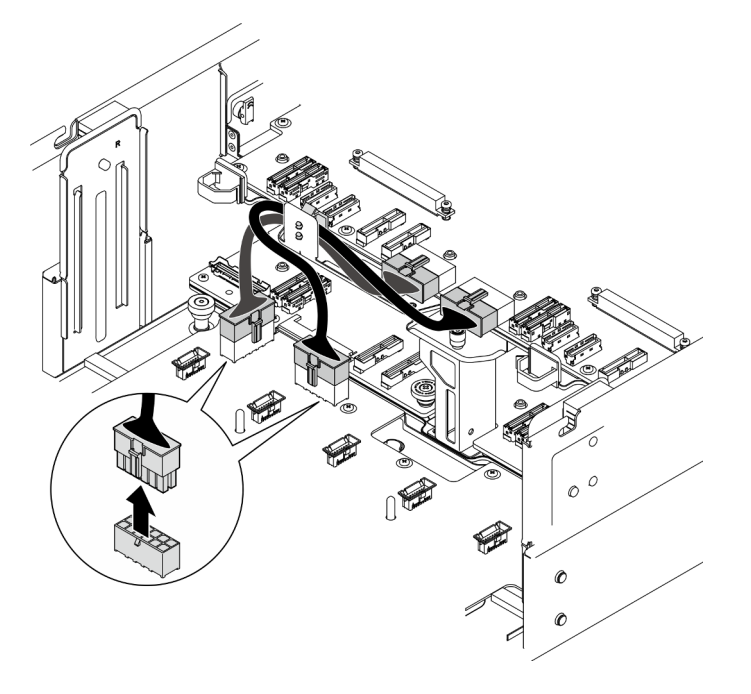

Figura 115. Scollegamento dei cavi della scheda di distribuzione dell'alimentazione

Passo 3. Sganciare la scheda di distribuzione dell'alimentazione.

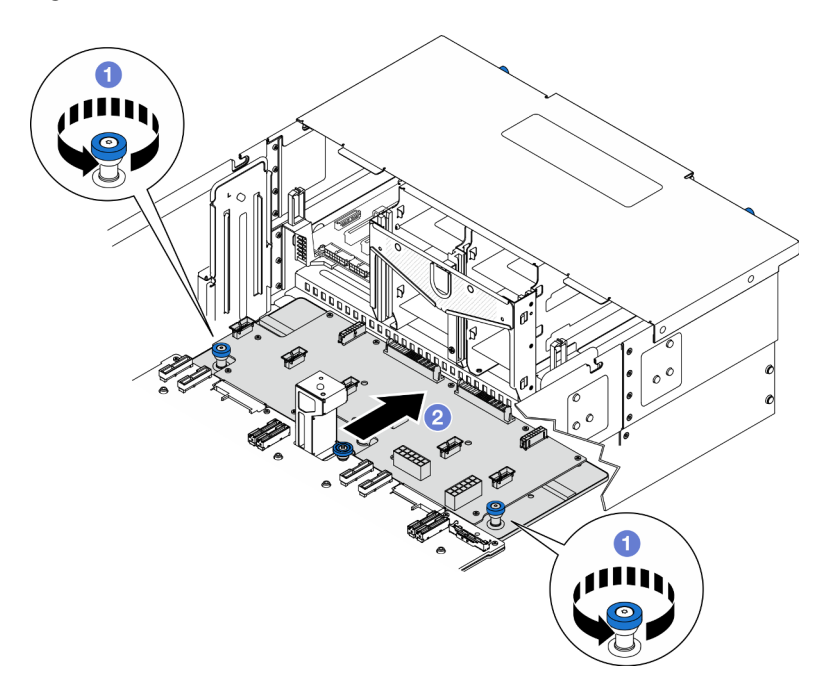

Figura 116. Sganciamento della scheda di distribuzione dell'alimentazione

- a. **O** Allentare le due viti zigrinate. Utilizzare un cacciavite, se necessario.
- b. <sup>@</sup> Afferrare le viti zigrinate e far scorrere la scheda di distribuzione dell'alimentazione verso la parte posteriore dello chassis per sganciarlo dalla scheda del processore inferiore (MB).
- Passo 4. Rimuovere la scheda di distribuzione dell'alimentazione.

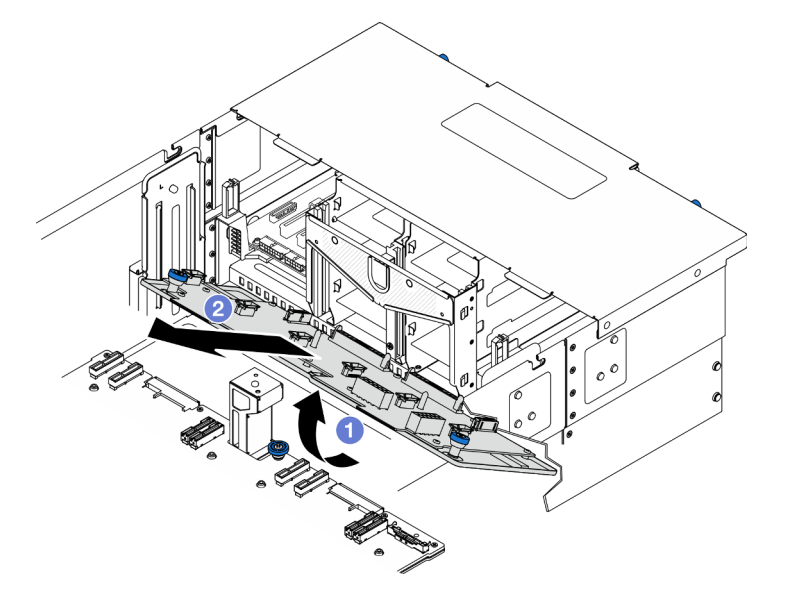

Figura 117. Rimozione della scheda di distribuzione dell'alimentazione

- a. G Sollevare il l'estremità del connettore della scheda di distribuzione dell'alimentazione.
- b. <sup>2</sup> Rimuovere la scheda di distribuzione dell'alimentazione dallo chassis.

# Dopo aver terminato

- 1. Installare un'unità sostitutiva. Vedere ["Installazione della scheda di distribuzione dell'alimentazione" a](#page-154-0)  [pagina 145.](#page-154-0)
- 2. Se viene richiesto di restituire il componente o il dispositivo opzionale, seguire tutte le istruzioni di imballaggio e utilizzare i materiali di imballaggio per la spedizione forniti con il prodotto.
- 3. Se si intende riciclare il componente.
	- a. Rimuovere le undici viti e separare la scheda di distribuzione dell'alimentazione dalla staffa.

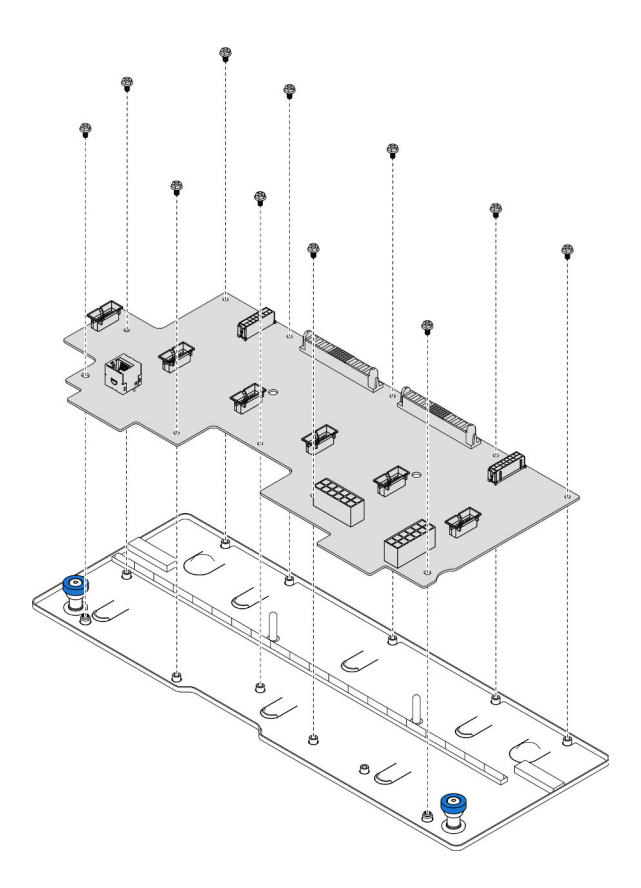

Figura 118. Smontaggio della scheda di distribuzione dell'alimentazione

b. Riciclare il componente in conformità alle normative locali.

### Video dimostrativo

### [Guardare la procedura su YouTube](https://www.youtube.com/watch?v=wNOB34dPsD0)

# <span id="page-154-0"></span>Installazione della scheda di distribuzione dell'alimentazione

Seguire le istruzioni riportate in questa sezione per installare la scheda di distribuzione dell'alimentazione.

## Informazioni su questa attività

### Attenzione:

- Leggere ["Linee guida per l'installazione" a pagina 1](#page-10-0) e ["Elenco di controllo per la sicurezza" a pagina 2](#page-11-0) per assicurarsi di operare in sicurezza.
- Spegnere il server e le periferiche e scollegare i cavi di alimentazione e tutti i cavi esterni. Vedere ["Spegnimento del server" a pagina 10.](#page-19-0)
- Evitare l'esposizione all'elettricità statica che potrebbe causare l'arresto del sistema e la perdita di dati, tenendo i componenti sensibili all'elettricità statica negli involucri antistatici fino all'installazione e maneggiando tali dispositivi con un cinturino da polso di scaricamento elettrostatico o altri sistemi di messa a terra.
- Se il server è installato in un rack, rimuovere il server dal rack. Vedere ["Rimozione del server dalle guide" a](#page-19-1) [pagina 10.](#page-19-1)

Download di firmware e driver: potrebbe essere necessario aggiornare il firmware o il driver dopo la sostituzione di un componente.

- Visitare il sito [https://datacentersupport.lenovo.com/products/servers/thinksystem/sr950v3/7dc4/downloads/](https://datacentersupport.lenovo.com/products/servers/thinksystem/sr950v3/7dc4/downloads/driver-list/)  [driver-list/](https://datacentersupport.lenovo.com/products/servers/thinksystem/sr950v3/7dc4/downloads/driver-list/) per visualizzare gli aggiornamenti più recenti di firmware e driver per il server in uso.
- Per ulteriori informazioni sugli strumenti di aggiornamento del firmware, vedere "Aggiornamento del firmware" nella Guida per l'utente o nella Guida alla configurazione di sistema.

## **Procedura**

Passo 1. Installare la scheda di distribuzione dell'alimentazione.

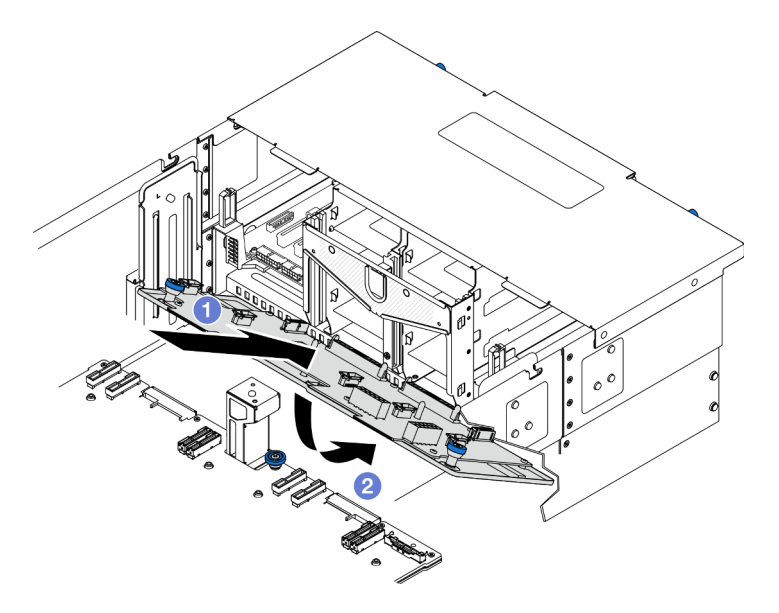

Figura 119. Installazione della scheda di distribuzione dell'alimentazione

- a. **Installare la scheda di distribuzione dell'alimentazione nello chassis in posizione inclinata** come nella figura.
- b. Abbassare l'estremità del connettore della scheda di distribuzione dell'alimentazione sullo chassis.
- Passo 2. Fissare la scheda di distribuzione dell'alimentazione.

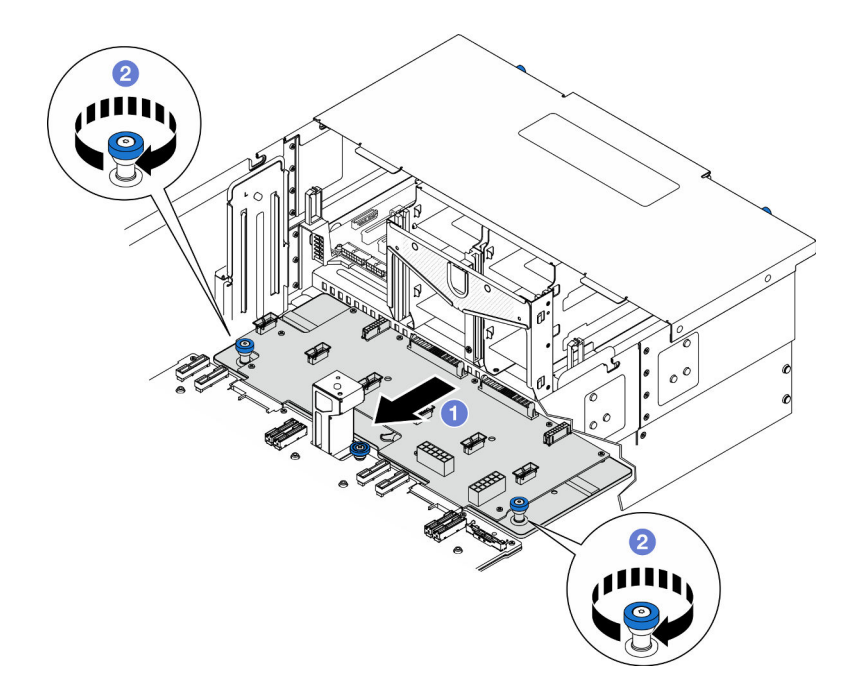

Figura 120. Fissare la scheda di distribuzione dell'alimentazione.

- a. **I**f Afferrare le viti zigrinate e far scorrere la scheda di distribuzione dell'alimentazione verso la parte anteriore dello chassis per agganciarla con la scheda del processore inferiore (MB).
- b. **@** Stringere le due viti zigrinate. Utilizzare un cacciavite, se necessario.

Passo 3. Collegare i cavi di alimentazione alla scheda di distribuzione dell'alimentazione.

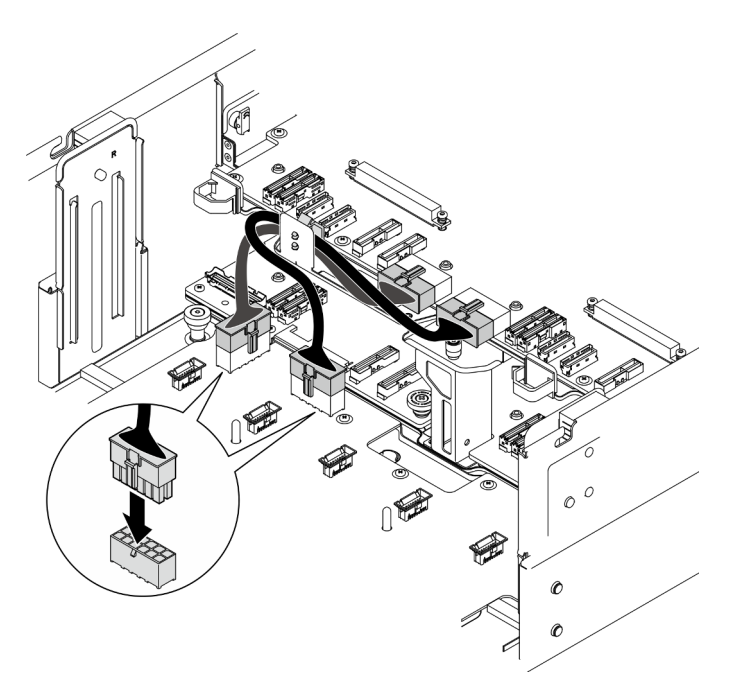

Figura 121. Collegamento dei cavi della scheda di distribuzione dell'alimentazione

## Dopo aver terminato

- 1. Reinstallare l'alloggiamento della ventola. Vedere ["Installazione dell'alloggiamento della ventola" a](#page-79-0) [pagina 70](#page-79-0).
- 2. Reinstallare entrambe le schede interposer dell'alimentazione. Vedere ["Installazione della scheda](#page-159-0)  [interposer dell'alimentazione" a pagina 150](#page-159-0).
- 3. Reinstallare il coperchio superiore anteriore. Vedere ["Installazione del coperchio superiore anteriore" a](#page-219-0) [pagina 210.](#page-219-0)
- 4. Reinstallare tutte le unità di alimentazione. Vedere ["Installazione di un'unità di alimentazione hot-swap" a](#page-162-0)  [pagina 153.](#page-162-0)
- 5. Completare le operazioni di sostituzione dei componenti. Vedere ["Completamento delle operazioni di](#page-237-0)  [sostituzione dei componenti" a pagina 228.](#page-237-0)

## Video dimostrativo

[Guardare la procedura su YouTube](https://www.youtube.com/watch?v=vz19ygYBexI)

# Sostituzione della scheda interposer dell'alimentazione

Seguire le istruzioni riportate in questa sezione per rimuovere o installare la scheda interposer dell'alimentazione.

# <span id="page-157-0"></span>Rimozione della scheda interposer dell'alimentazione

Seguire le istruzioni riportate in questa sezione per rimuovere la scheda interposer dell'alimentazione.

# Informazioni su questa attività

S002

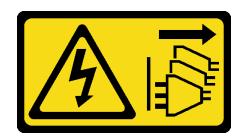

### ATTENZIONE:

Il pulsante di controllo dell'alimentazione sul dispositivo e l'interruttore di alimentazione sull'alimentatore non tolgono la corrente elettrica fornita al dispositivo. Il dispositivo potrebbe anche disporre di più di un cavo di alimentazione. Per eliminare completamente la corrente elettrica dal dispositivo, assicurarsi che tutti i cavi di alimentazione siano scollegati dalla fonte di alimentazione.

S035

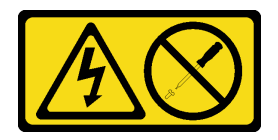

### ATTENZIONE:

Non rimuovere mai il coperchio da un alimentatore o qualsiasi parte su cui sia applicata questa etichetta. All'interno dei componenti su cui è apposta questa etichetta, sono presenti livelli pericolosi di tensione, corrente ed energia. Questi componenti non contengono parti da sottoporre a manutenzione. Se si sospetta la presenza di un problema in una di queste parti, rivolgersi a un tecnico dell'assistenza.

Attenzione:

- Leggere ["Linee guida per l'installazione" a pagina 1](#page-10-0) e ["Elenco di controllo per la sicurezza" a pagina 2](#page-11-0) per assicurarsi di operare in sicurezza.
- Spegnere il server e le periferiche e scollegare i cavi di alimentazione e tutti i cavi esterni. Vedere ["Spegnimento del server" a pagina 10.](#page-19-0)
- Evitare l'esposizione all'elettricità statica che potrebbe causare l'arresto del sistema e la perdita di dati, tenendo i componenti sensibili all'elettricità statica negli involucri antistatici fino all'installazione e maneggiando tali dispositivi con un cinturino da polso di scaricamento elettrostatico o altri sistemi di messa a terra.
- Se il server è installato in un rack, rimuovere il server dal rack. Vedere ["Rimozione del server dalle guide" a](#page-19-1) [pagina 10.](#page-19-1)

# Procedura

Passo 1. Preparativi per l'attività.

- a. Tirare e sganciare delicatamente ogni unità di alimentazione installata. Vedere ["Rimozione di](#page-160-0) [un'unità di alimentazione hot-swap" a pagina 151](#page-160-0).
- b. Rimuovere il coperchio superiore anteriore. Vedere ["Rimozione del coperchio superiore](#page-212-0) [anteriore" a pagina 203](#page-212-0).
- Passo 2. Rimuovere la scheda interposer dell'alimentazione.

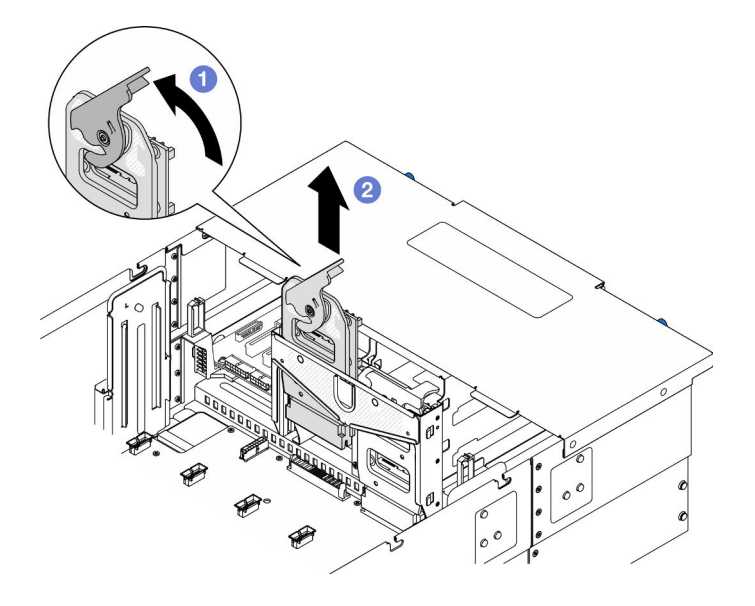

Figura 122. Rimozione della scheda interposer dell'alimentazione

- a. G Sollevare e ruotare il fermo di rilascio della scheda interposer dell'alimentazione per sganciarla dallo chassis.
- b. <sup>3</sup> Sollevare la scheda interposer dell'alimentazione per rimuoverla.

## Dopo aver terminato

- 1. Installare un'unità sostitutiva. Vedere ["Installazione della scheda interposer dell'alimentazione" a pagina](#page-159-0)  [150](#page-159-0).
- 2. Se viene richiesto di restituire il componente o il dispositivo opzionale, seguire tutte le istruzioni di imballaggio e utilizzare i materiali di imballaggio per la spedizione forniti con il prodotto.
- 3. Se si intende riciclare il componente.

a. Rimuovere le sei viti e separare la scheda interposer dell'alimentazione dalla staffa.

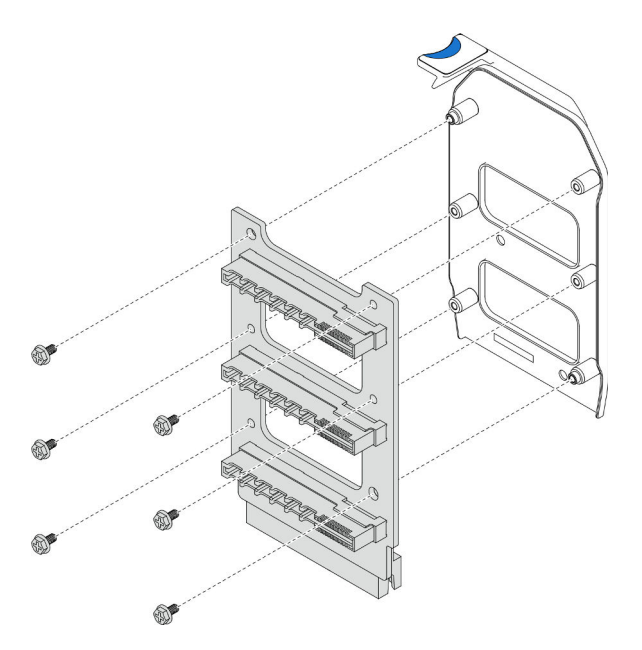

Figura 123. Smontaggio della scheda interposer dell'alimentazione

b. Riciclare il componente in conformità alle normative locali.

### Video dimostrativo

[Guardare la procedura su YouTube](https://www.youtube.com/watch?v=NdaspBM791o)

# <span id="page-159-0"></span>Installazione della scheda interposer dell'alimentazione

Seguire le istruzioni riportate in questa sezione per installare la scheda interposer dell'alimentazione.

# Informazioni su questa attività

### Attenzione:

- Leggere ["Linee guida per l'installazione" a pagina 1](#page-10-0) e ["Elenco di controllo per la sicurezza" a pagina 2](#page-11-0) per assicurarsi di operare in sicurezza.
- Spegnere il server e le periferiche e scollegare i cavi di alimentazione e tutti i cavi esterni. Vedere ["Spegnimento del server" a pagina 10.](#page-19-0)
- Evitare l'esposizione all'elettricità statica che potrebbe causare l'arresto del sistema e la perdita di dati, tenendo i componenti sensibili all'elettricità statica negli involucri antistatici fino all'installazione e maneggiando tali dispositivi con un cinturino da polso di scaricamento elettrostatico o altri sistemi di messa a terra.
- Se il server è installato in un rack, rimuovere il server dal rack. Vedere ["Rimozione del server dalle guide" a](#page-19-1)  [pagina 10.](#page-19-1)

Download di firmware e driver: potrebbe essere necessario aggiornare il firmware o il driver dopo la sostituzione di un componente.

• Visitare il sito https://datacentersupport.lenovo.com/products/servers/thinksystem/sr950v3/7dc4/downloads/ [driver-list/](https://datacentersupport.lenovo.com/products/servers/thinksystem/sr950v3/7dc4/downloads/driver-list/) per visualizzare gli aggiornamenti più recenti di firmware e driver per il server in uso.

• Per ulteriori informazioni sugli strumenti di aggiornamento del firmware, vedere "Aggiornamento del firmware" nella Guida per l'utente o nella Guida alla configurazione di sistema.

# Procedura

Passo 1. Installare la scheda interposer dell'alimentazione.

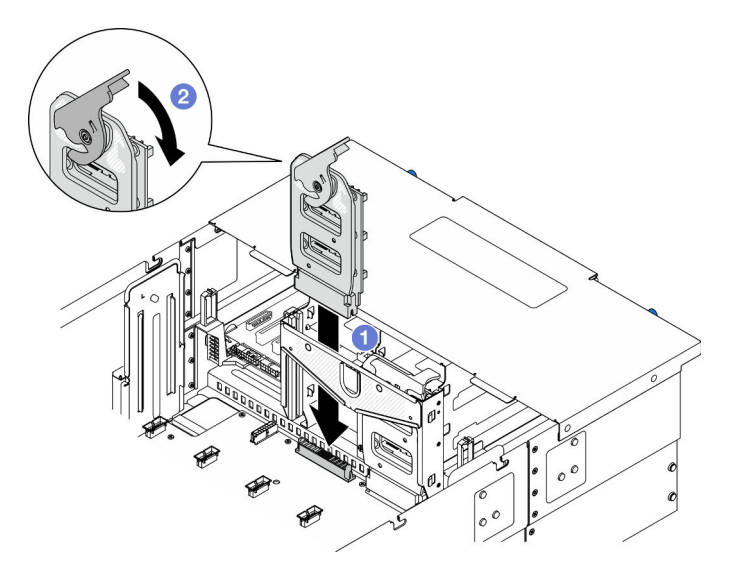

Figura 124. Installazione della scheda interposer dell'alimentazione

- a. <sup>O</sup> Allineare e abbassare la scheda interposer dell'alimentazione nello chassis.
- b. <sup>@</sup> Ruotare il fermo di rilascio della scheda interposer di alimentazione verso il basso finché non si arresta.

# Dopo aver terminato

- 1. Reinstallare il coperchio superiore anteriore. Vedere ["Installazione del coperchio superiore anteriore" a](#page-219-0)  [pagina 210.](#page-219-0)
- 2. Reinstallare tutte le unità di alimentazione. Vedere ["Installazione di un'unità di alimentazione hot-swap" a](#page-162-0) [pagina 153.](#page-162-0)
- 3. Completare le operazioni di sostituzione dei componenti. Vedere ["Completamento delle operazioni di](#page-237-0) [sostituzione dei componenti" a pagina 228](#page-237-0).

### Video dimostrativo

[Guardare la procedura su YouTube](https://www.youtube.com/watch?v=wkl1jp3HcT8)

# Sostituzione dell'unità di alimentazione

Seguire le istruzioni riportate in questa sezione per installare o rimuovere le unità di alimentazione.

# <span id="page-160-0"></span>Rimozione di un'unità di alimentazione hot-swap

Seguire le istruzioni riportate in questa sezione per rimuovere un'unità di alimentazione hot-swap.

# Informazioni su questa attività

#### S002

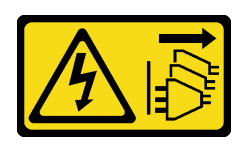

### ATTENZIONE:

Il pulsante di controllo dell'alimentazione sul dispositivo e l'interruttore di alimentazione sull'alimentatore non tolgono la corrente elettrica fornita al dispositivo. Il dispositivo potrebbe anche disporre di più di un cavo di alimentazione. Per eliminare completamente la corrente elettrica dal dispositivo, assicurarsi che tutti i cavi di alimentazione siano scollegati dalla fonte di alimentazione.

S035

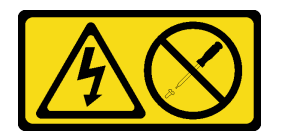

### ATTENZIONE:

Non rimuovere mai il coperchio da un alimentatore o qualsiasi parte su cui sia applicata questa etichetta. All'interno dei componenti su cui è apposta questa etichetta, sono presenti livelli pericolosi di tensione, corrente ed energia. Questi componenti non contengono parti da sottoporre a manutenzione. Se si sospetta la presenza di un problema in una di queste parti, rivolgersi a un tecnico dell'assistenza.

Attenzione: Leggere ["Linee guida per l'installazione" a pagina 1](#page-10-0) e ["Elenco di controllo per la sicurezza" a](#page-11-0)  [pagina 2](#page-11-0) per assicurarsi di operare in sicurezza.

## Procedura

Passo 1. Scollegare entrambe le estremità del cavo di alimentazione e conservarlo in un luogo con protezione dalle scariche elettrostatiche.

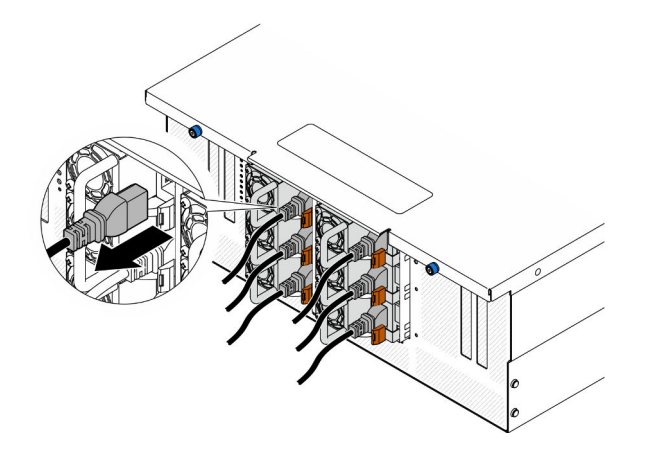

Figura 125. Scollegamento del cavo di alimentazione

Passo 2. Rimuovere l'alimentatore.

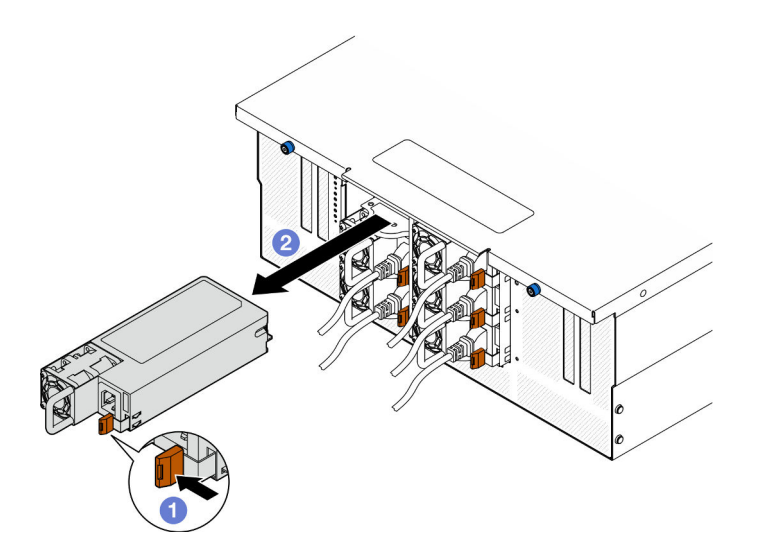

Figura 126. Rimozione dell'alimentatore

- a. **O**Tenere premuta la linguetta di rilascio arancione.
- b. **@** Afferrare la maniglia ed estrarre l'unità di alimentazione dallo chassis.

## Dopo aver terminato

- 1. Installare un'unità sostitutiva o un elemento di riempimento. Vedere ["Installazione di un'unità di](#page-162-0)  [alimentazione hot-swap" a pagina 153](#page-162-0).
- 2. Se viene richiesto di restituire il componente o il dispositivo opzionale, seguire tutte le istruzioni di imballaggio e utilizzare i materiali di imballaggio per la spedizione forniti con il prodotto.

### Video dimostrativo

[Guardare la procedura su YouTube](https://www.youtube.com/watch?v=IwFU-sFC74E)

# <span id="page-162-0"></span>Installazione di un'unità di alimentazione hot-swap

Seguire le istruzioni riportate in questa sezione per installare un'unità di alimentazione hot-swap.

## Informazioni su questa attività

S002

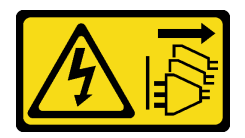

ATTENZIONE:

Il pulsante di controllo dell'alimentazione sul dispositivo e l'interruttore di alimentazione sull'alimentatore non tolgono la corrente elettrica fornita al dispositivo. Il dispositivo potrebbe anche disporre di più di un cavo di alimentazione. Per eliminare completamente la corrente elettrica dal dispositivo, assicurarsi che tutti i cavi di alimentazione siano scollegati dalla fonte di alimentazione.

S035

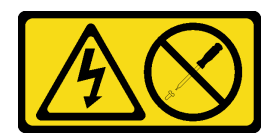

### ATTENZIONE:

Non rimuovere mai il coperchio da un alimentatore o qualsiasi parte su cui sia applicata questa etichetta. All'interno dei componenti su cui è apposta questa etichetta, sono presenti livelli pericolosi di tensione, corrente ed energia. Questi componenti non contengono parti da sottoporre a manutenzione. Se si sospetta la presenza di un problema in una di queste parti, rivolgersi a un tecnico dell'assistenza.

Attenzione: Leggere ["Linee guida per l'installazione" a pagina 1](#page-10-0) e "Elenco di controllo per la sicurezza" a [pagina 2](#page-11-0) per assicurarsi di operare in sicurezza.

## Procedura

Passo 1. Preparativi per l'attività.

- a. Assicurarsi che l'unità di alimentazione da installare sia dello stesso wattaggio di quelle installate.
- b. Se si installa un alimentatore in un vano vuoto, rimuovere il pannello dell'elemento di riempimento dell'alimentatore dal vano dell'alimentatore.
- c. Se si desidera installare più di un'unità, installare gli alimentatori nella sequenza mostrata di seguito.
	- 1. Per le configurazioni con otto alimentatori, popolare i vani della PSU P1, P2, P4, P5, S1, S2, S4 e S5.
	- 2. Per le configurazioni con dodici alimentatori, popolare tutti i vani della PSU.
- Passo 2. Afferrare la maniglia sulla parte posteriore dell'alimentatore e farlo scorrere nel relativo vano finché non scatta in posizione.

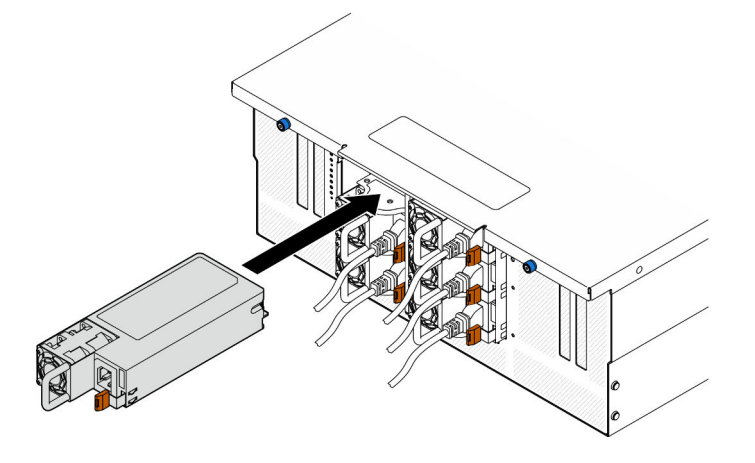

Figura 127. Installazione di un'unità di alimentazione

Passo 3. Collegare il cavo di alimentazione all'unità di alimentazione e assicurarsi che sia correttamente collegata all'alimentazione.

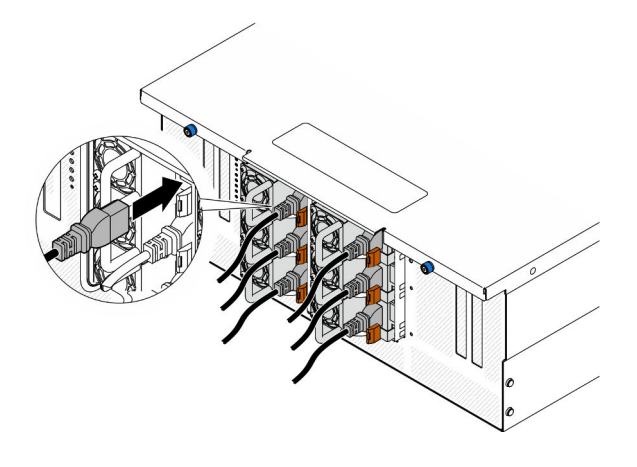

Figura 128. Collegamento del cavo di alimentazione

## Dopo aver terminato

- 1. Tirare la maniglia per verificare se l'unità di alimentazione è installata correttamente. Se si estrae, reinstallarla.
- 2. Se il server è spento, accenderlo. Accertarsi che il LED di ingresso dell'alimentazione e il LED di uscita dell'alimentazione sull'alimentatore siano accesi, a indicare che l'alimentatore funziona correttamente.

### Video dimostrativo

[Guardare la procedura su YouTube](https://www.youtube.com/watch?v=wMnI5e-tlYQ)

# Sostituzione di processore e dissipatore di calore (solo per tecnici qualificati)

Seguire le istruzioni riportate in questa sezione per sostituire un processore e un dissipatore di calore assemblati, noti come PHM (Processor-Heat-sink Module).

Attenzione: Prima di riutilizzare un processore o un dissipatore di calore, assicurarsi di usare un panno imbevuto di alcol e il lubrificante termico approvati da Lenovo.

# Rimozione di un modulo del processore e un dissipatore di calore

In questa sezione viene descritto come rimuovere un processore e un dissipatore di calore assemblati, noti come PHM (Processor-Heat-Sink Module). Questa attività richiede un driver Torx T30. Questa procedura deve essere eseguita da un tecnico qualificato.

## Informazioni su questa attività

S002

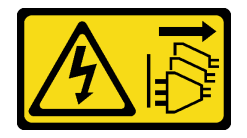

ATTENZIONE:

Il pulsante di controllo dell'alimentazione sul dispositivo e l'interruttore di alimentazione sull'alimentatore non tolgono la corrente elettrica fornita al dispositivo. Il dispositivo potrebbe anche disporre di più di un cavo di alimentazione. Per eliminare completamente la corrente elettrica dal dispositivo, assicurarsi che tutti i cavi di alimentazione siano scollegati dalla fonte di alimentazione.

### Attenzione:

- Leggere ["Linee guida per l'installazione" a pagina 1](#page-10-0) e ["Elenco di controllo per la sicurezza" a pagina 2](#page-11-0) per assicurarsi di operare in sicurezza.
- Spegnere il server e le periferiche e scollegare i cavi di alimentazione e tutti i cavi esterni. Vedere ["Spegnimento del server" a pagina 10.](#page-19-0)
- Evitare l'esposizione all'elettricità statica che potrebbe causare l'arresto del sistema e la perdita di dati, tenendo i componenti sensibili all'elettricità statica negli involucri antistatici fino all'installazione e maneggiando tali dispositivi con un cinturino da polso di scaricamento elettrostatico o altri sistemi di messa a terra.
- Ciascun socket del processore deve contenere sempre un coperchio o un PHM. Quando si rimuove o si installa un PHM, proteggere i socket del processore vuoti con un coperchio.
- Non toccare i contatti del processore o del socket del processore. I contatti del socket/processore sono estremamente delicati e potrebbero essere facilmente danneggiati. Agenti contaminanti sui contatti del processore, ad esempio il grasso della pelle, possono causare problemi di connessione.
- Evitare che il lubrificante termico sul processore o sul dissipatore di calore entri in contatto con altri elementi. Il contatto con qualsiasi superficie potrebbe contaminare il lubrificante termico e renderlo inefficace. Il lubrificante termico può danneggiare componenti, quali i connettori elettrici nel socket del processore.
- Rimuovere e installare solo un PHM alla volta. Se il sistema supporta più processori, installare i PHM iniziando dal primo socket del processore.

Nota: Il dissipatore di calore, il processore e la piastra del processore del sistema in uso potrebbero avere un aspetto diverso da quello mostrato nelle immagini.

La figura seguente mostra i componenti del PHM.

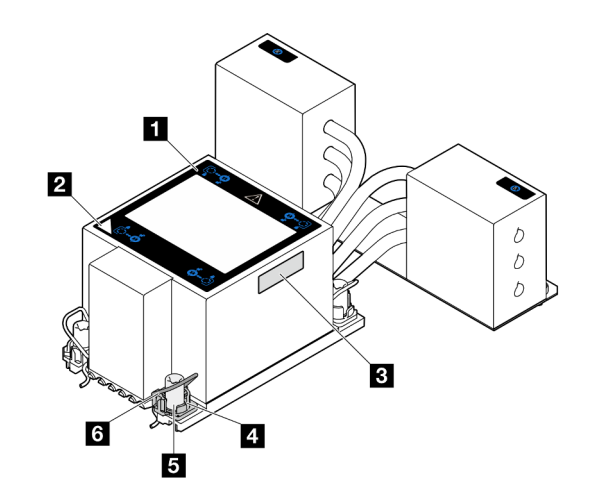

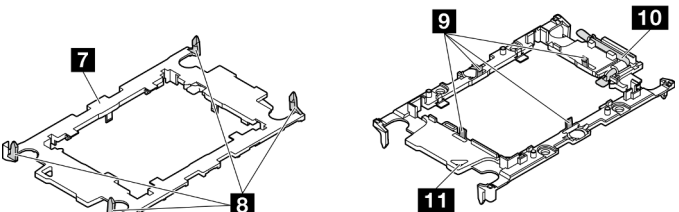

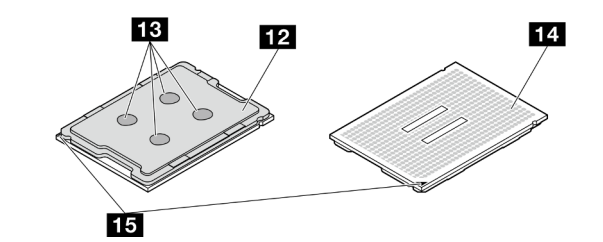

Figura 129. Componenti del PHM

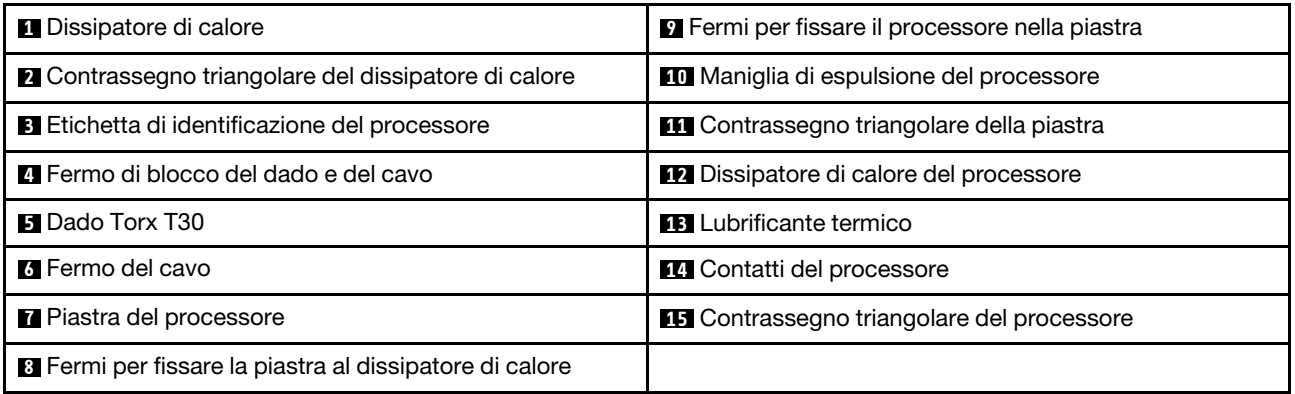

# Procedura

Passo 1. Preparativi per l'attività.

- a. Per sostituire un PHM sulla scheda del processore superiore (CPU BD), rimuovere i seguenti componenti:
	- 1. Rimuovere il coperchio superiore anteriore. Vedere ["Rimozione del coperchio superiore](#page-212-0)  [anteriore" a pagina 203](#page-212-0).
- 2. Rimuovere il deflettore d'aria della scheda del processore superiore (CPU BD). Vedere ["Rimozione del deflettore d'aria della scheda del processore superiore \(CPU BD\)" a](#page-41-0) [pagina 32](#page-41-0).
- b. Per sostituire un PHM sulla scheda del processore inferiore (MB), rimuovere i seguenti componenti:
	- 1. Rimuovere il coperchio superiore anteriore. Vedere ["Rimozione del coperchio superiore](#page-212-0)  [anteriore" a pagina 203.](#page-212-0)
	- 2. Rimuovere il deflettore d'aria della scheda del processore superiore (CPU BD). Vedere ["Rimozione del deflettore d'aria della scheda del processore superiore \(CPU BD\)" a](#page-41-0) [pagina 32](#page-41-0).
	- 3. Rimuovere la scheda del processore superiore (CPU BD). Vedere ["Rimozione della](#page-227-0)  [scheda del processore superiore \(CPU BD\)" a pagina 218](#page-227-0).
	- 4. Rimuovere il deflettore d'aria della scheda del processore inferiore (MB). Vedere ["Rimozione del deflettore d'aria della scheda del processore inferiore \(MB\)" a pagina 36.](#page-45-0)
- Passo 2. Rimuovere il PHM dalla scheda del processore superiore (CPU BD) o dalla scheda del processore inferiore (MB).

### Nota:

- Non toccare i contatti del connettore sulla parte inferiore del processore.
- Verificare che non siano presenti oggetti sul socket del processore per evitare che si danneggi.

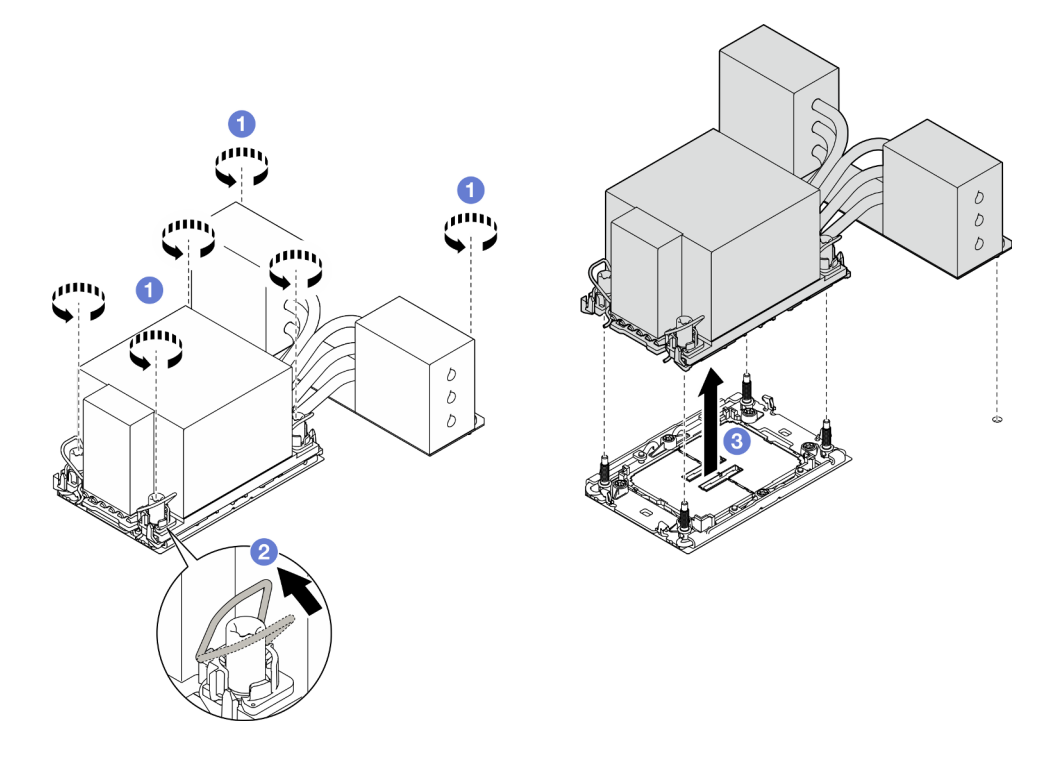

Figura 130. Rimozione di un PHM 3U

- a. Allentare completamente i dadi Torx T30 sul PHM rispettando la sequenza di rimozione mostrata sull'etichetta del dissipatore di calore.
- b. **P** Ruotare i fermi del cavo verso l'interno.

c. G Sollevare delicatamente il PHM dal socket del processore. Se non è possibile estrarre completamente il PHM dal socket, allentare ulteriormente i dadi T30 Torx e provare a sollevare nuovamente il PHM.

## Dopo aver terminato

- 1. Ciascun socket del processore deve contenere sempre un coperchio o un PHM. Proteggere i socket del processore vuoti con un coperchio oppure installare un nuovo PHM.
- 2. Se si sta rimuovendo il PHM come parte di una scheda del processore superiore (CPU BD) o di una scheda del processore inferiore (MB), mettere da parte il PHM.
- 3. Se si sta riutilizzando il processore o il dissipatore di calore, separarlo dal relativo supporto. Vedere ["Separazione del processore dalla piastra e dal dissipatore di calore" a pagina 159.](#page-168-0)
- 4. Se viene richiesto di restituire il componente o il dispositivo opzionale, seguire tutte le istruzioni di imballaggio e utilizzare i materiali di imballaggio per la spedizione forniti con il prodotto.

### Video dimostrativo

### [Guardare la procedura su YouTube](https://www.youtube.com/watch?v=a1ox4AFDWFQ)

# <span id="page-168-0"></span>Separazione del processore dalla piastra e dal dissipatore di calore

In questa sezione viene descritto come separare un processore e la relativa piastra da un processore e un dissipatore di calore assemblati, noti come PHM (Processor-Heat-Sink Module). Questa procedura deve essere eseguita da un tecnico qualificato.

## Informazioni su questa attività

### Attenzione:

- Leggere ["Linee guida per l'installazione" a pagina 1](#page-10-0) e ["Elenco di controllo per la sicurezza" a pagina 2](#page-11-0) per assicurarsi di operare in sicurezza.
- Spegnere il server e le periferiche e scollegare i cavi di alimentazione e tutti i cavi esterni. Vedere ["Spegnimento del server" a pagina 10.](#page-19-0)
- Evitare l'esposizione all'elettricità statica che potrebbe causare l'arresto del sistema e la perdita di dati, tenendo i componenti sensibili all'elettricità statica negli involucri antistatici fino all'installazione e maneggiando tali dispositivi con un cinturino da polso di scaricamento elettrostatico o altri sistemi di messa a terra.
- Non toccare i contatti del processore. Agenti contaminanti sui contatti del processore, ad esempio il grasso della pelle, possono causare problemi di connessione.
- Evitare che il lubrificante termico sul processore o sul dissipatore di calore entri in contatto con altri elementi. Il contatto con qualsiasi superficie potrebbe contaminare il lubrificante termico e renderlo inefficace. Il lubrificante termico può danneggiare componenti, quali i connettori elettrici nel socket del processore.

Nota: Il dissipatore di calore, il processore e la piastra del processore del sistema in uso potrebbero avere un aspetto diverso da quello mostrato nelle immagini.

# Procedura

Passo 1. Separare il processore dal dissipatore di calore e dalla piastra.

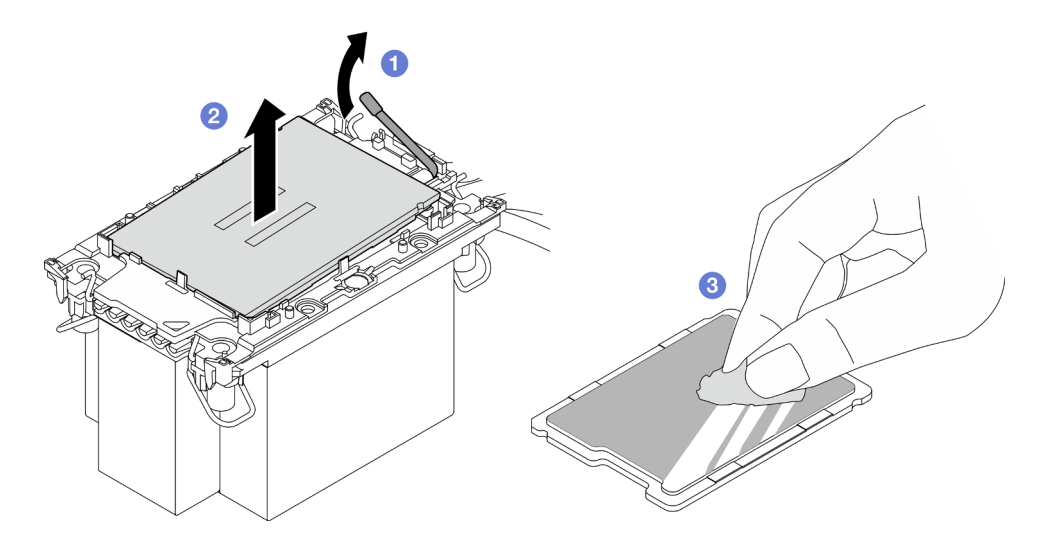

Figura 131. Separazione di un processore dal dissipatore di calore e dalla piastra

Nota: Non toccare i contatti sul processore.

- a. **O** Sollevare la maniglia per rilasciare il processore dalla piastra.
- b. <sup>@</sup> Mantenere il processore dai bordi e sollevarlo dal dissipatore di calore e dalla piastra.
- c. G Senza spingere il processore verso il basso, rimuovere il lubrificante termico dalla parte superiore del processore con un panno imbevuto di alcol; posizionare quindi il processore su una superficie protettiva statica con il lato contatto del processore rivolto verso l'alto.
- Passo 2. Separare la piastra del processore dal dissipatore di calore.

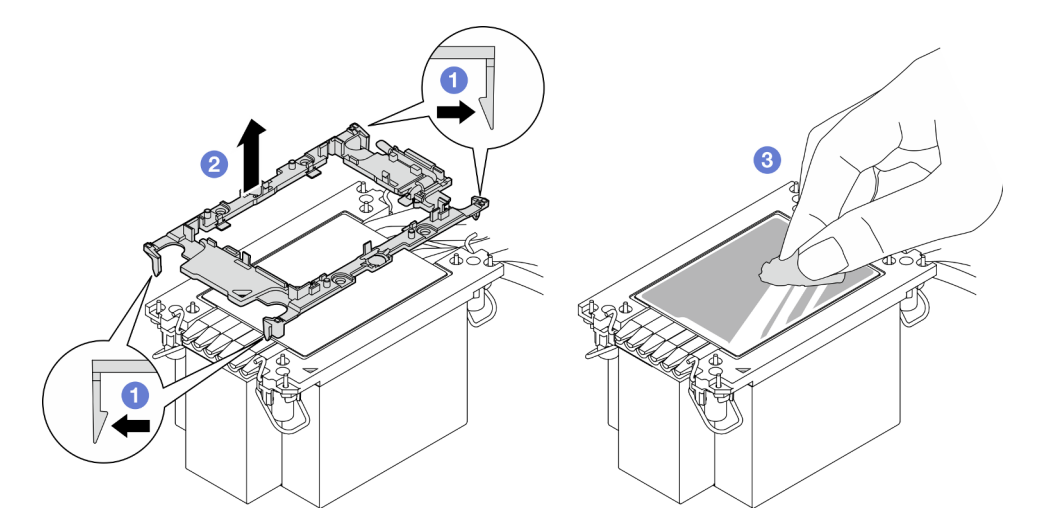

Figura 132. Separazione di una piastra del processore dal dissipatore di calore

Nota: La piastra del processore verrà rimossa e sostituita con una nuova.

- a. **C** Rilasciare i fermi di blocco dal dissipatore di calore.
- b. **@** Sollevare la piastra del dissipatore di calore.
- c.  $\bullet$  Rimuovere con un tampone imbevuto di alcol il lubrificante termico dalla parte inferiore del dissipatore di calore.

### Dopo aver terminato

- 1. Installare il PHM. Vedere ["Installazione di un processore e un dissipatore di calore" a pagina 161.](#page-170-0)
- 2. Se viene richiesto di restituire il componente o il dispositivo opzionale, seguire tutte le istruzioni di imballaggio e utilizzare i materiali di imballaggio per la spedizione forniti con il prodotto.

### Video dimostrativo

#### [Guardare la procedura su YouTube](https://www.youtube.com/watch?v=a1ox4AFDWFQ)

# <span id="page-170-0"></span>Installazione di un processore e un dissipatore di calore

In questa sezione viene descritto come installare un processore e un dissipatore di calore assemblati, noti come PHM (Processor-Heat-Sink Module). Questa attività richiede un driver Torx T30. Questa procedura deve essere eseguita da un tecnico qualificato.

## Informazioni su questa attività

### Attenzione:

- Leggere ["Linee guida per l'installazione" a pagina 1](#page-10-0) e ["Elenco di controllo per la sicurezza" a pagina 2](#page-11-0) per assicurarsi di operare in sicurezza.
- Spegnere il server e le periferiche e scollegare i cavi di alimentazione e tutti i cavi esterni. Vedere ["Spegnimento del server" a pagina 10.](#page-19-0)
- Evitare l'esposizione all'elettricità statica che potrebbe causare l'arresto del sistema e la perdita di dati, tenendo i componenti sensibili all'elettricità statica negli involucri antistatici fino all'installazione e maneggiando tali dispositivi con un cinturino da polso di scaricamento elettrostatico o altri sistemi di messa a terra.
- Ciascun socket del processore deve contenere sempre un coperchio o un PHM. Quando si rimuove o si installa un PHM, proteggere i socket del processore vuoti con un coperchio.
- Non toccare i contatti del processore o del socket del processore. I contatti del socket/processore sono estremamente delicati e potrebbero essere facilmente danneggiati. Agenti contaminanti sui contatti del processore, ad esempio il grasso della pelle, possono causare problemi di connessione.
- Evitare che il lubrificante termico sul processore o sul dissipatore di calore entri in contatto con altri elementi. Il contatto con qualsiasi superficie potrebbe contaminare il lubrificante termico e renderlo inefficace. Il lubrificante termico può danneggiare componenti, quali i connettori elettrici nel socket del processore.
- Rimuovere e installare solo un PHM alla volta. Se il sistema supporta più processori, installare i PHM iniziando dal primo socket del processore.

### Nota:

- Il dissipatore di calore, il processore e la piastra del processore del sistema in uso potrebbero avere un aspetto diverso da quello mostrato nelle immagini.
- I PHM sono dimensionati in base al socket in cui dovranno essere installati e con un orientamento fisso.
- Per un elenco dei processori supportati dal server, vedere <https://serverproven.lenovo.com>. Velocità, numero di core e frequenza di tutti i processori devono essere identici.
- Prima di installare un nuovo modulo PHM o un processore sostitutivo, aggiornare il firmware di sistema al livello più recente. Vedere "Aggiornamento del firmware" nella Guida per l'utente e nella Guida alla configurazione di sistema.

La figura seguente mostra i componenti del PHM.

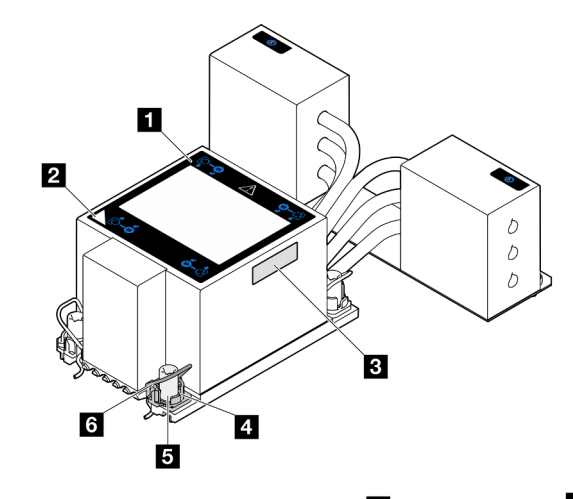

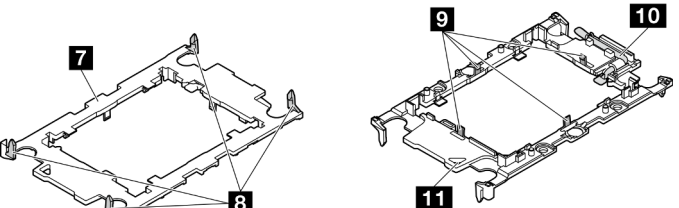

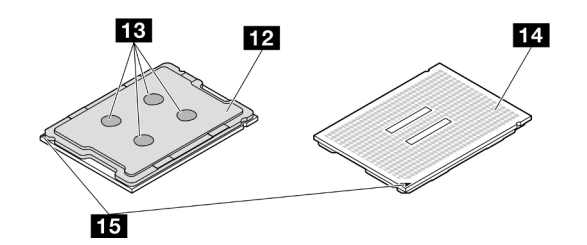

Figura 133. Componenti del PHM

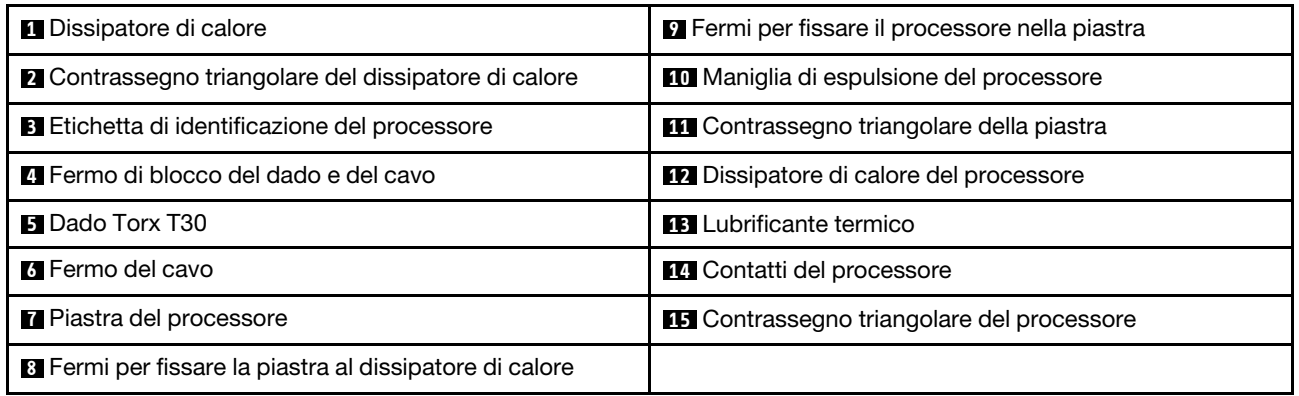

Download di firmware e driver: potrebbe essere necessario aggiornare il firmware o il driver dopo la sostituzione di un componente.

- Visitare il sito [https://datacentersupport.lenovo.com/products/servers/thinksystem/sr950v3/7dc4/downloads/](https://datacentersupport.lenovo.com/products/servers/thinksystem/sr950v3/7dc4/downloads/driver-list/)  [driver-list/](https://datacentersupport.lenovo.com/products/servers/thinksystem/sr950v3/7dc4/downloads/driver-list/) per visualizzare gli aggiornamenti più recenti di firmware e driver per il server in uso.
- Per ulteriori informazioni sugli strumenti di aggiornamento del firmware, vedere "Aggiornamento del firmware" nella Guida per l'utente o nella Guida alla configurazione di sistema.

# Procedura

Passo 1. Registrare l'etichetta di identificazione del processore.

- Se si sostituisce un processore e si riutilizza il dissipatore di calore, rimuovere l'etichetta di identificazione del processore dal dissipatore di calore e sostituirla con la nuova etichetta fornita con il processore sostitutivo.
- Se si sostituisce un dissipatore di calore e si riutilizza il processore, rimuovere l'etichetta di identificazione del processore dal vecchio dissipatore di calore e applicarla su quello nuovo nella stessa posizione.

Nota: Se non è possibile rimuovere l'etichetta e applicarla sul nuovo dissipatore di calore, o se l'etichetta viene danneggiata durante il trasferimento, verificare il numero di serie del processore dall'etichetta di identificazione e annotarlo con un pennarello indelebile sul nuovo dissipatore di calore, nella stessa posizione in cui avrebbe dovuto essere applicata l'etichetta.

Passo 2. Installare il processore nella nuova piastra.

### Nota:

- Se si sostituisce il processore e si riutilizza il dissipatore di calore, utilizzare la nuova piastra fornita con il nuovo processore.
- Se si sostituisce il dissipatore di calore e si riutilizza il processore e se il nuovo dissipatore di calore viene fornito con due piastre del processore, assicurarsi di usare lo stesso tipo di piastra che si è eliminata.

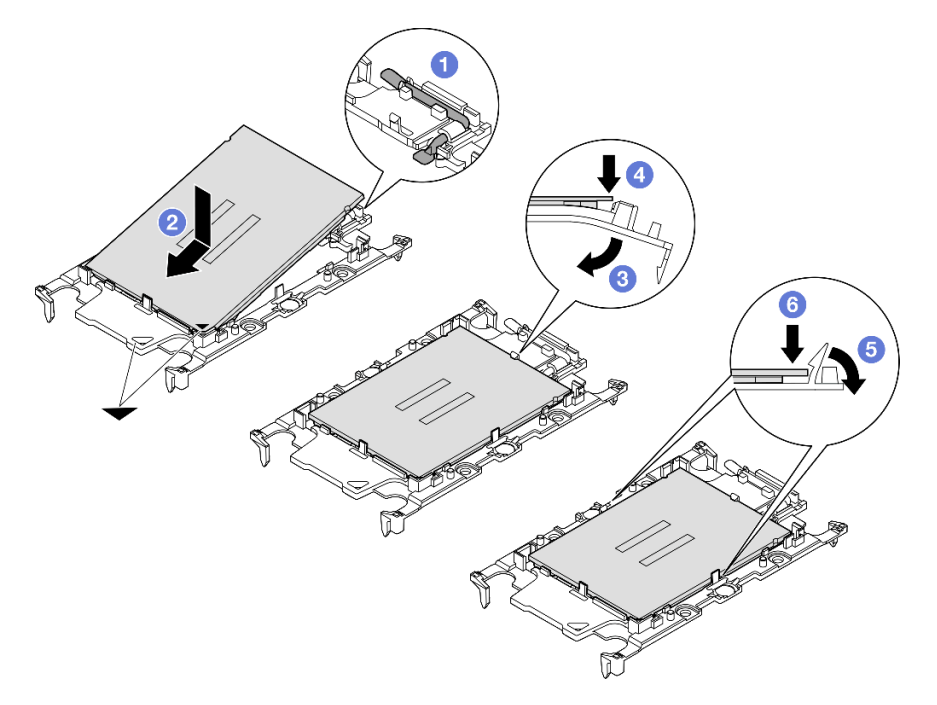

Figura 134. Installazione di una piastra del processore

- 1. <sup>O</sup> Verificare che la maniglia sulla piastra sia in posizione di chiusura.
- 2. <sup>2</sup> Allineare il processore sulla nuova piastra in modo che i contrassegni triangolari siano allineati. Inserire quindi l'estremità contrassegnata del processore nella piastra.
- 3. Tenere premuta l'estremità inserita del processore, quindi ruotare l'estremità non contrassegnata della piastra verso il basso e allontanarla dal processore.
- 4. Premere il processore e fissare l'estremità non contrassegnata sotto il fermo sulla piastra.
- 5. **C** Ruotare delicatamente i lati della piastra verso il basso per allontanarli dal processore.
- 6. <sup>O</sup> Premere il processore e fissare le estremità sotto i fermi sulla piastra.

Nota: Per fare in modo che il processore resti fissato alla piastra dopo l'inserimento, tenere il lato di contatto del processore rivolto verso l'alto, impugnando l'assieme della piastra del processore dai lati della piastra.

- Passo 3. Applicare il lubrificante termico.
	- Se si sostituisce il dissipatore di calore e si riutilizza il processore, viene fornito un nuovo dissipatore di calore con il lubrificante termico e non è necessario applicare un nuovo lubrificante termico.

Nota: Per garantire prestazioni ottimali, controllare la data di produzione sul nuovo dissipatore di calore e assicurarsi che non superi i due anni. In caso contrario, rimuovere il lubrificante termico esistente e applicare il nuovo.

- Se si sostituisce il processore e si riutilizza il dissipatore di calore, effettuare le seguenti operazioni per applicare il lubrificante termico:
	- 1. Se sul dissipatore di calore è presente del lubrificante termico, rimuoverlo con un panno imbevuto di alcol.
	- 2. Posizionare delicatamente il processore e la piastra nella confezione di spedizione con il lato contatto del processore rivolto verso il basso. Assicurarsi che il contrassegno triangolare sulla piastra sia orientato nella confezione di spedizione come mostrato di seguito.
	- 3. Applicare il lubrificante termico sulla parte superiore del processore con una siringa, formando quattro punti uniformemente distribuiti, mentre ogni punto è costituito da circa 0,1 ml di lubrificante termico.

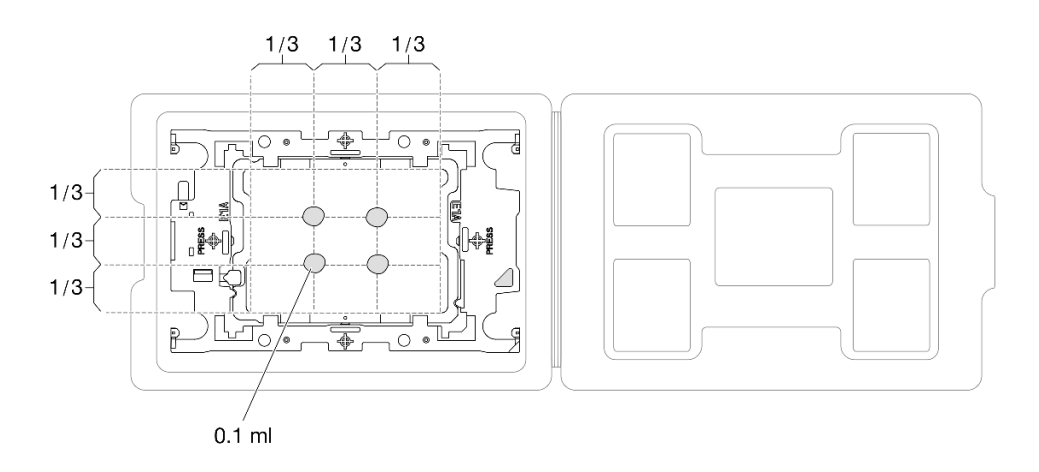

Figura 135. Applicazione del lubrificante termico con il processore nella confezione di spedizione

Passo 4. Assemblare il processore e il dissipatore di calore.

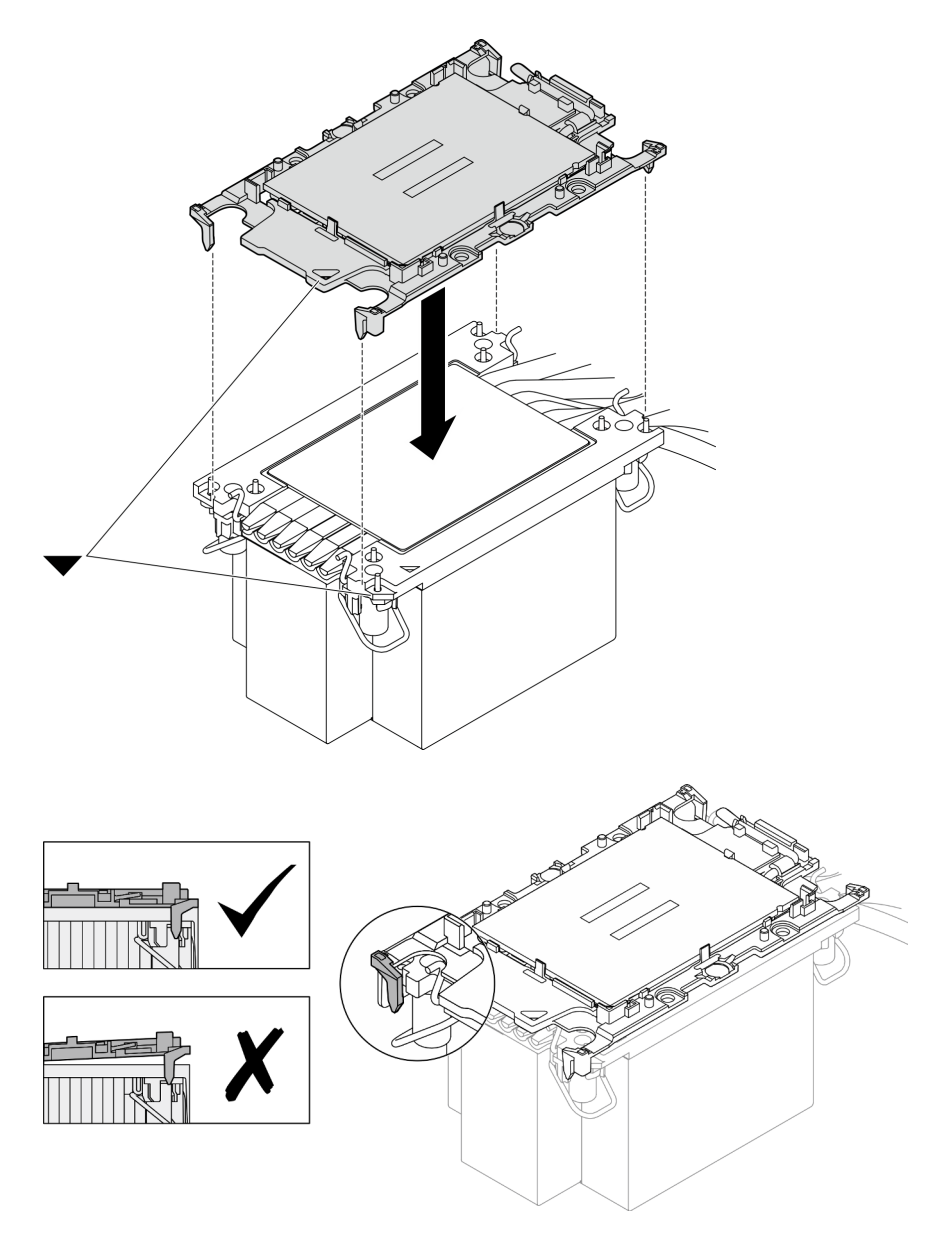

Figura 136. Assemblaggio del PHM con il processore nella confezione di spedizione

- a. Allineare il contrassegno triangolare sull'etichetta del dissipatore di calore al contrassegno triangolare sulla piastra del processore e sul processore.
- b. Installare il dissipatore di calore sulla piastra del processore.
- c. Spingere la piastra in posizione fino ad agganciare i fermi in tutti e quattro gli angoli. Controllare visivamente che non ci sia spazio tra la piastra del processore e il dissipatore di calore.
- Passo 5. Installare il modulo processore e dissipatore di calore nel socket del processore.

### Nota:

- Non toccare i contatti del connettore sulla parte inferiore del processore.
- Verificare che non siano presenti oggetti sul socket del processore per evitare che si danneggi.

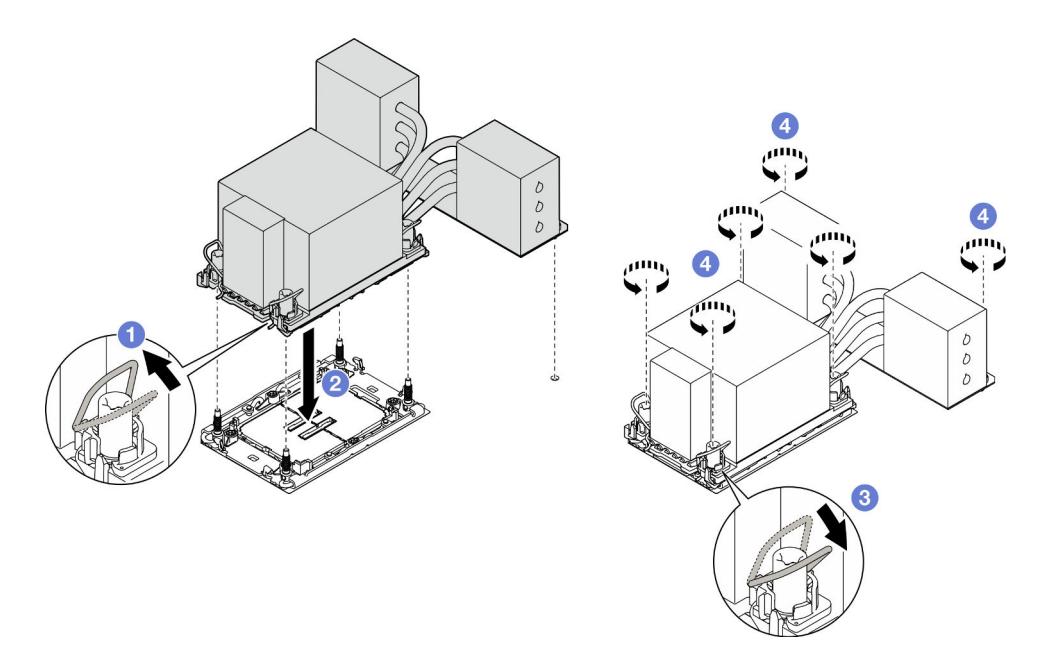

Figura 137. Installazione di un PHM 3U

- a. **C** Ruotare i fermi del cavo verso l'interno.
- b. <sup>@</sup> Allineare il contrassegno triangolare e i quattro dadi Torx T30 sul PHM con il contrassegno triangolare e i pioli filettati del socket del processore, inserire quindi il PHM nel socket del processore.
- c. **C** Ruotare i fermi del cavo verso l'esterno finché non si agganciano ai ganci nel socket.
- d. G Serrare completamente i dadi Torx T30 nella sequenza di installazione mostrata sull'etichetta del dissipatore di calore. Serrare completamente le viti, quindi controllare visivamente per verificare che non vi siano spazi tra la vite di spallamento sotto il dissipatore di calore e il socket del processore (come riferimento, tenere presente che la coppia richiesta per il fissaggio completo è 0,9 newton-metri, 8 pollici-libbre).

## Dopo aver terminato

- 1. Se è stato sostituito un PHM sulla scheda del processore superiore (CPU BD), reinstallare i seguenti componenti:
	- a. Reinstallare il deflettore d'aria della scheda del processore superiore (CPU BD). Vedere ["Installazione](#page-43-0)  [del deflettore d'aria della scheda del processore superiore \(CPU BD\)" a pagina 34](#page-43-0).
	- b. Reinstallare il coperchio superiore anteriore. Vedere ["Installazione del coperchio superiore anteriore"](#page-219-0)  [a pagina 210](#page-219-0).
- 2. Se è stato sostituito un PHM sulla scheda del processore inferiore (MB), reinstallare i seguenti componenti:
	- a. Reinstallare il deflettore d'aria della scheda del processore inferiore (MB). Vedere ["Installazione del](#page-47-0) [deflettore d'aria della scheda del processore inferiore \(MB\)" a pagina 38.](#page-47-0)
	- b. Reinstallare la scheda del processore superiore (CPU BD). Vedere ["Installazione della scheda del](#page-232-0) [processore superiore \(CPU BD\)" a pagina 223](#page-232-0).
	- c. Reinstallare il deflettore d'aria della scheda del processore superiore (CPU BD). Vedere ["Installazione](#page-43-0)  [del deflettore d'aria della scheda del processore superiore \(CPU BD\)" a pagina 34](#page-43-0).
	- d. Reinstallare il coperchio superiore anteriore. Vedere ["Installazione del coperchio superiore anteriore"](#page-219-0)  [a pagina 210](#page-219-0).

3. Completare le operazioni di sostituzione dei componenti. Vedere ["Completamento delle operazioni di](#page-237-0) [sostituzione dei componenti" a pagina 228](#page-237-0).

### Video dimostrativo

[Guardare la procedura su YouTube](https://www.youtube.com/watch?v=bgVXb-3op6U)

# Sostituzione della mascherina di sicurezza

Seguire le istruzioni riportate in questa sezione per installare o rimuovere la mascherina di sicurezza.

# Rimozione della mascherina di sicurezza

Seguire le istruzioni riportate in questa sezione per rimuovere la mascherina di sicurezza.

# Informazioni su questa attività

## Attenzione:

- Leggere ["Linee guida per l'installazione" a pagina 1](#page-10-0) e ["Elenco di controllo per la sicurezza" a pagina 2](#page-11-0) per assicurarsi di operare in sicurezza.
- Evitare l'esposizione all'elettricità statica che potrebbe causare l'arresto del sistema e la perdita di dati, tenendo i componenti sensibili all'elettricità statica negli involucri antistatici fino all'installazione e maneggiando tali dispositivi con un cinturino da polso di scaricamento elettrostatico o altri sistemi di messa a terra.

# Procedura

Passo 1. Se la mascherina di sicurezza è bloccata, sbloccarla con la chiave.

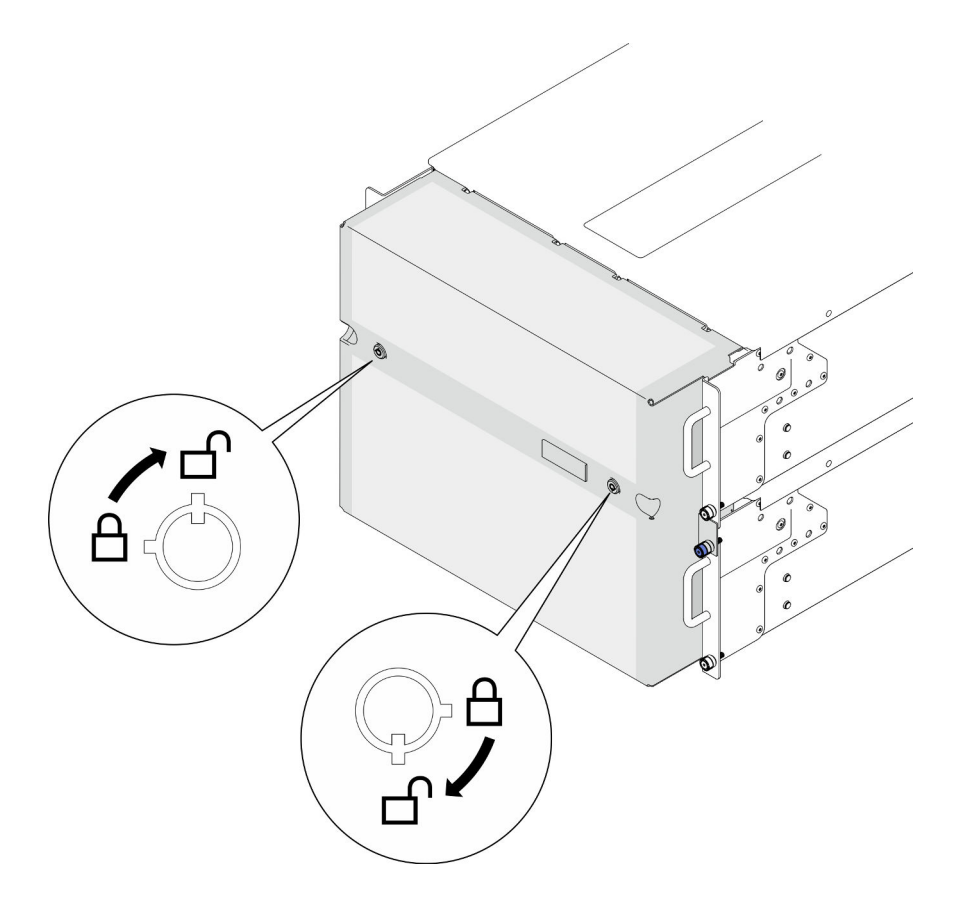

Figura 138. Sblocco della mascherina di sicurezza

- Passo 2. Rimuovere la mascherina di sicurezza.
	- a. **O** Allentare le viti zigrinate. Utilizzare un cacciavite, se necessario.
	- b. **@** Sollevare la mascherina di sicurezza dalle flange del rack per rimuoverla.

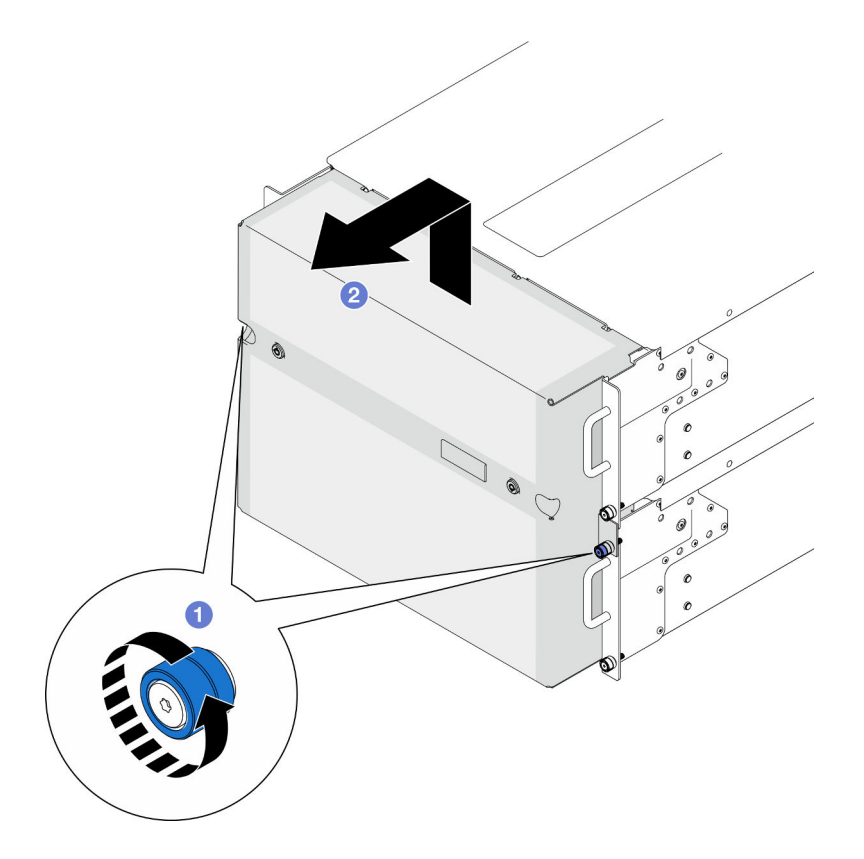

Figura 139. Rimozione della mascherina di sicurezza

## Dopo aver terminato

- 1. Installare un'unità sostitutiva. Vedere ["Installazione della mascherina di sicurezza" a pagina 169](#page-178-0).
- 2. Se viene richiesto di restituire il componente o il dispositivo opzionale, seguire tutte le istruzioni di imballaggio e utilizzare i materiali di imballaggio per la spedizione forniti con il prodotto.

### Video dimostrativo

#### [Guardare la procedura su YouTube](https://www.youtube.com/watch?v=d6xmA2depbA)

# <span id="page-178-0"></span>Installazione della mascherina di sicurezza

Seguire le istruzioni riportate in questa sezione per installare la mascherina di sicurezza.

## Informazioni su questa attività

### Attenzione:

- Leggere ["Linee guida per l'installazione" a pagina 1](#page-10-0) e ["Elenco di controllo per la sicurezza" a pagina 2](#page-11-0) per assicurarsi di operare in sicurezza.
- Evitare l'esposizione all'elettricità statica che potrebbe causare l'arresto del sistema e la perdita di dati, tenendo i componenti sensibili all'elettricità statica negli involucri antistatici fino all'installazione e maneggiando tali dispositivi con un cinturino da polso di scaricamento elettrostatico o altri sistemi di messa a terra.

# Procedura

Passo 1. Se la chiave si trova all'interno della mascherina di sicurezza, rimuoverla.

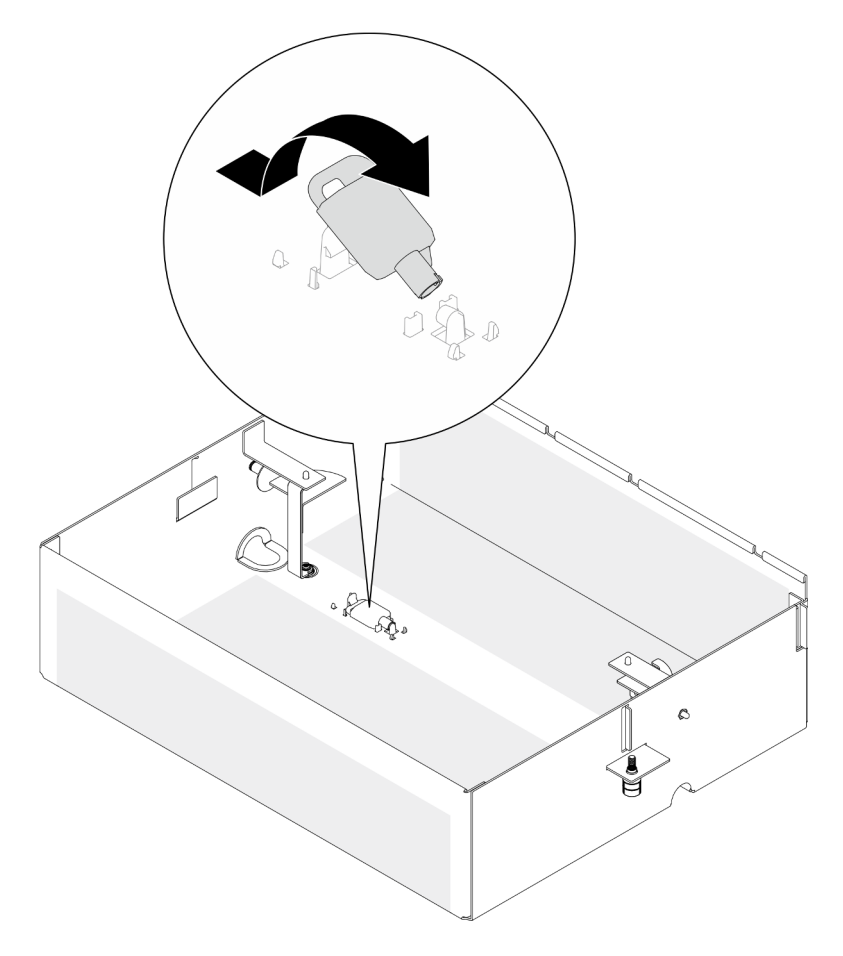

Figura 140. Rimozione della chiave

- Passo 2. Installare la mascherina di sicurezza.
	- a. <sup>O</sup> Allineare e installare la mascherina di sicurezza sulle flange del rack.
	- b. <sup>2</sup> Stringere le viti zigrinate sulla mascherina di sicurezza. Utilizzare un cacciavite, se necessario.
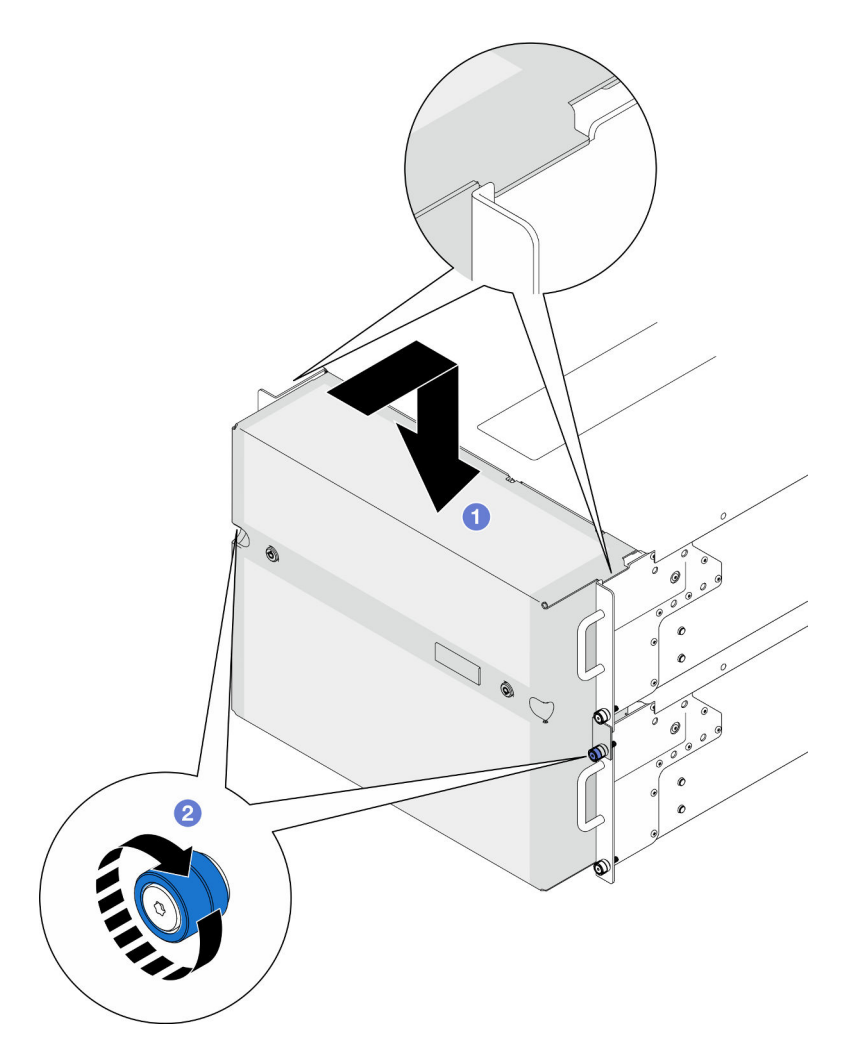

Figura 141. Installazione della mascherina di sicurezza

Passo 3. Bloccare la mascherina di sicurezza con la chiave (facoltativo).

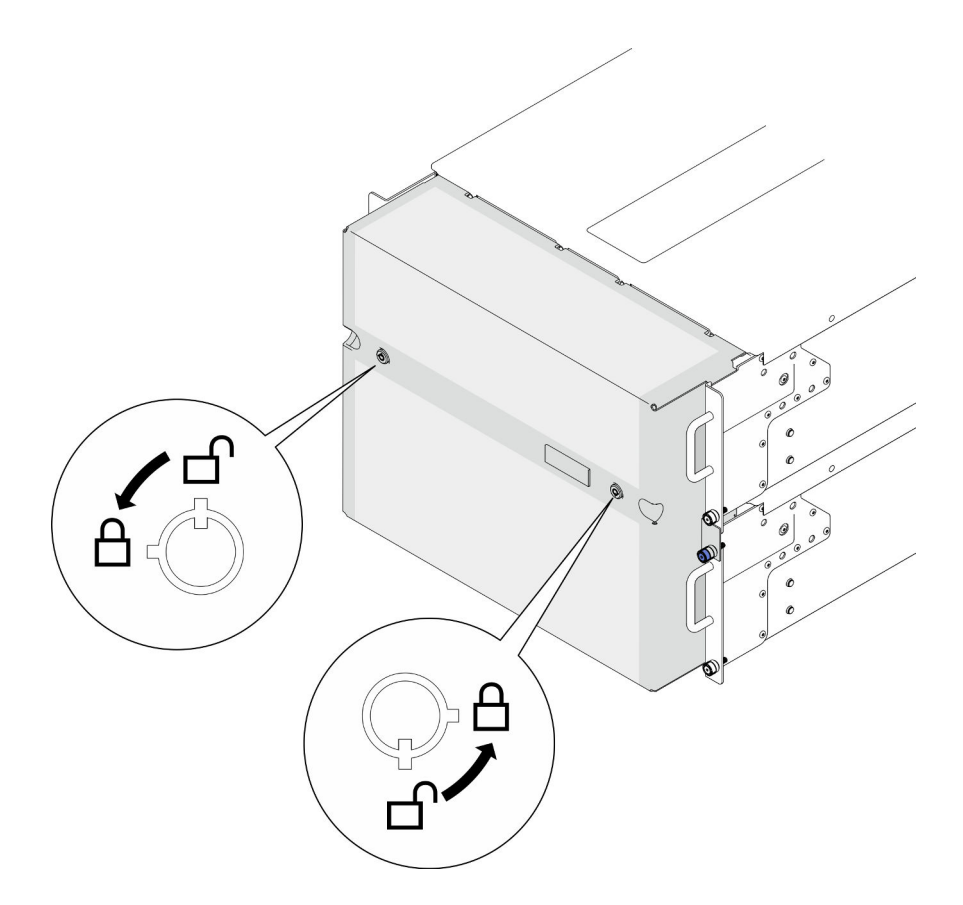

Figura 142. Blocco della mascherina di sicurezza

## Dopo aver terminato

Completare le operazioni di sostituzione dei componenti. Vedere ["Completamento delle operazioni di](#page-237-0)  [sostituzione dei componenti" a pagina 228](#page-237-0).

#### Video dimostrativo

#### [Guardare la procedura su YouTube](https://www.youtube.com/watch?v=IkFQCj63lwQ)

## Sostituzione dell'assieme della porta seriale

Seguire le istruzioni riportate in questa sezione per installare o rimuovere l'assieme della porta seriale.

# Rimozione dell'assieme della porta seriale

Seguire le istruzioni riportate in questa sezione per rimuovere l'assieme della porta seriale.

#### Informazioni su questa attività

#### Attenzione:

- Leggere ["Linee guida per l'installazione" a pagina 1](#page-10-1) e ["Elenco di controllo per la sicurezza" a pagina 2](#page-11-0) per assicurarsi di operare in sicurezza.
- Spegnere il server e le periferiche e scollegare i cavi di alimentazione e tutti i cavi esterni. Vedere ["Spegnimento del server" a pagina 10.](#page-19-0)
- Evitare l'esposizione all'elettricità statica che potrebbe causare l'arresto del sistema e la perdita di dati, tenendo i componenti sensibili all'elettricità statica negli involucri antistatici fino all'installazione e maneggiando tali dispositivi con un cinturino da polso di scaricamento elettrostatico o altri sistemi di messa a terra.
- Se il server è installato in un rack, rimuovere il server dal rack. Vedere ["Rimozione del server dalle guide" a](#page-19-1) [pagina 10.](#page-19-1)

## Procedura

Passo 1. Preparativi per l'attività.

- a. Rimuovere il coperchio superiore anteriore. Vedere ["Rimozione del coperchio superiore](#page-212-0) [anteriore" a pagina 203](#page-212-0).
- b. Rimuovere il deflettore d'aria della scheda del processore superiore (CPU BD). Vedere ["Rimozione del deflettore d'aria della scheda del processore superiore \(CPU BD\)" a pagina 32.](#page-41-0)
- c. Rimuovere la scheda del processore superiore (CPU BD). Vedere ["Rimozione della scheda del](#page-227-0) [processore superiore \(CPU BD\)" a pagina 218.](#page-227-0)
- d. Solo per lo chassis primario, rimuovere la staffa di supporto. Vedere ["Rimozione della staffa di](#page-189-0) [supporto" a pagina 180](#page-189-0).
- e. Solo per lo chassis primario, rimuovere la scheda I/O di sistema e l'assieme interposer. Vedere ["Rimozione della scheda I/O di sistema e della scheda interposer" a pagina 188.](#page-197-0)
- Passo 2. Rimuovere le due viti che fissano l'assieme della porta seriale e rimuoverlo dallo chassis.

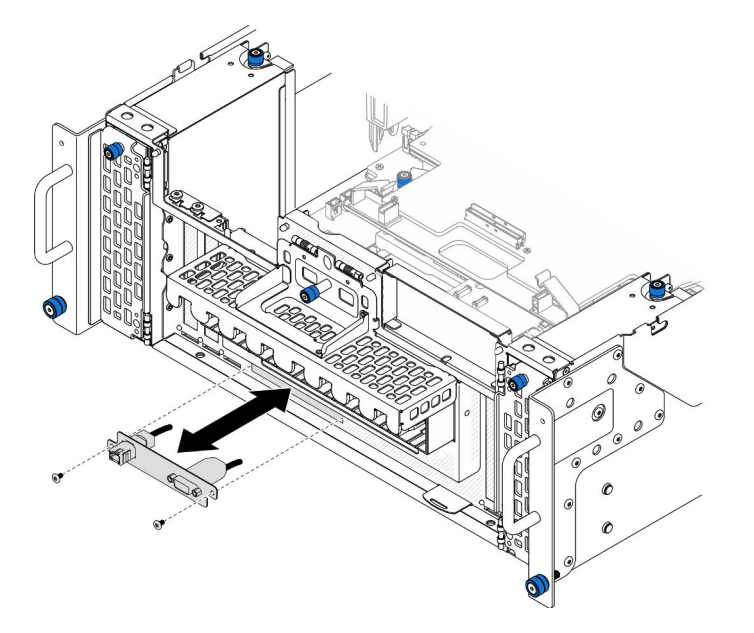

Figura 143. Rimozione dell'assieme della porta seriale

## Dopo aver terminato

- 1. Installare un'unità sostitutiva. Vedere ["Installazione dell'assieme della porta seriale" a pagina 173](#page-182-0).
- 2. Se viene richiesto di restituire il componente o il dispositivo opzionale, seguire tutte le istruzioni di imballaggio e utilizzare i materiali di imballaggio per la spedizione forniti con il prodotto.

# <span id="page-182-0"></span>Installazione dell'assieme della porta seriale

Seguire le istruzioni riportate in questa sezione per installare l'assieme della porta seriale.

## Informazioni su questa attività

#### Attenzione:

- Leggere ["Linee guida per l'installazione" a pagina 1](#page-10-1) e ["Elenco di controllo per la sicurezza" a pagina 2](#page-11-0) per assicurarsi di operare in sicurezza.
- Spegnere il server e le periferiche e scollegare i cavi di alimentazione e tutti i cavi esterni. Vedere ["Spegnimento del server" a pagina 10.](#page-19-0)
- Evitare l'esposizione all'elettricità statica che potrebbe causare l'arresto del sistema e la perdita di dati, tenendo i componenti sensibili all'elettricità statica negli involucri antistatici fino all'installazione e maneggiando tali dispositivi con un cinturino da polso di scaricamento elettrostatico o altri sistemi di messa a terra.
- Se il server è installato in un rack, rimuovere il server dal rack. Vedere ["Rimozione del server dalle guide" a](#page-19-1)  [pagina 10.](#page-19-1)

Download di firmware e driver: potrebbe essere necessario aggiornare il firmware o il driver dopo la sostituzione di un componente.

- Visitare il sito [https://datacentersupport.lenovo.com/products/servers/thinksystem/sr950v3/7dc4/downloads/](https://datacentersupport.lenovo.com/products/servers/thinksystem/sr950v3/7dc4/downloads/driver-list/)  [driver-list/](https://datacentersupport.lenovo.com/products/servers/thinksystem/sr950v3/7dc4/downloads/driver-list/) per visualizzare gli aggiornamenti più recenti di firmware e driver per il server in uso.
- Per ulteriori informazioni sugli strumenti di aggiornamento del firmware, vedere "Aggiornamento del firmware" nella Guida per l'utente o nella Guida alla configurazione di sistema.

## Procedura

Passo 1. Allineare e installare l'assieme della porta seriale nello slot sulla parte anteriore dello chassis e fissare l'assieme con due viti.

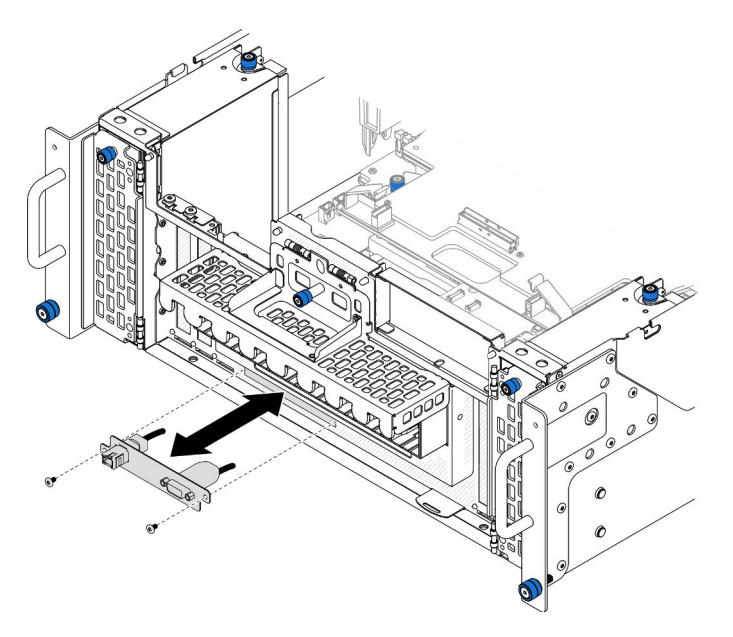

Figura 144. Installazione dell'assieme della porta seriale

## Dopo aver terminato

1. Solo per lo chassis primario, reinstallare la scheda I/O di sistema e l'assieme interposer. Vedere ["Installazione della scheda I/O di sistema e della scheda interposer" a pagina 193](#page-202-0).

- 2. Solo per lo chassis primario, reinstallare la staffa di supporto. Vedere ["Installazione della staffa di](#page-191-0) [supporto" a pagina 182.](#page-191-0)
- 3. Reinstallare la scheda del processore superiore (CPU BD). Vedere ["Installazione della scheda del](#page-232-0)  [processore superiore \(CPU BD\)" a pagina 223.](#page-232-0)
- 4. Reinstallare il deflettore d'aria della scheda del processore superiore (CPU BD). Vedere ["Installazione del](#page-43-0) [deflettore d'aria della scheda del processore superiore \(CPU BD\)" a pagina 34.](#page-43-0)
- 5. Reinstallare il coperchio superiore anteriore. Vedere ["Installazione del coperchio superiore anteriore" a](#page-219-0)  [pagina 210.](#page-219-0)
- 6. Completare le operazioni di sostituzione dei componenti. Vedere ["Completamento delle operazioni di](#page-237-0) [sostituzione dei componenti" a pagina 228](#page-237-0).
- 7. Per abilitare il modulo della porta seriale in Linux o Microsoft Windows, effettuare una delle seguenti operazioni in base al sistema operativo installato:

Nota: Se la funzione SOL (Serial Over LAN) o EMS (Emergency Management Services) è abilitata, la porta seriale viene nascosta in Linux e Microsoft Windows. Pertanto è necessario disabilitare SOL ed EMS per utilizzare la porta seriale sui sistemi operativi per i dispositivi seriali.

• Per Linux:

Avviare ipmitool e immettere il seguente comando per disabilitare la funzione SOL (Serial Over LAN):

-I lanplus -H IP -U USERID -P PASSW0RD sol deactivate

- Per Microsoft Windows:
	- a. Avviare ipmitool e immettere il seguente comando per disabilitare la funzione SOL:
		- -I lanplus -H IP -U USERID -P PASSW0RD sol deactivate
	- b. Avviare Windows PowerShell e immettere il seguente comando per disabilitare la funzione EMS (Emergency Management Services):

Bcdedit /ems off

c. Riavviare il server per accertarsi che l'impostazione EMS venga applicata.

# Sostituzione della scheda laterale

Seguire le istruzioni riportate in questa sezione per rimuovere e installare la scheda laterale.

# Rimozione della scheda laterale

Seguire le istruzioni riportate in questa sezione per rimuovere la scheda laterale.

#### Informazioni su questa attività

#### Attenzione:

- Leggere ["Linee guida per l'installazione" a pagina 1](#page-10-1) e ["Elenco di controllo per la sicurezza" a pagina 2](#page-11-0) per assicurarsi di operare in sicurezza.
- Spegnere il server e le periferiche e scollegare i cavi di alimentazione e tutti i cavi esterni. Vedere ["Spegnimento del server" a pagina 10.](#page-19-0)
- Evitare l'esposizione all'elettricità statica che potrebbe causare l'arresto del sistema e la perdita di dati, tenendo i componenti sensibili all'elettricità statica negli involucri antistatici fino all'installazione e maneggiando tali dispositivi con un cinturino da polso di scaricamento elettrostatico o altri sistemi di messa a terra.

• Se il server è installato in un rack, rimuovere il server dal rack. Vedere ["Rimozione del server dalle guide" a](#page-19-1)  [pagina 10.](#page-19-1)

## Procedura

- Passo 1. Rimuovere il coperchio superiore anteriore. Vedere "Rimozione del coperchio superiore anteriore" [a pagina 203.](#page-212-0)
- Passo 2. Rimuovere l'elemento di riempimento PCIe dallo chassis.

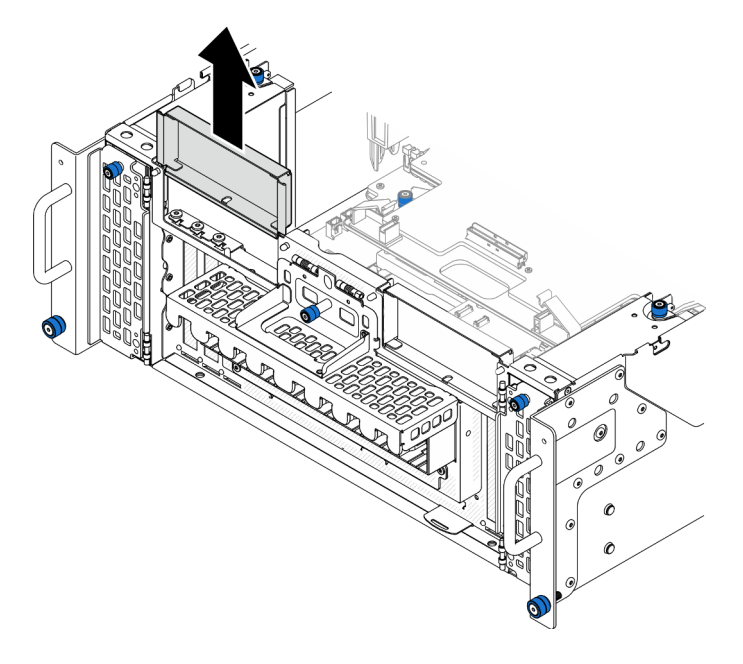

Figura 145. Rimozione dell'elemento di riempimento PCIe sinistro

Passo 3. Rimuovere la scheda laterale.

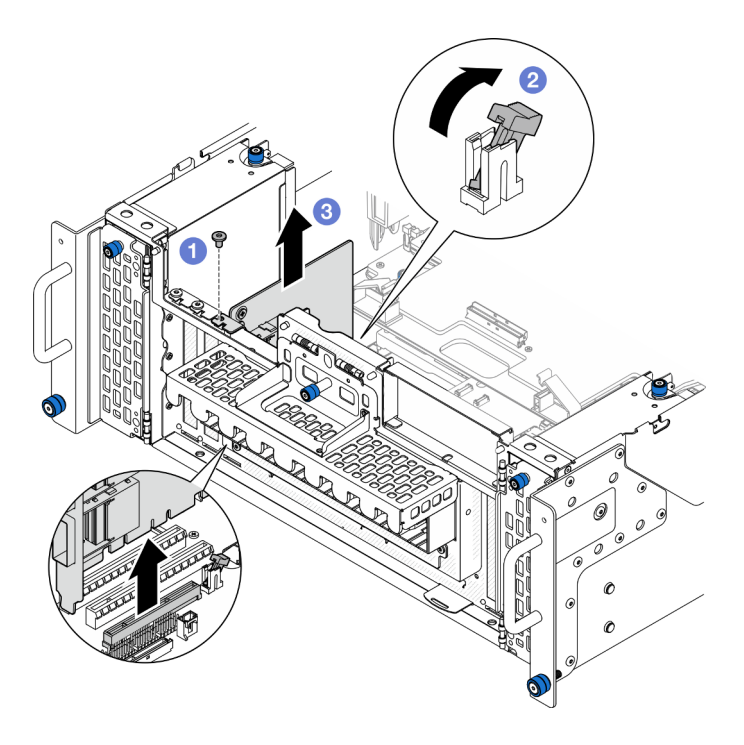

Figura 146. Rimozione della scheda laterale

- a. **O** Rimuovere la vite che fissa la scheda laterale.
- b. <sup>@</sup> Premere il fermo per sganciare la scheda laterale dallo slot PCIe.
- c. <sup>©</sup> Afferrare la scheda laterale dai bordi ed estrarla con cautela dallo slot PCIe.

Passo 4. Se necessario, installare l'elemento di riempimento PCIe.

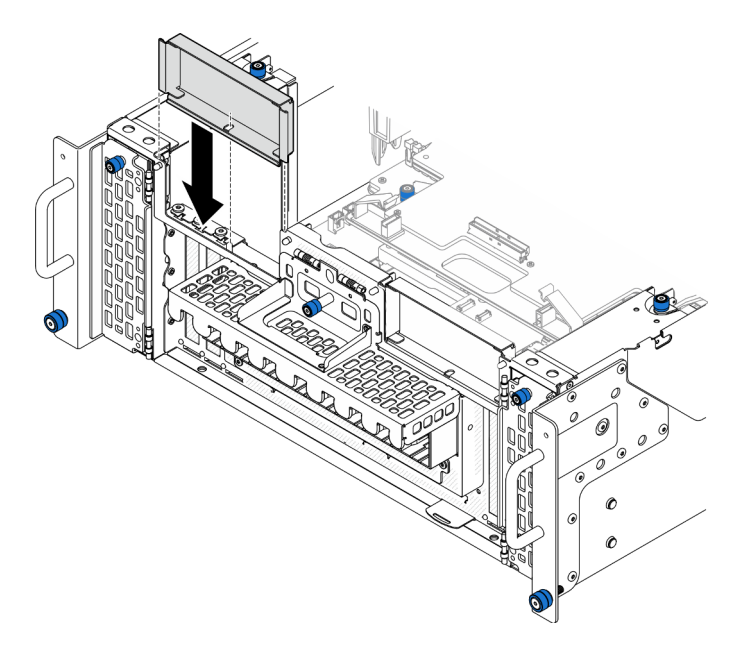

Figura 147. Installazione dell'elemento di riempimento PCIe sinistro

## Dopo aver terminato

1. Installare un'unità sostitutiva. Vedere ["Installazione della scheda laterale" a pagina 178](#page-187-0).

2. Se viene richiesto di restituire il componente o il dispositivo opzionale, seguire tutte le istruzioni di imballaggio e utilizzare i materiali di imballaggio per la spedizione forniti con il prodotto.

#### Video dimostrativo

[Guardare la procedura su YouTube](https://www.youtube.com/watch?v=U9gSPtwSFmg)

# <span id="page-187-0"></span>Installazione della scheda laterale

Seguire le istruzioni riportate in questa sezione per installare la scheda laterale.

## Informazioni su questa attività

#### Attenzione:

- Leggere ["Linee guida per l'installazione" a pagina 1](#page-10-1) e ["Elenco di controllo per la sicurezza" a pagina 2](#page-11-0) per assicurarsi di operare in sicurezza.
- Spegnere il server e le periferiche e scollegare i cavi di alimentazione e tutti i cavi esterni. Vedere ["Spegnimento del server" a pagina 10.](#page-19-0)
- Evitare l'esposizione all'elettricità statica che potrebbe causare l'arresto del sistema e la perdita di dati, tenendo i componenti sensibili all'elettricità statica negli involucri antistatici fino all'installazione e maneggiando tali dispositivi con un cinturino da polso di scaricamento elettrostatico o altri sistemi di messa a terra.
- Se il server è installato in un rack, rimuovere il server dal rack. Vedere ["Rimozione del server dalle guide" a](#page-19-1)  [pagina 10.](#page-19-1)

Download di firmware e driver: potrebbe essere necessario aggiornare il firmware o il driver dopo la sostituzione di un componente.

- Visitare il sito [https://datacentersupport.lenovo.com/products/servers/thinksystem/sr950v3/7dc4/downloads/](https://datacentersupport.lenovo.com/products/servers/thinksystem/sr950v3/7dc4/downloads/driver-list/)  [driver-list/](https://datacentersupport.lenovo.com/products/servers/thinksystem/sr950v3/7dc4/downloads/driver-list/) per visualizzare gli aggiornamenti più recenti di firmware e driver per il server in uso.
- Per ulteriori informazioni sugli strumenti di aggiornamento del firmware, vedere "Aggiornamento del firmware" nella Guida per l'utente o nella Guida alla configurazione di sistema.

## **Procedura**

Passo 1. Se è stato installato un elemento di riempimento PCIe sinistro, rimuoverlo.

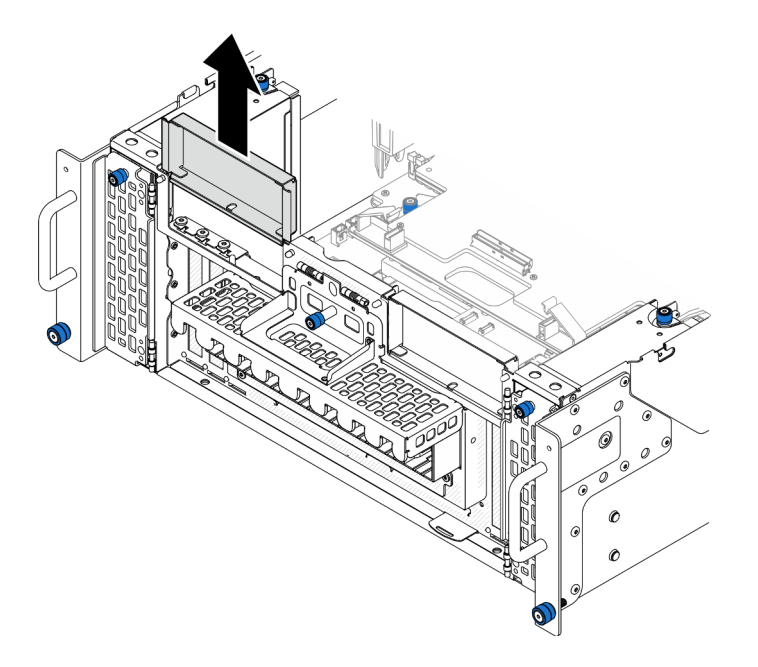

Figura 148. Rimozione dell'elemento di riempimento PCIe sinistro

Passo 2. Installare la scheda laterale.

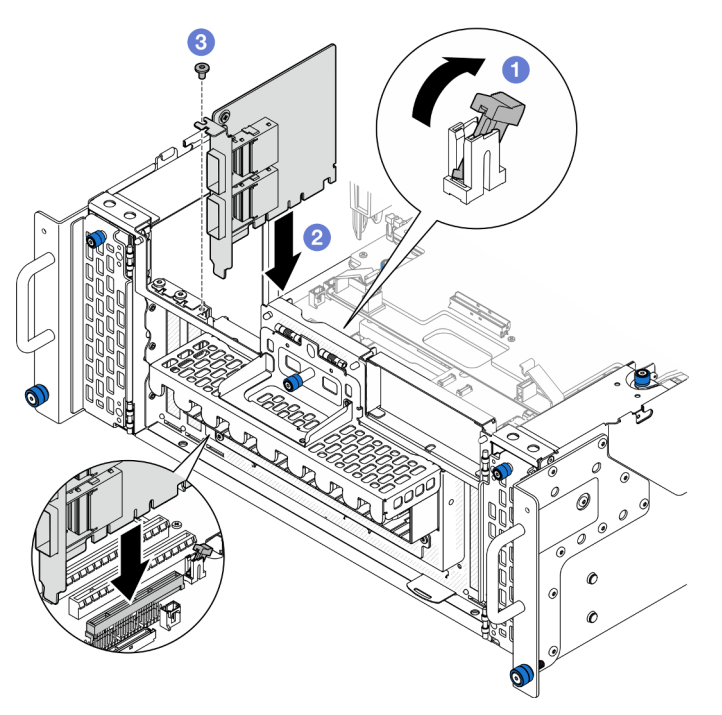

Figura 149. Installazione della scheda laterale

- a. **O** Assicurarsi che il fermo sullo slot PCIe sia in posizione di sblocco.
- b. <sup>@</sup> Allineare la scheda laterale al connettore sullo slot PCIe, quindi spingere con cautela la scheda laterale nello slot finché non è bloccato saldamente in posizione e la relativa staffa è fissata.
- c. **6** Fissare la scheda laterale con una vite.
- Passo 3. Installare l'elemento di riempimento PCIe sinistro.

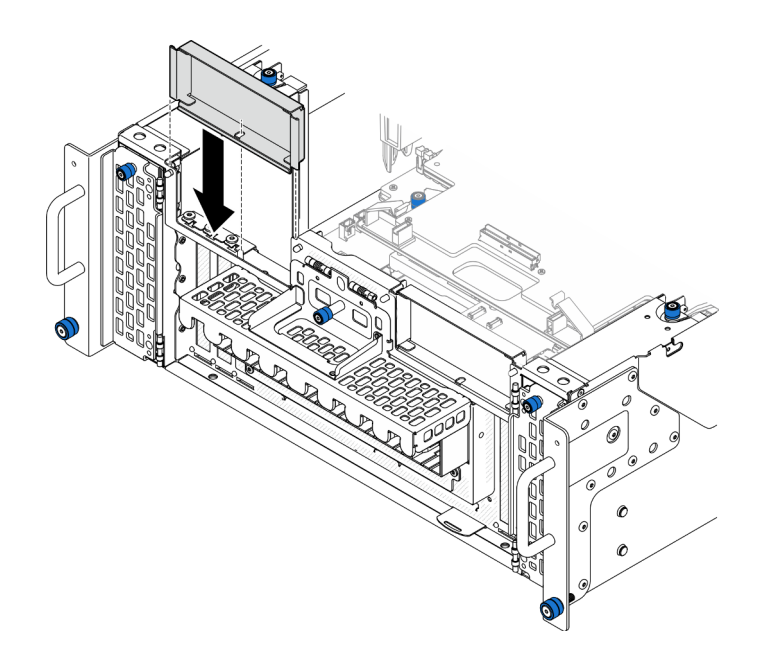

Figura 150. Installazione dell'elemento di riempimento PCIe sinistro

## Dopo aver terminato

- 1. Reinstallare il coperchio superiore anteriore. Vedere ["Installazione del coperchio superiore anteriore" a](#page-219-0) [pagina 210.](#page-219-0)
- 2. Completare le operazioni di sostituzione dei componenti. Vedere ["Completamento delle operazioni di](#page-237-0)  [sostituzione dei componenti" a pagina 228.](#page-237-0)

#### Video dimostrativo

[Guardare la procedura su YouTube](https://www.youtube.com/watch?v=EoMp_vqCyBs)

# Sostituzione della staffa di supporto

Seguire le istruzioni riportate in questa sezione per rimuovere e installare la staffa di supporto.

# <span id="page-189-0"></span>Rimozione della staffa di supporto

Seguire le istruzioni riportate in questa sezione per rimuovere la staffa di supporto.

## Informazioni su questa attività

#### Attenzione:

- Leggere ["Linee guida per l'installazione" a pagina 1](#page-10-1) e ["Elenco di controllo per la sicurezza" a pagina 2](#page-11-0) per assicurarsi di operare in sicurezza.
- Spegnere il server e le periferiche e scollegare i cavi di alimentazione e tutti i cavi esterni. Vedere ["Spegnimento del server" a pagina 10.](#page-19-0)
- Evitare l'esposizione all'elettricità statica che potrebbe causare l'arresto del sistema e la perdita di dati, tenendo i componenti sensibili all'elettricità statica negli involucri antistatici fino all'installazione e maneggiando tali dispositivi con un cinturino da polso di scaricamento elettrostatico o altri sistemi di messa a terra.

• Se il server è installato in un rack, rimuovere il server dal rack. Vedere ["Rimozione del server dalle guide" a](#page-19-1) [pagina 10.](#page-19-1)

## Procedura

Passo 1. Preparativi per l'attività.

- a. Rimuovere il coperchio superiore anteriore. Vedere ["Rimozione del coperchio superiore](#page-212-0) [anteriore" a pagina 203](#page-212-0).
- b. Rimuovere il deflettore d'aria della scheda del processore superiore (CPU BD). Vedere ["Rimozione del deflettore d'aria della scheda del processore superiore \(CPU BD\)" a pagina 32.](#page-41-0)
- c. Rimuovere la scheda del processore superiore (CPU BD). Vedere ["Rimozione della scheda del](#page-227-0) [processore superiore \(CPU BD\)" a pagina 218.](#page-227-0)
- Passo 2. Rimuovere la staffa di supporto.

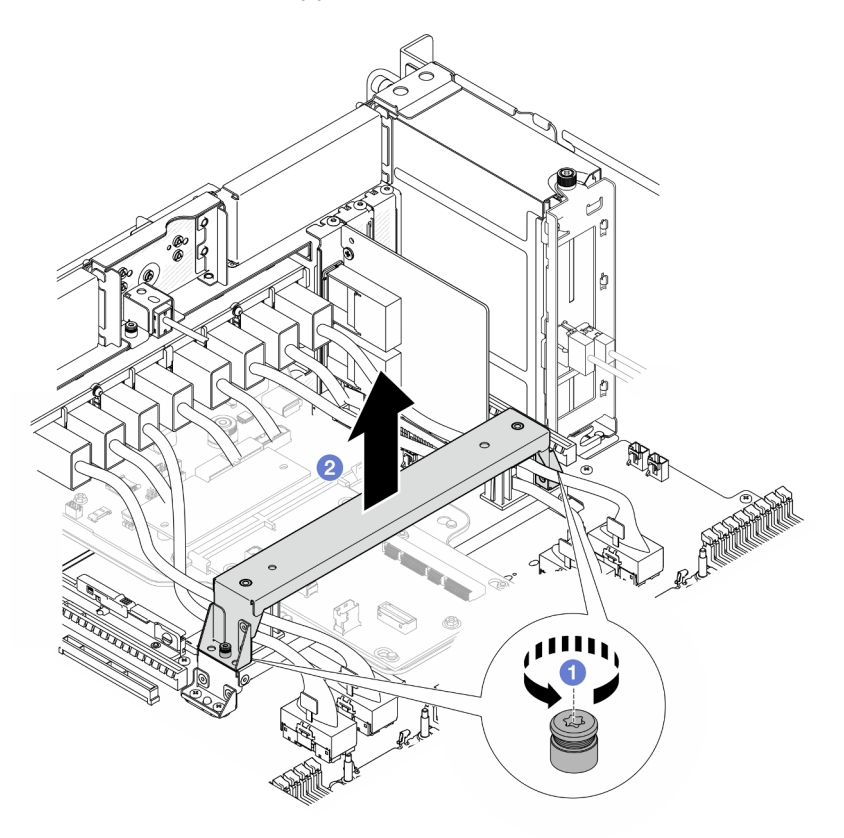

Figura 151. Rimozione della staffa di supporto

- a. **O** Allentare le due viti che fissano la staffa di supporto.
- b. <sup>2</sup> Afferrare la staffa di supporto e rimuoverla dalla maniglia della scheda del processore inferiore (MB).

#### Dopo aver terminato

- 1. Installare un'unità sostitutiva. Vedere ["Installazione della staffa di supporto" a pagina 182.](#page-191-0)
- 2. Se viene richiesto di restituire il componente o il dispositivo opzionale, seguire tutte le istruzioni di imballaggio e utilizzare i materiali di imballaggio per la spedizione forniti con il prodotto.

#### Video dimostrativo

#### [Guardare la procedura su YouTube](https://www.youtube.com/watch?v=ngGDyS7yONA)

# <span id="page-191-0"></span>Installazione della staffa di supporto

Seguire le istruzioni riportate in questa sezione per installare la staffa di supporto.

## Informazioni su questa attività

#### Attenzione:

- Leggere ["Linee guida per l'installazione" a pagina 1](#page-10-1) e ["Elenco di controllo per la sicurezza" a pagina 2](#page-11-0) per assicurarsi di operare in sicurezza.
- Spegnere il server e le periferiche e scollegare i cavi di alimentazione e tutti i cavi esterni. Vedere ["Spegnimento del server" a pagina 10.](#page-19-0)
- Evitare l'esposizione all'elettricità statica che potrebbe causare l'arresto del sistema e la perdita di dati, tenendo i componenti sensibili all'elettricità statica negli involucri antistatici fino all'installazione e maneggiando tali dispositivi con un cinturino da polso di scaricamento elettrostatico o altri sistemi di messa a terra.
- Se il server è installato in un rack, rimuovere il server dal rack. Vedere ["Rimozione del server dalle guide" a](#page-19-1)  [pagina 10.](#page-19-1)

## **Procedura**

Passo 1. Installare la staffa di supporto.

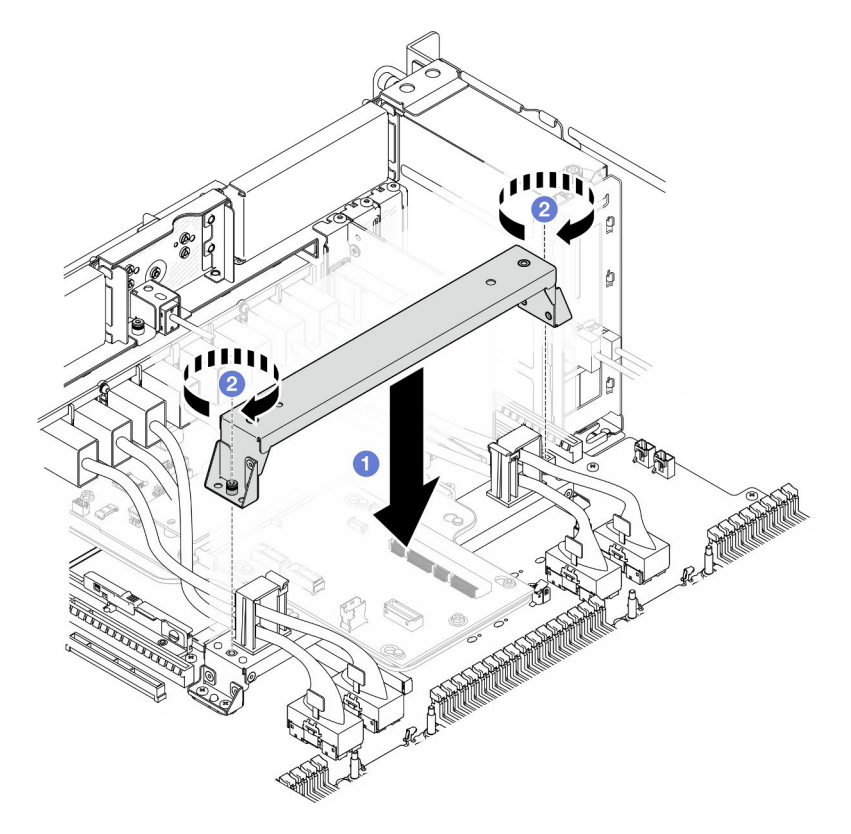

Figura 152. Installazione della staffa di supporto

- a. **C** Abbassare la staffa di supporto sulla maniglia della scheda del processore inferiore (MB).
- b. **O** Stringere le due viti per fissare la staffa di supporto.

## Dopo aver terminato

- 1. Reinstallare la scheda del processore superiore (CPU BD). Vedere ["Installazione della scheda del](#page-232-0)  [processore superiore \(CPU BD\)" a pagina 223.](#page-232-0)
- 2. Reinstallare il deflettore d'aria della scheda del processore superiore (CPU BD). Vedere ["Installazione del](#page-43-0) [deflettore d'aria della scheda del processore superiore \(CPU BD\)" a pagina 34.](#page-43-0)
- 3. Reinstallare il coperchio superiore anteriore. Vedere ["Installazione del coperchio superiore anteriore" a](#page-219-0)  [pagina 210.](#page-219-0)
- 4. Completare le operazioni di sostituzione dei componenti. Vedere ["Completamento delle operazioni di](#page-237-0) [sostituzione dei componenti" a pagina 228](#page-237-0).

#### Video dimostrativo

#### [Guardare la procedura su YouTube](https://www.youtube.com/watch?v=wj9PZPH5LaA)

# Sostituzione della scheda I/O di sistema e della scheda interposer (solo per tecnici qualificati)

Seguire le istruzioni riportate in questa sezione per rimuovere e installare la scheda I/O di sistema e la scheda interposer.

Importante: Questa attività deve essere eseguita da tecnici qualificati certificati dall'assistenza Lenovo. Non tentare di rimuoverlo o installarlo senza una formazione e una qualifica adeguate.

# <span id="page-192-0"></span>Rimozione del modulo firmware e sicurezza RoT

Seguire le istruzioni riportate in questa sezione per rimuovere il ThinkSystem V3 Firmware and Root of Trust Security Module (Firmware and RoT Security Module).

#### Informazioni su questa attività

#### S002

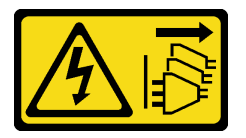

#### ATTENZIONE:

Il pulsante di controllo dell'alimentazione sul dispositivo e l'interruttore di alimentazione sull'alimentatore non tolgono la corrente elettrica fornita al dispositivo. Il dispositivo potrebbe anche disporre di più di un cavo di alimentazione. Per eliminare completamente la corrente elettrica dal dispositivo, assicurarsi che tutti i cavi di alimentazione siano scollegati dalla fonte di alimentazione.

Importante: Questa attività deve essere eseguita da tecnici qualificati certificati dall'assistenza Lenovo. Non tentare di rimuoverlo o installarlo senza una formazione e una qualifica adeguate.

#### Attenzione:

- Leggere ["Linee guida per l'installazione" a pagina 1](#page-10-1) e ["Elenco di controllo per la sicurezza" a pagina 2](#page-11-0) per assicurarsi di operare in sicurezza.
- Spegnere il server e le periferiche e scollegare i cavi di alimentazione e tutti i cavi esterni. Vedere ["Spegnimento del server" a pagina 10.](#page-19-0)
- Evitare l'esposizione all'elettricità statica che potrebbe causare l'arresto del sistema e la perdita di dati, tenendo i componenti sensibili all'elettricità statica negli involucri antistatici fino all'installazione e maneggiando tali dispositivi con un cinturino da polso di scaricamento elettrostatico o altri sistemi di messa a terra.
- Dopo avere sostituito il Firmware and RoT Security Module, aggiornare il firmware alla versione specifica supportata dal server. Prima di procedere, assicurarsi di disporre del firmware richiesto o di una copia del firmware preesistente.
- Se il server è installato in un rack, rimuovere il server dal rack. Vedere ["Rimozione del server dalle guide" a](#page-19-1)  [pagina 10.](#page-19-1)

## **Procedura**

Passo 1. Preparativi per l'attività.

- a. Eseguire i comandi OneCLI per eseguire il backup delle impostazioni UEFI. Vedere [https://](https://pubs.lenovo.com/lxce-onecli/onecli_r_save_command) [pubs.lenovo.com/lxce-onecli/onecli\\_r\\_save\\_command](https://pubs.lenovo.com/lxce-onecli/onecli_r_save_command).
- b. Eseguire entrambi i comandi OneCLI e le azioni XCC per eseguire il backup delle impostazioni XCC. Vedere [https://pubs.lenovo.com/lxce-onecli/onecli\\_r\\_save\\_command](https://pubs.lenovo.com/lxce-onecli/onecli_r_save_command) e [https://](https://pubs.lenovo.com/xcc2/NN1ia_c_backupthexcc.html)  [pubs.lenovo.com/xcc2/NN1ia\\_c\\_backupthexcc.html](https://pubs.lenovo.com/xcc2/NN1ia_c_backupthexcc.html).
- c. Rimuovere il coperchio superiore anteriore. Vedere ["Rimozione del coperchio superiore](#page-212-0)  [anteriore" a pagina 203.](#page-212-0)
- d. Rimuovere il deflettore d'aria della scheda del processore superiore (CPU BD). Vedere ["Rimozione del deflettore d'aria della scheda del processore superiore \(CPU BD\)" a pagina 32](#page-41-0).
- e. Rimuovere la scheda del processore superiore (CPU BD). Vedere ["Rimozione della scheda del](#page-227-0)  [processore superiore \(CPU BD\)" a pagina 218.](#page-227-0)
- f. Rimuovere la staffa di supporto. Vedere ["Rimozione della staffa di supporto" a pagina 180](#page-189-0).
- g. Solo per lo chassis primario, rimuovere la scheda I/O di sistema e l'assieme interposer. Vedere ["Rimozione della scheda I/O di sistema e della scheda interposer" a pagina 188](#page-197-0).

Passo 2. Rimuovere il Firmware and RoT Security Module.

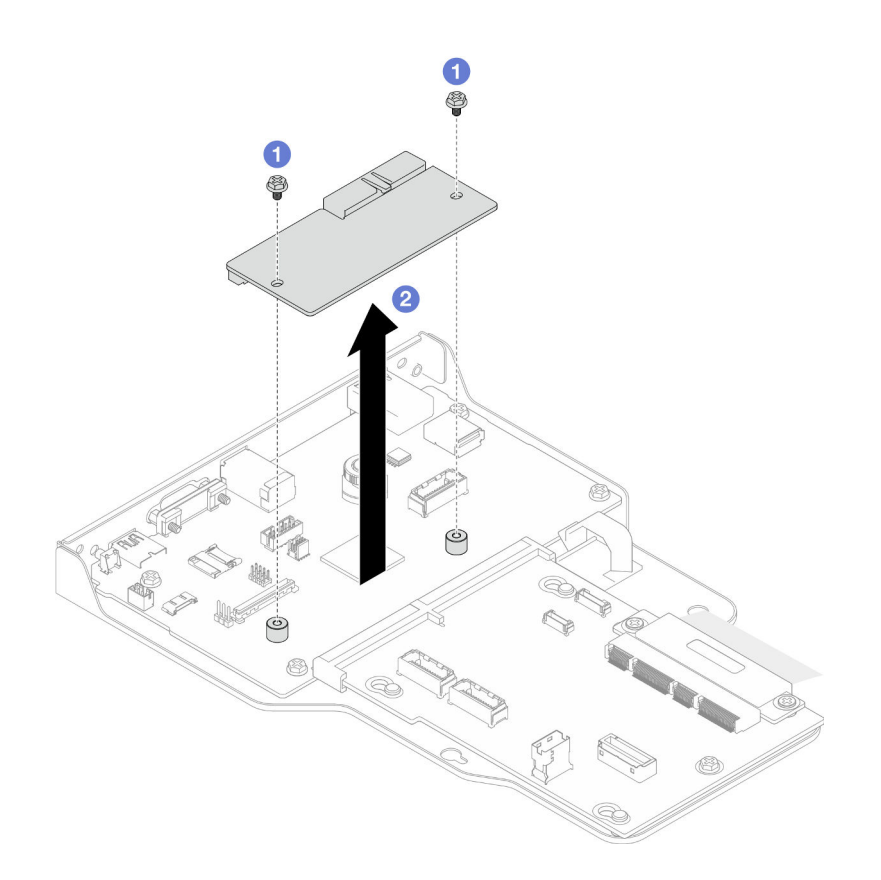

Figura 153. Rimozione del modulo firmware e sicurezza RoT

- a. **C** Allentare le due viti sul Firmware and RoT Security Module.
- b. **Sollevare il Firmware and RoT Security Module per estrarlo dallo chassis.**

## Dopo aver terminato

- 1. Installare un'unità sostitutiva. Vedere ["Installazione del modulo firmware e sicurezza RoT" a pagina 185.](#page-194-0)
- 2. Se viene richiesto di restituire il componente o il dispositivo opzionale, seguire tutte le istruzioni di imballaggio e utilizzare i materiali di imballaggio per la spedizione forniti con il prodotto.

#### Video dimostrativo

#### [Guardare la procedura su YouTube](https://www.youtube.com/watch?v=DPkz_2D0Awk)

# <span id="page-194-0"></span>Installazione del modulo firmware e sicurezza RoT

Seguire le istruzioni riportate in questa sezione per installare il ThinkSystem V3 Firmware and Root of Trust Security Module (Firmware and RoT Security Module).

#### Informazioni su questa attività

Importante: Questa attività deve essere eseguita da tecnici qualificati certificati dall'assistenza Lenovo. Non tentare di rimuoverlo o installarlo senza una formazione e una qualifica adeguate.

(Solo per tecnici qualificati Lenovo) Dopo avere sostituito il Firmware and RoT Security Module, aggiornare il firmware UEFI, XCC e LXPM alla versione specifica supportata dal server. Per informazioni dettagliate sull'aggiornamento del firmware, vedere [https://glosse4lenovo.lenovo.com/wiki/glosse4lenovo/view/](https://glosse4lenovo.lenovo.com/wiki/glosse4lenovo/view/How%20To/System%20related/How%20to%20do%20RoT%20Module%20FW%20update%20on%20ThinkSystem%20V3%20machines/) 

#### [How%20To/System%20related/](https://glosse4lenovo.lenovo.com/wiki/glosse4lenovo/view/How%20To/System%20related/How%20to%20do%20RoT%20Module%20FW%20update%20on%20ThinkSystem%20V3%20machines/)  [How%20to%20do%20RoT%20Module%20FW%20update%20on%20ThinkSystem%20V3%20machines/](https://glosse4lenovo.lenovo.com/wiki/glosse4lenovo/view/How%20To/System%20related/How%20to%20do%20RoT%20Module%20FW%20update%20on%20ThinkSystem%20V3%20machines/).

#### Attenzione:

- Leggere ["Linee guida per l'installazione" a pagina 1](#page-10-1) e ["Elenco di controllo per la sicurezza" a pagina 2](#page-11-0) per assicurarsi di operare in sicurezza.
- Spegnere il server e le periferiche e scollegare i cavi di alimentazione e tutti i cavi esterni. Vedere ["Spegnimento del server" a pagina 10.](#page-19-0)
- Evitare l'esposizione all'elettricità statica che potrebbe causare l'arresto del sistema e la perdita di dati, tenendo i componenti sensibili all'elettricità statica negli involucri antistatici fino all'installazione e maneggiando tali dispositivi con un cinturino da polso di scaricamento elettrostatico o altri sistemi di messa a terra.
- Dopo avere sostituito il Firmware and RoT Security Module, aggiornare il firmware alla versione specifica supportata dal server. Prima di procedere, assicurarsi di disporre del firmware richiesto o di una copia del firmware preesistente.
- Se il server è installato in un rack, rimuovere il server dal rack. Vedere ["Rimozione del server dalle guide" a](#page-19-1)  [pagina 10.](#page-19-1)

Download di firmware e driver: potrebbe essere necessario aggiornare il firmware o il driver dopo la sostituzione di un componente.

- Visitare il sito [https://datacentersupport.lenovo.com/products/servers/thinksystem/sr950v3/7dc4/downloads/](https://datacentersupport.lenovo.com/products/servers/thinksystem/sr950v3/7dc4/downloads/driver-list/)  [driver-list/](https://datacentersupport.lenovo.com/products/servers/thinksystem/sr950v3/7dc4/downloads/driver-list/) per visualizzare gli aggiornamenti più recenti di firmware e driver per il server in uso.
- Per ulteriori informazioni sugli strumenti di aggiornamento del firmware, vedere "Aggiornamento del firmware" nella Guida per l'utente o nella Guida alla configurazione di sistema.

### **Procedura**

- Passo 1. Mettere a contatto l'involucro antistatico contenente il nuovo componente con qualsiasi superficie metallica non verniciata sulla parte esterna del server, quindi rimuovere il nuovo componente dall'involucro e posizionarlo su una superficie antistatica.
- Passo 2. Installare la Firmware and RoT Security Module.

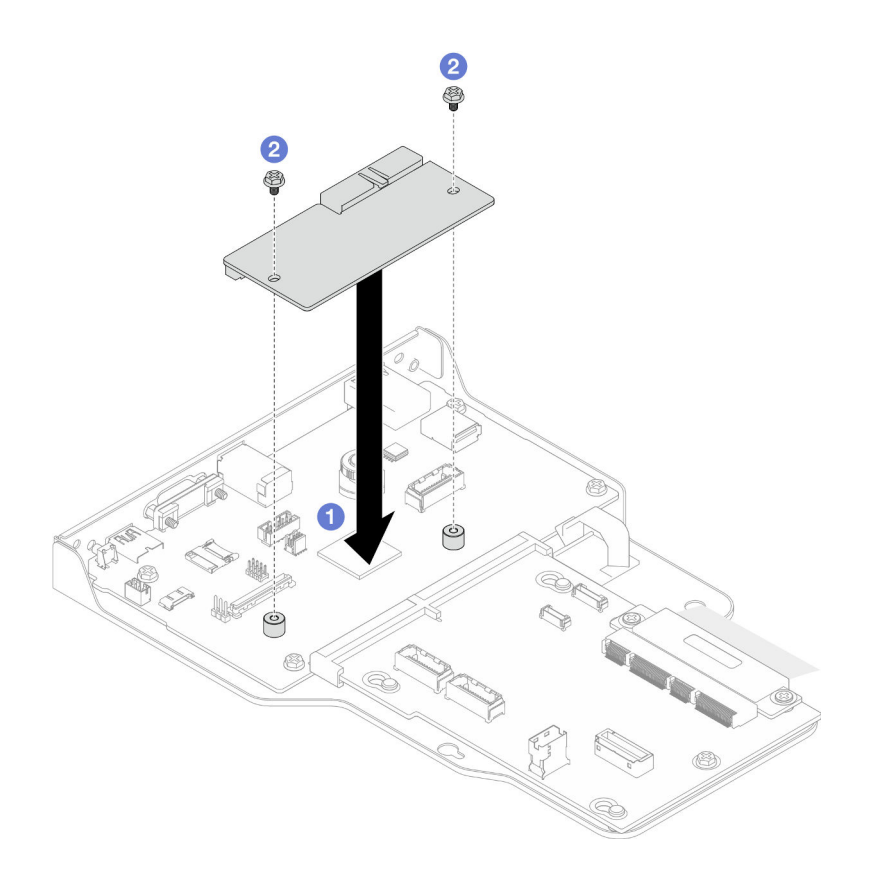

Figura 154. Installazione del modulo firmware e sicurezza RoT

- a. **C** Abbassare il Firmware and RoT Security Module sulla scheda I/O di sistema e verificare che il connettore sul modulo sia inserito correttamente nello slot sulla scheda I/O di sistema.
- b. **S** Serrare le due viti per fissare il Firmware and RoT Security Module in posizione.

#### Dopo aver terminato

- 1. Solo per lo chassis primario, reinstallare la scheda I/O di sistema e l'assieme interposer. Vedere ["Installazione della scheda I/O di sistema e della scheda interposer" a pagina 193](#page-202-0).
- 2. Reinstallare la staffa di supporto. Vedere ["Installazione della staffa di supporto" a pagina 182](#page-191-0).
- 3. Reinstallare la scheda del processore superiore (CPU BD). Vedere ["Installazione della scheda del](#page-232-0)  [processore superiore \(CPU BD\)" a pagina 223.](#page-232-0)
- 4. Reinstallare il deflettore d'aria della scheda del processore superiore (CPU BD). Vedere ["Installazione del](#page-43-0) [deflettore d'aria della scheda del processore superiore \(CPU BD\)" a pagina 34.](#page-43-0)
- 5. Reinstallare il coperchio superiore anteriore. Vedere ["Installazione del coperchio superiore anteriore" a](#page-219-0)  [pagina 210.](#page-219-0)
- 6. Completare le operazioni di sostituzione dei componenti. Vedere ["Completamento delle operazioni di](#page-237-0) [sostituzione dei componenti" a pagina 228](#page-237-0).
- 7. Aggiornare il firmware UEFI, XCC e LXPM alla versione specifica supportata dal server. Vedere [https://](https://glosse4lenovo.lenovo.com/wiki/glosse4lenovo/view/How%20To/System%20related/How%20to%20do%20RoT%20Module%20FW%20update%20on%20ThinkSystem%20V3%20machines/) [glosse4lenovo.lenovo.com/wiki/glosse4lenovo/view/How%20To/System%20related/](https://glosse4lenovo.lenovo.com/wiki/glosse4lenovo/view/How%20To/System%20related/How%20to%20do%20RoT%20Module%20FW%20update%20on%20ThinkSystem%20V3%20machines/)  [How%20to%20do%20RoT%20Module%20FW%20update%20on%20ThinkSystem%20V3%20machines/](https://glosse4lenovo.lenovo.com/wiki/glosse4lenovo/view/How%20To/System%20related/How%20to%20do%20RoT%20Module%20FW%20update%20on%20ThinkSystem%20V3%20machines/).
- 8. Eseguire i comandi OneCLI per ripristinare le impostazioni UEFI. Vedere [https://pubs.lenovo.com/lxce](https://pubs.lenovo.com/lxce-onecli/onecli_r_restore_command)[onecli/onecli\\_r\\_restore\\_command](https://pubs.lenovo.com/lxce-onecli/onecli_r_restore_command).
- 9. Eseguire entrambi i comandi OneCLI e le azioni XCC per ripristinare le impostazioni XCC. Vedere [https://](https://pubs.lenovo.com/lxce-onecli/onecli_r_restore_command)  [pubs.lenovo.com/lxce-onecli/onecli\\_r\\_restore\\_command](https://pubs.lenovo.com/lxce-onecli/onecli_r_restore_command) e [https://pubs.lenovo.com/xcc2/NN1ia\\_c\\_](https://pubs.lenovo.com/xcc2/NN1ia_c_restorethexcc.html)  [restorethexcc.html](https://pubs.lenovo.com/xcc2/NN1ia_c_restorethexcc.html).
- 10. Se nel sistema è installata una chiave software (SW), ad esempio una chiave FoD di XCC, immettere di nuovo la chiave per verificarne il corretto funzionamento. Vedere [https://lenovopress.lenovo.com/](https://lenovopress.lenovo.com/redp4895.pdf)  [redp4895.pdf](https://lenovopress.lenovo.com/redp4895.pdf).

Nota: Se è necessario sostituire la scheda del processore inferiore (MB) o la scheda del processore superiore (CPU BD) con il Firmware and RoT Security Module, aggiornare la scheda VPD prima di inserire la chiave. Vedere [Aggiornamento dei dati vitali del prodotto \(VPD\)](#page-208-0).

- 11. Facoltativamente, effettuare le seguenti operazioni, se necessario:
	- Nascondere il TPM. Vedere ["Come nascondere/osservare il TPM" a pagina 201.](#page-210-0)
	- Aggiornare il firmware TPM. Vedere ["Aggiornamento del firmware TPM" a pagina 201.](#page-210-1)
	- Abilitare l'avvio sicuro UEFI. Vedere ["Abilitazione dell'avvio sicuro UEFI" a pagina 202.](#page-211-0)

#### Video dimostrativo

[Guardare la procedura su YouTube](https://www.youtube.com/watch?v=k6UrmsoNxss)

# <span id="page-197-0"></span>Rimozione della scheda I/O di sistema e della scheda interposer

Seguire le istruzioni riportate in questa sezione per rimuovere la scheda I/O di sistema e la scheda interposer.

#### Informazioni su questa attività

S002

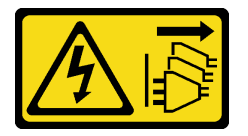

#### ATTENZIONE:

Il pulsante di controllo dell'alimentazione sul dispositivo e l'interruttore di alimentazione sull'alimentatore non tolgono la corrente elettrica fornita al dispositivo. Il dispositivo potrebbe anche disporre di più di un cavo di alimentazione. Per eliminare completamente la corrente elettrica dal dispositivo, assicurarsi che tutti i cavi di alimentazione siano scollegati dalla fonte di alimentazione.

#### Importante:

- Questa attività deve essere eseguita da tecnici qualificati certificati dall'assistenza Lenovo. Non tentare di rimuoverlo o installarlo senza una formazione e una qualifica adeguate.
- Quando si sostituisce la scheda I/O di sistema, aggiornare sempre il server con il firmware più recente o ripristinare il firmware preesistente. Prima di procedere, assicurarsi di disporre del firmware più recente o di una copia del firmware preesistente.
- Quando si scollegano i cavi, stilare un elenco dei cavi e dei connettori a cui è collegato ciascun cavo e utilizzarlo per controllare il cablaggio dopo avere installato la nuova scheda I/O di sistema e la scheda interposer.

#### Attenzione:

• Leggere ["Linee guida per l'installazione" a pagina 1](#page-10-1) e ["Elenco di controllo per la sicurezza" a pagina 2](#page-11-0) per assicurarsi di operare in sicurezza.

- Spegnere il server e le periferiche e scollegare i cavi di alimentazione e tutti i cavi esterni. Vedere ["Spegnimento del server" a pagina 10.](#page-19-0)
- Evitare l'esposizione all'elettricità statica che potrebbe causare l'arresto del sistema e la perdita di dati, tenendo i componenti sensibili all'elettricità statica negli involucri antistatici fino all'installazione e maneggiando tali dispositivi con un cinturino da polso di scaricamento elettrostatico o altri sistemi di messa a terra.
- Se il server è installato in un rack, rimuovere il server dal rack. Vedere ["Rimozione del server dalle guide" a](#page-19-1) [pagina 10.](#page-19-1)

Importante: Quando si scollegano i cavi, stilare un elenco dei cavi e dei connettori a cui è collegato ciascun cavo e utilizzarlo per controllare il cablaggio dopo avere installato la nuova scheda I/O di sistema e la scheda interposer.

## Procedura

Passo 1. Preparativi per l'attività.

- a. Registrare tutte le informazioni sulla configurazione del sistema, come gli indirizzi IP, i VPD (Vital Product Data), il tipo di macchina, il modello, il numero di serie, l'UUID (Universally Unique Identifier) e il tag asset del server di Lenovo XClarity Controller.
- b. Salvare la configurazione di sistema su un dispositivo esterno con Lenovo XClarity Essentials.
- c. Salvare il log eventi di sistema sul supporto esterno.
- d. Rimuovere il coperchio superiore anteriore. Vedere ["Rimozione del coperchio superiore](#page-212-0) [anteriore" a pagina 203](#page-212-0).
- e. Rimuovere il deflettore d'aria della scheda del processore superiore (CPU BD). Vedere ["Rimozione del deflettore d'aria della scheda del processore superiore \(CPU BD\)" a pagina 32.](#page-41-0)
- f. Rimuovere la scheda del processore superiore (CPU BD). Vedere ["Rimozione della scheda del](#page-227-0) [processore superiore \(CPU BD\)" a pagina 218.](#page-227-0)
- g. Solo per lo chassis primario, rimuovere la staffa di supporto. Vedere ["Rimozione della staffa di](#page-189-0) [supporto" a pagina 180](#page-189-0).
- Passo 2. Scollegare il cavo SCM.

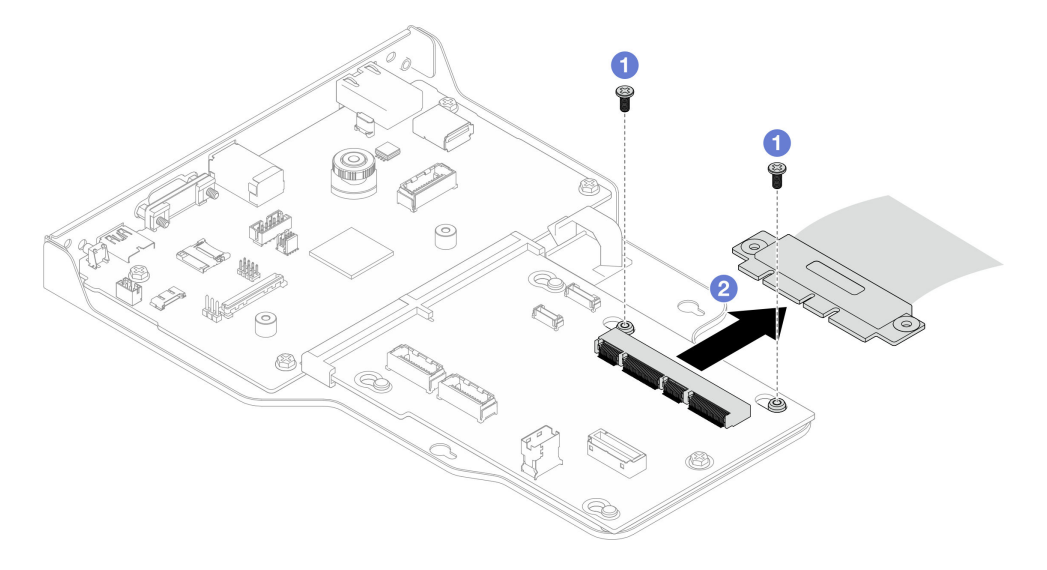

Figura 155. Scollegamento del cavo SCM

 $a.$  **O** Rimuovere le due viti che fissano il cavo SCM.

- b. **@** Scollegare il cavo SCM dalla scheda interposer.
- Passo 3. Se necessario, fare un elenco dei cavi restanti e prendere nota dei connettori in cui sono collegati i cavi; quindi scollegare e rimuovere tutti i cavi restanti sulla scheda interposer e la scheda I/O di sistema.
- Passo 4. Rimuovere le due viti sulla parte anteriore dello chassis.

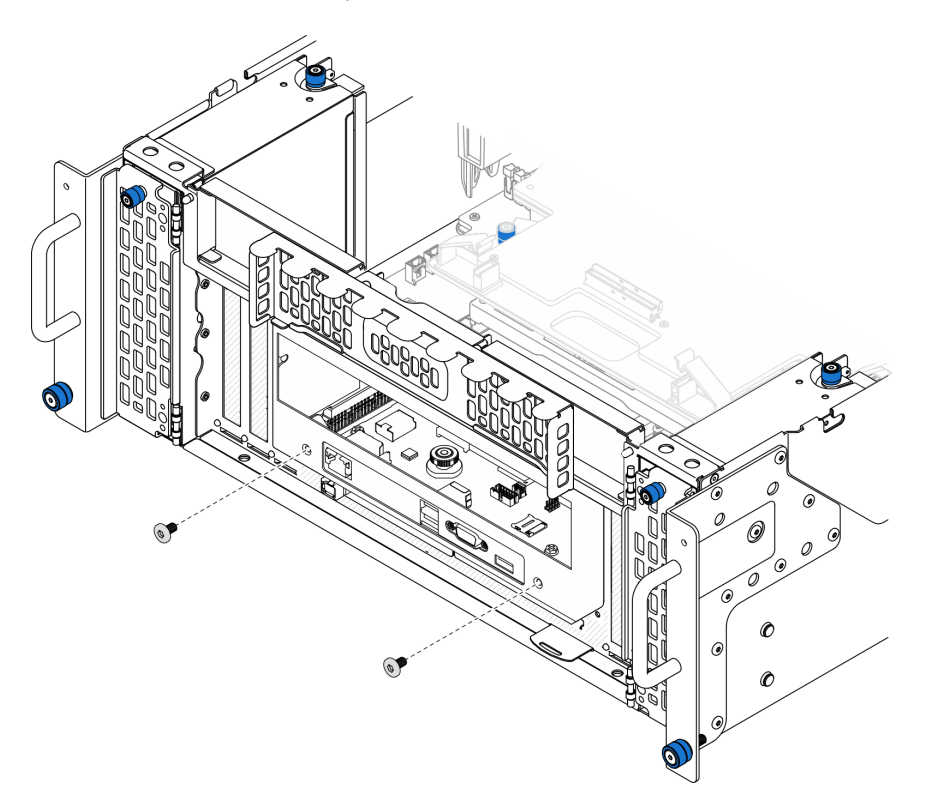

Figura 156. Allentamento della scheda I/O di sistema e dell'assieme interposer

Passo 5. Far scorrere la scheda I/O di sistema e l'assieme interposer verso la parte posteriore dello chassis per rimuoverli.

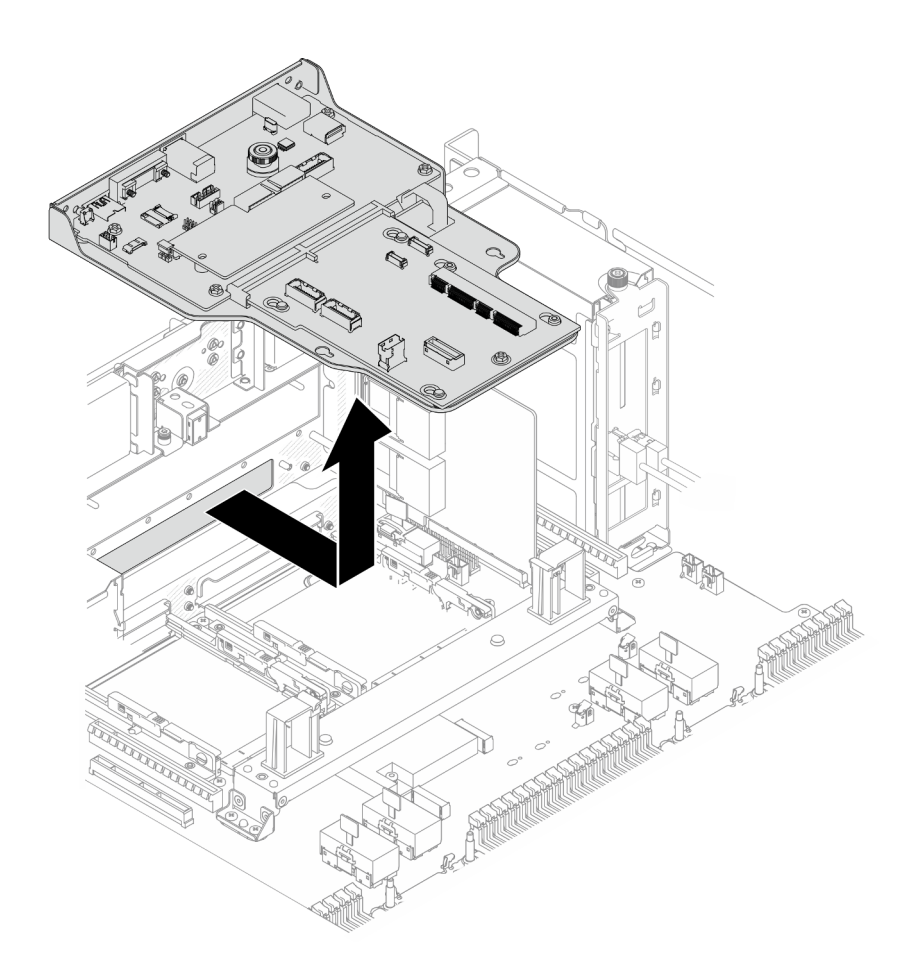

Figura 157. Rimozione della scheda I/O di sistema e dell'assieme interposer

- Passo 6. (Opzionale) Se si sostituisce la scheda I/O di sistema, rimuovere da essa il Firmware and RoT Security Module. Vedere ["Rimozione del modulo firmware e sicurezza RoT" a pagina 183](#page-192-0). Se si sostituisce la scheda del processore inferiore (MB), andare direttamente al passaggio successivo.
- Passo 7. Rimuovere la scheda interposer.

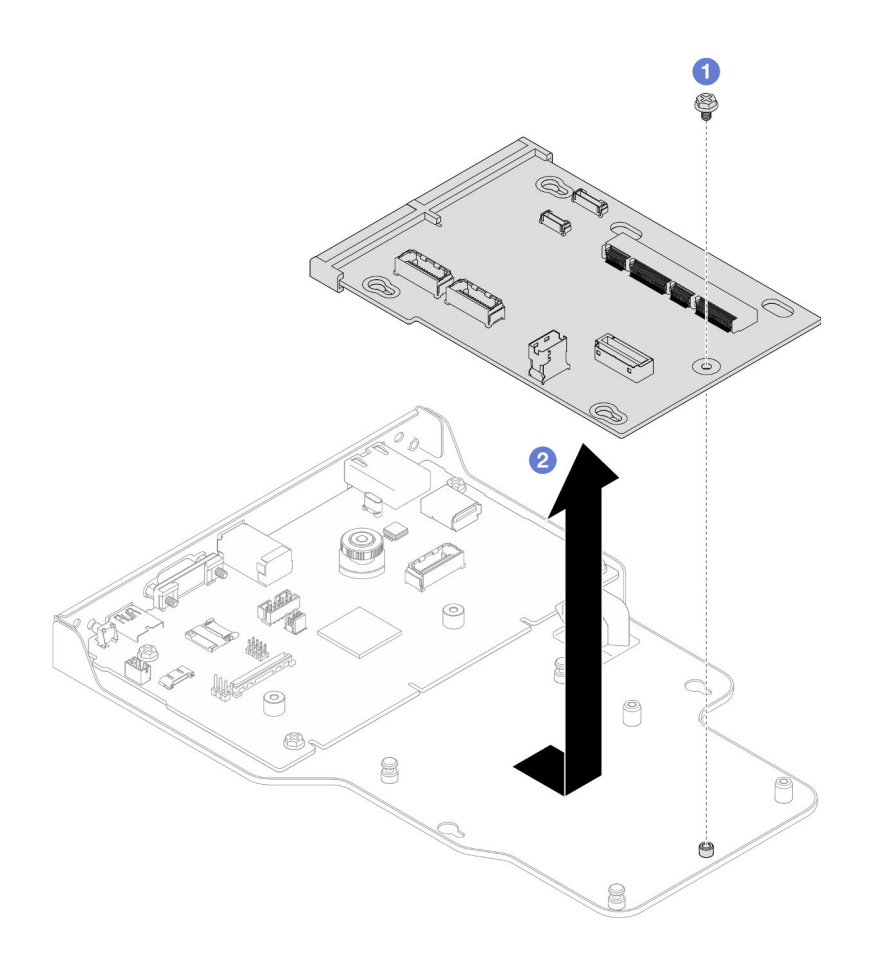

Figura 158. Rimozione della scheda interposer

- a. **O** Rimuovere la vite che fissa la scheda interposer.
- b. <sup>@</sup> Mantenere la scheda interposer per i bordi ed estrarla dalla scheda I/O di sistema per rimuoverla.
- Passo 8. Rimuovere la scheda I/O di sistema dalla staffa.

Nota: Per evitare che il contatto della scheda I/O di sistema venga danneggiato, schiacciare e sollevare leggermente tale scheda e tirarla verso l'esterno. Durante l'estrazione assicurarsi che la scheda I/O di sistema rimanga il più possibile in posizione orizzontale.

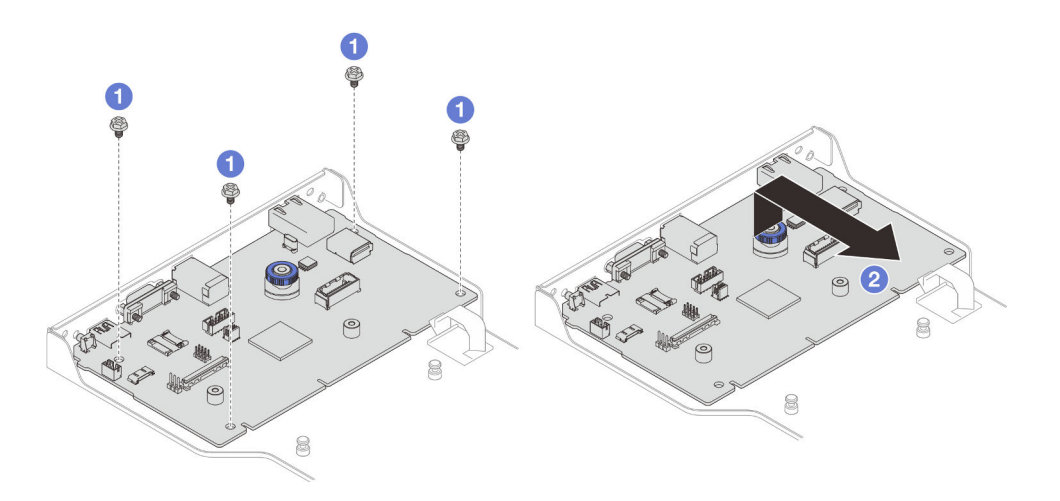

Figura 159. Rimozione della scheda I/O di sistema dalla staffa

- a.  $\bullet$  Rimuovere le quattro viti che fissano la scheda I/O di sistema.
- b. **@** Sollevare e tenere premuto la manopola; quindi estrarre la scheda I/O di sistema dalla staffa per rimuoverla.

## Dopo aver terminato

- 1. Installare un'unità sostitutiva. Vedere ["Installazione della scheda I/O di sistema e della scheda](#page-202-0)  [interposer" a pagina 193](#page-202-0).
- 2. Se viene richiesto di restituire il componente o il dispositivo opzionale, seguire tutte le istruzioni di imballaggio e utilizzare i materiali di imballaggio per la spedizione forniti con il prodotto.

#### Video dimostrativo

[Guardare la procedura su YouTube](https://www.youtube.com/watch?v=x3Iv3IXVvdM)

# <span id="page-202-0"></span>Installazione della scheda I/O di sistema e della scheda interposer

Seguire le istruzioni riportate in questa sezione per installare la scheda I/O di sistema e la scheda interposer.

## Informazioni su questa attività

Importante: Questa attività deve essere eseguita da tecnici qualificati certificati dall'assistenza Lenovo. Non tentare di rimuoverlo o installarlo senza una formazione e una qualifica adeguate.

#### Attenzione:

- Leggere ["Linee guida per l'installazione" a pagina 1](#page-10-1) e ["Elenco di controllo per la sicurezza" a pagina 2](#page-11-0) per assicurarsi di operare in sicurezza.
- Spegnere il server e le periferiche e scollegare i cavi di alimentazione e tutti i cavi esterni. Vedere ["Spegnimento del server" a pagina 10.](#page-19-0)
- Evitare l'esposizione all'elettricità statica che potrebbe causare l'arresto del sistema e la perdita di dati, tenendo i componenti sensibili all'elettricità statica negli involucri antistatici fino all'installazione e maneggiando tali dispositivi con un cinturino da polso di scaricamento elettrostatico o altri sistemi di messa a terra.
- Dopo avere sostituito la scheda I/O di sistema o la scheda del processore inferiore (MB), aggiornare sempre il server con il firmware più recente o ripristinare il firmware preesistente.

Download di firmware e driver: potrebbe essere necessario aggiornare il firmware o il driver dopo la sostituzione di un componente.

- Visitare il sito [https://datacentersupport.lenovo.com/products/servers/thinksystem/sr950v3/7dc4/downloads/](https://datacentersupport.lenovo.com/products/servers/thinksystem/sr950v3/7dc4/downloads/driver-list/)  [driver-list/](https://datacentersupport.lenovo.com/products/servers/thinksystem/sr950v3/7dc4/downloads/driver-list/) per visualizzare gli aggiornamenti più recenti di firmware e driver per il server in uso.
- Per ulteriori informazioni sugli strumenti di aggiornamento del firmware, vedere "Aggiornamento del firmware" nella Guida per l'utente o nella Guida alla configurazione di sistema.

### **Procedura**

- Passo 1. Mettere a contatto l'involucro antistatico contenente il nuovo componente con qualsiasi superficie metallica non verniciata sulla parte esterna del server, quindi rimuovere il nuovo componente dall'involucro e posizionarlo su una superficie antistatica.
- Passo 2. Installare la scheda I/O di sistema sulla staffa.

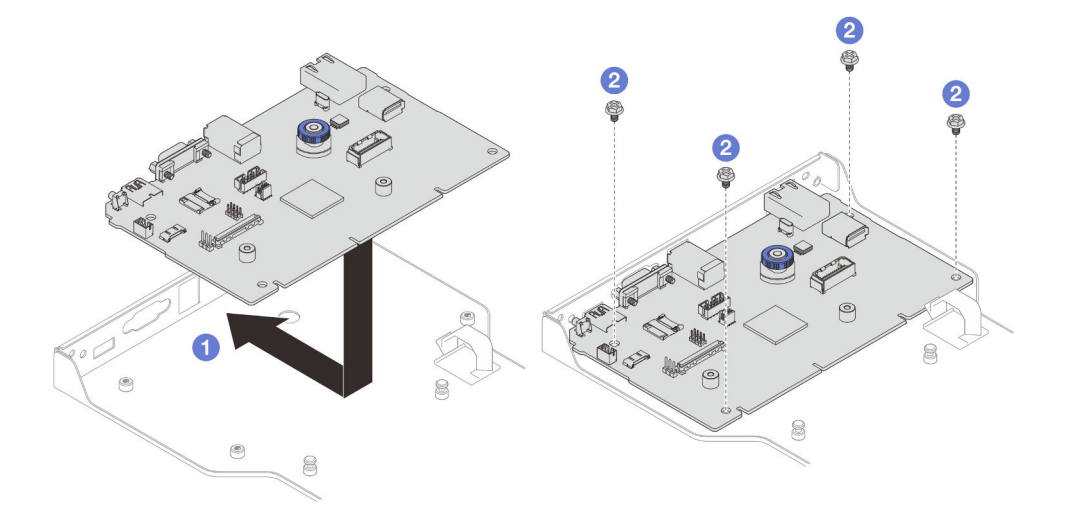

Figura 160. Installazione della scheda I/O di sistema sulla staffa

- a. **O** Abbassare la scheda I/O di sistema sulla staffa e farla scorrere verso le aperture sulla staffa. Verificare che la manopola sia agganciata alla staffa.
- b. <sup>2</sup> Installare le quattro viti per fissare la scheda I/O di sistema in posizione.
- Passo 3. Installare la scheda interposer.

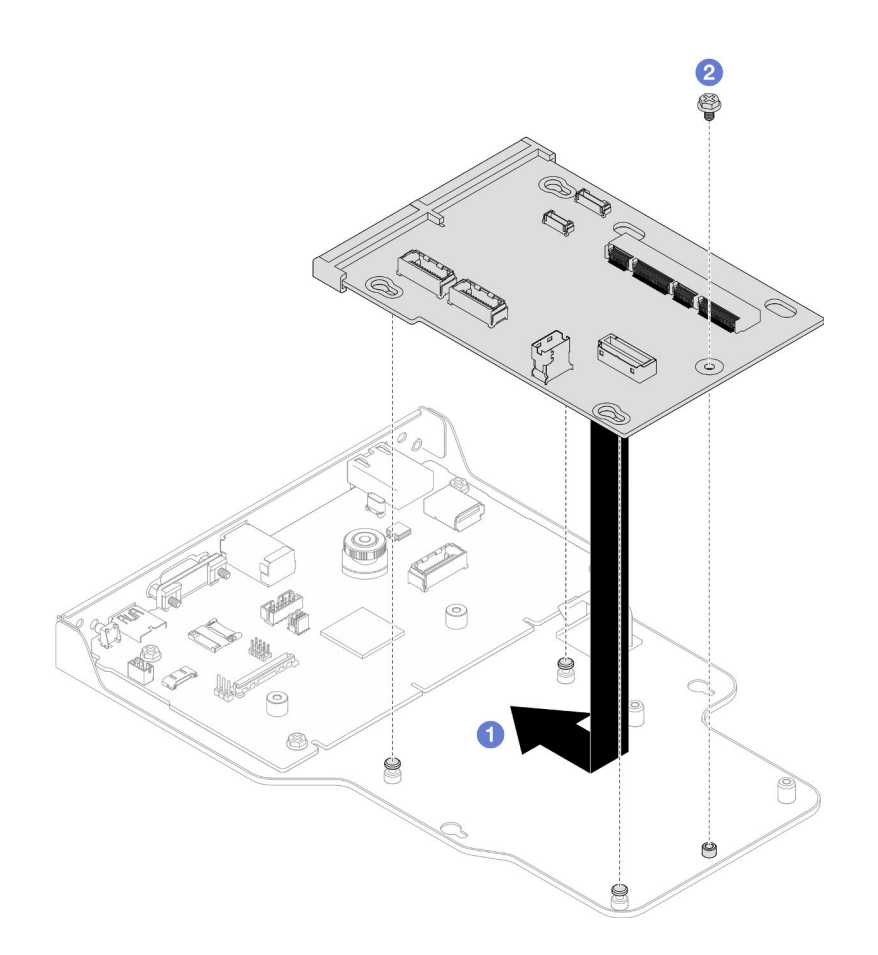

Figura 161. Installazione della scheda interposer

a. <sup>O</sup> Allineare i fori nella scheda interposer ai piedini sulla staffa; quindi abbassare la scheda interposer sulla staffa e utilizzare entrambe le mani per spingere la scheda interposer in base ai bordi nei contatti sulla scheda I/O di sistema.

Nota: Per evitare che i contatti della scheda I/O di sistema vengano danneggiati, assicurarsi che la scheda interposer sia allineata correttamente ai contatti sulla scheda I/O di sistema e che venga mantenuta il più possibile in posizione orizzontale durante l'inserimento.

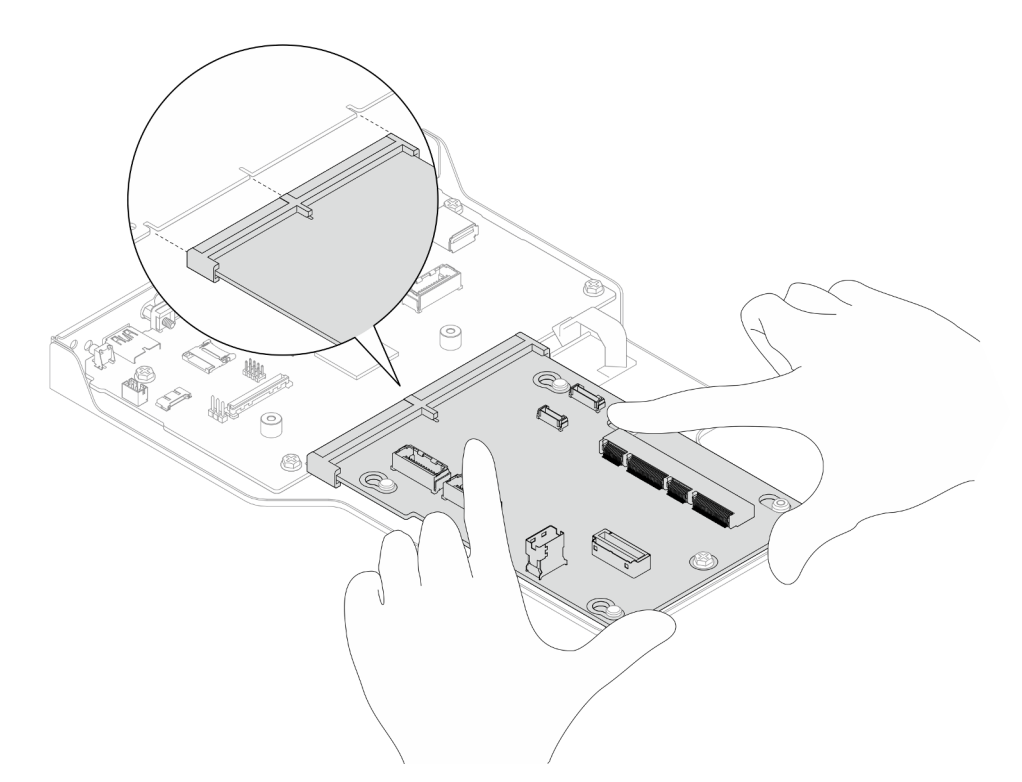

- b. <sup>2</sup> Installare una vite per fissare in posizione la scheda interposer.
- Passo 4. (Opzionale) Se si sta sostituendo la scheda I/O di sistema, installare il Firmware and RoT Security Module rimosso dalla vecchia scheda I/O di sistema sulla nuova scheda I/O di sistema. Vedere ["Installazione del modulo firmware e sicurezza RoT" a pagina 185.](#page-194-0)
- Passo 5. Allineare la scheda I/O di sistema e l'assieme della scheda interposer ai piedini sulla staffa di supporto; quindi farla scorrere verso la parte anteriore dello chassis per installarla.

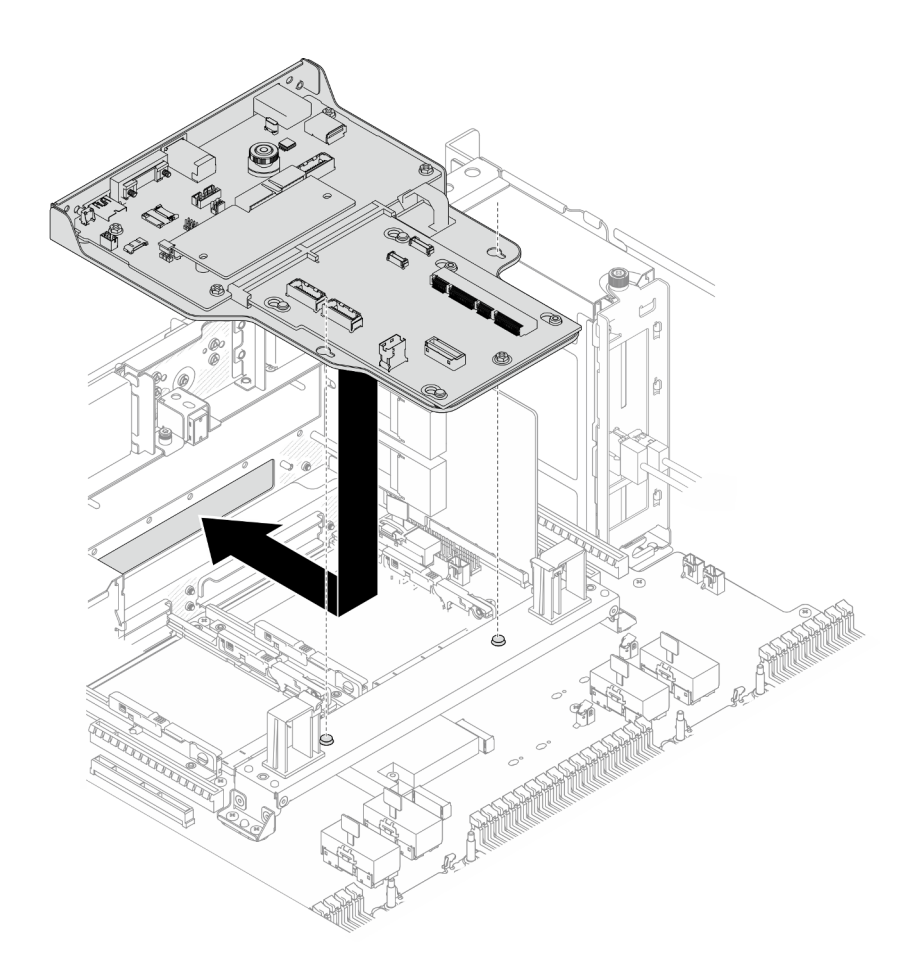

Figura 162. Installazione della scheda I/O di sistema e dell'assieme interposer

Passo 6. Installare due viti sulla parte anteriore dello chassis per fissare la scheda I/O di sistema e l'assieme interposer.

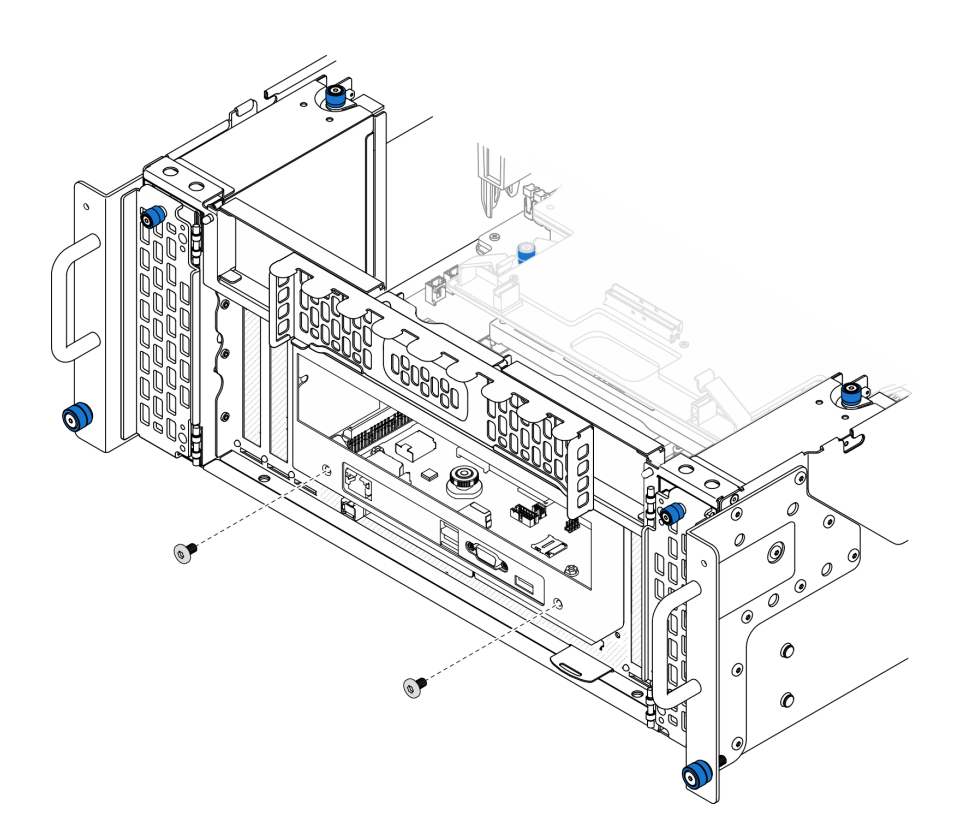

Figura 163. Fissaggio della scheda I/O di sistema e dell'assieme interposer

#### Passo 7. Collegare il cavo SCM.

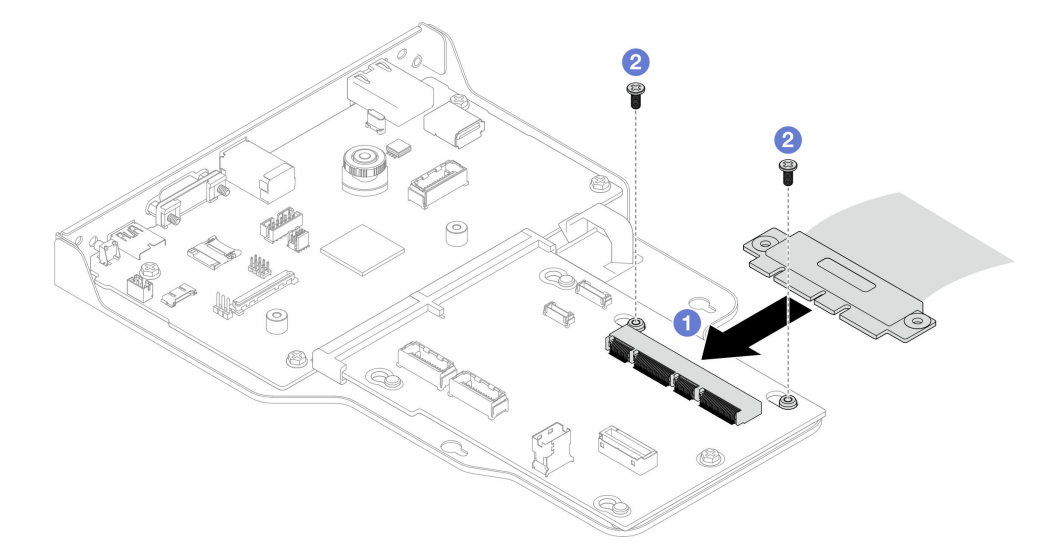

Figura 164. Collegamento del cavo SCM

- a. Collegare il cavo SCM alla scheda interposer.
- b. **@** Installare le due viti per fissare il cavo SCM.

Passo 8. Se necessario, ricollegare tutti i cavi rimossi in precedenza.

## Dopo aver terminato

- 1. Solo per lo chassis primario, reinstallare la staffa di supporto. Vedere ["Installazione della staffa di](#page-191-0) [supporto" a pagina 182.](#page-191-0)
- 2. Reinstallare la scheda del processore superiore (CPU BD). Vedere ["Installazione della scheda del](#page-232-0)  [processore superiore \(CPU BD\)" a pagina 223.](#page-232-0)
- 3. Reinstallare il deflettore d'aria della scheda del processore superiore (CPU BD). Vedere ["Installazione del](#page-43-0) [deflettore d'aria della scheda del processore superiore \(CPU BD\)" a pagina 34.](#page-43-0)
- 4. Reinstallare il coperchio superiore anteriore. Vedere ["Installazione del coperchio superiore anteriore" a](#page-219-0)  [pagina 210.](#page-219-0)
- 5. Completare le operazioni di sostituzione dei componenti. Vedere ["Completamento delle operazioni di](#page-237-0) [sostituzione dei componenti" a pagina 228](#page-237-0).
- 6. Aggiornare i dati VPD (Vital Product Data). Vedere ["Aggiornamento dei dati vitali del prodotto \(VPD\)" a](#page-208-0)  [pagina 199.](#page-208-0)

Il numero del tipo di macchina e il numero di serie sono riportati sull'etichetta ID. Vedere "Identificazione del server e accesso a Lenovo XClarity Controller" nella Guida per l'utente o nella Guida alla configurazione di sistema.

- 7. Se è necessario nascondere il TPM o aggiornare il firmware TPM, vedere ["Come nascondere/osservare](#page-210-0) [il TPM" a pagina 201](#page-210-0) o ["Aggiornamento del firmware TPM" a pagina 201.](#page-210-1)
- 8. Abilitare l'avvio sicuro UEFI (facoltativo). Vedere ["Abilitazione dell'avvio sicuro UEFI" a pagina 202](#page-211-0).
- 9. Scaricare e installare il driver di dispositivo più recenti: [https://datacentersupport.lenovo.com/products/](https://datacentersupport.lenovo.com/products/servers/thinksystem/sr950v3/7dc4/downloads/driver-list/) [servers/thinksystem/sr950v3/7dc4/downloads/driver-list/](https://datacentersupport.lenovo.com/products/servers/thinksystem/sr950v3/7dc4/downloads/driver-list/).
- 10. Aggiornare il firmware del sistema e del dispositivo. Vedere "Aggiornamento del firmware" nella Guida per l'utente o nella Guida alla configurazione di sistema.

Nota: (Solo per tecnici qualificati Lenovo) Se si è sostituito il Firmware and RoT Security Module, aggiornare il firmware alla versione specifica supportata dal server. Vedere [https://](https://glosse4lenovo.lenovo.com/wiki/glosse4lenovo/view/How%20To/System%20related/How%20to%20do%20RoT%20Module%20FW%20update%20on%20ThinkSystem%20V3%20machines/) [glosse4lenovo.lenovo.com/wiki/glosse4lenovo/view/How%20To/System%20related/](https://glosse4lenovo.lenovo.com/wiki/glosse4lenovo/view/How%20To/System%20related/How%20to%20do%20RoT%20Module%20FW%20update%20on%20ThinkSystem%20V3%20machines/)  [How%20to%20do%20RoT%20Module%20FW%20update%20on%20ThinkSystem%20V3%20machines/](https://glosse4lenovo.lenovo.com/wiki/glosse4lenovo/view/How%20To/System%20related/How%20to%20do%20RoT%20Module%20FW%20update%20on%20ThinkSystem%20V3%20machines/).

#### Video dimostrativo

#### [Guardare la procedura su YouTube](https://www.youtube.com/watch?v=zQzWzuMG6OM)

# <span id="page-208-0"></span>Aggiornamento dei dati vitali del prodotto (VPD)

Utilizzare questo argomento per aggiornare i dati vitali del prodotto (VPD).

- (Obbligatorio) Tipo di macchina
- (Obbligatorio) Numero di serie
- (Facoltativo) Tag asset
- (Facoltativo) UUID

#### Strumenti consigliati:

- Lenovo XClarity Provisioning Manager
- Comandi Lenovo XClarity Essentials OneCLI

#### Con Lenovo XClarity Provisioning Manager

#### Procedura:

1. Avviare il server e premere il tasto in base alle istruzioni visualizzate. L'interfaccia di Lenovo XClarity Provisioning Manager viene visualizzata per impostazione predefinita.

- 2. Scegliere Riepilogo di sistema. Viene visualizzata la pagina "Riepilogo sistema".
- 3. Fare clic su Aggiorna VPD, quindi seguire le istruzioni visualizzate per aggiornare i dati VPD.

#### Utilizzo dei comandi Lenovo XClarity Essentials OneCLI

- Aggiornamento tipo di macchina onecli config set SYSTEM\_PROD\_DATA.SysInfoProdName <m/t\_model> [access\_method]
- Aggiornamento numero di serie onecli config set SYSTEM\_PROD\_DATA.SysInfoSerialNum <s/n> [access\_method]
- Aggiornamento modello di sistema onecli config set SYSTEM\_PROD\_DATA.SysInfoProdIdentifier <system model> [access\_method] onecli config set SYSTEM\_PROD\_DATA.SysInfoProdIdentifierEx <system model> --override [access\_method]
- Aggiornamento tag asset onecli config set SYSTEM\_PROD\_DATA.SysEncloseAssetTag <asset\_tag>[access\_method]
- Aggiornamento UUID onecli config createuuid SYSTEM\_PROD\_DATA.SysInfoUUID [access\_method]

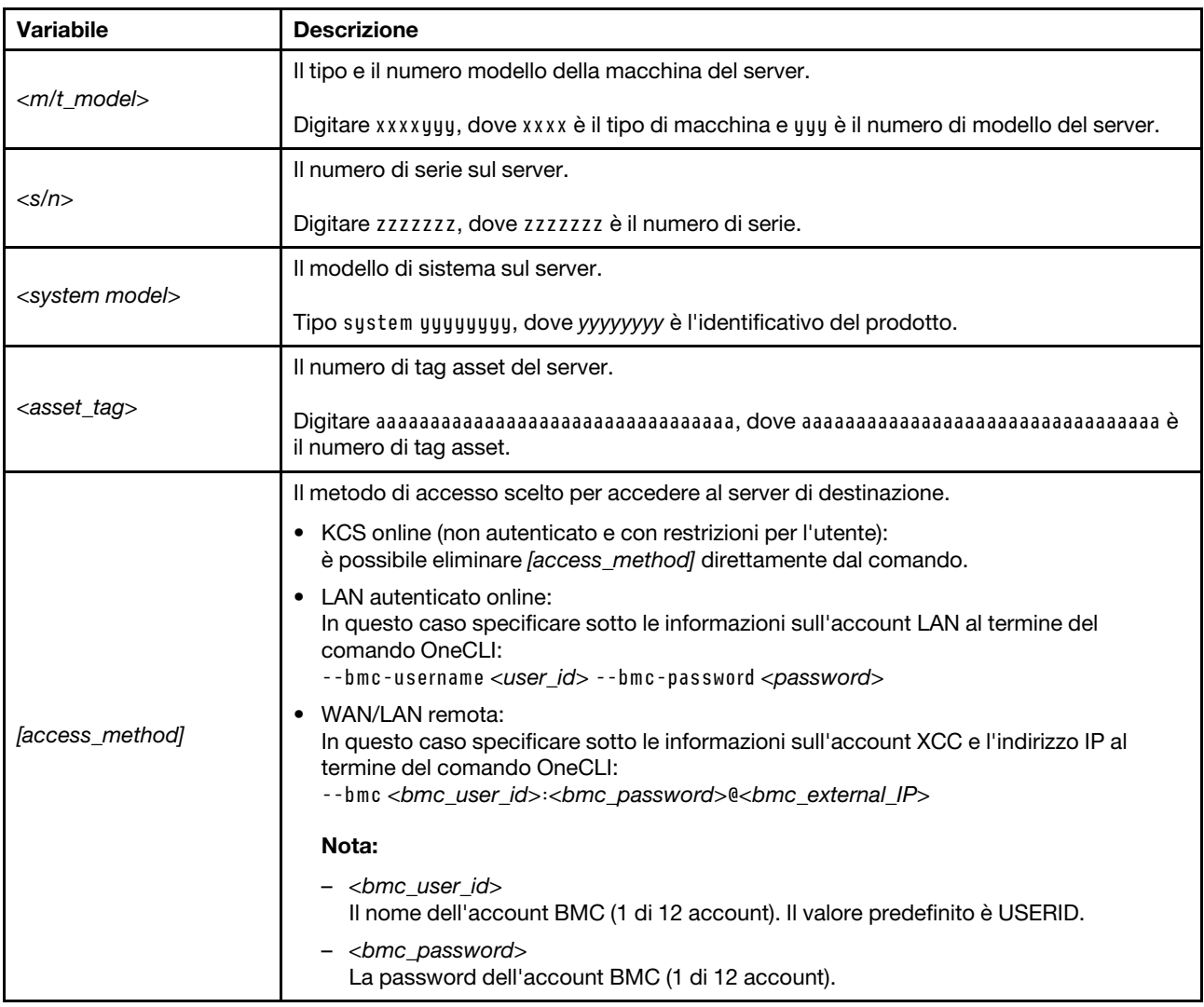

# <span id="page-210-0"></span>Come nascondere/osservare il TPM

Il TPM è abilitato per impostazione predefinita per codificare il trasferimento dei dati per il funzionamento del sistema. Facoltativamente è possibile disabilitare il TPM mediante Lenovo XClarity Essentials OneCLI.

Per disabilitare il TPM, effettuare le seguenti operazioni:

1. Scaricare e installare Lenovo XClarity Essentials OneCLI.

Per scaricare Lenovo XClarity Essentials OneCLI, visitare il sito:

<https://datacentersupport.lenovo.com/solutions/HT116433>

2. Eseguire il seguente comando:

OneCli.exe config set TrustedComputingGroup.HideTPMfromOS "Yes" --imm <userid>:<password>@<ip\_address> --override

dove:

- <userid>:<password> sono le credenziali utilizzate per accedere al BMC (interfaccia Lenovo XClarity Controller) del server. L'ID utente predefinito è USERID e la password predefinita è PASSW0RD (zero, non "o" maiuscola).
- *<ip\_address>* è l'indirizzo IP di BMC.

Esempio:

```
D:\onecli>OneCli.exe config set TrustedComputingGroup.HideTPMfromOS"Yes" --imm USERID:PASSWORD=1@10.245.39.79 --override
Lenovo XClarity Essentials OneCLI 1xce_onecli01p-2.3.0<br>Licensed Materials - Property of Lenovo<br>(C) Copyright Lenovo Corp. 2013-2018 All Rights Reserved<br>If the parameters you input includes password, please Note that:<br>* The
* Use to quote when password parameters include special characters<br>* Do not use reserved characters in path name when parameter contains path<br>Invoking SET command ...<br>Connected to BMC at IP address 10.245.39.79 by IPMI<br>Iru
   iccess.
```
3. Riavviare il sistema.

Se si desidera abilitare di nuovo il TPM, eseguire il seguente comando e riavviare il sistema: OneCli.exe config set TrustedComputingGroup.HideTPMfromOS "No" --imm <userid>:<password>@<ip\_address> --override

Esempio:

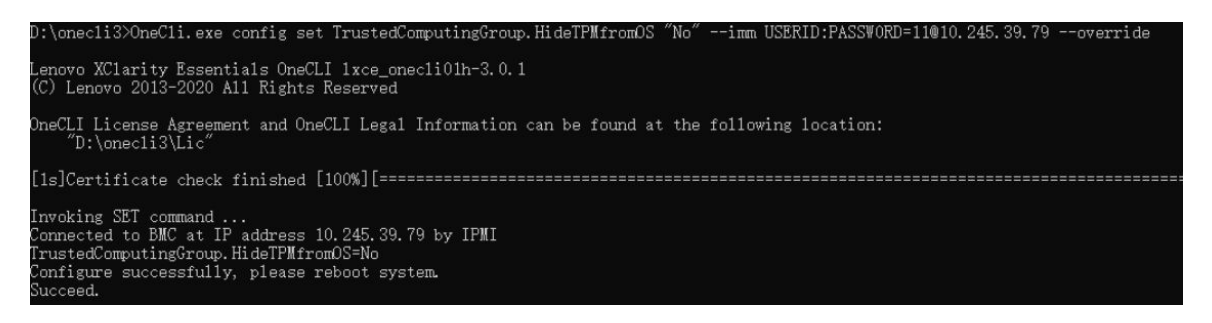

# <span id="page-210-1"></span>Aggiornamento del firmware TPM

Facoltativamente è possibile aggiornare il firmware TPM mediante Lenovo XClarity Essentials OneCLI.

Nota: L'aggiornamento firmware del TPM è irreversible. Dopo l'aggiornamento, non è possibile eseguire il downgrade del firmware TPM alle versioni precedenti.

#### Versione del firmware TPM

Per visualizzare la versione del firmware TPM, attenersi alla procedura riportata di seguito:

Da Lenovo XClarity Provisioning Manager

- 1. Avviare il server e premere il tasto specificato nelle istruzioni sullo schermo per visualizzare l'interfaccia di Lenovo XClarity Provisioning Manager. Per ulteriori informazioni, vedere la sezione "Avvio" nella documentazione di LXPM compatibile con il server in uso all'indirizzo [https://pubs.lenovo.com/lxpm](https://pubs.lenovo.com/lxpm-overview/)[overview/](https://pubs.lenovo.com/lxpm-overview/).
- 2. Se viene richiesta la password amministratore di accensione, immetterla.
- 3. Nella pagina Configurazione UEFI fare clic su **Impostazioni di sistema → Sicurezza → Modulo** piattaforma sicuro  $\rightarrow$  TPM 2.0  $\rightarrow$  Versione firmware TPM.

#### Aggiornamento del firmware TPM

Per aggiornare il firmware TPM, effettuare le seguenti operazioni:

1. Scaricare e installare Lenovo XClarity Essentials OneCLI.

Per scaricare Lenovo XClarity Essentials OneCLI, visitare il sito:

<https://datacentersupport.lenovo.com/solutions/HT116433>

2. Eseguire il seguente comando:

OneCli.exe config set TrustedComputingGroup.DeviceOperation "Update to TPM 2.0 firmware version <x.x.x.x>" --bmc <userid>:<password>@<ip\_address>

dove:

• <x.x.x.x> è la versione TPM di destinazione.

Ad esempio, TPM 2.0 (7.2.1.0) -> TPM 2.0 (7.2.2.0):

OneCli.exe config set TrustedComputingGroup.DeviceOperation "Update to TPM 2.0 firmware version 7.2.2.0" --bmc <userid>:<password>@<ip\_address>

- <userid>:<password> sono le credenziali utilizzate per accedere al BMC (interfaccia Lenovo XClarity Controller) del server. L'ID utente predefinito è USERID e la password predefinita è PASSW0RD (zero, non "o" maiuscola).
- <ip\_address> è l'indirizzo IP di BMC.

# <span id="page-211-0"></span>Abilitazione dell'avvio sicuro UEFI

Facoltativamente, è possibile abilitare l'avvio sicuro UEFI.

Sono disponibili due metodi per abilitare l'avvio sicuro UEFI:

• Da Lenovo XClarity Provisioning Manager

Per abilitare l'avvio sicuro UEFI da Lenovo XClarity Provisioning Manager:

- 1. Avviare il server e premere il tasto specificato nelle istruzioni sullo schermo per visualizzare l'interfaccia di Lenovo XClarity Provisioning Manager. Per ulteriori informazioni, vedere la sezione "Avvio" nella documentazione di LXPM compatibile con il server in uso all'indirizzo [https://](https://pubs.lenovo.com/lxpm-overview/) [pubs.lenovo.com/lxpm-overview/](https://pubs.lenovo.com/lxpm-overview/).
- 2. Se viene richiesta la password amministratore di accensione, immetterla.
- 3. Dalla pagina di configurazione UEFI, fare clic su **Impostazioni di sistema → Sicurezza → Avvio** sicuro.
- 4. Abilitare l'avvio sicuro e salvare le impostazioni.

Nota: Se è necessario disabilitare l'avvio sicuro UEFI, selezionare Disabilita nel passaggio 4.

• Da Lenovo XClarity Essentials OneCLI

Per abilitare l'avvio sicuro UEFI da Lenovo XClarity Essentials OneCLI:

1. Scaricare e installare Lenovo XClarity Essentials OneCLI.

Per scaricare Lenovo XClarity Essentials OneCLI, visitare il sito:

<https://datacentersupport.lenovo.com/solutions/HT116433>

2. Eseguire il comando seguente per abilitare l'avvio sicuro: OneCli.exe config set SecureBootConfiguration.SecureBootSetting Enabled --bmc <userid>:<password>@<ip\_ address>

dove:

- <userid>:<password> sono le credenziali utilizzate per accedere al BMC (interfaccia di Lenovo XClarity Controller) del server. L'ID utente predefinito è USERID e la password predefinita è PASSW0RD (zero, non "o" maiuscola).
- <ip\_address> è l'indirizzo IP di BMC.

Per ulteriori informazioni sul comando Lenovo XClarity Essentials OneCLI set, vedere:

[https://pubs.lenovo.com/lxce-onecli/onecli\\_r\\_set\\_command](https://pubs.lenovo.com/lxce-onecli/onecli_r_set_command)

Nota: Se è necessario disabilitare l'avvio sicuro UEFI, eseguire il seguente comando: OneCli.exe config set SecureBootConfiguration.SecureBootSetting Disabled --bmc <userid>:<password>@<ip\_ address>

# Sostituzione del coperchio superiore

Seguire le istruzioni riportate in questa sezione per rimuovere e installare il coperchio superiore.

# <span id="page-212-0"></span>Rimozione del coperchio superiore anteriore

Seguire le istruzioni riportate in questa sezione per rimuovere il coperchio superiore anteriore.

## Informazioni su questa attività

S014

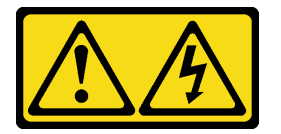

ATTENZIONE:

Potrebbero essere presenti livelli di energia, corrente e tensione pericolosi. Solo un tecnico qualificato dell'assistenza è autorizzato a rimuovere i coperchi sui cui è applicata l'etichetta.

S033

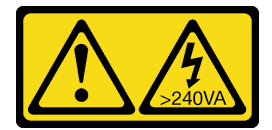

ATTENZIONE:

Presenza di energia pericolosa. Le tensioni con energia pericolosa possono causare il surriscaldamento in caso di cortocircuito con parti metalliche, provocando scintille, ustioni o entrambi i problemi.

#### Attenzione:

- Leggere ["Linee guida per l'installazione" a pagina 1](#page-10-1) e ["Elenco di controllo per la sicurezza" a pagina 2](#page-11-0) per assicurarsi di operare in sicurezza.
- Spegnere il server e le periferiche e scollegare i cavi di alimentazione e tutti i cavi esterni. Vedere ["Spegnimento del server" a pagina 10.](#page-19-0)
- Evitare l'esposizione all'elettricità statica che potrebbe causare l'arresto del sistema e la perdita di dati, tenendo i componenti sensibili all'elettricità statica negli involucri antistatici fino all'installazione e maneggiando tali dispositivi con un cinturino da polso di scaricamento elettrostatico o altri sistemi di messa a terra.
- Se il server è installato in un rack, rimuovere il server dal rack. Vedere ["Rimozione del server dalle guide" a](#page-19-1)  [pagina 10.](#page-19-1)

## Procedura

Passo 1. Se il coperchio superiore anteriore è bloccato, sbloccarlo con un cacciavite (direzione **1**).

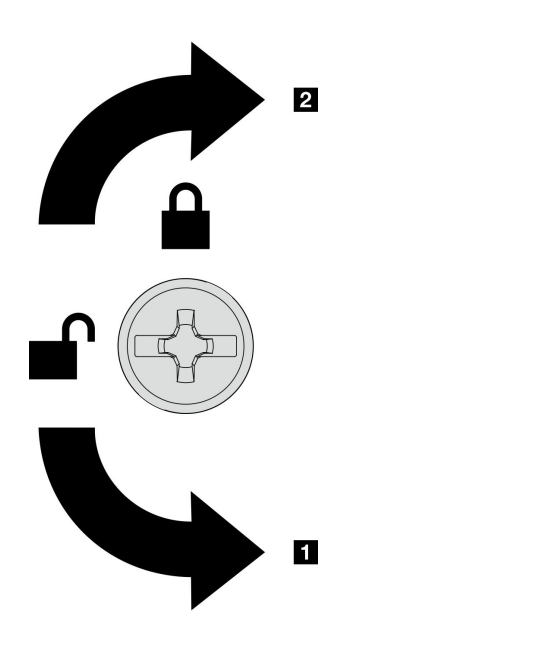

**1** Direzione di sblocco **2** Direzione di blocco

Figura 165. Direzione di blocco/sblocco del coperchio superiore anteriore

Passo 2. Rimuovere il coperchio superiore anteriore dallo chassis.

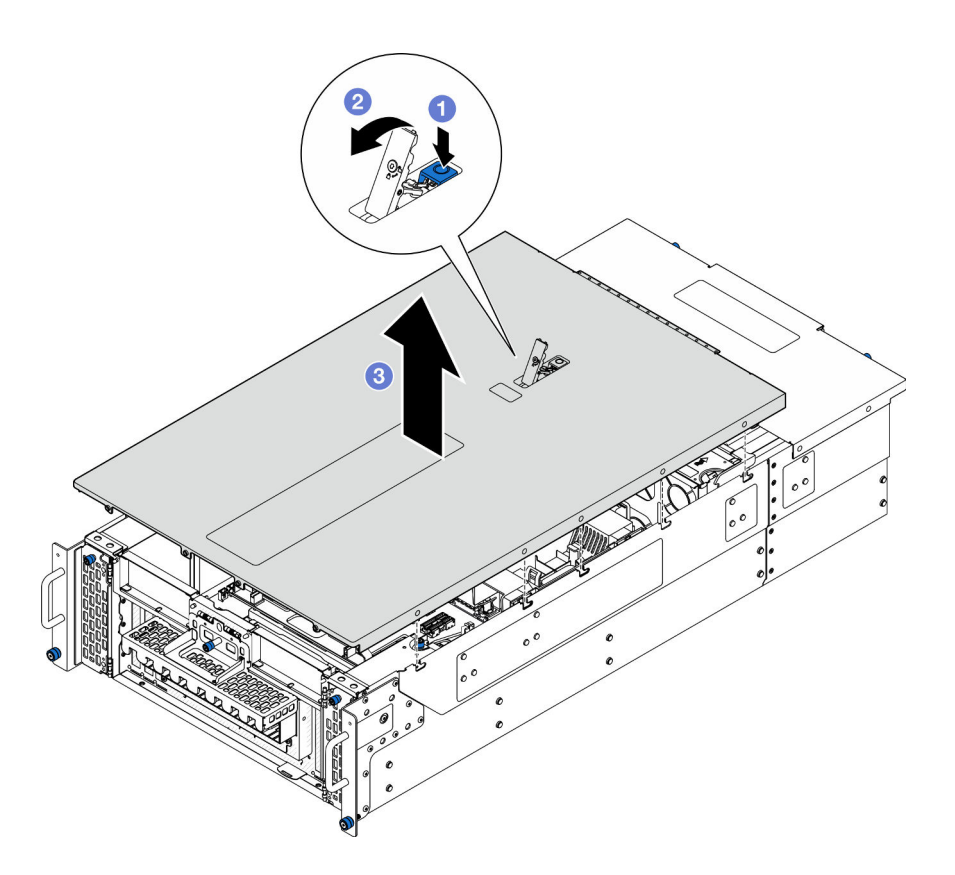

Figura 166. Rimozione del coperchio superiore anteriore

#### Attenzione:

- L'etichetta di servizio si trova all'interno del coperchio superiore anteriore.
- Per un corretto raffreddamento e per consentire la circolazione dell'aria, installare i coperchi superiori anteriore e posteriore prima di accendere il server. L'utilizzo del server senza i coperchi superiori potrebbe danneggiare i componenti del server.
- a. **P** Premere il pulsante blu sul fermo di rilascio del coperchio superiore anteriore.
- b. **P**Ruotare l'estremità del fermo verso l'alto fino a raggiungere la posizione verticale.
- c. **S** Sollevare il coperchio superiore anteriore per rimuoverlo.

## Dopo aver terminato

- 1. Installare un'unità sostitutiva. Vedere ["Installazione del coperchio superiore anteriore" a pagina 210.](#page-219-0)
- 2. Se viene richiesto di restituire il componente o il dispositivo opzionale, seguire tutte le istruzioni di imballaggio e utilizzare i materiali di imballaggio per la spedizione forniti con il prodotto.

#### Video dimostrativo

#### [Guardare la procedura su YouTube](https://www.youtube.com/watch?v=9yCsku9V33Y)

# Rimozione del coperchio superiore posteriore

Seguire le istruzioni riportate in questa sezione per rimuovere il coperchio superiore posteriore.

## Informazioni su questa attività

#### S014

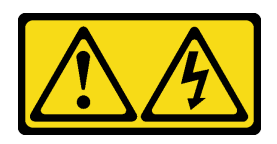

#### ATTENZIONE:

Potrebbero essere presenti livelli di energia, corrente e tensione pericolosi. Solo un tecnico qualificato dell'assistenza è autorizzato a rimuovere i coperchi sui cui è applicata l'etichetta.

S033

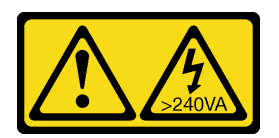

### ATTENZIONE:

Presenza di energia pericolosa. Le tensioni con energia pericolosa possono causare il surriscaldamento in caso di cortocircuito con parti metalliche, provocando scintille, ustioni o entrambi i problemi.

#### Attenzione:

- Leggere ["Linee guida per l'installazione" a pagina 1](#page-10-1) e ["Elenco di controllo per la sicurezza" a pagina 2](#page-11-0) per assicurarsi di operare in sicurezza.
- Spegnere il server e le periferiche e scollegare i cavi di alimentazione e tutti i cavi esterni. Vedere ["Spegnimento del server" a pagina 10.](#page-19-0)
- Se il server è installato in un rack, rimuovere il server dal rack. Vedere ["Rimozione del server dalle guide" a](#page-19-1)  [pagina 10.](#page-19-1)

#### **Procedura**

- Passo 1. Rimuovere il coperchio superiore anteriore. Vedere "Rimozione del coperchio superiore anteriore" [a pagina 203.](#page-212-0)
- Passo 2. Rimuovere il coperchio superiore posteriore dallo chassis.
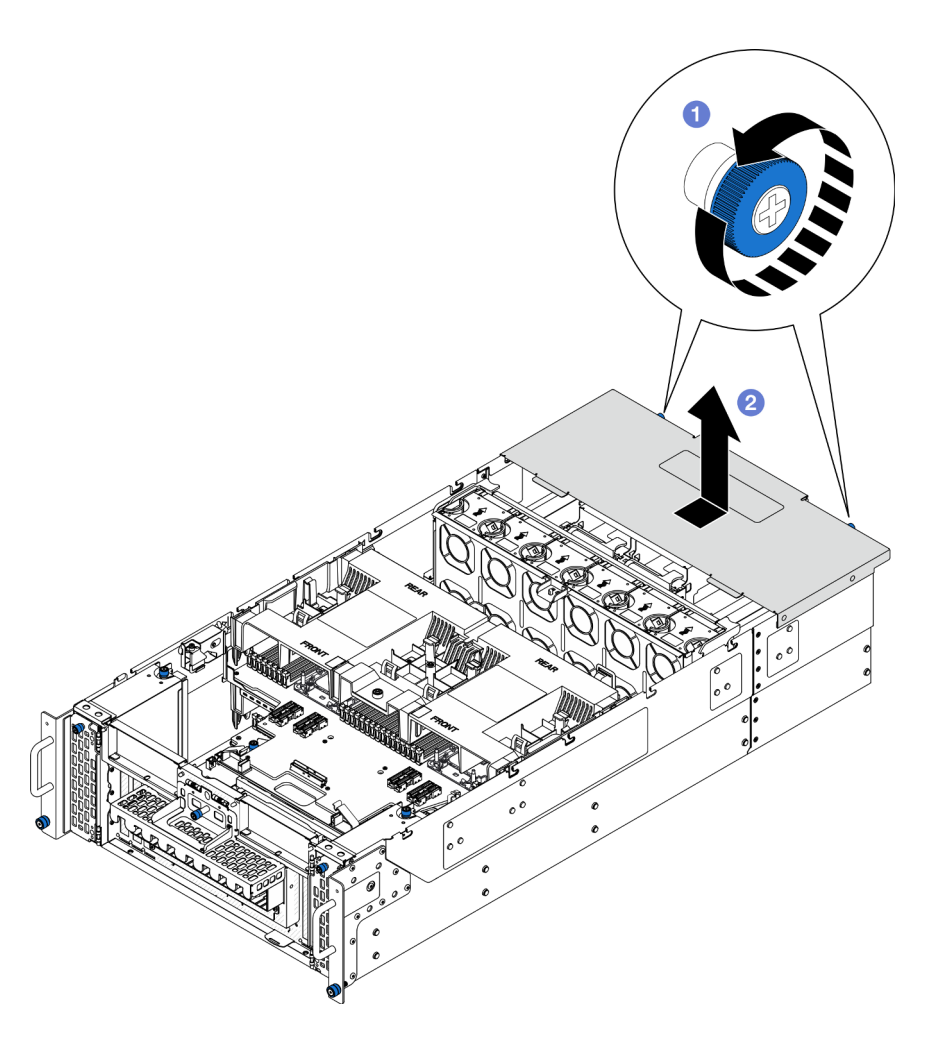

Figura 167. Rimozione del coperchio superiore posteriore

- a. <sup>**C**</sup> Allentare le due viti zigrinate sulla parte posteriore dello chassis. Utilizzare un cacciavite, se necessario.
- b. <sup>2</sup> Fare scorrere il coperchio superiore posteriore verso la parte posteriore dello chassis e sollevarlo per rimuoverlo.

- 1. Installare un'unità sostitutiva. Vedere ["Installazione del coperchio superiore posteriore" a pagina 207](#page-216-0).
- 2. Se viene richiesto di restituire il componente o il dispositivo opzionale, seguire tutte le istruzioni di imballaggio e utilizzare i materiali di imballaggio per la spedizione forniti con il prodotto.

## Video dimostrativo

### [Guardare la procedura su YouTube](https://www.youtube.com/watch?v=9yCsku9V33Y)

## <span id="page-216-0"></span>Installazione del coperchio superiore posteriore

Seguire le istruzioni riportate in questa sezione per installare il coperchio superiore posteriore.

## Informazioni su questa attività

#### S014

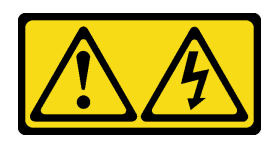

### ATTENZIONE:

Potrebbero essere presenti livelli di energia, corrente e tensione pericolosi. Solo un tecnico qualificato dell'assistenza è autorizzato a rimuovere i coperchi sui cui è applicata l'etichetta.

S033

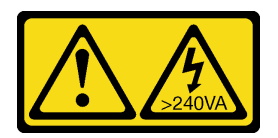

## ATTENZIONE:

Presenza di energia pericolosa. Le tensioni con energia pericolosa possono causare il surriscaldamento in caso di cortocircuito con parti metalliche, provocando scintille, ustioni o entrambi i problemi.

### Attenzione:

- Leggere ["Linee guida per l'installazione" a pagina 1](#page-10-1) e ["Elenco di controllo per la sicurezza" a pagina 2](#page-11-0) per assicurarsi di operare in sicurezza.
- Evitare l'esposizione all'elettricità statica che potrebbe causare l'arresto del sistema e la perdita di dati, tenendo i componenti sensibili all'elettricità statica negli involucri antistatici fino all'installazione e maneggiando tali dispositivi con un cinturino da polso di scaricamento elettrostatico o altri sistemi di messa a terra.
- Assicurarsi che tutti i cavi, gli adattatori e gli altri componenti siano installati e posizionati correttamente e che non siano stati lasciati degli strumenti o delle parti lente all'interno del server.
- Assicurarsi che tutti i cavi interni siano inseriti correttamente. Vedere [Capitolo 2 "Instradamento dei cavi](#page-238-0)  [interni" a pagina 229](#page-238-0).

## Procedura

Passo 1. Installare il coperchio superiore posteriore.

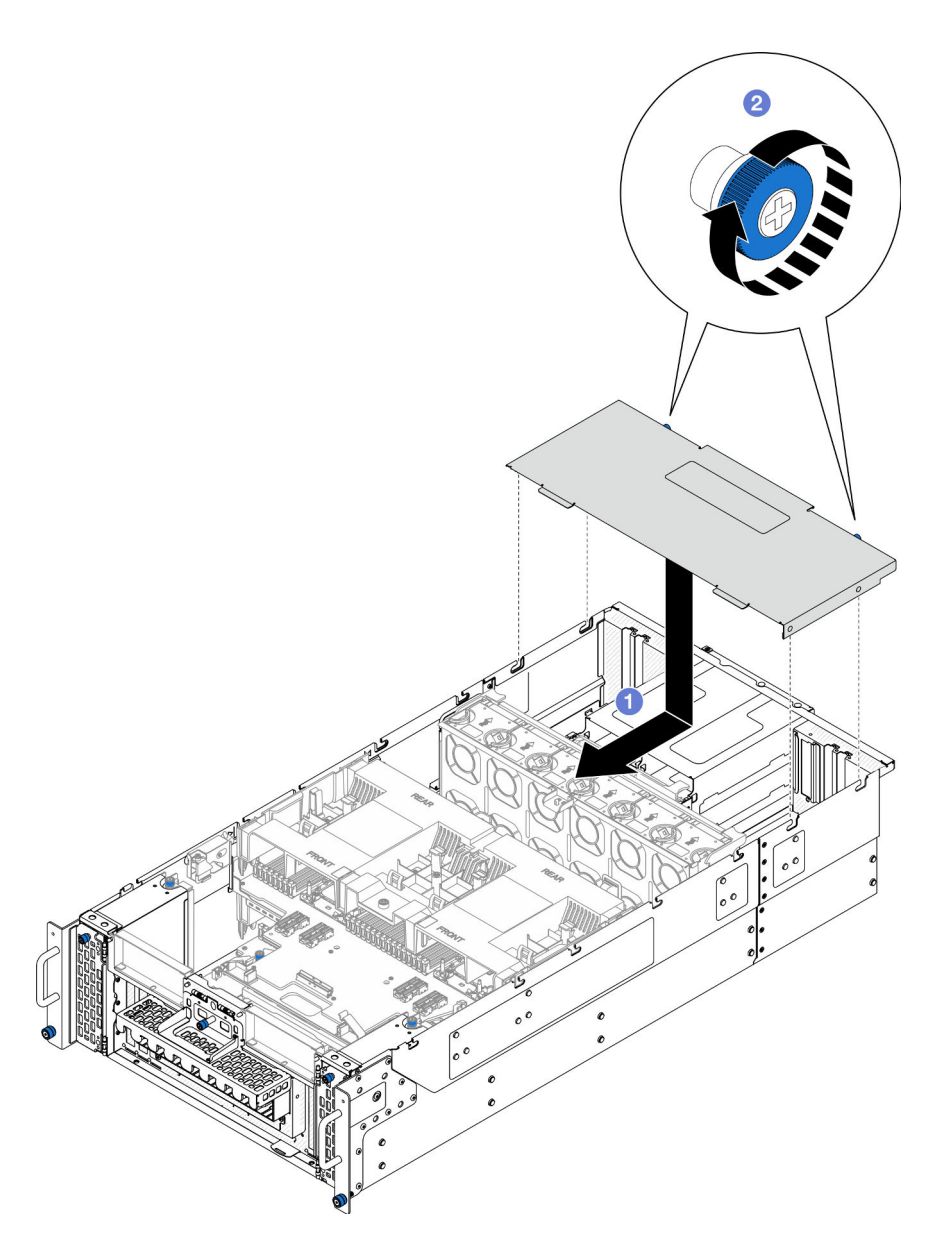

Figura 168. Installazione del coperchio superiore posteriore

- a. <sup>O</sup> Allineare i piedini della guida del coperchio superiore posteriore ai fori della guida sullo chassis, quindi posizionare il coperchio superiore posteriore sulla parte superiore dello chassis e farlo scorrere verso la parte anteriore di quest'ultimo finché non si aggancia allo chassis.
- b. <sup>2</sup> Serrare le due viti zigrinate sulla parte posteriore dello chassis. Utilizzare un cacciavite, se necessario.

- 1. Reinstallare il coperchio superiore anteriore. Vedere ["Installazione del coperchio superiore anteriore" a](#page-219-0)  [pagina 210.](#page-219-0)
- 2. Completare le operazioni di sostituzione dei componenti. Vedere ["Completamento delle operazioni di](#page-237-0) [sostituzione dei componenti" a pagina 228](#page-237-0).

### Video dimostrativo

### [Guardare la procedura su YouTube](https://www.youtube.com/watch?v=tdEDlIufdco)

# <span id="page-219-0"></span>Installazione del coperchio superiore anteriore

Seguire le istruzioni riportate in questa sezione per installare il coperchio superiore anteriore.

## Informazioni su questa attività

S014

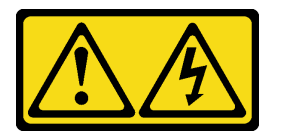

## ATTENZIONE:

Potrebbero essere presenti livelli di energia, corrente e tensione pericolosi. Solo un tecnico qualificato dell'assistenza è autorizzato a rimuovere i coperchi sui cui è applicata l'etichetta.

S033

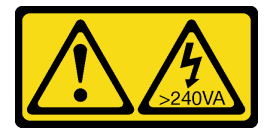

## ATTENZIONE:

Presenza di energia pericolosa. Le tensioni con energia pericolosa possono causare il surriscaldamento in caso di cortocircuito con parti metalliche, provocando scintille, ustioni o entrambi i problemi.

#### Attenzione:

- Leggere ["Linee guida per l'installazione" a pagina 1](#page-10-1) e ["Elenco di controllo per la sicurezza" a pagina 2](#page-11-0) per assicurarsi di operare in sicurezza.
- Evitare l'esposizione all'elettricità statica che potrebbe causare l'arresto del sistema e la perdita di dati, tenendo i componenti sensibili all'elettricità statica negli involucri antistatici fino all'installazione e maneggiando tali dispositivi con un cinturino da polso di scaricamento elettrostatico o altri sistemi di messa a terra.
- Assicurarsi che tutti i cavi, gli adattatori e gli altri componenti siano installati e posizionati correttamente e che non siano stati lasciati degli strumenti o delle parti lente all'interno del server.
- Assicurarsi che tutti i cavi interni siano inseriti correttamente. Vedere [Capitolo 2 "Instradamento dei cavi](#page-238-0)  [interni" a pagina 229](#page-238-0).

Nota: Se si installa un nuovo coperchio superiore, applicare l'etichetta di servizio sulla parte interna del nuovo coperchio superiore, se necessario.

## **Procedura**

Passo 1. Installare il coperchio superiore anteriore.

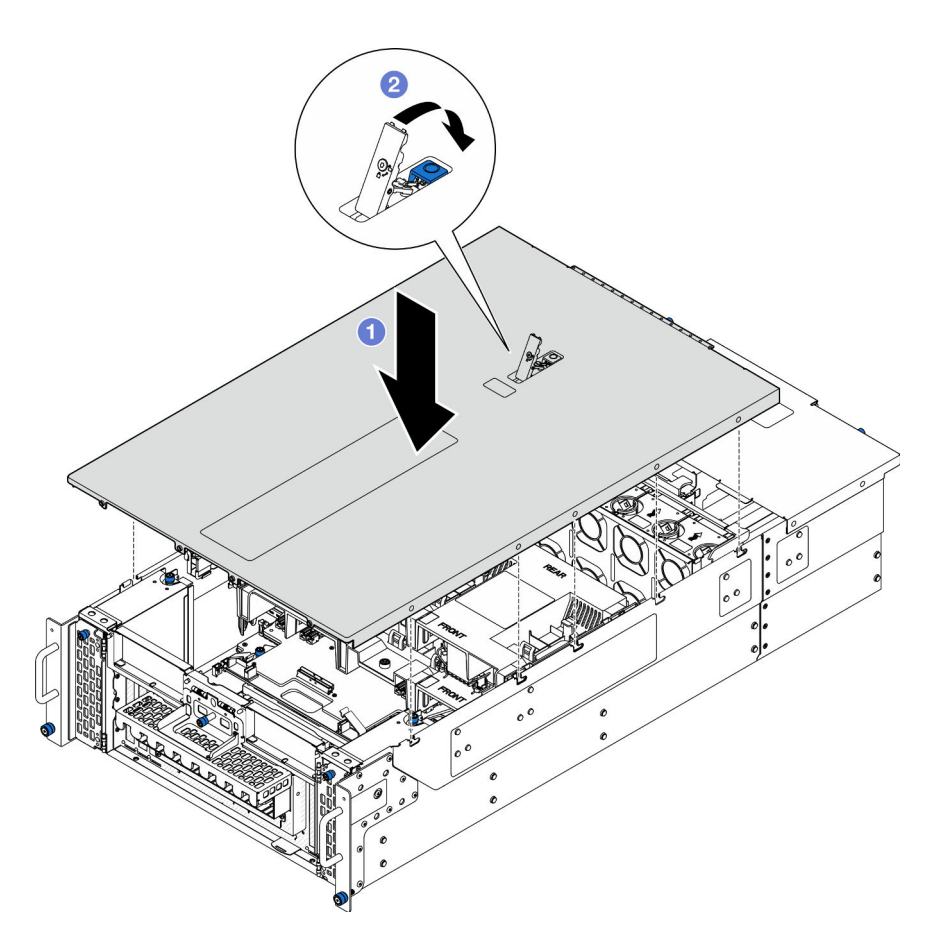

Figura 169. Installazione del coperchio superiore anteriore

- a. <sup>O</sup> Allineare i piedini della guida del coperchio superiore anteriore con i fori della guida sullo chassis; quindi posizionare il coperchio superiore anteriore sulla parte superiore dello chassis con entrambi i lati allineati.
- b. **P**Ruotare il fermo verso il basso finché non si blocca.
- Passo 2. (Opzionale) Bloccare il coperchio superiore anteriore con un cacciavite (direzione **2** ).

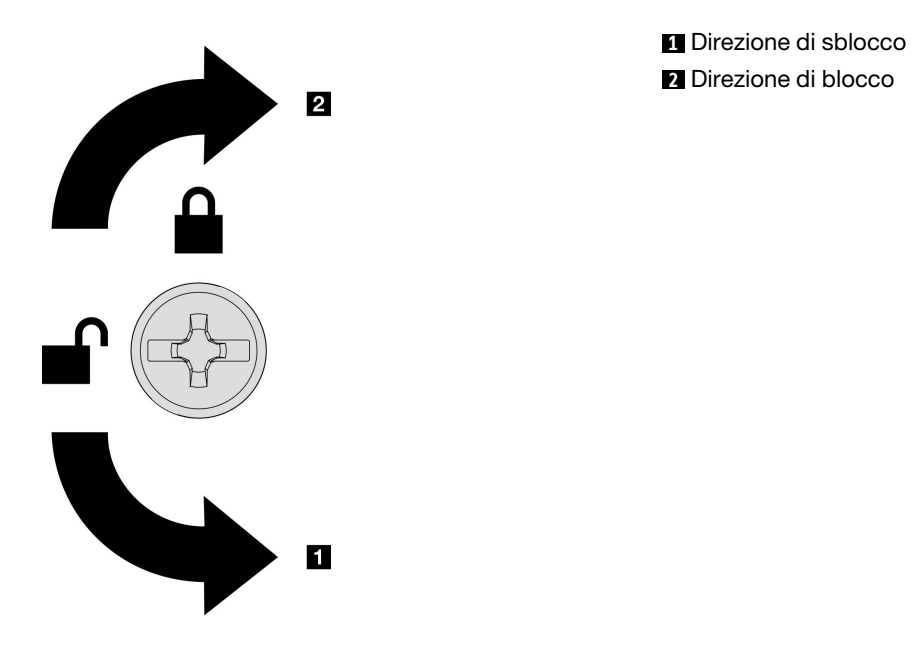

Figura 170. Direzione di blocco/sblocco del coperchio superiore anteriore

Completare le operazioni di sostituzione dei componenti. Vedere ["Completamento delle operazioni di](#page-237-0)  [sostituzione dei componenti" a pagina 228](#page-237-0).

#### Video dimostrativo

[Guardare la procedura su YouTube](https://www.youtube.com/watch?v=tdEDlIufdco)

## Sostituzione del modulo UPI

Seguire le istruzioni riportate in questa sezione per rimuovere o installare il modulo UPI.

## Rimozione del modulo UPI

Seguire le istruzioni riportate in questa sezione per rimuovere il modulo UPI.

## Informazioni su questa attività

#### Attenzione:

- Leggere ["Linee guida per l'installazione" a pagina 1](#page-10-1) e ["Elenco di controllo per la sicurezza" a pagina 2](#page-11-0) per assicurarsi di operare in sicurezza.
- Spegnere il server e le periferiche e scollegare i cavi di alimentazione e tutti i cavi esterni. Vedere ["Spegnimento del server" a pagina 10.](#page-19-0)
- Se il server è installato in un rack, rimuovere il server dal rack. Vedere ["Rimozione del server dalle guide" a](#page-19-1)  [pagina 10.](#page-19-1)

## **Procedura**

Passo 1. Preparativi per l'attività.

- a. Rimuovere il coperchio superiore anteriore. Vedere ["Rimozione del coperchio superiore](#page-212-0) [anteriore" a pagina 203](#page-212-0).
- b. Rimuovere il deflettore d'aria della scheda del processore superiore (CPU BD). Vedere ["Rimozione del deflettore d'aria della scheda del processore superiore \(CPU BD\)" a pagina 32.](#page-41-0)
- c. Rimuovere la scheda del processore superiore (CPU BD). Vedere ["Rimozione della scheda del](#page-227-0) [processore superiore \(CPU BD\)" a pagina 218.](#page-227-0)
- d. Rimuovere la staffa di supporto. Vedere ["Rimozione della staffa di supporto" a pagina 180.](#page-189-0)
- e. Solo per lo chassis primario, rimuovere la scheda I/O di sistema e l'assieme interposer. Vedere ["Rimozione della scheda I/O di sistema e della scheda interposer" a pagina 188.](#page-197-0)
- Passo 2. Scollegare i cavi del modulo UPI.

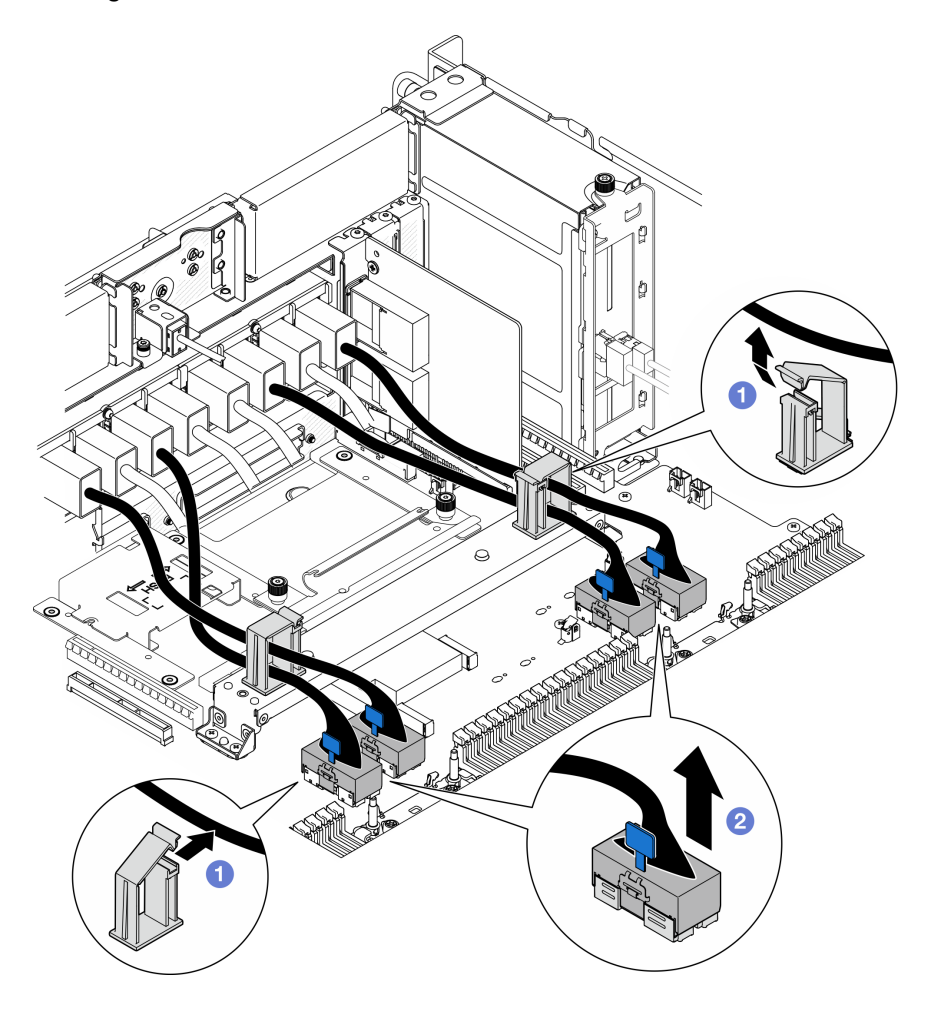

Figura 171. Scollegamento dei cavi del modulo UPI

- a. **O** Aprire i fermacavi e sganciare i cavi del modulo UPI.
- b. **@** Scollegare i cavi del modulo UPI dalla scheda del processore inferiore (MB).
- Passo 3. Rimuovere le otto viti che fissano il modulo UPI.

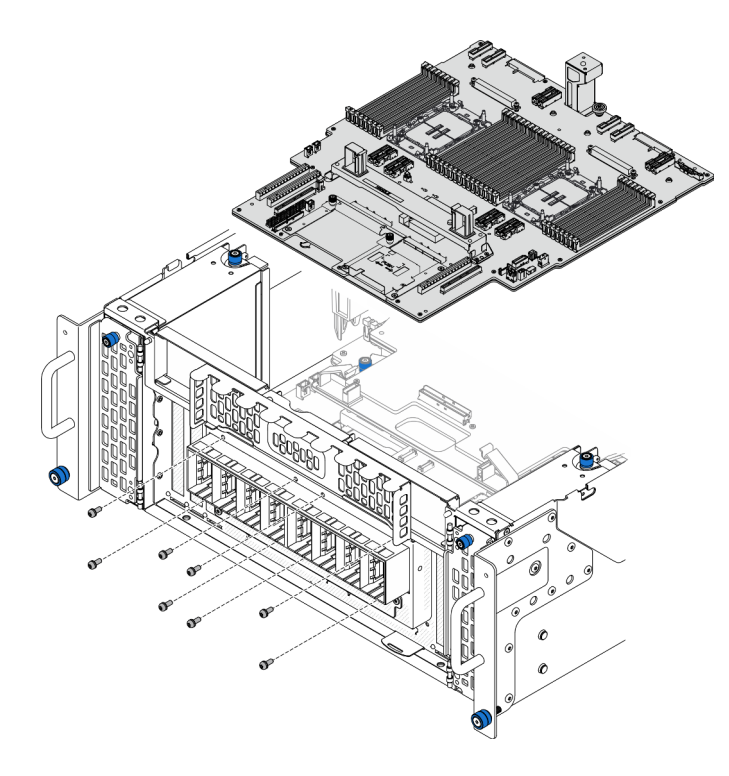

Figura 172. Rimozione delle viti del modulo UPI

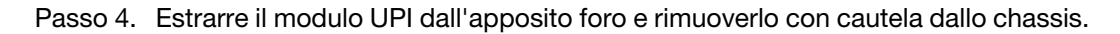

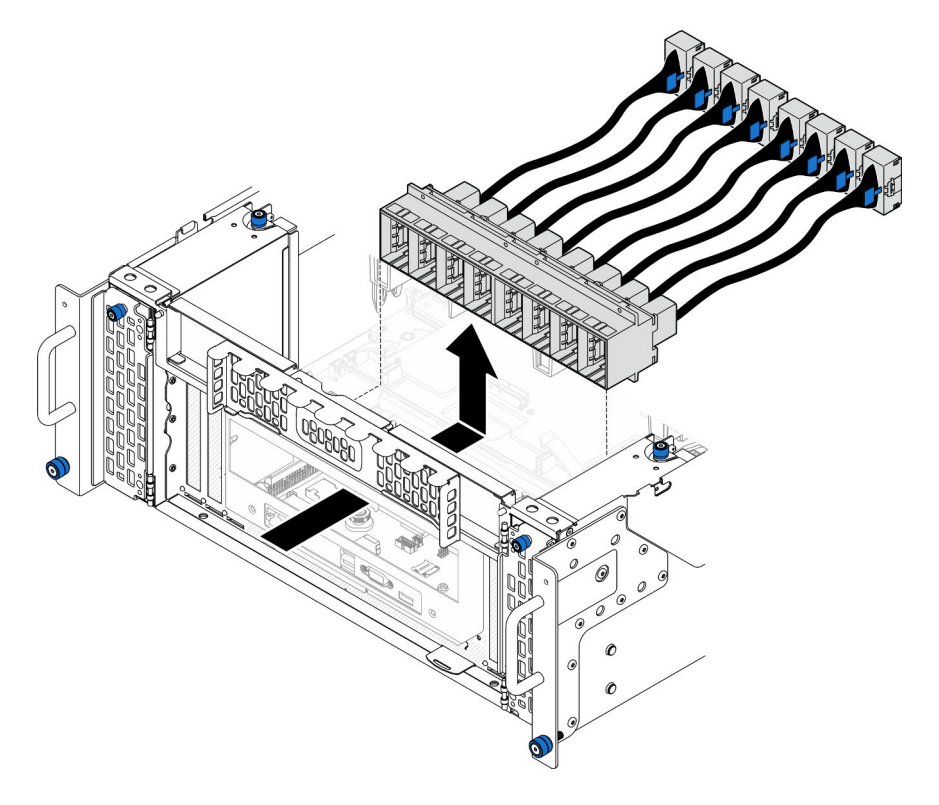

Figura 173. Rimozione del modulo UPI

- 1. Installare un'unità sostitutiva. Vedere ["Installazione del modulo UPI" a pagina 215.](#page-224-0)
- 2. Se viene richiesto di restituire il componente o il dispositivo opzionale, seguire tutte le istruzioni di imballaggio e utilizzare i materiali di imballaggio per la spedizione forniti con il prodotto.

#### Video dimostrativo

[Guardare la procedura su YouTube](https://www.youtube.com/watch?v=l9Xpy4l_CBU)

## <span id="page-224-0"></span>Installazione del modulo UPI

Seguire le istruzioni riportate in questa sezione per installare il modulo UPI.

## Informazioni su questa attività

### Attenzione:

- Leggere ["Linee guida per l'installazione" a pagina 1](#page-10-1) e ["Elenco di controllo per la sicurezza" a pagina 2](#page-11-0) per assicurarsi di operare in sicurezza.
- Spegnere il server e le periferiche e scollegare i cavi di alimentazione e tutti i cavi esterni. Vedere ["Spegnimento del server" a pagina 10.](#page-19-0)
- Se il server è installato in un rack, rimuovere il server dal rack. Vedere ["Rimozione del server dalle guide" a](#page-19-1) [pagina 10.](#page-19-1)

## Procedura

Passo 1. Allineare e installare il modulo UPI nel foro del modulo UPI dall'interno dello chassis.

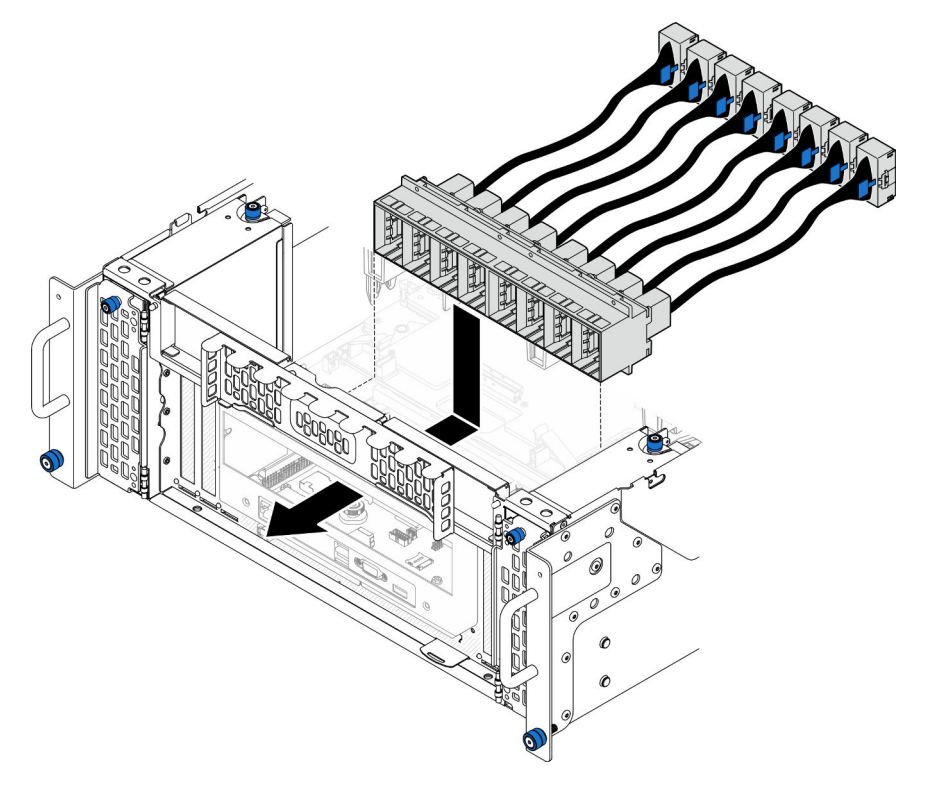

Figura 174. Installazione del modulo UPI

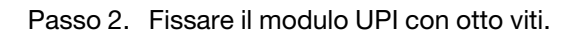

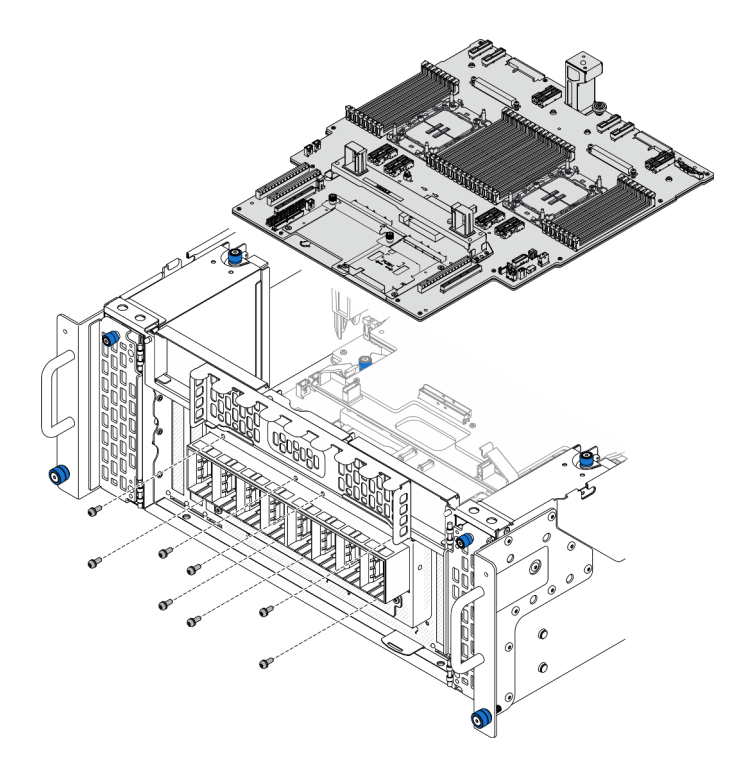

Figura 175. Installazione delle viti del modulo UPI

Passo 3. Collegare i cavi del modulo UPI.

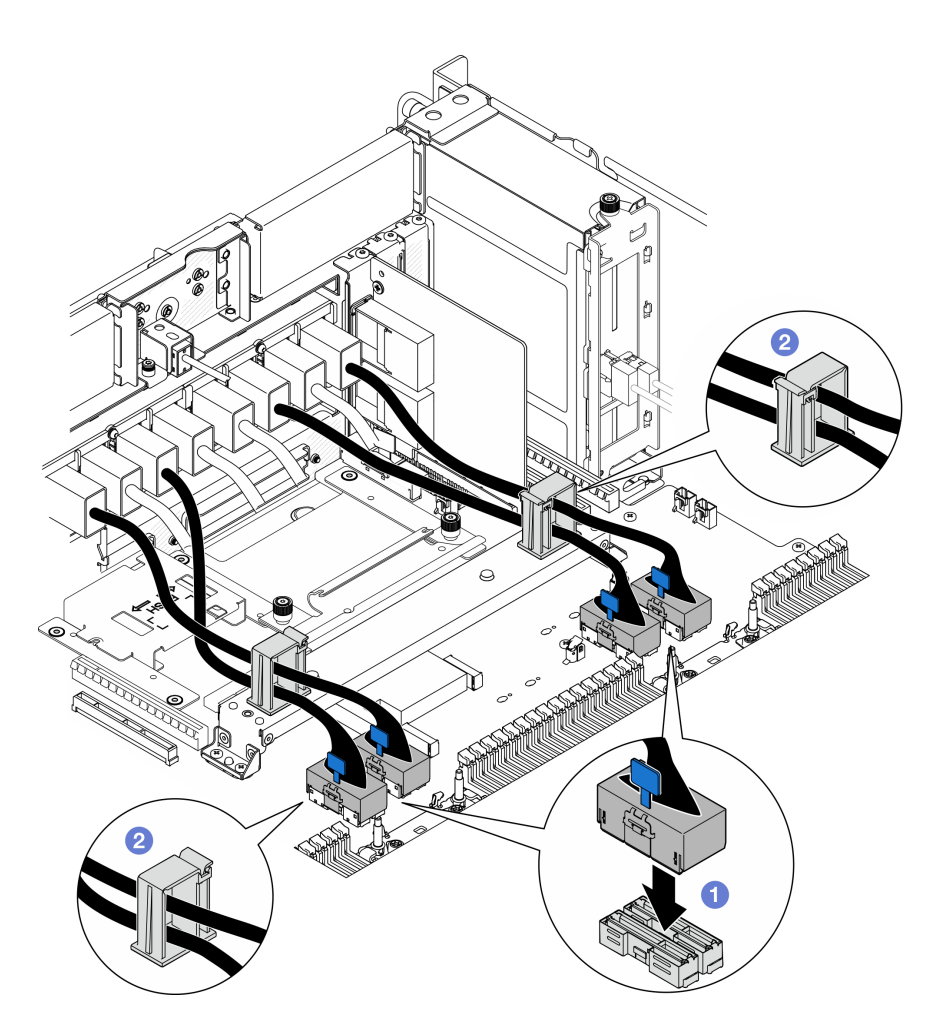

Figura 176. Collegamento dei cavi del modulo UPI

- a. Collegare i cavi del modulo UPI alla scheda del processore inferiore (MB).
- b. <sup>2</sup> Instradare i cavi del modulo UPI attraverso i fermacavi e chiuderli.

- 1. Solo per lo chassis primario, reinstallare la scheda I/O di sistema e l'assieme interposer. Vedere ["Installazione della scheda I/O di sistema e della scheda interposer" a pagina 193](#page-202-0).
- 2. Reinstallare la staffa di supporto. Vedere ["Installazione della staffa di supporto" a pagina 182](#page-191-0).
- 3. Reinstallare la scheda del processore superiore (CPU BD). Vedere ["Installazione della scheda del](#page-232-0)  [processore superiore \(CPU BD\)" a pagina 223.](#page-232-0)
- 4. Reinstallare il deflettore d'aria della scheda del processore superiore (CPU BD). Vedere ["Installazione del](#page-43-0) [deflettore d'aria della scheda del processore superiore \(CPU BD\)" a pagina 34.](#page-43-0)
- 5. Reinstallare il coperchio superiore anteriore. Vedere ["Installazione del coperchio superiore anteriore" a](#page-219-0)  [pagina 210.](#page-219-0)
- 6. Completare le operazioni di sostituzione dei componenti. Vedere ["Completamento delle operazioni di](#page-237-0) [sostituzione dei componenti" a pagina 228](#page-237-0).

#### Video dimostrativo

[Guardare la procedura su YouTube](https://www.youtube.com/watch?v=pHaFdq5sFOU)

# Sostituzione della scheda del processore superiore (CPU BD)

Seguire le istruzioni riportate in questa sezione per rimuovere e installare una scheda del processore superiore (CPU BD).

# <span id="page-227-0"></span>Rimozione della scheda del processore superiore (CPU BD)

Seguire le istruzioni riportate in questa sezione per rimuovere la scheda del processore superiore (CPU BD).

## Informazioni su questa attività

S002

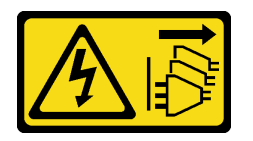

### ATTENZIONE:

Il pulsante di controllo dell'alimentazione sul dispositivo e l'interruttore di alimentazione sull'alimentatore non tolgono la corrente elettrica fornita al dispositivo. Il dispositivo potrebbe anche disporre di più di un cavo di alimentazione. Per eliminare completamente la corrente elettrica dal dispositivo, assicurarsi che tutti i cavi di alimentazione siano scollegati dalla fonte di alimentazione.

#### Importante:

- Quando si sostituisce la scheda del processore superiore (CPU BD), aggiornare sempre il server con il firmware più recente o ripristinare il firmware preesistente. Prima di procedere, assicurarsi di disporre del firmware più recente o di una copia del firmware preesistente.
- Quando si rimuovono i moduli di memoria, etichettare il numero di slot di ciascun modulo di memoria, rimuovere quindi tutti i moduli di memoria dalla scheda del processore superiore (CPU BD) e metterli da parte su una superficie antistatica per la reinstallazione.
- Quando si scollegano i cavi, stilare un elenco dei cavi e dei connettori a cui è collegato ciascun cavo e utilizzarlo per controllare il cablaggio dopo avere installato la nuova scheda del processore superiore (CPU BD).

#### Attenzione:

- Leggere ["Linee guida per l'installazione" a pagina 1](#page-10-1) e ["Elenco di controllo per la sicurezza" a pagina 2](#page-11-0) per assicurarsi di operare in sicurezza.
- Spegnere il server e le periferiche e scollegare i cavi di alimentazione e tutti i cavi esterni. Vedere ["Spegnimento del server" a pagina 10.](#page-19-0)
- Evitare l'esposizione all'elettricità statica che potrebbe causare l'arresto del sistema e la perdita di dati, tenendo i componenti sensibili all'elettricità statica negli involucri antistatici fino all'installazione e maneggiando tali dispositivi con un cinturino da polso di scaricamento elettrostatico o altri sistemi di messa a terra.
- Se il server è installato in un rack, rimuovere il server dal rack. Vedere ["Rimozione del server dalle guide" a](#page-19-1)  [pagina 10.](#page-19-1)

## Procedura

Passo 1. Preparativi per l'attività.

a. Rimuovere il coperchio superiore anteriore. Vedere ["Rimozione del coperchio superiore](#page-212-0)  [anteriore" a pagina 203.](#page-212-0)

- b. Rimuovere il deflettore d'aria della scheda del processore superiore (CPU BD). Vedere ["Rimozione del deflettore d'aria della scheda del processore superiore \(CPU BD\)" a pagina 32.](#page-41-0)
- c. Se si sta sostituendo la scheda del processore superiore (CPU BD), rimuovere tutti i moduli di memoria e i PHM dalla scheda del processore superiore (CPU BD). Vedere ["Rimozione di un](#page-120-0)  [modulo di memoria" a pagina 111](#page-120-0) e ["Rimozione di un modulo del processore e un dissipatore](#page-164-0)  [di calore" a pagina 155.](#page-164-0)

Importante: Per evitare danni ai componenti, NON rimuovere o installare i moduli di memoria o PHM quando la scheda del processore superiore (CPU BD) è stata rimossa dallo chassis.

Passo 2. Scollegare i cavi del modulo UPI dalla scheda del processore superiore (CPU BD).

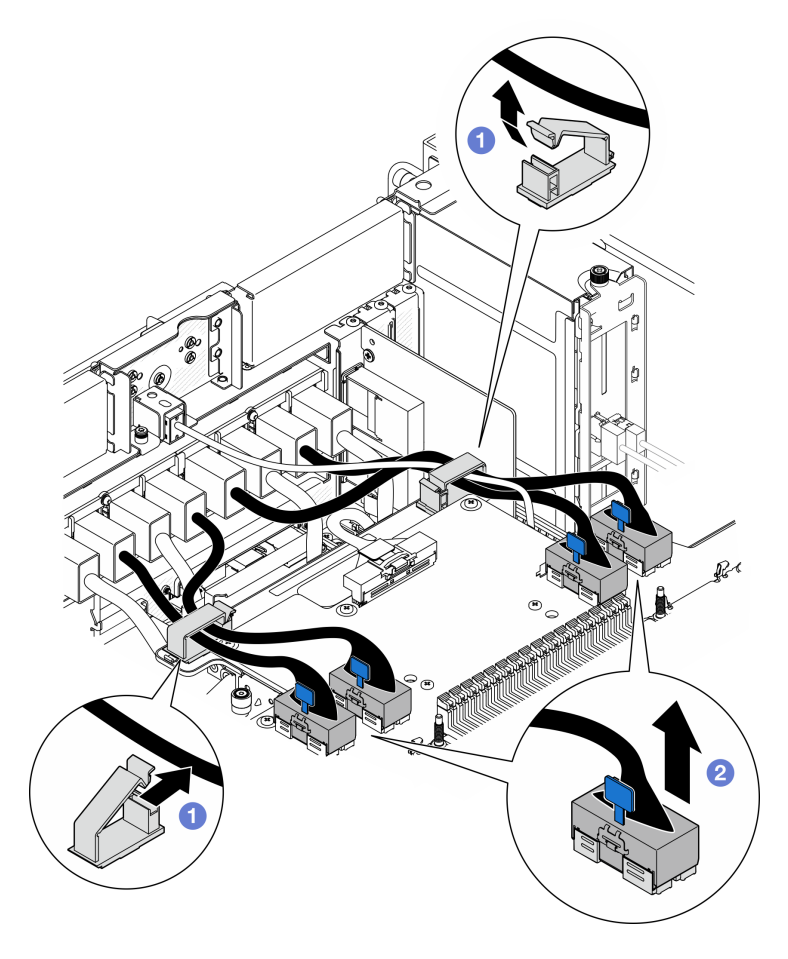

Figura 177. Scollegamento dei cavi del modulo UPI

- a. **O** Aprire i fermacavi e sganciare i cavi del modulo UPI.
- b. **@** Scollegare i cavi del modulo UPI dalla scheda del processore superiore (CPU BD).
- Passo 3. Scollegare il cavo laterale interno dalla scheda del processore superiore (CPU BD) e alla scheda del processore inferiore (MB).

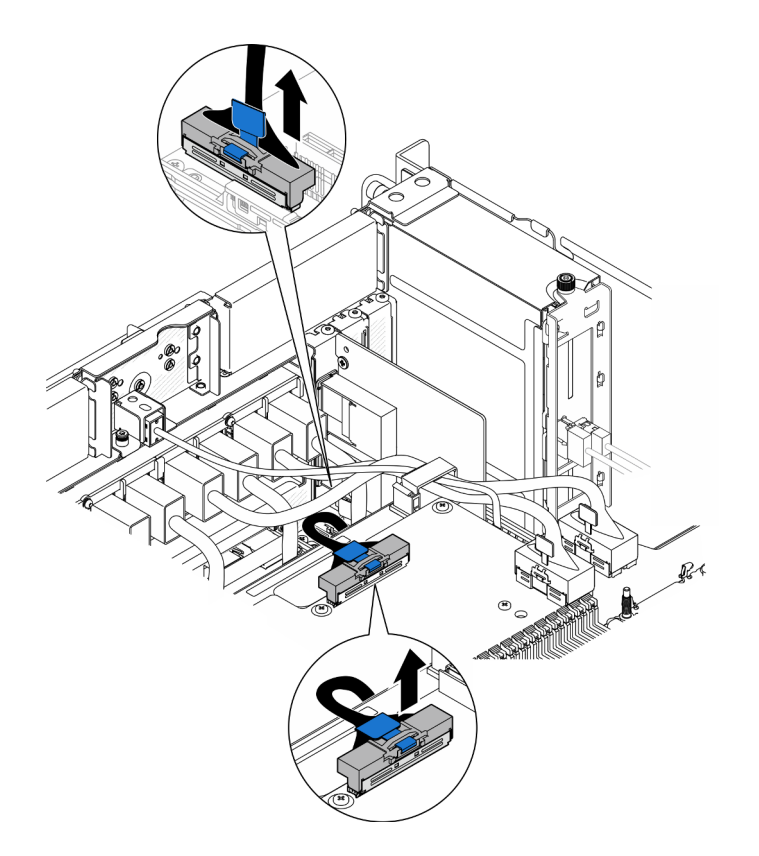

Figura 178. Scollegamento del cavo laterale interno

Passo 4. Scollegare i cavi UPI interni.

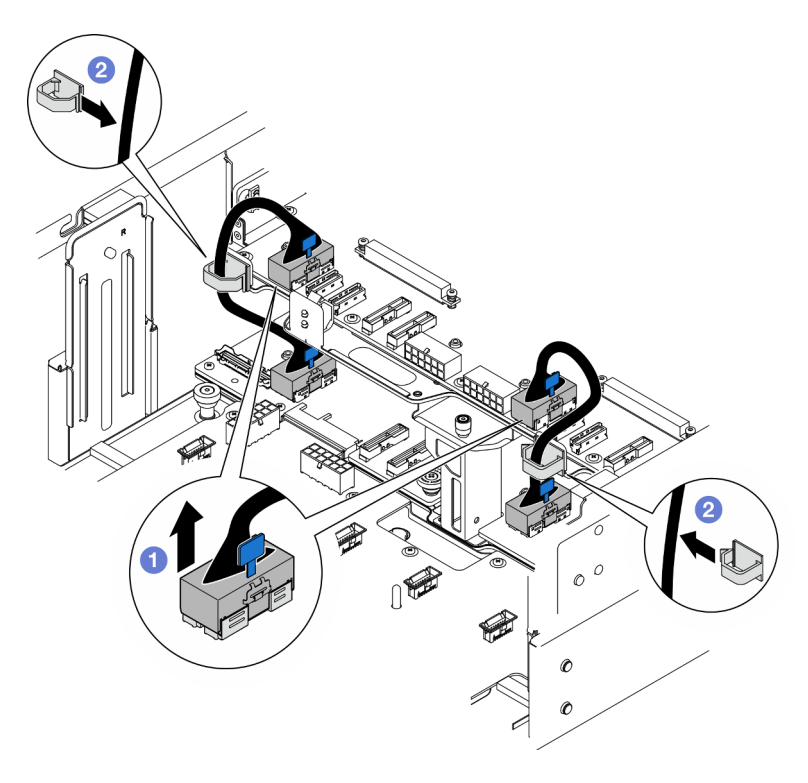

Figura 179. Scollegamento dei cavi UPI interni

- a. G Scollegare i cavi UPI interni dalla scheda del processore superiore (CPU BD).
- b. **@** Sollevare i cavi UPI interni dai fermacavi.
- Passo 5. Scollegare i cavi di alimentazione dalla scheda del processore superiore (CPU BD).

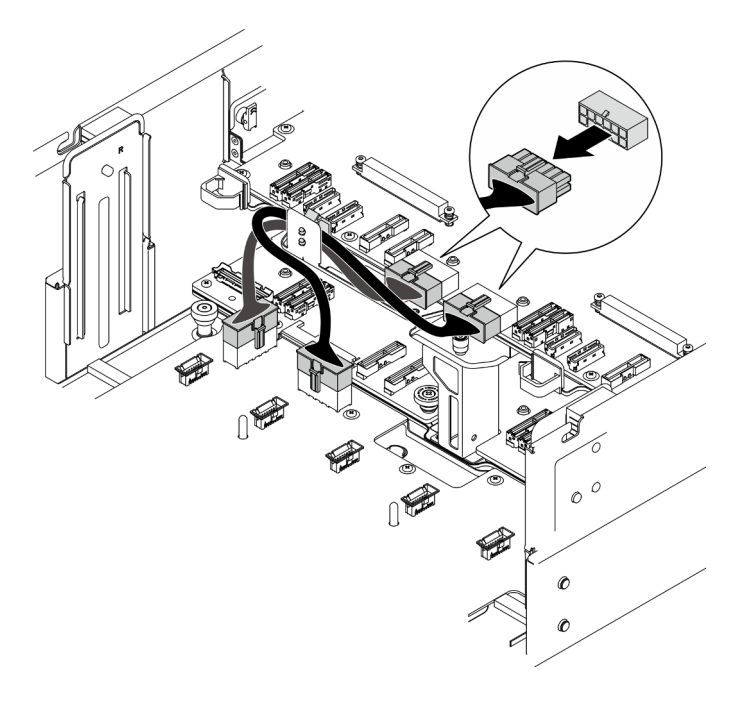

Figura 180. Scollegamento dei cavi di alimentazione della scheda del processore superiore (CPU BD)

- Passo 6. Fare un elenco dei cavi restanti e prendere nota dei connettori in cui sono collegati i cavi; quindi scollegare e rimuovere tutti i cavi restanti sulla scheda del processore superiore (CPU BD).
- Passo 7. Sganciare la scheda del processore superiore (CPU BD).

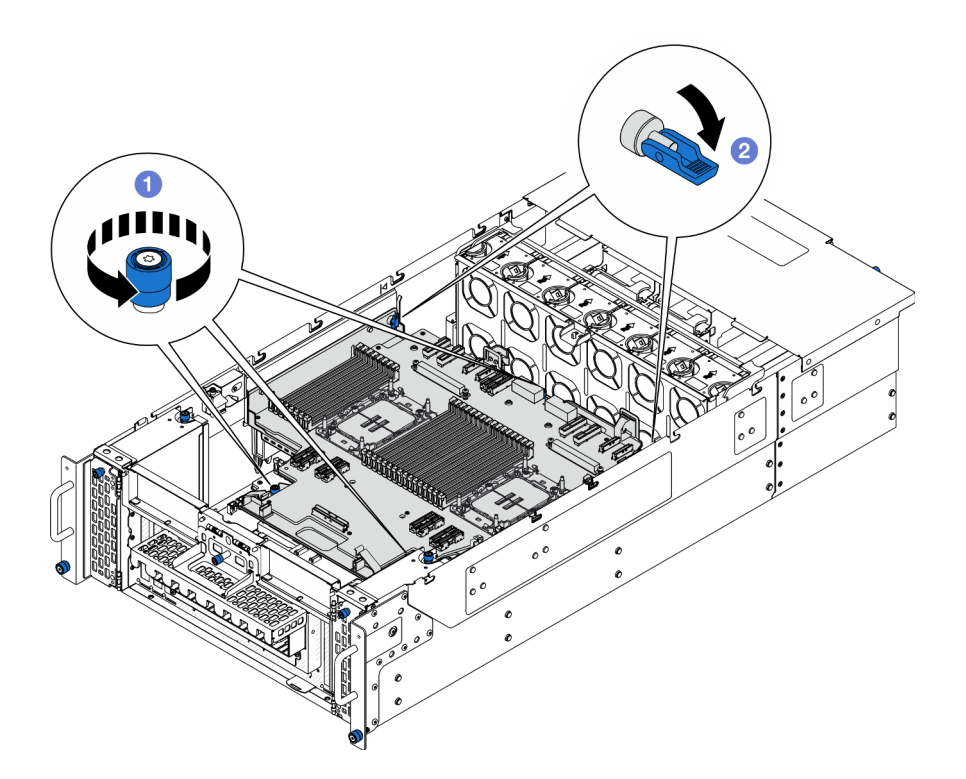

Figura 181. Sganciamento della scheda del processore superiore (CPU BD)

- a. **O** Allentare le tre viti zigrinate. Utilizzare un cacciavite, se necessario.
- b. <sup>2</sup> Aprire la manopola in posizione di sblocco.
- Passo 8. Afferrare le maniglie blu e rimuovere la scheda del processore superiore (CPU BD).

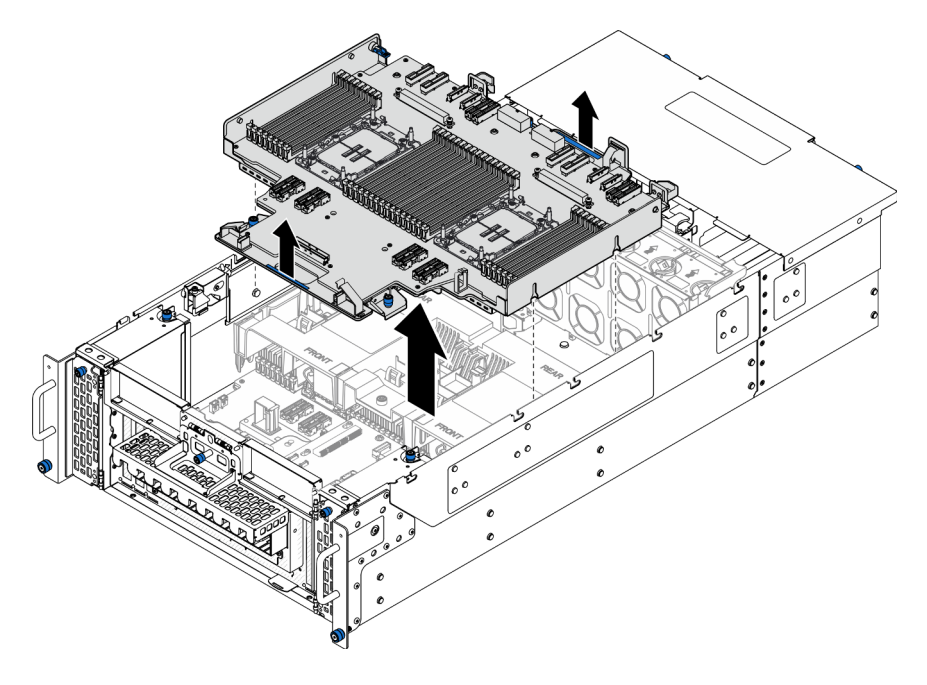

Figura 182. Rimozione della scheda del processore superiore (CPU BD)

- 1. Installare un'unità sostitutiva. Vedere ["Installazione della scheda del processore superiore \(CPU BD\)" a](#page-232-0) [pagina 223.](#page-232-0)
- 2. Se viene richiesto di restituire il componente o il dispositivo opzionale, seguire tutte le istruzioni di imballaggio e utilizzare i materiali di imballaggio per la spedizione forniti con il prodotto.

Importante: Prima di restituire la scheda del processore superiore (CPU BD), assicurarsi di installare le protezioni del socket sulla nuova scheda del processore superiore (CPU BD). Per sostituire una protezione del socket del processore:

- a. Estrarre una protezione dall'assieme del socket del processore sulla nuova scheda del processore superiore (CPU BD) e orientarla correttamente sopra l'assieme del socket del processore sulla scheda del processore superiore (CPU BD) rimossa.
- b. Spingere delicatamente verso il basso i rialzi della protezione del socket sull'assieme del socket del processore, premendo sui bordi per evitare di danneggiare i piedini del socket. Dovrebbe sentirsi un clic a indicare che il coperchio del socket è fissato correttamente.
- c. Verificare che la protezione del socket sia fissata correttamente all'assieme del socket del processore.
- 3. Se si intende riciclare il componente, vedere "Smontaggio della scheda del processore superiore (CPU BD) per il riciclaggio" nella Guida per l'utente.

### Video dimostrativo

### [Guardare la procedura su YouTube](https://www.youtube.com/watch?v=Axh2g_wIO1I)

# <span id="page-232-0"></span>Installazione della scheda del processore superiore (CPU BD)

Seguire le istruzioni riportate in questa sezione per installare la scheda del processore superiore (CPU BD).

## Informazioni su questa attività

## Attenzione:

- Leggere ["Linee guida per l'installazione" a pagina 1](#page-10-1) e ["Elenco di controllo per la sicurezza" a pagina 2](#page-11-0) per assicurarsi di operare in sicurezza.
- Spegnere il server e le periferiche e scollegare i cavi di alimentazione e tutti i cavi esterni. Vedere ["Spegnimento del server" a pagina 10.](#page-19-0)
- Evitare l'esposizione all'elettricità statica che potrebbe causare l'arresto del sistema e la perdita di dati, tenendo i componenti sensibili all'elettricità statica negli involucri antistatici fino all'installazione e maneggiando tali dispositivi con un cinturino da polso di scaricamento elettrostatico o altri sistemi di messa a terra.
- Se il server è installato in un rack, rimuovere il server dal rack. Vedere ["Rimozione del server dalle guide" a](#page-19-1) [pagina 10.](#page-19-1)
- Dopo avere sostituito la scheda del processore superiore (CPU BD), aggiornare sempre il server con il firmware più recente o ripristinare il firmware preesistente.

Download di firmware e driver: potrebbe essere necessario aggiornare il firmware o il driver dopo la sostituzione di un componente.

- Visitare il sito [https://datacentersupport.lenovo.com/products/servers/thinksystem/sr950v3/7dc4/downloads/](https://datacentersupport.lenovo.com/products/servers/thinksystem/sr950v3/7dc4/downloads/driver-list/) [driver-list/](https://datacentersupport.lenovo.com/products/servers/thinksystem/sr950v3/7dc4/downloads/driver-list/) per visualizzare gli aggiornamenti più recenti di firmware e driver per il server in uso.
- Per ulteriori informazioni sugli strumenti di aggiornamento del firmware, vedere "Aggiornamento del firmware" nella Guida per l'utente o nella Guida alla configurazione di sistema.

## **Procedura**

Passo 1. Afferrare le maniglie blu e abbassare la scheda del processore superiore (CPU BD) nello chassis finché i piedini a T all'interno dello chassis non sono a contatto con la scheda del processore superiore (CPU BD).

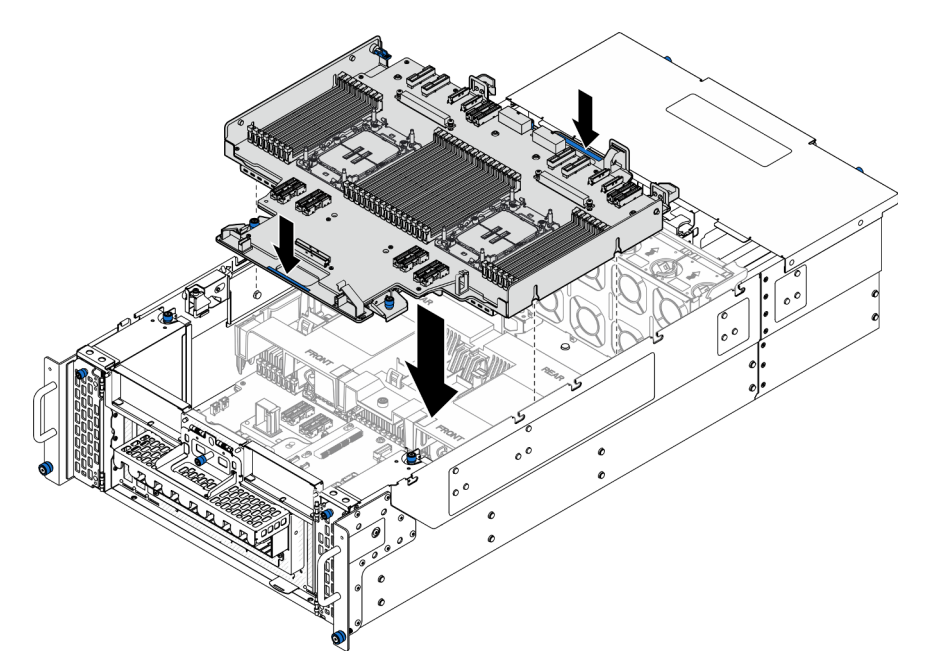

Figura 183. Installazione della scheda del processore superiore (CPU BD)

Passo 2. Fissare la scheda del processore superiore (CPU BD).

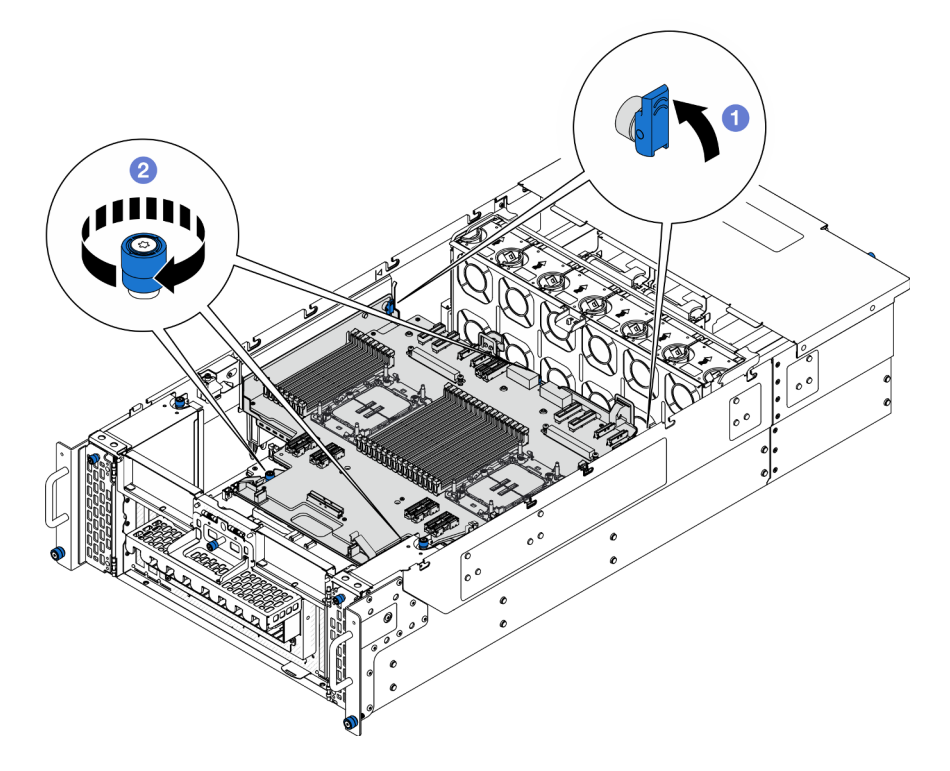

Figura 184. Fissaggio della scheda del processore superiore (CPU BD)

- a. **O** Chiudere la manopola in posizione di blocco.
- b. **@** Stringere le tre viti zigrinate. Utilizzare un cacciavite, se necessario.
- Passo 3. Collegare i cavi di alimentazione alla scheda del processore superiore (CPU BD).

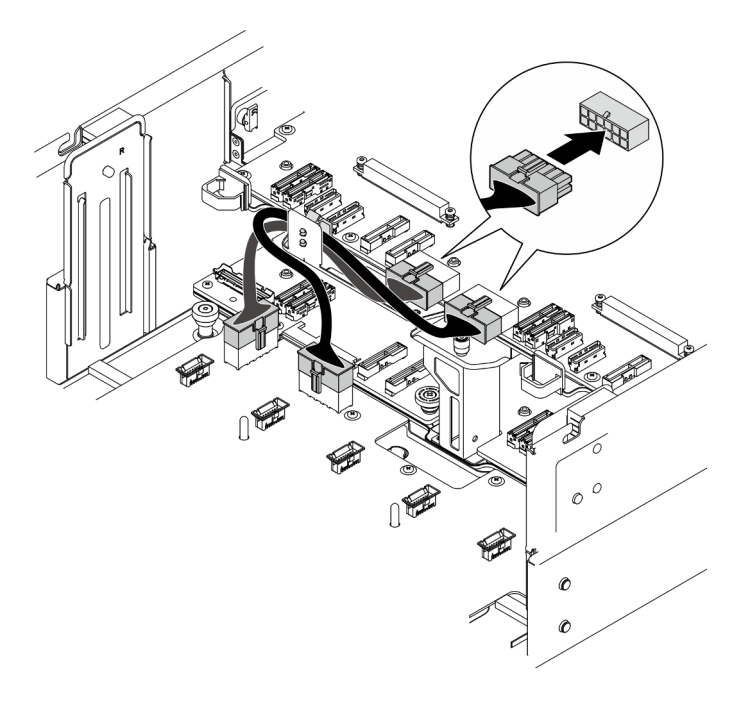

Figura 185. Collegamento dei cavi di alimentazione della scheda del processore superiore (CPU BD)

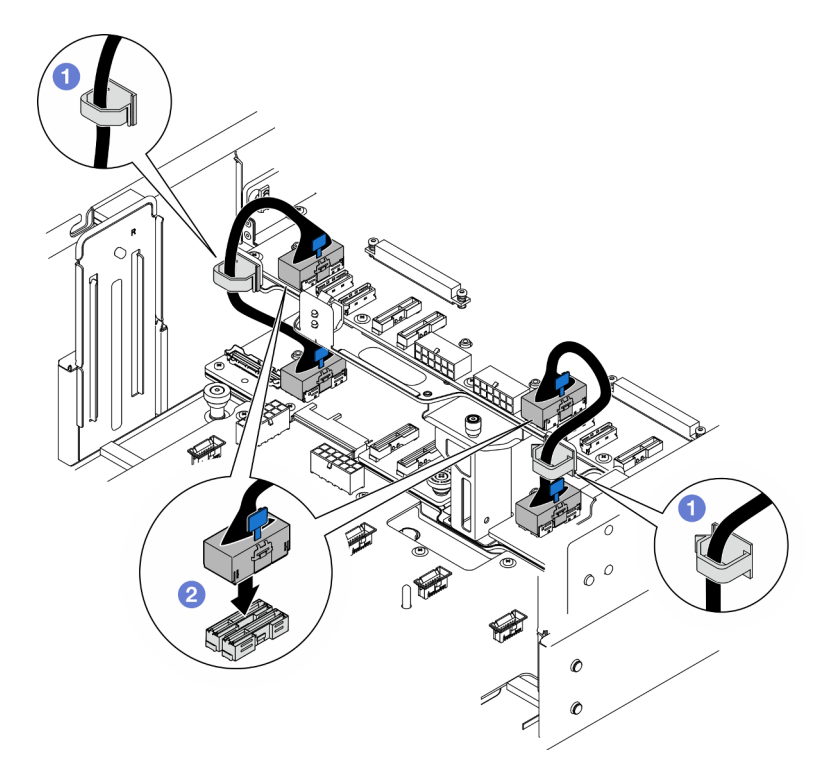

Passo 4. Collegare i cavi UPI interni.

Figura 186. Collegamento dei cavi UPI interni

- a. **Instradare i cavi UPI interni attraverso i fermacavi.**
- b. **@** Collegare i cavi UPI interni alla scheda del processore superiore (CPU BD).
- Passo 5. Collegare il cavo laterale interno alla scheda del processore superiore (CPU BD) e alla scheda del processore inferiore (MB).

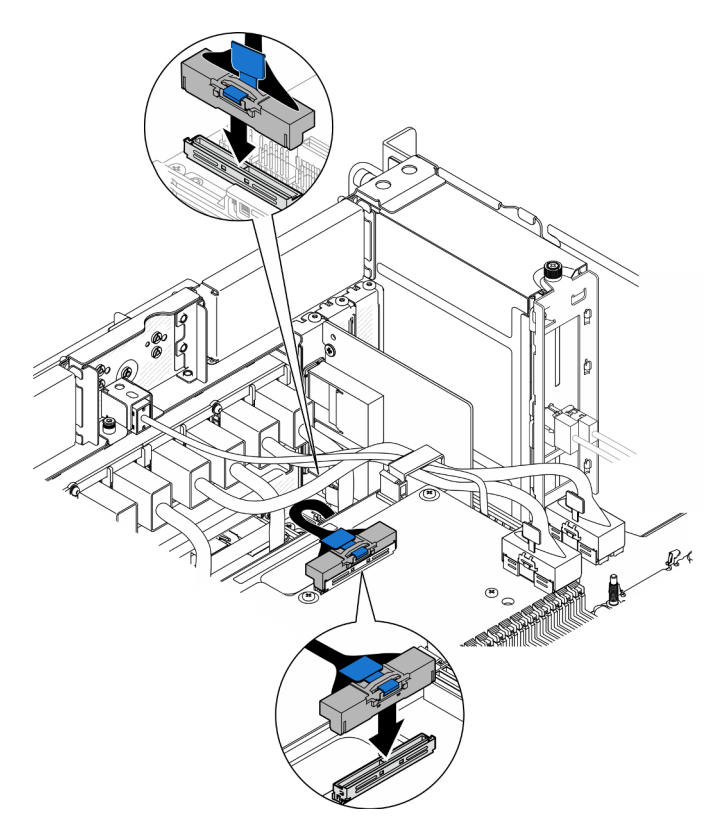

Figura 187. Collegamento del cavo laterale interno

Passo 6. Collegare i cavi del modulo UPI.

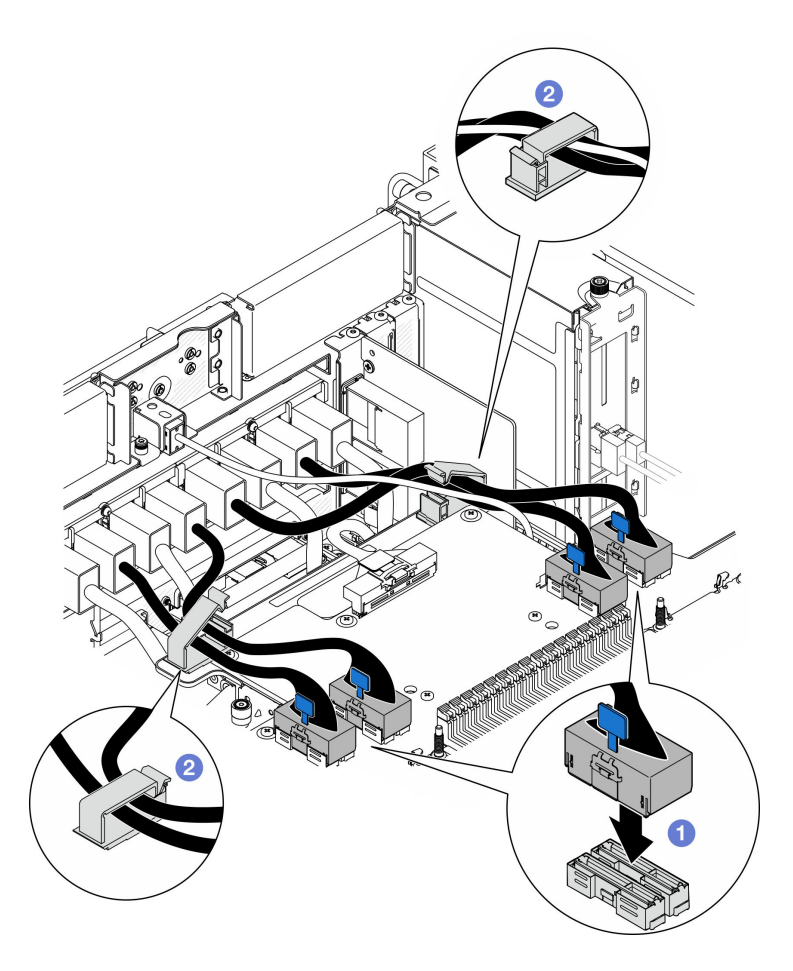

Figura 188. Collegamento dei cavi del modulo UPI

- a. Collegare i cavi del modulo UPI alla scheda del processore superiore (CPU BD).
- b. <sup>2</sup> Instradare i cavi del modulo UPI attraverso i fermacavi e chiuderli.

Passo 7. Ricollegare tutti i cavi rimossi in precedenza.

#### Dopo aver terminato

- 1. Se è stata sostituita una scheda del processore superiore (CPU BD), reinstallare tutti i moduli di memoria e i PHM. Vedere ["Installazione di un modulo di memoria" a pagina 114](#page-123-0) e ["Installazione di un processore](#page-170-0) [e un dissipatore di calore" a pagina 161](#page-170-0).
- 2. Reinstallare il deflettore d'aria della scheda del processore superiore (CPU BD). Vedere ["Installazione del](#page-43-0) [deflettore d'aria della scheda del processore superiore \(CPU BD\)" a pagina 34.](#page-43-0)
- 3. Reinstallare il coperchio superiore anteriore. Vedere ["Installazione del coperchio superiore anteriore" a](#page-219-0)  [pagina 210.](#page-219-0)
- 4. Completare le operazioni di sostituzione dei componenti. Vedere ["Completamento delle operazioni di](#page-237-0) [sostituzione dei componenti" a pagina 228](#page-237-0).

#### Video dimostrativo

[Guardare la procedura su YouTube](https://www.youtube.com/watch?v=e7l4neD2k4o)

# <span id="page-237-0"></span>Completamento delle operazioni di sostituzione dei componenti

Consultare l'elenco per completare le operazioni di sostituzione dei componenti.

Per completare la sostituzione dei componenti, procedere come segue:

- 1. Accertarsi che tutti i componenti siano stati riassemblati correttamente e che all'interno del server non siano rimasti utensili o viti non utilizzate.
- 2. Instradare e fissare correttamente i cavi nel server. Fare riferimento alle informazioni sul collegamento e l'instradamento dei cavi per ciascun componente.
- 3. Reinstallare i deflettori d'aria. Vedere ["Installazione del deflettore d'aria della scheda del processore](#page-43-0)  [superiore \(CPU BD\)" a pagina 34](#page-43-0) e ["Installazione del deflettore d'aria della scheda del processore](#page-47-0)  [inferiore \(MB\)" a pagina 38.](#page-47-0)

Attenzione: Per un raffreddamento e un flusso d'aria adeguati, reinstallare i deflettori d'aria della scheda del processore superiore (CPU BD) e della scheda del processore inferiore (MB) prima di accendere il server. È possibile che l'utilizzo del server senza il deflettore d'aria danneggi i componenti del server.

- 4. Reinstallare il coperchio superiore. Vedere ["Installazione del coperchio superiore anteriore" a pagina 210](#page-219-0) e ["Installazione del coperchio superiore posteriore" a pagina 207.](#page-216-0)
- 5. Se il server era installato in un rack, reinstallare il server nel rack. Vedere ["Installazione del server nelle](#page-28-0) [guide" a pagina 19](#page-28-0).
- 6. Collegare nuovamente i cavi di alimentazione e gli altri cavi rimossi.
- 7. Accendere il server e le periferiche. Vedere ["Accensione del server" a pagina 9](#page-18-0).
- 8. Aggiornare la configurazione del server.
	- Scaricare e installare il driver di dispositivo più recenti: <http://datacentersupport.lenovo.com>.
	- Aggiornare il firmware di sistema. Vedere "Aggiornamento del firmware" nella Guida per l'utente o nella Guida alla configurazione di sistema.
	- Aggiornare la configurazione UEFI. Vedere <https://pubs.lenovo.com/uefi-overview/>.
	- Riconfigurare gli array di dischi se è stato installato o rimosso un adattatore RAID o un'unità hotswap. Andare all'indirizzo <https://pubs.lenovo.com/lxpm-overview/> per la documentazione LXPM compatibile con il server in uso.

# <span id="page-238-0"></span>Capitolo 2. Instradamento dei cavi interni

Consultare questa sezione per eseguire l'instradamento dei cavi per componenti specifici.

Nota: Quando si scollegano i cavi dalla scheda del processore superiore (CPU BD) o dalla scheda del processore inferiore (MB), disinserire tutti i fermi, le linguette di rilascio o i blocchi sui connettori dei cavi. Se non si disinseriscono tali elementi prima di rimuovere i cavi, è possibile danneggiare i fragili socket dei cavi della scheda del processore superiore (CPU BD) o della scheda del processore inferiore (MB). Eventuali danni ai socket dei cavi potrebbero richiedere la sostituzione della scheda del processore superiore (CPU BD) o della scheda del processore inferiore (MB).

# Identificazione dei connettori

Consultare questa sezione per individuare e identificare i connettori sulle schede elettriche.

# Connettori dei backplane delle unità da 2,5"

Consultare questa sezione per individuare i connettori sui backplane delle unità da 2,5".

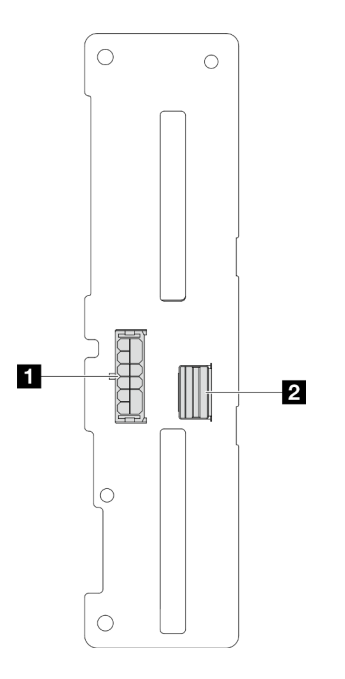

Figura 189. Connettori dei backplane delle unità da 2,5"

Tabella 4. Connettori dei backplane delle unità da 2,5"

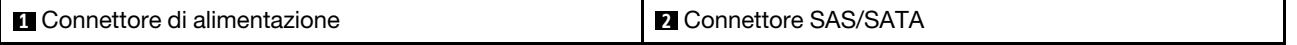

# Connettori della scheda del processore superiore (CPU BD) per l'instradamento dei cavi

Le figure seguenti mostrano i connettori interni sulla scheda del processore superiore (CPU BD) utilizzati per l'instradamento dei cavi interni.

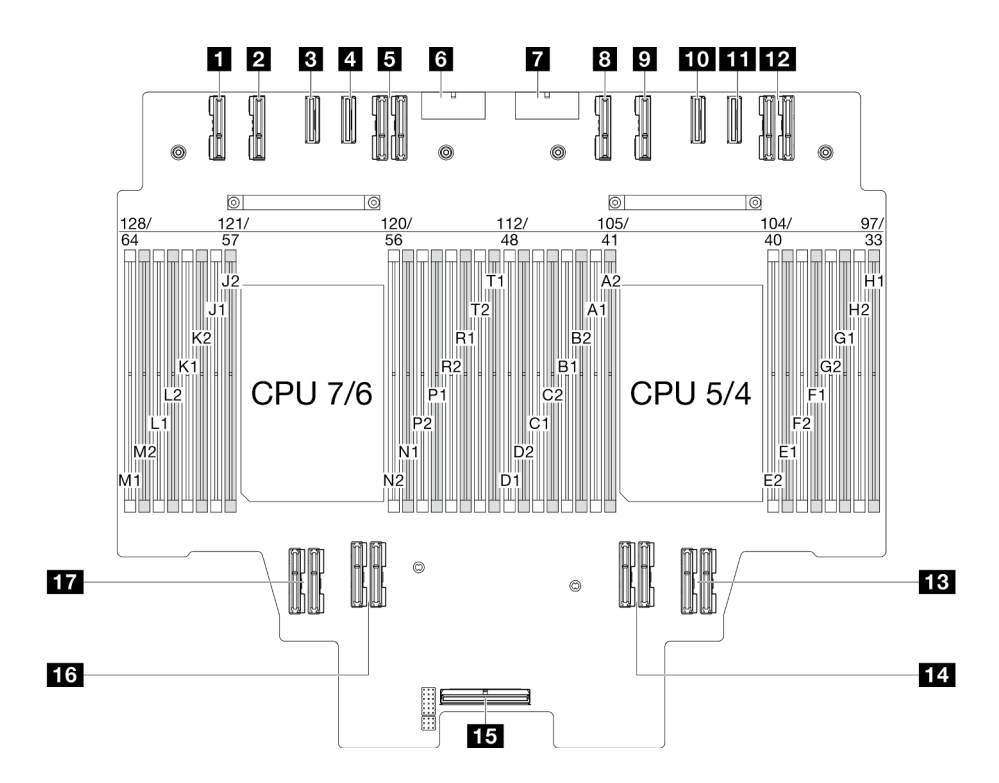

Figura 190. Connettori della scheda del processore superiore (CPU BD)

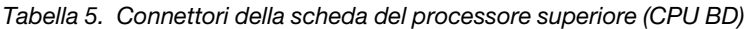

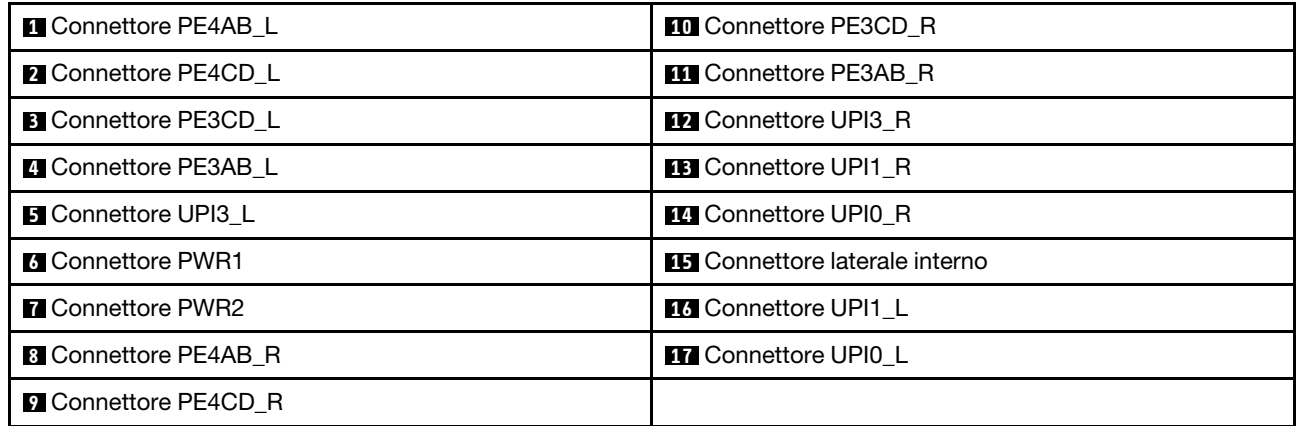

# Connettori della scheda I/O di sistema e dell'assieme interposer per l'instradamento dei cavi

Le figure seguenti mostrano i connettori interni della scheda I/O di sistema e dell'assieme interposer utilizzati per l'instradamento dei cavi interni.

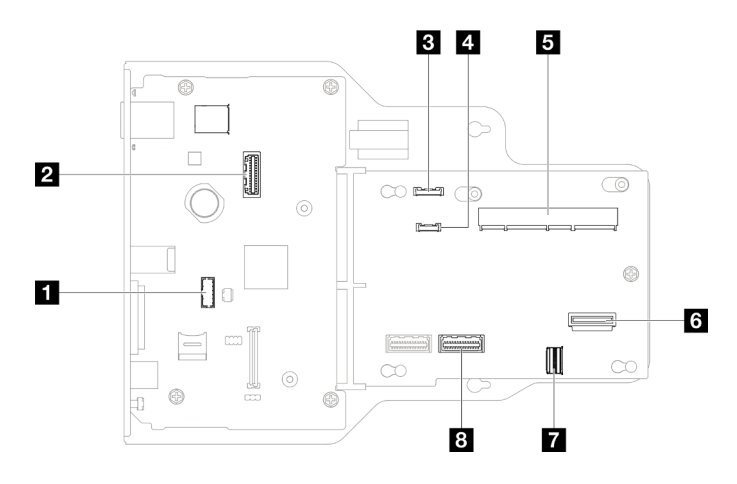

Figura 191. Connettori della scheda I/O di sistema e dell'assieme interposer

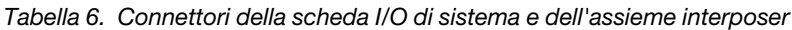

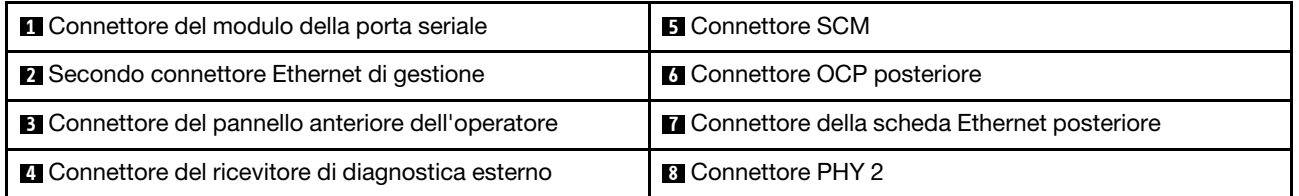

## Connettori della scheda del processore inferiore (MB) per l'instradamento dei cavi

Le figure seguenti mostrano i connettori interni sulla scheda del processore inferiore (MB) utilizzati per l'instradamento dei cavi interni.

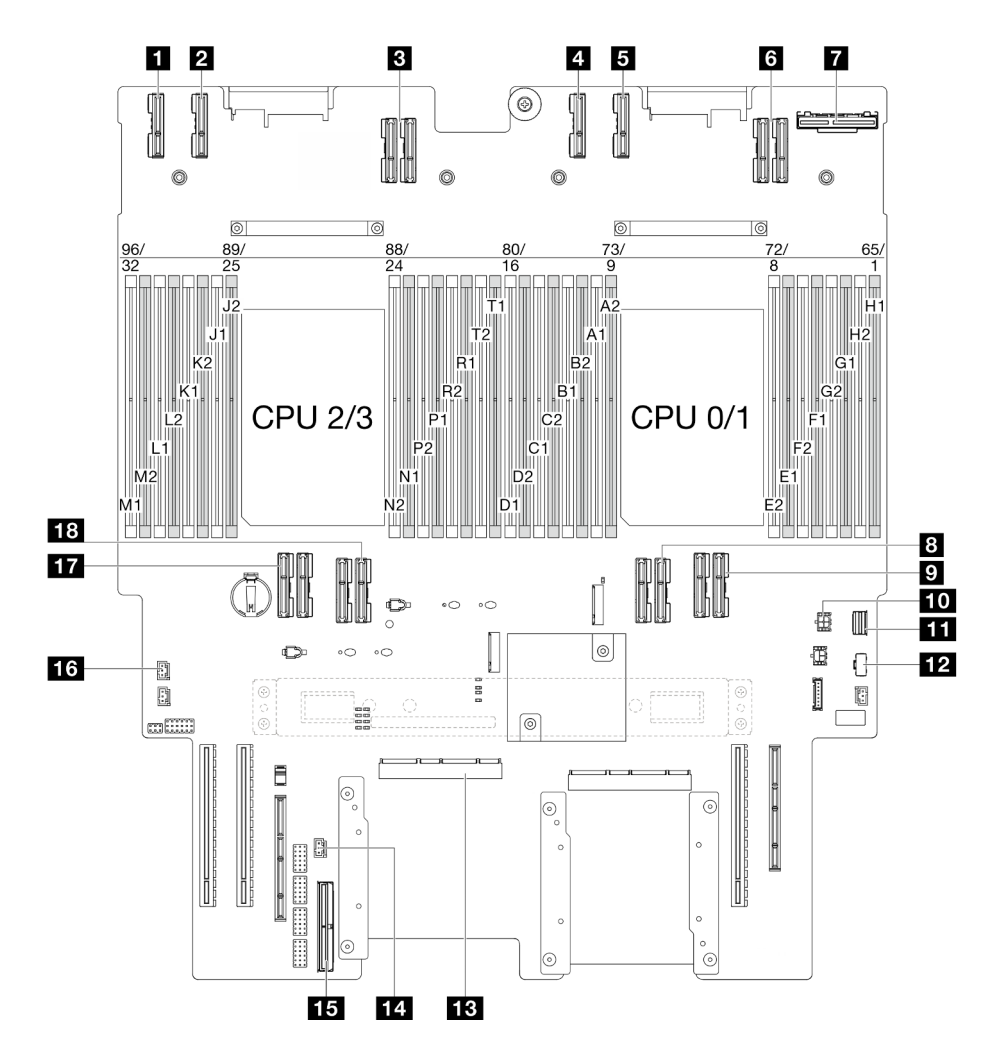

Figura 192. Connettori della scheda del processore inferiore (MB)

Tabella 7. Connettori della scheda del processore inferiore (MB)

| <b>T</b> Connettore PE4AB L        | <b>TO</b> Connettore di alimentazione OCP posteriore       |
|------------------------------------|------------------------------------------------------------|
| <b>Z</b> Connettore PE4CD L        | Connettore di segnale M.2                                  |
| <b>B</b> Connettore UPI3 L         | <b>EX</b> Connettore di alimentazione M.2                  |
| <b>El</b> Connettore PE4AB R       | <b>B</b> Connettore SCM                                    |
| <b>El</b> Connettore PE4CD R       | <b>14 Connettore di intrusione UPI</b>                     |
| <b>M</b> Connettore UPI3 R         | <b>Example:</b> Connettore laterale interno                |
| <b>T</b> Connettore OCP posteriore | <b>13</b> Connettore di intrusione del coperchio superiore |
| <b>B</b> Connettore UPI0 R         | <b>THE Connettore UPIO L</b>                               |
| <b>D</b> Connettore UPI1 R         | <b>FEE</b> Connettore UPI1 L                               |

## Connettori sulla scheda di distribuzione dell'alimentazione

Vedere questa sezione per individuare i connettori della scheda di distribuzione dell'alimentazione.

## Connettori sulla scheda di distribuzione dell'alimentazione

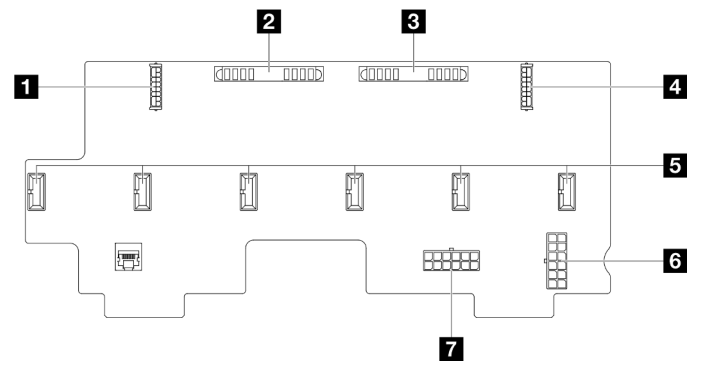

Figura 193. Connettori sulla scheda di distribuzione dell'alimentazione

Tabella 8. Connettori sulla scheda di distribuzione dell'alimentazione

| Connettore di alimentazione PCIe posteriore 1   | <b>El Connettore della piastra della ventola 1-6</b> |
|-------------------------------------------------|------------------------------------------------------|
| 2 Connettore PIB1                               | <b>6 Connettore PWR2</b>                             |
| <b>B</b> Connettore PIB2                        | <b>T</b> Connettore PWR1                             |
| 4 Connettore di alimentazione PCIe posteriore 2 |                                                      |

# Connettori della scheda verticale PCIe

Vedere questa sezione per individuare i connettori sulla scheda verticale PCIe.

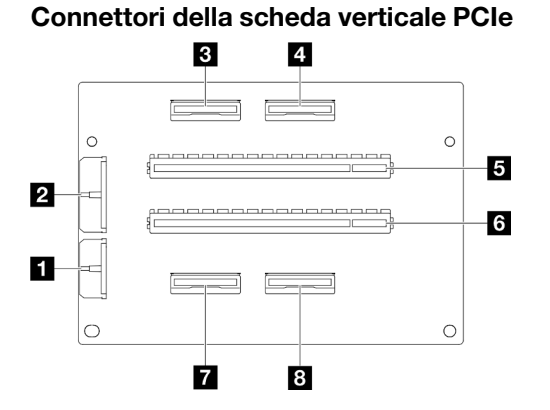

Tabella 9. Connettori della scheda verticale PCIe

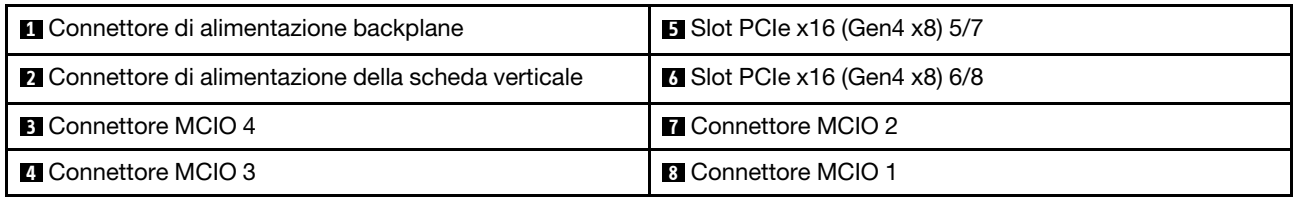

# Instradamento dei cavi per il backplane dell'unità da 2,5"

Utilizzare questa sezione per comprendere l'instradamento dei cavi per il backplane dell'unità da 2,5".

- Connessioni tra i connettori; **1** ↔ **1** , **2** ↔ **2** , **3** ↔ **3** , ... **n** ↔ **n**
- Quando si instradano i cavi, verificare che tutti i cavi siano instradati correttamente attraverso le apposite guide.

## Instradamento dei cavi di alimentazione per i backplane dell'unità da 2,5"

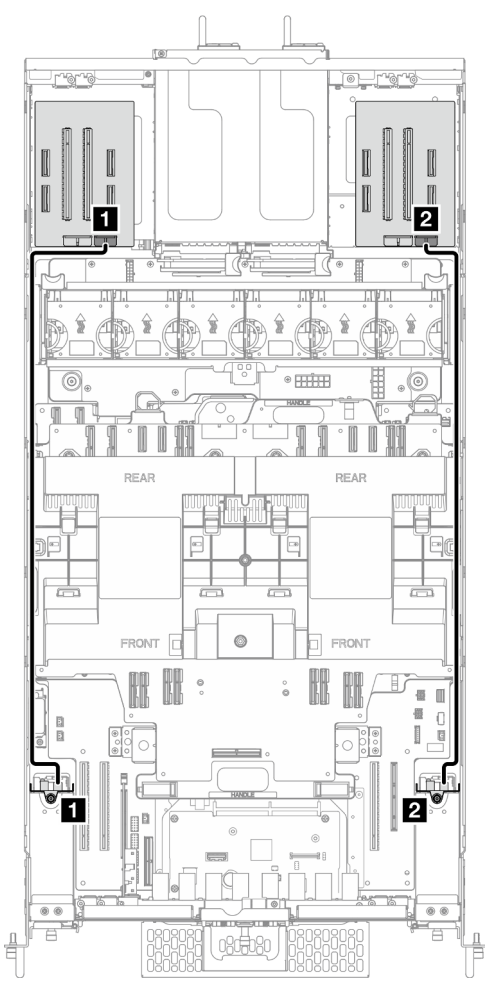

Figura 194. Instradamento dei cavi di alimentazione per i backplane dell'unità da 2,5"

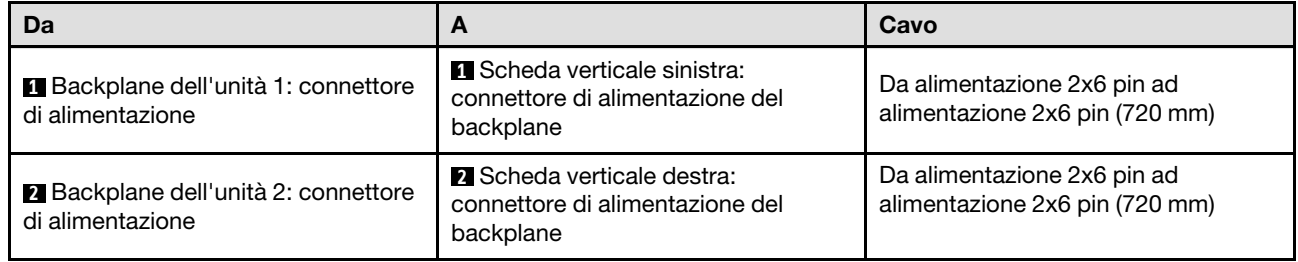

## Instradamento dei cavi per un backplane dell'unità da 2,5"

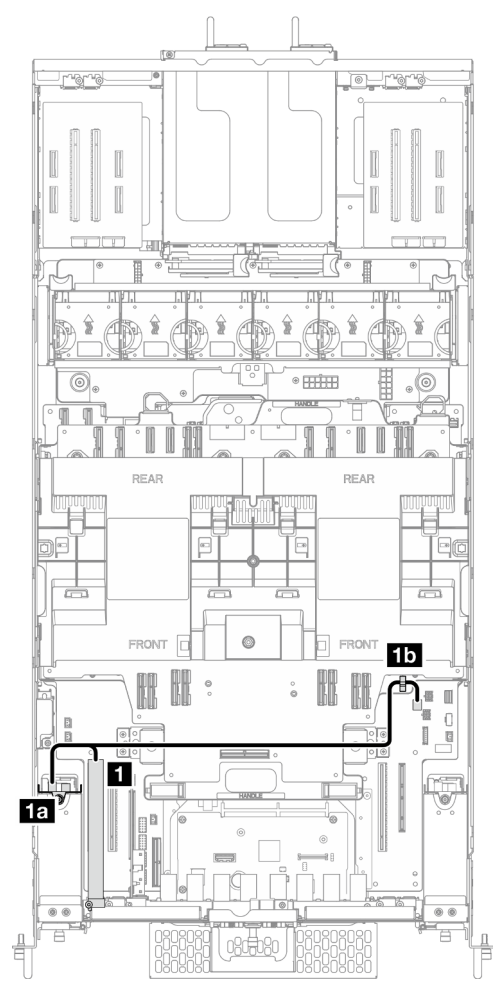

Figura 195. Instradamento dei cavi per un backplane dell'unità da 2,5"

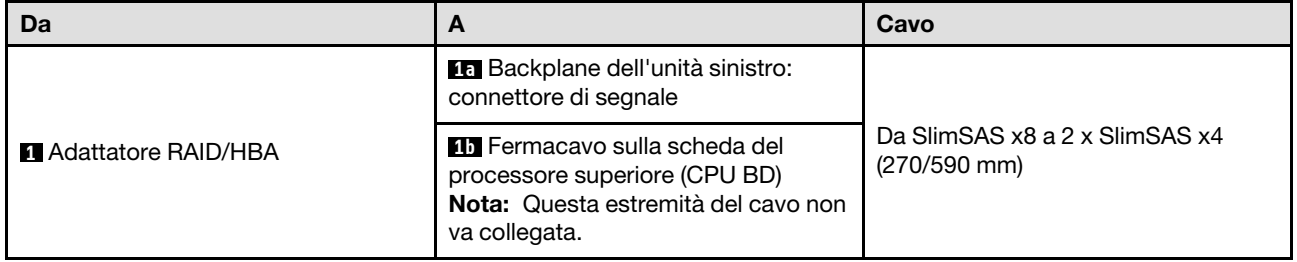

#### Instradamento dei cavi per due backplane dell'unità da 2,5"

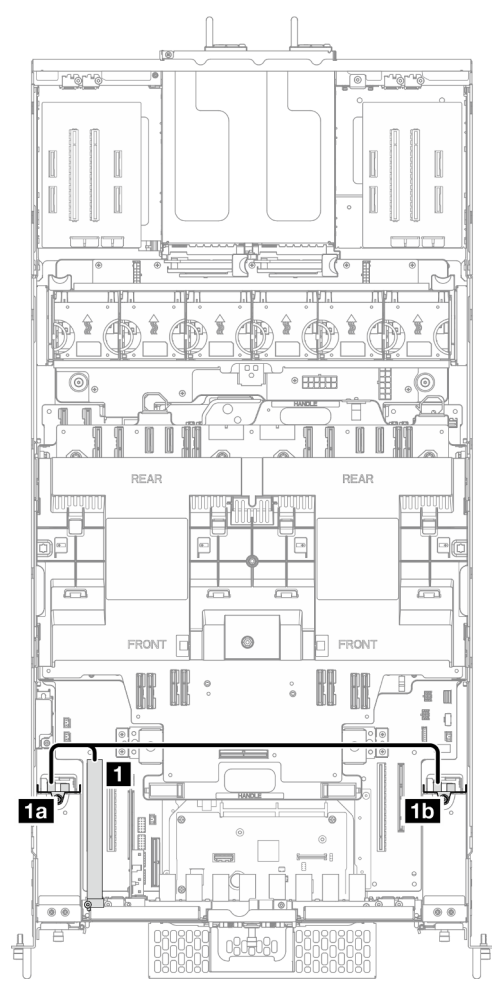

Figura 196. Instradamento dei cavi per due backplane dell'unità da 2,5"

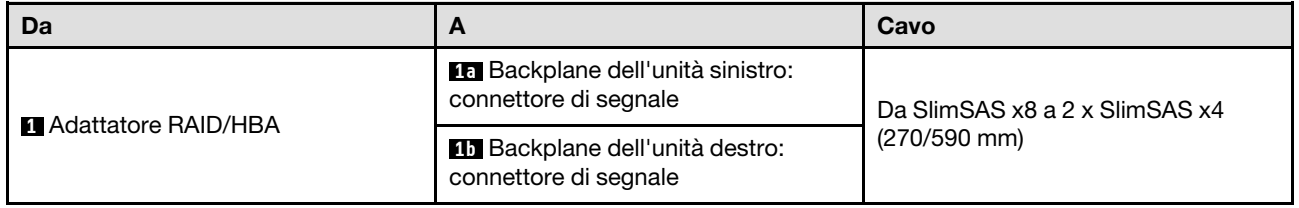

# Instradamento dei cavi dell'assieme del cavo E3.S

Utilizzare questa sezione per comprendere l'instradamento dei cavi per l'assieme del cavo E3.S.

- Connessioni tra i connettori; **1** ↔ **1** , **2** ↔ **2** , **3** ↔ **3** , ... **n** ↔ **n**
- Quando si instradano i cavi, verificare che tutti i cavi siano instradati correttamente attraverso le apposite guide.

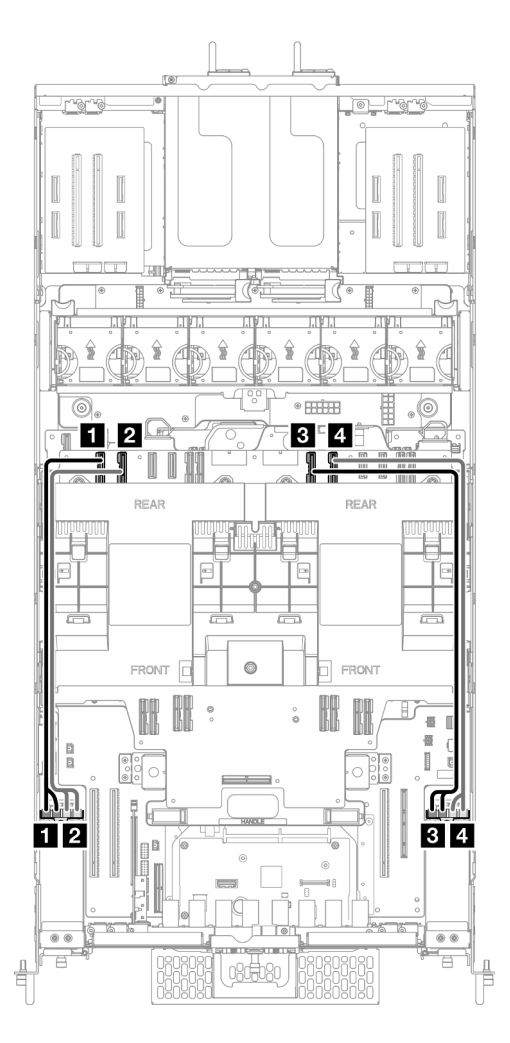

Figura 197. Instradamento dei cavi dell'assieme del cavo E3.S

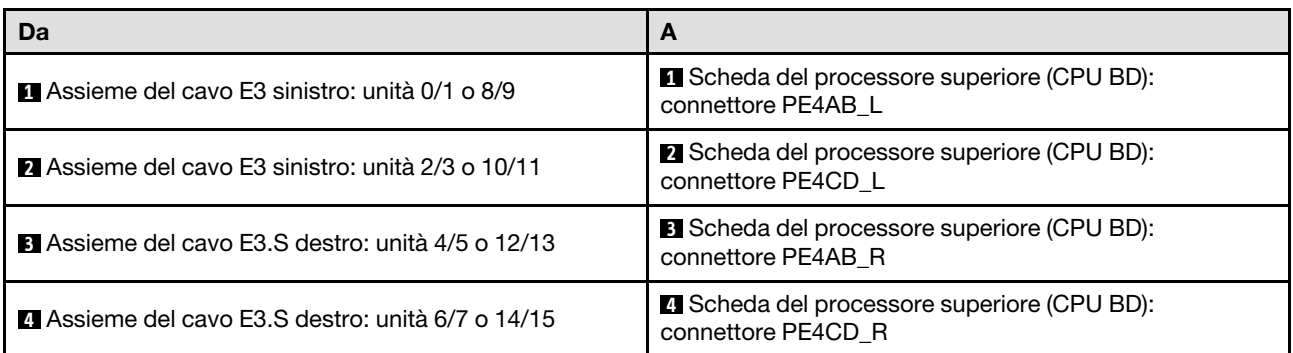

# Instradamento dei cavi dell'assieme della porta Ethernet

Utilizzare questa sezione per comprendere l'instradamento dei cavi per l'assieme della porta Ethernet.

- Connessioni tra i connettori; **1** ↔ **1** , **2** ↔ **2** , **3** ↔ **3** , ... **n** ↔ **n**
- Quando si instradano i cavi, verificare che tutti i cavi siano instradati correttamente attraverso le apposite guide.

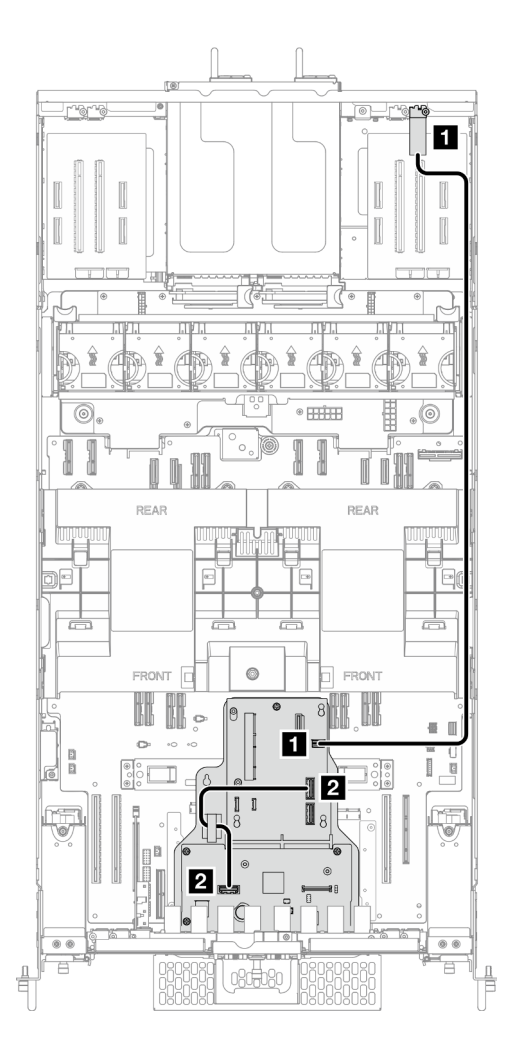

Figura 198. Instradamento dei cavi dell'assieme della porta Ethernet

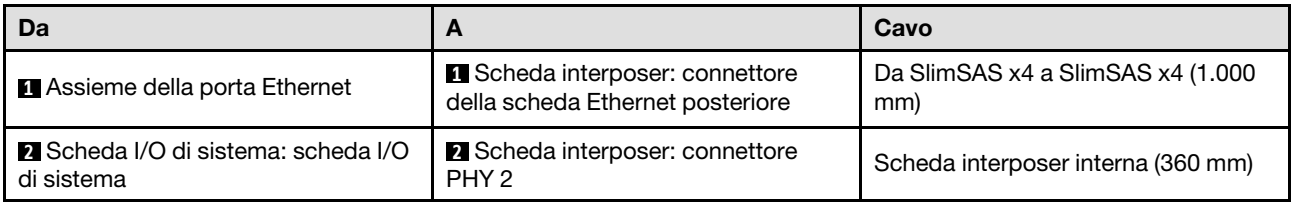

# Instradamento dei cavi OCP

Utilizzare questa sezione per comprendere l'instradamento dei cavi del modulo OCP.

- Connessioni tra i connettori; **1** ↔ **1** , **2** ↔ **2** , **3** ↔ **3** , ... **n** ↔ **n**
- Quando si instradano i cavi, verificare che tutti i cavi siano instradati correttamente attraverso le apposite guide.

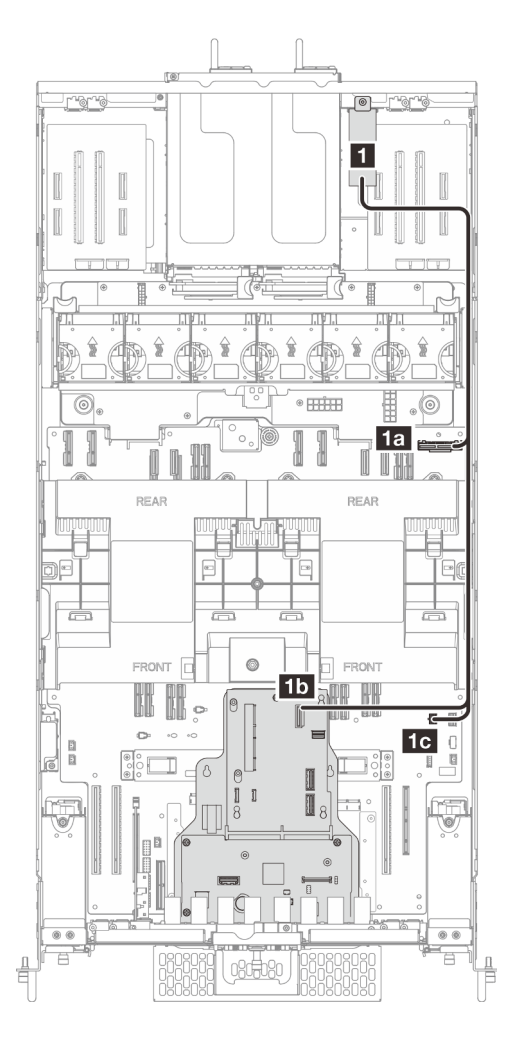

Figura 199. Instradamento dei cavi OCP

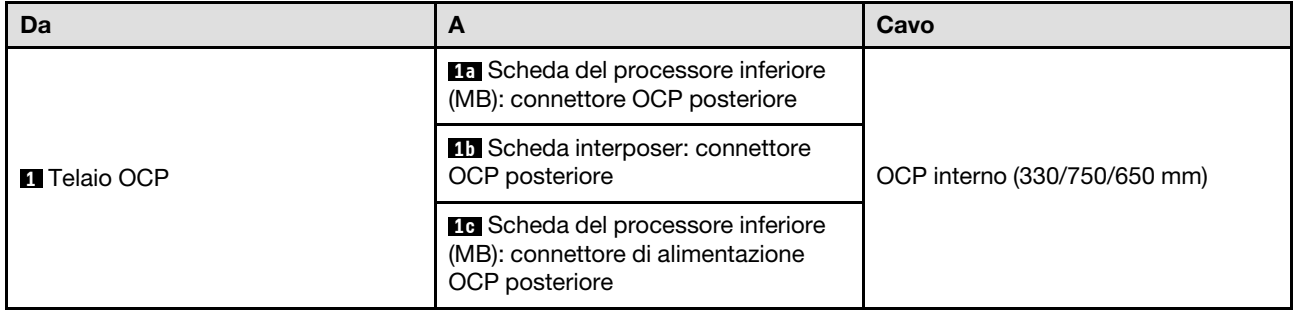

## Instradamento dei cavi della scheda verticale

Utilizzare questa sezione per comprendere l'instradamento dei cavi per la scheda verticale.

- Connessioni tra i connettori; **1** ↔ **1** , **2** ↔ **2** , **3** ↔ **3** , ... **n** ↔ **n**
- Quando si instradano i cavi, verificare che tutti i cavi siano instradati correttamente attraverso le apposite guide.

### Instradamento dei cavi di alimentazione della scheda verticale

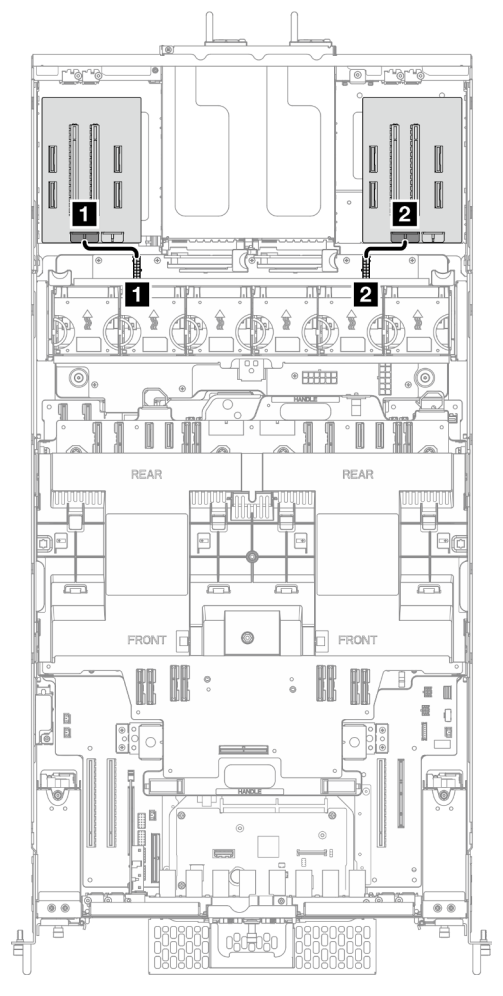

Figura 200. Instradamento dei cavi di alimentazione della scheda verticale

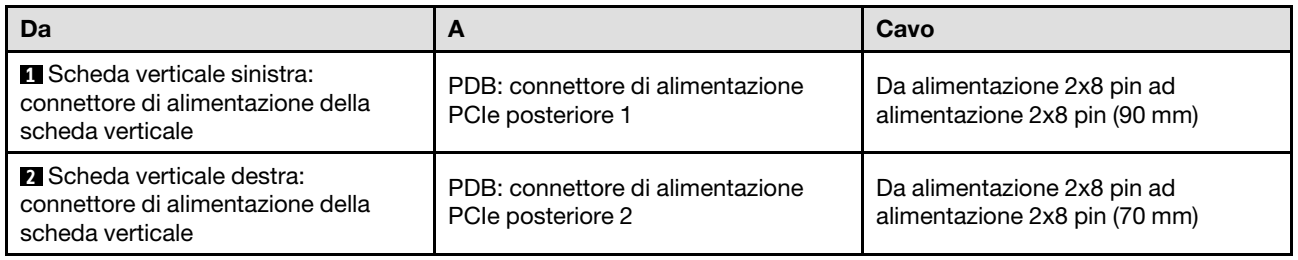

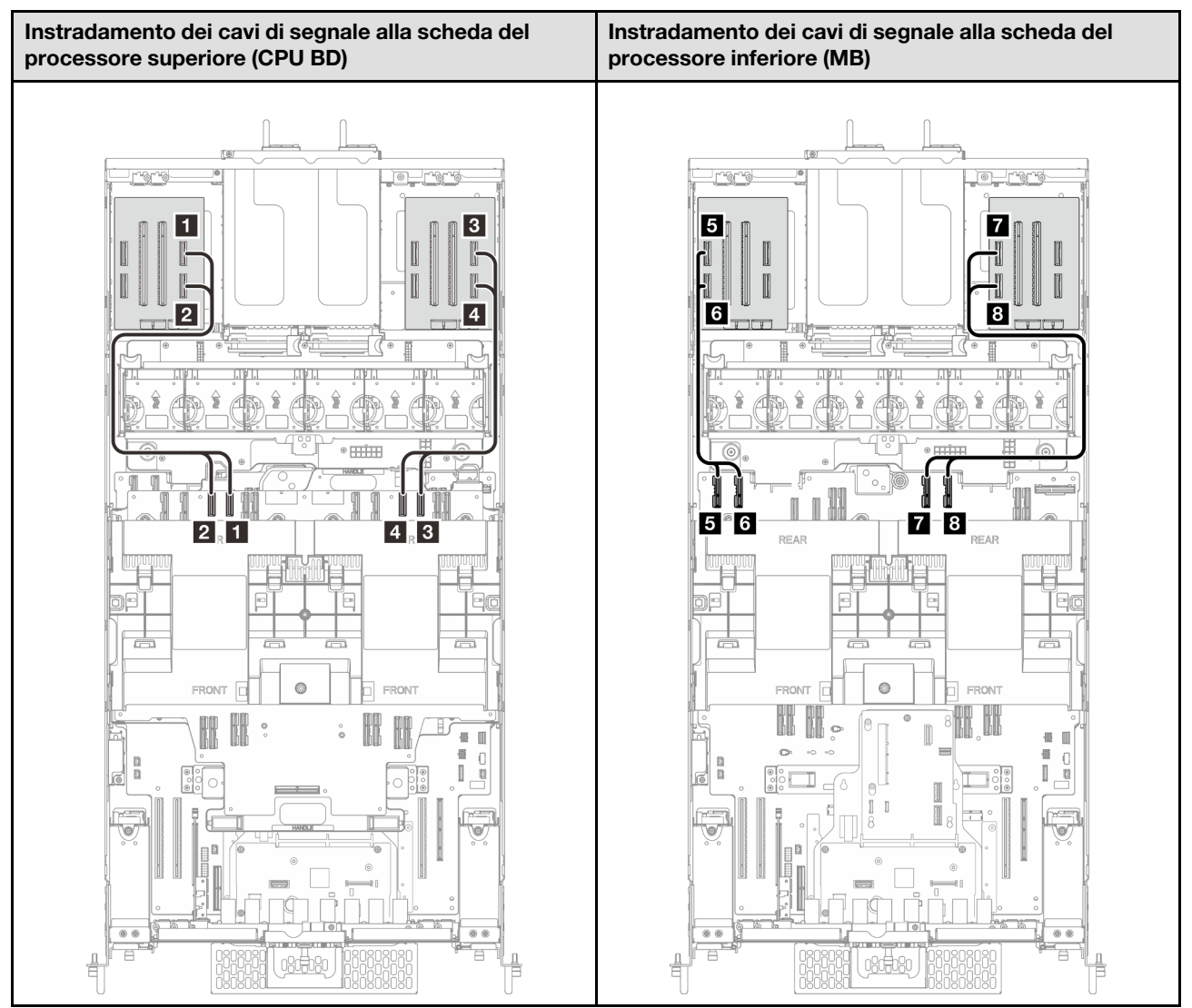

Instradamento dei cavi di segnale della scheda verticale

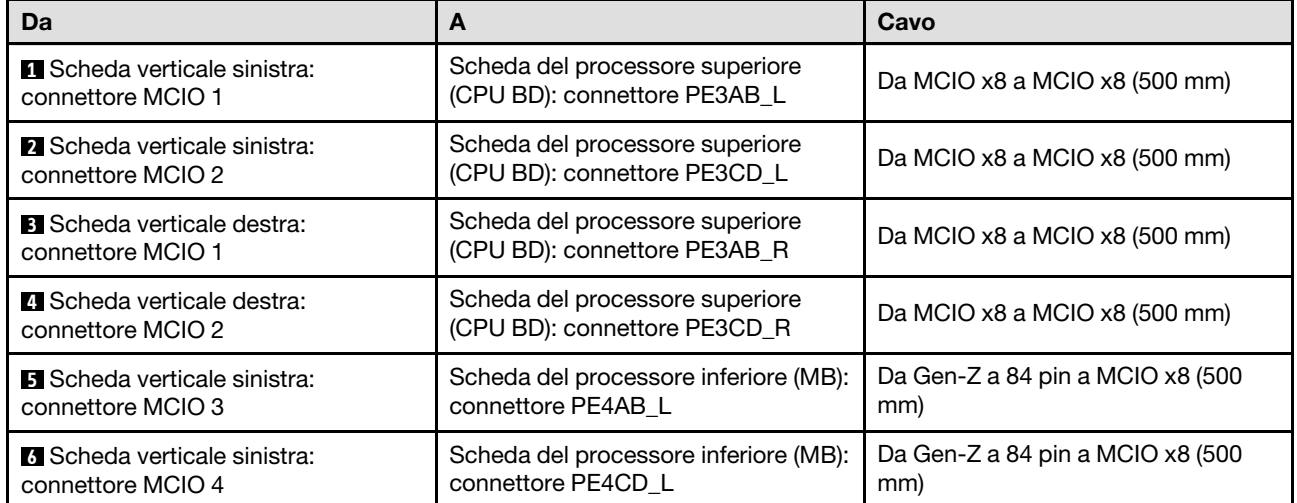

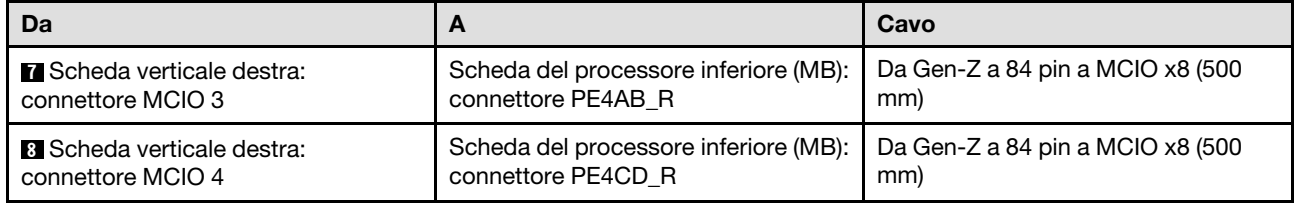
# <span id="page-252-0"></span>Capitolo 3. Determinazione dei problemi

Utilizzare le informazioni in questa sezione per isolare e risolvere i problemi riscontrati durante l'utilizzo del server.

È possibile configurare i server Lenovo in modo da notificare automaticamente il supporto Lenovo qualora vengano generati determinati eventi. È possibile configurare la notifica automatica, nota anche come Call Home, dalle applicazioni di gestione, ad esempio Lenovo XClarity Administrator. Se si configura automaticamente la notifica automatica dei problemi, viene automaticamente inviato un avviso al supporto Lenovo ogni volta che si verifica un evento potenzialmente significativo per il server.

Per isolare un problema, la prima cosa da fare in genere è esaminare il log eventi dell'applicazione che gestisce il server:

- Se il server viene gestito da Lenovo XClarity Administrator, esaminare in primo luogo il log eventi di Lenovo XClarity Administrator.
- Se si utilizzano altre applicazioni di gestione, esaminare in primo luogo il log eventi di Lenovo XClarity Controller.

#### Risorse Web

• Suggerimenti tecnici

Lenovo aggiorna costantemente il sito Web del supporto con i suggerimenti e le tecniche più recenti da utilizzare per risolvere i problemi che si potrebbero riscontrare con il server. Questi suggerimenti tecnici (noti anche come comunicati di servizio o suggerimenti RETAIN) descrivono le procedure per la risoluzione di problemi correlati all'utilizzo del server.

Per consultare i suggerimenti tecnici disponibili per il server:

- 1. Andare al sito Web <http://datacentersupport.lenovo.com> e accedere alla pagina di supporto del server.
- 2. Fare clic su How To's (Procedure) dal riquadro di navigazione.
- 3. Fare clic su Article Type (Tipo di articoli) → Solution (Soluzione) dal menu a discesa.

Seguire le istruzioni visualizzate per scegliere la categoria del problema che si sta riscontrando.

#### • Forum del Centro Dati Lenovo

– Controllare i [https://forums.lenovo.com/t5/Datacenter-Systems/ct-p/sv\\_eg](https://forums.lenovo.com/t5/Datacenter-Systems/ct-p/sv_eg) per verificare se altri utenti hanno riscontrato un problema simile.

## <span id="page-252-1"></span>Log eventi

Un avviso è un messaggio o altra indicazione che segnala un evento o un evento imminente. Gli avvisi vengono generati da Lenovo XClarity Controller o da UEFI nei server. Questi avvisi sono memorizzati nel log eventi di Lenovo XClarity Controller. Se il server è gestito da Chassis Management Module 2 o da Lenovo XClarity Administrator, gli avvisi vengono automaticamente inoltrati a tali applicazioni di gestione.

Nota: Per un elenco degli eventi, inclusi gli interventi che l'utente potrebbe dover svolgere per il ripristino da un evento, vedere Riferimento per messaggi e codici, disponibile all'indirizzo [https://pubs.lenovo.com/](https://pubs.lenovo.com/sr860v3/pdf_files.html)  [sr860v3/pdf\\_files.html](https://pubs.lenovo.com/sr860v3/pdf_files.html).

#### Log eventi di Lenovo XClarity Administrator

Se si utilizza Lenovo XClarity Administrator per gestire il server, la rete e l'hardware di storage, è possibile visualizzare gli eventi di tutti i dispositivi gestiti mediante XClarity Administrator.

Logs

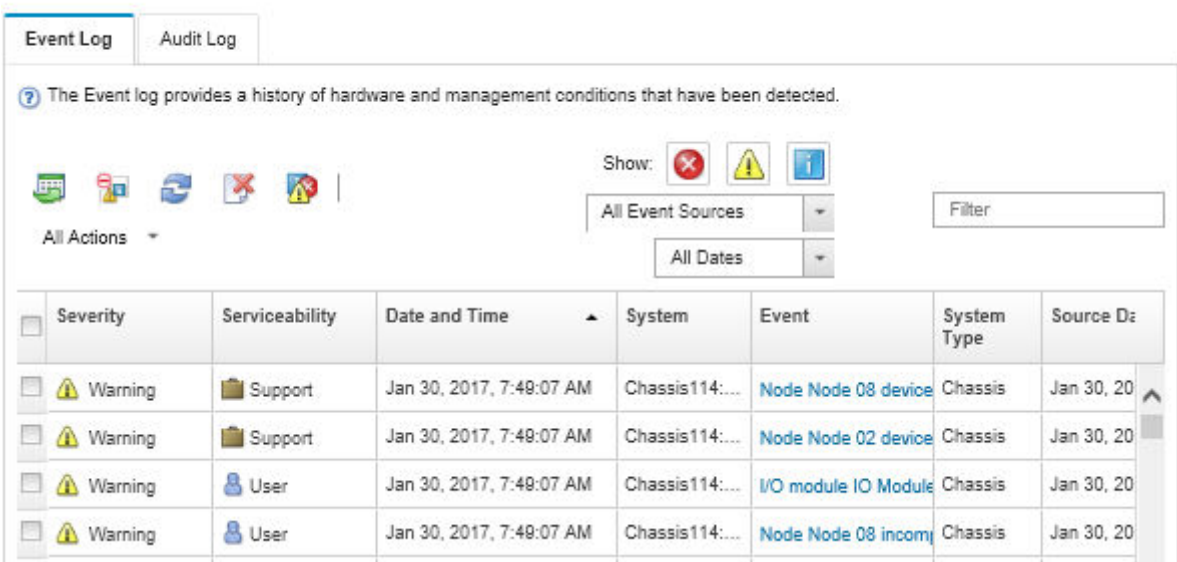

Figura 201. Log eventi di Lenovo XClarity Administrator

Per ulteriori informazioni sulla gestione degli eventi da XClarity Administrator, vedere il sito Web:

[http://sysmgt.lenovofiles.com/help/topic/com.lenovo.lxca.doc/events\\_vieweventlog.html](http://sysmgt.lenovofiles.com/help/topic/com.lenovo.lxca.doc/events_vieweventlog.html)

#### Log eventi di Lenovo XClarity Controller

Lenovo XClarity Controller monitora lo stato fisico del server e dei relativi componenti mediante sensori che misurano variabili fisiche interne come temperatura, tensioni di alimentazione, velocità delle ventole e stato dei componenti. Lenovo XClarity Controller fornisce diverse interfacce al software di gestione, agli amministratori di sistema e agli utenti per abilitare la gestione remota e il controllo di un server.

Lenovo XClarity Controller monitora tutti i componenti del server e inserisce gli eventi nel log eventi di Lenovo XClarity Controller.

| Enable Call Home<br>Configure Alert +<br><b>Event Log</b><br>Audit Log<br>Maintenance History<br>$\bullet$<br>Home<br>EVent<br>面<br>$C$ Refresh<br>ш                                                |                      |
|----------------------------------------------------------------------------------------------------|----------------------|
|                                                                                                    |                      |
|                                                                                                    |                      |
| Clear Logs<br>Customize Table<br>All Date $\blacktriangledown$<br>All Source $\blacktriangledown$<br>Type:<br><b>E</b> Inventory                                                                    | $\alpha$<br>$\wedge$ |
| Date<br>Source<br>Event ID<br>Severity<br>Message<br><b>11</b> Utilization                                                                                                    |                      |
| System<br>0X4000000E00000000<br>27 Jul 2015, 08:11:04 AM<br>Remote login successful. Login ID: userid from webguis at IP address: 10.104.194.180.<br>ø<br>Virtual Media                             |                      |
| System<br>0X4000000E00000000<br>27 Jul 2015, 08:11:04 AM<br>Remote login successful, Login ID: userid from webguis at IP address: 10.104.194.180.<br><b>[7]</b> Firmware Update                     |                      |
| System<br>0X4000000E00000000<br>27 Jul 2015, 08:11:04 AM<br>Remote login successful. Login ID: userid from webguis at IP address: 10.104.194.180.                                                   |                      |
| Server Configuration ><br>System<br>0X4000000E00000000<br>27 Jul 2015, 08:11:04 AM<br>Remote login successful. Login ID: userid from webguis at IP address: 10.104.194.180.<br>M. BMC Configuration |                      |

Figura 202. Log eventi di Lenovo XClarity Controller

Per ulteriori informazioni sull'accesso al log eventi di Lenovo XClarity Controller, vedere il sito Web:

Sezione "Visualizzazione dei log eventi" nella documentazione XCC compatibile con il server in uso all'indirizzo <https://pubs.lenovo.com/lxcc-overview/>

# <span id="page-254-1"></span>Specifiche

Riepilogo delle funzioni e delle specifiche del server. In base al modello, alcune funzioni potrebbero non essere disponibili o alcune specifiche potrebbero non essere valide.

Fare riferimento alla tabella riportata di seguito per le categorie delle specifiche e il contenuto di ciascuna categoria.

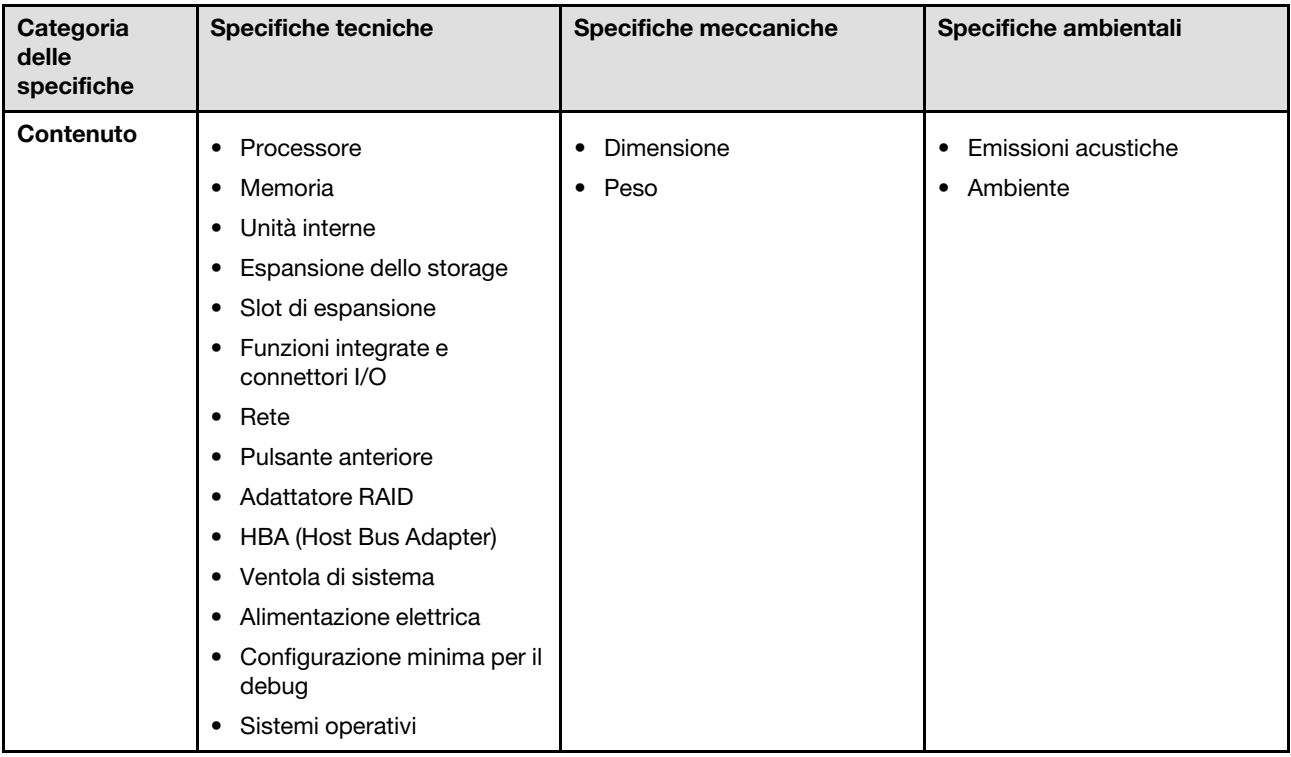

# <span id="page-254-0"></span>Specifiche tecniche

Riepilogo delle specifiche tecniche del server. In base al modello, alcune funzioni potrebbero non essere disponibili o alcune specifiche potrebbero non essere valide.

#### Processore

Supporta otto processori Intel Xeon fino a 350 W di TDP, con controller di memoria integrato e topologia Mesh UPI (Ultra Path Interconnect).

- Progettato per socket LGA 4677
- Scalabile fino a 60 core
- Supporta 4 collegamenti UPI per processore con velocità di 12,8 GT/s, 14,4 GT/s e 16 GT/s

Per un elenco di processori supportati, vedere: <https://serverproven.lenovo.com>.

#### **Memoria**

Vedere per informazioni dettagliate sull'installazione e sulla configurazione della memoria.

- 128 slot DIMM (Dual Inline Memory Module)
- Tipo di modulo di memoria:
	- 10x4 RDIMM: 32 GB o 64 GB
	- RDIMM 3DS: 128 GB o 256 GB
- Velocità:

Nota: La velocità operativa dipende dal modello di processore e dalle impostazioni UEFI.

- 4.800 MT/s per 1 DIMM per canale
- 4.400 MT/s per 2 DIMM per canale
- Memoria minima: 256 GB
- Memoria massima: 32 TB

Per un elenco dei moduli di memoria supportati, vedere <https://serverproven.lenovo.com>.

#### Unità interne

Il server supporta fino a due unità NVMe M.2 interne da 960 GB con fattore di forma da 80 mm (2280).

Per un elenco delle unità M.2 supportate, vedere <https://serverproven.lenovo.com>.

#### Espansione dello storage

Fino a sedici unità da 2,5" o E3.S

Per un elenco delle unità supportate, vedere <https://serverproven.lenovo.com>.

#### Slot di espansione

- Sei slot PCIe anteriori
- Fino a otto slot PCIe posteriori
- Uno slot del modulo OCP (facoltativo)
- Uno slot Ethernet posteriore (facoltativo)

Nota: La disponibilità dello slot PCIe è basata sulla scelta della scheda verticale.

#### Funzioni integrate e connettori I/O

- Lenovo XClarity Controller (XCC), che offre funzioni di monitoraggio e controllo del processore di servizio, controller video e funzionalità remote di tastiera, video, mouse e unità disco fisso.
	- Il server supporta Lenovo XClarity Controller 2 (XCC2). Per ulteriori informazioni su Lenovo XClarity Controller 2 (XCC2), fare riferimento a <https://pubs.lenovo.com/lxcc-overview/>.
- Connettori anteriori:
	- Quattro connettori laterali esterni
	- Sedici connettori UPI esterni
	- Un connettore di diagnostica esterno
	- Una porta seriale
	- Pannello anteriore dell'operatore
		- Pulsante ID di sistema/LED
		- LED di errore di sistema
		- LED di attività della rete
		- Pulsante di alimentazione/LED
	- Un connettore USB 2.0 con funzione di gestione del sistema XCC
	- Un connettore VGA
	- Due connettori USB 3.2 Gen 1 (5 Gbps)
	- Una Porta di gestione del sistema XCC
- Connettori posteriori:
	- Dodici vani di alimentazione PSU
	- Uno slot del modulo OCP (facoltativo)
	- Una Porta di gestione del sistema XCC (opzionale)

#### Rete

Due o quattro connettori Ethernet sul modulo OCP (opzionale)

#### Pulsante anteriore

Pulsante NMI

#### Adattatore RAID

RAID 0, 1, 10, 5, 50, 6, 60

- ThinkSystem RAID 940-16i 4GB Flash PCIe Gen4 12Gb Adapter
- ThinkSystem RAID 940-8i 4GB Flash PCIe Gen4 12Gb Adapter

Per ulteriori informazioni sugli adattatori RAID/HBA, vedere [Riferimento per adattatore RAID Lenovo ThinkSystem e HBA](https://lenovopress.com/lp1288-thinksystem-raid-adapter-and-hba-reference).

#### HBA (Host Bus Adapter)

ThinkSystem 440-8i SAS/SATA PCIe Gen4 12Gb HBA

Per ulteriori informazioni sugli adattatori RAID/HBA, vedere [Riferimento per adattatore RAID Lenovo ThinkSystem e HBA](https://lenovopress.com/lp1288-thinksystem-raid-adapter-and-hba-reference).

#### Ventola di sistema

Dodici moduli della ventola (due ventole in ogni modulo della ventola)

Nota: Il server supporta la ridondanza N+2 e può funzionare alla configurazione massima dell'alimentazione senza alcuna riduzione delle prestazioni con due rotori della ventola guasti.

#### Alimentazione elettrica

Il server supporta otto o dodici alimentatori Titanium Hot-Swap Gen2 da 1.800 W e 230 V con ridondanza N+N.

#### Configurazione minima per il debug

- Due processori sulla scheda del processore inferiore (MB) dello chassis primario
- Un modulo DIMM DRAM nello slot A1 sulla scheda del processore inferiore (MB) dello chassis primario
- Un alimentatore
- Un'unità M.2 nello slot M.2#1 (se è necessario il sistema operativo per eseguire il debug)

#### Sistemi operativi

Sistemi operativi supportati e certificati:

- VMware ESXi
- Red Hat Enterprise Linux
- SUSE Linux Enterprise Server

Riferimenti:

- Elenco completo dei sistemi operativi disponibili: <https://lenovopress.lenovo.com/osig>.
- Per istruzioni per la distribuzione del sistema operativo, vedere "Distribuzione del sistema operativo" nella Guida per l'utente o nella Guida alla configurazione di sistema.

## Specifiche meccaniche

Riepilogo delle specifiche meccaniche del server. In base al modello, alcune funzioni potrebbero non essere disponibili o alcune specifiche potrebbero non essere valide.

#### **Dimensione**

8U (due chassis 4U)

- Altezza per chassis: 175 mm (6,9")
- Larghezza per chassis: 447 mm (17,6")
- Profondità per chassis: 870,3 mm (34,3")

#### Peso

50 kg (110,23 libbre) massimo per chassis

## Specifiche ambientali

Riepilogo delle specifiche ambientali del server. In base al modello, alcune funzioni potrebbero non essere disponibili o alcune specifiche potrebbero non essere valide.

#### Emissioni acustiche

Il server dispone della seguente dichiarazione di emissioni acustiche:

- Livello di emissione acustica (LWAd)
	- Inattivo: 7,3 Bel
	- In funzione: 7,9 Bel
- Livello di pressione sonora (L<sub>pAm</sub>):
	- Inattivo: 57,3 dBA
	- In funzione: 61,9 dBA

#### Nota:

- Questi livelli di emissione acustica sono stati misurati in ambienti acustici controllati, secondo le procedure specificate dallo standard ISO7779 e riportati in conformità allo standard ISO 9296.
- Le normative governative (come quelle prescritte dall'OSHA o dalle direttive della Comunità Europea) possono stabilire l'esposizione al livello di rumore sul luogo di lavoro e possono essere applicate all'utente e all'installazione del server. I livelli di pressione sonora effettivi nella propria installazione dipendono da molti fattori, ad esempio il numero di rack nell'installazione, le dimensioni, i materiali e la configurazione della stanza, i livelli di rumore di altre apparecchiature, la temperatura ambiente e la posizione dei dipendenti rispetto all'apparecchiatura. Inoltre, il rispetto di queste normative governative dipende da molti fattori aggiuntivi, tra cui la durata dell'esposizione dei dipendenti e se i dipendenti indossano protezioni acustiche. Lenovo consiglia di consultare esperti qualificati in questo campo per determinare se l'azienda è conforme alle normative applicabili.

#### Ambiente

ThinkSystem SR950 V3 è conforme alle specifiche ASHRAE Classe A2 con la maggior parte delle configurazioni e, a seconda della configurazione hardware, è conforme anche alle specifiche ASHRAE Classe A3 e A4. Le prestazioni del sistema possono essere compromesse quando la temperatura di esercizio non rispetta la specifica ASHRAE A2 o in caso di condizione di malfunzionamento della ventola.

- Temperatura dell'aria:
	- In funzione:
		- ASHRAE Classe A2: da 10 a 35 °C (da 50 a 95 °F); ridurre la temperatura ambiente massima di 1 °C per ogni incremento di 300 m (984 piedi) di altezza sopra i 900 m (2.953 piedi).
		- ASHRAE Classe A3: da 5 a 40 °C (da 41 a 104 °F); ridurre la temperatura ambiente massima di 1 °C per ogni incremento di 175 m (574 piedi) di altezza sopra i 900 m (2.953 piedi).
		- ASHRAE classe A4: da 5 a 45 °C (da 41 a 113 °F); ridurre la temperatura ambiente massima di 1 °C per ogni incremento di 125 m (410 piedi) di altezza sopra i 900 m (2.953 piedi).
	- Server spento: da 5 a 45 °C (da 41 a 113 °F)
	- Spedizione/Immagazzinamento: da -40 a 60 °C (da -40 a 140 °F)
- Altitudine massima: 3.050 m (10.000 piedi)
- Umidità relativa (senza condensa):
	- Funzionamento
		- ASHRAE Classe A2: 8% 80%, punto massimo di condensa: 21 °C (70 °F)
		- ASHRAE Classe A3: 8% 85%, punto massimo di condensa: 24 °C (75 °F)
		- ASHRAE Classe A4: 8% 90%, punto massimo di condensa: 24 °C (75 °F)
	- Spedizione/Immagazzinamento: 8% 90%
- Contaminazione da particolato

Attenzione: I particolati sospesi e i gas reattivi che agiscono da soli o in combinazione con altri fattori ambientali, quali ad esempio umidità e temperatura, possono rappresentare un rischio per il server. Per informazioni sui limiti per i gas e i particolati, vedere ["Contaminazione da particolato" a pagina 250](#page-259-0).

Nota: Il server è stato progettato per ambienti di data center standard e si consiglia di utilizzarlo in data center industriali.

## <span id="page-259-0"></span>Contaminazione da particolato

Attenzione: I particolati atmosferici (incluse lamelle o particelle metalliche) e i gas reattivi da soli o in combinazione con altri fattori ambientali, quali ad esempio umidità o temperatura, potrebbero rappresentare un rischio per il dispositivo, come descritto in questo documento.

I rischi rappresentati dalla presenza di livelli eccessivi di particolato o concentrazioni eccessive di gas nocivi includono un danno che potrebbe portare al malfunzionamento del dispositivo o alla totale interruzione del suo funzionamento. Tale specifica sottolinea dei limiti per i particolati e i gas con l'obiettivo di evitare tale danno. I limiti non devono essere considerati o utilizzati come limiti definitivi, in quanto diversi altri fattori, come temperatura o umidità dell'aria, possono influenzare l'impatto derivante dal trasferimento di contaminanti gassosi e corrosivi ambientali o di particolati. In assenza dei limiti specifici che vengono sottolineati in questo documento, è necessario attuare delle pratiche in grado di mantenere livelli di gas e di particolato coerenti con il principio di tutela della sicurezza e della salute umana. Se Lenovo stabilisce che i livelli di particolati o gas presenti nell'ambiente del cliente hanno causato danni al dispositivo, può porre come condizione per la riparazione o la sostituzione di dispositivi o di parti di essi, l'attuazione di appropriate misure correttive al fine di attenuare tale contaminazione ambientale. L'attuazione di tali misure correttive è responsabilità del cliente.

Tabella 10. Limiti per i particolati e i gas

| Agente<br>contaminante                                                                                                    | Limiti                                                                                                    |  |  |  |  |  |
|----------------------------------------------------------------------------------------------------|----------------------------------------------------------------------------------------------------|--|--|--|--|--|
| Gas reattivi                                                                                                    | Livello di gravità G1 per ANSI/ISA 71.04-1985 <sup>1</sup> :                                                                                                    |  |  |  |  |  |
|                                                                                                    | Il livello di reattività del rame deve essere inferiore a 200 Å/mese (Å/mese, $\approx$ 0,0035 µg/cm <sup>2</sup> -<br>aumento di peso all'ora). <sup>2</sup>                                                                                              |  |  |  |  |  |
|                                                                                                    | Il livello di reattività dell'argento deve essere inferiore a 200 Å/mese (Å/mese $\approx$ 0,0035 µg/cm <sup>2</sup> -<br>aumento di peso all'ora). <sup>3</sup>                                                                                           |  |  |  |  |  |
|                                                                                                    | · Il monitoraggio reattivo della corrosività gassosa deve essere di circa 5 cm (2") nella parte<br>anteriore del rack sul lato della presa d'aria, a un'altezza di un quarto o tre quarti dal pavimento<br>o dove la velocità dell'aria è molto superiore. |  |  |  |  |  |
| Particolati                                                                                                    | I data center devono rispondere al livello di pulizia ISO 14644-1 classe 8.                                                                                                    |  |  |  |  |  |
| sospesi                                                                                                    | Per i data center senza economizzatore dell'aria, lo standard ISO 14644-1 di classe 8 potrebbe<br>essere soddisfatto scegliendo uno dei seguenti metodi di filtraggio:                                                                                     |  |  |  |  |  |
|                                                                                                    | • L'aria del locale potrebbe essere continuamente filtrata con i filtri MERV 8.                                                                                                    |  |  |  |  |  |
|                                                                                                    | • L'aria che entra in un data center potrebbe essere filtrata con i filtri MERV 11 o preferibilmente<br><b>MERV 13.</b>                                                                                                    |  |  |  |  |  |
|                                                                                                    | Per i data center con economizzatori dell'aria, la scelta dei filtri per ottenere la pulizia ISO classe 8<br>dipende dalle condizioni specifiche presenti in tale data center.                                                                             |  |  |  |  |  |
| · L'umidità relativa deliquescente della contaminazione particellare deve essere superiore al<br>60% RH. <sup>4</sup>                                                                                                    |                                                                                                    |  |  |  |  |  |
|                                                                                                    | · I data center devono essere privi di whisker di zinco. <sup>5</sup>                                                                                                    |  |  |  |  |  |
|                                                                                                    | <sup>1</sup> ANSI/ISA-71.04-1985. Condizioni ambientali per la misurazione dei processi e i sistemi di controllo: inquinanti<br>atmosferici. Instrument Society of America, Research Triangle Park, North Carolina, U.S.A.                                 |  |  |  |  |  |
| proporzioni.                                                                                                    | <sup>2</sup> La derivazione dell'equivalenza tra la frequenza di perdita di corrosione del rame nello spessore del prodotto di<br>corrosione in Å/mese e la velocità di aumento di peso presuppone che la crescita di Cu2S e Cu2O avvenga in eguali        |  |  |  |  |  |
| 3 La derivazione dell'equivalenza tra la frequenza di perdita di corrosione dell'argento nello spessore del prodotto<br>di corrosione in Å/mese e la velocità di aumento di peso presuppone che Ag2S è l'unico prodotto di corrosione.                                                                                                 |                                                                                                    |  |  |  |  |  |
|                                                                                                    | 4 Per umidità relativa deliquescente della contaminazione da particolato si intende l'umidità relativa in base alla<br>quale la polvere assorbe abbastanza acqua da diventare umida e favorire la conduzione ionica.                                       |  |  |  |  |  |
| <sup>5</sup> Le residui di superficie vengono raccolti casualmente da 10 aree del data center su un disco del diametro di<br>1,5 cm di nastro conduttivo elettrico su un supporto metallico. Se l'analisi del nastro adesivo in un microscopio non<br>rileva whisker di zinco, il data center è considerato privo di whisker di zinco. |                                                                                                    |  |  |  |  |  |

# Connettori della scheda del processore inferiore (MB)

La figura riportata di seguito mostra i connettori interni sulla scheda del processore inferiore (MB).

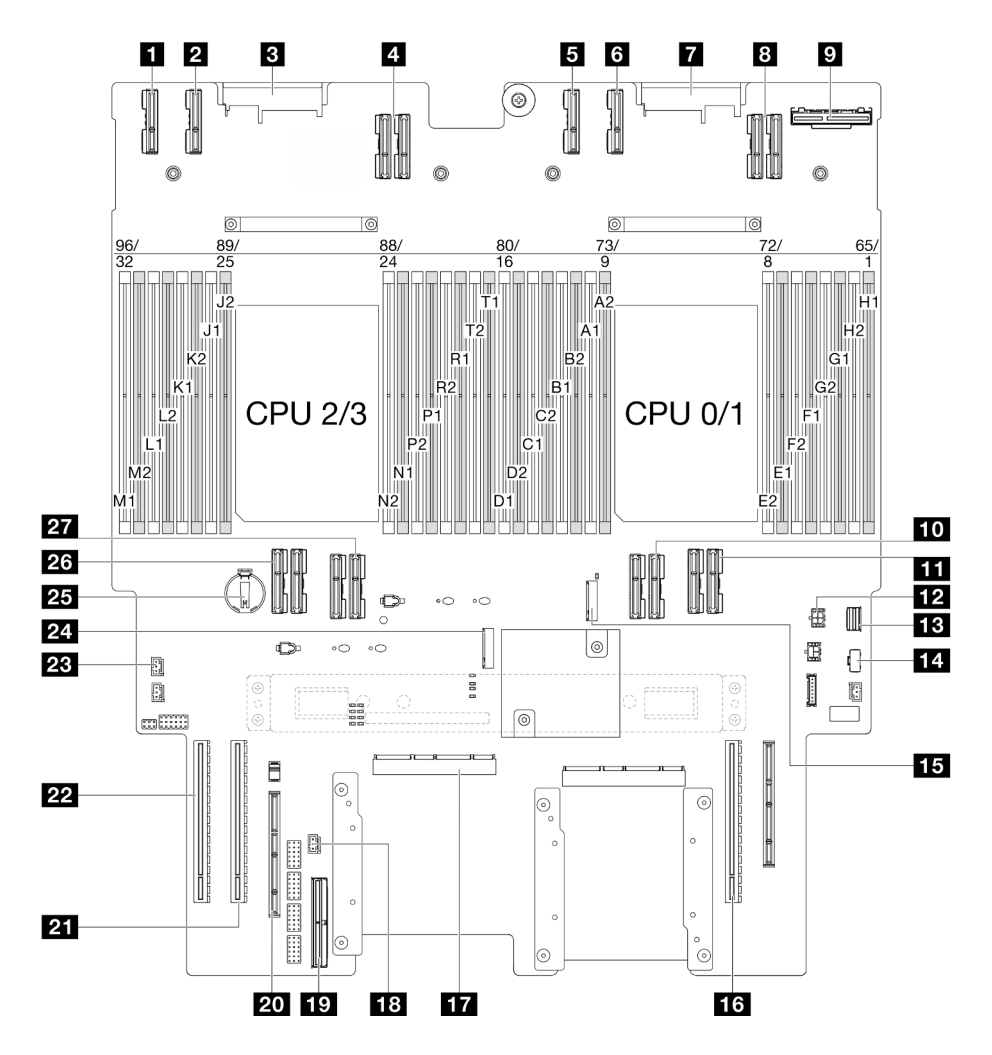

Figura 203. Connettori della scheda del processore inferiore (MB)

Tabella 11. Connettori della scheda del processore inferiore (MB)

| <b>Re</b> Connettore PE4AB L                         | <b>15</b> Slot M.2 2                                       |  |  |  |
|------------------------------------------------------|------------------------------------------------------------|--|--|--|
| <b>2</b> Connettore PE4CD L                          | <b>K</b> Slot PCIe P3/S3                                   |  |  |  |
| <b>B</b> Connettore PDB_CONN1                        | <b>ITA</b> Connettore SCM                                  |  |  |  |
| <b>A</b> Connettore UPI3 L                           | <b>FEE</b> Connettore di intrusione anteriore              |  |  |  |
| <b>B</b> Connettore PE4AB R                          | <b>FO</b> Connettore laterale interno                      |  |  |  |
| <b>6</b> Connettore PE4CD R                          | <b>20 Slot laterale esterno</b>                            |  |  |  |
| <b>T</b> Connettore PDB CONN2                        | <b>PTI</b> Slot PCIe P2/S2                                 |  |  |  |
| <b>8</b> Connettore UPI3 R                           | <b>22</b> Slot PCIe P1/S1                                  |  |  |  |
| <b>D</b> Connettore OCP posteriore                   | <b>23</b> Connettore di intrusione del coperchio superiore |  |  |  |
| <b>Ru</b> Connettore UPI0 R                          | <b>24</b> Slot M.2 1                                       |  |  |  |
| <b>TH</b> Connettore UPI1 R                          | <b>25 Batteria CMOS</b>                                    |  |  |  |
| <b>12</b> Connettore di alimentazione OCP posteriore | 26 Connettore UPI0 L                                       |  |  |  |

Tabella 11. Connettori della scheda del processore inferiore (MB) (continua)

| <b>B</b> Connettore di segnale M.2        | <b>I Z</b> Connettore UPI1 L |
|-------------------------------------------|------------------------------|
| <b>14</b> Connettore di alimentazione M.2 |                              |

# <span id="page-262-0"></span>Risoluzione dei problemi in base ai LED di sistema e al display di diagnostica

Consultare la seguente sezione per informazioni sui LED di sistema disponibili e sul display di diagnostica.

# LED dell'unità

Questo argomento fornisce informazioni sui LED dell'unità.

La tabella seguente descrive i problemi indicati dal LED di attività dell'unità e dal LED di stato dell'unità.

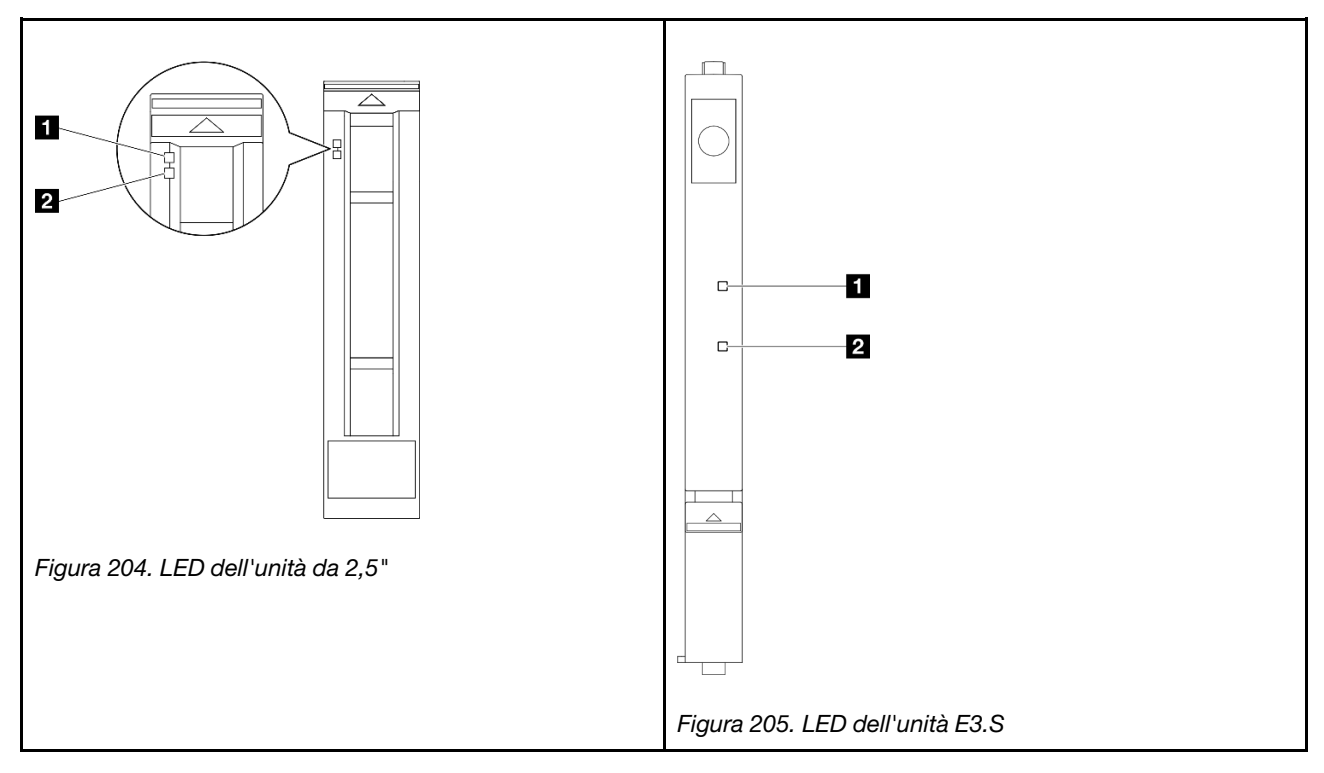

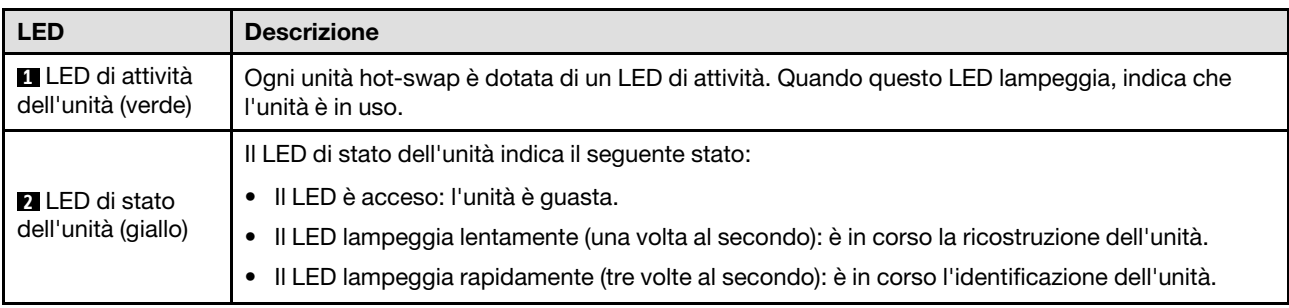

# LED del pannello anteriore dell'operatore

Questo argomento fornisce informazioni sui LED del pannello anteriore dell'operatore.

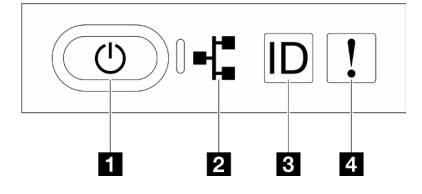

#### Figura 206. LED del pannello anteriore dell'operatore

Tabella 12. LED del pannello anteriore dell'operatore

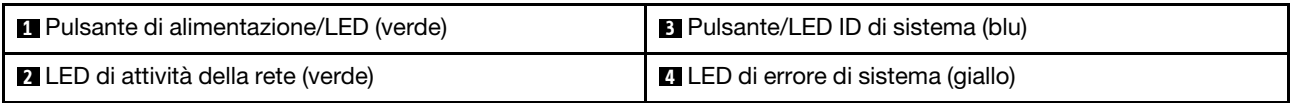

## **1** Pulsante di alimentazione/LED (verde)

Premere questo pulsante per accendere e spegnere il server manualmente. Gli stati del LED di alimentazione sono i seguenti:

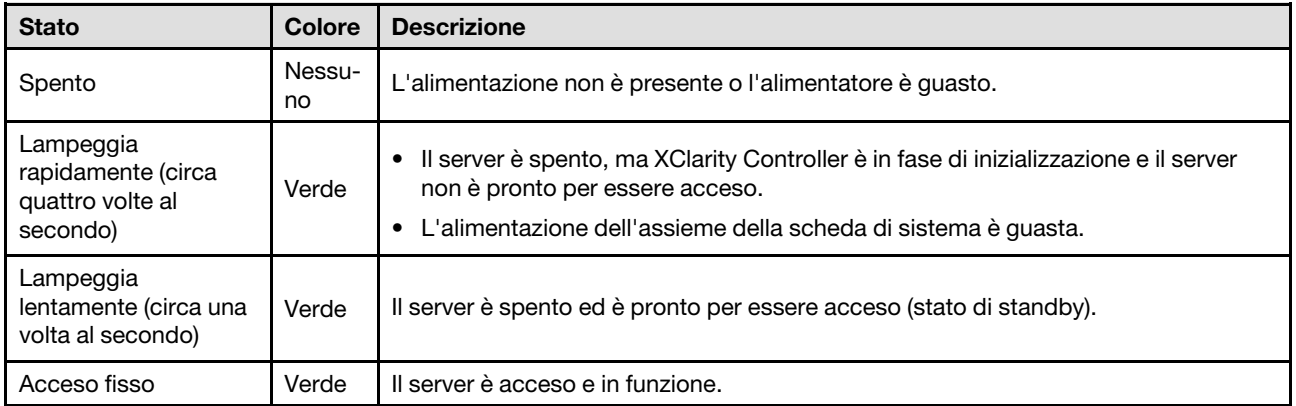

## **2** LED di attività della rete (verde)

Il LED di attività della rete consente di identificare la connettività e l'attività della rete.

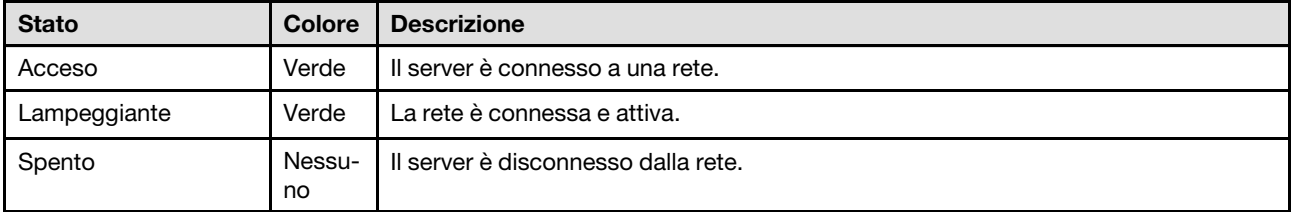

#### **3** Pulsante/LED ID di sistema (blu)

Utilizzare questo pulsante ID di sistema e il LED ID di sistema blu per individuare visivamente il server. Ogni volta che si preme il pulsante ID di sistema, lo stato del LED ID di sistema cambia. Lo stato del LED può essere modificato in acceso, lampeggiante o spento. È inoltre possibile utilizzare Lenovo XClarity Controller o un programma di gestione remota per modificare lo stato del LED ID di sistema e semplificare l'identificazione visiva del server tra altri server.

#### **4 LED** di errore di sistema (giallo)

Il LED di errore di sistema permette di determinare la presenza di eventuali errori di sistema.

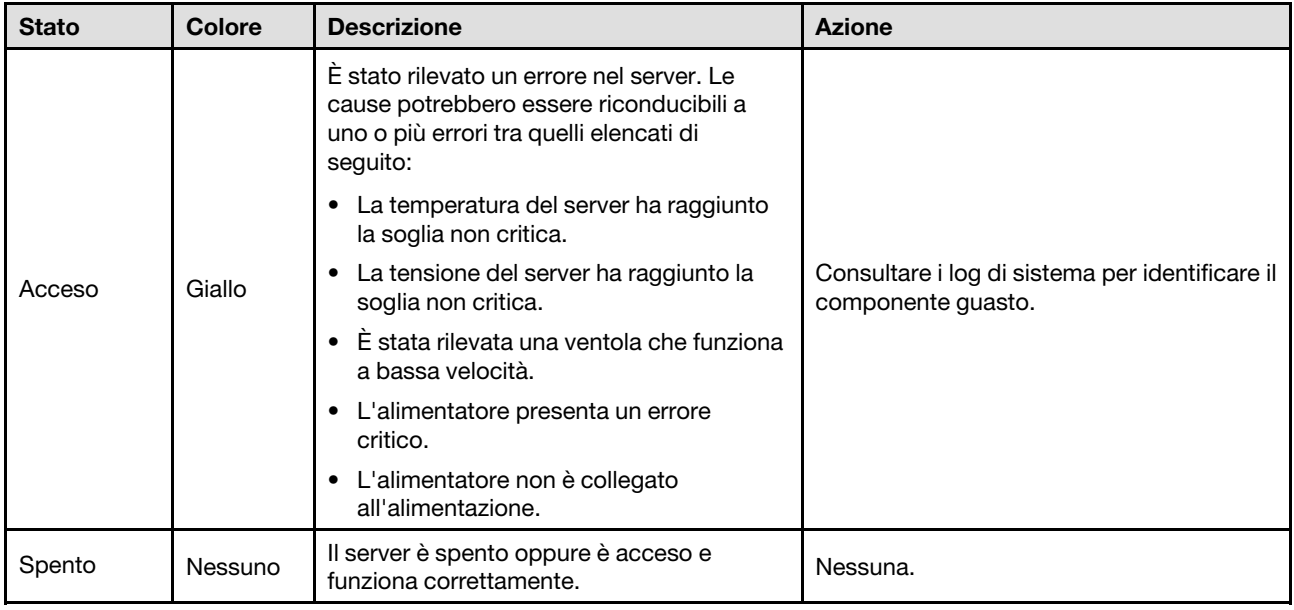

# LED dell'alimentatore

Questo argomento fornisce informazioni sui vari stati del LED dell'alimentatore e le corrispondenti azioni suggerite.

Per l'avvio del server è richiesta la seguente configurazione minima:

- Due processori sulla scheda del processore inferiore (MB) dello chassis primario
- Un modulo DIMM DRAM nello slot A1 sulla scheda del processore inferiore (MB) dello chassis primario
- Un alimentatore
- Un'unità M.2 nello slot M.2#1 (se è necessario il sistema operativo per eseguire il debug)

Nota: In base al tipo in uso, l'alimentatore può avere un aspetto leggermente diverso dall'illustrazione che segue.

## LED dell'alimentatore CFFv4

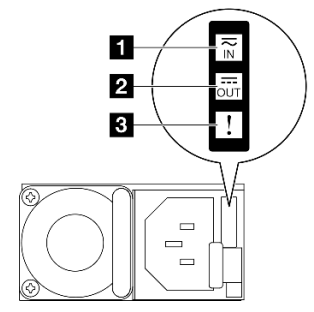

Figura 207. LED dell'alimentatore

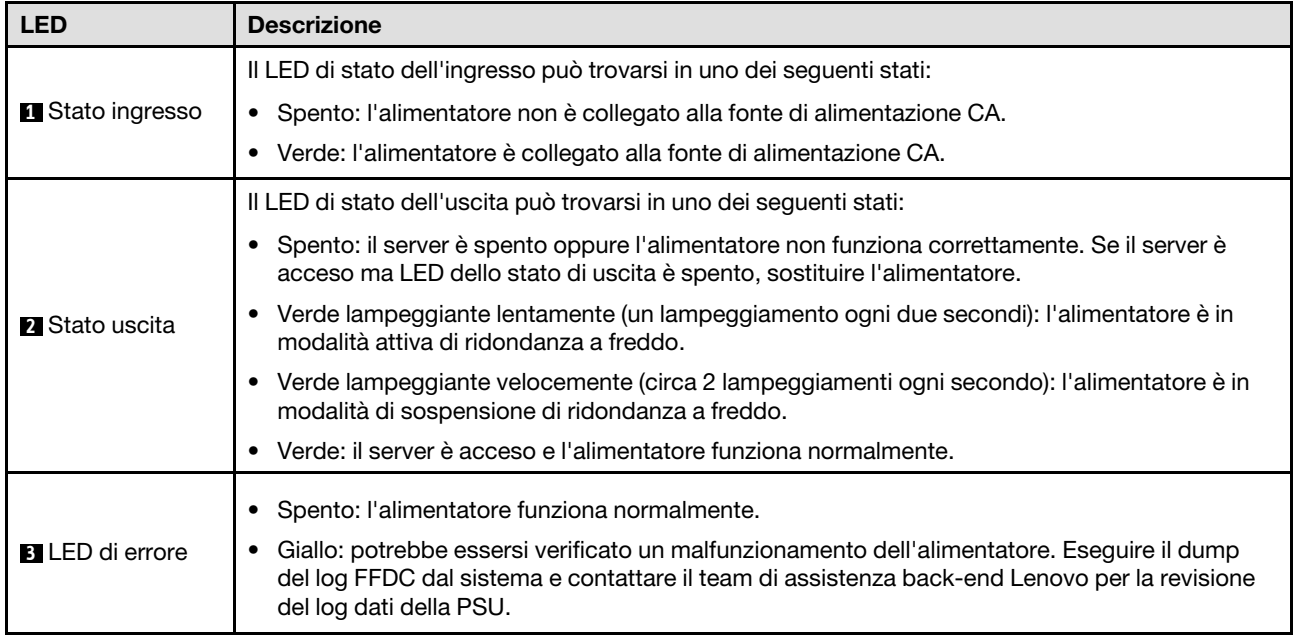

# LED della scheda del processore superiore (CPU BD)

Le seguenti figure mostrano i LED (Light-Emitting Diode) presenti sulla scheda del processore superiore (CPU BD).

Premere il pulsante di alimentazione per accendere i LED sull'assieme della scheda del processore superiore (CPU BD), qualora la fonte di alimentazione sia stata rimossa dal server.

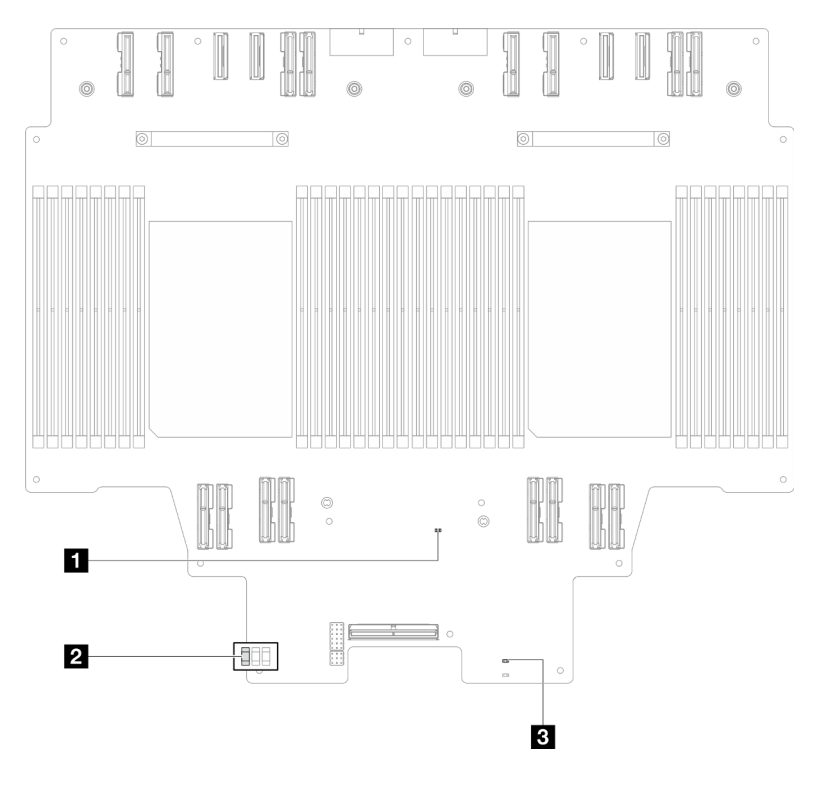

Figura 208. LED della scheda del processore superiore (CPU BD)

Tabella 13. LED della scheda del processore superiore (CPU BD)

| <b>LED</b>                                           | Descrizione e azioni                                                                                                    |  |  |  |  |
|------------------------------------------------------|----------------------------------------------------------------------------------------------------|--|--|--|--|
| <b>N</b> LED di heartbeat FPGA<br>(verde)            | Lampeggiante (circa una volta al secondo): FPGA funziona normalmente.<br>٠<br>Acceso o spento: FPGA non funziona.<br>٠<br>1. Sostituire la scheda del processore inferiore (MB).<br>2. Se il problema persiste, contattare il supporto Lenovo.                                                                                                    |  |  |  |  |
| 2 LED di stato P5V_AUX<br>(verde)                    | Acceso: l'alimentazione P5V_AUX è presente.<br>Spento: P5V_AUX non è pronto.<br>٠                                                                                                    |  |  |  |  |
| <b>B</b> LED di errore<br>dell'alimentazione (ambra) | Spento: sistema normale.<br>Lampeggiante (circa un flash al secondo): si è verificato un errore del sistema.<br>٠<br>1. Controllare l'unità di alimentazione (PSU), la scheda interposer di alimentazione e<br>la scheda di distribuzione dell'alimentazione. Se si verifica un errore della PSU,<br>della scheda interposer di alimentazione o della scheda di distribuzione<br>dell'alimentazione, sostituire il componente guasto.<br>2. Se la PSU, la scheda interposer di alimentazione e la scheda di distribuzione<br>dell'alimentazione non presentano errori, sostituire la scheda del processore<br>superiore (CPU BD). |  |  |  |  |

# <span id="page-266-0"></span>LED della scheda I/O di sistema

Le seguenti figure mostrano i LED (Light-Emitting Diode) presenti sulla scheda I/O di sistema.

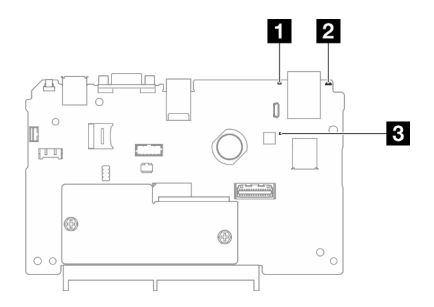

Figura 209. LED della scheda I/O di sistema

Tabella 14. LED della scheda I/O di sistema

| <b>LED</b>                                   | <b>Descrizione</b>                                                                                                    | <b>Azione</b>                                                                                                    |  |  |  |
|----------------------------------------------|----------------------------------------------------------------------------------------------------|----------------------------------------------------------------------------------------------------|--|--|--|
| <b>FLED</b> di errore di<br>sistema (giallo) | LED acceso: è stato rilevato<br>un errore sul server. Le cause<br>potrebbero essere<br>riconducibili a uno o più errori<br>tra quelli elencati di seguito:                                                                                                    | Controllare i log di sistema o i LED di errore interni per<br>identificare la parte malfunzionante.                                                                                                    |  |  |  |
|                                              | • La temperatura del server<br>ha raggiunto la soglia non<br>critica.                                                                                                    |                                                                                                    |  |  |  |
|                                              | • La tensione del server ha<br>raggiunto la soglia non<br>critica.                                                                                                    |                                                                                                    |  |  |  |
|                                              | • È stata rilevata una ventola<br>che funziona a bassa<br>velocità.                                                                                                    |                                                                                                    |  |  |  |
|                                              | • L'alimentatore presenta un<br>errore critico.                                                                                                    |                                                                                                    |  |  |  |
|                                              | • L'alimentatore non è<br>collegato<br>all'alimentazione.                                                                                                    |                                                                                                    |  |  |  |
| <b>2</b> LED ID di sistema<br>(blu)          | Questo LED consente di<br>individuare visivamente il<br>server.                                                                                                    | Un pulsante ID di sistema con LED è presente anche sulla<br>parte anteriore del server. È possibile premere il pulsante ID di<br>sistema per accendere/spegnere o fare lampeggiare i LED ID<br>anteriore e posteriore.                                                                                                    |  |  |  |
| <b>B</b> LED di heartbeat<br>XCC (verde)     | Il LED di heartbeat XCC<br>consente di identificare lo<br>stato del XCC.<br>Lampeggiante (circa una<br>٠<br>volta al secondo): XCC<br>funziona normalmente.<br>• Lampeggiante ad altre<br>velocità o sempre acceso:<br>XCC si trova nella fase<br>iniziale o funziona in modo<br>anomalo.<br>Spento: XCC non<br>funziona. | Se il LED di heartbeat XCC è sempre spento o sempre<br>acceso, procedere nel modo seguente:<br>• Se non è possibile accedere a XCC:<br>1. Collegare nuovamente il cavo di alimentazione.<br>2. Verificare che la scheda I/O di sistema e il modulo<br>firmware e sicurezza RoT siano installati<br>correttamente. (Solo per tecnici qualificati) Eseguirne<br>la reinstallazione se necessario.<br>3. (Solo tecnici qualificati) Sostituire il modulo firmware e<br>sicurezza RoT.<br>4. (Solo tecnici qualificati) Sostituire la scheda I/O di<br>sistema.<br>• Se è possibile accedere a XCC, sostituire la scheda I/O di<br>sistema.<br>Se il LED di heartbeat XCC lampeggia sempre velocemente<br>per 5 minuti, procedere nel modo seguente:<br>1. Collegare nuovamente il cavo di alimentazione.<br>2. Verificare che la scheda I/O di sistema e il modulo<br>firmware e sicurezza RoT siano installati correttamente.<br>(Solo per tecnici qualificati) Eseguirne la reinstallazione se<br>necessario. |  |  |  |
|                                              |                                                                                                    | 3. (Solo tecnici qualificati) Sostituire il modulo firmware e<br>sicurezza RoT.<br>4. (Solo tecnici qualificati) Sostituire la scheda I/O di<br>sistema.                                                                                                    |  |  |  |

Tabella 14. LED della scheda I/O di sistema (continua)

| LED | <b>Descrizione</b> | <b>Azione</b>                                                                                                    |  |  |  |
|-----|--------------------|----------------------------------------------------------------------------------------------------|--|--|--|
|     |                    | Se il LED di heartbeat XCC lampeggia sempre lentamente per<br>più di 5 minuti, procedere nel modo seguente:                                                                                         |  |  |  |
|     |                    | 1. Collegare nuovamente il cavo di alimentazione.                                                                                                    |  |  |  |
|     |                    | 2. Verificare che la scheda I/O di sistema e il modulo<br>firmware e sicurezza RoT siano installati correttamente.<br>(Solo per tecnici qualificati) Eseguirne la reinstallazione se<br>necessario. |  |  |  |
|     |                    | 3. Se il problema persiste, contattare il supporto Lenovo.                                                                                                    |  |  |  |

# <span id="page-268-0"></span>LED della scheda del processore inferiore (MB)

Le seguenti figure mostrano i LED (Light-Emitting Diode) presenti sulla scheda del processore inferiore (MB).

Premere il pulsante di alimentazione per accendere i LED sull'assieme della scheda del processore inferiore (MB), qualora la fonte di alimentazione sia stata rimossa dal server.

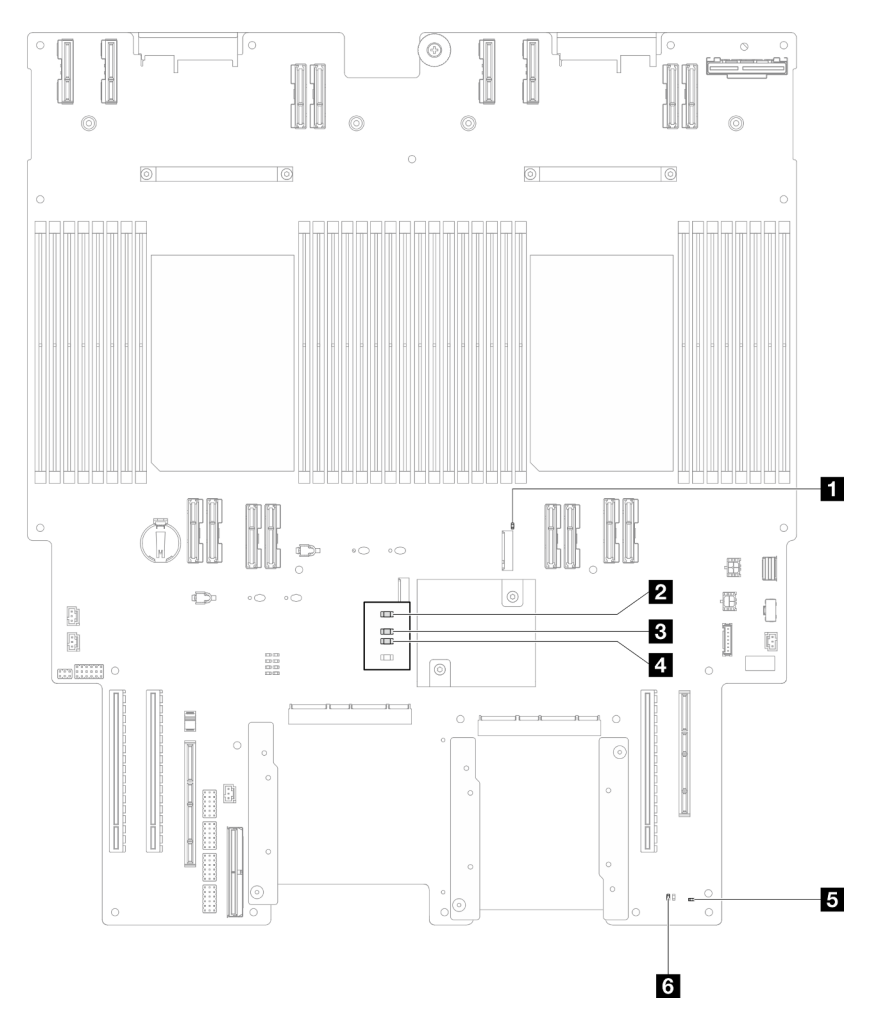

Figura 210. LED della scheda del processore inferiore (MB)

Tabella 15. LED della scheda del processore inferiore (MB)

| <b>LED</b>                                           | Descrizione e azioni                                                                                                    |  |  |  |  |
|------------------------------------------------------|----------------------------------------------------------------------------------------------------|--|--|--|--|
| <b>FULLED</b> di attività slot 2 M.2<br>(verde)      | • Attivo: lo slot M.2 2 è attivo.<br>Spento: lo slot M.2 2 non è attivo.<br>$\bullet$                                                                                                    |  |  |  |  |
| <b>2</b> LED di attività slot 1 M.2<br>(verde)       | • Attivo: lo slot M.2 1 è attivo.<br>Spento: lo slot M.2 1 non è attivo.<br>٠                                                                                                    |  |  |  |  |
| <b>BLED</b> di heartbeat FPGA<br>(verde)             | • Lampeggiante (circa una volta al secondo): FPGA funziona normalmente.<br>• Acceso o spento: FPGA non funziona.<br>1. Sostituire la scheda del processore inferiore (MB).<br>2. Se il problema persiste, contattare il supporto Lenovo.                                                                                                    |  |  |  |  |
| <b>ALLED</b> di errore<br>dell'alimentazione (ambra) | Spento: sistema normale.<br>$\bullet$<br>Lampeggiante (circa un flash al secondo): si è verificato un errore del sistema.<br>1. Controllare l'unità di alimentazione (PSU), la scheda interposer di<br>alimentazione e la scheda di distribuzione dell'alimentazione. Se si verifica un<br>errore della PSU, della scheda interposer di alimentazione o della scheda di<br>distribuzione dell'alimentazione, sostituire il componente guasto.<br>2. Se la PSU, la scheda interposer di alimentazione e la scheda di distribuzione<br>dell'alimentazione non presentano errori, sostituire la scheda del processore<br>inferiore (MB). |  |  |  |  |
| <b>B</b> LED di heartbeat ME (verde)                 | Lampeggiante (circa una volta al secondo): sistema normale.<br>SPENTO: si è verificato un errore del sistema.                                                                                                    |  |  |  |  |
| <b>6</b> LED di stato P5V_AUX<br>(verde)             | Acceso: l'alimentazione P5V_AUX è presente.<br>Spento: P5V_AUX non è pronto.                                                                                                    |  |  |  |  |

# LED Firmware and RoT Security Module

Le figure seguenti mostrano i LED (Light-Emitting Diode) presenti sul ThinkSystem V3 Firmware and Root of Trust Security Module (Firmware and RoT Security Module).

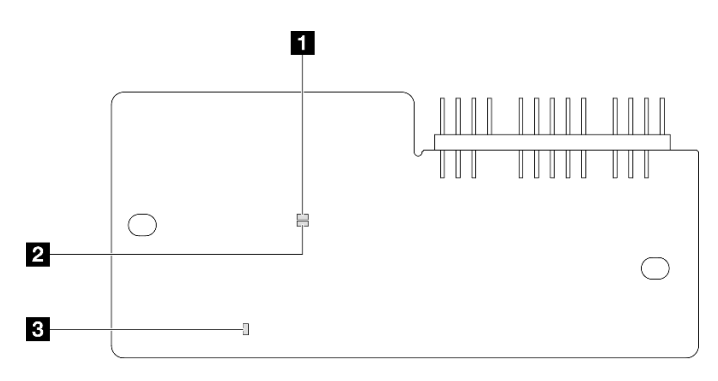

Figura 211. LED sul Firmware and RoT Security Module

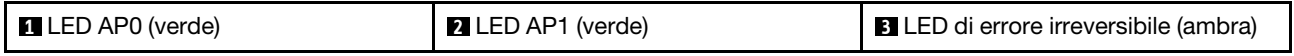

Tabella 16. Descrizione dei LED

| Scenario                                                                                 | <b>LED</b><br>AP <sub>0</sub> | <b>LED</b><br>AP1      | <b>LED di</b><br>errore<br>irrever-<br>sibile | LED di<br>heart-<br>beat<br><b>FPGA-</b><br>nota | LED di<br>heart-<br>beat<br><b>XCCnota</b> | <b>Azioni</b>                                                                                                    |
|------------------------------------------------------------------------------------------|-------------------------------|------------------------|-----------------------------------------------|--------------------------------------------------|--------------------------------------------|----------------------------------------------------------------------------------------------------|
| Errore irreversibile del modulo<br>firmware e sicurezza RoT                              | Spento                        | Spento                 | Acceso                                        | N/D                                              | N/D                                        | Sostituire il Firmware and RoT<br>Security Module.                                                                                                    |
|                                                                                          | Lam-<br>peg-<br>giante        | N/D                    | Acceso                                        | N/D                                              | N/D                                        | Sostituire il Firmware and RoT<br>Security Module.                                                                                                    |
|                                                                                          | Lam-<br>peg-<br>giante        | N/D                    | Acceso                                        | Acceso                                           | N/D                                        | Sostituire il Firmware and RoT<br>Security Module.                                                                                                    |
| Nessuna alimentazione di<br>sistema (LED di heartbeat<br>FPGA spento)                    | Spento                        | Spento                 | Spento                                        | Spento                                           | Spento                                     | Se l'alimentazione CA è attiva,<br>ma l'assieme della scheda di<br>sistema non è alimentato:                                                                                                    |
|                                                                                          |                               |                        |                                               |                                                  |                                            | 1. Controllare l'unità di<br>alimentazione (PSU), la<br>scheda interposer di<br>alimentazione (PIB) e la<br>scheda di distribuzione<br>dell'alimentazione (PDB).<br>Se l'unità PSU, PIB o<br>PDB presenta errori,<br>effettuarne la<br>sostituzione. |
|                                                                                          |                               |                        |                                               |                                                  |                                            | 2. Se l'unità PSU, PIB o<br>PDB non presenta errori,<br>effettuare le seguenti<br>operazioni:                                                                                                    |
|                                                                                          |                               |                        |                                               |                                                  |                                            | a. Sostituire la scheda I/<br>O di sistema.                                                                                                    |
|                                                                                          |                               |                        |                                               |                                                  |                                            | b. Sostituire la scheda<br>del processore<br>inferiore (MB).                                                                                                    |
|                                                                                          |                               |                        |                                               |                                                  |                                            | c. Sostituire la scheda<br>del processore<br>superiore (CPU BD).                                                                                                    |
| Errore reversibile del firmware<br><b>XCC</b>                                            | Lam-<br>peg-<br>giante        | N/D                    | Spento                                        | N/D                                              | N/D                                        | Solo informativo. Nessuna<br>azione richiesta.                                                                                                    |
| Per il firmware XCC è stato<br>eseguito il ripristino da un<br>errore                    | Acceso                        | N/D                    | Spento                                        | N/D                                              | N/D                                        | Solo informativo. Nessuna<br>azione richiesta.                                                                                                    |
| Errore di autenticazione del<br>firmware UEFI                                            | N/D                           | Lam-<br>peg-<br>giante | Spento                                        | N/D                                              | N/D                                        | Solo informativo. Nessuna<br>azione richiesta.                                                                                                    |
| Per il firmware UEFI è stato<br>eseguito il ripristino da un<br>errore di autenticazione | N/D                           | Acceso                 | Spento                                        | N/D                                              | N/D                                        | Solo informativo. Nessuna<br>azione richiesta.                                                                                                    |
| Il sistema è OK (LED di<br>heartbeat FPGA acceso)                                        | Acceso                        | Acceso                 | Spento                                        | Acceso                                           | Acceso                                     | Solo informativo. Nessuna<br>azione richiesta.                                                                                                    |

Nota: Per le posizioni del LED FPGA e del LED di heartbeat XCC, vedere ["LED della scheda del processore](#page-268-0)  [inferiore \(MB\)" a pagina 259](#page-268-0) e ["LED della scheda I/O di sistema" a pagina 257](#page-266-0).

# LED della porta di gestione del sistema XCC

Questo argomento fornisce informazioni sui LED della Porta di gestione del sistema XCC.

La seguente tabella descrive i problemi indicati dai LED sulla Porta di gestione del sistema XCC.

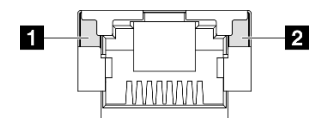

Figura 212. LED Porta di gestione del sistema XCC

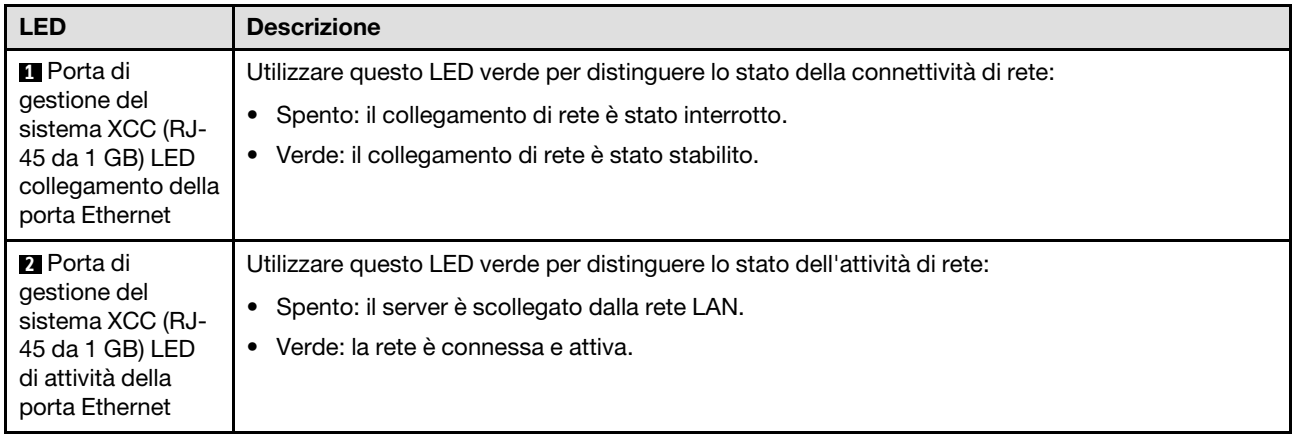

# Ricevitore di diagnostica esterno

Il ricevitore di diagnostica esterno è un dispositivo esterno collegato al server con un cavo e consente di accedere rapidamente alle informazioni di sistema, come errori, stato del sistema, firmware, rete e informazioni di integrità.

## Posizione del ricevitore di diagnostica esterno

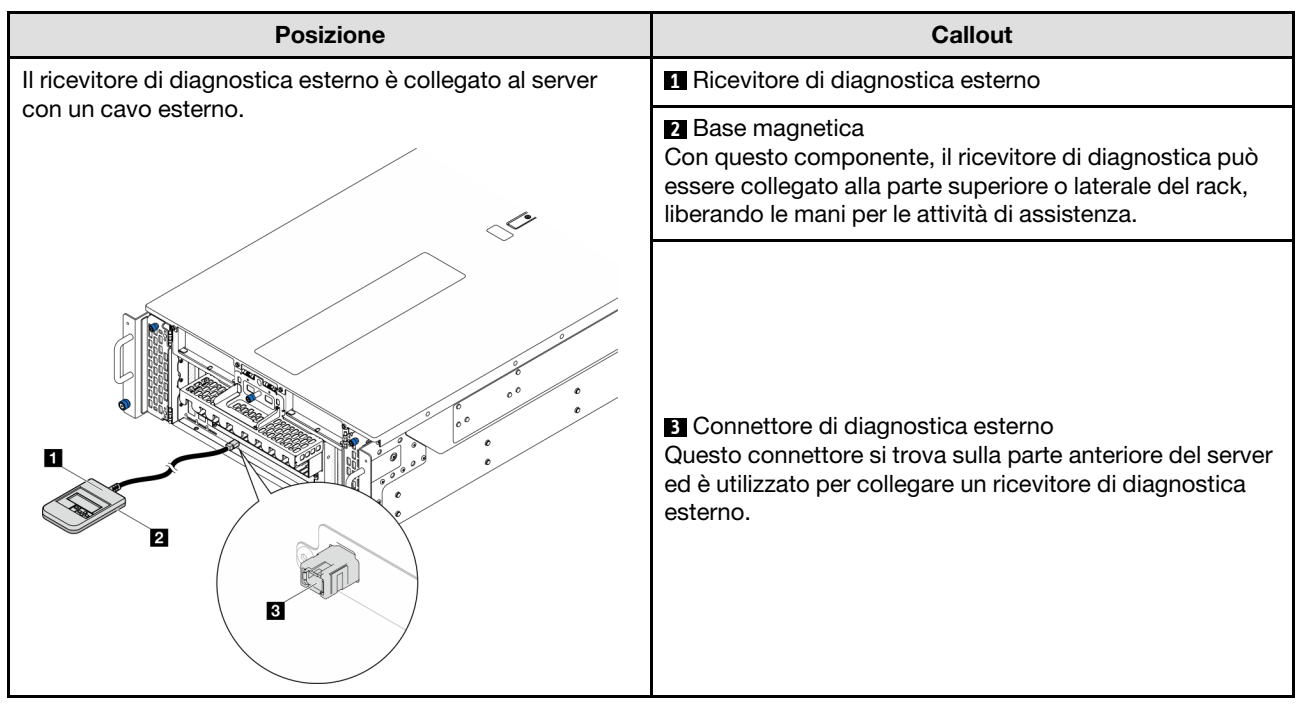

Nota: Quando si scollega il ricevitore di diagnostica esterno, prestare attenzione alle seguenti istruzioni:

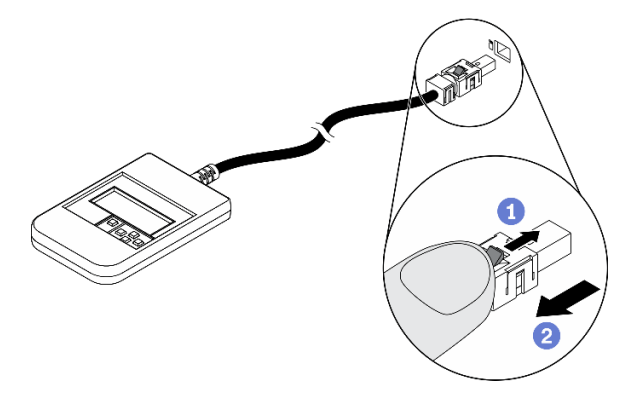

- **O** Premere in avanti il fermo in plastica sulla presa.
- Tenere il fermo e rimuovere il cavo dal connettore.

#### Panoramica del pannello del display

Il dispositivo di diagnostica è formato da uno schermo LCD e da 5 pulsanti di navigazione.

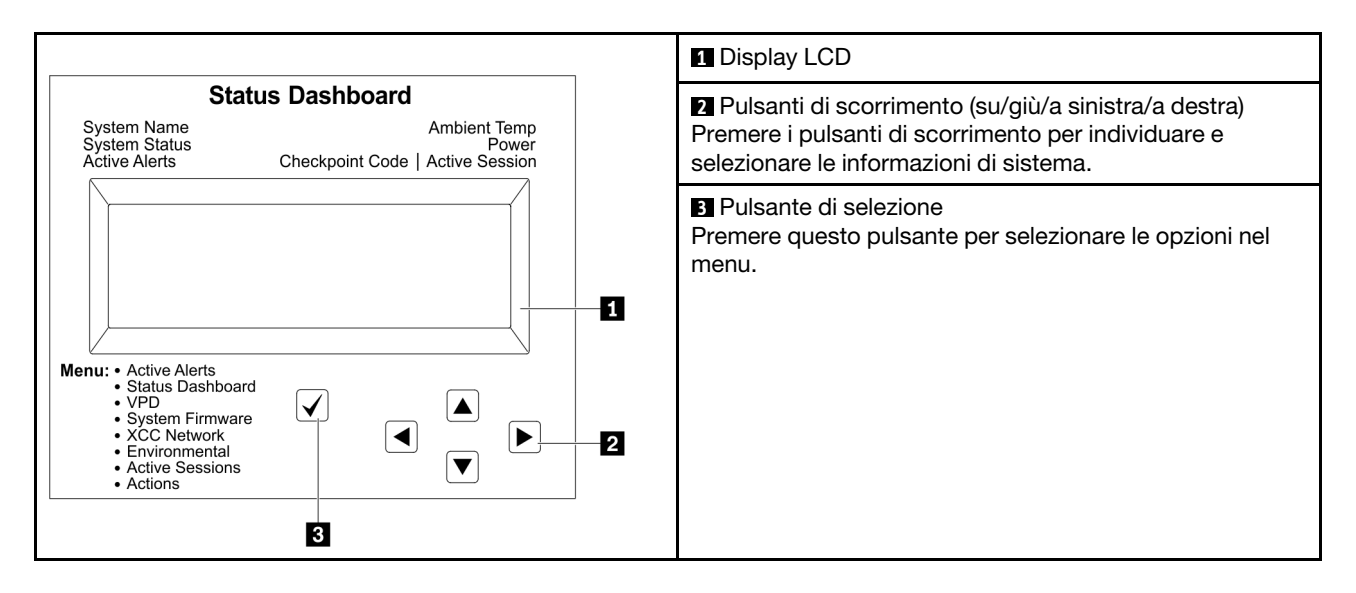

## Diagramma di flusso delle opzioni

Il pannello LCD mostra varie informazioni sul sistema. Spostarsi tra le opzioni con i tasti di scorrimento.

A seconda del modello, le opzioni e le voci sullo schermo LCD potrebbero variare.

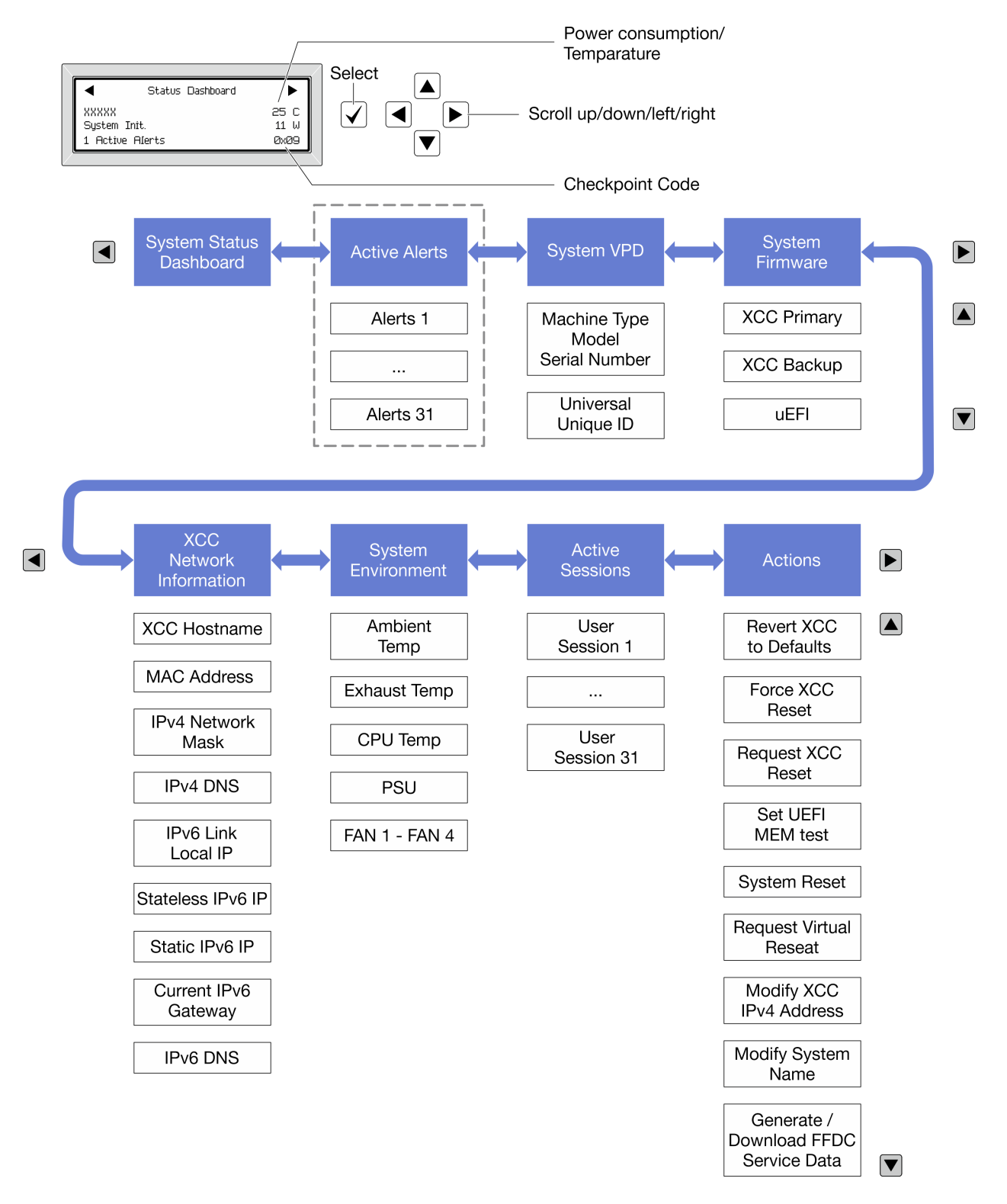

## Elenco completo dei menu

Di seguito è riportato l'elenco delle opzioni disponibili. Passare da un'opzione alle informazioni subordinate con il pulsante di selezione e spostarsi tra le opzioni o le informazioni con i pulsanti di scorrimento.

A seconda del modello, le opzioni e le voci sullo schermo LCD potrebbero variare.

## Menu Home (dashboard con lo stato del sistema)

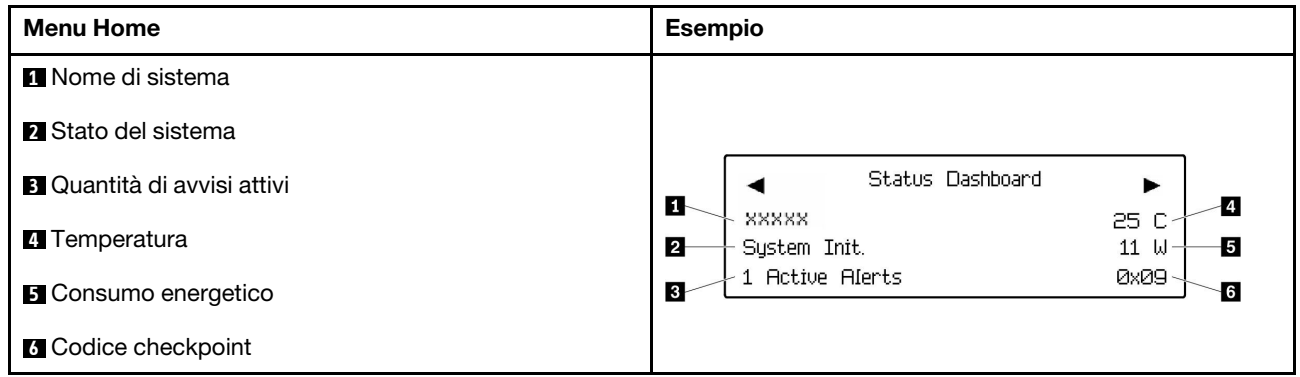

## Avvisi attivi

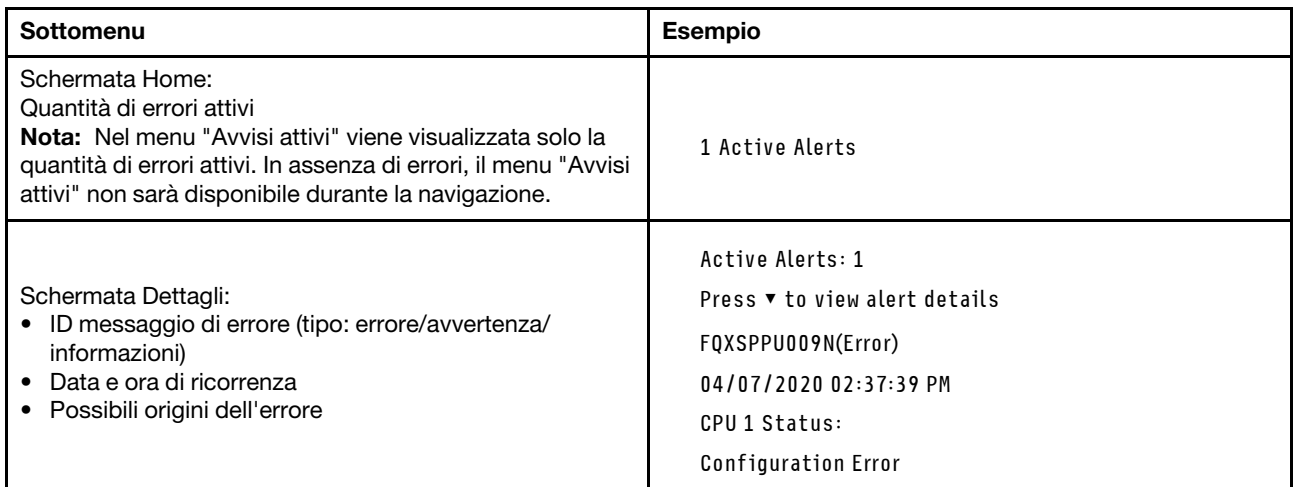

## Informazioni VPD del sistema

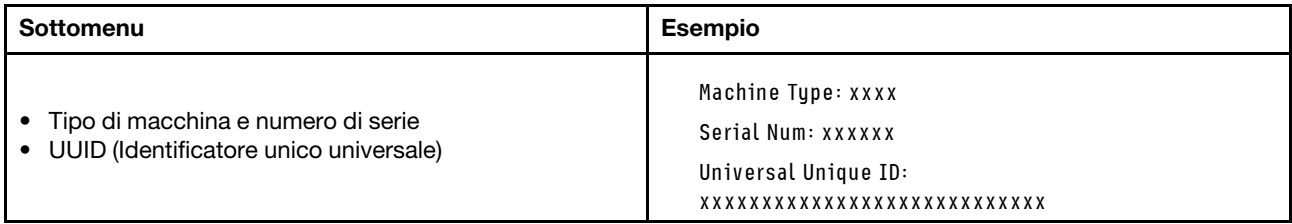

## Firmware di sistema

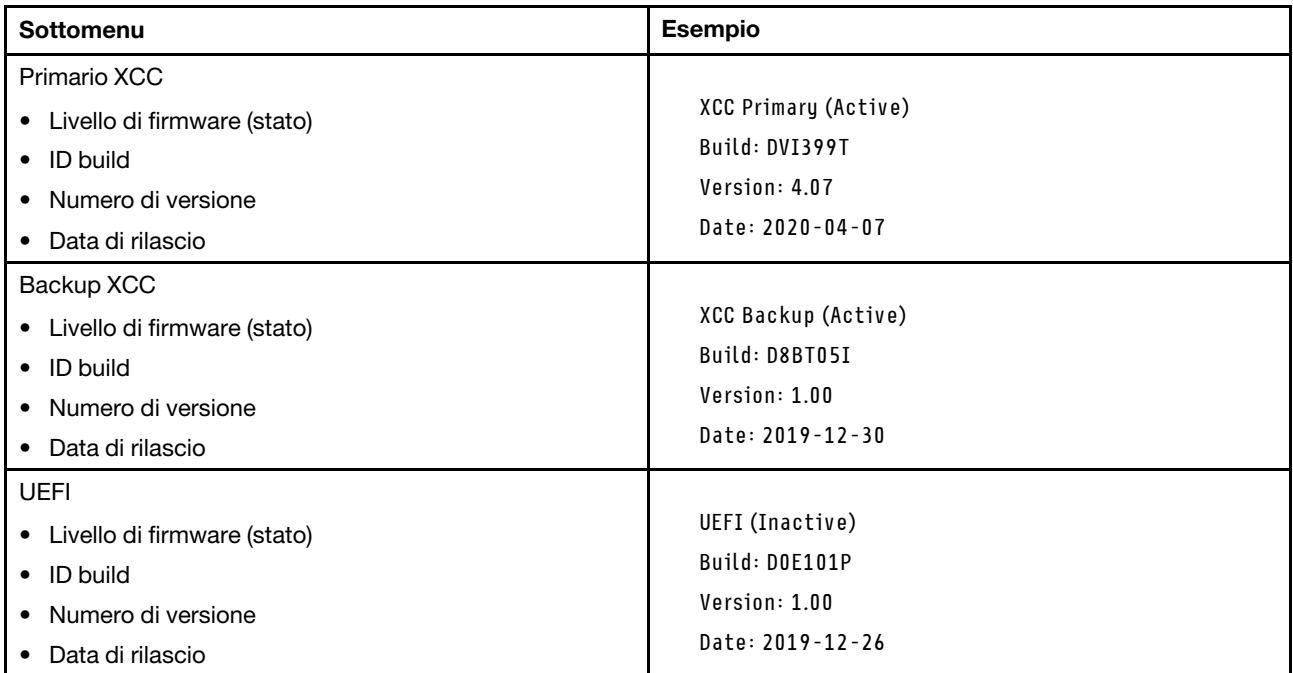

## Informazioni di rete XCC

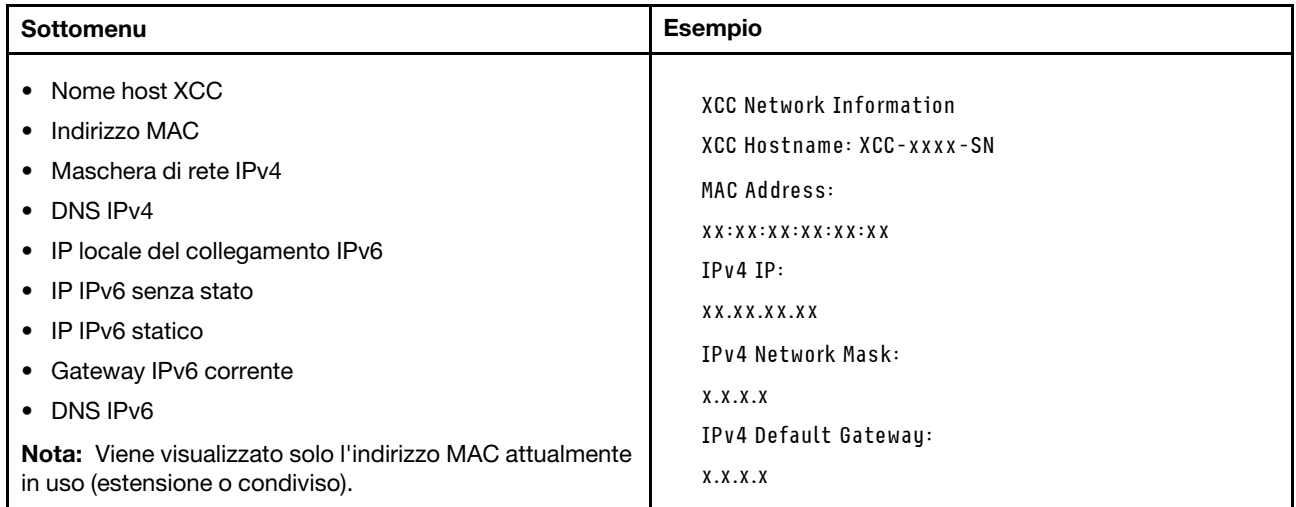

### Informazioni ambiente di sistema

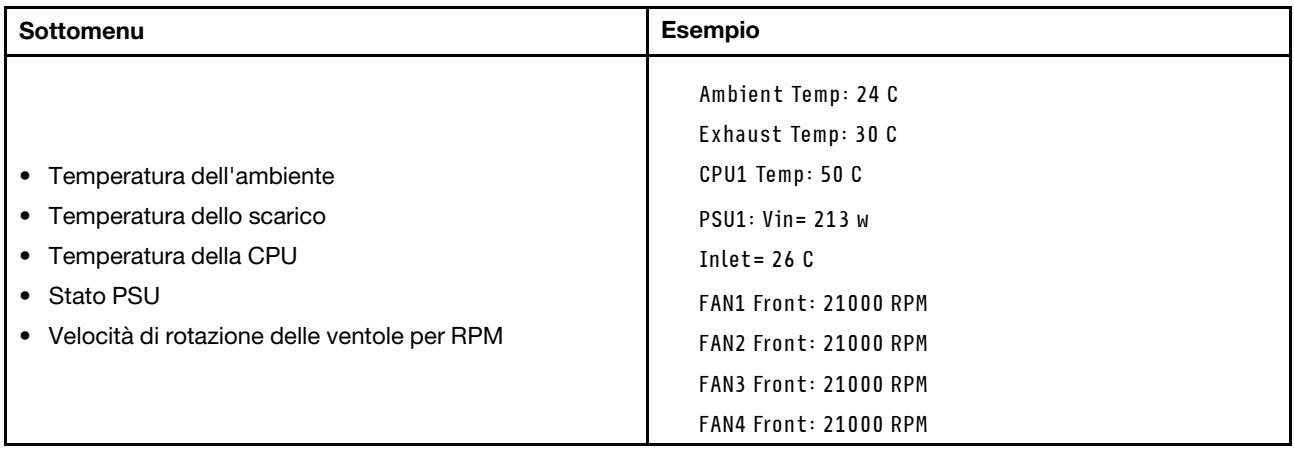

#### Sessioni attive

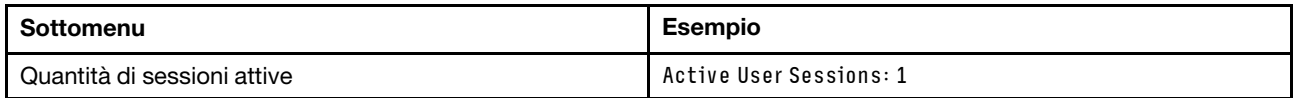

#### Azioni

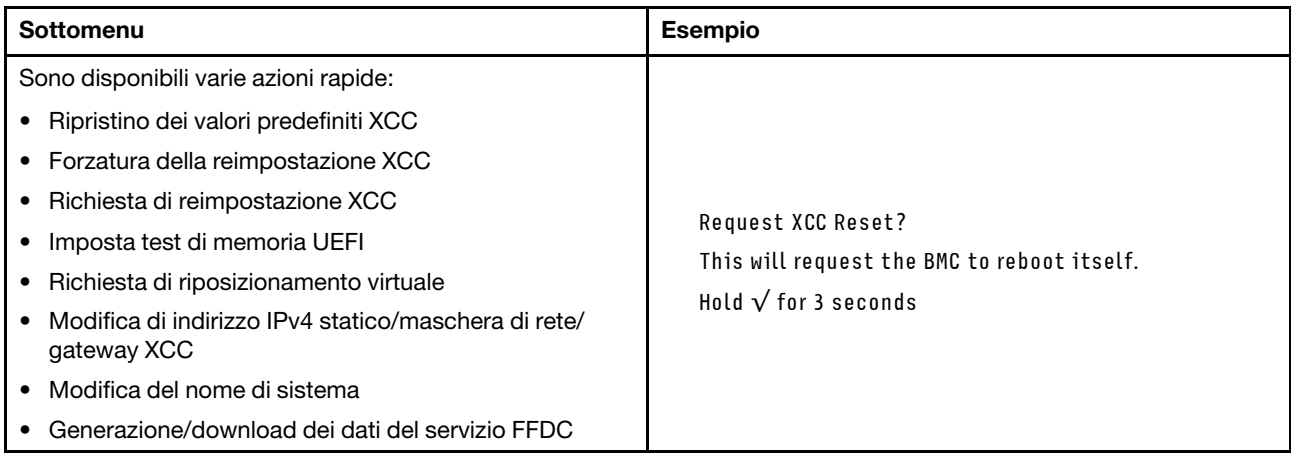

# Procedure di determinazione dei problemi di carattere generale

Utilizzare le informazioni in questa sezione per risolvere i problemi se il log eventi non contiene gli errori specifici o il server non è operativo.

Se non è certi della causa di un problema e gli alimentatori funzionano correttamente, completare le seguenti operazioni per provare a risolvere il problema:

- 1. Spegnere il server.
- 2. Assicurarsi che il server sia cablato correttamente.
- 3. Rimuovere o scollegare i seguenti dispositivi, uno alla volta se applicabile, finché non viene rilevato l'errore. Accendere e configurare il server ogni volta che si rimuove o si scollega un dispositivo.
	- Qualsiasi dispositivo esterno.
	- Dispositivo di protezione da sovratensioni (sul server).
- Stampante, mouse e dispositivi non Lenovo.
- Qualsiasi adattatore.
- Unità disco fisso.
- Moduli di memoria finché non si raggiunge la configurazione minima per il debug supportata per il server.

Per determinare la configurazione minima del server, vedere "Configurazione minima per il debug" in ["Specifiche tecniche" a pagina 245](#page-254-0).

4. Accendere il server.

Se il problema viene risolto quando si rimuove un adattatore dal server, ma si ripete quando si installa nuovamente lo stesso adattatore, il problema potrebbe essere causato dall'adattatore. Se il problema si ripete quando si sostituisce l'adattatore con un diverso adattatore, provare a utilizzare uno slot PCIe differente.

Se si sospetta un problema di rete e il server supera tutti i test del sistema, il problema potrebbe essere dovuto al cablaggio di rete esterno al server.

# Risoluzione dei possibili problemi di alimentazione

I problemi di alimentazione possono essere difficili da risolvere. Ad esempio, un corto circuito può esistere dovunque su uno qualsiasi dei bus di distribuzione dell'alimentazione. Di norma, un corto circuito causerà lo spegnimento del sottosistema di alimentazione a causa di una condizione di sovracorrente.

Completare le seguenti operazioni per diagnosticare e risolvere un sospetto problema di alimentazione.

Passo 1. Controllare il log eventi e risolvere eventuali errori correlati all'alimentazione.

Nota: Iniziare dal log eventi dell'applicazione che gestisce il server. Per ulteriori informazioni sui log eventi, vedere ["Log eventi" a pagina 243.](#page-252-1)

- Passo 2. Controllare la presenza di cortocircuiti, ad esempio se una vite non fissata correttamente sta causando un cortocircuito su una scheda di circuito.
- Passo 3. Rimuovere gli adattatori e scollegare i cavi e i cavi di alimentazione di tutti i dispositivi interni ed esterni finché il server non è alla configurazione di debug minima richiesta per il suo avvio. Per determinare la configurazione minima del server, vedere "Configurazione minima per il debug" in ["Specifiche tecniche" a pagina 245](#page-254-0).
- Passo 4. Ricollegare tutti i cavi di alimentazione CA e accendere il server. Se il server viene avviato correttamente, riposizionare gli adattatori e i dispositivi uno per volta fino a isolare il problema.

Se il server non viene avviato con la configurazione minima, sostituire i componenti della configurazione minima uno alla volta fino a che il problema viene isolato.

# Risoluzione dei possibili problemi del controller Ethernet

Il metodo utilizzato per verificare il controller Ethernet dipende dal sistema operativo utilizzato. Consultare la documentazione del sistema operativo per informazioni sui controller Ethernet e il file readme del driver dispositivo del controller Ethernet.

Completare le seguenti operazioni per provare a risolvere i sospetti problemi con il controller Ethernet.

- Passo 1. Assicurarsi che siano installati i driver di dispositivo corretti forniti con il server e che tali driver siano al livello più recente.
- Passo 2. Assicurarsi che il cavo Ethernet sia installato correttamente.
- Il cavo deve essere collegato saldamente a tutte le connessioni. Se il cavo è ben collegato ma il problema persiste, provare un cavo differente.
- Se si imposta il controller Ethernet su 100 o 1000 Mbps, è necessario utilizzare dei cavi di categoria 5.
- Passo 3. Determinare se l'hub supporta la funzione di autonegoziazione. In caso contrario, provare a configurare il controller Ethernet manualmente in modo che corrisponda alla velocità e alla modalità duplex dell'hub.
- Passo 4. Controllare i LED del controller Ethernet sul server. Tali LED indicano se è presente un problema con il connettore, con il cavo o con l'hub.

Le posizioni dei LED del controller Ethernet sono specificate in ["Risoluzione dei problemi in base ai](#page-262-0) [LED di sistema e al display di diagnostica" a pagina 253](#page-262-0).

- Il LED di stato del collegamento Ethernet si accende quando il controller Ethernet riceve un apposito segnale dall'hub. Se il LED è spento, il problema potrebbe essere dovuto a un connettore o a un cavo difettoso oppure all'hub.
- Il LED delle attività di trasmissione/ricezione Ethernet si accende quando il controller Ethernet invia o riceve dati sulla rete. Se tale spia è spenta, assicurarsi che l'hub e la rete siano in funzione e che siano stati installati i driver di dispositivo corretti.
- Passo 5. Controllare il LED di attività della rete sul server. Il LED di attività della rete è acceso quando i dati sono attivi sulla rete Ethernet. Se il LED di attività della rete è spento, verificare che l'hub e la rete siano in funzione e che siano stati installati i driver di dispositivo corretti.

La posizione del LED di attività della rete è specificata in ["Risoluzione dei problemi in base ai LED](#page-262-0) [di sistema e al display di diagnostica" a pagina 253](#page-262-0).

- Passo 6. Verificare eventuali cause del problema specifiche del sistema operativo e accertarsi che i driver del sistema operativo siano installati correttamente.
- Passo 7. Assicurarsi che i driver di dispositivo sul client e sul server utilizzino lo stesso protocollo.

Se è ancora impossibile collegare il controller Ethernet alla rete ma sembra che il componente hardware funzioni, è necessario che il responsabile di rete ricerchi altre possibili cause del problema.

# Risoluzione dei problemi in base al sintomo

Utilizzare queste informazioni per ricercare soluzioni ai problemi che hanno sintomi identificabili.

Per utilizzare informazioni sulla risoluzione dei problemi basate sui sintomi in questa sezione, completare le seguenti operazioni:

- 1. Controllare il log eventi dell'applicazione che gestisce il server e attenersi alle azioni suggerite per risolvere tutti i codici di eventi.
	- Se il server viene gestito da Lenovo XClarity Administrator, esaminare in primo luogo il log eventi di Lenovo XClarity Administrator.
	- Se si utilizzano altre applicazioni di gestione, esaminare in primo luogo il log eventi di Lenovo XClarity Controller.

Per ulteriori informazioni sui log eventi, vedere ["Log eventi" a pagina 243](#page-252-1).

- 2. Esaminare questa sezione per individuare i sintomi e adottare le azioni suggerite per risolvere il problema.
- 3. Se il problema persiste, contattare l'assistenza (vedere ["Come contattare il supporto" a pagina 291\)](#page-300-0).

# Problemi periodici

Utilizzare queste informazioni per risolvere i problemi periodici.

- ["Problemi periodici relativi ai dispositivi esterni" a pagina 271](#page-280-0)
- ["Problemi periodici relativi a KVM" a pagina 271](#page-280-1)
- ["Riavvii periodici imprevisti" a pagina 271](#page-280-2)

## <span id="page-280-0"></span>Problemi periodici relativi ai dispositivi esterni

Completare le seguenti operazioni fino alla risoluzione del problema.

- 1. Aggiornare i firmware UEFI e XCC alle versioni più recenti.
- 2. Assicurarsi che siano stati installati i driver di dispositivo corretti. Per la documentazione, visitare il sito Web del produttore.
- 3. Per un dispositivo USB:
	- a. Verificare che il dispositivo sia configurato correttamente.

Riavviare il server e premere il tasto in base alle istruzioni presenti sullo schermo per visualizzare l'interfaccia di configurazione del sistema di LXPM. Per ulteriori informazioni, vedere la sezione "Avvio" nella documentazione di LXPM compatibile con il server in uso all'indirizzo [https://](https://pubs.lenovo.com/lxpm-overview/)  [pubs.lenovo.com/lxpm-overview/](https://pubs.lenovo.com/lxpm-overview/). Quindi, fare clic su Impostazioni di sistema → Dispositivi e porte  $I/O \rightarrow$  Configurazione USB.

b. Collegare il dispositivo a un'altra porta. Se si sta utilizzando un hub USB, rimuovere l'hub e collegare il dispositivo direttamente al server. Verificare che il dispositivo sia configurato correttamente per la porta.

## <span id="page-280-1"></span>Problemi periodici relativi a KVM

Completare le seguenti operazioni fino alla risoluzione del problema.

#### Problemi video:

- 1. Verificare che tutti i cavi e il cavo di ripartizione della console siano collegati correttamente.
- 2. Verificare che il monitor funzioni correttamente provandolo su un altro server.
- 3. Provare il cavo di ripartizione della console su un server funzionante per verificarne il corretto funzionamento. Se guasto, sostituire il cavo di ripartizione della console.

#### Problemi relativi alla tastiera:

Verificare che tutti i cavi e il cavo di ripartizione della console siano collegati correttamente.

#### Problemi relativi al mouse:

Verificare che tutti i cavi e il cavo di ripartizione della console siano collegati correttamente.

#### <span id="page-280-2"></span>Riavvii periodici imprevisti

Nota: In caso di problemi irreversibili è necessario riavviare il server in modo da disabilitare un dispositivo, ad esempio un DIMM memoria o un processore, e consentire l'avvio corretto della macchina.

1. Se la reimpostazione si verifica durante il POST e timer watchdog POST è abilitato, assicurarsi che sia previsto un tempo sufficiente per il valore di timeout del watchdog (timer watchdog POST).

Per verificare il valore POST Watchdog Timer, riavviare il server e premere il tasto in base alle istruzioni presenti sullo schermo per visualizzare l'interfaccia di configurazione del sistema di LXPM. Per ulteriori informazioni, vedere la sezione "Avvio" nella documentazione di LXPM compatibile con il server in uso

all'indirizzo <https://pubs.lenovo.com/lxpm-overview/>. Quindi fare clic su Impostazioni BMC ➙ Timer watchdog POST.

- 2. Se la reimpostazione si verifica dopo l'avvio del sistema operativo, effettuare una delle seguenti operazioni:
	- Accedere al sistema operativo quando il sistema funziona normalmente e configurare il processo di dump del kernel del sistema operativo (i sistemi operativi Windows e Linux di base utilizzano metodi differenti). Accedere ai menu di configurazione UEFI e disabilitare la funzione. In alternativa, è possibile disabilitarla con il seguente comando OneCli. OneCli.exe config set SystemRecovery.RebootSystemOnNMI Disable --bmc XCC\_USER:XCC\_PASSWORD@XCC\_IPAddress
	- Disabilitare tutte le utility ASR (Automatic Server Restart), quali Automatic Server Restart IPMI Application per Windows o gli eventuali dispositivi ASR installati.
- 3. Consultare il log eventi del controller di gestione per verificare il codice evento che indica un riavvio. Per informazioni sulla visualizzazione del log eventi, vedere ["Log eventi" a pagina 243.](#page-252-1) Se si utilizza il sistema operativo Linux di base, acquisire tutti i log e inviarli al supporto Lenovo per ulteriori analisi.

# Problemi relativi a tastiera, mouse, switch KVM o dispositivi USB

Utilizzare queste informazioni per risolvere i problemi relativi a tastiera, mouse, switch KVM o dispositivi USB.

- ["Tutti i tasti della tastiera, o alcuni di essi, non funzionano" a pagina 272](#page-281-0)
- ["Il mouse non funziona" a pagina 272](#page-281-1)
- ["Problemi relativi allo switch KVM" a pagina 272](#page-281-2)
- ["Un dispositivo USB non funziona" a pagina 273](#page-282-0)

### <span id="page-281-0"></span>Tutti i tasti della tastiera, o alcuni di essi, non funzionano

- 1. Assicurarsi che:
	- Il cavo della tastiera sia collegato saldamente.
	- Il server e il monitor siano accesi.
- 2. Se si sta utilizzando una tastiera USB, eseguire Setup Utility e abilitare il funzionamento senza tastiera.
- 3. Se si sta utilizzando una tastiera USB e questa è collegata a un hub USB, scollegare la tastiera dall'hub e collegarla direttamente al server.
- 4. Sostituire la tastiera.

#### <span id="page-281-1"></span>Il mouse non funziona

- 1. Assicurarsi che:
	- Il cavo del mouse sia collegato correttamente al server.
	- I driver di dispositivo del mouse siano installati correttamente.
	- Il server e il monitor siano accesi.
	- L'opzione del mouse sia abilitata nel programma Setup Utility.
- 2. Se si sta utilizzando un mouse USB collegato a un hub USB, scollegare il mouse dall'hub e collegarlo direttamente al server.
- 3. Sostituire il mouse.

#### <span id="page-281-2"></span>Problemi relativi allo switch KVM

- 1. Verificare che lo switch KVM sia supportato dal server.
- 2. Verificare che lo switch KVM sia acceso correttamente.

3. Se la tastiera, il mouse o il monitor possono essere utilizzati normalmente con la connessione diretta al server, sostituire lo switch KVM.

### <span id="page-282-0"></span>Un dispositivo USB non funziona

- 1. Assicurarsi che:
	- Sia installato il driver di dispositivo USB corretto.
	- Il sistema operativo supporti i dispositivi USB.
- 2. Assicurarsi che le opzioni di configurazione USB siano impostate correttamente nella configurazione del sistema.

Riavviare il server e premere il tasto seguendo le istruzioni visualizzate sullo schermo per visualizzare l'interfaccia di configurazione del sistema di LXPM. Per ulteriori informazioni, vedere la sezione "Avvio" nella documentazione di LXPM compatibile con il server in uso all'indirizzo [https://pubs.lenovo.com/lxpm](https://pubs.lenovo.com/lxpm-overview/)[overview/](https://pubs.lenovo.com/lxpm-overview/). Quindi, fare clic su Impostazioni di sistema ➙ Dispositivi e porte I/O ➙ Configurazione USB.

3. Se si sta utilizzando un hub USB, scollegare il dispositivo USB dall'hub e collegarlo direttamente al server.

# Problemi relativi alla memoria

Consultare questa sezione per risolvere i problemi relativi alla memoria.

#### Problemi comuni relativi alla memoria

- ["Più moduli di memoria in un canale identificato come guasto" a pagina 273](#page-282-1)
- ["La memoria di sistema visualizzata è inferiore alla memoria fisica installata" a pagina 274](#page-283-0)
- ["Popolamento di memoria non valido rilevato" a pagina 274](#page-283-1)

#### <span id="page-282-1"></span>Più moduli di memoria in un canale identificato come guasto

Nota: Prima di installare o rimuovere un modulo di memoria, è necessario rimuovere l'alimentazione CA per almeno 10 secondi.

Completare la seguente procedura per risolvere il problema.

1. Riposizionare i moduli di memoria e riavviare il server.

Nota: Se lo stesso modulo di memoria è installato nello stesso slot, è necessario riabilitarlo in Setup Utility prima che UEFI tenti di eseguire nuovamente la gestione di tale modulo di memoria.

- 2. Rimuovere il modulo di memoria con la numerazione più alta tra quelli identificati e sostituirlo con un modulo di memoria identico che funziona correttamente; quindi riavviare il server. Ripetere l'operazione secondo necessità. Se i malfunzionamenti continuano dopo che tutti i moduli di memoria sono stati sostituiti, andare al passaggio 4.
- 3. Riposizionare i moduli di memoria rimossi, uno per volta, nei rispettivi connettori originali, riavviando il server dopo ogni modulo di memoria, finché non si verifica il malfunzionamento di un modulo di memoria. Sostituire ogni modulo di memoria guasto con un modulo di memoria identico che funziona correttamente, riavviando il server dopo ogni sostituzione del modulo di memoria. Ripetere il passaggio 3 finché non saranno stati testati tutti i moduli di memoria rimossi.
- 4. Sostituire il modulo di memoria con la numerazione più alta tra quelli identificati, quindi riavviare il server. Ripetere l'operazione secondo necessità.
- 5. Invertire i moduli di memoria tra i canali (dello stesso processore), quindi riavviare il server. Se il problema è correlato a un modulo di memoria, sostituire il modulo di memoria guasto.
- 6. (Solo per tecnici qualificati) Installare il modulo di memoria malfunzionante in un connettore del modulo di memoria su un processore differente (se installato) per verificare che il problema non sia il processore o il connettore del modulo di memoria.
- 7. Sostituire la scheda del processore superiore (CPU BD) o la scheda del processore inferiore (MB) (solo per tecnici qualificati).

## <span id="page-283-0"></span>La memoria di sistema visualizzata è inferiore alla memoria fisica installata

Completare la seguente procedura per risolvere il problema.

Nota: Prima di installare o rimuovere un modulo di memoria, è necessario rimuovere l'alimentazione CA per almeno 10 secondi.

- 1. Assicurarsi che:
	- Non è acceso alcun LED di errore. Vedere ["Risoluzione dei problemi in base ai LED di sistema e al](#page-262-0)  [display di diagnostica" a pagina 253.](#page-262-0)
	- Il canale sottoposto a mirroring della discrepanza non tenga conto della discrepanza.
	- I moduli di memoria siano installati correttamente.
	- Sia stato installato il tipo corretto di modulo di memoria (per i requisiti, vedere ["Regole e ordine di](#page-14-0)  [installazione dei moduli di memoria" a pagina 5\)](#page-14-0).
	- Dopo avere cambiato o sostituito un modulo di memoria, la configurazione della memoria viene aggiornata di conseguenza in Setup Utility.
	- Tutti i banchi di memoria siano abilitati. Il server potrebbe avere disabilitato automaticamente un banco di memoria al momento del rilevamento di un problema o un banco di memoria potrebbe essere stato disabilitato manualmente.
	- Non vi sia alcuna mancata corrispondenza di memoria quando il server è alla configurazione di memoria minima.
- 2. Riposizionare i moduli di memoria e quindi riavviare il server.
- 3. Controllare il log errori del POST:
	- Se un modulo di memoria è stato disattivato da un SMI (System-Management Interrupt), sostituirlo.
	- Se un modulo di memoria è stato disabilitato dall'utente o dal POST, riposizionare il modulo di memoria, quindi eseguire Setup Utility e abilitare il modulo di memoria.
- 4. Eseguire la diagnostica della memoria. Quando si avvia un server e si preme il tasto seguendo le istruzioni visualizzate sullo schermo, l'interfaccia di LXPM viene visualizzata per impostazione predefinita. Per ulteriori informazioni, vedere la sezione "Avvio" nella documentazione di LXPM compatibile con il server in uso all'indirizzo <https://pubs.lenovo.com/lxpm-overview/>. Con questa interfaccia è possibile eseguire la diagnostica della memoria. Nella pagina Diagnostica andare a Esegui diagnostica ➙ Test di memoria ➙ Test di memoria avanzato.
- 5. Invertire i moduli tra i canali (dello stesso processore), quindi riavviare il server. Se il problema è correlato a un modulo di memoria, sostituire il modulo di memoria guasto.
- 6. Riabilitare tutti i moduli di memoria utilizzando Setup Utilty e riavviare il server.
- 7. (Solo per tecnici qualificati) Installare il modulo di memoria malfunzionante in un connettore del modulo di memoria per il processore 2 (se installato) per verificare che il problema non sia il processore o il connettore del modulo di memoria.
- 8. Sostituire la scheda del processore superiore (CPU BD) o la scheda del processore inferiore (MB) (solo per tecnici qualificati).

#### <span id="page-283-1"></span>Popolamento di memoria non valido rilevato

Se viene visualizzato questo messaggio di avvertenza, completare le seguenti operazioni:

Invalid memory population (unsupported DIMM population) detected. Please verify memory configuration is valid.

- 1. Vedere ["Regole e ordine di installazione dei moduli di memoria" a pagina 5](#page-14-0) per assicurarsi che la presente sequenza di popolamento dei moduli di memoria sia supportata.
- 2. Se la presente sequenza è supportata, verificare se uno dei moduli viene visualizzato come "disabilitato" in Setup Utility.
- 3. Riposizionare il modulo visualizzato come "disabilitato" e riavviare il sistema.
- 4. Se il problema persiste, sostituire il modulo di memoria.

# Problemi di monitor e video

Utilizzare queste informazioni per risolvere i problemi relativi al monitor o al video.

- ["Vengono visualizzati caratteri errati" a pagina 275](#page-284-0)
- ["Lo schermo è vuoto" a pagina 275](#page-284-1)
- ["L'immagine scompare dallo schermo quando si avviano programmi applicativi" a pagina 276](#page-285-0)
- ["Il monitor presenta uno sfarfallio dello schermo oppure l'immagine dello schermo è mossa, illeggibile,](#page-285-1) [non stabile o distorta" a pagina 276](#page-285-1)
- ["Sullo schermo vengono visualizzati caratteri errati" a pagina 276](#page-285-2)

#### <span id="page-284-0"></span>Vengono visualizzati caratteri errati

Completare le seguenti operazioni:

- 1. Verificare che le impostazioni di lingua e località siano corrette per la tastiera e il sistema operativo.
- 2. Se viene visualizzata una lingua non corretta, aggiornare il firmware del server al livello più recente. Vedere "Aggiornamento del firmware" nella Guida per l'utente o nella Guida alla configurazione di sistema.

#### <span id="page-284-1"></span>Lo schermo è vuoto

Nota: Verificare che la modalità di avvio prevista non sia stata modificata da UEFI a Legacy o viceversa.

- 1. Se il server è collegato a un interruttore KVM, escludere l'interruttore KVM per eliminarlo come possibile causa del problema; collegare il cavo del monitor direttamente al connettore corretto nella parte posteriore del server.
- 2. La funzione di presenza remota del controller di gestione è disabilitata se si installa un adattatore video opzionale. Per utilizzare la funzione di presenza remota del controller di gestione, rimuovere l'adattatore video opzionale.
- 3. Se nel server sono installati adattatori grafici, durante l'accensione del server sullo schermo viene visualizzato il logo Lenovo dopo circa 3 minuti. Questo è il funzionamento normale durante il caricamento del sistema.
- 4. Assicurarsi che:
	- Il server è acceso e l'alimentazione viene fornita al server.
	- I cavi del monitor siano collegati correttamente.
	- Il monitor sia acceso e i controlli di luminosità e contrasto siano regolati correttamente.
- 5. Assicurarsi che il server corretto stia controllando il monitor, se applicabile.
- 6. Assicurarsi che l'uscita video non sia interessata dal firmware del server danneggiato. Vedere "Aggiornamento del firmware" nella Guida per l'utente o nella Guida alla configurazione di sistema.
- 7. Se il problema persiste, contattare il supporto Lenovo.

## <span id="page-285-0"></span>L'immagine scompare dallo schermo quando si avviano programmi applicativi

- 1. Assicurarsi che:
	- Il programma applicativo non stia impostando una modalità di visualizzazione superiore alla capacità del monitor.
	- Siano stati installati i driver di dispositivo necessari per l'applicazione.

#### <span id="page-285-1"></span>Il monitor presenta uno sfarfallio dello schermo oppure l'immagine dello schermo è mossa, illeggibile, non stabile o distorta

1. Se i test automatici del monitor mostrano che il monitor sta funzionando correttamente, valutare l'ubicazione del monitor. I campi magnetici intorno ad altri dispositivi (come i trasformatori, le apparecchiature, le luci fluorescenti e altri monitor) possono causare uno sfarfallio dello schermo o immagini dello schermo mosse, illeggibili, non stabili o distorte. In questo caso, spegnere il monitor.

Attenzione: Lo spostamento di un monitor a colori mentre è acceso può causare uno scolorimento dello schermo.

Distanziare il dispositivo e il monitor di almeno 305 mm (12") e accendere il monitor.

#### Nota:

- a. Per evitare errori di lettura/scrittura delle unità minidisco, assicurarsi che la distanza tra il monitor ed eventuali unità minidisco esterne sia di almeno 76 mm (3").
- b. Dei cavi del monitor non Lenovo potrebbero causare problemi imprevedibili.
- 2. Riposizionare il cavo del monitor.
- 3. Sostituire i componenti elencati al passaggio 2 uno per volta, nell'ordine indicato, riavviando il server ogni volta:
	- a. Cavo del monitor
	- b. Adattatore video (se ne è installato uno)
	- c. Monitor
	- d. Scheda del processore superiore (CPU BD) o scheda del processore inferiore (MB) (solo per tecnici qualificati)

#### <span id="page-285-2"></span>Sullo schermo vengono visualizzati caratteri errati

Completare le seguenti operazioni fino alla risoluzione del problema:

- 1. Verificare che le impostazioni di lingua e località siano corrette per la tastiera e il sistema operativo.
- 2. Se viene visualizzata una lingua non corretta, aggiornare il firmware del server al livello più recente. Vedere "Aggiornamento del firmware" nella Guida per l'utente o nella Guida alla configurazione di sistema.

# Problemi relativi alla rete

Utilizzare queste informazioni per risolvere i problemi relativi alla rete.

- ["Non è possibile riattivare il server utilizzando la funzione Wake on LAN" a pagina 276](#page-285-3)
- ["Non è possibile eseguire il login utilizzando l'account LDAP con SSL abilitato" a pagina 277](#page-286-0)

#### <span id="page-285-3"></span>Non è possibile riattivare il server utilizzando la funzione Wake on LAN

Completare le seguenti operazioni fino alla risoluzione del problema:

- 1. Se si sta utilizzando la scheda di rete a due porte e il server è connesso alla rete utilizzando il connettore Ethernet 5, consultare il log degli errori di sistema o il log eventi di sistema IMM2 (vedere ["Log eventi" a](#page-252-1) [pagina 243\)](#page-252-1) e assicurarsi che:
	- a. La ventola 3 sia in esecuzione in modalità di standby se la scheda integrata Emulex dual port 10GBase-T è installata.
	- b. La temperatura ambiente non sia troppo alta (vedere ["Specifiche" a pagina 245\)](#page-254-1).
	- c. Le ventole di aerazione non siano bloccate.
	- d. Il deflettore d'aria sia installato saldamente.
- 2. Riposizionare la scheda di rete a due porte.
- 3. Spegnere il server e scollegarlo dalla fonte di alimentazione, quindi attendere 10 secondi prima di riavviare il server.
- 4. Se il problema persiste, sostituire la scheda di rete a due porte.

## <span id="page-286-0"></span>Non è possibile eseguire il login utilizzando l'account LDAP con SSL abilitato

Completare le seguenti operazioni fino alla risoluzione del problema:

- 1. Assicurarsi che la chiave di licenza sia valida.
- 2. Generare una nuova chiave di licenza ed eseguire nuovamente l'accesso.

## Problemi osservabili

Utilizzare queste informazioni per risolvere i problemi osservabili.

- ["Il server si blocca durante il processo di avvio UEFI" a pagina 277](#page-286-1)
- ["Il server visualizza immediatamente il Visualizzatore eventi POST quando viene acceso" a pagina 278](#page-287-0)
- ["Il server non risponde \(il POST è completo e il sistema operativo è in esecuzione\)" a pagina 278](#page-287-1)
- ["Il server non risponde \(il POST non riesce e non è possibile avviare la configurazione del sistema\)" a](#page-288-0) [pagina 279](#page-288-0)
- ["Nel log eventi viene visualizzato l'errore Voltage planar" a pagina 279](#page-288-1)
- ["Odore anomalo" a pagina 279](#page-288-2)
- ["Il server sembra essere caldo" a pagina 279](#page-288-3)
- ["Non è possibile accedere alla modalità legacy dopo aver installato un nuovo adattatore" a pagina 280](#page-289-0)
- ["Parti incrinate o chassis incrinato" a pagina 280](#page-289-1)

#### <span id="page-286-1"></span>Il server si blocca durante il processo di avvio UEFI

Se il sistema si blocca durante il processo di avvio UEFI con il messaggio UEFI: DXE INIT visualizzato sul display, verificare che le ROM facoltative non siano state configurate con un'impostazione Legacy. È possibile visualizzare in remoto le impostazioni correnti per le ROM di opzione eseguendo il seguente comando mediante Lenovo XClarity Essentials OneCLI:

onecli config show EnableDisableAdapterOptionROMSupport --bmc xcc\_userid:xcc\_password@xcc\_ipaddress

Per ripristinare un sistema che si blocca durante il processo di avvio con le impostazioni ROM di opzione configurate su Legacy, consultare il seguente suggerimento tecnico:

<https://datacentersupport.lenovo.com/solutions/ht506118>

Se è necessario utilizzare le ROM di opzione configurate su Legacy, non impostare le ROM di opzione per lo slot su Legacy nel menu Dispositivi e porte I/O. Di contro, impostare le ROM di opzione per lo slot su Automatico (impostazione predefinita) e impostare la modalità di avvio del sistema su Modalità Legacy. Le ROM di opzione legacy verranno richiamate subito dopo l'avvio del sistema.

## <span id="page-287-0"></span>Il server visualizza immediatamente il Visualizzatore eventi POST quando viene acceso

Completare le seguenti operazioni fino alla risoluzione del problema.

- 1. Correggere eventuali errori segnalati dai LED di sistema e dal display di diagnostica.
- 2. Assicurarsi che il server supporti tutti i processori e che i processori corrispondano per velocità e dimensione della cache.

È possibile visualizzare i dettagli dei processori dalla configurazione del sistema.

Per determinare se il processore è supportato dal server, vedere <https://serverproven.lenovo.com>.

- 3. (Solo per tecnici qualificati) Assicurarsi che il processore 1 sia posizionato correttamente.
- 4. (Solo per tecnici qualificati) Rimuovere il processore 2 e riavviare il server.
- 5. Sostituire i seguenti componenti uno alla volta, nell'ordine mostrato, riavviando ogni volta il server:
	- a. (Solo per tecnici qualificati) Processore
	- b. Scheda del processore superiore (CPU BD) o scheda del processore inferiore (MB) (solo per tecnici qualificati)

#### <span id="page-287-1"></span>Il server non risponde (il POST è completo e il sistema operativo è in esecuzione)

Completare le seguenti operazioni fino alla risoluzione del problema.

- Se è possibile accedere fisicamente al nodo di elaborazione, completare le seguenti operazioni:
	- 1. Se si utilizza una connessione KVM, assicurarsi che la connessione funzioni correttamente. In caso contrario, assicurarsi che la tastiera e il mouse funzionino correttamente.
	- 2. Se possibile, collegarsi al nodo di elaborazione e verificare che tutte le applicazioni siano in esecuzione (nessuna applicazione è bloccata).
	- 3. Riavviare il nodo di elaborazione.
	- 4. Se il problema persiste, assicurarsi che tutto il nuovo software sia stato installato e configurato correttamente.
	- 5. Contattare il rivenditore o il fornitore del software.
- Se si sta accedendo al nodo di elaborazione da un'ubicazione remota, completare le seguenti operazioni:
	- 1. Verificare che tutte le applicazioni siano in esecuzione (nessuna applicazione è bloccata).
	- 2. Provare ad effettuare il logout dal sistema per poi procedere a un nuovo login.
	- 3. Convalidare l'accesso alla rete effettuando il ping o eseguendo una trace route al nodo di elaborazione da una riga di comando.
		- a. Se non è possibile ottenere una risposta durante un test di ping, tentare di effettuare un ping su un altro nodo di elaborazione nell'enclosure per determinare se il problema è legato alla connessione o al nodo di elaborazione.
		- b. Eseguire una trace route per determinare dove si interrompe la connessione. Tentare di risolvere un problema di connessione relativo al VPN o al punto in cui la connessione riparte.
	- 4. Riavviare il nodo di elaborazione in remoto mediante l'interfaccia di gestione.
	- 5. Se il problema persiste, accertarsi che tutto il nuovo software sia stato installato e configurato correttamente.
	- 6. Contattare il rivenditore o il fornitore del software.
#### Il server non risponde (il POST non riesce e non è possibile avviare la configurazione del sistema)

Le modifiche alla configurazione, come l'aggiunta di dispositivi o gli aggiornamenti firmware dell'adattatore, e problemi del codice dell'applicazione o del firmware possono causare la mancata riuscita del POST (Power-On Self-Test) eseguito dal server.

In questo caso, il server risponde in uno dei seguenti modi:

- Il server viene riavviato automaticamente e tenta di eseguire nuovamente il POST.
- Il server si blocca ed è necessario riavviarlo manualmente per tentare di eseguire nuovamente il POST.

Dopo un numero specificato di tentativi consecutivi (automatici o manuali), il server ripristina la configurazione UEFI predefinita e avvia la configurazione del sistema, in modo che sia possibile apportare le correzioni necessarie alla configurazione e riavviare il server. Se il server non è in grado di completare correttamente il POST con la configurazione predefinita, potrebbe essersi verificato un problema relativo alla scheda del processore superiore (CPU BD) o alla scheda del processore inferiore (MB).

È possibile specificare il numero di tentativi di riavvio consecutivi nella configurazione del sistema. Riavviare il server e premere il tasto seguendo le istruzioni visualizzate sullo schermo per visualizzare l'interfaccia di configurazione del sistema di LXPM. Per ulteriori informazioni, vedere la sezione "Avvio" nella documentazione di LXPM compatibile con il server in uso all'indirizzo <https://pubs.lenovo.com/lxpm-overview/> . Quindi, fare clic su Impostazioni di sistema → Ripristino e RAS → Tentativi POST → Limite tentativi POST. Le opzioni disponibili sono 3, 6, 9 e Disable.

#### Nel log eventi viene visualizzato l'errore Voltage planar

Completare le seguenti operazioni fino alla risoluzione del problema.

- 1. Ripristinare la configurazione minima del sistema. Vedere ["Specifiche" a pagina 245](#page-254-0) per informazioni sul numero minimo necessario di processori e DIMM.
- 2. Riavviare il sistema.
	- Se il sistema viene riavviato, aggiungere gli elementi rimossi uno alla volta e riavviare ogni volta il sistema, finché non si verifica l'errore. Sostituire l'elemento che causa l'errore.
	- Se il sistema non si riavvia, è possibile che la scheda del processore superiore (CPU BD) o la scheda del processore inferiore (MB) sia guasta.

#### Odore anomalo

Completare le seguenti operazioni fino alla risoluzione del problema.

- 1. Un odore anomalo potrebbe provenire da apparecchiatura appena installata.
- 2. Se il problema persiste, contattare il supporto Lenovo.

#### Il server sembra essere caldo

Completare le seguenti operazioni fino alla risoluzione del problema.

Più nodi di elaborazione o chassis:

- 1. Verificare che la temperatura ambiente rientri nell'intervallo di valori specificato (vedere ["Specifiche" a](#page-254-0)  [pagina 245\)](#page-254-0).
- 2. Verificare che le ventole siano installate correttamente.
- 3. Aggiornare UEFI e XCC alle versioni più recenti.
- 4. Verificare che gli elementi di riempimento nel server siano installati correttamente. Vedere [Capitolo 1](#page-10-0)  ["Procedure di sostituzione hardware" a pagina 1](#page-10-0) per le procedure di installazione dettagliate.
- 5. Utilizzare il comando IPMI per aumentare al massimo la velocità della ventola e verificare se il problema può essere risolto.

Nota: Il comando raw IPMI deve essere utilizzato solo da tecnici qualificati e ogni sistema dispone del relativo comando raw PMI specifico.

6. Controllare il log eventi del processore di gestione per verificare la presenza di eventi di aumento della temperatura. In assenza di eventi, il nodo di elaborazione è in esecuzione alle temperature di funzionamento normali. Variazioni minime della temperatura sono normali.

#### Non è possibile accedere alla modalità legacy dopo aver installato un nuovo adattatore

Completare la seguente procedura per risolvere il problema.

- 1. Selezionare Configurazione UEFI  $\rightarrow$  Dispositivi e porte I/O  $\rightarrow$  Imposta ordine di esecuzione Option ROM.
- 2. Spostare l'adattatore RAID con il sistema operativo installato nella parte superiore dell'elenco.
- 3. Selezionare Salva.
- 4. Riavviare il sistema e avviare automaticamente il sistema operativo.

#### Parti incrinate o chassis incrinato

Contattare il supporto Lenovo.

## Problemi dispositivi opzionali

Utilizzare queste informazioni per risolvere i problemi relativivi ai dispositivi opzionali.

- ["Dispositivo USB esterno non riconosciuto" a pagina 280](#page-289-0)
- ["Adattatore PCIe non riconosciuto o non funzionante" a pagina 280](#page-289-1)
- ["Sono state rilevate risorse PCIe insufficienti" a pagina 281](#page-290-0)
- ["Un dispositivo opzionale Lenovo appena installato non funziona." a pagina 281](#page-290-1)
- ["Un dispositivo opzionale Lenovo che prima funzionava non funziona più" a pagina 281](#page-290-2)

#### <span id="page-289-0"></span>Dispositivo USB esterno non riconosciuto

Completare le seguenti operazioni fino alla risoluzione del problema:

- 1. Aggiornare il firmware UEFI alla versione più recente.
- 2. Accertarsi che nel nodo di elaborazione siano installati i driver appropriati. Per informazioni sull'installazione dei driver di dispositivo, fare riferimento alla documentazione fornita il dispositivo USB.
- 3. Utilizzare Setup Utility per verificare che il dispositivo sia configurato correttamente.
- 4. Se il dispositivo USB è collegato a un hub o a un cavo di ripartizione della console, scollegare il dispositivo e collegarlo direttamente alla porta USB nella parte anteriore del nodo di elaborazione.

#### <span id="page-289-1"></span>Adattatore PCIe non riconosciuto o non funzionante

- 1. Aggiornare il firmware UEFI alla versione più recente.
- 2. Controllare il log eventi e risolvere eventuali errori correlati al dispositivo.
- 3. Verificare che il dispositivo sia supportato dal server (vedere <https://serverproven.lenovo.com>). Verificare che il livello di firmware del dispositivo sia il più recente supportato e aggiornare il firmware, se applicabile.
- 4. Assicurarsi che l'adattatore sia installato in uno slot appropriato.
- 5. Accertarsi che siano installati i driver appropriati per il dispositivo.
- 6. Risolvere eventuali conflitti di risorse se in esecuzione in modalità Legacy (UEFI). Controllare gli ordini di avvio ROM legacy e modificare l'impostazione UEFI della configurazione base MM.

Nota: Accertarsi di modificare l'ordine di avvio ROM associato all'adattatore PCIe al primo ordine di esecuzione.

- 7. Consultare <http://datacentersupport.lenovo.com> per eventuali suggerimenti tecnici (chiamati anche comunicati di servizio o suggerimenti RETAIN) che potrebbero essere correlati all'adattatore.
- 8. Verificare che tutte le connessioni esterne dell'adattatore siano corrette e che i connettori non siano danneggiati fisicamente.
- 9. Verificare che l'adattatore PCIe sia installato con il sistema operativo supportato.

#### <span id="page-290-0"></span>Sono state rilevate risorse PCIe insufficienti

Se viene visualizzato un messaggio di errore che indica il rilevamento di risorse PCI insufficienti, completare le seguenti operazioni fino a risolvere il problema:

- 1. Premere Invio per accedere a System Setup Utility.
- 2. Selezionare Impostazioni di sistema  $\rightarrow$  Dispositivi e porte I/O  $\rightarrow$  Base configurazione MM, quindi, modificare l'impostazione per aumentare le risorse del dispositivo. Ad esempio, modificare 3 GB in 2 GB oppure 2 GB in 1 GB.
- 3. Salvare le impostazioni e riavviare il sistema.
- 4. Se il problema relativo all'impostazione massima delle risorse del dispositivo (1 GB) persiste, arrestare il sistema e rimuovere alcuni dispositivi PCIe; quindi accendere il sistema.
- 5. Se il riavvio non riesce, ripetere i passaggi da 1 a 4.
- 6. Se l'errore persiste, premere Invio per accedere a System Setup Utility.
- 7. Selezionare Impostazioni di sistema → Dispositivi e porte I/O → Allocazione di risorse PCI a 64 bit, quindi modificare l'impostazione da Auto ad Abilita.
- 8. Se il dispositivo di avvio non supporta MMIO superiori a 4 GB per l'avvio legacy, utilizzare la modalità di avvio UEFI o rimuovere/disabilitare alcuni dispositivi PCIe.
- 9. Eseguire un ciclo CC del sistema e verificare che sia possibile accedere al menu di avvio UEFI o al sistema operativo. Quindi, acquisire il log FFDC.
- 10. Contattare l'assistenza tecnica Lenovo.

#### <span id="page-290-1"></span>Un dispositivo opzionale Lenovo appena installato non funziona.

- 1. Assicurarsi che:
	- Il dispositivo sia supportato dal server (vedere <https://serverproven.lenovo.com>).
	- Siano state seguite le istruzioni di installazione fornite con il dispositivo e che questo sia installato correttamente.
	- Non siano stati allentati altri cavi o dispositivi installati.
	- Le informazioni di configurazione nella configurazione del sistema siano state aggiornate. Quando si avvia un server e si preme il tasto in base alle istruzioni sullo schermo per visualizzare Setup Utility. Per ulteriori informazioni, vedere la sezione "Avvio" nella documentazione di LXPM compatibile con il server in uso all'indirizzo <https://pubs.lenovo.com/lxpm-overview/>. Qualora si modifichi la memoria o qualsiasi altro dispositivo, è necessario aggiornare la configurazione.
- 2. Riposizionare il dispositivo che si è appena installato.
- 3. Sostituire il dispositivo che si è appena installato.
- 4. Riposizionare il collegamento di cavi e controllare che non vi siano guasti fisici al cavo.
- 5. Se il cavo è danneggiato, sostituirlo.

#### <span id="page-290-2"></span>Un dispositivo opzionale Lenovo che prima funzionava non funziona più

- 1. Verificare che tutti i collegamenti dei cavi del dispositivo siano corretti.
- 2. Se il dispositivo è dotato istruzioni di prova, utilizzarle per sottoporlo a test.
- 3. Riposizionare il collegamento di cavi e verificare che eventuali parti fisiche non siano state danneggiate.
- 4. Sostituire il cavo.
- 5. Riposizionare il dispositivo malfunzionante.
- 6. Sostituire il dispositivo malfunzionante.

## Problemi di prestazioni

Utilizzare queste informazioni per risolvere i problemi di prestazioni.

- ["Prestazioni della rete" a pagina 282](#page-291-0)
- ["Prestazioni del sistema operativo" a pagina 282](#page-291-1)

#### <span id="page-291-0"></span>Prestazioni della rete

Completare le seguenti operazioni fino alla risoluzione del problema:

- 1. Isolare la rete che funziona lentamente (ad es. storage, dati e gestione). Potrebbe rivelarsi utile utilizzare strumenti di ping o del sistema operativo, quali Gestione attività o Gestione risorse.
- 2. Ricercare un'eventuale congestione del traffico sulla rete.
- 3. Aggiornare il driver di dispositivo NIC o il driver del controller del dispositivo di storage.
- 4. Utilizzare gli strumenti di diagnostica del traffico forniti dal produttore del modulo I/O.

#### <span id="page-291-1"></span>Prestazioni del sistema operativo

Completare le seguenti operazioni fino alla risoluzione del problema:

- 1. Se sono state recentemente apportate delle modifiche al nodo di elaborazione (ad esempio, aggiornamento dei driver dei dispositivi o installazione di applicazioni software), rimuovere le modifiche.
- 2. Ricercare eventuali problemi di rete.
- 3. Consultare i log del sistema operativo per verificare la presenza di errori relativi alla prestazione.
- 4. Ricercare eventuali problemi correlati a temperature elevate e alimentazione, ad es. il nodo di elaborazione potrebbe essere soggetto a throttling (limitato) per rendere più efficace il raffreddamento. Nel caso, ridurre il carico di lavoro sul nodo di elaborazione per ottimizzare le prestazioni.
- 5. Ricercare gli eventi correlati ai DIMM disabilitati. Se non si dispone di memoria sufficiente per il carico di lavoro dell'applicazione, il sistema operativo potrebbe fornire prestazioni insufficienti.
- 6. Verificare che il carico di lavoro non sia troppo elevato per la configurazione.

## Problemi di accensione e spegnimento

Utilizzare queste informazioni per risolvere problemi relativi all'accensione e allo spegnimento del server.

- ["Il pulsante di alimentazione non funziona \(il server non si avvia\)" a pagina 282](#page-291-2)
- ["Il server non si accende" a pagina 283](#page-292-0)

#### <span id="page-291-2"></span>Il pulsante di alimentazione non funziona (il server non si avvia)

Nota: Il pulsante di alimentazione inizierà a funzionare solo 1-3 minuti dopo il collegamento del server all'alimentazione CA per consentire l'inizializzazione del BMC.

- 1. Assicurarsi che il pulsante di alimentazione sul server stia funzionando correttamente:
	- a. Scollegare i cavi di alimentazione del server.
	- b. Ricollegare i cavi di alimentazione del server.
- c. Riposizionare il cavo del pannello anteriore dell'operatore e ripetere i passaggi 1a e 2b.
	- Se il server si avvia, riposizionare il pannello anteriore dell'operatore.
	- Se il problema persiste, sostituire il pannello anteriore dell'operatore.
- 2. Assicurarsi che:
	- I cavi di alimentazione siano collegati al server e a una presa elettrica funzionante.
	- I LED sull'alimentatore non indichino un problema.
	- Il LED del pulsante di alimentazione è acceso e lampeggia lentamente.
	- La forza applicata e la risposta del pulsante siano appropriate.
- 3. Se il LED del pulsante di alimentazione non si è acceso o non lampeggia correttamente, riposizionare tutti gli alimentatori e assicurarsi che il LED CA sul lato posteriore della PSU sia acceso.
- 4. Se è stato appena installato un dispositivo facoltativo, rimuoverlo e riavviare il server.
- 5. Se il problema persiste, anche senza che il LED del pulsante di alimentazione sia acceso, implementare la configurazione minima per verificare se eventuali componenti specifici bloccano l'autorizzazione dell'alimentazione. Sostituire ogni alimentatore e controllare la funzione del pulsante di alimentazione, dopo avere installato gli alimentatori.
- 6. Se, dopo avere completato la sostituzione, il problema non viene risolto, raccogliere le informazioni sull'errore con i log di sistema acquisiti per il supporto Lenovo.

#### <span id="page-292-0"></span>Il server non si accende

Completare le seguenti operazioni fino alla risoluzione del problema:

- 1. Controllare nel log eventi la presenza di eventi relativi alla mancata accensione del server.
- 2. Verificare la presenza di eventuali LED lampeggianti di colore giallo.
- 3. Controllare il LED di alimentazione sulla scheda del processore superiore (CPU BD) o dalla scheda del processore inferiore (MB).
- 4. Controllare se il LED di alimentazione CA è acceso o il LED giallo è acceso sul lato posteriore della PSU.
- 5. Eseguire un ciclo CA del sistema.
- 6. Rimuovere la batteria CMOS per almeno dieci secondi, quindi reinstallarla.
- 7. Provare ad accendere il sistema utilizzando il comando IPMI tramite XCC o il pulsante di alimentazione.
- 8. Implementare la configurazione minima (un processore, un modulo DIMM e una PSU senza alcun adattatore e unità installate).
- 9. Riposizionare tutti gli alimentatori e verificare che i LED CA sul lato posteriore dell'alimentatore siano accesi.
- 10. Sostituire ogni alimentatore e controllare la funzione del pulsante di alimentazione, dopo avere installato gli alimentatori.
- 11. Se il problema non viene risolto effettuando le azioni sopra riportate, contattare l'assistenza per esaminare i sintomi del problema e verificare se sia necessario sostituire la scheda del processore superiore (CPU BD) o la scheda del processore inferiore (MB).

## Problemi di alimentazione

Utilizzare queste informazioni per risolvere i problemi relativi all'alimentazione.

#### Il LED di errore di sistema è acceso e nel log eventi viene visualizzato il messaggio "Perdita dell'input da parte dell'alimentatore"

Per risolvere il problema, verificare che:

1. L'alimentatore sia collegato correttamente a un cavo di alimentazione.

- 2. Il cavo di alimentazione sia collegato a una presa elettrica dotata di una messa a terra appropriata per il server.
- 3. Verificare che la fonte CA dell'alimentatore sia stabile nell'intervallo supportato.
- 4. Scambiare l'alimentatore per verificare se il problema riguarda l'alimentatore. In questo caso, sostituire l'alimentatore guasto.
- 5. Consultare il log eventi per individuare il problema e seguire le indicazioni riportate per risolverlo.

## Problemi dei dispositivi seriali

Utilizzare queste informazioni per risolvere i problemi relativi alle porte seriali o ai dispositivi.

- ["Il numero di porte seriali visualizzate è inferiore al numero di porte seriali installate" a pagina 284](#page-293-0)
- ["Il dispositivo seriale non funziona" a pagina 284](#page-293-1)

#### <span id="page-293-0"></span>Il numero di porte seriali visualizzate è inferiore al numero di porte seriali installate

Completare le seguenti operazioni fino alla risoluzione del problema.

- 1. Assicurarsi che:
	- A ciascuna porta venga assegnato un indirizzo univoco in Setup Utility e nessuna delle porte seriali sia disabilitata.
	- L'adattatore di porta seriale (se ne è presente uno) sia posizionato correttamente.
- 2. Riposizionare l'adattatore di porta seriale.
- 3. Sostituire l'adattatore di porta seriale.

#### <span id="page-293-1"></span>Il dispositivo seriale non funziona

- 1. Assicurarsi che:
	- Il dispositivo sia compatibile con il server.
	- La porta seriale sia abilitata e a essa sia assegnato un indirizzo univoco.
	- Il dispositivo sia connesso al connettore corretto (vedere ["Connettori della scheda del processore](#page-260-0)  [inferiore \(MB\)" a pagina 251\)](#page-260-0).
- 2. Rimuovere e reinstallare i seguenti componenti:
	- a. Dispositivo seriale non funzionante.
	- b. Cavo seriale.
- 3. Sostituire i seguenti componenti:
	- a. Dispositivo seriale non funzionante.
	- b. Cavo seriale.
- 4. Sostituire la scheda del processore superiore (CPU BD) o la scheda del processore inferiore (MB) (solo per tecnici qualificati).

## Problemi software

Utilizzare queste informazioni per risolvere i problemi software.

- 1. Per determinare se il problema è causato dal software, assicurarsi che:
	- Il server disponga della memoria minima necessaria per utilizzare il software. Per i requisiti di memoria, consultare le informazioni fornite con il software.

Nota: Se è stato appena installato un adattatore o una memoria, è possibile che si sia verificato un conflitto di indirizzi di memoria sul server.

- Il software sia stato progettato per funzionare sul server.
- L'altro software funzioni sul server.
- Il software funzioni su un altro server.
- 2. Se si ricevono messaggi di errore durante l'utilizzo del software, fare riferimento alle informazioni fornite con il software per una descrizione dei messaggi e per le possibili soluzioni al problema.
- 3. Contattare il punto vendita del programma software.

## Problemi dell'unità di storage

Utilizzare queste informazioni per risolvere i problemi correlati alle unità di storage.

- ["Il server non riconosce un'unità" a pagina 285](#page-294-0)
- ["Più unità risultano in stato di errore" a pagina 286](#page-295-0)
- ["Più unità sono offline" a pagina 286](#page-295-1)
- ["Un'unità sostitutiva non esegue la ricostruzione" a pagina 286](#page-295-2)
- ["Il LED di attività verde dell'unità non rappresenta lo stato effettivo dell'unità associata" a pagina 286](#page-295-3)
- ["Il LED di stato giallo dell'unità non rappresenta lo stato effettivo dell'unità associata" a pagina 287](#page-296-0)

#### <span id="page-294-0"></span>Il server non riconosce un'unità

- 1. Osservare il LED di stato giallo associato a tale unità. Se questo LED è acceso, indica un malfunzionamento dell'unità.
- 2. Se il LED di stato è acceso, rimuovere l'unità dal vano, attendere 45 secondi, quindi reinserirla, verificando che l'assieme unità sia collegato al backplane dell'unità.
- 3. Osservare il LED di attività dell'unità color verde associato e il LED di stato di colore giallo ed eseguire le operazioni corrispondenti in situazioni diverse:
	- Se il LED di attività verde lampeggia e il LED giallo non è acceso, l'unità viene riconosciuta dal controller e funziona correttamente. Eseguire la diagnostica per le unità. Quando si avvia un server e si preme il tasto in base alle istruzioni sullo schermo, viene visualizzato LXPM per impostazione predefinita. Per ulteriori informazioni, vedere la sezione "Avvio" nella documentazione di LXPM compatibile con il server in uso all'indirizzo <https://pubs.lenovo.com/lxpm-overview/>. Da questa interfaccia è possibile eseguire la diagnostica dell'unità. Nella pagina Diagnostica fare clic su Esegui diagnostica ➙ Test dell'unità disco.
	- Se il LED di attività verde lampeggia e il LED di stato giallo lampeggia lentamente, l'unità viene riconosciuta dal controller ed è in fase di ricostruzione.
	- Se nessun LED è acceso o lampeggiante, controllare se il backplane dell'unità è posizionato correttamente. Per i dettagli, andare al punto 4.
	- Se il LED di attività verde lampeggia e il LED di stato giallo è acceso, sostituire l'unità.
- 4. Assicurarsi che il backplane dell'unità sia posizionato in modo corretto. In tal caso, gli assiemi unità si collegano correttamente al backplane senza piegarsi o causare un movimento del backplane.
- 5. Reinserire il cavo di alimentazione del backplane e ripetere i punti da 1 a 3.
- 6. Reinserire il cavo di segnale del backplane e ripetere i punti da 1 a 3.
- 7. Controllare il cavo di segnale del backplane o il backplane stesso:
	- Sostituire il cavo di segnale del backplane interessato.
- Sostituire il backplane interessato.
- 8. Eseguire la diagnostica per le unità. Quando si avvia un server e si preme il tasto in base alle istruzioni sullo schermo, viene visualizzato LXPM per impostazione predefinita. Per ulteriori informazioni, vedere la sezione "Avvio" nella documentazione di LXPM compatibile con il server in uso all'indirizzo [https://](https://pubs.lenovo.com/lxpm-overview/) [pubs.lenovo.com/lxpm-overview/](https://pubs.lenovo.com/lxpm-overview/). Da questa interfaccia è possibile eseguire la diagnostica dell'unità. Nella pagina Diagnostica fare clic su Esegui diagnostica → Test dell'unità disco.

Sulla base di tali test:

- Se il backplane supera il test ma le unità non vengono riconosciute, sostituire il cavo di segnale del backplane e rieseguire i test.
- Sostituire il backplane.
- Se l'adattatore non supera il test, scollegare il cavo di segnale del backplane dall'adattatore e rieseguire i test.
- Se l'adattatore non supera il test, sostituirlo.

#### <span id="page-295-0"></span>Più unità risultano in stato di errore

Completare le seguenti operazioni fino alla risoluzione del problema:

- Verificare nel log eventi di Lenovo XClarity Controller la presenza di eventi correlati agli alimentatori o a problemi di vibrazioni e risolverli.
- Assicurarsi che i driver di dispositivo e il firmware per l'unità e il server siano al livello più recente.

Importante: Alcune soluzioni cluster richiedono specifici livelli di codice o aggiornamenti del codice coordinato. Se il dispositivo fa parte di una soluzione cluster, verificare che sia supportato il livello più recente di codice per la soluzione cluster prima di aggiornare il codice.

#### <span id="page-295-1"></span>Più unità sono offline

Completare le seguenti operazioni fino alla risoluzione del problema:

- Verificare nel log eventi di Lenovo XClarity Controller la presenza di eventi correlati agli alimentatori o a problemi di vibrazioni e risolverli.
- Verificare nel log del sottosistema di storage la presenza di eventi correlati al sottosistema di storage e risolverli.

#### <span id="page-295-2"></span>Un'unità sostitutiva non esegue la ricostruzione

Completare le seguenti operazioni fino alla risoluzione del problema:

- 1. Assicurarsi che l'unità sia stata riconosciuta dall'adattatore (il LED di attività verde dell'unità lampeggia).
- 2. Esaminare la documentazione dell'adattatore RAID SAS/SATA per determinare le impostazioni e i parametri di configurazione corretti.

#### <span id="page-295-3"></span>Il LED di attività verde dell'unità non rappresenta lo stato effettivo dell'unità associata

- 1. Se il LED di attività verde dell'unità non lampeggia quando l'unità è in uso, eseguire la diagnostica delle unità. Quando si avvia un server e si preme il tasto in base alle istruzioni sullo schermo, viene visualizzato LXPM per impostazione predefinita. Per ulteriori informazioni, vedere la sezione "Avvio" nella documentazione di LXPM compatibile con il server in uso all'indirizzo [https://pubs.lenovo.com/lxpm](https://pubs.lenovo.com/lxpm-overview/)[overview/](https://pubs.lenovo.com/lxpm-overview/). Da questa interfaccia è possibile eseguire la diagnostica dell'unità. Nella pagina Diagnostica fare clic su Esegui diagnostica ➙ Test dell'unità disco.
- 2. Se l'unità supera il test, sostituire il backplane.
- 3. Se l'unità non supera il test, sostituire l'unità.

#### <span id="page-296-0"></span>Il LED di stato giallo dell'unità non rappresenta lo stato effettivo dell'unità associata

- 1. Spegnere il server.
- 2. Riposizionare l'adattatore SAS/SATA.
- 3. Riposizionare il cavo di segnale e il cavo di alimentazione del backplane.
- 4. Riposizionare l'unità.
- 5. Accendere il server e osservare l'attività dei LED dell'unità.

## <span id="page-298-0"></span>Appendice A. Richiesta di supporto e assistenza tecnica

Se è necessaria assistenza tecnica o se si desidera ottenere maggiori informazioni sui prodotti Lenovo, è disponibile una vasta gamma di risorse Lenovo.

Informazioni aggiornate su sistemi, dispositivi opzionali, servizi e supporto forniti da Lenovo sono disponibili all'indirizzo Web seguente:

#### <http://datacentersupport.lenovo.com>

Nota: IBM è il fornitore di servizi preferito di Lenovo per ThinkSystem

### Prima di contattare l'assistenza

Prima di contattare l'assistenza, è possibile eseguire diversi passaggi per provare a risolvere il problema autonomamente. Se si decide che è necessario contattare l'assistenza, raccogliere le informazioni necessarie al tecnico per risolvere più rapidamente il problema.

#### Eseguire il tentativo di risolvere il problema autonomamente

È possibile risolvere molti problemi senza assistenza esterna seguendo le procedure di risoluzione dei problemi fornite da Lenovo nella guida online o nella documentazione del prodotto Lenovo. La guida online descrive inoltre i test di diagnostica che è possibile effettuare. La documentazione della maggior parte dei sistemi, dei sistemi operativi e dei programmi contiene procedure per la risoluzione dei problemi e informazioni relative ai messaggi e ai codici di errore. Se si ritiene che si stia verificando un problema di software, consultare la documentazione relativa al programma o sistema operativo.

La documentazione relativa ai prodotti ThinkSystem è disponibili nella posizione seguente:

#### <https://pubs.lenovo.com/>

È possibile effettuare i seguenti passaggi per provare a risolvere il problema autonomamente:

- Verificare che tutti i cavi siano connessi.
- Controllare gli interruttori di alimentazione per accertarsi che il sistema e i dispositivi opzionali siano accesi.
- Controllare il software, il firmware e i driver di dispositivo del sistema operativo aggiornati per il proprio prodotto Lenovo. (Visitare i seguenti collegamenti) I termini e le condizioni della garanzia Lenovo specificano che l'utente, proprietario del prodotto Lenovo, è responsabile della manutenzione e dell'aggiornamento di tutto il software e il firmware per il prodotto stesso (a meno che non sia coperto da un contratto di manutenzione aggiuntivo). Il tecnico dell'assistenza richiederà l'aggiornamento di software e firmware, se l'aggiornamento del software contiene una soluzione documentata per il problema.
	- Download di driver e software
		- [https://datacentersupport.lenovo.com/products/servers/thinksystem/sr950v3/7dc4/downloads/driver](https://datacentersupport.lenovo.com/products/servers/thinksystem/sr950v3/7dc4/downloads/driver-list/)[list/](https://datacentersupport.lenovo.com/products/servers/thinksystem/sr950v3/7dc4/downloads/driver-list/)
	- Centro di supporto per il sistema operativo
		- <https://datacentersupport.lenovo.com/solutions/server-os>
	- Istruzioni per l'installazione del sistema operativo
		- <https://pubs.lenovo.com/#os-installation>
- Se nel proprio ambiente è stato installato nuovo hardware o software, visitare il sito [https://](https://serverproven.lenovo.com) [serverproven.lenovo.com](https://serverproven.lenovo.com) per assicurarsi che l'hardware e il software siano supportati dal prodotto.
- Consultare la sezione [Capitolo 3 "Determinazione dei problemi" a pagina 243](#page-252-0) per istruzioni sull'isolamento e la risoluzione dei problemi.
- Accedere all'indirizzo <http://datacentersupport.lenovo.com> e individuare le informazioni utili alla risoluzione del problema.

Per consultare i suggerimenti tecnici disponibili per il server:

- 1. Andare al sito Web <http://datacentersupport.lenovo.com> e accedere alla pagina di supporto del server.
- 2. Fare clic su How To's (Procedure) dal riquadro di navigazione.
- 3. Fare clic su Article Type (Tipo di articoli)  $\rightarrow$  Solution (Soluzione) dal menu a discesa.

Seguire le istruzioni visualizzate per scegliere la categoria del problema che si sta riscontrando.

• Controllare il forum per i data center Lenovo all'indirizzo [https://forums.lenovo.com/t5/Datacenter-Systems/](https://forums.lenovo.com/t5/Datacenter-Systems/ct-p/sv_eg)  [ct-p/sv\\_eg](https://forums.lenovo.com/t5/Datacenter-Systems/ct-p/sv_eg) per verificare se altri utenti hanno riscontrato un problema simile.

#### Raccolta delle informazioni necessarie per contattare il sevizio di supporto

Se è necessario un servizio di garanzia per il proprio prodotto Lenovo, preparando le informazioni appropriate prima di contattare l'assistenza i tecnici saranno in grado di offrire un servizio più efficiente. Per ulteriori informazioni sulla garanzia del prodotto, è anche possibile visitare la sezione [http://](http://datacentersupport.lenovo.com/warrantylookup)  [datacentersupport.lenovo.com/warrantylookup](http://datacentersupport.lenovo.com/warrantylookup).

Raccogliere le informazioni seguenti da fornire al tecnico dell'assistenza. Questi dati consentiranno al tecnico dell'assistenza di fornire rapidamente una soluzione al problema e di verificare di ricevere il livello di assistenza definito nel contratto di acquisto.

- I numeri di contratto dell'accordo di manutenzione hardware e software, se disponibili
- Numero del tipo di macchina (identificativo macchina a 4 cifre Lenovo). Il numero del tipo di macchina è presente sull'etichetta ID, vedere "Identificazione del server e accesso a Lenovo XClarity Controller" nella Guida per l'utente o nella Guida alla configurazione del sistema.
- Numero modello
- Numero di serie
- Livelli del firmware e UEFI di sistema correnti
- Altre informazioni pertinenti quali messaggi di errore e log

In alternativa, anziché contattare il supporto Lenovo, è possibile andare all'indirizzo [https://](https://support.lenovo.com/servicerequest)  [support.lenovo.com/servicerequest](https://support.lenovo.com/servicerequest) per inviare una ESR (Electronic Service Request). L'inoltro di una tale richiesta avvierà il processo di determinazione di una soluzione al problema rendendo le informazioni disponibili ai tecnici dell'assistenza. I tecnici dell'assistenza Lenovo potranno iniziare a lavorare sulla soluzione non appena completata e inoltrata una ESR (Electronic Service Request).

### Raccolta dei dati di servizio

Al fine di identificare chiaramente la causa principale di un problema del server o su richiesta del supporto Lenovo, potrebbe essere necessario raccogliere i dati di servizio che potranno essere utilizzati per ulteriori analisi. I dati di servizio includono informazioni quali i log eventi e l'inventario hardware.

I dati di servizio possono essere raccolti mediante i seguenti strumenti:

• Lenovo XClarity Provisioning Manager

Utilizzare la funzione Raccogli dati di servizio di Lenovo XClarity Provisioning Manager per raccogliere i dati di servizio del sistema. È possibile raccogliere i dati del log di sistema esistenti oppure eseguire una nuova diagnosi per raccogliere dati aggiornati.

#### • Lenovo XClarity Controller

È possibile utilizzare l'interfaccia CLI o Web di Lenovo XClarity Controller per raccogliere i dati di servizio per il server. Il file può essere salvato e inviato al supporto Lenovo.

- Per ulteriori informazioni sull'utilizzo dell'interfaccia Web per la raccolta dei dati di servizio, vedere la sezione "Backup della configurazione BMC" nella documentazione XCC compatibile con il server in uso all'indirizzo <https://pubs.lenovo.com/lxcc-overview/>.
- Per ulteriori informazioni sull'utilizzo di CLI per la raccolta dei dati di servizio, vedere la sezione "comando ffdc di XCC" nella documentazione XCC compatibile con il server in uso all'indirizzo [https://](https://pubs.lenovo.com/lxcc-overview/) [pubs.lenovo.com/lxcc-overview/](https://pubs.lenovo.com/lxcc-overview/).

#### • Lenovo XClarity Administrator

Lenovo XClarity Administrator può essere configurato in modo da raccogliere e inviare file di diagnostica automaticamente al supporto Lenovo quando si verificano determinati eventi che richiedono assistenza in Lenovo XClarity Administrator e negli endpoint gestiti. È possibile scegliere di inviare i file di diagnostica al Supporto Lenovo mediante Call Home oppure a un altro fornitore di servizi tramite SFTP. È inoltre possibile raccogliere manualmente i file di diagnostica, aprire un record del problema e inviare i file di diagnostica al Supporto Lenovo.

Ulteriori informazioni sulla configurazione della notifica automatica dei problemi sono disponibili all'interno di Lenovo XClarity Administrator all'indirizzo [http://sysmgt.lenovofiles.com/help/topic/com.lenovo.lxca.doc/](http://sysmgt.lenovofiles.com/help/topic/com.lenovo.lxca.doc/admin_setupcallhome.html) [admin\\_setupcallhome.html](http://sysmgt.lenovofiles.com/help/topic/com.lenovo.lxca.doc/admin_setupcallhome.html).

#### • Lenovo XClarity Essentials OneCLI

Lenovo XClarity Essentials OneCLI dispone di un'applicazione di inventario per raccogliere i dati di servizio Che può essere eseguita sia in banda che fuori banda. Se eseguita in banda all'interno del sistema operativo host sul server, OneCLI può raccogliere informazioni sul sistema operativo, quali il log eventi del sistema operativo e i dati di servizio dell'hardware.

Per ottenere i dati di servizio, è possibile eseguire il comando getinfor. Per ulteriori informazioni sull'esecuzione di getinfor, vedere [https://pubs.lenovo.com/lxce-onecli/onecli\\_r\\_getinfor\\_command](https://pubs.lenovo.com/lxce-onecli/onecli_r_getinfor_command).

## Come contattare il supporto

È possibile contattare il supporto per ottenere aiuto in caso di problemi.

È possibile ricevere assistenza hardware attraverso un fornitore di servizi Lenovo autorizzato. Per individuare un fornitore di servizi autorizzato da Lenovo a fornire un servizio di garanzia, accedere all'indirizzo [https://](https://datacentersupport.lenovo.com/serviceprovider)  [datacentersupport.lenovo.com/serviceprovider](https://datacentersupport.lenovo.com/serviceprovider) e utilizzare il filtro di ricerca per i vari paesi. Per i numeri di telefono del supporto Lenovo, vedere <https://datacentersupport.lenovo.com/supportphonelist> per i dettagli sul supporto per la propria area geografica.

# Appendice B. Documenti e risorse di supporto

In questa sezione vengono forniti documenti pratici, download di driver e firmware e risorse di supporto.

## Download di documenti

Questa sezione fornisce un'introduzione relativa a pratici documenti e un collegamento per il download.

#### Documenti

Scaricare la seguente documentazione per il prodotto a questo indirizzo:

[https://pubs.lenovo.com/sr860v3/pdf\\_files.html](https://pubs.lenovo.com/sr860v3/pdf_files.html)

- Guide all'installazione delle guide
	- Installazione della guida in un rack
- Guida all'installazione del braccio di gestione cavi
	- Installazione del braccio di gestione cavi in un rack
- Guida per l'utente
	- Panoramica completa, configurazione del sistema, sostituzione dei componenti hardware e risoluzione dei problemi.

Alcuni capitoli della Guida per l'utente:

- Guida alla configurazione di sistema: panoramica del server, identificazione dei componenti, LED di sistema e display di diagnostica, disimballaggio del prodotto, installazione e configurazione del server.
- Guida alla manutenzione hardware: installazione dei componenti hardware, instradamento dei cavi e risoluzione dei problemi.
- Riferimento per messaggi e codici
	- Eventi di XClarity Controller, LXPM e UEFI
- Manuale UEFI
	- Introduzione alle impostazioni UEFI

## Siti Web del supporto

In questa sezione vengono forniti download di driver e firmware e risorse di supporto.

#### Supporto e download

- Sito Web per il download di driver e software per ThinkSystem SR950 V3
	- <https://datacentersupport.lenovo.com/products/servers/thinksystem/sr950v3/7dc4/downloads/driver-list/>
- Forum del Centro Dati Lenovo
	- [https://forums.lenovo.com/t5/Datacenter-Systems/ct-p/sv\\_eg](https://forums.lenovo.com/t5/Datacenter-Systems/ct-p/sv_eg)
- Assistenza del Centro Dati Lenovo per ThinkSystem SR950 V3
	- <https://datacentersupport.lenovo.com/products/servers/thinksystem/sr950v3/7dc4>
- Documenti delle informazioni sulla licenza Lenovo
- <https://datacentersupport.lenovo.com/documents/lnvo-eula>
- Sito Web Lenovo Press (guide del prodotto/schede tecniche/white paper)
	- <https://lenovopress.lenovo.com/>
- Normativa sulla privacy di Lenovo
	- <https://www.lenovo.com/privacy>
- Avvisi di sicurezza del prodotto Lenovo
	- [https://datacentersupport.lenovo.com/product\\_security/home](https://datacentersupport.lenovo.com/product_security/home)
- Piani di garanzia dei prodotti Lenovo
	- <http://datacentersupport.lenovo.com/warrantylookup>
- Sito Web del centro di assistenza dei sistemi operativi dei server Lenovo
	- <https://datacentersupport.lenovo.com/solutions/server-os>
- Sito Web Lenovo ServerProven (ricerca di compatibilità opzioni)
	- <https://serverproven.lenovo.com>
- Istruzioni per l'installazione del sistema operativo
	- <https://pubs.lenovo.com/#os-installation>
- Invio di un eTicket (richiesta di servizio)
	- <https://support.lenovo.com/servicerequest>
- Iscrizione per ricevere le notifiche del prodotto Lenovo Data Center Group (rimanere aggiornati sugli aggiornamenti firmware)
	- <https://datacentersupport.lenovo.com/solutions/ht509500>

# <span id="page-304-0"></span>Appendice C. Informazioni particolari

I riferimenti contenuti in questa pubblicazione relativi a prodotti, servizi o funzioni Lenovo non implicano che la Lenovo intenda renderli disponibili in tutti i paesi in cui opera. Consultare il proprio rappresentante Lenovo locale per in formazioni sui prodotti e servizi disponibili nel proprio paese.

Qualsiasi riferimento a un prodotto, programma o servizio Lenovo non implica che debba essere utilizzato esclusivamente quel prodotto, programma o servizio Lenovo. Qualsiasi prodotto, programma o servizio funzionalmente equivalente che non violi alcun diritto di proprietà intellettuale Lenovo può essere utilizzato. È comunque responsabilità dell'utente valutare e verificare la possibilità di utilizzare altri prodotti, programmi o servizi.

Lenovo può avere applicazioni di brevetti o brevetti in corso relativi all'argomento descritto in questo documento. La distribuzione del presente documento non concede né conferisce alcuna licenza in virtù di alcun brevetto o domanda di brevetto. Per ricevere informazioni, è possibile inviare una richiesta scritta a:

Lenovo (United States), Inc. 8001 Development Drive Morrisville, NC 27560 U.S.A. Attention: Lenovo Director of Licensing

LENOVO FORNISCE QUESTA PUBBLICAZIONE "COSÌ COM'È" SENZA ALCUN TIPO DI GARANZIA, SIA ESPRESSA SIA IMPLICITA, INCLUSE, MA NON LIMITATE, LE GARANZIE IMPLICITE DI NON VIOLAZIONE, COMMERCIABILITÀ O IDONEITÀ PER UNO SCOPO PARTICOLARE. Alcune giurisdizioni non consentono la rinuncia a garanzie esplicite o implicite in determinate transazioni, quindi la presente dichiarazione potrebbe non essere applicabile all'utente.

Questa pubblicazione potrebbe contenere imprecisioni tecniche o errori tipografici. Le modifiche alle presenti informazioni vengono effettuate periodicamente; tali modifiche saranno incorporate nelle nuove pubblicazioni della pubblicazione. Lenovo si riserva il diritto di apportare miglioramenti e modifiche al prodotto o al programma descritto nel manuale in qualsiasi momento e senza preavviso.

I prodotti descritti in questa documentazione non sono destinati all'utilizzo di applicazioni che potrebbero causare danni a persone. Le informazioni contenute in questa documentazione non influiscono o modificano le specifiche o le garanzie dei prodotti Lenovo. Nessuno parte di questa documentazione rappresenta l'espressione o una licenza implicita fornita nel rispetto dei diritti di proprietà intellettuale di Lenovo o di terze parti. Tutte le informazioni in essa contenute sono state ottenute in ambienti specifici e vengono presentate come illustrazioni. Quindi, è possibile che il risultato ottenuto in altri ambienti operativi varii.

Lenovo può utilizzare o distribuire le informazioni fornite dagli utenti secondo le modalità ritenute appropriate, senza incorrere in alcuna obbligazione nei loro confronti.

Tutti i riferimenti ai siti Web non Lenovo contenuti in questa pubblicazione sono forniti per consultazione; per essi Lenovo non fornisce alcuna approvazione. I materiali reperibili presso questi siti non fanno parte del materiale relativo al prodotto Lenovo. L'utilizzo di questi siti Web è a discrezione dell'utente.

Qualsiasi dato sulle prestazioni qui contenuto è stato determinato in un ambiente controllato. Quindi, è possibile che il risultato ottenuto in altri ambienti operativi varii significativamente. Alcune misurazioni possono essere state effettuate sul sistemi a livello di sviluppo e non vi è alcuna garanzia che tali misurazioni resteranno invariate sui sistemi generalmente disponibili. Inoltre, alcune misurazioni possono essere state stimate mediante estrapolazione. I risultati reali possono variare. Gli utenti di questo documento dovrebbero verificare i dati applicabili per il proprio ambiente specifico.

### Marchi

LENOVO e THINKSYSTEM sono marchi di Lenovo.

Tutti gli altri marchi sono di proprietà dei rispettivi titolari.

## Note importanti

La velocità del processore indica la velocità del clock interno del processore; anche altri fattori influenzano le prestazioni dell'applicazione.

La velocità dell'unità CD o DVD corrisponde alla velocità di lettura variabile. Le velocità effettive variano e, spesso, sono inferiori al valore massimo possibile.

Quando si fa riferimento alla memoria del processore, alla memoria reale e virtuale o al volume dei canali, KB indica 1.024 byte, MB indica 1.048.576 byte e GB indica 1.073.741.824 byte.

Quando si fa riferimento alla capacità dell'unità disco fisso o ai volumi di comunicazioni, MB indica 1.000.000 byte e GB indica 1.000.000.000 byte. La capacità totale accessibile all'utente potrebbe variare a seconda degli ambienti operativi.

Per calcolare la capacità massima dell'unità disco fisso interna, si deve ipotizzare la sostituzione delle unità disco fisso standard e l'inserimento delle unità di dimensioni massime attualmente supportate (e disponibili presso Lenovo) in tutti i vani dell'unità disco fisso.

La memoria massima potrebbe richiedere la sostituzione della memoria standard con un modulo di memoria opzionale.

Ogni cella di memoria in stato solido dispone di un numero finito e intrinseco di cicli di scrittura a cui la cella può essere sottoposta. Pertanto, un dispositivo in stato solido può essere soggetto a un numero massimo di cicli di scrittura, espresso come total bytes written (TBW). Un dispositivo che ha superato questo limite potrebbe non riuscire a rispondere a comandi generati dal sistema o potrebbe non consentire la scrittura. Lenovo non deve essere considerata responsabile della sostituzione di un dispositivo che abbia superato il proprio numero massimo garantito di cicli di programmazione/cancellazione, come documentato nelle OPS (Official Published Specifications) per il dispositivo.

Lenovo non fornisce garanzie sui prodotti non Lenovo. Il supporto, se presente, per i prodotti non Lenovo viene fornito dalla terza parte e non da Lenovo.

Qualche software potrebbe risultare differente dalla corrispondente versione in commercio (se disponibile) e potrebbe non includere guide per l'utente o la funzionalità completa del programma.

## Informazioni sulle emissioni elettromagnetiche

Quando si collega un monitor all'apparecchiatura, è necessario utilizzare il cavo del monitor indicato ed eventuali dispositivi di eliminazione dell'interferenza forniti con il monitor.

Ulteriori avvisi sulle emissioni elettromagnetiche sono disponibili all'indirizzo:

[https://pubs.lenovo.com/important\\_notices/](https://pubs.lenovo.com/important_notices/)

## Dichiarazione BSMI RoHS per Taiwan

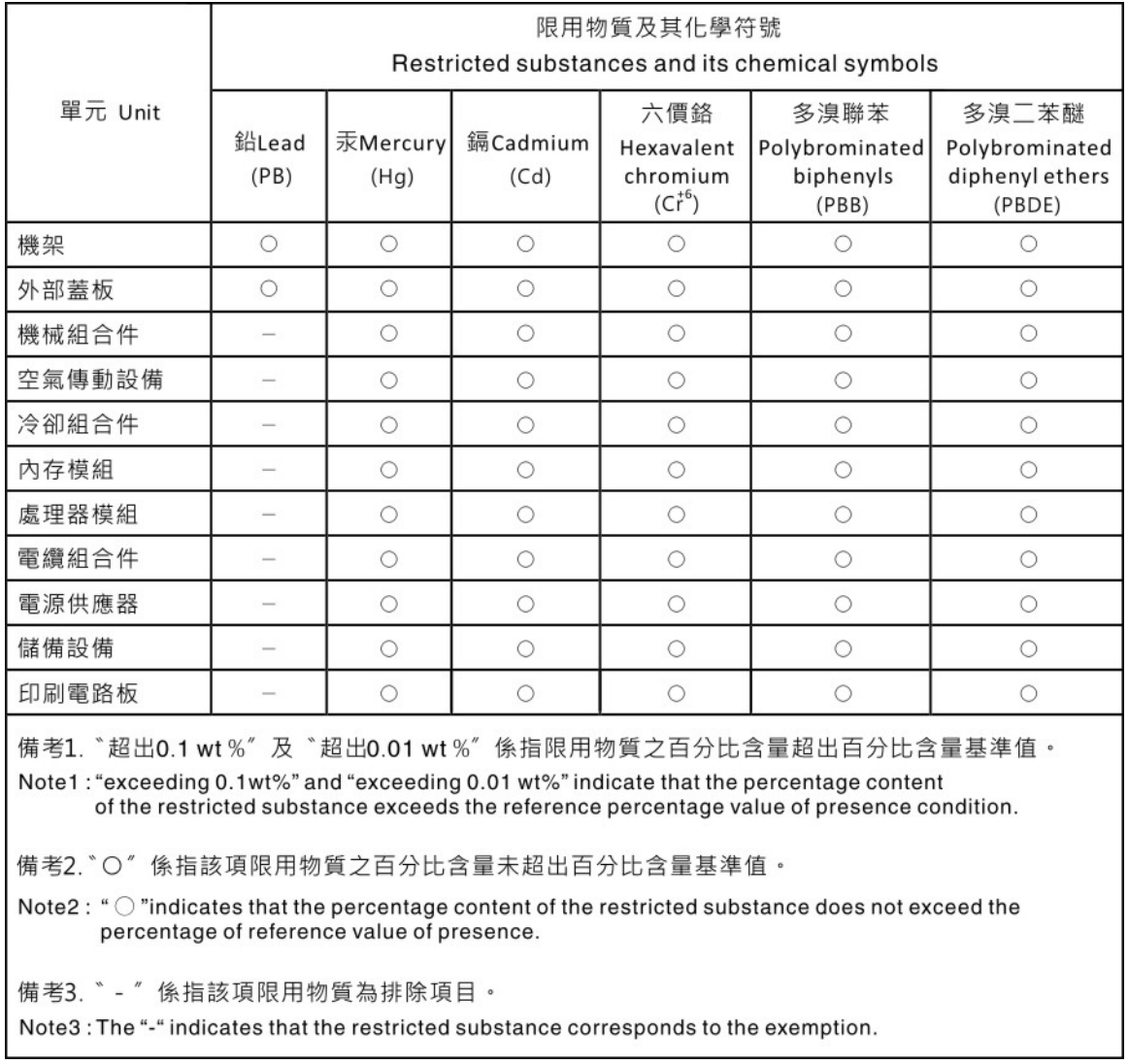

## Informazioni di contatto per l'importazione e l'esportazione per l'area geografica di Taiwan

Sono disponibili alcuni contatti per informazioni sull'importazione e l'esportazione per l'area geografica di Taiwan.

委製商/進口商名稱: 台灣聯想環球科技股份有限公司 美国,《三百百日》:三百五十三年(1885年)<br>進口商地址: 台北市南港區三重路 66 號 8 樓 進口商電話: 0800-000-702

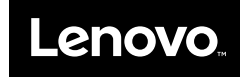